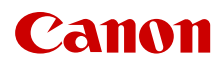

#### 撮 影

# **EOS C700** EOS C700 GSPL

デジタルシネマカメラ

Firmware ver. 1.0.5.1.00 **C700** Firmware ver. 1.0.3.1.00 **C700 GS PL** 

PUBLIC DESCRIPTION AND DESCRIPTION OF THE CONTRACT OF THE CONTRACT OF THE CONTRACT OF THE CONTRACT OF THE CONT

<span id="page-1-0"></span>本機の特長

C700 / C700 GS PLは、4K対応のスーパー 35mm相当大判CMOSセンサーを搭載。4K映像の記録/出力に対 応する映画撮影に適したデジタルシネマカメラです。

#### シネマ画質4K記録システム

スーパー 35mm相当のCMOSセンサー (C700) またはスーパー 35mm相当のCMOSセンサー(グ ローバルシャッター機能付き/ C700 GSPL)を 搭載

有効画素数約885万画素(4096×2160) \*1のCMOS センサーと、新映像エンジン「Triple DIGIC DV5」 を搭載して、中心解像度1800TV本\*2を実現。独 自の高感度・低ノイズ技術により、ISO160から ISO25600まで幅広い感度\*3で撮影できます。さ らに、Logガンマを使用することで撮像素子の特 性を十分に引き出し、広いダイナミックレンジを 実現します。

- \*1 解像度が4096×2160のとき。
- \*2 取り付けるレンズによって異なります。
- \*3 C7000の場合。ISO100 ~ ISO102400まで拡張する ことも可能。 C700 GS PL は感度拡張時でISO400 ~ ISO102400。

レンズマウントとシャッター機構の異なる2モデル EFマウント搭載モデル (C700) では、100本を超 えるEFレンズを使用可能。PLマウント搭載モデル (C700 GSPL)では、業界標準のPLレンズの資産 を活用でき、グローバルシャッターを搭載するた め、動いている被写体をひずみ無く撮影できま す。また、対応するEFシネマレンズ/放送用レン ズ\*4を装着\*5すれば、本機からアイリスやズーム を制御可能。アナモフィックレンズを使用した撮 影も可能です。

\*4 B4マウントアダプター MO-4E / MO-4Pが必要。 \*5 レンズによっては12ピンケーブルの接続が必要。

用途に応じて選択できる「XF-AVC」と「Apple ProRes」 XF-AVCは、H.264 Intra FrameとH.264 Long GOPの 2種類のコーデックで、用途に応じてYCbCr4:2:2 10ビット、RGB4:4:4 10 / 12ビット、YCbCr4:2:0 8ビ ッ ト を 選 択 で き ま す。Apple ProResは、 ProRes422 HQ 10ビット、ProRes4444 12ビットを 選択可能です。

#### 4K映像をRAWで記録/出力可能

本機に装着したレコーダー (M [20](#page-19-0)) に4K映像を RAWで記録可能。MON.端子/ HDMI OUT端子の 出力にACESのLUTを適用すれば、オンセットグ レーディング (M 21)も実現できます。

#### 記録メディアにCFastカードとSDカードを採用

転送速度が高く汎用的なCFastカードに映像(XF-AVC、ProRes)と音声(4ch、24ビット。AES/EBU入 力可)を記録可能。2つのCFastカードスロットに 連続/同時記録できます。また、メインの動画の 記録と同時に、サブ動画をCFastカード(XF-AVC) またはSDカード(XF-AVC Proxy)に記録できます  $(M 78)$  $(M 78)$  $(M 78)$ 

優れた機動力と高い堅牢性、拡張性

#### 堅牢性と拡張性を備えたモジュールデザイン

使いやすさと堅牢性を備えたボディーは、上面/ 底面に多数のネジ穴(1/4インチまたは3/8イン チ)を備え、さまざまな付属/別売/市販アクセ サリーを取り付け可能。0.7型、1920×1080画素 (約622万ドット)の有機EL電子ビューファイン ダー EVF-V70、カメラの左右からの操作を可能と するリモートオペレーションユニットOU-700の ほか、ショルダーサポートユニットSU-15、ショ ルダースタイルグリップユニットSG-1を使用し て、ワンマンスタイル撮影することも可能。本体、 EVF-V70、SG-1、およびリモートコントローラー RC-V100に アサインボタン を 合 計14個、 本 体 の USERアサインボタン (スクリーンボタン)を6個搭 載。良く使う機能を割り当てて、操作性をカスタ マイズできます。

Vマウントバッテリー/DC INと3種のDC OUT搭載 入力電源は、Vマウントタイプバッテリーまたは XLR 4ピンのDC IN 12V端子を使用します。また、 DC OUT 24V、DC OUT 12V、D-TAPの各端子からの 電源出力も可能です。

有線リモコンやWi-Fi /イーサネットによるリ モート撮影

リモートコントローラー RC-V100を装着すれば、 カメラ設定や画質設定をリモートで調整して撮影 可能。ワイヤレスファイルトランスミッター(別 売)またはイーサネットを使用して、ネットワー ク機器からリモート撮影することもできます(ブ ラウザーリモート)。画角の確認やカメラ設定、 タッチAF /追尾によるフォーカス調整やメタ データ入力なども可能です。

制作意図に応える多彩な表現力

スロー &ファストモーション記録による映像表現 撮影フレームレートを設定して、最低1/10倍速の スローモーション(オーバークランク)撮影や最 高60倍速のファストモーション(アンダークラン ク)撮影が可能です。

高度に画質を調整するカスタムピクチャー(1[93](#page-92-0)) 色空間、ガンマ、カラーマトリクスを、プリセット から選ぶか任意に設定した後、詳細な画質調整 ができます。BT.2020やCinema Gamutなどの広色 域に対応するほか、Canon Logの特徴を残したま まダイナミックレンジを広くとるCanon Log 3ガン マを新たに搭載。用途に応じて選択できます。

#### ワークフローに対応する機能/ソフトウェア

#### IPストリーミングとFTP転送

Wi-Fiまたはイーサネットでネットワークに接続 すれば、カメラの映像をIPストリーミングして、ラ イブ中継や速報映像の送信に利用できます。また、 SDカードに記録したXF-AVC Proxy動画をFTPで転 送することもできます。

#### XF Utilityと専用プラグインによるNLEとの連携

記録メディアに記録したXF-AVC形式の動画は、 簡易ブラウザー XF Utilityを使って確認・管理で きます。また専用プラグインを使用すれば、ノ ンリニア編集システムへの取り込みも簡単です  $(D184)$ 。

#### Cinema RAW Developmentとプラグインによる RAW現像

レコーダーで記録したRAWデータは、Cinema RAW Developmentで現像\*6して、DPX、OpenEXRな どの標準ファイル形式に書き出し可能。カラーグ

レーディング処理との連携もスムーズです。また、 専用のRAWプラグインを使用すれば、RAWデータ を直接NLEに取り込むこともできます。 \*6 EDLの入力にも対応しています。

#### C700 進化したフォーカス機能

デュアルピクセルCMOS AFによるAF機能 (C [100](#page-99-0)) コンティニュアスAFやワンショットAFに対応し たほか、手動で大まかに調整すると合焦付近は 自動調整する「AFブーストMF」を搭載。不確実な 調整動作を行わないため、コンティニュアスAFよ りも安定して調整できます。顔検出AFや顔以外 の被写体への追尾も可能です。

デュアルピクセルフォーカスガイドを搭載(CD[102](#page-101-0)) デュアルピクセルフォーカスガイドを表示すると、 ピントの状態と調整方向、調整量が視覚的に確認 可能。4K撮影時の目視によるフォーカス調整を 強力にアシストします。

#### 使いやすさを向上させるさまざまな機能

#### 充実したアシスト表示機能

ピーキング、拡大、マーカー、ゼブラパターン、白 黒、フォルスカラー、波形モニターを出力したり、 映像にLUTを適用したりすることが可能。出力先 は、MON.端子/ HDMI OUT端子やビューファイン ダーから選択可能。また、水準器を表示してカメ ラの水平(レベル)を確認することもできます。

- ●拡張すると5つの濃度から選べるNDフィル ター。
- ●【700フラッシュバンド補正。
- レンズの周辺光量/倍率色収差補正 (0 [52](#page-51-0))。
- 暗いところでの撮影に便利な自照式操作ボタ ン。
- ボイスメモを記録可能な内蔵モノラルマイク搭載。
- 画面表示の表示項目を選択するカスタムディ スプレイ。
- カスタマイズ可能なマイメニュー (137)。
- カメラの設定をSDカードに保存して、複数台 の本機で共有可能 (11 [159](#page-158-0))。
- 撮影データを管理しやすいクリップファイル名。
- NLEやサーバーでの簡単検索を実現するさまざ まなメタデータ記録 (□ [134](#page-133-0))。GPSレシーバー GP-E1(別売)を装着すればGPS情報を自動記録 可能 (11 [136](#page-135-0))。

# Contents

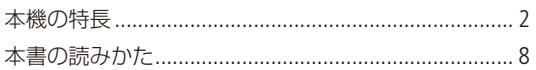

#### はじめに

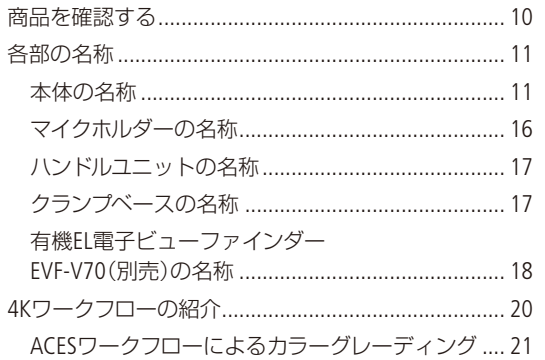

#### 準 備

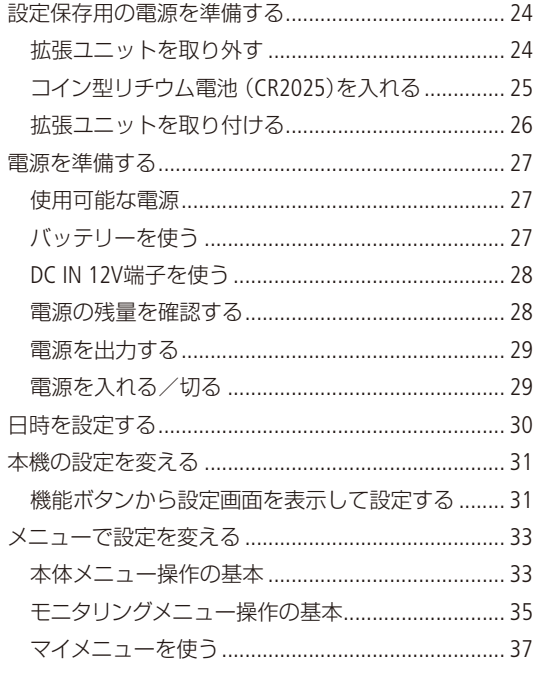

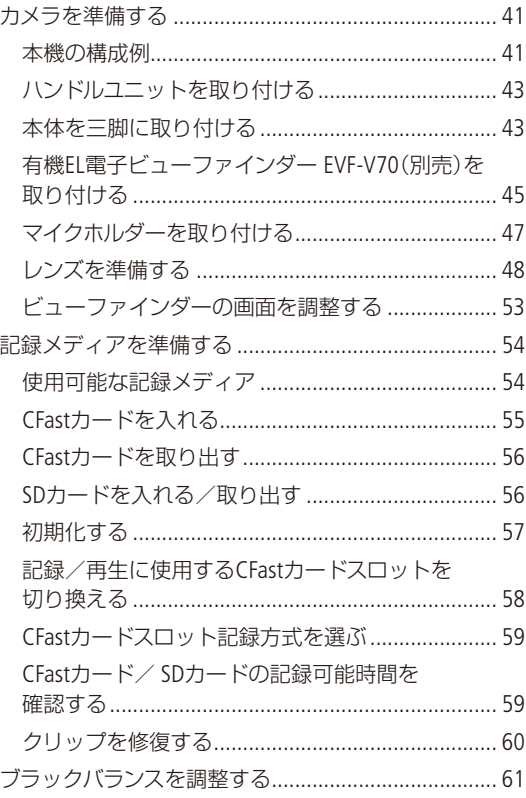

#### 撮 影

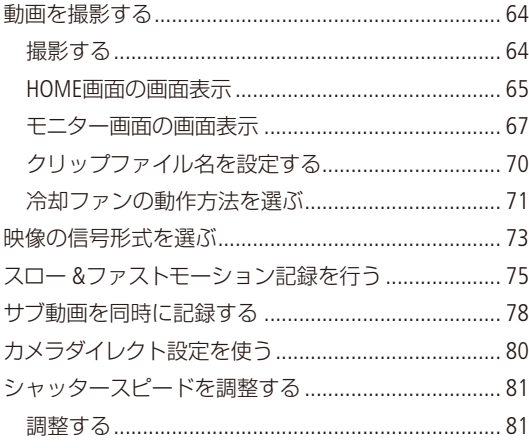

「安全上のご注意」と「取り扱い上のご注意」を必ずお読みください([269](#page-268-0) ~ [272](#page-271-0)ページ)。

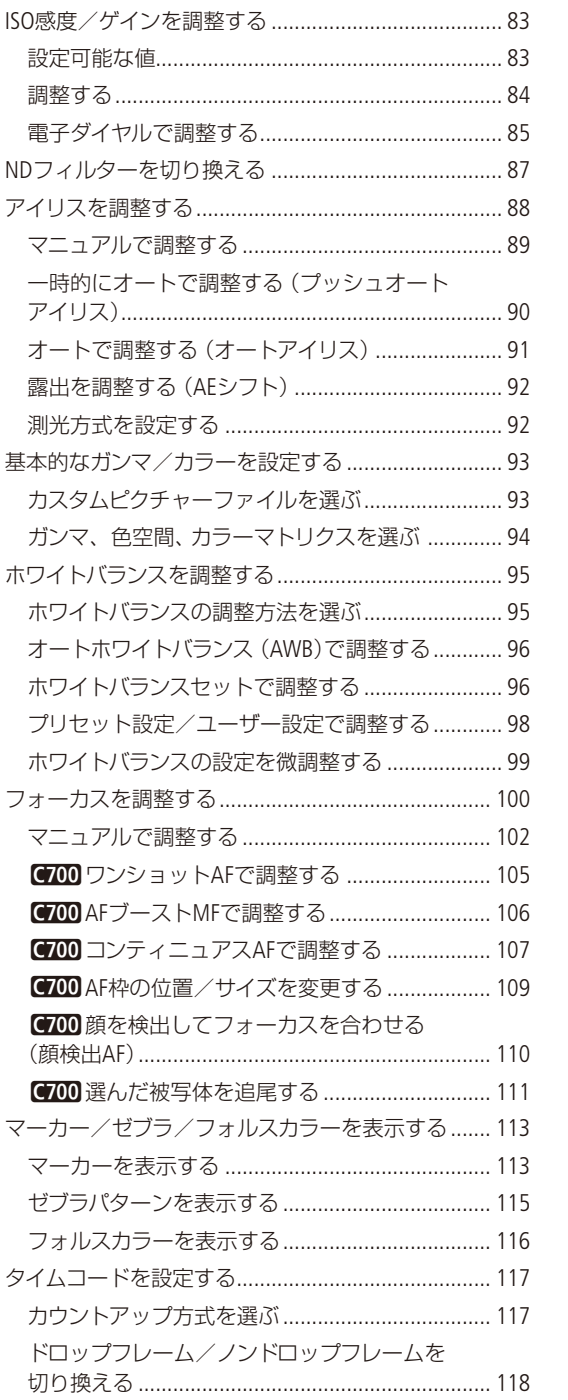

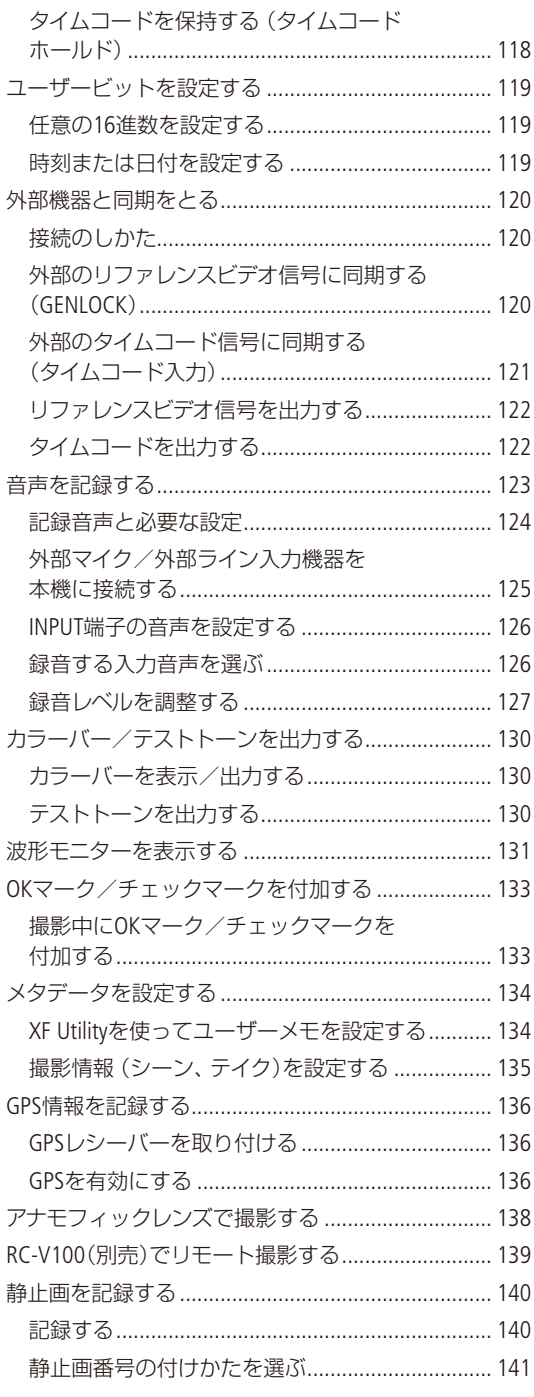

#### カスタマイズ

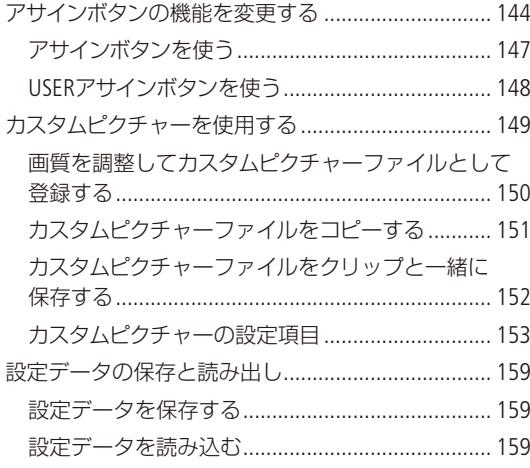

#### 再生

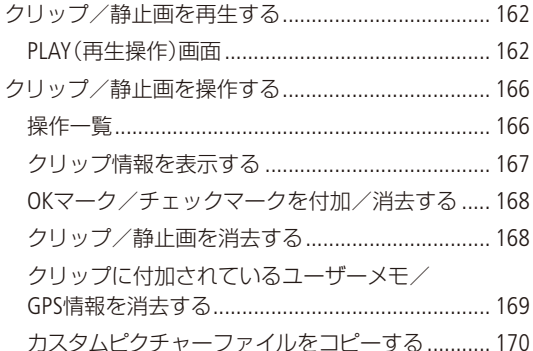

#### 接 続

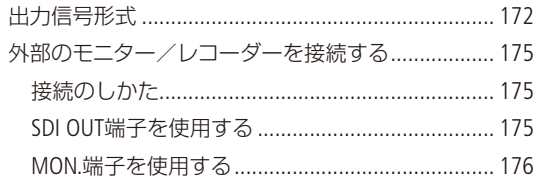

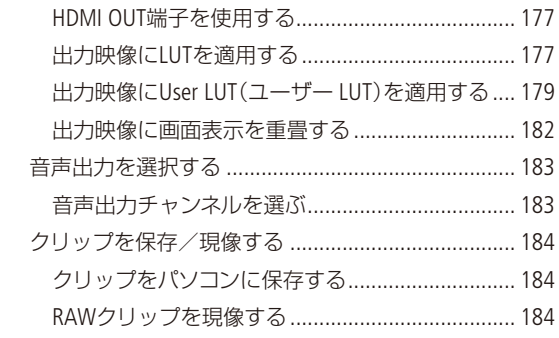

#### ネットワーク

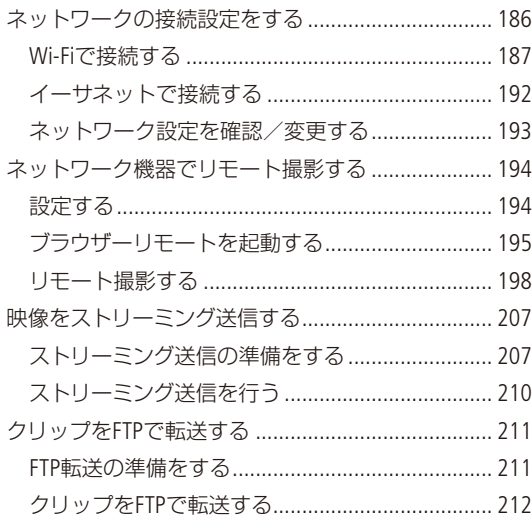

メニュー

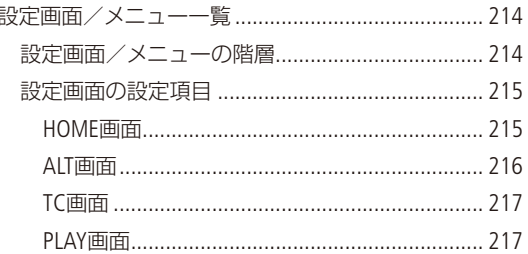

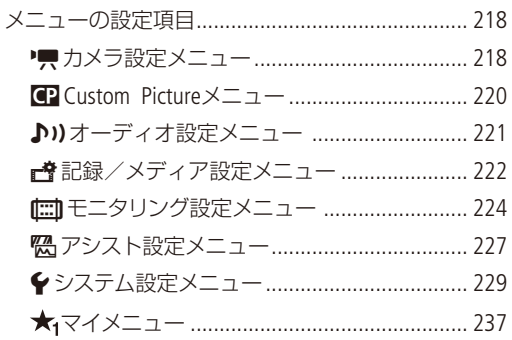

#### RAWレコーダー

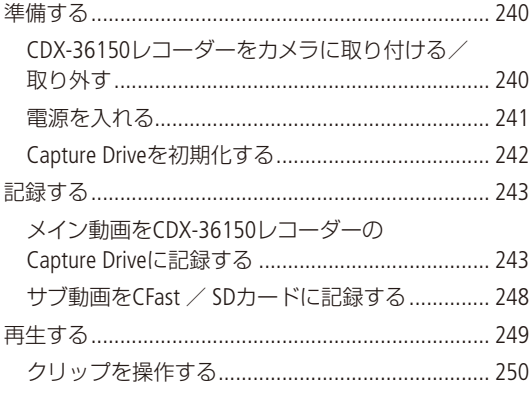

#### その他

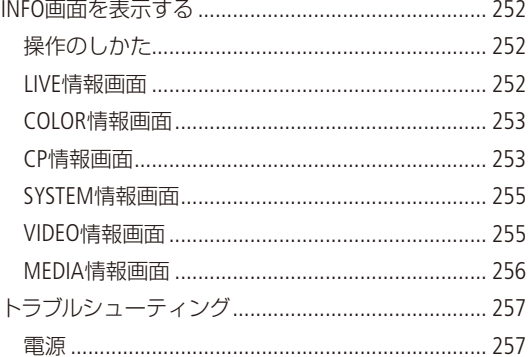

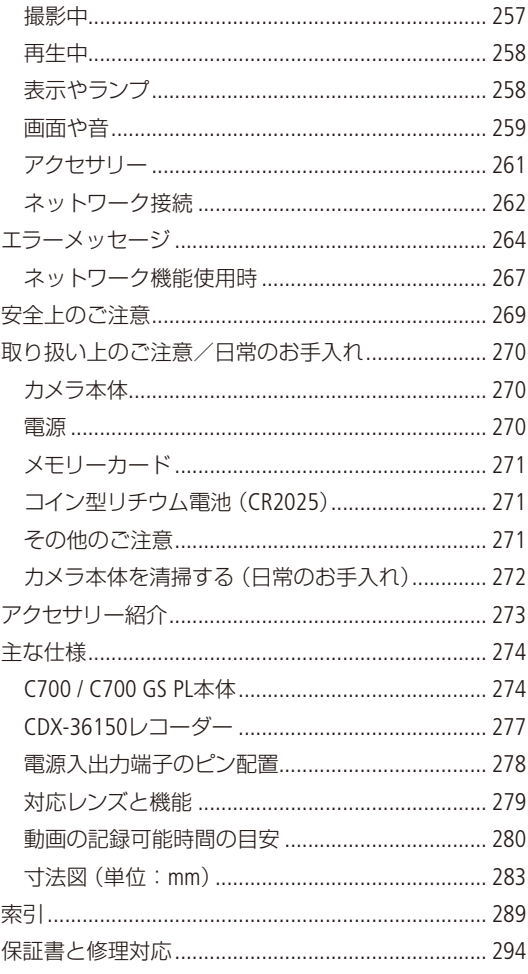

<span id="page-7-0"></span>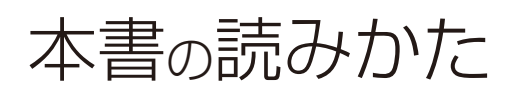

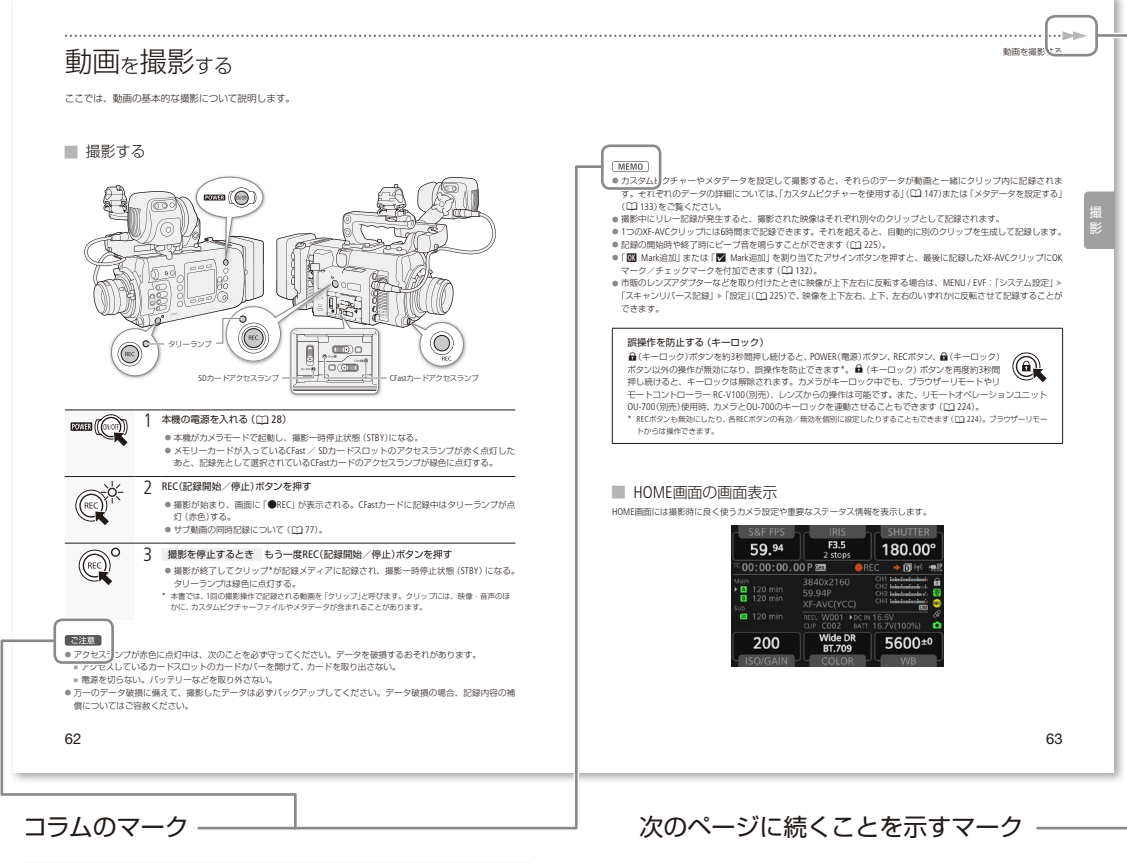

こ注意 必ず守っていただきたいこと [MEMO] 知っておいていただきたいこと

#### 本文中の表記

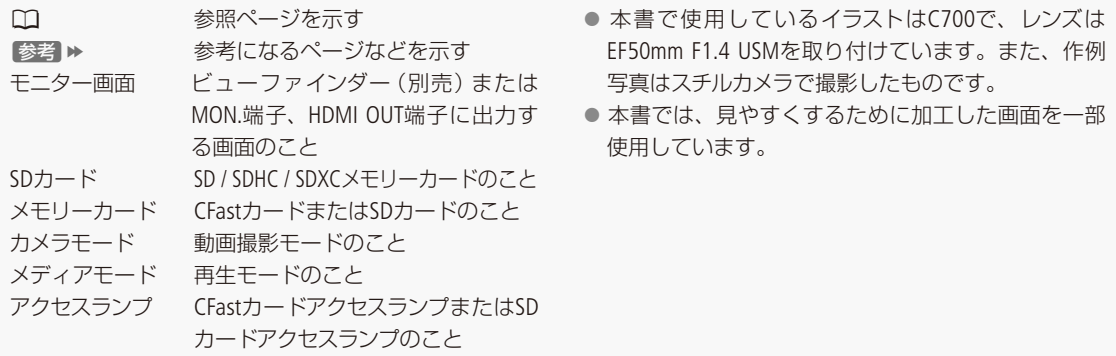

## はじめに

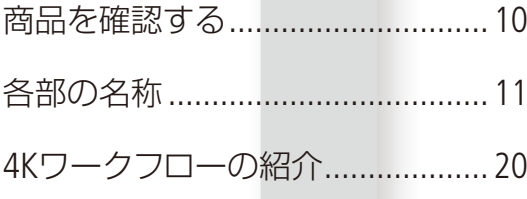

## 商品を確認する

C700 / C700 GS PLには、次のものが付属しています。ご使用になる前に足りないものはないか確認してく ださい。

(本体装着)

コイン型リチウム電池 CR2025 (設定保持用)

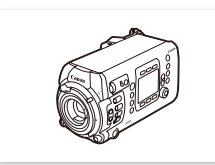

カメラ本体 Vマウントバッテリーユニット

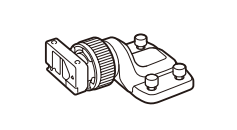

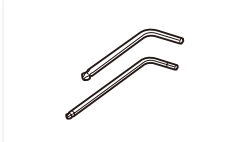

六角レンチ(1/4インチ ボルト用、M4ボルト用)

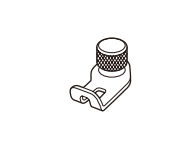

拡張ユニット アタッチメント金具\*2

\*1 CDX-36150(Codex Recorder for Canon EOS C700)を取り付けるときに使用します。

\*2 ワイヤレスファイルトランスミッター(別売)またはGPSレシーバー GP-E1(別売)を取り付けるときに使用します。

#### 使う前に知っておいてください

#### 必ずためし撮りをしてください

実際の撮影条件で事前にためし撮りをし、正常に録画・ 録音されていることを確認してください。万一、カメ ラが正常に動作しないときは、「トラブルシューティン グ」(A [257](#page-256-1))をご確認ください。

#### 記録内容の補償はできません

カメラや記録メディアなどの不具合により、記録や再 生ができなかった場合であっても、記録内容の補償は ご容赦ください。

#### 著作権にご注意ください

録画・録音したビデオは、個人として楽しむなどのほ かは、著作権法上、権利者に無断で使用できません。 なお、実演や興行、展示物などの中には、個人として 楽しむなどの目的であっても、撮影を制限している場 合がありますのでご注意ください。

#### コントロールディスプレイやビューファインダー (別売)の画面について

画面は精密度の高い技術で作られています。99.99% 以上の有効画素がありますが、まれに点灯しない画素 や常時点灯する画素が発生することがあります。

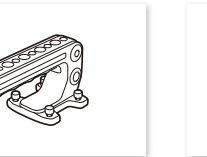

ハンドルユニット マイクホルダー

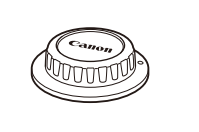

クランプベース 底面足(4個) ボディキャップ (本体装着)

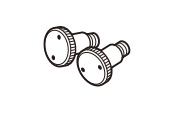

メジャーフック (2個。本体装着)

液晶カバー(本体装着)

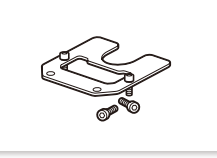

CDX-36150用補強板\*1と六角穴 付きボルト(1/4インチ/ 2個)

## <span id="page-10-1"></span><span id="page-10-0"></span>各部の名称

各部の機能と使いかたについては、▶□に記載されているページをご覧ください。

#### ■ 本体の名称

\*の付いているボタンは自照式ボタンです (1[32](#page-31-0))。

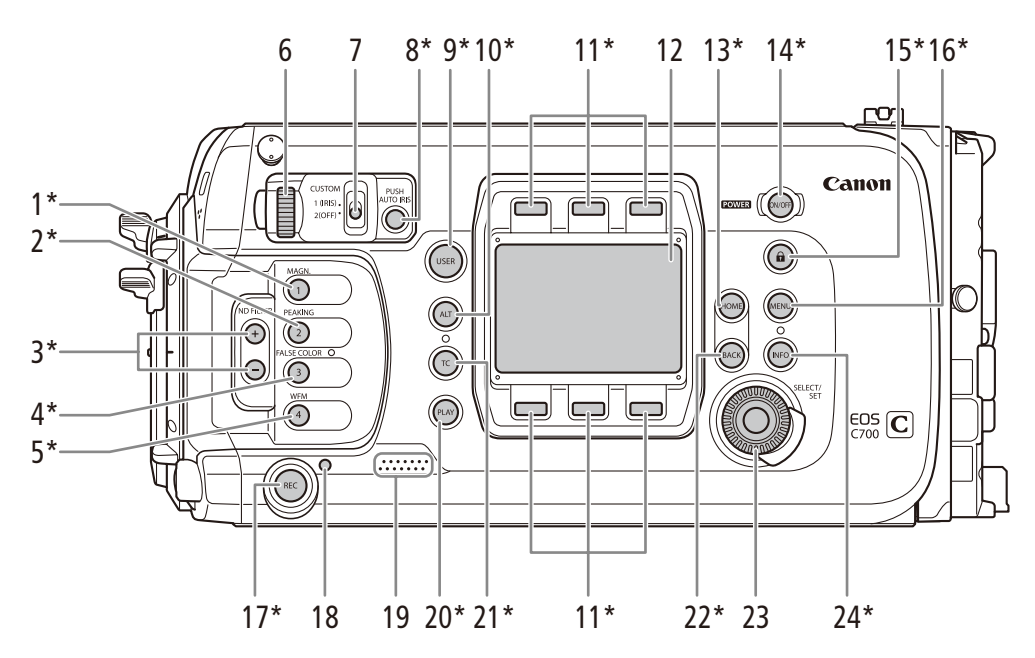

- 1 MAGN.(拡大) /カメラアサイン1ボタン  $\blacktriangleright$  [104](#page-103-0), [144](#page-143-1)
- 2 PEAKING(ピーキング) /カメラアサイン2ボタン  $\blacktriangleright$   $\Box$  [104](#page-103-1), [144](#page-143-1)
- 3 ND FILTER (NDフィルター)切り換え+/-ボタン  $\blacktriangleright$   $\square$  [87](#page-86-0)
- 4 **FALSE COLOR**(フォルスカラー)/カメラアサイ ン**3**ボタン A [116](#page-115-1)、[144](#page-143-1)
- 5 WFM(波形モニター) /カメラアサイン4ボタン  $\blacktriangleright$   $\Box$  [131](#page-130-1), [144](#page-143-1)
- 6 カメラ電子ダイヤル ▶ □ [85](#page-84-0)、[89](#page-88-0)
- 7 **CUSTOM**(電子ダイヤル切り換え)スイッチ  $\blacktriangleright$   $\Box$  [85](#page-84-0), [89](#page-88-0)
- 8 **PUSH AUTO IRIS**(プッシュオートアイリス)ボタン  $\blacktriangleright$   $\Box$  [90](#page-89-0), [144](#page-143-1)
- 9 USER(ユーザー)ボタン▶ □31、[144](#page-143-1)
- 10 ALT(その他機能)ボタン ▶ □ [31](#page-30-1)
- 11 スクリーンボタン ▶ □ [31](#page-30-1)
- 12 コントロールディスプレイ▶ □ [31](#page-30-1)
- 13 HOME(ホーム)ボタン → □ [31](#page-30-1)
- 14 **POWER**(電源)ボタン ▶ □ [29](#page-28-1)
- 15 <del>Q</del>(キーロック)ボタン ▶ □ [65](#page-64-0)
- 16 MENU(本体メニュー表示)ボタン ▶ □ [31](#page-30-1)、[33](#page-32-1)
- 17 REC(記録開始/停止)ボタン▶ □ [64](#page-63-0)
- 18 電源/タリーランプ ▶ □ [29](#page-28-1)、[64](#page-63-0)
- 19 スピーカー▶ □ [232](#page-231-0)
- 20 PLAY(再生操作)ボタン ▶ □ [31](#page-30-1)、[162](#page-161-1)
- 21 **TC**(タイムコード)ボタン▶ □ [31](#page-30-1)、[117](#page-116-1)
- 22 BACK(戻る)ボタン▶□[31](#page-30-1)、[33](#page-32-1)
- 23 **SELECT**(選択)ダイヤル/ **SET**(設定)ボタン  $\blacktriangleright$   $\square$  [33](#page-32-2)
- 24 INFO (情報表示)ボタン ▶ □ [31](#page-30-1)、[252](#page-251-1)

11

はじめに

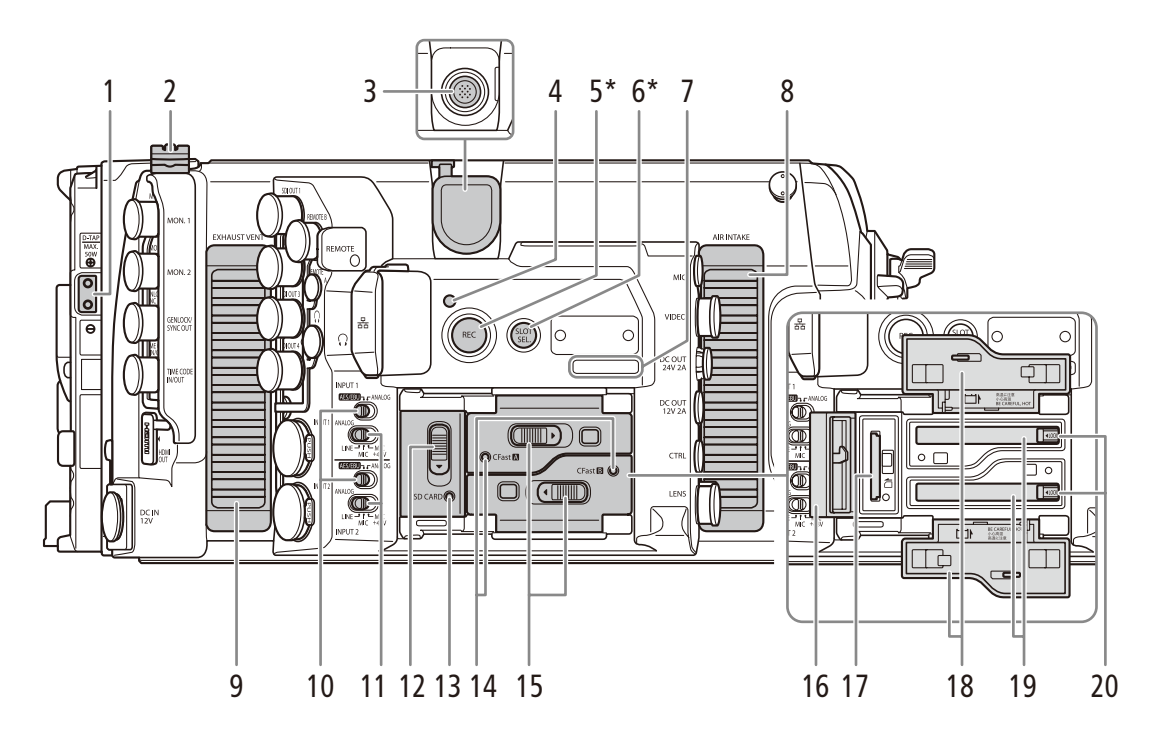

- 1 D-TAP端子 ▶ □ [29](#page-28-2)
- 2 ケーブルクランプ
- 3 拡張システム端子 ▶ □ [136](#page-135-0)、[139](#page-138-1)
- 4 電源/タリーランプ ▶ □ [29](#page-28-1)、[64](#page-63-0)
- 5 REC(記録開始/停止)ボタン▶ □ [64](#page-63-1)
- **6 SLOT SEL.**(スロット選択)ボタン▶□ [58](#page-57-0)
- 7 シリアル番号
- **8 AIR INTAKE**(吸気口) ▶ □ [71](#page-70-0)
- **9 EXHAUST VENT**(排気□) ▶ □ [71](#page-70-0)
- 10 **INPUT 1** / **INPUT 2**端子切り換えスイッチ  $\blacktriangleright$   $\Box$  [123](#page-122-1)
- 11 INPUT端子**ANALOG**(アナログ)入力切り換えス イッチ▶ □ [123](#page-122-1)
- 12 SDカードカバー開くレバー▶ □ [56](#page-55-0)
- 13 SDカードアクセスランプ ▶ □ [56](#page-55-0)
- 14 CFastカードアクセスランプ(**CFast**2 /  $CFast$ **B**)  $\rightarrow$   $\Box$  [55](#page-54-0)
- 15 CFastカードカバー開くレバー(CFast<sup>A</sup> /  $CFast$ **B**)  $\rightarrow$   $\Box$  [55](#page-54-0)
- 16 SDカードカバー▶ □ [56](#page-55-0)
- 17 SDカードスロット ▶ □ [56](#page-55-0)
- 18 CFastカードカバー ▶ □ [55](#page-54-0)
- 19 CFastカードスロット(**CFast**2 / **CFast**3)  $\blacktriangleright$   $\square$  [55](#page-54-0)
- **20 CFastカード取り出しボタン ▶ □ [56](#page-55-1)**

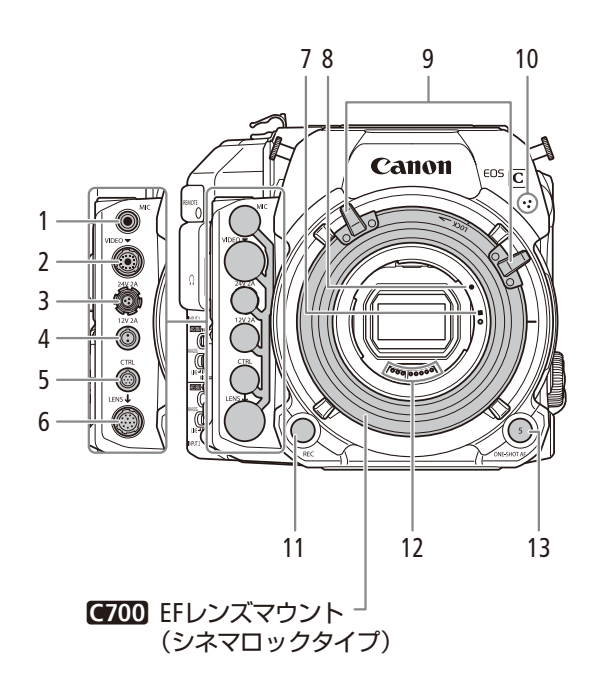

- 7 EF-Sレンズ取り付け指標 ▶ □ [48](#page-47-1)
- 8 EFレンズ取り付け指標 ▶ □ [48](#page-47-1)
- $9 \blacktriangledown$ ウントレバー $\blacktriangleright$   $\Box$  [48](#page-47-1)
- 12 EFレンズ接点 ▶ □ [270](#page-269-1)
	- 1 MIC(マイク)端子 ▶ □ [125](#page-124-1)
	- 2 VIDEO端子 ▶ □ [45](#page-44-1)
	- **3 DC OUT 24V 2A端子 ▶ □ [29](#page-28-2)**
	- 4 DC OUT 12V 2A端子 ▶ □ [29](#page-28-2)
	- 5 CTRL(コントロール)端子 ● リモートオペレーションユニット 0U-700 (別売) 接続用

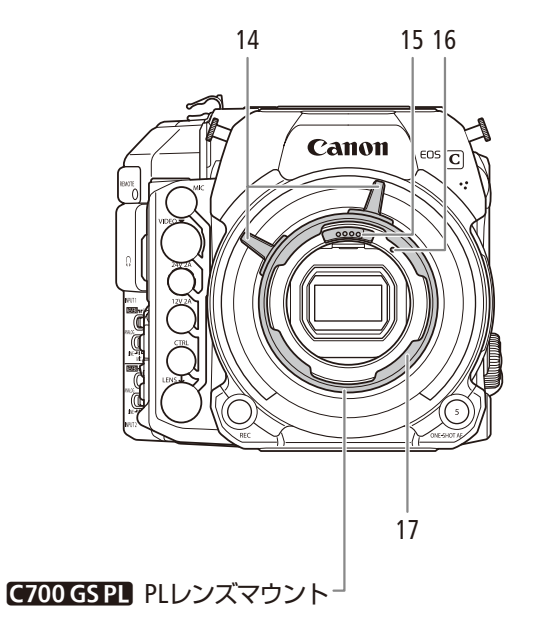

- 14 バヨネットリングレバー ▶ □ [51](#page-50-0)
- 15 PLレンズ接点 ▶ □ [270](#page-269-2)
- 16 位置決めピン ▶ □ [51](#page-50-0)
- 17 バヨネットリング ▶ □ [51](#page-50-0)
- **6 LENS**(レンズ)端子▶□48
- 10 モノラルマイク▶ □ [123](#page-122-1)
- 11 REC(記録開始/停止)ボタン ▶ □ [64](#page-63-1)
- 13 ONE-SHOT AF(ワンショットAF) /カメラアサイ ン**5**ボタン A [105](#page-104-1)、[144](#page-143-1)

#### 端子カバーを取り外す

本機の端子カバーは、すべて取り外すことができます。本体前面のMIC端子以下6個の端子用カバーは、6個す べての端子からカバーを外すと外れます。その他の端子カバーは、+のドライバーでネジを外すと取り外すこ とができます。本体から取り外した端子カバーやネジは紛失しないようにご注意ください。

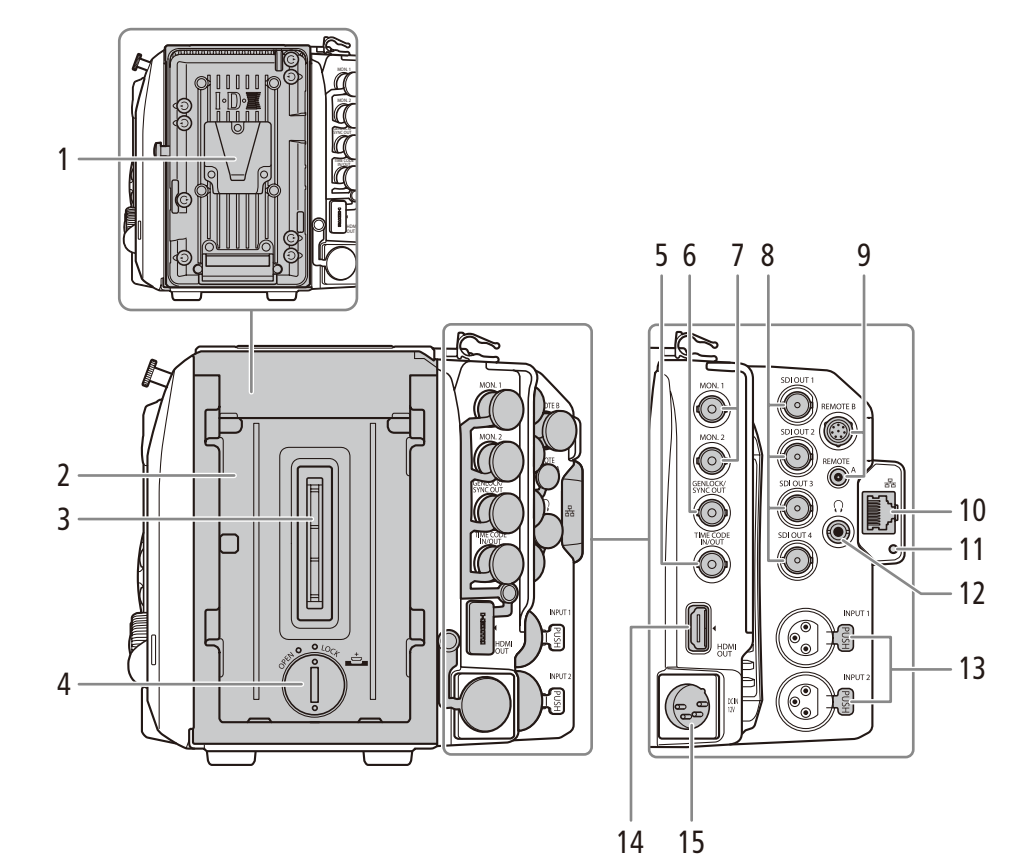

- 1 Vマウントバッテリー装着部 ▶ □ [27](#page-26-1)
- 2 拡張ユニット取り付け部 ▶ □ [24](#page-23-1)
- 3 拡張ユニットコネクター ▶ □ [24](#page-23-1)
- 4 コイン型リチウム電池カバー▶ □ [25](#page-24-1)
- **5 TIME CODE IN/OUT端子 ▶ □ [120](#page-119-1)**
- **6 GENLOCK/SYNC OUT端子▶□ [120](#page-119-1)**
- 7 **MON.1**(モニター 1)/ **MON.2**(モニター 2)端子  $\blacktriangleright$   $\Box$  [175](#page-174-1)
	- 以降、両端子に共通の説明では「MON.端子」と呼 ぶ。
- 8 **SDI OUT 1** / **SDI OUT 2** / **SDI OUT 3** / **SDI OUT 4端子 ▶ □ [175](#page-174-1)** 
	- 以降、両端子に共通の説明では「SDI OUT端子」と 呼ぶ。
- 9  **REMOTE A**(リモートA)/**REMOTE B**(リモートB) 端子▶ □ [139](#page-138-1) ● 別売/市販のリモコンを接続する。
- 10 器(イーサネット)端子▶ □ [186](#page-185-1)
- 11 イーサネットアクセスランプ ▶ □ [193](#page-192-1)
- 12 Ω(ヘッドホン)端子 ▶ □ [129](#page-128-0)
- **13 INPUT 1 ∕ INPUT 2端子 ▶ □ [123](#page-122-1)** ● 以降、両端子に共通の説明では「INPUT端子」と呼 ぶ。
- 14 HDMI OUT端子 ▶ □ [175](#page-174-1)
- 15 DC IN 12V端子▶□[28](#page-27-1)

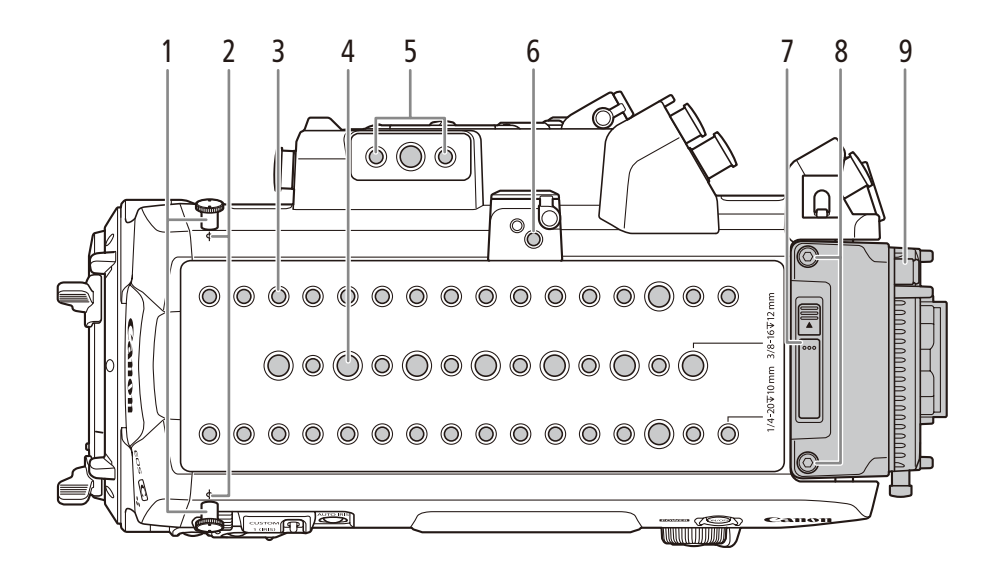

- 1 メジャーフック
	- ●撮像面から被写体までの距離を、メジャーを使っ て正確に測るときに使う。
- 2 Φ撮像面マーク
- 3 1/4インチネジ穴(1/4-20 /深さ10 mm。36個)
- 4 3/8インチネジ穴 (3/8-16 /深さ12 mm。10個)
- 5 1/4インチネジ穴 (1/4-20 /深さ10 mm。2個)
	- リモートオペレーションユニットの取り付け位置 (推奨)。
- 6 拡張ユニットアタッチメント金具取り付け部  $\blacktriangleright$   $\Box$  [136](#page-135-0), [187](#page-186-1)
- 7 拡張ユニットレバー▶ □ [24](#page-23-2)
- 8 拡張ユニット固定用M4ネジ
- 9 Vマウントバッテリーユニット▶ □ [24](#page-23-2)

<span id="page-15-0"></span>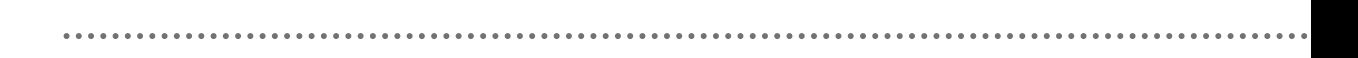

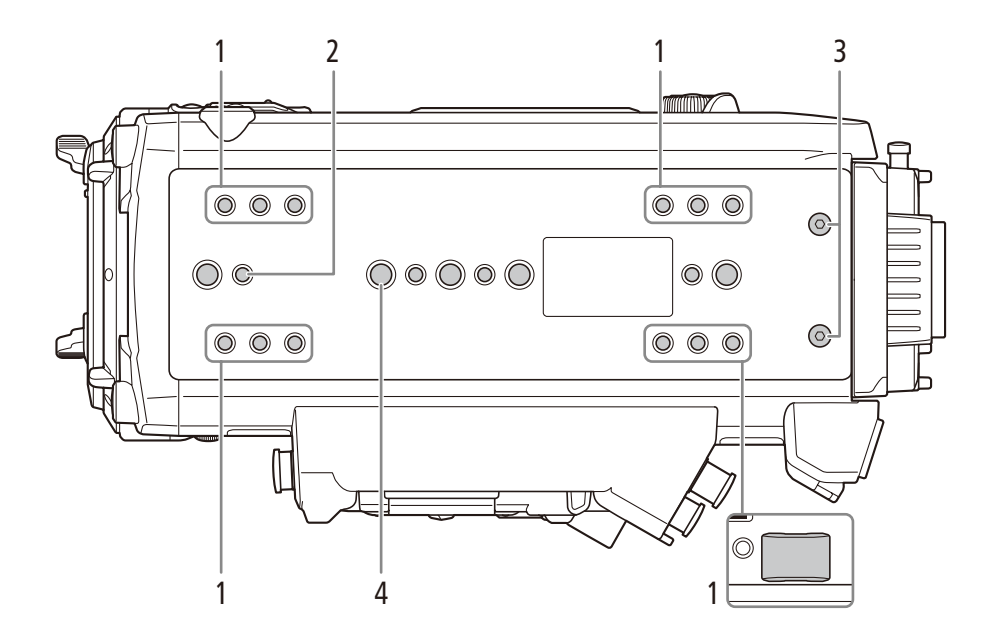

- 1 底面足取り付け部
- 2 1/4インチネジ穴 (1/4-20 /深さ10 mm。 16個)  $\blacktriangleright$   $\Box$  [43](#page-42-1)
- 3 拡張ユニット固定用M4ネジ
- 4 3/8インチネジ穴(3/8-16 /深さ12 mm。5個)  $\blacktriangleright$   $\blacksquare$  43

■ マイクホルダーの名称

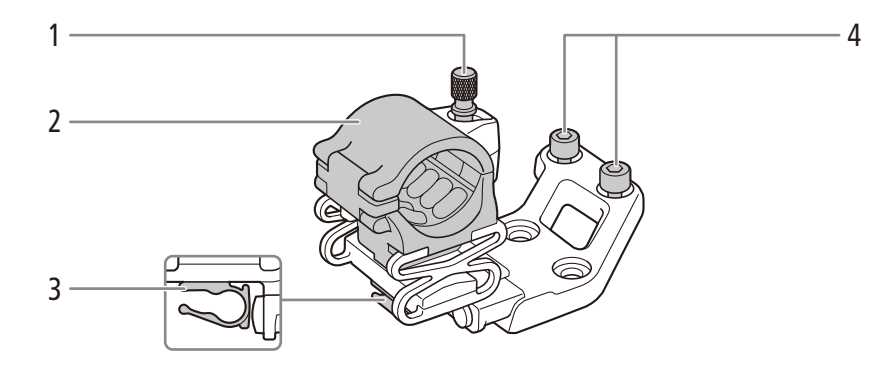

- 1 外部マイク固定ネジ ▶ □ [125](#page-124-1)
- 2 外部マイクホルダー▶ □ [125](#page-124-1)
- 3 ケーブルクランプ ▶ □ [125](#page-124-1)
- 4 六角穴付きボルト (1/4インチ。2個) ▶ □ [47](#page-46-1)

#### 各部の名称

 $\cdots \cdots \cdots$ 

#### <span id="page-16-0"></span>■ ハンドルユニットの名称

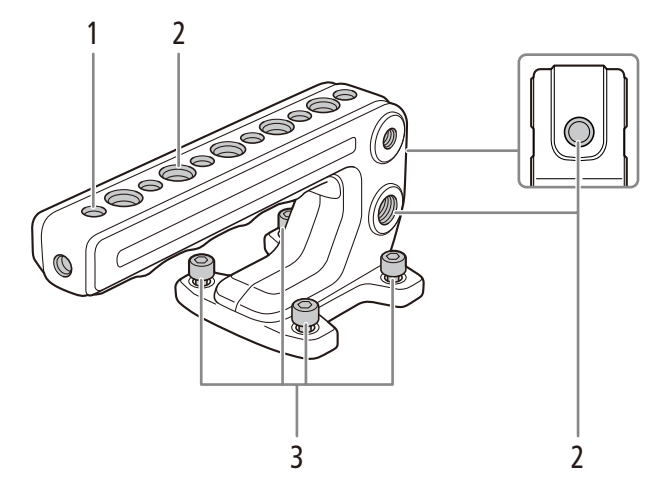

. . . . . . . . . . .

1 1/4インチネジ穴(1/4-20 /深さ10 mm。9個)

2 3/8インチネジ穴 (3/8-16 /深さ12 mm。8個)

3 六角穴付きボルト(1/4インチ。4個)

■ クランプベースの名称

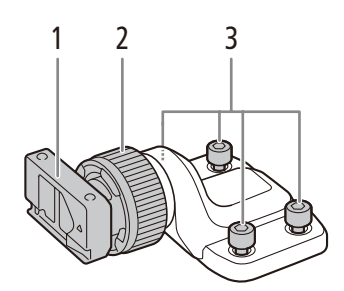

1 クランプレール接続部 ▶ □ [45](#page-44-1)

3 六角穴付きボルト(1/4インチ。4個)

2 クランプレール固定ネジ ▶ □ [45](#page-44-1)

#### <span id="page-17-0"></span>■ 有機EL電子ビューファインダー EVF-V70(別売)の名称

\*の付いているボタンは自照式ボタンです (0 [32](#page-31-0))。

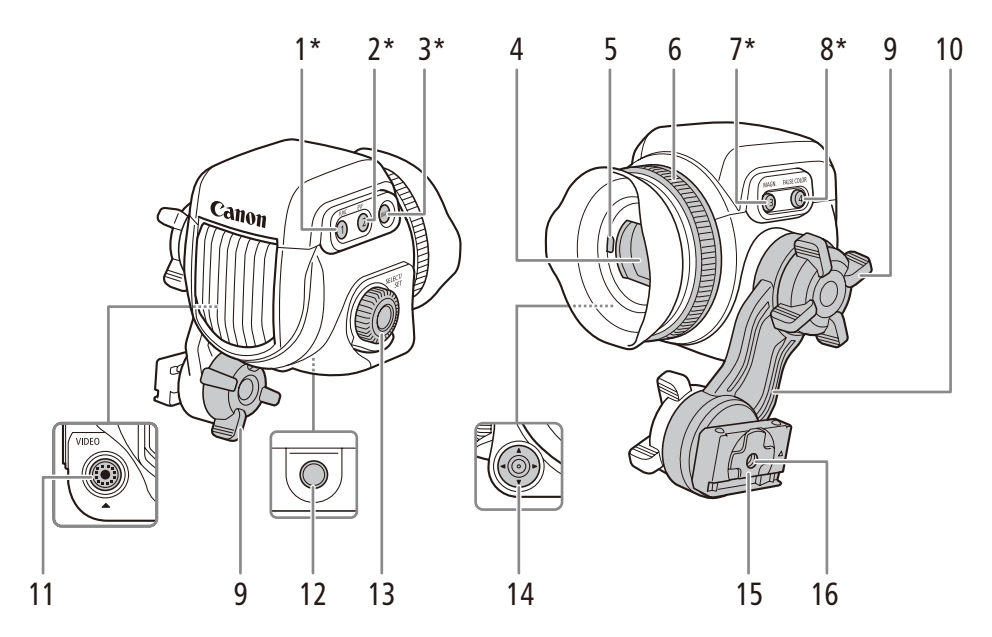

- 1 **FUNC** /ビューファインダーアサイン**1**ボタン  $\blacktriangleright$   $\Box$  [80](#page-79-0), [144](#page-143-1)
- 2 **EVF**(モニタリングメニュー表示) /ビューファイ **ンダーアサイン2ボタン ▶ □ [35](#page-34-1)、[144](#page-143-1)**
- 3 BACK(戻る)ボタン → □ [35](#page-34-1)
- 4 ファインダー
- 5 アイセンサー ▶ □ [53](#page-52-1)
- 6 視度調整ダイヤル ▶ □ [46](#page-45-0)
- 7 **MAGN.**(拡大)/ビューファインダーアサイン**3** ボタン▶ □ [102](#page-101-0)、[144](#page-143-1)
- 8 FALSE COLOR(フォルスカラー) /ビューファイ **ンダーアサイン4ボタン ▶ □ [113](#page-112-1)、[144](#page-143-1)**
- 9 スイングアーム締め付けねじ ▶ □ [45](#page-44-1)
- 10 スイングアーム ▶ □ [45](#page-44-1)
- 11 VIDEO端子 ▶ □ [45](#page-44-1)
- 12 1/4インチネジ穴 (1/4-20 /深さ25 mm)
- 13 **SELECT**(選択)ダイヤル/ **SET**(設定)ボタン  $\blacktriangleright$   $\square$  [35](#page-34-1)
- 14 ジョイスティック ▶ □ [35](#page-34-1)
- 15 クランプレール接続部 ▶ □ [45](#page-44-1)
- 16 1/4インチネジ穴 (1/4 20 /深さ10mm)

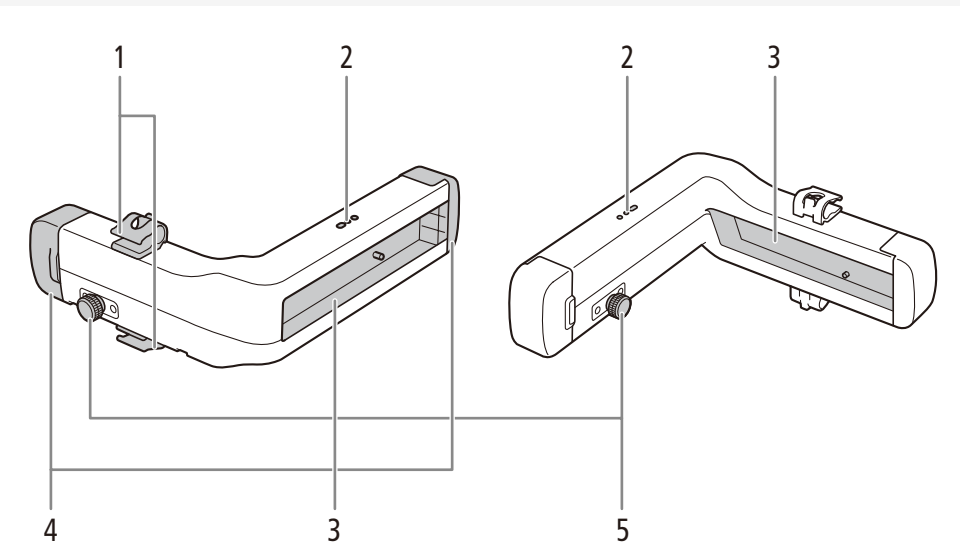

#### クランプレール(EVF-V70に付属)の名称

- 1 ケーブルクランプ ▶ □ [45](#page-44-1)
- 2 ケーブルクランプ用ネジ穴 (4個) ▶ □ [45](#page-44-1)
- $3$  レール  $\rightarrow$  00 [45](#page-44-1)
- 4 クランプレールふた▶ □ [45](#page-44-1)
- 5 ロックつまみ

## <span id="page-19-1"></span><span id="page-19-0"></span>4Kワークフロー<sub>の</sub>紹介

ここでは、本機を使って4K撮影を行う場合のワークフローの例を紹介します。

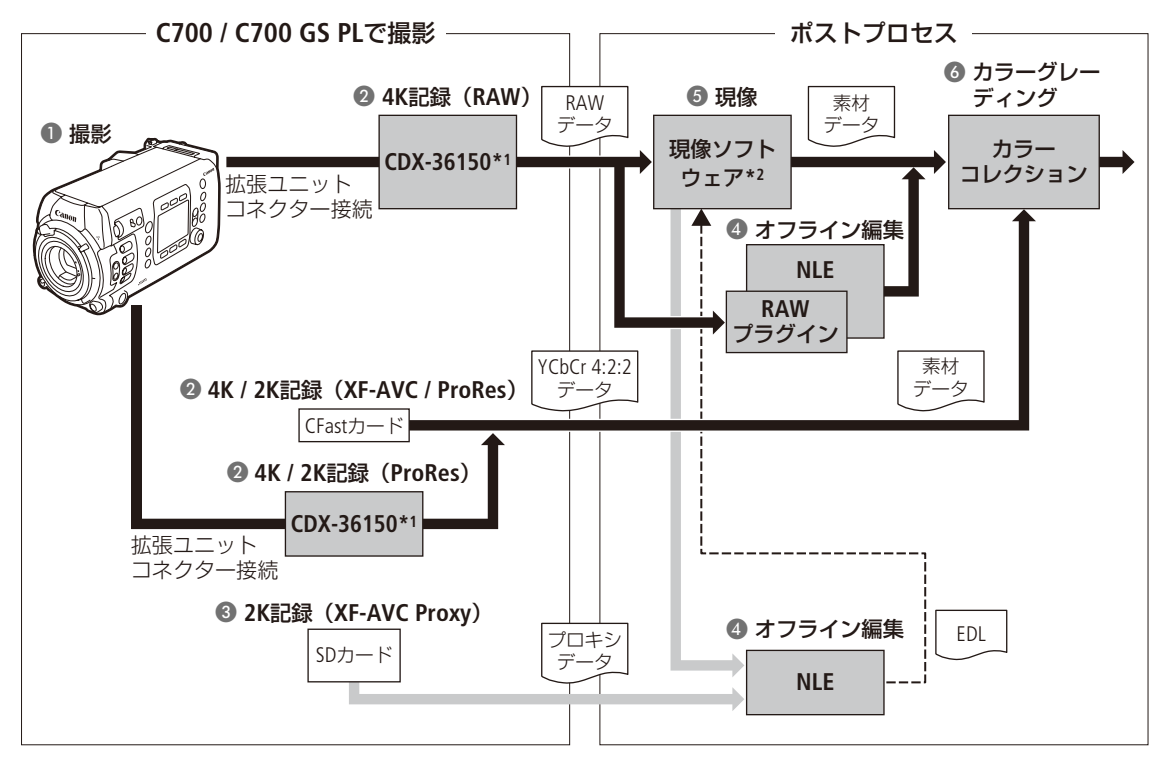

\*1 Codex社製のCDX-36150 (Codex Recorder for Canon EOS C700)のこと。

\*2 Cinema RAW Developmentのこと (日 [184](#page-183-0))。

1 4Kで撮影し()、CDX-36150でRAWデータを記録するか、CFastカード/ CDX-36150に4K YCbCr 4:2:2 データを記録する (2)

**【参考】▶ 「外部のモニター/レコーダーを接続する」(◯◯ [175](#page-174-1))** 

- RAW記録とCFastカードへの4K記録を同時に行って、ポストプロセスの制作時間に応じて使い分けることもでき る (1178)。
- ? RAWデータの記録と同時に、SDカードに2Kプロキシデータを記録する(3)
- 3 SDカードに記録された2K映像または現像ソフトウェアで生成したプロキシデータをNLEソフトウェアに 【参考】▶「クリップをパソコンに保存する」(101 [184](#page-183-0)) 取り込み、オフライン編集を行う(4)
- 4 RAWデータを記録したとき 現像ソフトウェアCinema RAW Developmentで現像 (ロ [184](#page-183-0))して、素材 データを生成する(5)
	- 現像時にプロキシデータを生成することもできる。
	- CFastカード/ CDX-36150に記録したYCbCr 4:2:2データは、そのまま素材データとして扱う。
- 5 素材データのカラーグレーディング処理を行う(6)

4Kワークフローの紹介

#### <span id="page-20-0"></span>█ ACESワークフローによるカラーグレーディング

映画芸術科学アカデミー (AMPAS) が策定したACES2065-1 (Academy Color Encoding System) 色空間を使用してカラーグ レーディングを行うことができます。また、撮影現場でカラーグレーディング後の映像を確認しながら撮影することも できます(オンセット・グレーディング)\*。

\* ASC-CDLと3D LUTによるカラー調整に対応するモニターが必要。

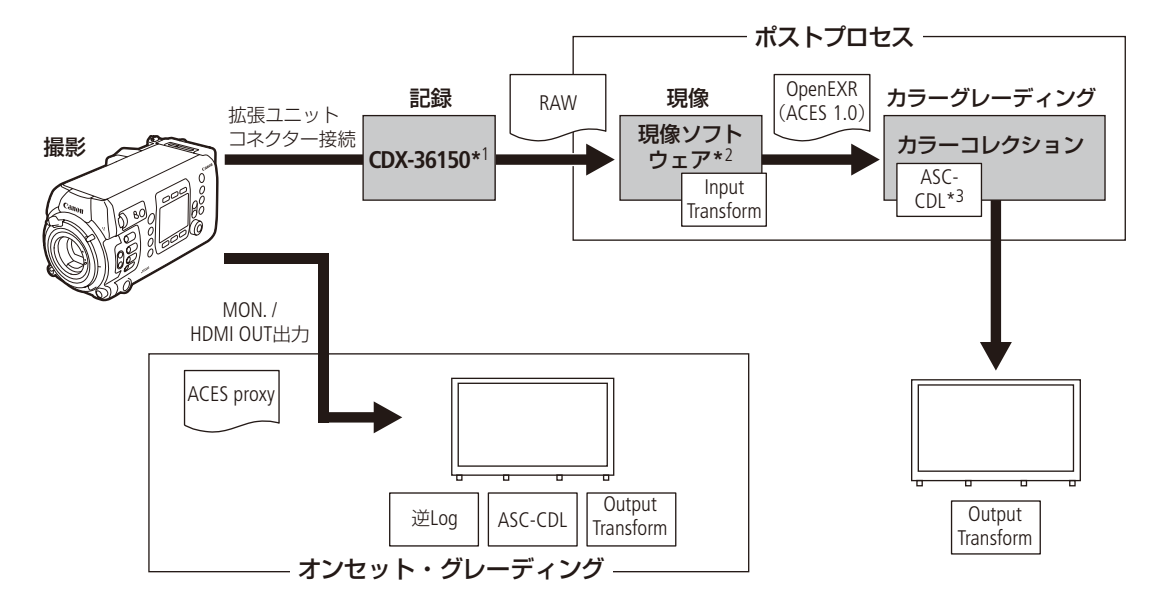

\*1 Codex社製のCDX-36150 (Codex Recorder for Canon EOS C700)のこと。

\*<sup>2</sup> Cinema RAW Developmentのこと (ロ[184](#page-183-0))。

\*3 ASC-CDLに対応するカラーグレーディング機材が必要。

ACESproxy: オンセット・グレーディング時にMON.端子またはHDMI OUT端子から出力するACESproxyの映像デー タ。各端子のLUTを「ACESproxy」に設定すると出力できる(CQ [177](#page-176-1))。

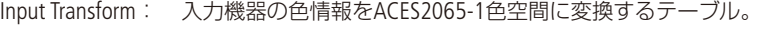

Output Transform: ACES2065-1色空間を出力機器の色情報に変換するテーブル。

ASC-CDL: カラーグレーディングの調整情報を記述したリスト。

### MEMO

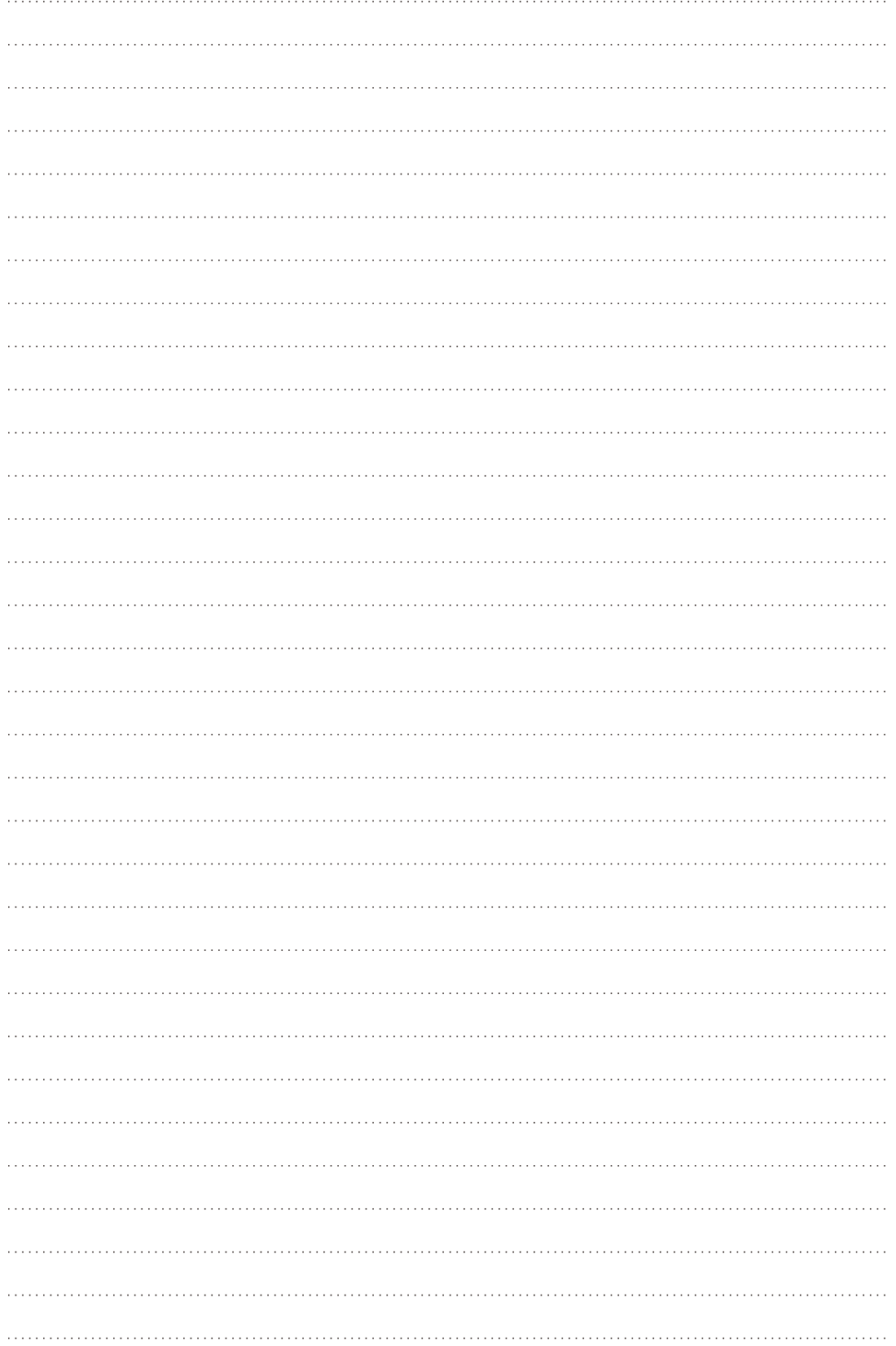

<span id="page-22-0"></span>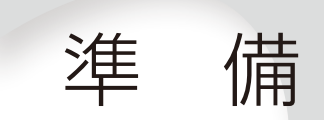

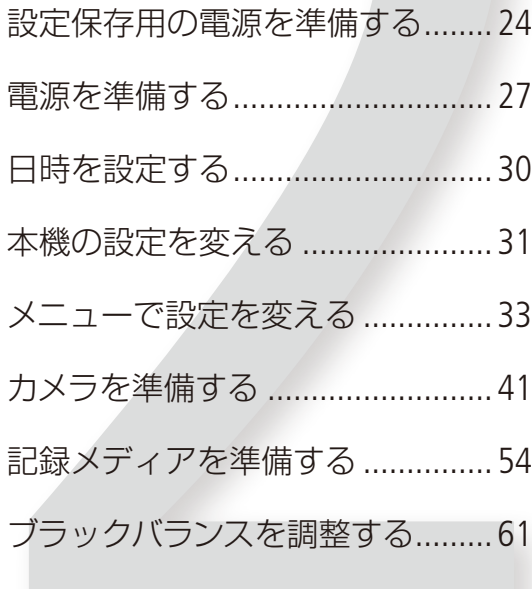

## <span id="page-23-1"></span><span id="page-23-0"></span>設定保存用の電源を準備する

本機の設定を保存するためには、付属のコイン型リチウム電池(CR2025)を入れる必要があります。電池は、 拡張ユニット\*を取り外してから本体に取り付けます。 \* 購入時はVマウントバッテリーユニットが装着されています。

#### <span id="page-23-2"></span>拡張ユニットを取り外す

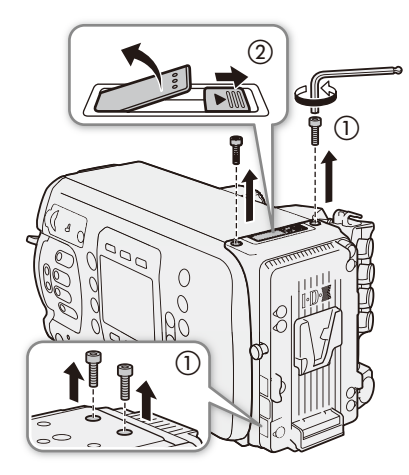

- 1 拡張 ユニットを固定する六角穴付きボルト (M4 / 上下各2箇所)を取り外す (1) ● M4ボルト用六角レンチ (付属)で取り外す。
- 2 拡張ユニットレバーのロックスイッチを▶方向 にスライドさせる(2) ● レバーが起き上がる。

- 3 レバーをさらに引き起こしたあと、拡張ユニッ トをレンズと反対方向に引き出す(3)
- 4 拡張ユニットを上にスライドさせたあと、レンズ と反対方向に取り出す(d)
- 5 拡張ユニットレバーを倒す

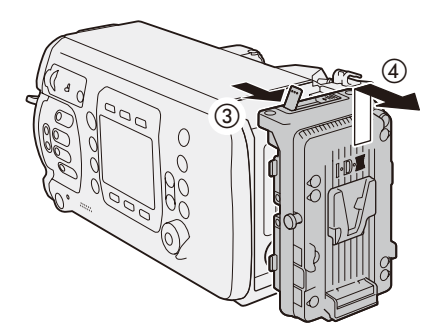

設定保存用の電源を準備する

#### <span id="page-24-1"></span>■ コイン型リチウム電池 (CR2025)を入れる

<span id="page-24-0"></span>

電池が消耗したときは交換してください。本機には充電式リチウム電池が内蔵されているため、コイン型リチウム電池 の交換中でも、本機の設定データは保持されます。

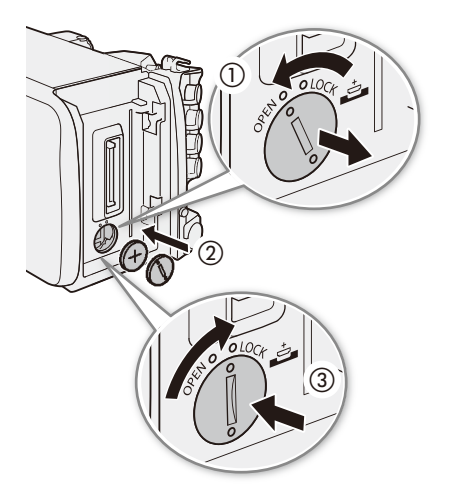

- 1 DC IN 12V端子に雷源を装着していないことを確 認する
- 2 コインなどを使って、コイン型リチウム電池カ バーを外す(の) ● OPENからさらに回すと、カバーが浮き上がり取り外 しやすくなる。
- 3 +側を手前にしてコイン型リチウム電池(付属) を入れる(2)
- 4 電池カバーを閉じる (3)

 $MEMO$ 

- 充電式リチウム電池は、本機を約1か月使わないと完全に放電します。その状態でコイン型リチウム電池を取り外す と、本機の設定が初期状態に戻ります。メニューやカスタムピクチャーの設定は、あらかじめSDカードに保存してく ださい(A [159](#page-158-0))。
- 充電式リチウム電池を充電するときは、本機の電源を切り、電源 (バッテリーまたはDC IN 12V端子) を取り付けてく ださい。約24時間で充電できます。

設定保存用の電源を準備する

#### <span id="page-25-0"></span>■ 拡張ユニットを取り付ける

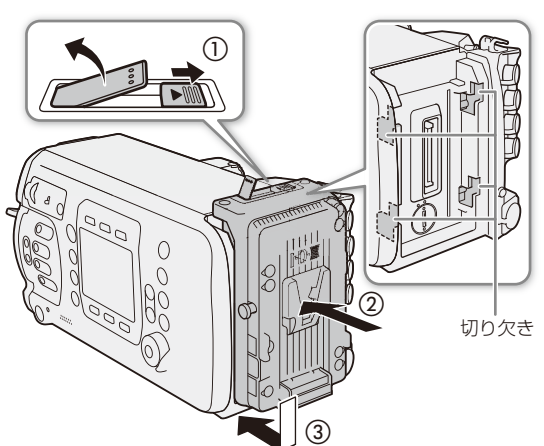

- 1 拡張ユニットレバーのロックスイッチを▶方向 にスライドさせる(0) ● レバーが起き上がる。
- 2 レバーをさらに引き起こしたあと、拡張ユニッ トの4箇所のツメを、カメラ本体の4箇所の切り欠 きに合わせて、拡張ユニットをレンズ方向に押 す(②)
- 3 拡張ユニットを下にスライドさせたあと、レンズ 方向に押して取り付ける(3)
- 4 拡張ユニットレバーを倒して、ロックさせる
- 5 六角穴付きボルト(上下各2箇所)を取り付けて拡 張ユニットを固定する (4)

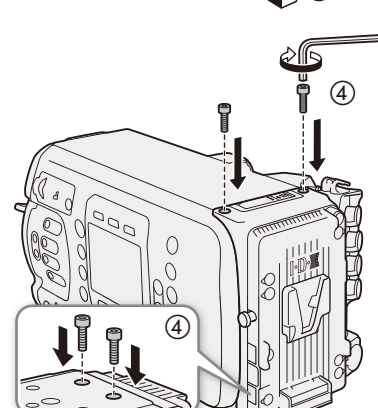

## <span id="page-26-2"></span><span id="page-26-0"></span>電源を準備する

電源は、VマウントタイプのバッテリーまたはDC IN 12V端子から供給できます。バッテリーが取り付けら れている状態で、DC IN 12V端子から電源供給すると、DC IN 12V端子からの電源で動作します。

#### ■ 使用可能な電源

以下の仕様のバッテリー(市販)と外部電源アダプター(市販)が使用できます。電源機器は、お使いの国の安全規格に 適合したものを使用してください。また、バッテリーや外部電源アダプターの取り扱いについては、メーカーの指示に 従ってください。

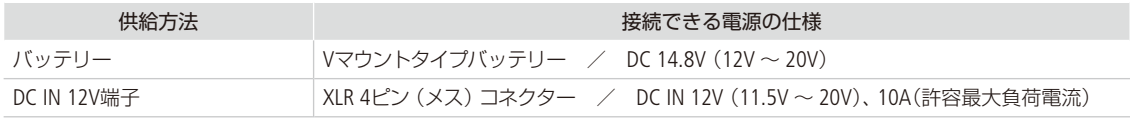

#### ■ バッテリーを使う

Vマウントタイプのバッテリー(市販)の取り付け/取り外しについて説明します。

<span id="page-26-1"></span>本体に取り付ける

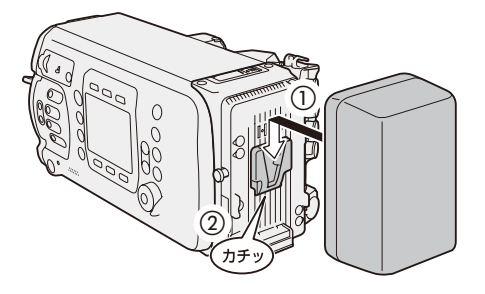

1 電源OFFを確認する

- 2 バッテリーのV字形の凸部を、Vマウントバッテ リー装着部のV字形の凹部に合わせる(①)
- 3 バッテリーを図のように奥に押しつけながら下 にスライドさせ、カチッと音がするまで入れる  $(Q)$

本体から取り外す

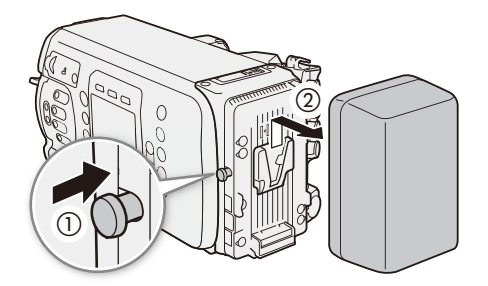

- 1 POWER(電源)ボタンを押して電源を切る (□ [29](#page-28-1))
- 2 <sup>V</sup>マウントバッテリー装着部のリリースレバーを 押しながら(①)、バッテリーを上にスライドさ せて、バッテリーを取り出す(2)

進 備

<span id="page-27-1"></span><span id="page-27-0"></span>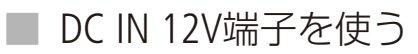

本機のDC IN 12V端子に外部電源アダプター(市販)をつないで使用できます。

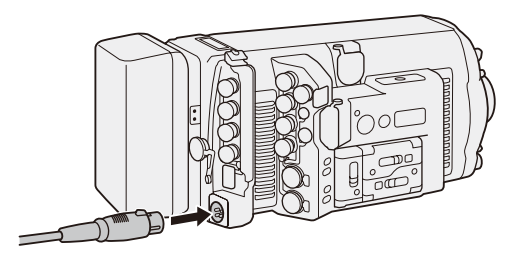

- 1 POWER(電源)ボタンを押して電源を切る (CQ [29](#page-28-1))
- 2 外部電源アダプターのXLR 4ピンコネクターをDC IN 12V端子に差し込む

#### | ご注意 |

● DC IN 12V端子のコネクターを抜き差しするときは、必ず本機の電源を切ってください。

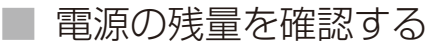

電源の残量は、HOME画面とモニター画面の電圧表示で確認できます(口 [65](#page-64-1))。また、バッテリー/ DC IN 12V端子の 電圧/残量が設定値に達したときに、画面の電圧表示の色や警告で通知するように設定することができます(電源警 告。C1232)。警告の設定は、DC IN 12V端子とバッテリーのそれぞれについて電圧で設定でき、BMS(Battery Management System)に対応するバッテリーの使用時は、%でも設定できます。

備

進

#### <span id="page-28-2"></span><span id="page-28-0"></span>■ 雷源を出力する

本機のDC OUT 24V 2A端子、DC OUT 12V 2A端子およびVマウントバッテリーユニットのD-TAP端子から、他の機器に電 源を供給することができます。

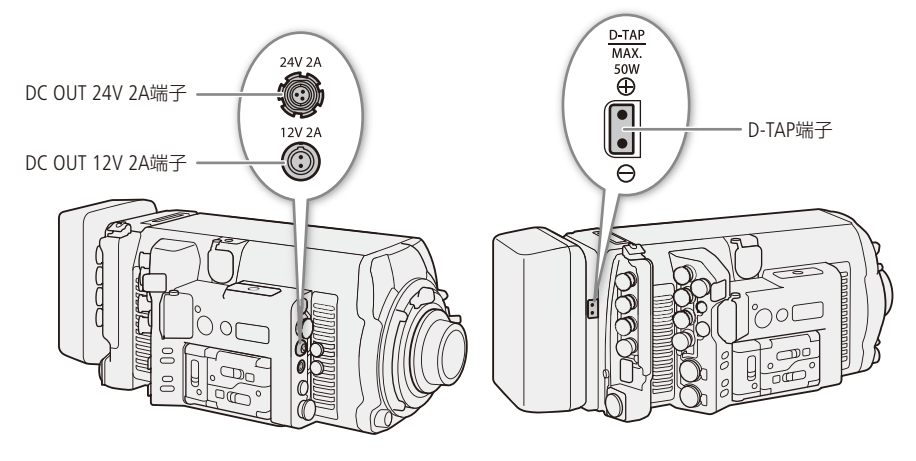

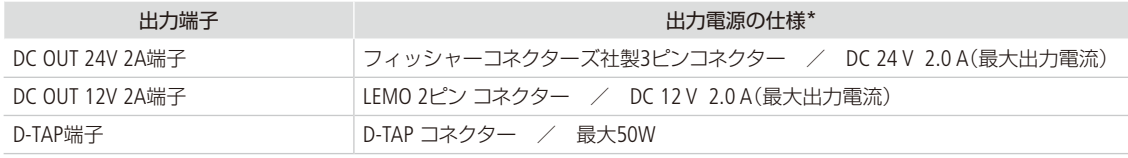

\* 出力電圧、出力電流は、カメラに供給される電源によって変わることがあります。

#### 「ご注意

● 出力電源の什様の範囲内で使用してください。

● 外部機器を接続するときは、極性を十分に確認して接続してください。誤った接続をすると故障の原因になります。

#### <span id="page-28-1"></span>■ 電源を入れる/切る

電源を取り付けてPOWER(電源)ボタンを押すと、本機の電源が入り本機がカメラモードで起動します。起動中はタリー ランプが赤色で点灯し、正常に起動すると緑色の点灯に変わって、コントロールディスプレイにホーム画面が表示され ます。電源を切るときはPOWER (電源)ボタンを押し続けます。コントロールディスプレイ上のカウントダウン表示が1 を過ぎると終了処理が始まり、まもなく電源が切れます。

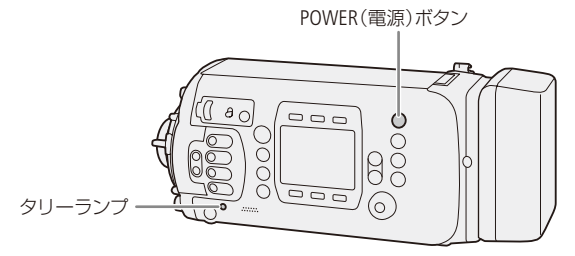

## <span id="page-29-1"></span><span id="page-29-0"></span>日時を設定する

はじめてお使いになるときは、コントロールディスプレイに日付・時刻を設定する画面が表示されます\*。 以下の操作手順で日時を設定してください。

\* 設定保持用のコイン型リチウム電池(CR2025)が消耗したときも同様です。

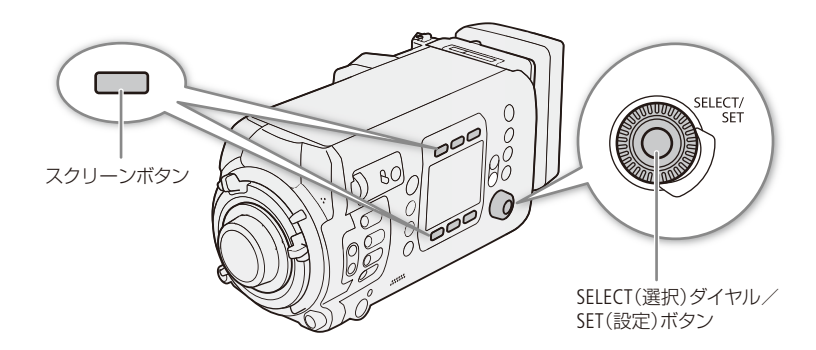

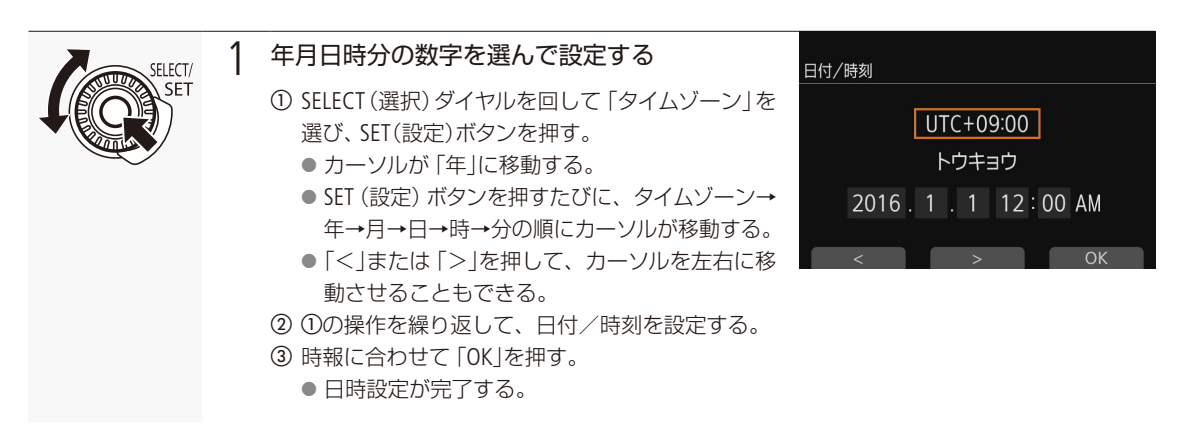

 $MENO$ 

日時設定、タイムゾーンを変更するには

◆ MENU:「システム設定」 > 「日時設定」(1 [229](#page-228-1))

- ●設定保持用のコイン型リチウム電池が消耗し、内蔵の充電式リチウム電池が完全に放電すると、日付/時刻の設定が 解除されます。そのときは、コイン型リチウム電池 (CR20[25](#page-24-1))を交換してください (C 25)。
- GPSレシーバー GP-E1(別売)を使用すると、GPSから得られる時刻情報を本機に自動で設定できます (11 [136](#page-135-0))。

## <span id="page-30-1"></span><span id="page-30-0"></span>本機の設定を変える

本機の設定は、コントロールディスプレイに表示する「設定画面」と「本体メニュー」、およびモニター画面に表示する「モ ニタリングメニュー」で変更します。設定画面は、押した機能ボタンに応じて各種設定を行う画面です。リモートオペレー ションユニットOU-700(別売)装着時は、OU-700上の機能ボタンやコントロールディスプレイで同様に設定できます。

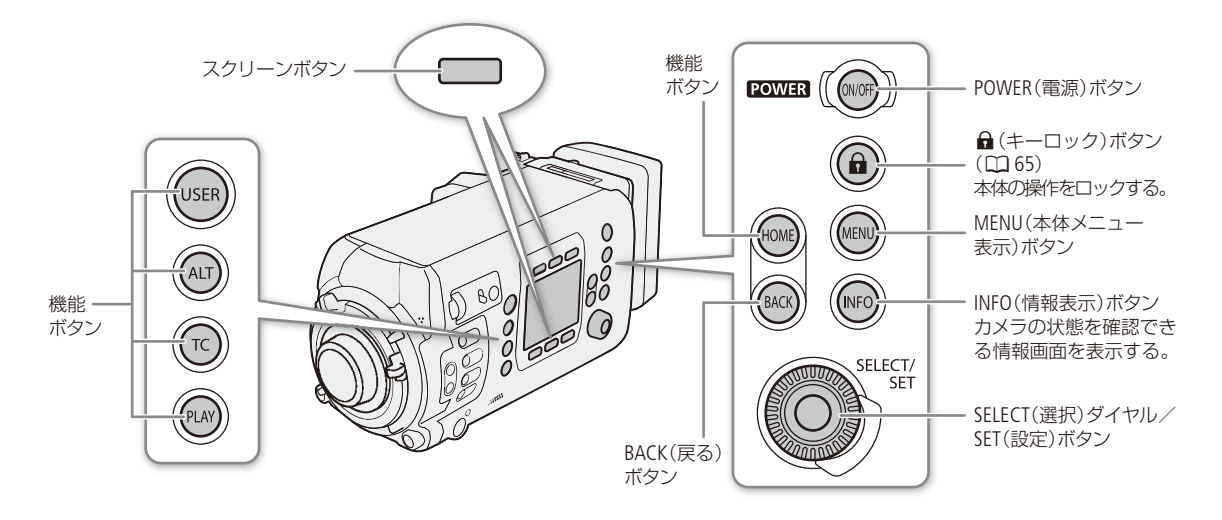

#### ■ 機能ボタンから設定画面を表示して設定する

機能ボタンには、HOME、USER、ALT、TC、PLAYの5つがあり、それぞれのボタンに応じた設定画面がコントロールディス プレイに表示されます。コントロールディスプレイの上下には、画面に応じて機能が可変の6つのスクリーンボタンが あり、各ボタンの機能はすぐ上または下の設定画面に表示されます。機能ボタンを押すと、現在の画面の表示内容にか かわらず、それに応じた設定画面が表示されます。各設定画面の詳細については、「設定画面/メニュー一覧」(11[214](#page-213-1)) をご覧ください。

- HOME画面: フレームレート、アイリス/ ND、シャッター、ISO /ゲイン、画質、ホワイトバランスの各設定が可能。ま た、カメラの状態やクリップ名情報、動画記録形式、メディア情報、バッテリー情報などを確認可能。本機 の起動時に表示される画面。
- USER画面: 6つのスクリーンボタンに任意の機能を割り当てて使用可能。
- ALT画面: AF(オートフォーカス) (CTOD)、フォーカスアシスト、オーディオ、水準器、ネットワークの各設定が可能。 ALTはalternativeの略。
- TC画面: タイムコードの設定が可能。
- PLAY画面: 記録したクリップの再生操作を行う(メディアモード)。

例:HOME画面でシャッタースピードを調整する場合

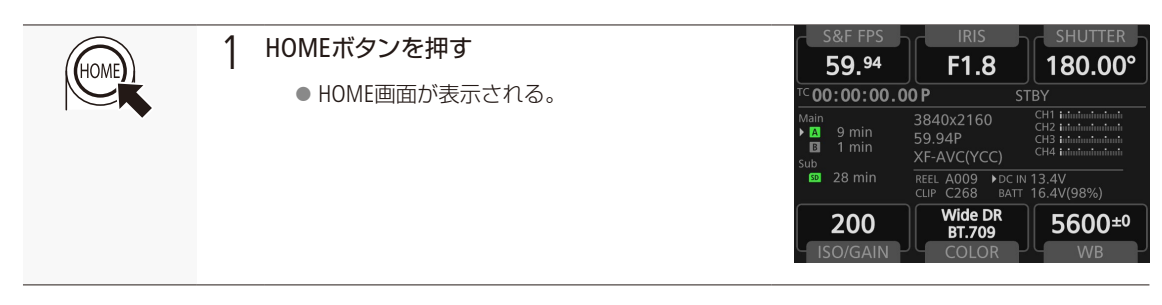

. . . . . . . . . . **. . . .** .

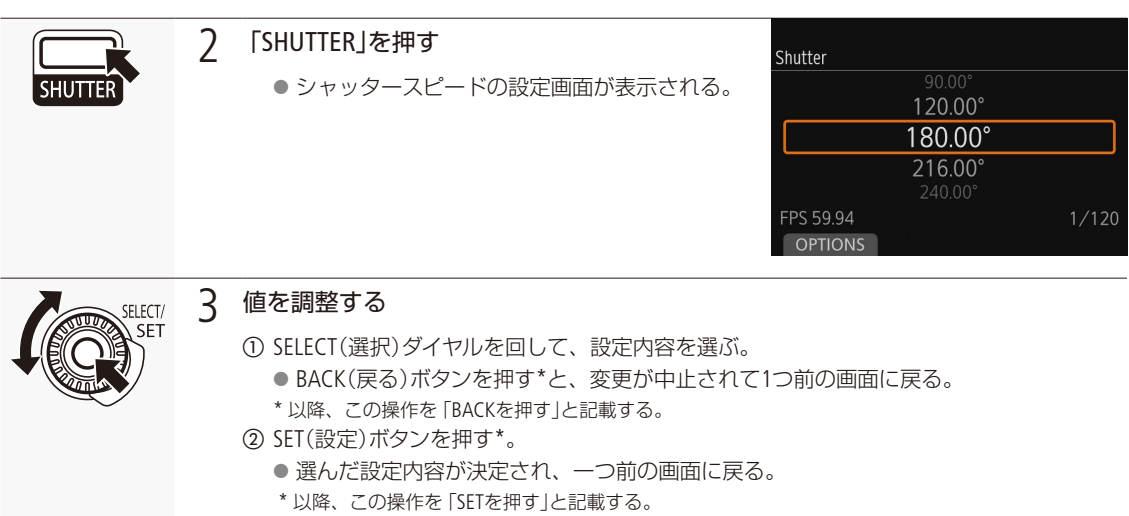

コントロールディスプレイの明るさを調整する

本体またはリモートオペレーションユニットOU-700(別売)のコントロールディスプレイの明るさを調整できます。

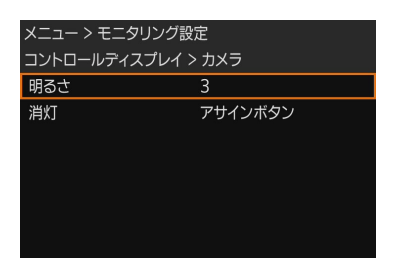

① MENU / EVF: 「モニタリング設定」 > 「コントロールディスプレイ」 > 「カメ ラ」または「リモート OU-700」「明るさ」を順に選ぶ。 **②「1」~「5」(最も明るい)の5段階で明るさを選ぶ > SETを押す。** 【代替操作】 HOME画面で、BACKを押しながらSELECT ダイヤルを回す

 $(MEMO)$ 

- コントロールディスプレイの液晶カバーは、カバーの中央下部に爪を引っかけて手前に引くと外れます。お手入れな どでカバーを外したあとは、4 角を押さえて確実に取り付けてください。
- 0U-700接続時に自動的に消灯するなど、カメラのコントロールディスプレイの消灯のしかたを設定できます(I [224](#page-223-1))。
- 「コントロールディスプレイ設定」を割り当てたアサインボタンを押して、「コントロールディスプレイ」 サブメニュー を表示することができます (□ [144](#page-143-1))。
- ●「コントロールディスプレイ表示」を割り当てたアサインボタンを押して、コントロールディスプレイ(本体)の表示を 入/切することができます (ロ144)。

#### <span id="page-31-0"></span>自照式ボタンの明るさを変えるには

- → MENU: 「システム設定」 > 「LED」 > 「ボタン照明」(CQ [232](#page-231-2))
- → HOME画面で、HOMEボタンを押しながらSELECTダイヤルを回す。

## <span id="page-32-2"></span><span id="page-32-0"></span>メニューで設定を変える

本機のさまざまな機能を本体メニューまたはモニタリングメニューによって設定することができます。ま た、よく使うメニュー項目をあらかじめマイメニューに登録して設定することもできます。ここではメ ニュー設定の基本操作や共通操作について説明しますので、本書の各項目で説明されているメニュー設定 を操作するときの参考にしてください。メニューの種類については「設定画面/メニュー一覧」(△[214](#page-213-1))を ご覧ください。

#### <span id="page-32-1"></span>■ 本体メニュー操作の基本

本体メニューはコントロールディスプレイに表示され、主に機能ボタンの設定画面に含まれない設定項目を設定します。 MENUボタンを押すと、現在の画面の表示内容にかかわらず本体メニューが表示されます。

例:カメラのファームウェアバージョンを確認する場合

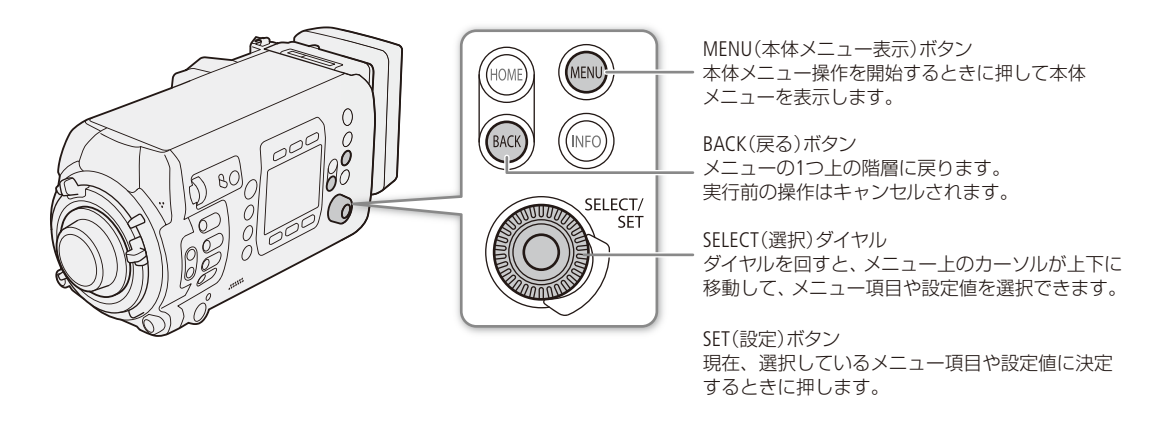

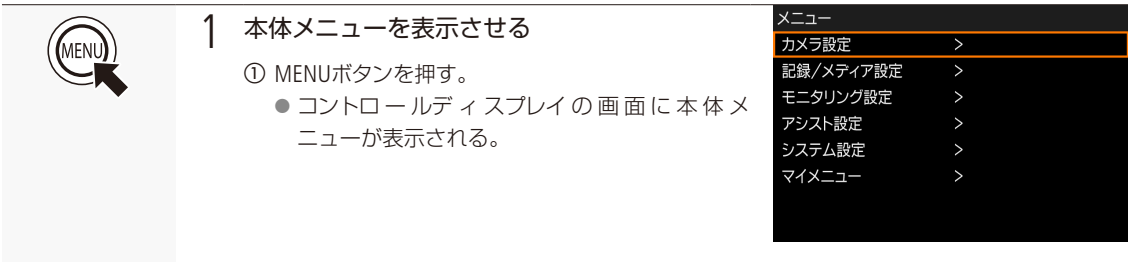

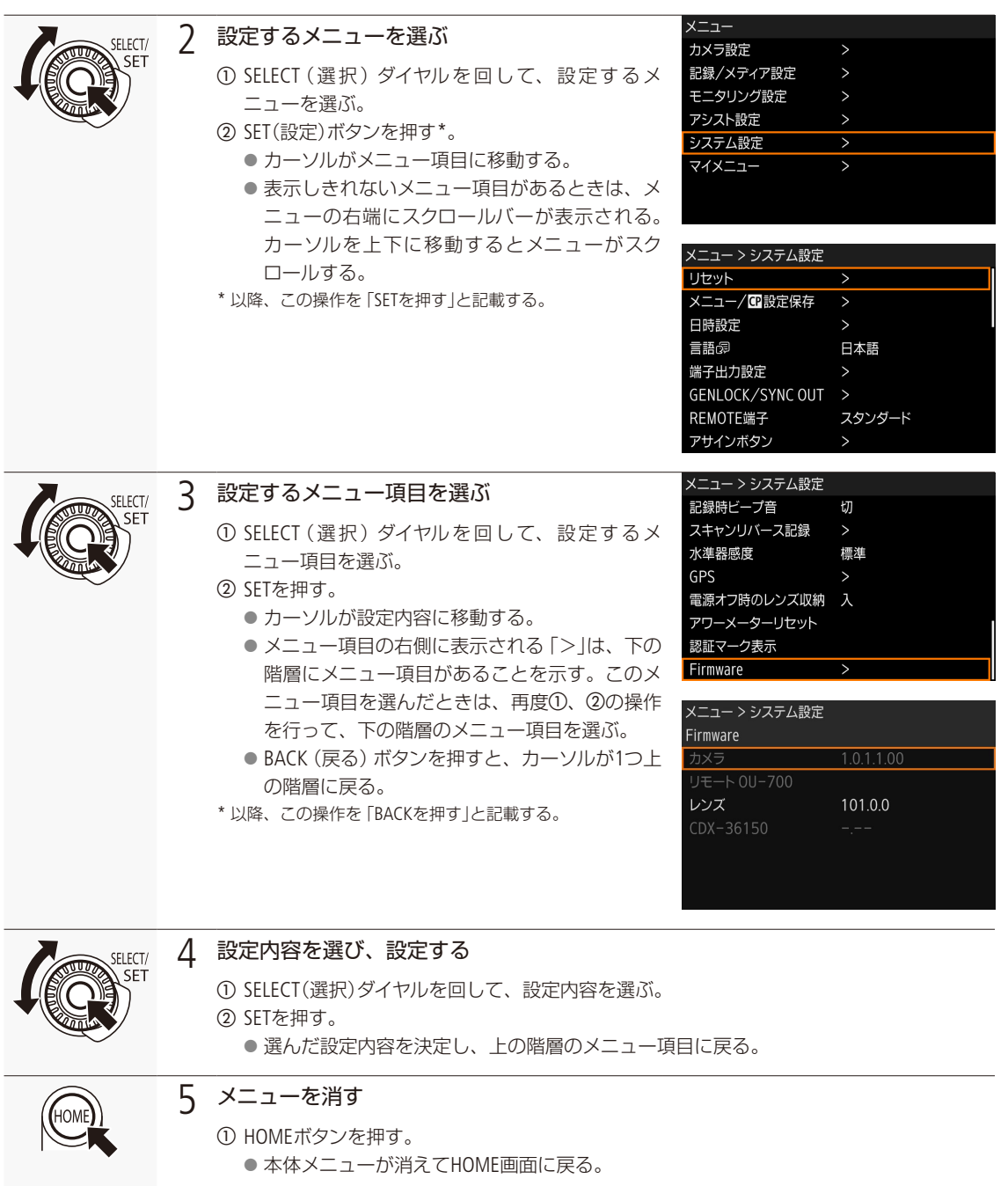

メニューで設定を変える

. . . . . . . . . . . . . . <u>. . .</u>

備

淮

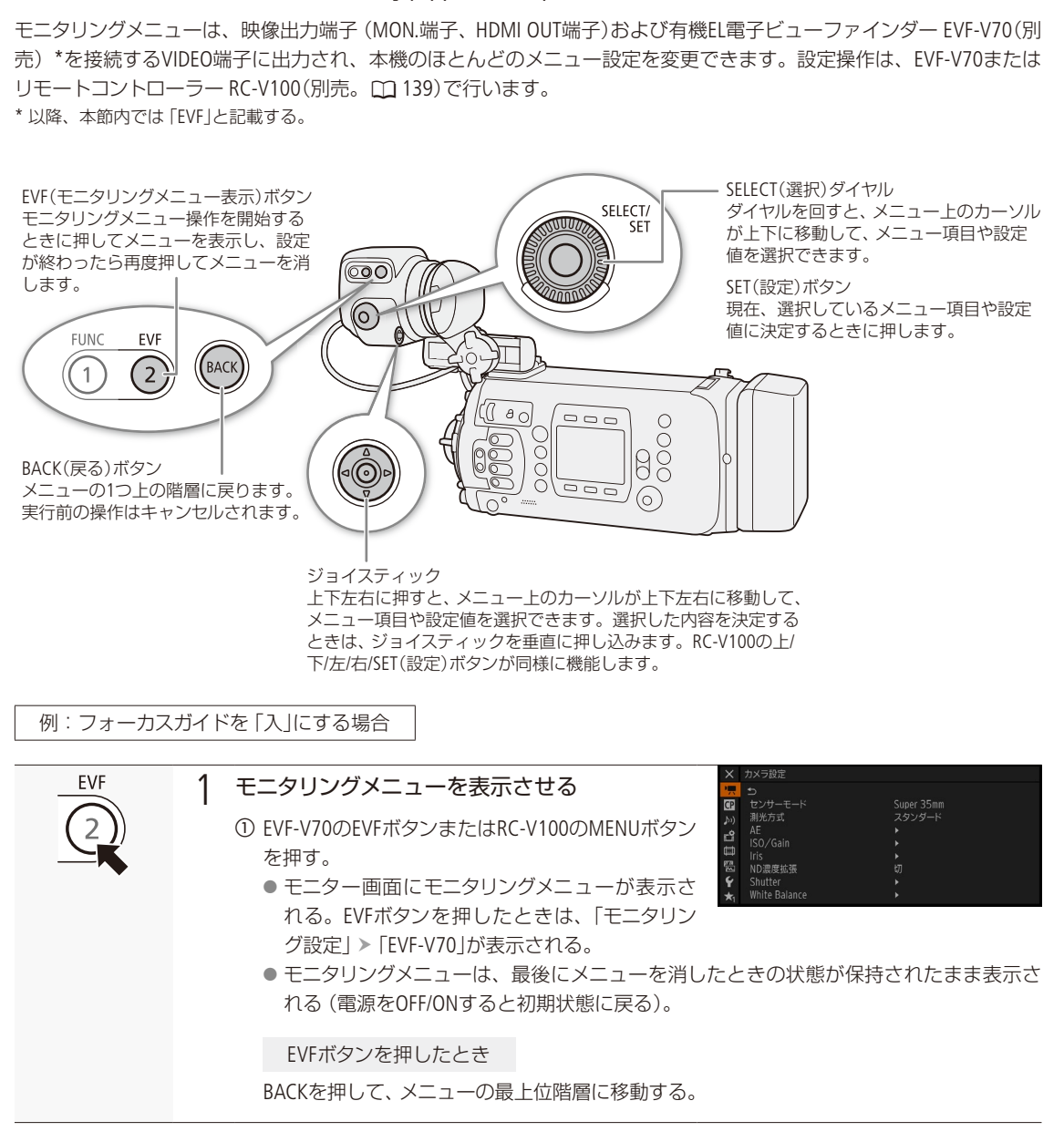

#### <span id="page-34-1"></span><span id="page-34-0"></span>■ 干ニタリングメニュー操作の基本

35

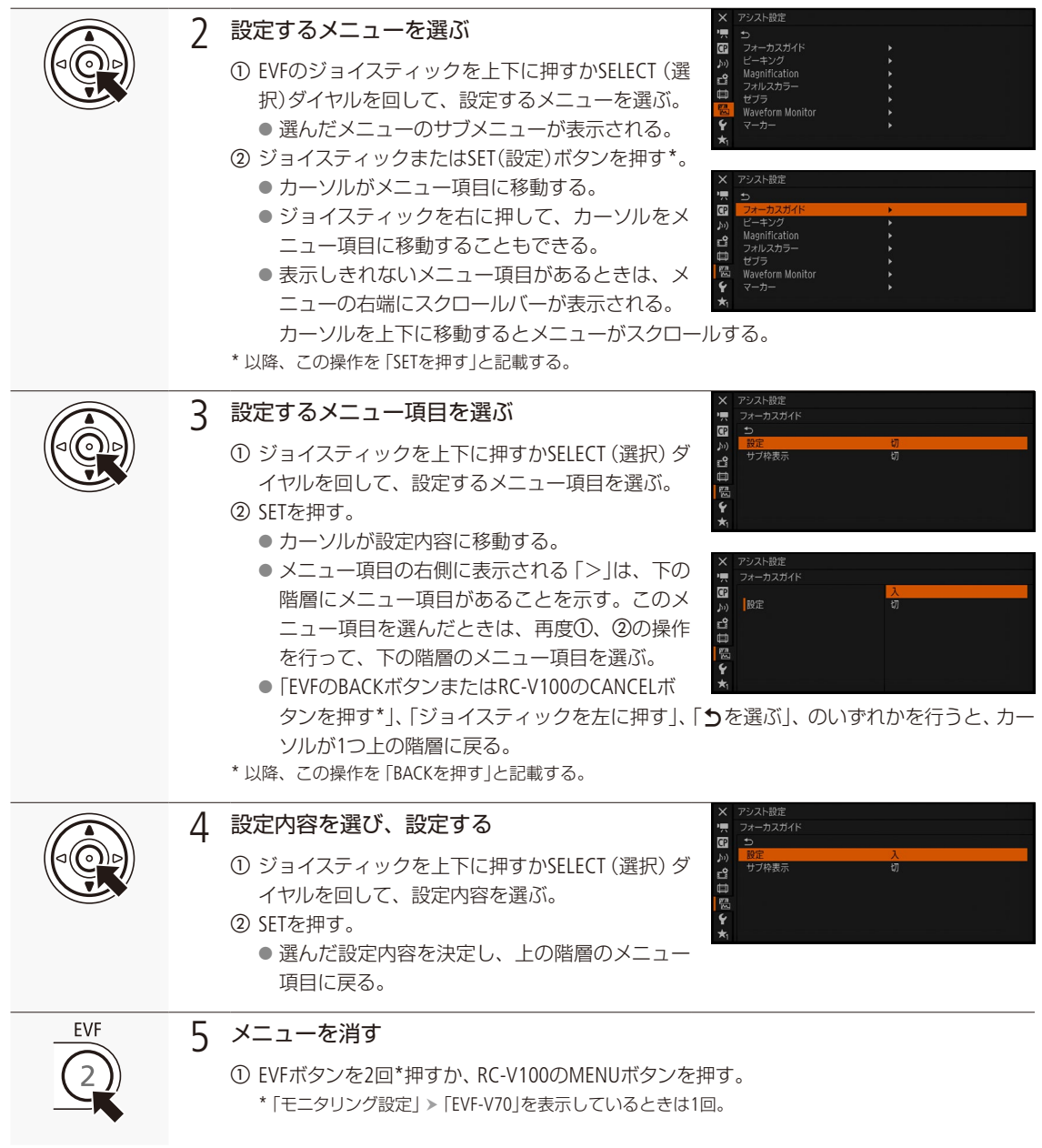
メニューで設定を変える

進 備

操作説明におけるメニュー階層の表記のしかた |操作ボタン名:「階層1| >「階層2| >「階層3」 操作ボタン名には、HOME、USER、ALT、TC、PLAY、MENU、EVF\*の各ボタン名を記載します。 先頭のボタンを押した後、表示される画面から以降の階層項目を順次選択します。 \* 有機EL電子ビューファインダー EVF-V70(別売)のEVF(モニタリングメニュー)ボタン。

**MEMO** 

- 他の機能の設定内容などによって設定できない項目は、灰色で表示されることがあります。
- 操作ガイドとして画面に SETI、 BACKが表示されることがあります。 このときはガイドに応じて、それぞれSETボタン、 BACKボタンを押してください。
- 現在の設定内容の一部を、INFO画面で確認できます (11 [252](#page-251-0))。
- HDMI OUT端子の出力解像度が4096×2160または3840×2160の場合、モニタリングメニューはHDMI OUT端子に出力 されません。

# ■ マイメニューを使う

よく使うメニュー項目をあらかじめ登録しておき、必要なときに簡単に設定することができます。マイメニューにはメ ニュー項目を15個まで登録できます。また、マイメニューは本体メニューとモニタリングメニューでそれぞれ3セットず つ、合計6セット保存できるので、必要に応じて切り換えて使用できます。アサインボタン(1) [144](#page-143-0))にマイメニューを割 り当てておけば、1ボタン操作でモニタリングメニューのマイメニューを開くこともできます。

#### マイメニューを選択する

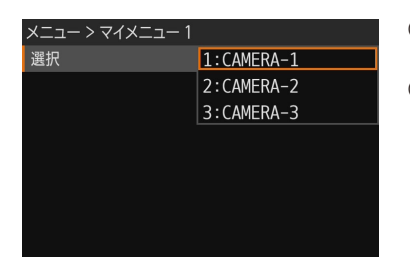

① MENU / EVF: 「マイメニュー」\* ▶ 「選択」を順に選ぶ。 \* モニタリングメニューのときは、選択中のマイメニューの番号が末尾に付く。 ② いずれかを選ぶ > SETを押す。

#### マイメニューを登録する

現在選択しているマイメニューにメニュー項目を登録することができます。

例: MENU / EVF: 「カメラ設定」 > 「カラーバー」 > 「タイプ」を追加する場合

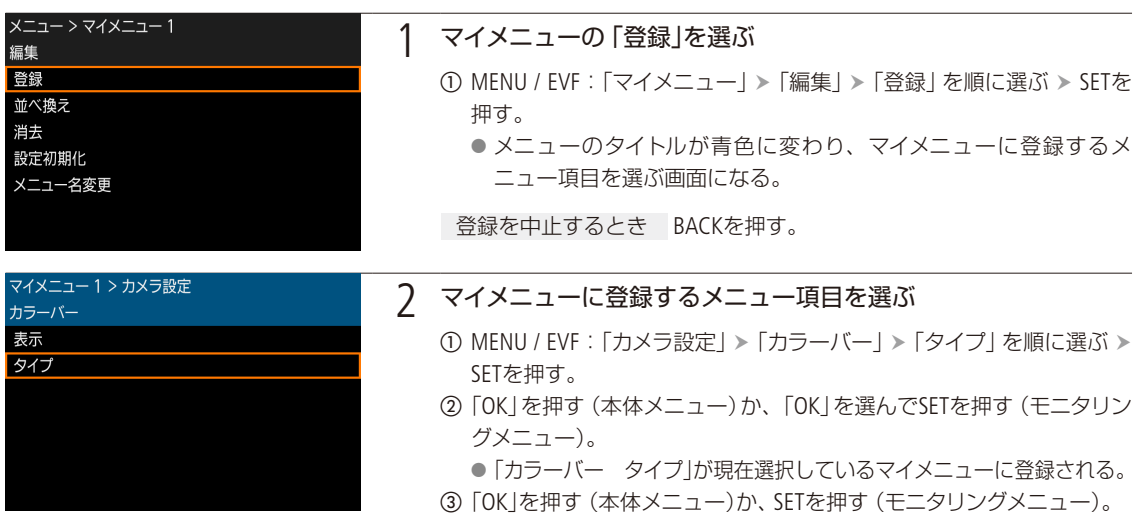

#### 登録したメニュー項目を並べ換える

現在選択しているマイメニューに登録したメニュー項目を並べ換えることができます。

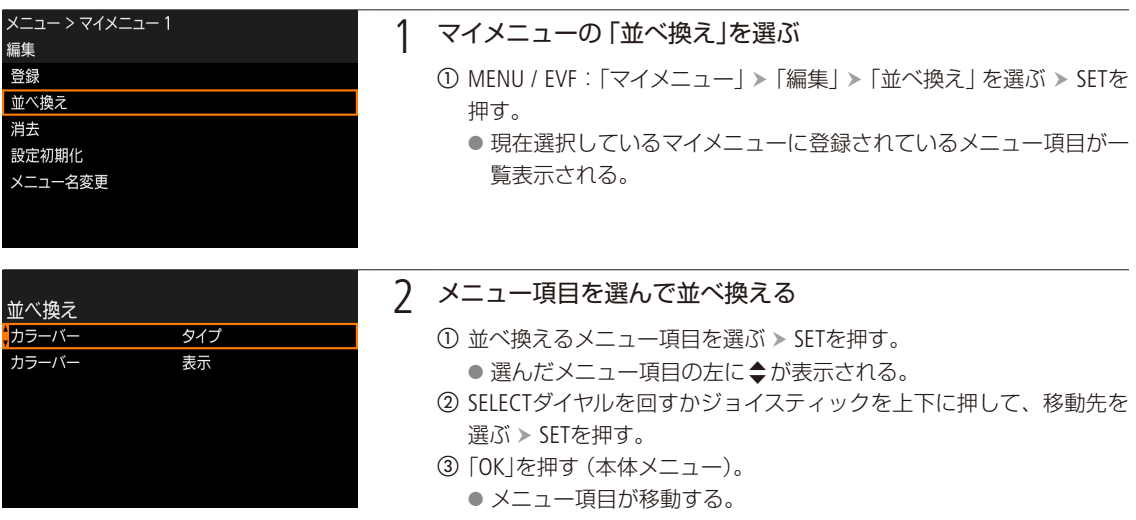

メニューで設定を変える

. . . . . . . . . . . . . . . . **. . .** . .

準 備

#### 登録したメニュー項目を消去する

現在選択しているマイメニューに登録したメニュー項目を、1項目ずつまたはすべて消去することができます。

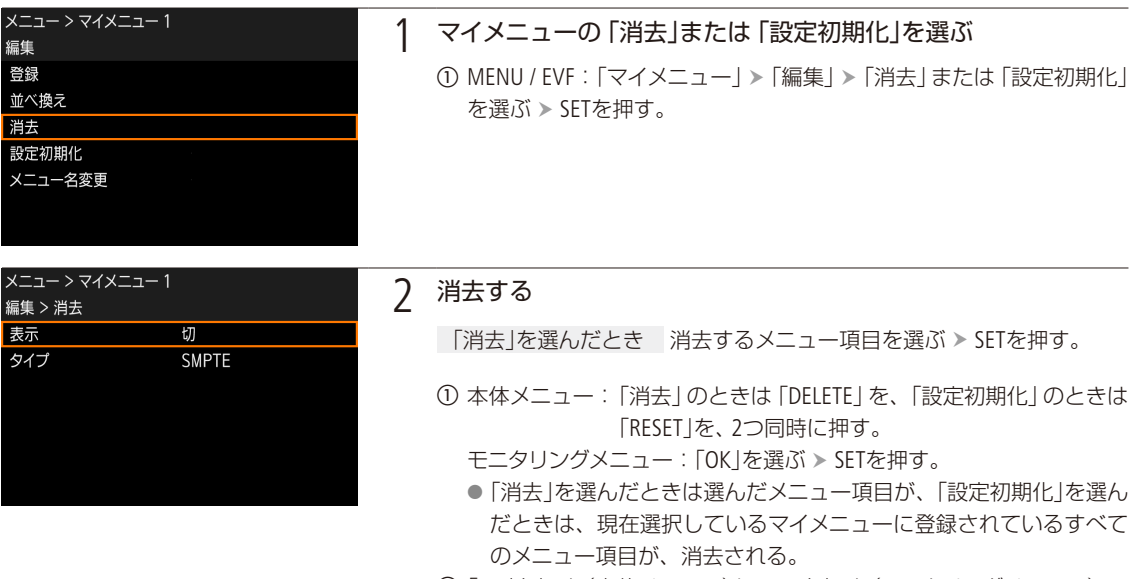

#### b「OK」を押す(本体メニュー)か、SETを押す(モニタリングメニュー)。

#### マイメニューの名前を変更する

6セットのマイメニューそれぞれに名前を設定できます。

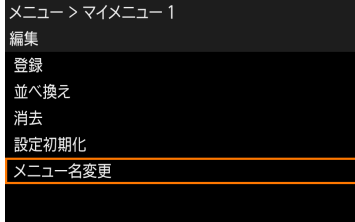

- ① MENU / EVF:「マイメニュー」 >「編集」 >「メニュー名変更」を順に選ぶ。
- 2 モニタリングメニューのときは、「Input」を選ぶ > SETを押す。
- ③ 8文字以内の任意の英数字記号を入力する。 【参考】▶ 「文字入力のしかた」(11[40](#page-39-0))

#### <span id="page-39-0"></span>文字入力のしかた

文字の入力は、操作しているメニューが本体メニューかモニタリングメニューか、および入力可能文字数が8文 字以上か8文字未満かで操作する画面が異なります。

#### 入力可能文字数が**8**文字以上の場合

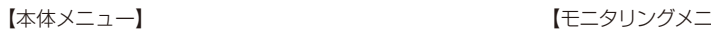

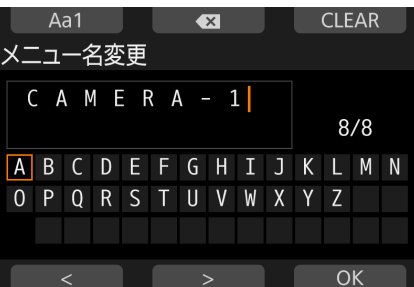

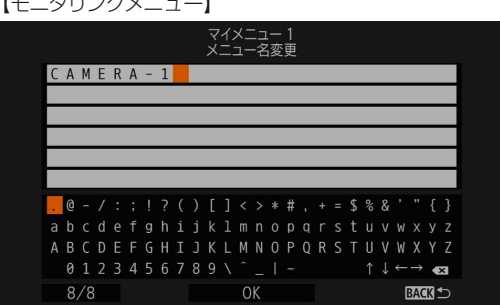

① SELECTダイヤルまたはジョイスティックを操作して、文字を選ぶ > SETを押す。

- 選んだ文字が入力フィールドに入力される。
- 「Aa1」(本体メニュー)で、大文字/小文字/数字·記号を切り換え可能。
- ●「〈X] |を押す(本体メニュー)か、選んでSETを押す(モニタリングメニュー)と1文字削除、「CLEAR」(本体 メニュー)を押すと全文字削除可能。
- b 同じ要領で残りの文字を選ぶ。
	- ●「<」/「>」を押す(本体メニュー)か、「↑」/「↓」/「←」/「→」を選んで押す(モニタリングメニュー) とカーソルを移動できる。
- 入力可能文字数と入力済み文字数を画面で確認可能。
- ③「OK」を押す(本体メニュー)か、「OK」を選んでSETを押す(モニタリングメニュー)。
	- BACKを押すと入力を中止する。

#### 入力可能文字数が**8**文字未満の場合

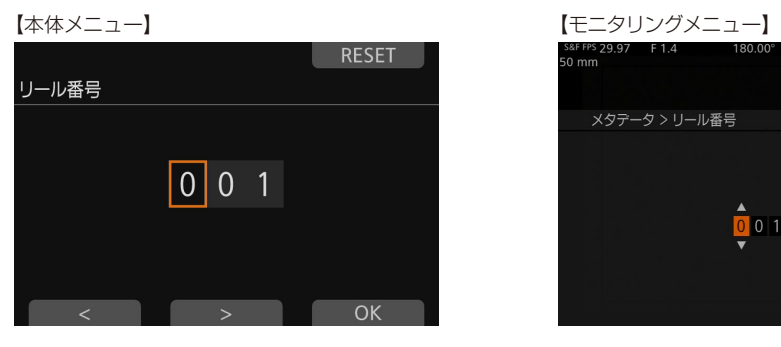

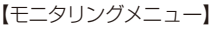

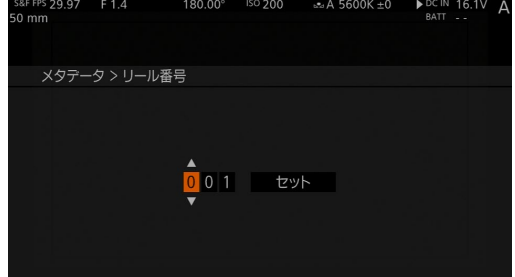

- ① SELECTダイヤルを回すかジョイスティックを上下に押して、文字を選ぶ > SETを押す。
	- 次の文字入力対象になる。「<| / [>|(本体メニュー)またはジョイスティック (モニタリングメニュー) で切り換えることもできる。
	- ●「RESET」(本体メニュー)を押すと初期値に戻る。
- b 同じ要領で残りの文字を選び、「OK」を押す(本体メニュー)か、「セット」を選んでSETを押す(モニタリング メニュー)。
	- BACKを押すと入力を中止する。

# カメラを準備する

ここでは、本機の構成例を紹介した後、ハンドルユニットの取り付けや、三脚への取り付け、ビューファ インダー(別売)、マイクホルダー、レンズの取り付けなど、はじめに行うカメラの準備について説明します。

### ■ 本機の構成例

本機は、撮影シーンに応じて、付属品/別売品のさまざまなアクセサリーを組み合わせて撮影することができます。 \* の付いているアクセサリーは付属品です。

#### チームで撮影する例

リモートオペレーションユニットOU-700は、本体のレンズ側から見て左側に取り付けることもできます。

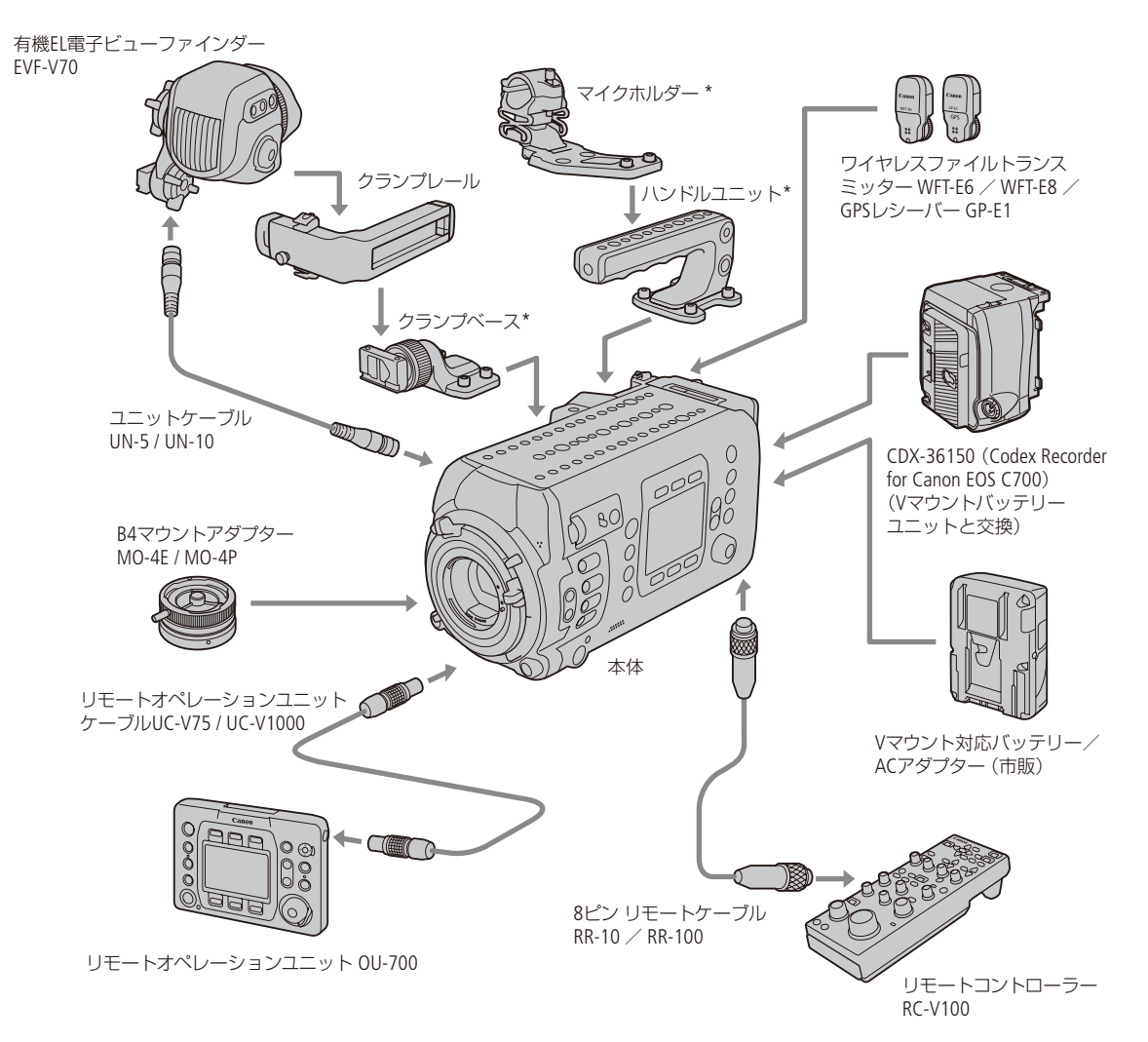

#### ワンマンで撮影する例

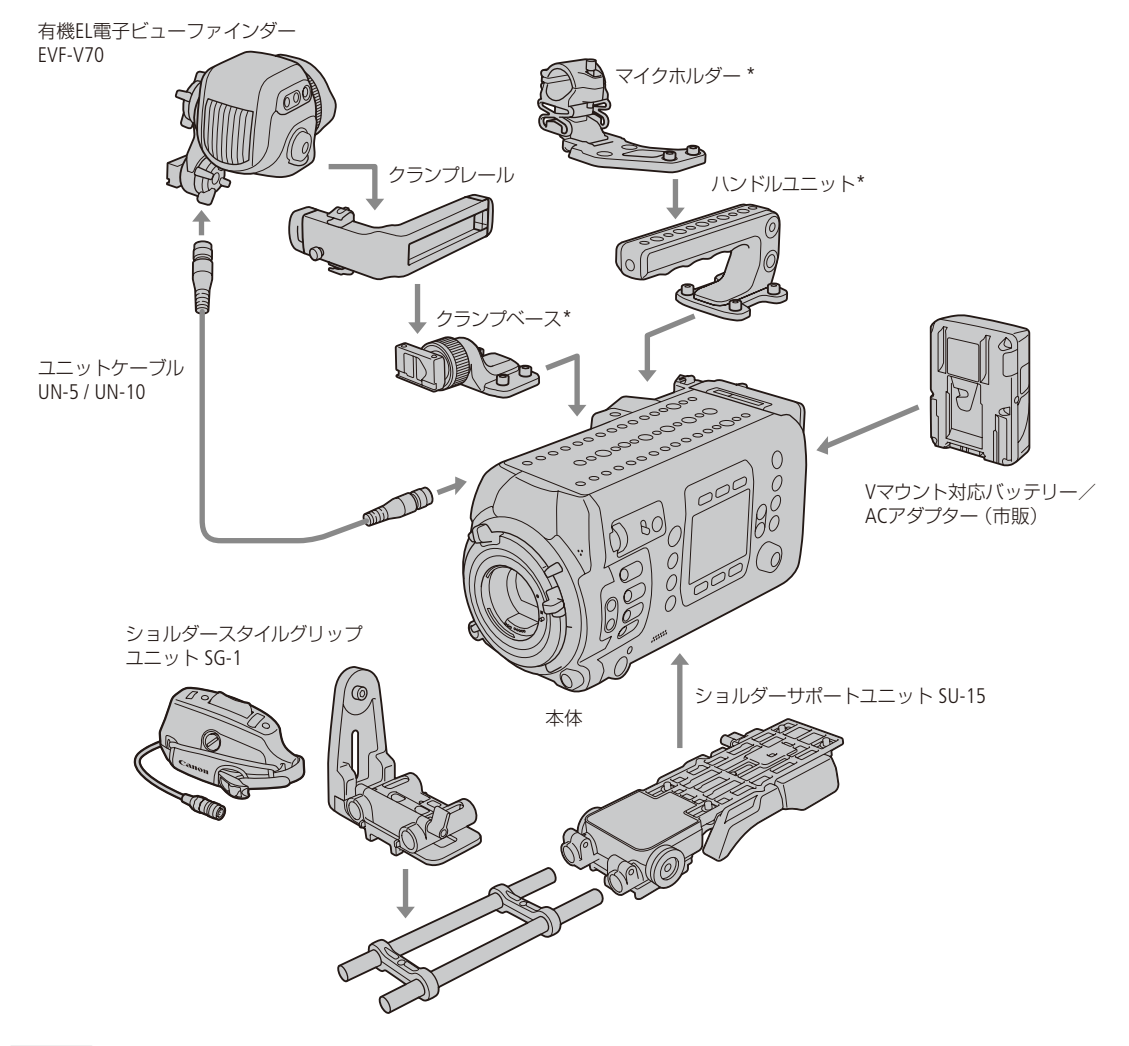

[ ご注意 ]

●構成を変更するときは、本機やユニットが落下したりしないように、机などの安定した所で装着・調節してください。

 $MENO$ 

- ショルダースタイルグリップユニットSG-1(別売)を装着して、12ピンケーブルをLENS端子に接続すると、SG-1からモ ニタリングメニュー操作(L<br /> [35](#page-34-0))、記録開始/停止、ズーム/アイリスの調整などを行うことができます。
- CDX-36150の取り付け方/使いかたは、9章 「RAWレコーダー」の 「準備する」 (ロ[240](#page-239-0))をご覧ください。

**The Common Street, Square** 

# ■ ハンドルユニットを取り付ける

レンズやアクセサリー取り付け後の重量バランスに応じて、ハンドルの取り付け位置を調整できます。

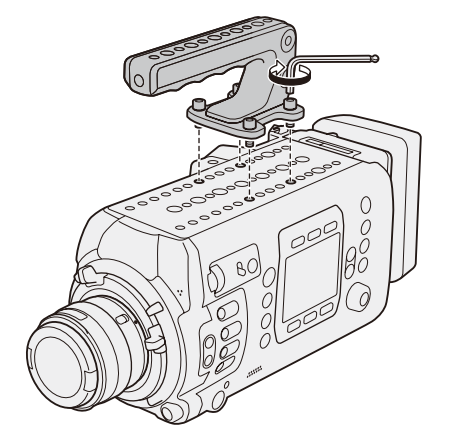

1 ハンドルを本体の上面に取り付ける

● 1/4インチボルト用六角レンチ (付属) を使用して、4 本の六角穴付きボルトで固定する。

 $MEMO$ 

● ハンドルユニットには3/8インチネジ穴と1/4インチネジ穴 が切ってあり、マイクホルダーや市販のアクセサリーを 取り付けることができます。

# 本体を三脚に取り付ける

本体の底面中央には、三脚取り付けに使用できる1/4インチネジ穴(深さ10 mm、4個)と3/8インチネジ穴(深さ12 mm、5 個)が切ってあります。レンズやアクセサリー取り付け後の重量バランスに応じて取り付け位置を調整できます。

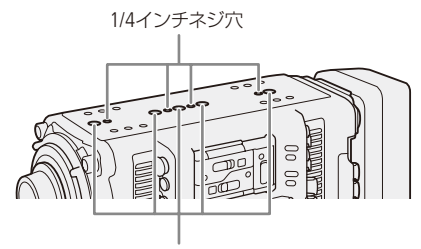

3/8インチネジ穴

#### [ご注意]

● ネジの長さがネジ穴の深さを超える三脚を使用すると、本体を破損することがあります。

#### <span id="page-43-0"></span>カメラの水平を確認する

水準器を使ってカメラの水平を確認することができます。水準器には、コントロールディスプレイの数値表示(Tilt、 Roll)と、モニター画面のインジケーター表示(Rollのみ)とがあります。

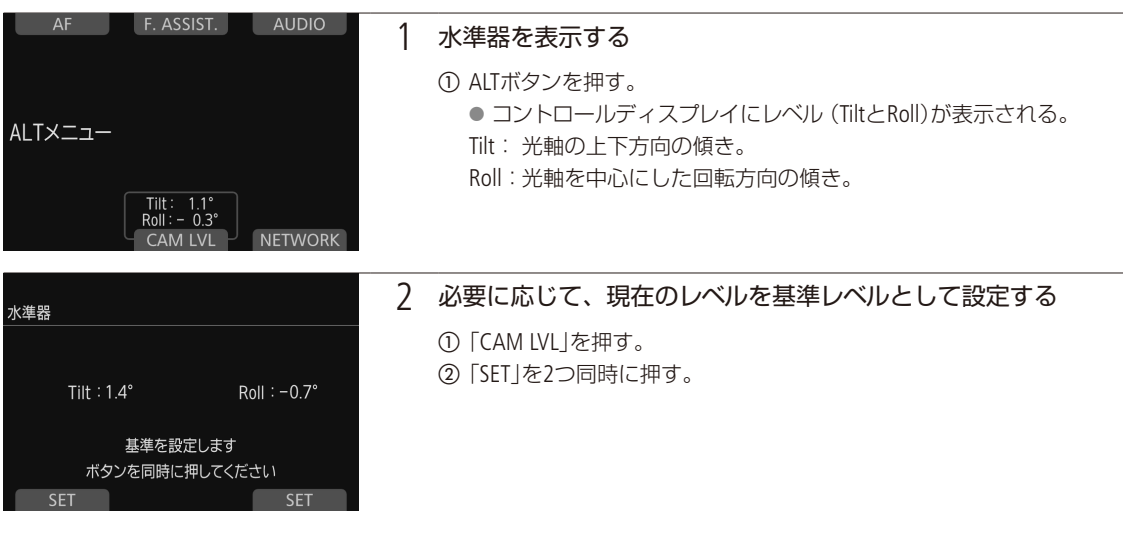

#### $(MEMO)$

#### モニター画面のインジケーターを表示するには

→ MENU: 「モニタリング設定」 > 「Custom Display 2」 > 「水準器」 (0 [226](#page-225-0)) MENU:「システム設定」 >「水準器感度」で感度を変更することもできる。

#### 購入時の基準レベルに戻すには

→ MENU: 「システム設定」 > 「リセット」 > 「水準器」(1[229](#page-228-0))

# ■ 有機FL雷子ビューファインダー FVF-V70(別売)を取り付ける

本体に取り付けたクランプベースに、有機EL電子ビューファインダー EVF-V70 (別売) を取り付けることができます。 ビューファインダーはスイングアームの位置と角度を変えることで、見やすい位置に調整できます。また、有機ELパネ ルを保護するため、ビューファインダーをのぞいていないときは自動的に暗くなります。なお、本体とEVF-V70の接続 には、別売のユニットケーブルUN-5またはUN-10が必要です。

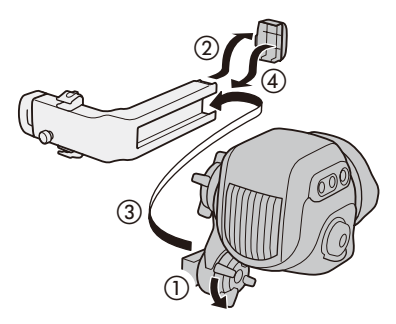

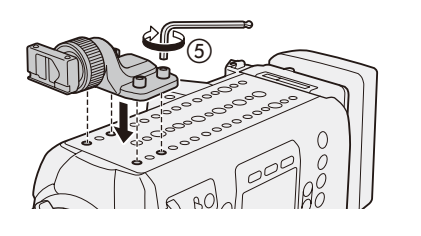

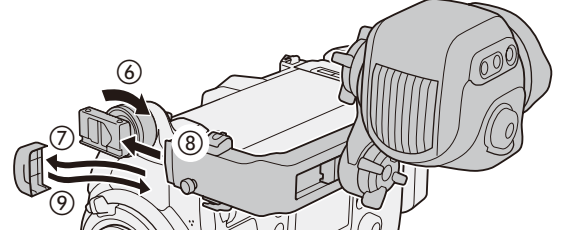

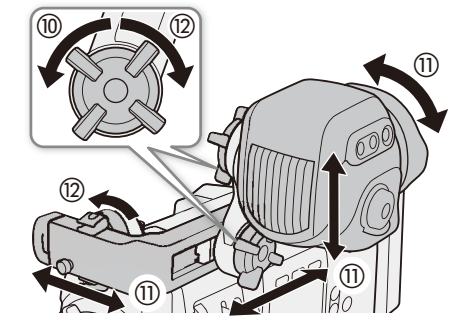

- 1 POWER(電源)ボタンを押して電源を切る
- 2 スイングアームのクランプレール側の締め付けね じを緩める (の)
- 3クランプレールのふたを取り外し(2)、ビュー ファインダーのクランプレール接続部を、「TOP」 の記載を上に向けてクランプレールの端からス ライドさせて取り付ける(3)
- 4 操作3で取り外したふたを取り付ける (4)
- 5 クランプベースを本体の上面に取り付ける(6)) ● 1/4インチボルト用六角レンチ (付属)を使用して、 4本の六角穴付きボルトで固定する。
- 6 クランプベースの締め付けねじを緩める(6)
- 7 クランプレールのもう一方のふたを取り外し (g)、本体に取り付けたクランプベースにスライ ドさせて取り付ける(8)
- $8$  操作7で取り外したふたを取り付ける $(9)$
- 9 スイングアームのファインダー側の締め付けねじ を緩めて(10)ビューファインダーの位置(前後 /上下)、角度とクランプレールの位置を調節し (m)、すべての締め付けねじを締める(⑫)
	- 手でビューファインダーを保持しながら操作する。
	- 締め付けねじは、スイングアームの2箇所と、クラン プベースの1箇所を締める。

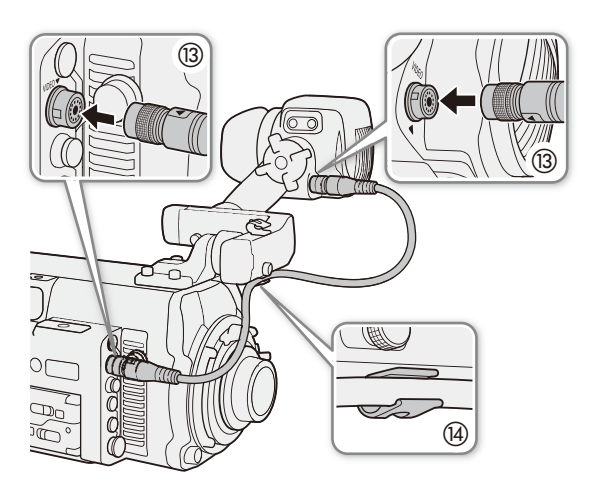

- 10 本体とビューファインダーのVIDEO端子を、ユ ニットケーブルUN-5 / UN-10で接続する (3) ● プラグと端子の▼マークを合わせて接続する。
- 11 ケーブルをクランプにとめる (@)
	- ケーブルクランプ用ネジ穴は4箇所あるので、必要 に応じて付け換える。

ビューファインダーの視度を調整する

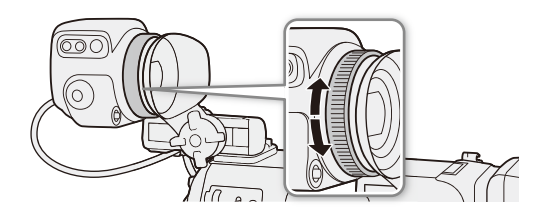

- 1 本機の電源を入れる (□ [29](#page-28-0))
- 2 視度調整ダイヤルを回して視度を調整する

ビューファインダーを取り外す

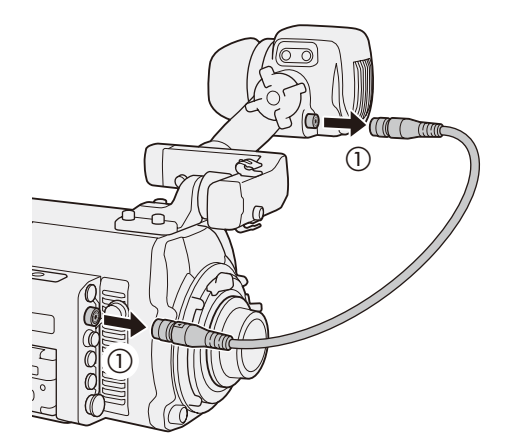

- 1 POWER(電源)ボタンを押して電源を切る
- 2 ユニットケーブルを本体とビューファインダー から抜く(1)

カメラを準備する

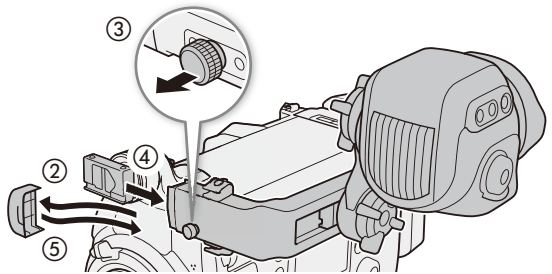

- ℗ 6 ⊚  $\circledR$
- 3 クランプベースの締め付けねじを緩めたあと、ク ランプレールのクランプベース側のふたを取り外 し(2)、ロックつまみを引きながら(3)クラン プレールをスライドさせてクランプベースから取 り外す(d)
- 4 操作3で取り外したふたを取り付ける(6)
- 5 クランプレールを取り外すとき スイングア ー ムの締め付けねじを緩めたあと、クランプレール のスイングアーム側のふたを取り外し (6)、ロッ クつまみを引きながら(の)ビューファインダー をスライドさせてクランプレールから取り外す  $($ (8))
- 6 操作5で取り外したふたを取り付ける(の)

█ マイクホルダーを取り付ける

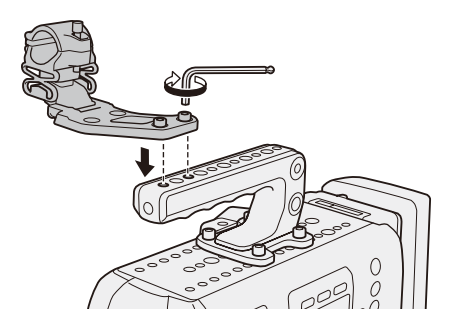

- 1 マイクホルダーをハンドルユニットまたは本体の 上面に取り付ける
	- 1/4インチボルト用六角レンチ (付属)を使用して、 2本の六角穴付きボルトで固定する。

# <span id="page-47-0"></span>■ レンズを準備する

レンズの取り付け/取り外しは、ほこりの少ない場所で素早く行ってください。取り付けるレンズの説明書もあわせて ご覧ください。

#### [ご注意]

- ●レンズの取り付け/取り外しや、12ピンケーブルの抜き差しは、必ずカメラの電源を切ってから行ってください。カ メラやレンズが故障する恐れがあります。
- ●レンズの取り付け/取り外しは、直射日光や強い照明を避けて行ってください。また、カメラやレンズを落とさない ようにご注意ください。

#### $MEMO$

#### レンズを取り外したとき

EFレンズを取り付ける C700

- レンズ/本体のレンズマウント、レンズマウントの内部に手を触れないでください。
- ■本体のレンズマウントにボディキャップを、レンズにダストキャップを取り付けてください。キャップはゴミやほ こりを落としてから使用してください。

# $\begin{array}{|c|c|c|c|c|}\n\hline\n0 & \mathbf{1} & \mathbf{1}\n\end{array}$   $\begin{array}{|c|c|c|c|}\n\hline\n0 & \mathbf{1} & \mathbf{1}\n\end{array}$ ④ ⑤  $(2)$

# 指標 1 POWER(電源)ボタンを押して電源を切る

- 2 マウントレバーを時計回りに回して (の)、EFレン ズマウントからボディキャップを取り外し、レン ズからダストキャップを取り外す(2)
- 3 マウントレバーがレンズ取り付け位置にあること **を確認する(3)**

● マウントと本体の指標が合っていること。

- 4 本機とEFレンズの取り付け指標を合わせ、レンズ をマウントに差し込む(d)
	- EFレンズの指標は赤い丸、EF-Sレンズの指標は白い 四角。
- 5 レンズを押さえ、マウントレバーを反時計回りに 回して、レンズを固定する(6)

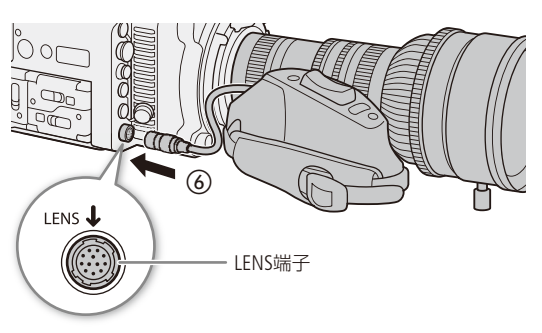

#### レンズが12ピンケーブルを備えるとき

- **6 12ピンケーブルをLENS端子に接続する(6)** 
	- 本機の電源がレンズのドライブユニットに供給可能 になる。
- 7 POWER(電源)ボタンを押して電源を入れる
- 8 レンズ 必要に応じて、カメラから制御できる ように設定する

● レンズのInfo画面で、「I/Fprior」を「Mount」にする\*。 【参考】▶レンズの説明書 \* CN7x17 KAS S/E1とCN20x50 IAS H/E1を装着時のみ。

EFレンズを取り外す C700

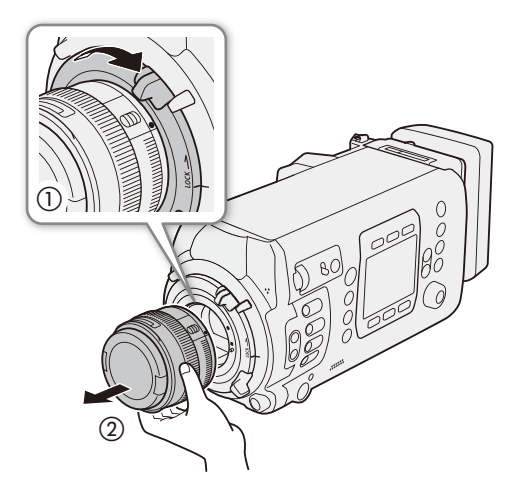

- 1 POWER(電源)ボタンを押して電源を切る
- 2 <sup>12</sup>ピンケーブルを接続している場合 LENS端子 から12ピンケーブルを抜く
- 3 EFレンズの下から手を添え、マウントレバーを時 計回りに回して (1)、EFレンズを取り外す (2)
- 4 EFレンズマウントにボディキャップを取り付ける
- 5 取り外したレンズにダストキャップを取り付ける

#### $MEMO$

- 手ブレ補正機能を搭載したEFレンズを使用する場合、手ブレ補正をONにするとバッテリーの持ちが悪くなることが あります。三脚使用時など補正の必要がないときは、手ブレ補正をOFFにすることをおすすめします。
- ●取り付けたレンズによっては、次の動作になることがあります。
	- レンズ型名情報の一部が省略されて表示される。
	- フォーカスモードスイッチがAFのときに手動でフォーカス調整できない。
	- フォーカスプリセットが動作しない (超望遠レンズ)。
	- レンズに搭載されたパワーズーム機能が使用できない。

淮

- 本機のセンサーサイズは、EF-Sレンズが対応するサイズ (APS-C)より大きいため、EF-Sレンズを装着すると、ケラレが 発生することがあります。
- ●レンズのフォーカスモードスイッチをAFにして電源を切ると、自動的にレンズの全長を最短に収納できます(対応レ ンズのみ。[1] [236](#page-235-0))。

#### EFレンズのファームウェアを更新する C700

本機に装着したEFレンズのファームウェアを更新することができます。EFレンズの最新のファームウェアについては、 キヤノンのホームページでご確認ください。

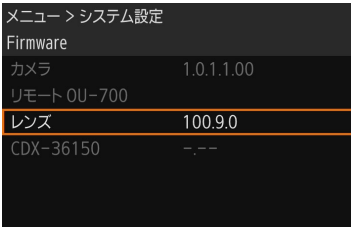

- a レンズのファームウェアをキヤノンのサイトからダウンロードしてSDカー ドに保存し、SDカードをSDカードスロットに入れる。
- ② レンズを取り付けたあと、MENU / EVF:「システム設定」>「Firmware」>「レ ンズ」を順に選ぶ。
	- 取り付けているレンズのバージョン情報が画面に表示される。

「レンズ」が灰色になっていて選べないとき

- ●取り付けたレンズがファームウェアの更新に対応していないか、本機に 入れたSDカードにファームウェアが保存されていない。 レンズやSDカードを確認して①から操作する。
- c「OK」を押す(本体メニュー)か、「OK」を選んでSETを押す(モニタリングメ ニュー)。
- d ファームウェアの更新ファイル(XXX.LFU)を選ぶ SETを押す。
- e「OK」を押す(本体メニュー)か、「OK」を選んでSETを押す(モニタリングメ ニュー)。
	- レンズのファームウェアの更新が開始される。
	- ファームウェアの更新は中止できない。
- f 更新が終了したら「OK」(本体メニュー)またはSET(モニタリングメニュー) を押す。

#### [ ご注意 ]

- ファームウェアの更新中は次のことを必ず守ってください。故障のおそれがあります。
- 電源を切らない。バッテリーやレンズを取り外さない。
- 他のボタンを操作しない。
- SDカードカバーを開けて、SDカードを取り出さない。

 $MENO$ 

- ACアダプターまたは十分に充電したバッテリーを装着して操作してください。
- エクステンダー EFを装着しているときは、取り外してから操作してください。

#### PLレンズを取り付ける C700 GSPL

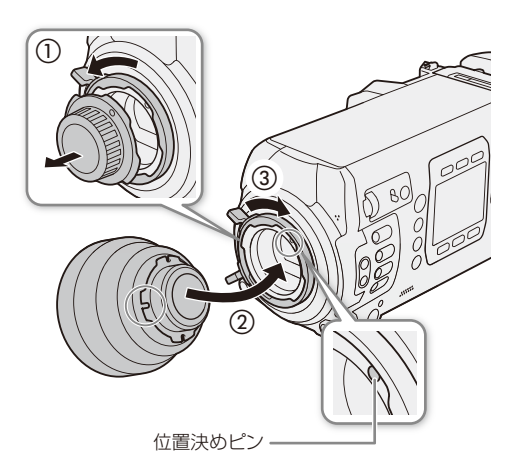

#### レンズが12ピンケーブルを備えるとき

 $\circledA$ 

d  $\mathbf{a}$ 

- 1 POWER(電源)ボタンを押して電源を切る
- 2 バヨネットリングレバーを反時計回りに回して、 PLマウントからボディキャップを取り外す(1)
- 3 レンズの凹部を位置決めピンに合わせて、レンズ をマウントに差し込む (2)
- 4 バヨネットリングレバーを時計回りに回して、レ ンズを固定する(3)

- 5 12ピンケーブルをLENS端子に接続する (4) ● 本機の電源がレンズのドライブユニットに供給可能 になる。
- 6 POWER(電源)ボタンを押して電源を入れる
- 7 レンズ 必要に応じて、カメラから制御できる ように設定する ■参考 ▶レンズの説明書

#### **MEMO**

LENS J

Ö٥r Ć

#### <span id="page-50-0"></span>B4マウントアダプター MO-4E / MO-4P(別売)を使ってB4レンズを装着するとき

- ① MENU / EVF: 「カメラ設定」 >「センサーモード」で「Super 16mm (Crop)」を選ぶ。
- ② MENU / EVF:「カメラ設定」>「マウントアダプター」>「MO-4E|(C700)または「MO-4P|(C700GSPL)を選ぶ。
- ■レンズの12ピンケーブルをLENS端子に接続すると、本機からズームやプッシュオートアイリスを制御することがで きる。
- ■L.C.A.C.\*に対応するB4レンズを装着して12ピンケーブルで本機に接続したときは、倍率色収差を補正できる。補正 しているときは、モニター画面に 【【2】が表示される。
	- \* 倍率色収差補正。Lens Chromatic Aberration Correctionの略。

- LENS端子

#### PLレンズを取り外す C700 GS PL

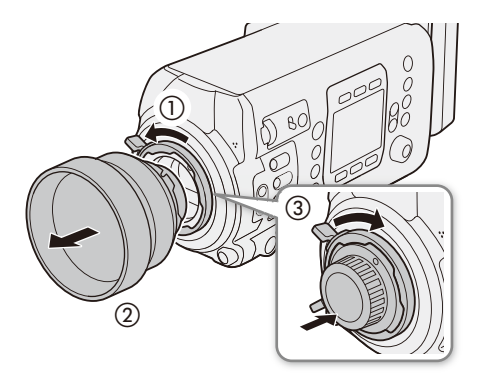

- 1 POWER(電源)ボタンを押して電源を切る
- 2 <sup>12</sup>ピンケーブルを接続している場合 LENS端子 から12ピンケーブルを抜く
- 3 バヨネットリングレバーを反時計回りに回して (1)、PLレンズを取り外す(2)
- 4 PLマウントにボディキャップを取り付ける(3)

#### EFレンズの周辺光量、EFレンズ/放送用レンズの倍率色収差を補正する

レンズの特性により、映像の四隅の明るさが中央部に比べて暗くなる(周辺光量の低下)、映像の周辺部に色ずれや色 にじみが発生する (倍率色収差) などの現象が見られますが、レンズごとの補正データを用いて補正することができま す。また、L.C.A.C.に対応する放送用レンズ装着時は、倍率色収差を補正できます(M351)。

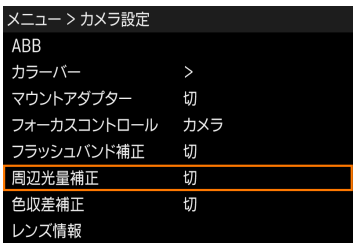

① レンズを取り付けたあと、MENU / EVF: 「カメラ設定」 > 「周辺光量補正」ま たは「色収差補正」を順に選ぶ。

「周辺光量補正」/「色収差補正」が灰色になっていて選べないとき

- 取り付けているEFレンズの補正データが本機にないか、または、取り付 けている放送用レンズがL.C.A.C.に対応していない。EFレンズのときは次 の操作を行う。
- 取り付けているレンズがこれらの補正に対応しているかどうか、キヤノ ンのホームページで確認する。
- これらの補正に対応している場合は、ファームウェアをダウンロード し、本機のファームウェアを更新する。
- 8 ①から操作する。
- **②「入」を選ぶ > SETを押す。** 
	- 以降の撮影時、取り付けているレンズの周辺光量/倍率色収差が補正さ れる。

#### $MEMO$

レンズごとの補正データについて

本機発売時点で販売している周辺光量/倍率色収差補正対応EFレンズ(一部を除く)の補正データは、あらかじめ本 機に格納しています。将来発売されるレンズの補正データについては、補正データを含むファームウェアで本機の ファームウェアを更新することによって、本機に取り込むことができます。最新のファームウェアについては、キヤ ノンのホームページでご確認ください。

カメラを準備する

#### 周辺光量/倍率色収差の補正ができないとき

- EFレンズの補正データが本機に格納されていないとき。
- 他社製レンズを装着しているとき。他社製レンズを装着して各補正を 「入」に設定できる場合でも、 「切 | にするこ とをおすすめします。

#### 周辺光量補正を行うとき

- 撮影条件によっては、記録される映像の周辺部にノイズが発生することがあります。
- 距離情報を持たないレンズでは、補正量が少なくなります。
- ISO感度/ゲインが高くなるほど、補正量が少なくなります。
- センサーサイズの違いにより、EF-Sレンズのときは周辺光量の低下が大きくなることがあります。

# ■ ビューファインダーの画面を調整する

#### 画面を調整する

本機に装着した有機EL電子ビューファインダー EVF-V70(別売)の明るさ、コントラスト、カラー、シャープネス、輝度の 各項目を、それぞれ個別に調整できます。なお、この設定は記録される映像には影響しません。

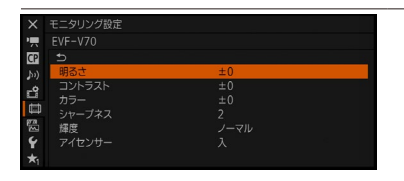

#### 1 調整する

- ① EVF-V70のEVFボタンを押す。
	- EVF: 「モニタリング設定」 > 「EVF-V70」メニューが表示される。 【代替操作】「EVF-V70設定」アサインボタン
	- ② 調整する項目を選ぶ > SETを押す。
		- ●「明るさ」、「コントラスト」、「カラー」、「シャープネス」、「輝度」か ら選ぶ。
	- 3 ジョイスティックを上下に押すか、SELECTダイヤルを回して調整する SETを押す。
- 4 調整する項目について、2、3を繰り返す。

#### $MEMO$

ビューファインダーの映像を白黒にするには

- → MENU: 「モニタリング設定」 > 「白黒」 > 「VIDEO出力」(0 [225](#page-224-0))
- ビューファインダーの輝度を常に明るくするには
- → EVF: 「アイセンサー」(C [224](#page-223-0))
- Canon LogなどのLogガンマ使用時にビューファインダーの画面にLUTを適用して、BT.709などに変換することができ ます (1177)。

# 記録メディアを準備する

本機では、動画\*1をCFastカードまたはSDカード\*2に、静止画をSDカード\*2に記録します。CFastカードス ロットは2つあり、2つのCFastカードに同時に記録したり、自動的に切り換えて記録したりできます。記 録メディアを使用するときは、はじめに本機で初期化してください (□ [57](#page-56-0))。

\*1 主記録形式の動画(XF-AVC、ProRes。以降、「メイン動画」と記載)とサブ動画(XF-AVC Intra)はCFastカードに、オフライン編集用のサブ 動画(XF-AVC Proxy)はSDカードに記録します。

\*2 SDカードは、カスタムピクチャーファイルと設定データの保存や、ソフトウェアCanon XF Utility(ロ [184](#page-183-0))で作成したユーザーメモファイ ルの取り込みにも使用します。

# ■ 使用可能な記録メディア

本機で使用可能な記録メディアです。動作確認済みのメモリーカードなどの詳細情報は、キヤノンのホームページなど でご確認ください。

#### CFastカード

CFast 2.0規格に準拠したCFastカード。

#### SDカード

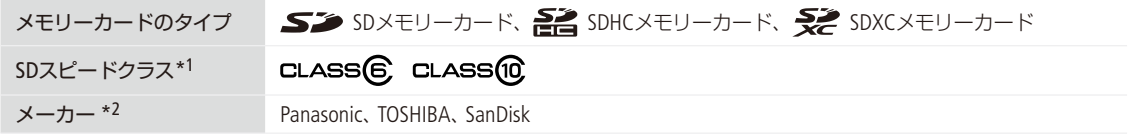

\*1 SDカードのデータ記録時の最低速度を保証する規格です。

\*2 これらのメーカー製のSDカードについて、動画記録時の動作を確認しています(2016年10月現在)。

#### [ ご注意 ]

#### CFastカードを使用するとき

カメラ内部の発熱により、カードが熱くなっていることがあります。撮影直後にカードを取り出すと、やけどの原因に なる恐れや、カードを落下させてカードが破損する恐れがあります。

● 撮影や編集を繰り返しているカードの場合、データの書き込み速度が低下し、記録が停止することがあります。あら かじめカードの動画や静止画をバックアップしてから、本機でカードを初期化(SDカードのときは完全初期化)して ください。特に、重要なシーンを記録する前には、本機でカードを初期化してください。

#### CFastカードまたはSDXCメモリーカードを使用するとき

これらのメモリーカードは、exFAT形式で初期化されます。

- exFAT形式に対応した機器でのみ使用できます。exFAT形式に対応する、レコーダー、パソコンまたはカードリー ダー/ライターなどでご使用ください。対応状況については、パソコン、OSまたはカードのメーカーにお問い合わ せください。
- exFAT形式に対応していないOSで使用すると、カードの初期化を促すメッセージが表示されることがあります。初 期化するとデータが失われますので、キャンセルしてください。

 $MENO$ 

● すべてのメモリーカードの動作を保証するものではありません。

#### 記録メディアを準備する

準 備

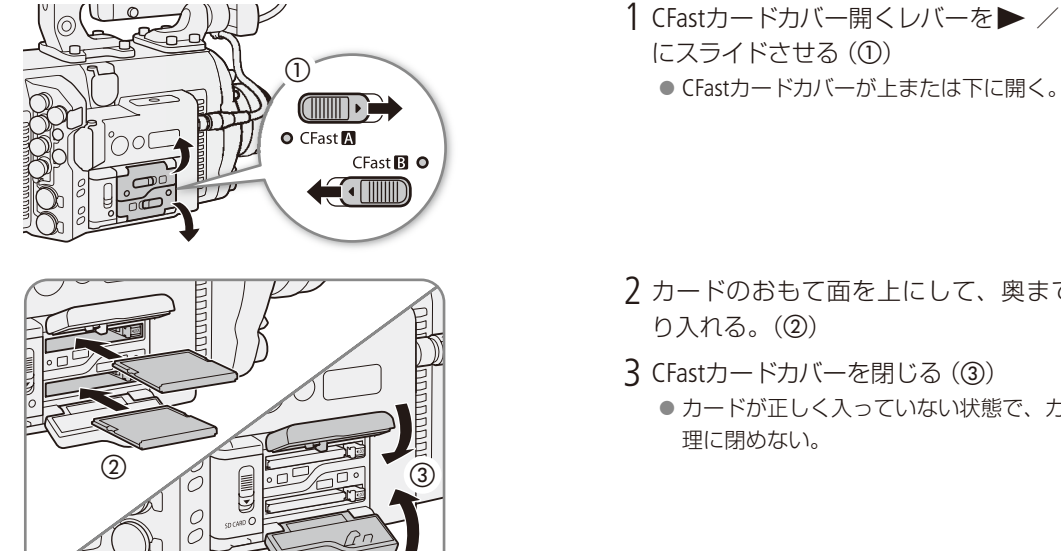

■ CFastカードを入れる

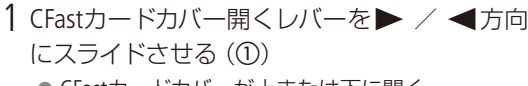

- 2 カードのおもて面を上にして、奥までしっか
- 3 CFastカードカバーを閉じる (3)
	- カードが正しく入っていない状態で、カバーを無

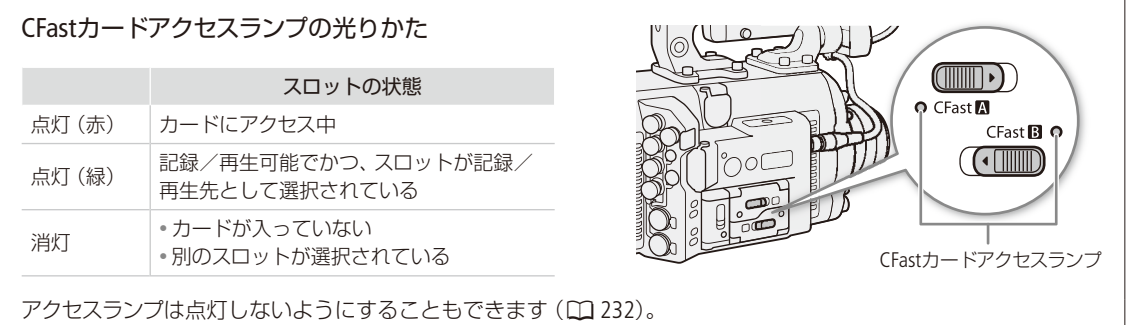

# ■ CFastカードを取り出す

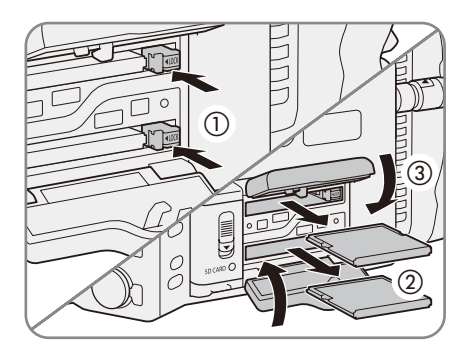

- 1 選択中のCFastカードを取り出すとき CFast カードアクセスランプが緑色に点灯しているこ とを確認する
	- アクセスランプが消灯しているCFastカードはいつ でも取り出し可能。
- 2 CFastカードカバー開くレバーを▶ / √方向 にスライドさせる
	- CFastカードカバーが上または下に開く。 ● アクセスランプが赤色で点灯するので、消灯する
- 3 CFastカード取り出しボタンを押す。(1)  $\bullet$  CFastカードが出てくる。
- 4 CFastカードを取り出す (2)

まで待つ。

5 CFastカードカバーを閉じる (3)

#### [ ご注意 ]

- CFastカードアクセスランプが赤色に点灯中は、次のことを必ず守ってください。データを破損するおそれがあります。
	- 電源を切らない。バッテリーなどの電源を取り外さない。
	- アクセスしているCFastカードスロットのカードカバーを開けない。

# ■ SDカードを入れる/取り出す

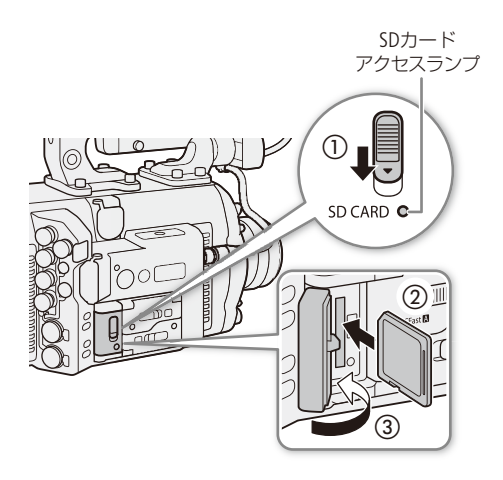

- 1 SDカードカバー開くレバーを▼方向にスライ ドさせる(①) ● SDカードカバーが左に開く。
- 2 カードのラベル面をレンズの逆側にして、カ
	- チッと音がするまでしっかり入れる (2)

SDカードを出すとき

- **SDカードアクセスランプが消灯していることを確** 認する。
- 2 カードの端を押して、カードが出てきたら抜く。
- 3 SDカードカバーを閉じる (3)
	- カードが正しく入っていない状態で、カバーを無 理に閉めない。

. . . . . . . . . . . . . . . **. . .** . .

誤消去防止ツマミ

#### 【 ご注意 】

- SDカードアクセスランプが赤色に点灯中は、次のことを必ず守ってください。データを破損するおそれがあります。 ■ 電源を切らない。バッテリーなどの電源を取り外さない。
- SDカードを取り出さない。
- カードには表裏の区別があります。カードを裏返しに入れると、本機に不具合が発生することがあります。操作2の ような正しい向きで入れてください。

#### $MEMO$

誤ってデータを消さないために

カードの誤消去防止ツマミを「LOCK」側にすると、データを保護できます。

#### SDカードアクセスランプの光りかた

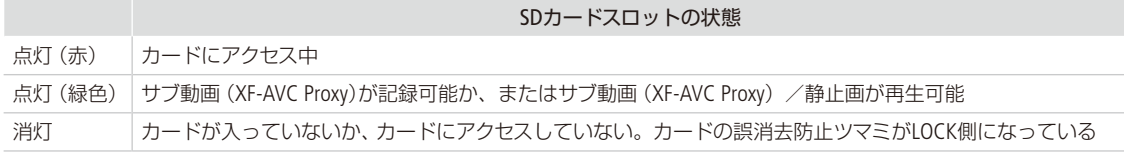

SDカードアクセスランプは点灯しないようにすることもできます (C [232](#page-231-0))。

## <span id="page-56-0"></span>■ 初期化する

記録メディアをはじめて使用するときや、記録メディアに記録した動画/静止画などすべての情報を消去するときは 初期化します。SDカードの初期化には「高速初期化」と「完全初期化」とがあり、データを完全に抹消する必要があると きは「完全初期化」を選びます。CDX-36150レコーダーのCapture Driveの初期化については「Capture Driveを初期化する」 (A [242](#page-241-0))をご覧ください。

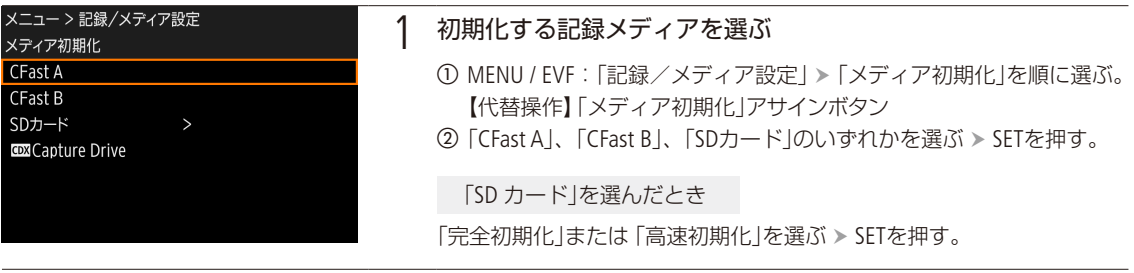

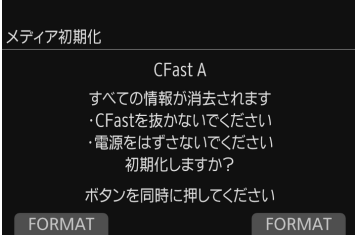

#### 2 初期化を実行する

- a「FORMAT」を2つ同時に押す(本体メニュー)か、「OK」を選んでSETを押 す(モニタリングメニュー)。
	- 選んだカードが初期化され、すべての情報が消去される。

SDカードの「完全初期化」を中止するとき

「CANCEL」を押す(本体メニュー)か、SETを押す(モニタリングメニュー)。 カードはそのまま使用できるが、データはすべて消去される。

b「OK」(本体メニュー)またはSET(モニタリングメニュー)を押す。

#### 「ご注意」

- ●初期化すると、OKマークを付けた動画、静止画、プロテクトしたカスタムピクチャーファイルなど、CFastカード/ SD カード内のすべての情報が消え、元に戻せません。残しておきたいデータがあるときは、バックアップしてから初期 化してください。
- ●初期化中は次のことを必ず守ってください。データを破損するおそれがあります。
	- 電源を切らない。バッテリーなどの電源を取り外さない。
	- 初期化しているカードを取り出さない。
- SDカードの「完全初期化」は、カードによっては数分かかることがあります。

#### $MENO$

● 動画記録中に、もう一方のCFastカードを初期化することができます。

# █ 記録/再生に使用するCFastカードスロットを切り換える

本機は、2つのCFastカードスロットを備えています(CFast <a>
<a>
<a>
<a>
<a>
<a>
<a>
<a</a>
<a</a>
<a</a>
<a>
<a>
<a>
<a</a>
<a</a>
<a</a>
<a>
<a</a>
<a</a>
<a</a>
<a</a>
<a</a>
<a</a>
<a</a>
<a</a>
<a</a>
<a</a>
<a</a>
<a</a>
<a</a>
<a</a</a</ ときは、必要に応じてスロットを切り換えることができます。

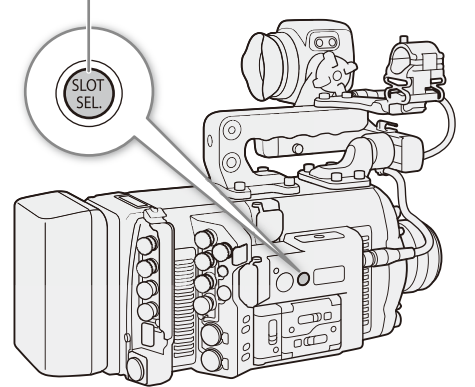

- SLOT SEL.(スロット選択)ボタン インファン インファン インパン インター 1 SLOT SEL.(スロット選択)ボタンを押す
	- 選択されたスロットのCFastカードアクセスランプ が緑色に点灯する。

. . . . . . . . . . . . **. . .** . .

準 備

#### $MENO$

- 両方のスロットにCFastカードを入れていて、選択しているスロットのカードカバーを開けると、スロットが切り換わ ります。
- ●記録中にSLOT SEL.ボタンを押しても、スロットは切り換わりません。
- ブラウザーリモートを使って撮影するときは、ブラウザーリモート画面の「SLOT SELECT」を押して切り換えることも できます。

# <span id="page-58-0"></span>■ CFastカードスロット記録方式を選ぶ

2つのCFastカードに、同時に映像を記録するダブルスロット記録と、連続して映像を記録するリレー記録があります。

#### ダブルスロット記録

同じ映像をA/B両方のCFastカードに同時に記録します。撮影中に撮影映像のバックアップを取ることができます。 MENU / EVF : 「記録/メディア設定 | ≻ 「ダブル/リレー記録 | ≻ 「ダブルスロット記録 | で 「入 | を選ぶ ≻ SETを押す。

#### リレー記録

主記録形式が「XF-AVC(CFast)」の場合、撮影中にカードの空き容量がなくなると、自動的にもう一方のスロットに切り 換わります。映像が途切れることなく連続して記録することができます。CFast 2→CFast B→両方向で連続記録が可能 です。

MENU / EVF: 「記録/メディア設定」>「ダブル/リレー記録」>「リレー記録」で「入」を選ぶ > SETを押す。

#### MEMO<sup>1</sup>

- スローモーション撮影時はリレー記録されません。
- ダブルスロット記録中、記録容量の少ないCFastカードの空き容量がなくなると、両カードへの記録を停止します。なお、 一方のCFastカードに書き込みエラーが発生しても、他方のCFastカードへの記録は継続します。
- ダブルスロット記録は、リレー記録またはスロー &ファストモーション記録との併用はできません。

# <span id="page-58-1"></span>■ CFastカード/SDカードの記録可能時間を確認する

各スロットに入っている記録メディアの記録可能時間(分単位)\*と、選択されているスロットをHOME画面またはモニ ター画面で確認できます ([1] [67](#page-66-0))。INFO画面 ([1] [252](#page-251-0))を表示すると、各カードの総容量、使用量、記録可能時間\*を確認 できます。

\* 記録可能時間は、現在設定しているビットレート (0 [73](#page-72-0))を元に算出します。

記録メディアを準備する

# ■ クリップを修復する

記録中に停電する、記録中にメモリーカードを取り出すなどの原因によって、メモリーカードに記録したXF-AVC / ProResクリップに異常が発生することがあります。異常が発生したクリップは、修復することによって正常な状態に戻 すことができます。修復が必要なクリップを含むカードをスロットに入れた際、コントロールディスプレイに (mg)が表 示され、INFO画面のLIVE情報画面に「CFast A(CFast B)(50)修復が必要なクリップがあります」が出たときは、次の操作 を行ってください。

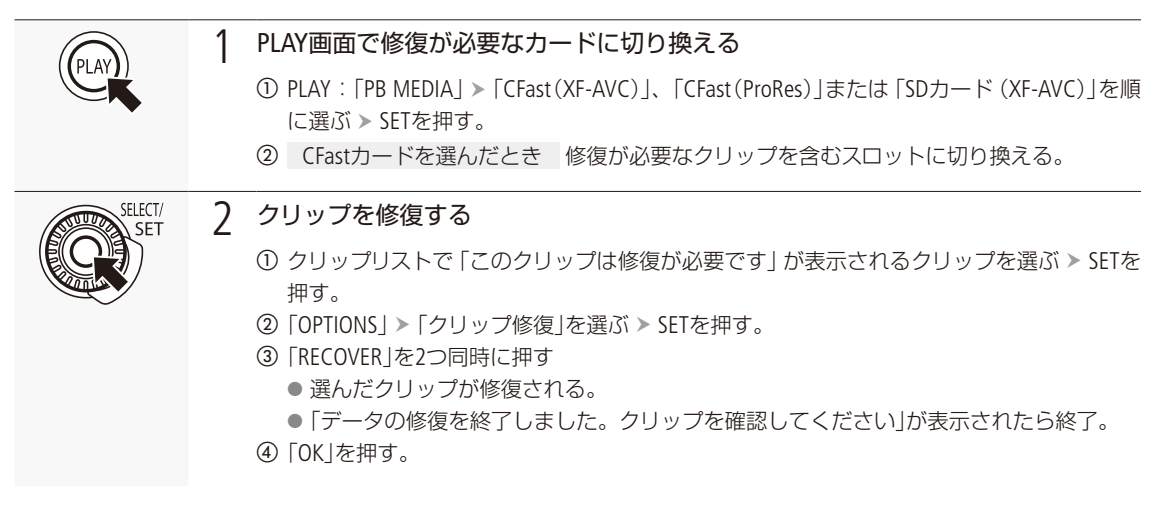

 $MENO$ 

修復したXF-AVCクリップについて

- 0.5秒未満のクリップは消去されることがある。
- クリップの末尾のデータが、最大約0.5秒間消去されることがある。
- 修復を行っても正常な状態に戻らないことがあります。特に、ファイルシステムが壊れているとき、またはカードが 物理的に壊れているときは修復できません。
- 修復は、本機で撮影したクリップのみ行えます。また、静止画は修復できません。

# ブラックバランスを調整する

使用環境の温度が変わったときなど映像信号の黒がずれたときに、ブラックバランスを自動的に調整する ことができます。

1 本体にボディキャップを取り付ける ● レンズを取り付けているときは、本機の電源を切ってレンズを取り外 し、ボディキャップを取り付ける(1148)。 メニュー > カメラ設定 2 オートブラックバランス(ABB)を選ぶ センサーモード Super 35mm 測光方式 スタンダード a 本機の電源を入れる。 **ARR** ② MENU:「カメラ設定」 > 「ABB」を順に選ぶ。 カラーバー ● コントロールディスプレイに「ボディキャップを取り付けてください マウントアダプター 実行しますか?」が表示される。以降、コントロールディスプレイを見 フォーカスコントロール ながら操作する。 周辺光量補正 色収差補正 3 ABBを実行する ABB ① 「OK」を押す。 ボディキャップを取り付けてください ● 画面に「実行中」が表示され、ブラックバランス調整が行われる。この 実行しますか? とき、ビューファインダーや出力端子に、映像は出力されない(画面 約40秒かかります が黒くなる)。 ● 調整には約40秒かかる。  $\overline{OK}$ 

#### 4 終了する

● 画面に「処理が完了しました」が表示されたら調整完了。「OK」を押し て終了する。

画面に「エラー」が出たとき

● センサーの遮光が正しく行われていない。 「OK」を押し、再度操作1から操作する。

#### $MENO$

#### ブラックバランス調整が必要な場合

- 本機を初めて使用するとき、または長時間使用しなかった後に使用するとき。
- 周囲の温度が大幅に変化したとき。
- ISO感度/ゲインの設定を変更したとき。
- MENU / EVF: 「システム設定」 > 「リセット」 > 「全設定」で、本機の設定をリセットしたとき。
- ブラックバランス調整中、モニター画面の表示が乱れますが、故障ではありません。

備

淮

# MEMO

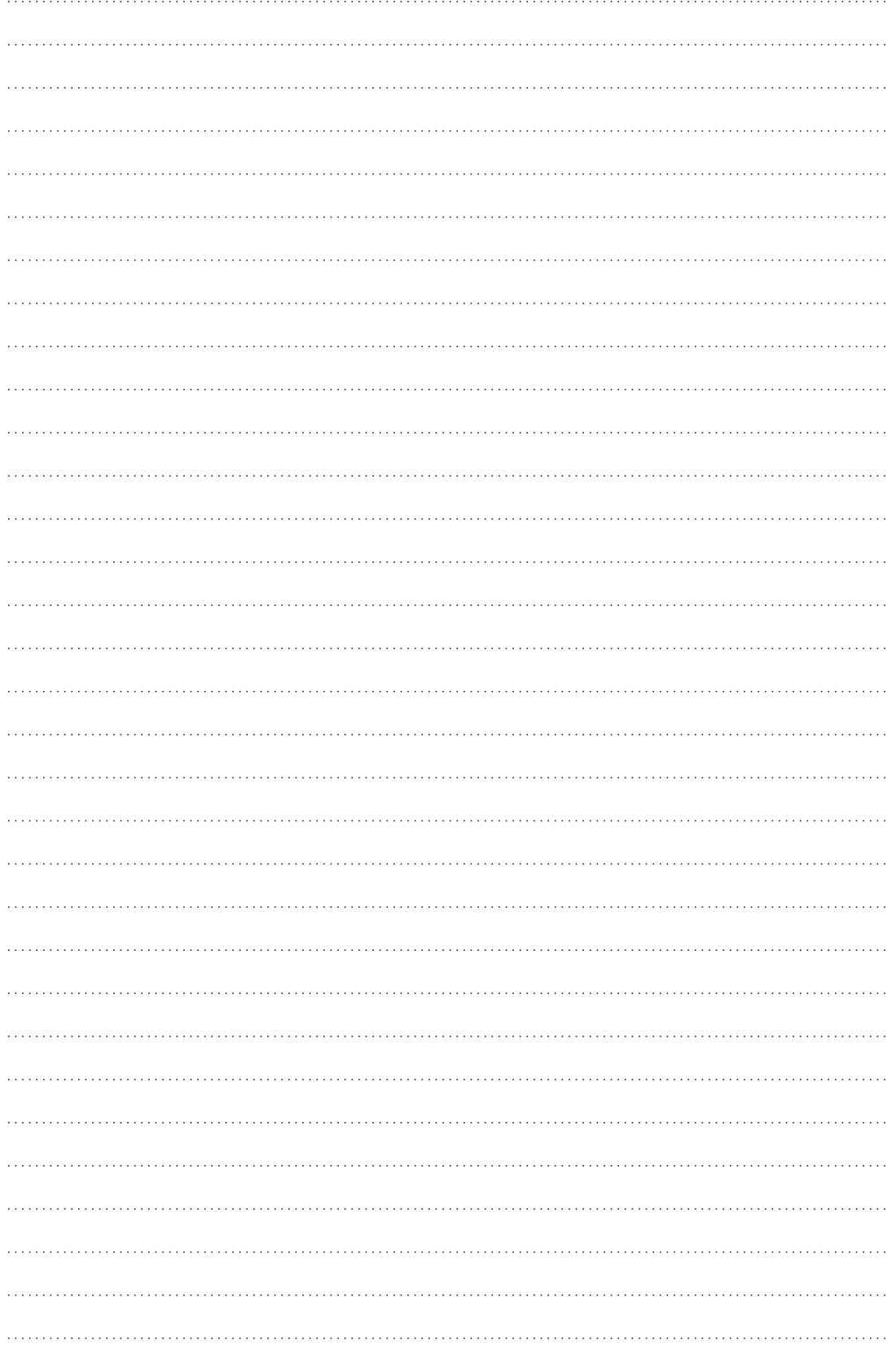

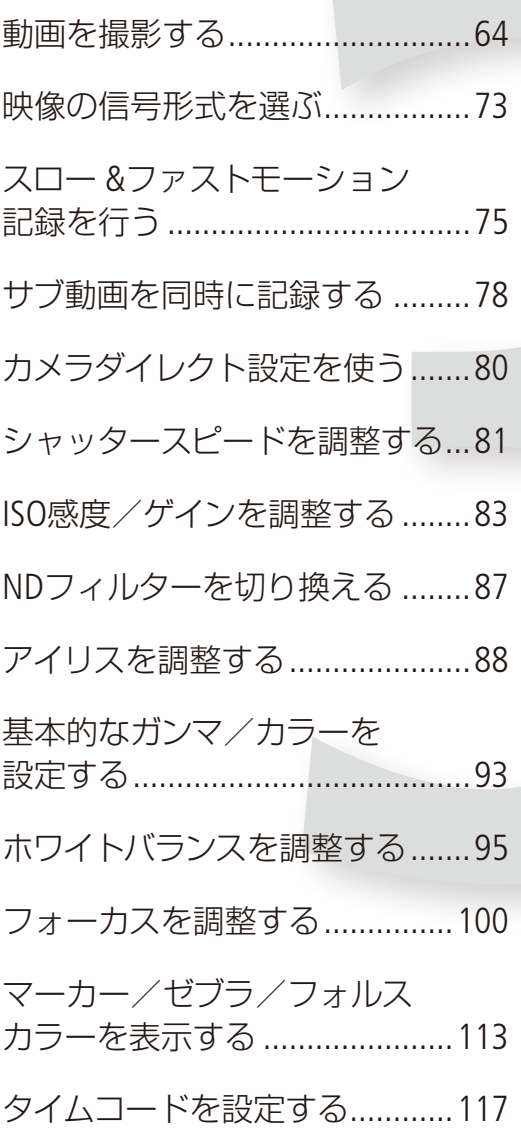

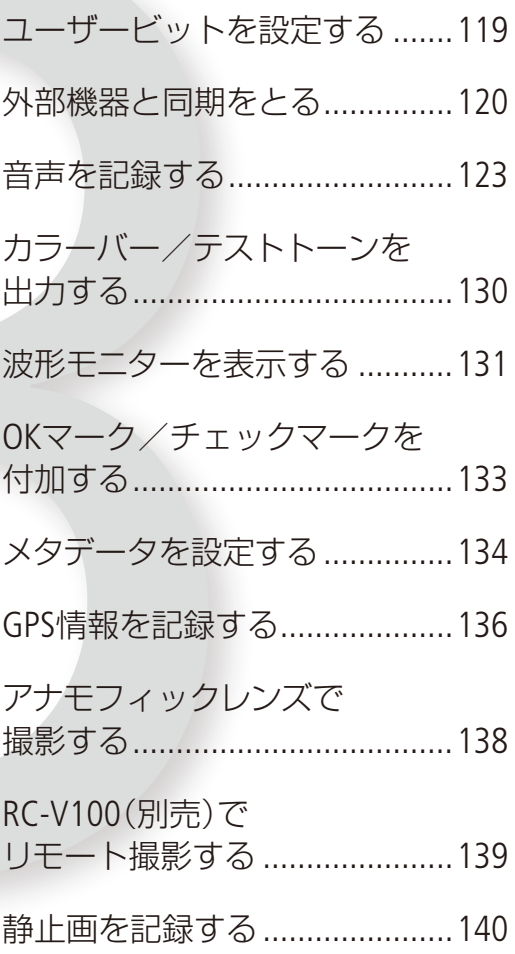

撮 影

# <span id="page-63-0"></span>動画を撮影する

ここでは、動画の基本的な撮影について説明します。

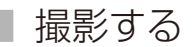

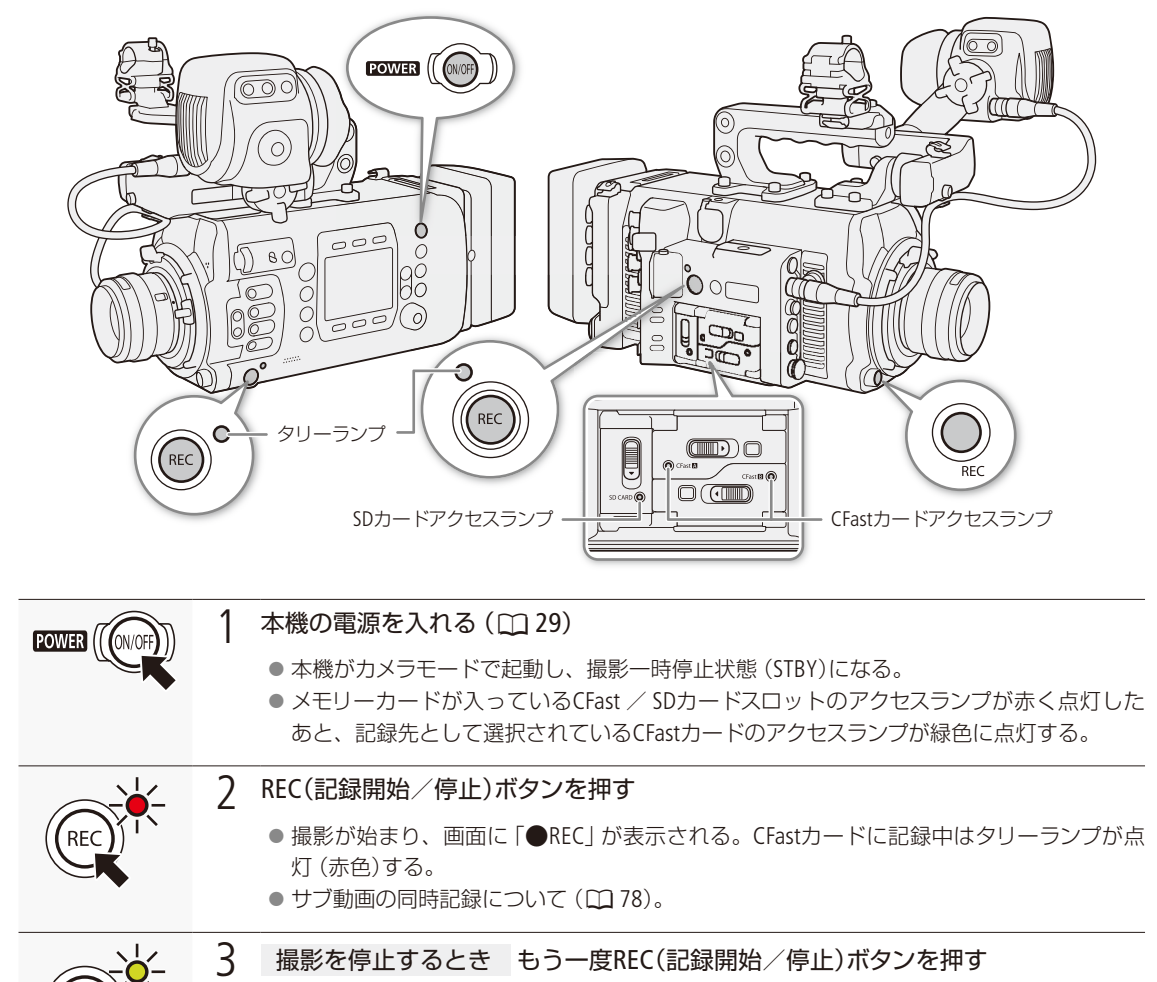

- 撮影が終了してクリップ\*が記録メディアに記録され、撮影一時停止状態(STBY)になる。 タリーランプは緑色に点灯する。
- \* 本書では、1回の撮影操作で記録される動画を「クリップ」と呼びます。クリップには、映像・音声のほ かに、カスタムピクチャーファイルやメタデータが含まれることがあります。

#### [ ご注意 ]

**REC** 

- アクセスランプが赤色に点灯中は、次のことを必ず守ってください。データを破損するおそれがあります。
	- アクセスしているカードスロットのカードカバーを開けて、カードを取り出さない。
- 電源を切らない。バッテリーなどを取り外さない。
- 万一のデータ破損に備えて、撮影したデータは必ずバックアップしてください。データ破損の場合、記録内容の補 償についてはご容赦ください。

 $MENO$ 

- カスタムピクチャーやメタデータを設定してXF-AVC動画を撮影すると、それらのデータが動画と一緒にクリップ内に 記録されます。それぞれのデータの詳細については、「カスタムピクチャーを使用する」([149)または「メタデータを 設定する」(11 [134](#page-133-0))をご覧ください。
- 撮影中にリレー記録が発生すると、撮影された映像はそれぞれ別々のクリップとして記録されます。
- 1つのXF-AVCクリップには6時間まで記録できます。それを超えると、自動的に別のクリップを生成して記録します。
- ●記録の開始時や終了時にビープ音を鳴らすことができます (M [232](#page-231-1))。
- ●「DX Mark追加 | または「■ Mark追加 | を割り当てたアサインボタンを押すと、最後に記録したXF-AVCクリップにOK マーク/チェックマークを付加できます (C [133](#page-132-0))。
- 市販のレンズアダプターなどを取り付けたときに映像が上下左右に反転する場合は、MENU / EVF: 「システム設定」 > 「スキャンリバース記録」>「設定」(M [232](#page-231-2))で、映像を上下左右、上下、左右のいずれかに反転させて記録することが できます。

#### <span id="page-64-0"></span>誤操作を防止する(キーロック)

**△(キーロック)ボタンを約3秒間押し続けると、POWER(電源)ボタン、RECボタン、△(キーロック)** ボタン以外の操作が無効になり、誤操作を防止できます\*。△(キーロック)ボタンを再度約3秒間 押し続けると、キーロックは解除されます。カメラがキーロック中でも、ブラウザーリモートやリ

モートコントローラー RC-V100(別売)、レンズからの操作は可能です。また、リモートオペレーションユニット OU-700(別売)使用時、カメラとOU-700のキーロックを連動させることもできます (□ [231](#page-230-0))。

\* RECボタンも無効にしたり、各RECボタンの有効/無効を個別に設定したりすることもできます(□[231](#page-230-1))。ブラウザーリモー トからは操作できます。

#### <span id="page-64-1"></span>■ HOME画面の画面表示

HOME画面には撮影時に良く使うカメラ設定や重要なステータス情報を表示します。

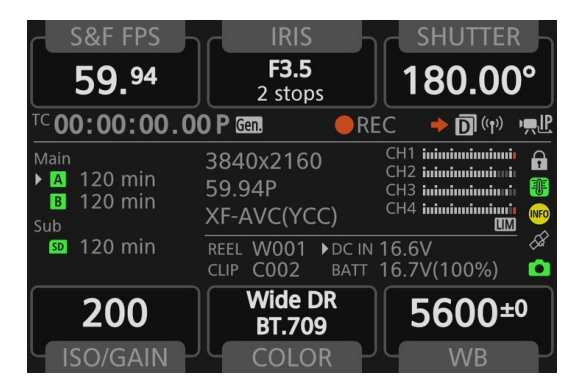

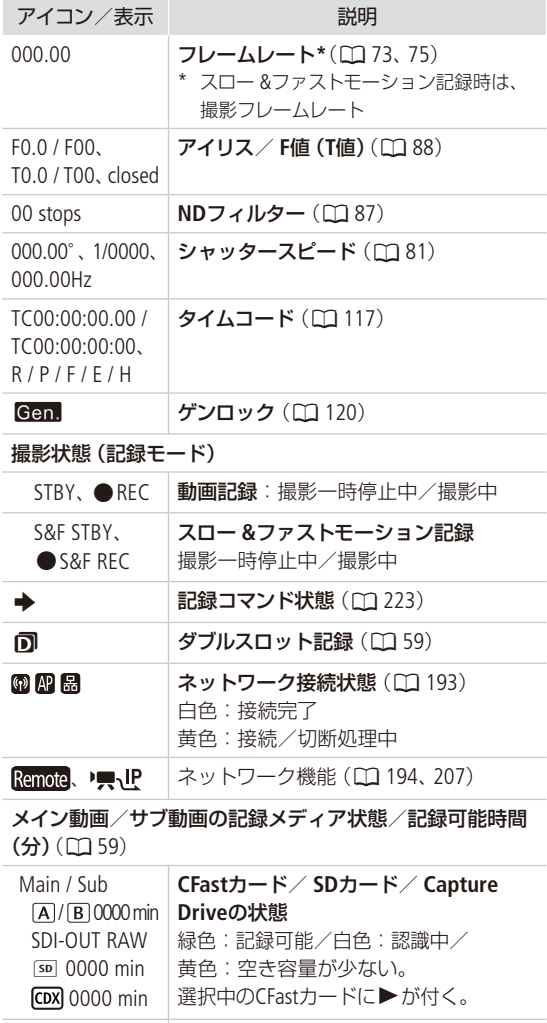

**CFast**カードなし/ **SD**カードなし/ **Capture Drive**なし/記録不可能

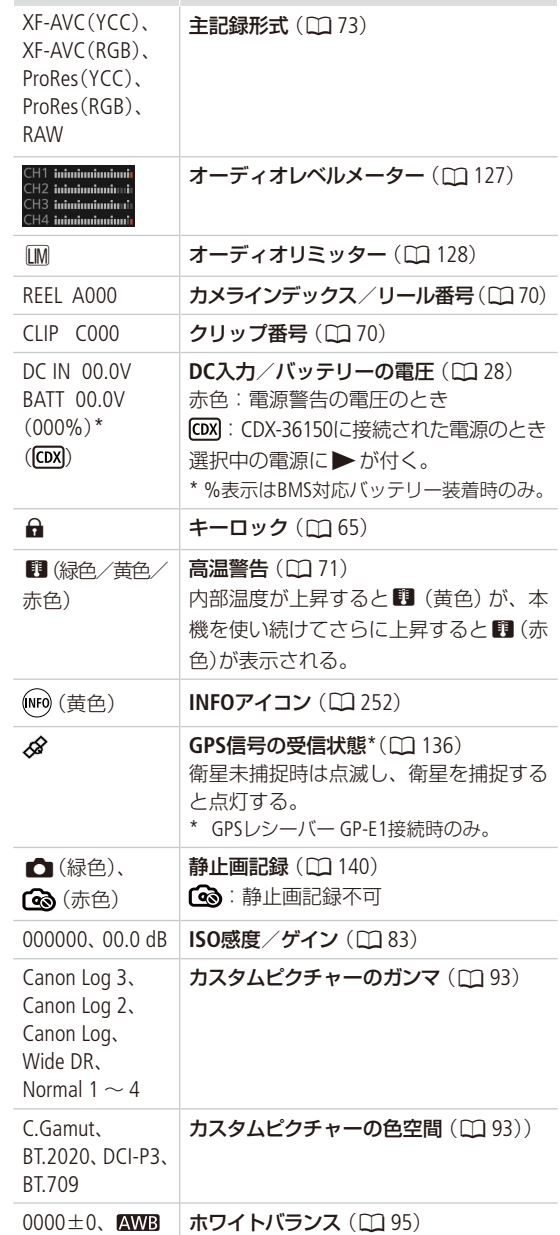

アイコン/表示 みんじょう 説明

**Po Bo** 50 (1)

0000x0000 解像度(CQ [73](#page-72-0))

00.00P、00.00i | フレームレート (□ [73](#page-72-0))

#### 動画を撮影する

# <span id="page-66-0"></span>■ 干ニター画面の画面表示

ここでは、モニター画面の画面表示について説明します。各項目の表示の入/切はカスタムディスプレイ(「Custom Display 1」/「Custom Display 2」。A [225](#page-224-1))で指定できます。以下の表内では「CD1」、「CD2」と省略表記します。HOME画 面と共通の表示内容については、「HOME画面の画面表示」(C) [65](#page-64-1))に詳細を記載しています。

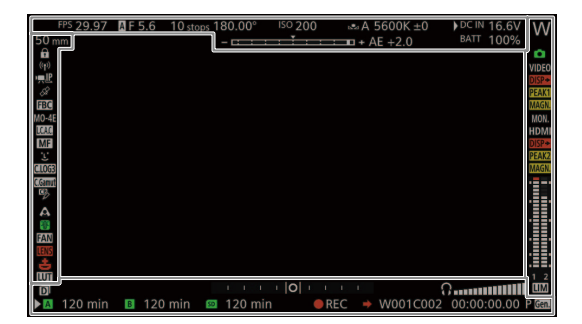

#### C700 AF枠

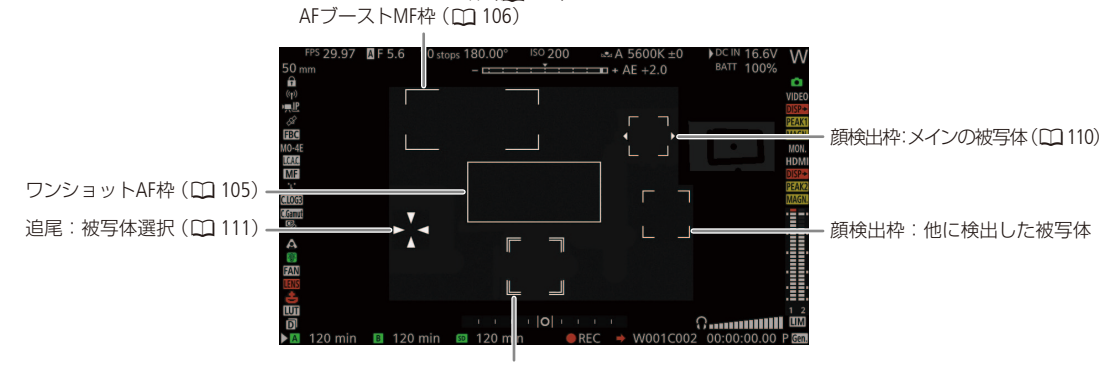

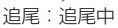

コンティニュアスAF枠 (C [107](#page-106-0))

#### 画面の左側と中央

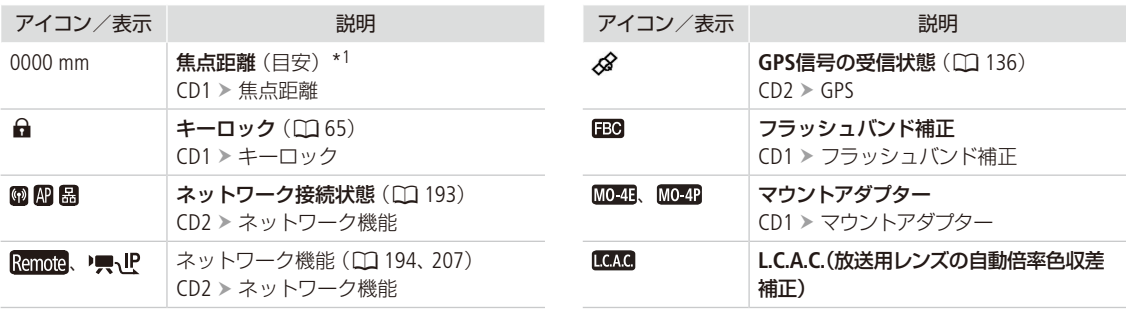

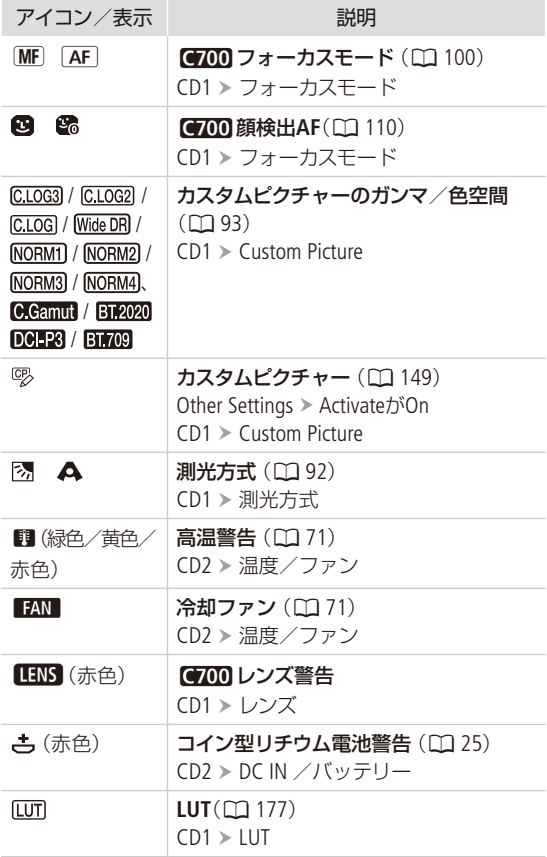

#### 画面の上側

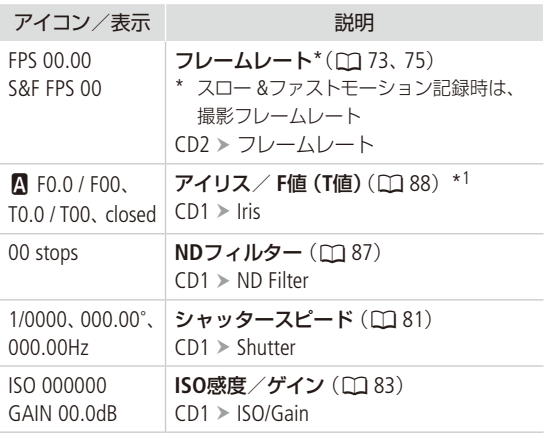

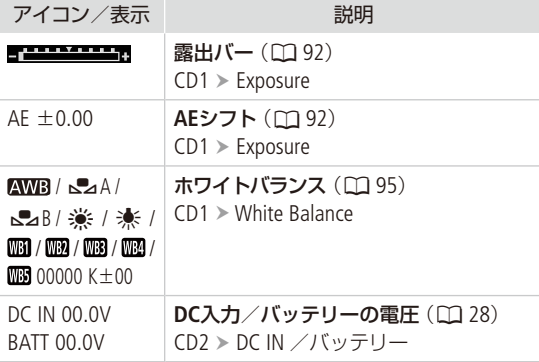

#### 画面の右側

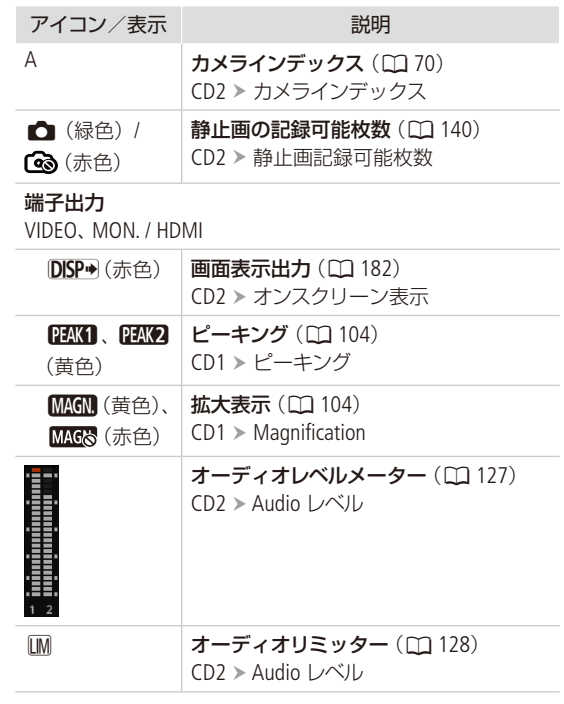

#### 画面の下側

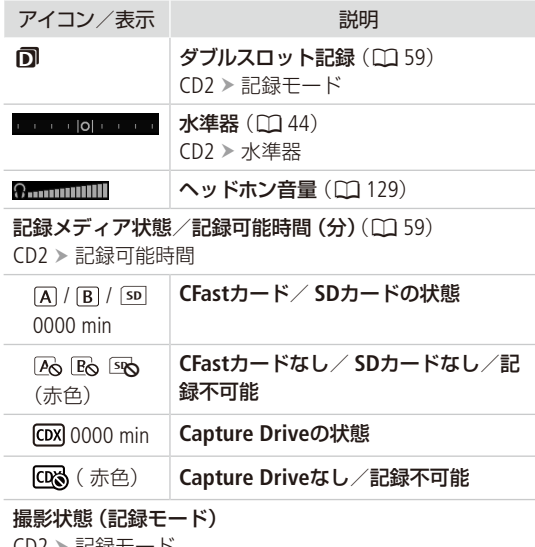

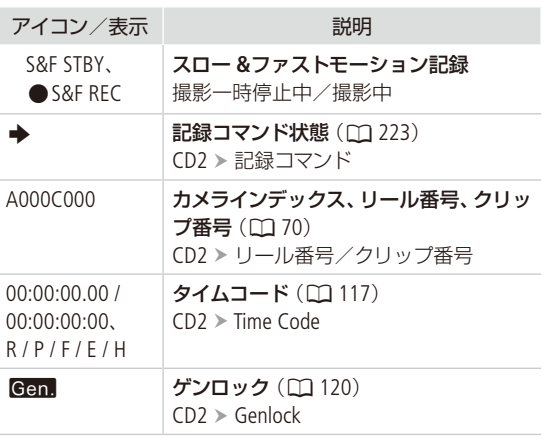

\*1C700GSPIでは、アイリス調整に対応するEFシネマレンズ/放送 用レンズ (CQ [279](#page-278-0))、またはCooke社の通信規格 「/i Technology」に対応するPLレンズ装着時のみ。

CD2 > 記録モード

STBY、●REC |動画記録:撮影一時停止中/撮影中

#### $MENO$

#### 記録領域の外側の映像(サラウンディングエリア)をモニター画面に表示するには

→ MENU: 「モニタリング設定」 > 「サラウンディングエリア」(C [224](#page-223-1)) サラウンディングエリアの表示方法や境界線の色を変更することもできる。 装着しているレンズによっては、サラウンディングエリアの四角でケラレが発生することがあります。

#### 映像が大部分の画面表示に重ならないように表示するには(フレーム表示)

→ MENU: 「モニタリング設定」 > 「オンスクリーン表示」 > 「VIDEO」または 「MON.+HDMI」 > 「フレーム表示」 (CQ [225](#page-224-2))

● 画面表示を表示しないようにすることもできます (M [182](#page-181-0))。

# <span id="page-69-0"></span>■ クリップファイル名を設定する

本機内の記録メディアに記録されるクリップファイルの名前を設定します。カメラや記録メディアごとに割り振る文字 や、任意の文字列(5文字)を設定することができます。

クリップファイル名の構成

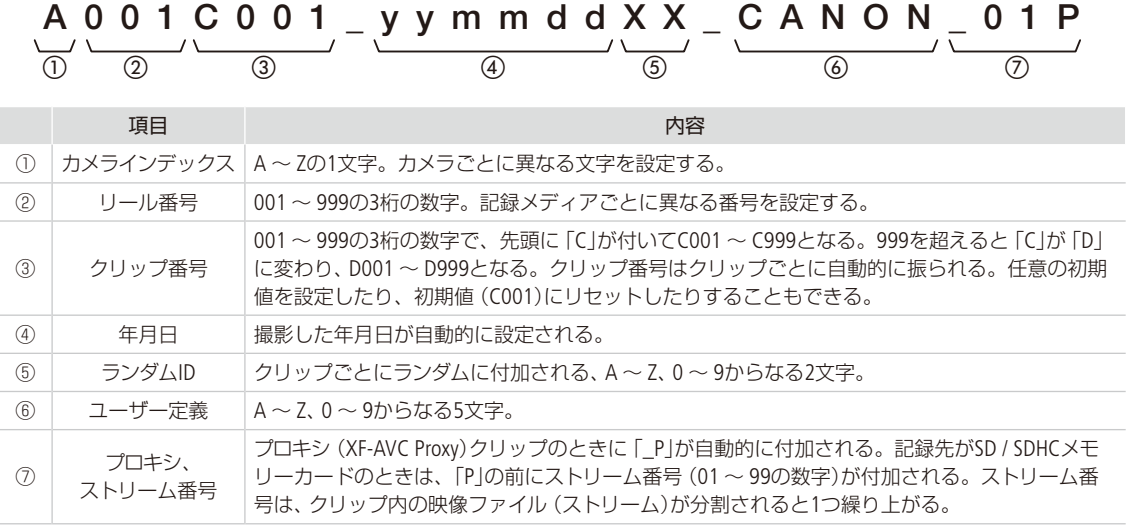

● 同時に記録したメイン動画とサブ動画 (XF-AVC Proxy)のクリップは、ファイル名の①~⑥が同じになる。

設定する

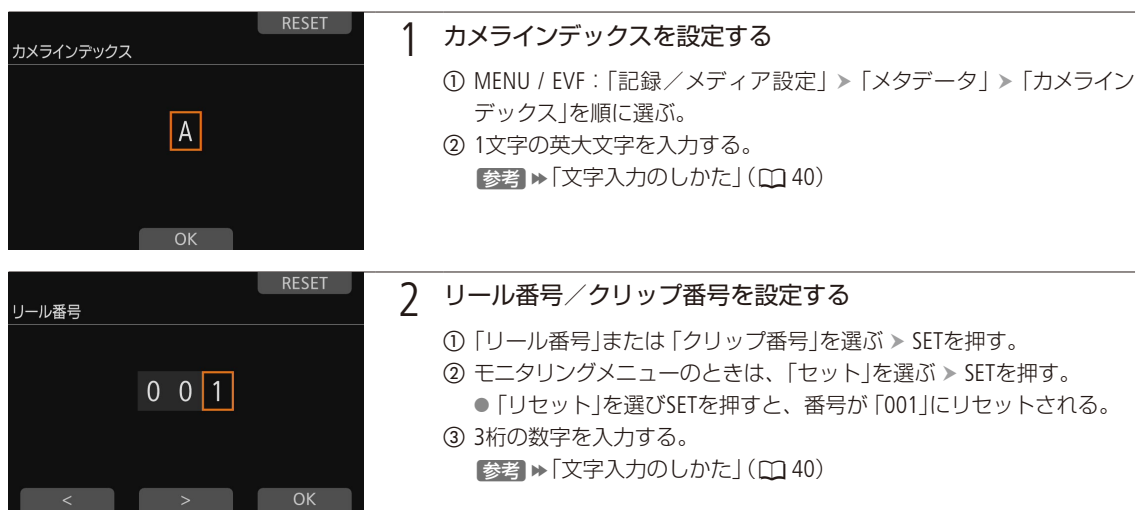

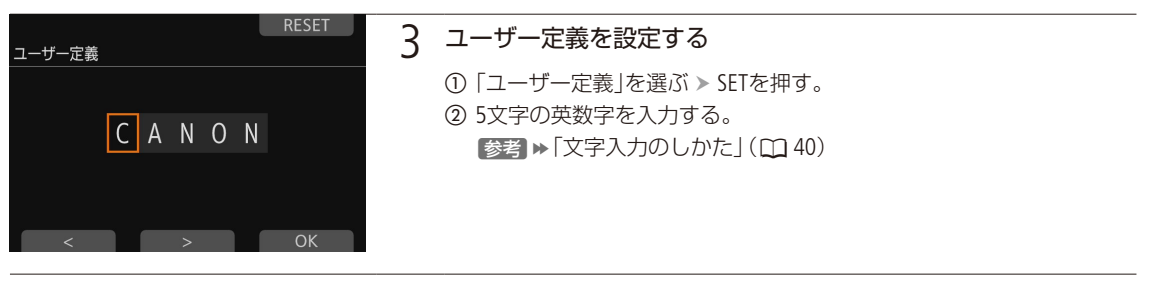

4 リール番号を設定したとき 使用するカードをすべて初期化 する (□[57](#page-56-0))

## <span id="page-70-0"></span>■ 冷却ファンの動作方法を選ぶ

本機内部の熱を排出する冷却ファンは、カメラモードではファンのモード設定に応じた方式で回転し、メディアモード では常時回転します。ファンの回転速度は、カメラモードとメディアモード、およびカメラモードのときはファンのモー ドに応じて個別に設定できます。

#### カメラモードのとき

- オート: 撮影一時停止中は回転し、撮影中 (画面に●RECが表示中)は自動的に停止する。ただし、撮影中でも、本機 の内部温度が上昇(1) (赤色)が出る)すると、冷却ファンが自動的に回転する(画面に TAN が出る)。内部 温度が十分下がると、再び冷却ファンは停止する。この設定は、冷却ファンの動作音を記録したくないとき に使用する。撮影一時停止中の回転速度は、「ファン速度(STBY)」で、撮影中の回転速度は「ファン速度(REC)」 でそれぞれ選択できる。
- 常時: 常に回転する(初期設定)。「ファン速度(常時)」で回転速度を選択できる。

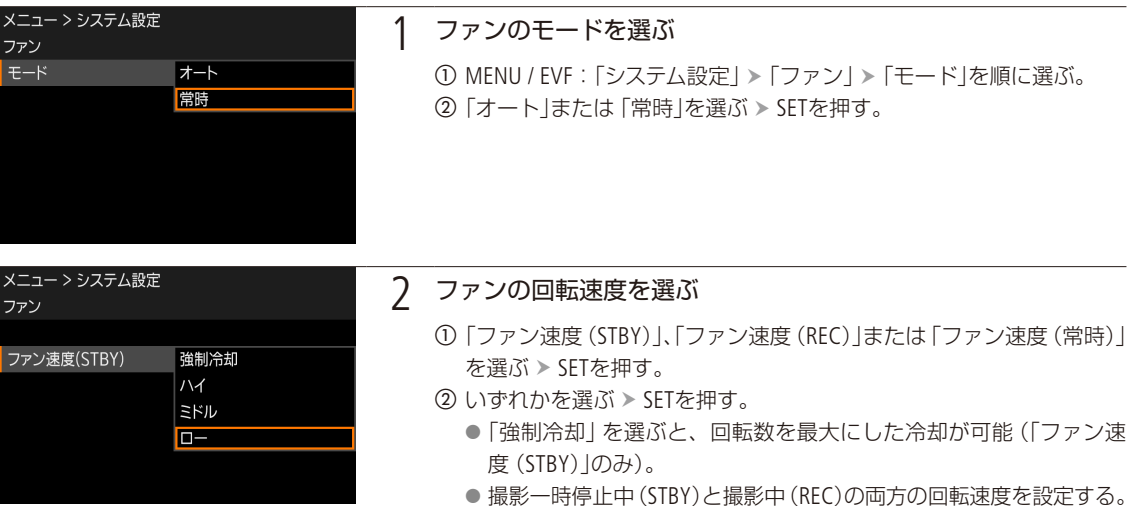

#### メディアモードのとき

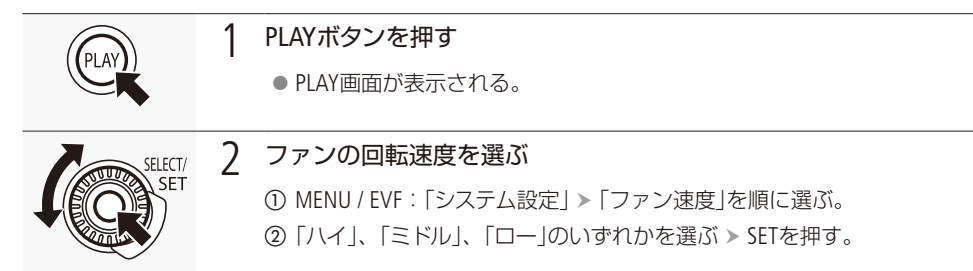

#### [ ご注意 ]

● 冷却ファンの回転中は、EXHAUST VENT(排気口)から暖かい空気が排出されます。

● 冷却ファンの吸排気口 (112)をテープなどで塞がないでください。

 $MENO$ 

● 高温下など撮影環境によっては「オート」にしてもファンが停止しないことがあります。
# 映像の信号形式を選ぶ

CFastカードに映像(メイン動画)を記録するときの信号形式を設定します。信号形式は、解像度とカラー サンプリング、ビットレート、フレームレートの組み合わせからなります。フレームレートは、システム周 波数によって選択できる値が異なります。メディアモードでは、システム周波数のみ設定できます。CDX-36150 (Codex Recorder for Canon EOS C700)への記録については「メイン動画をCDX-36150レコーダーの Capture Driveに記録する」(C [243](#page-242-0))を、SDI OUT端子に接続した外部のレコーダーへの記録については「外部 のモニター/レコーダーを接続する」(119175)を、サブ動画については「サブ動画を同時に記録する」(1178) をご覧ください。

## XF-AVC(CFast)形式

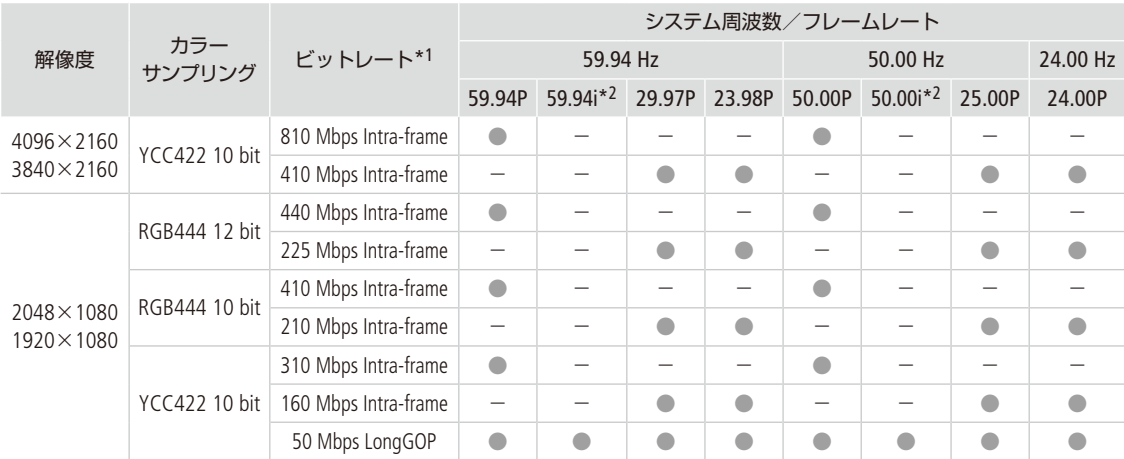

\*1 ビットレートの方式はVBR(可変)。「Intra-frame」は1フレームごとに圧縮し、カット編集に適した高画質な圧縮方式。「Long GOP」は前 後のフレームの差分を圧縮し、高圧縮で長時間の録画が可能。

\*2 解像度が1920×1080のときのみ。

## ProRes(CFast)形式

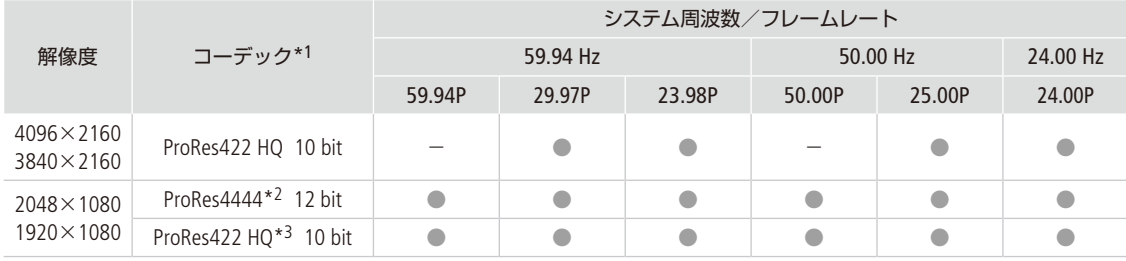

\*1 MENU:「記録/メディア設定」 >「ビットレート」の設定。

\*2 アルファチャネルは未使用(444のみ)。

\*3 MENU / EVF:「カメラ設定」「センサーモード」を「Super 16mm (Crop)」に設定して「Slow & Fastモーション」記録を行うときは、 ProRes422となる。

#### ニュー > 記録/メディア設定

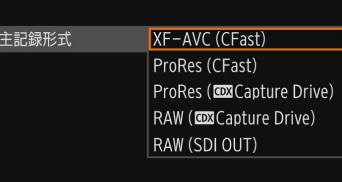

# 1 メイン動画の形式を選ぶ

① MENU / EVF:「記録/メディア設定」 > 「主記録形式」を順に選ぶ。 【代替操作】 HOME: 「S&F FPS」 > 「OPTIONS」 > 「主記録形式」 b「XF-AVC(CFast)」または「ProRes(CFast)」を選ぶ SETを押す。

. . . . . . . . **. . . .** .

映像の信号形式を選ぶ

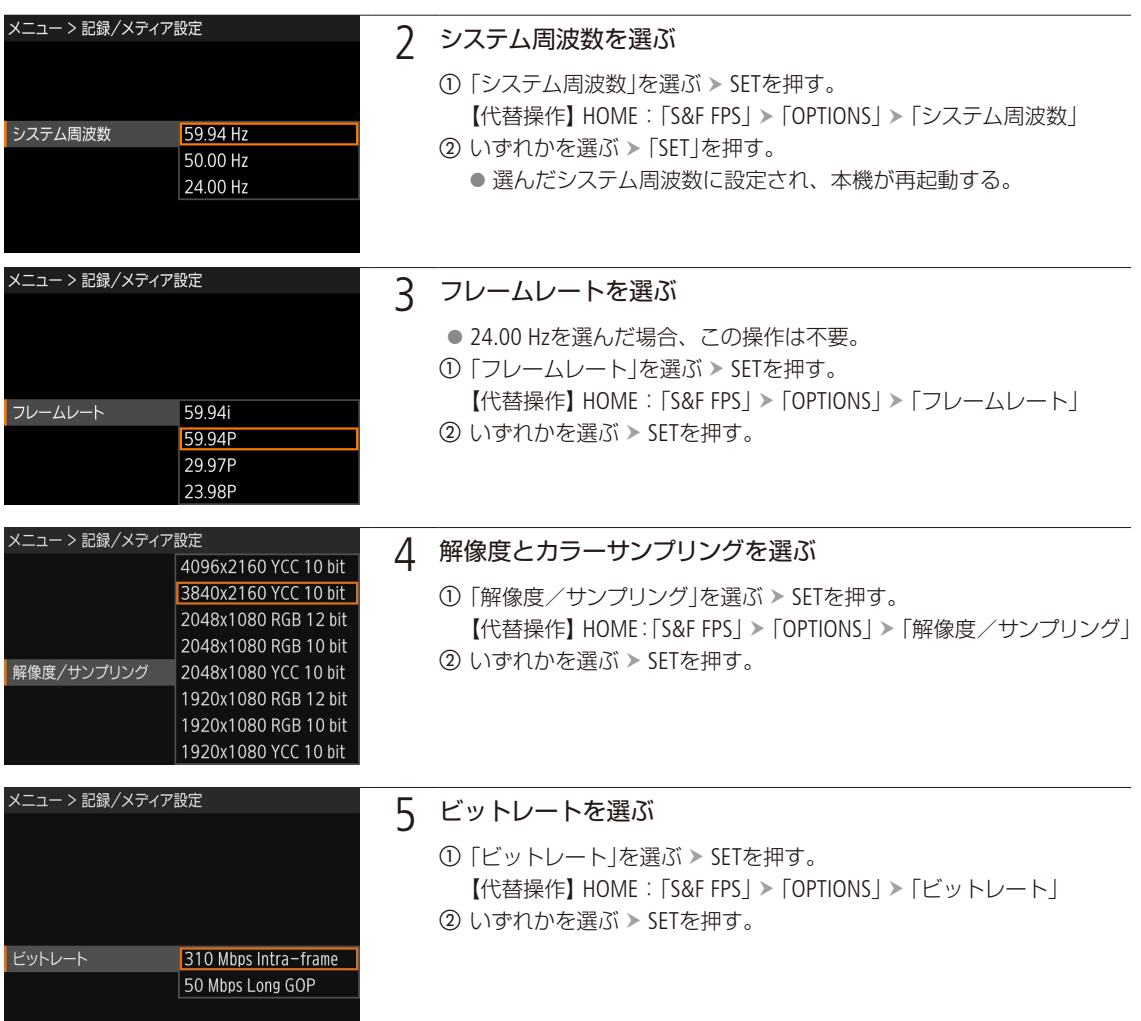

 $(MEMO)$ 

● 1枚の記録メディアに、異なるシステム周波数で撮影したXF-AVCクリップを混在して記録することはできません。

● 各種出力端子からの信号については、「出力信号形式」(112)をご覧ください。

● IPストリーミングの動作中は、主記録形式、システム周波数、フレームレート、解像度/サンプリングを変更できません。

# スロー &ファストモーション記録を行う

再生時のフレームレート\*と異なるフレームレート(撮影フレームレート)で、プログレッシブ方式で記録できま す。再生時のフレームレートより高いフレームレートで撮影し、再生するとスローモーション効果(最低1/10 倍速)が得られ、再生時のフレームレートより低いフレームレートで撮影し、再生するとファストモーション 効果(最高60倍速)が得られます。なお、主記録形式が「XF-AVC(CFast)」でフレームレートと撮影フレームレー トが同じときは音声が記録されます。それ以外の場合は、音声は記録されません(ミュート)。CDX-36150レコー ダーに記録するときは、「メイン動画をCDX-36150レコーダーのCapture Driveに記録する」(CQ [243](#page-242-0))をご覧ください。 \* 記録信号形式で設定しているフレームレート。

## 設定可能な撮影フレームレート(XF-AVC(CFast)形式)

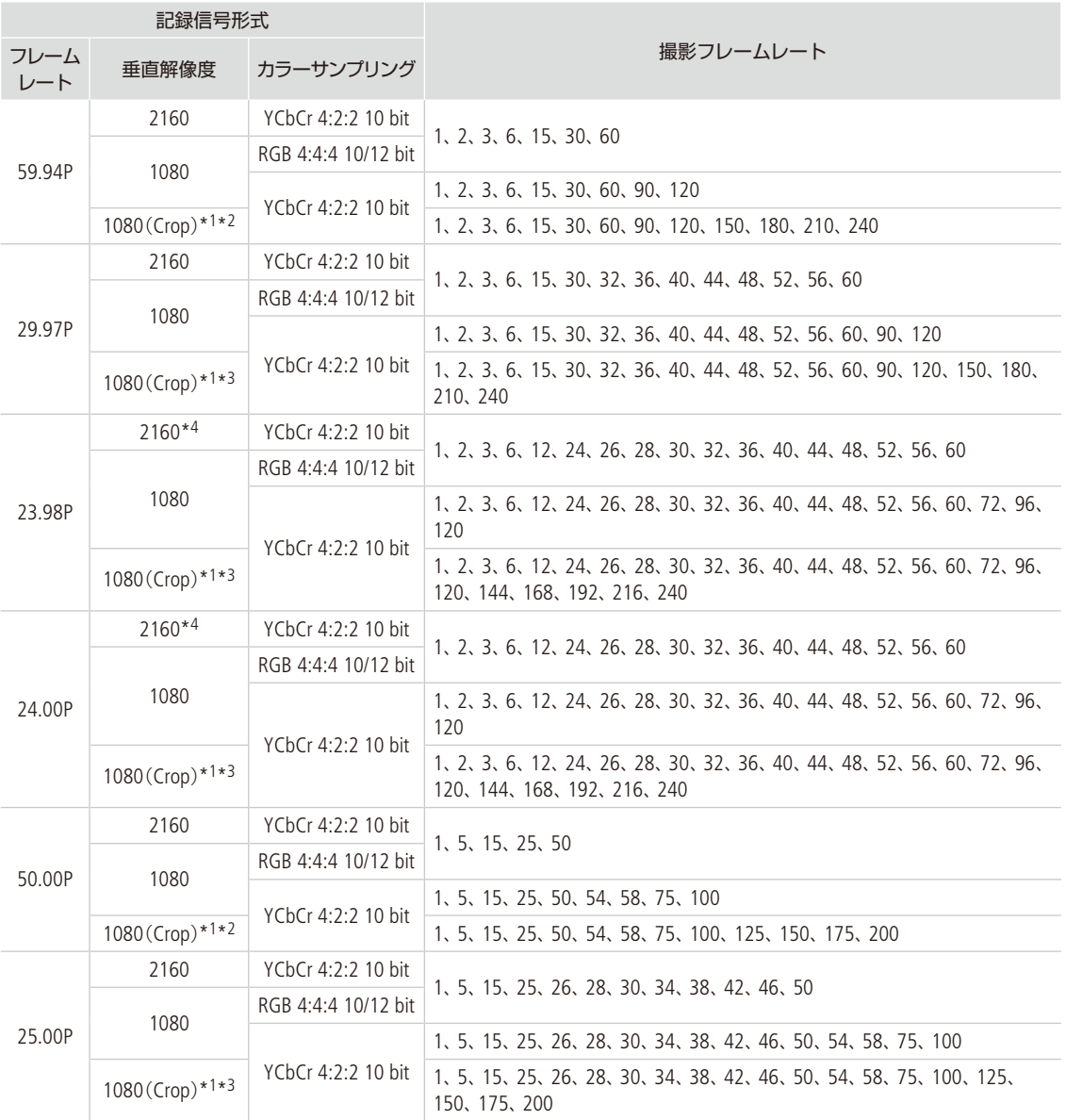

\*1 MENU / EVF:「カメラ設定」「センサーモード」を「Super 16mm (Crop)」に設定しているとき。

\*2 撮影フレームレートが125fps以上の場合、ビットレートが170 Mbpsになる。

\*3 撮影フレームレートが125fps以上の場合、ビットレートが90 Mbpsになる。

\*4 撮影フレームレートが30fpsを超える場合、ビットレートが360 Mbpsになる。

. . . . . . . **. . . . . . .** 

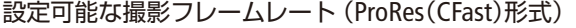

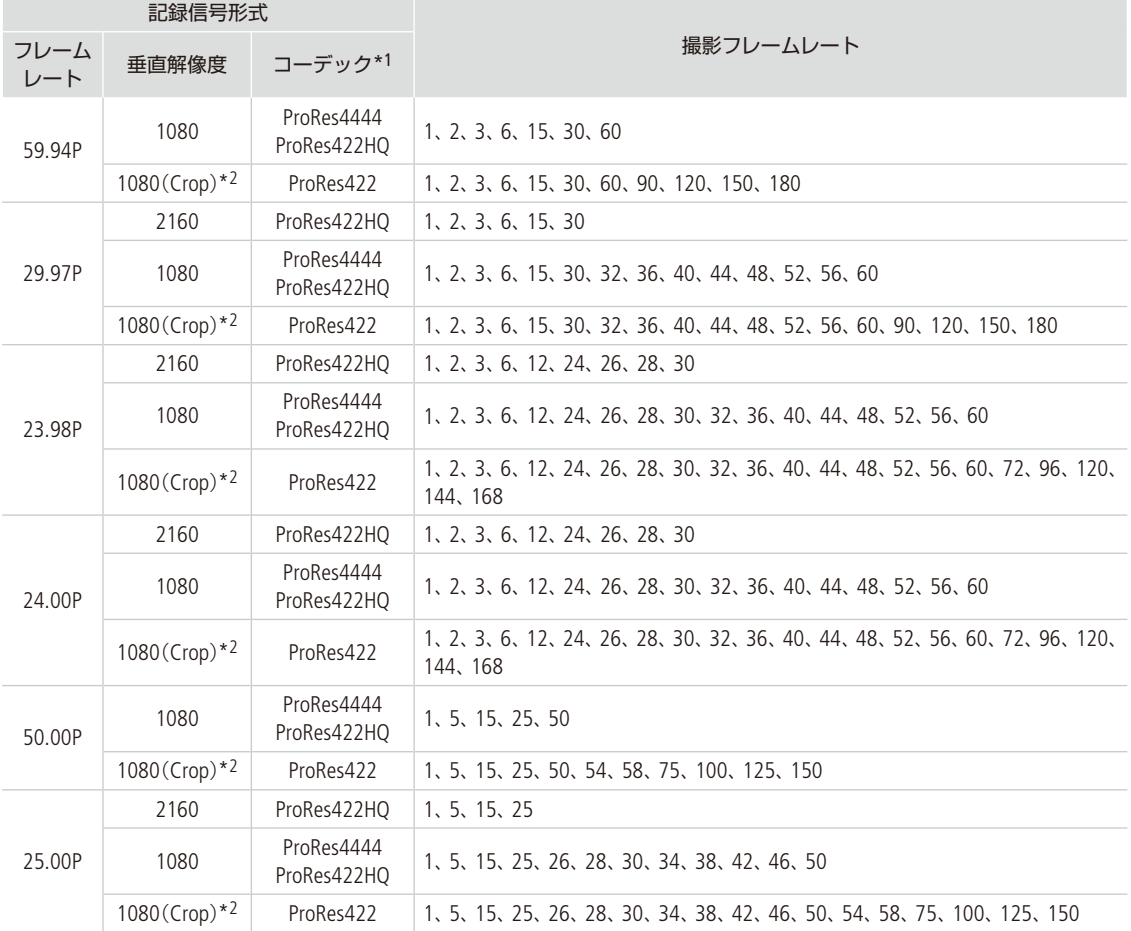

\*1 MENU:「記録/メディア設定」 >「ビットレート」の設定。

\*2 MENU / EVF:「カメラ設定」 > 「センサーモード」を「Super 16mm (Crop)」に設定しているとき。

## スロー &ファストモーション記録を行う

### 設定する

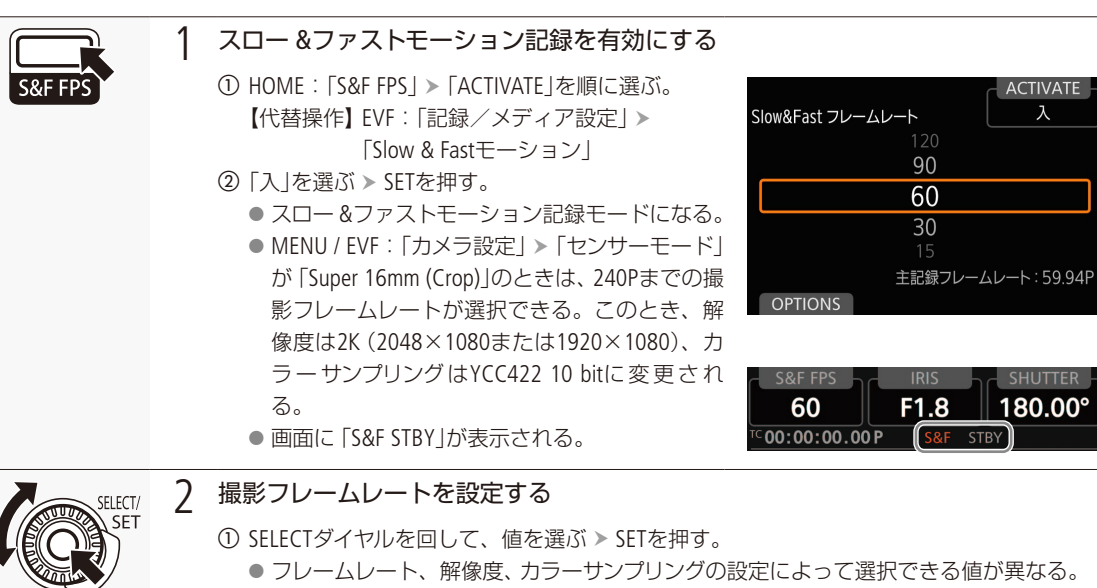

スロー &ファストモーション記録モードで撮影する

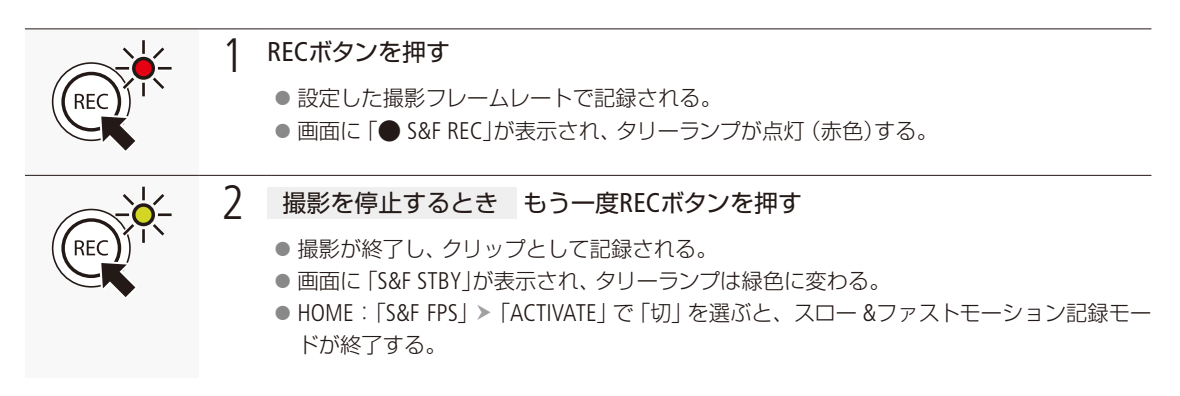

### $(MEMO)$

● スロー&ファストモーション記録モードで撮影中に、撮影フレームレートを変更することはできません。

【代替操作】カメラダイレクト設定(13[80](#page-79-0))

- タイムコードは、TIME CODE IN/OUT端子とMON.端子から出力されません (C [122](#page-121-0))。
- ●撮影フレームレートの値が小さいと、記録停止に数秒程度の時間がかかることがあります。
- システム周波数を変更すると、スロー &ファストモーション記録モードは解除され、設定値はリセットされます。

# <span id="page-77-0"></span>サブ動画を同時に記録する

RAW記録/出力しながら、CFastカードにサブ動画(XF-AVC)、またはSDカードにサブ動画(XF AVC Proxy) を記録したり、CFastカードにメインの動画を記録しながらSDカードにサブ動画(XF-AVC Proxy)を記録した りすることができます。サブ動画(XF-AVC)の解像度やカラーサンプリングはメニューで選択できます。サ ブ動画(XF-AVC Proxy)の記録信号形式は2K YCbCr 4:2:0 8 bitで、ビットレート\*は24 Mbps / 35 Mbpsと比 較的低いため、オフライン編集に向いています。また、サブ動画(XF-AVC Proxy)は、LUTを指定すれば、メ イン動画と異なる色空間/ガンマに変換して記録することもできます。

\* メイン動画の記録信号形式に応じて自動的に決まります。

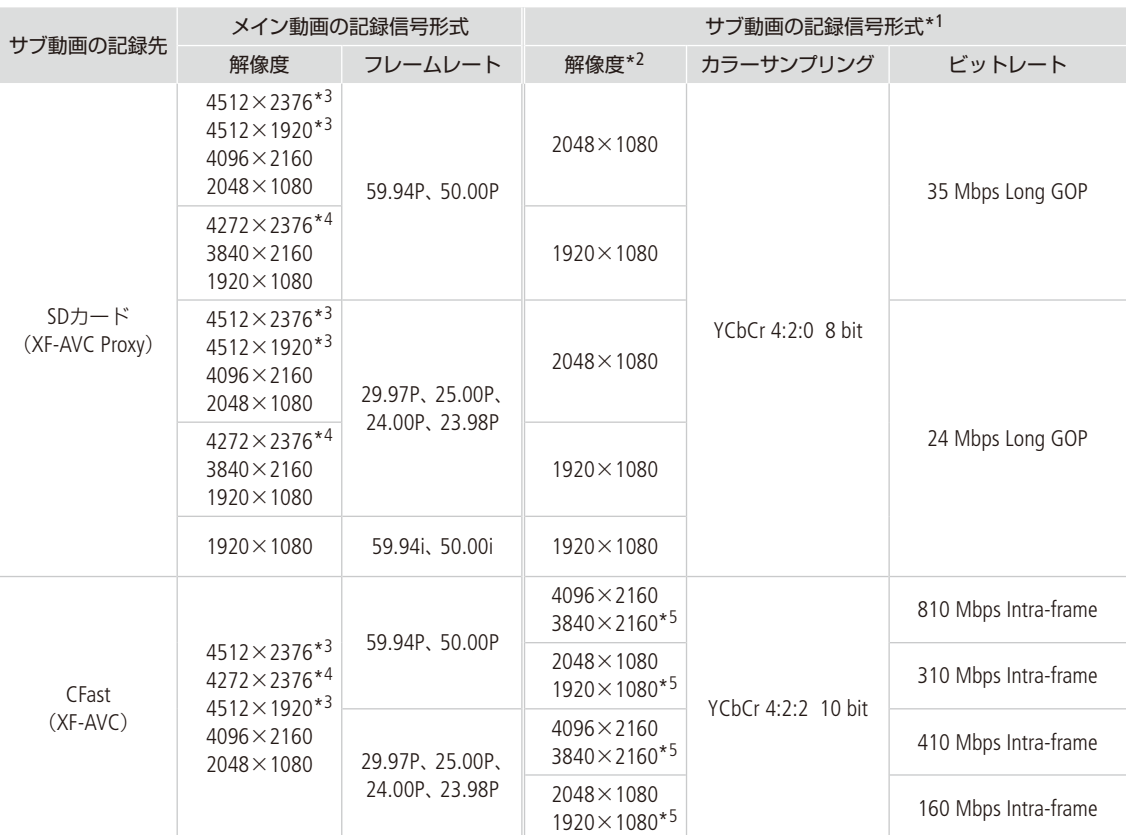

## サブ動画の記録信号形式

\*1 フレームレートと音声信号形式はメイン動画と同一。

\*2 記録先がSDカードのときは、メイン動画の解像度から自動的に決まる。記録先がCFastのときは、MENU / EVF:「メディア/記録設定」 ▶ 「サブ記録 (XF-AVC)」 ▶ 「解像度/サンプリング」の設定 (1 [222](#page-221-0))による。

\*3 COOD のみ。 \*4 COOLGSPI のみ。 \*5 メイン動画の解像度が4512×1920のときを除く。

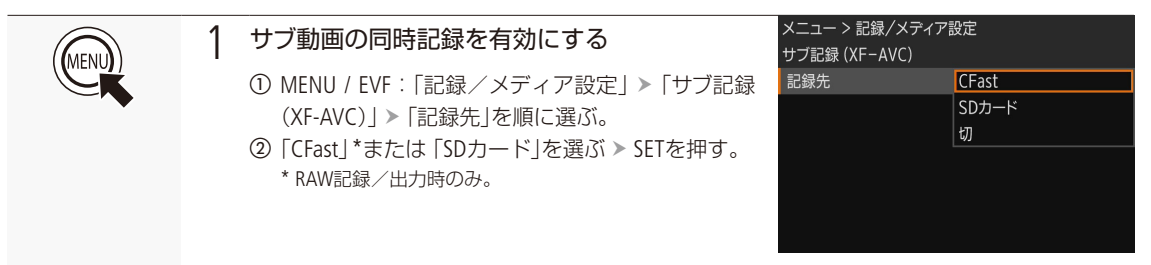

#### サブ動画を同時に記録する

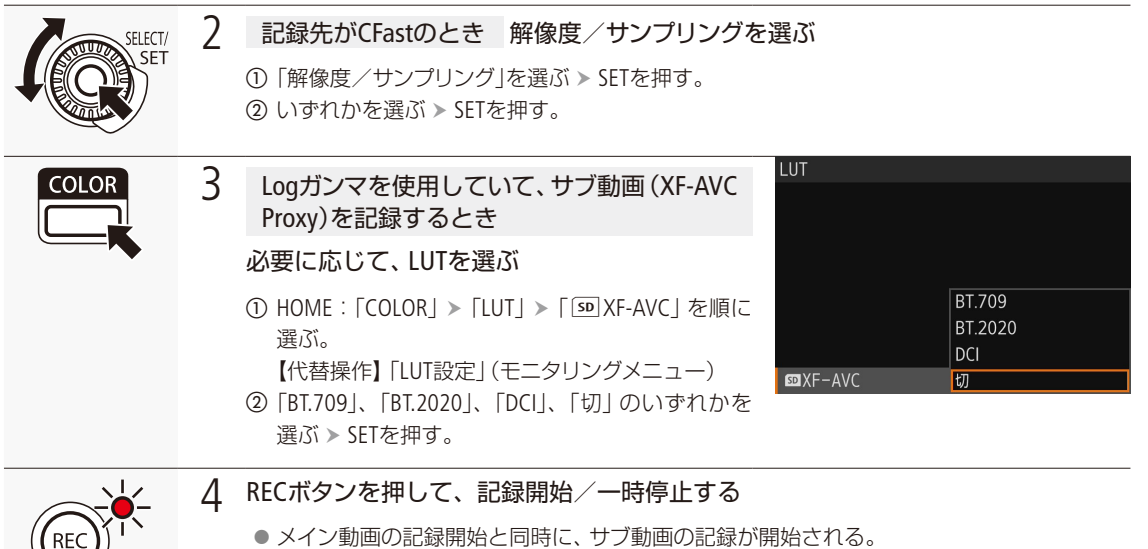

● もう一度RECボタンを押すと、メイン動画とともにサブ動画の記録が一時停止され、クリッ プがCFastまたはSDカードに記録される。

#### 【 ご注意 】

- アクセスランプが赤色に点灯中は、次のことを必ず守ってください。データを破損するおそれがあります。
- アクセスしているカードスロットのカードカバーを開けて、カードを取り出さない。
- 電源を切らない。バッテリーなどを取り外さない。

#### $MEMO$

- 同時記録中にメイン動画の記録が停止すると、サブ動画の記録も停止します。
- スロー &ファストモーション記録のときは、サブ動画は記録されません。
- リレー記録によってCFastスロットが切り換わると、同時にSDカードに記録しているサブ動画 (XF-AVC Proxy)のクリッ プも分割されます。
- SDHCメモリーカードに記録する場合、クリップ内の映像ファイル (ストリーム) は約4 GB毎に分割されます。本機で は連続して再生されます。
- カスタムピクチャーのガンマ、色空間の設定によって、選択できるLUTが異なります。また、これらの設定を変更す ると、LUTの設定は「切」になります。

### CFastカードスロットにカードが入っていないとき

- ■主記録形式が「XF-AVC(CFast)」のときは、サブ動画 (XF-AVC Proxy)のみ記録される。
- 主記録形式が 「ProRes(CFast)」のときは、 サブ動画 (XF-AVC Proxy)も記録されない。

# <span id="page-79-0"></span>カメラダイレクト設定を使う

モニター画面を見ながら、以下の項目を設定できます(カメラダイレクト設定)。ここでは基本的な操作を 説明します。各機能の詳細については、それぞれのページをご覧ください。

### 設定できる項目

- スロー &ファストモーション記録の撮影 フレームレート\*
- シャッタースピード
- \* スロー &ファストモーション記録モードのときのみ。
- ISO感度 / ゲイン
- ホワイトバランス
- ホワイトバランスの色温度/プリセット調整

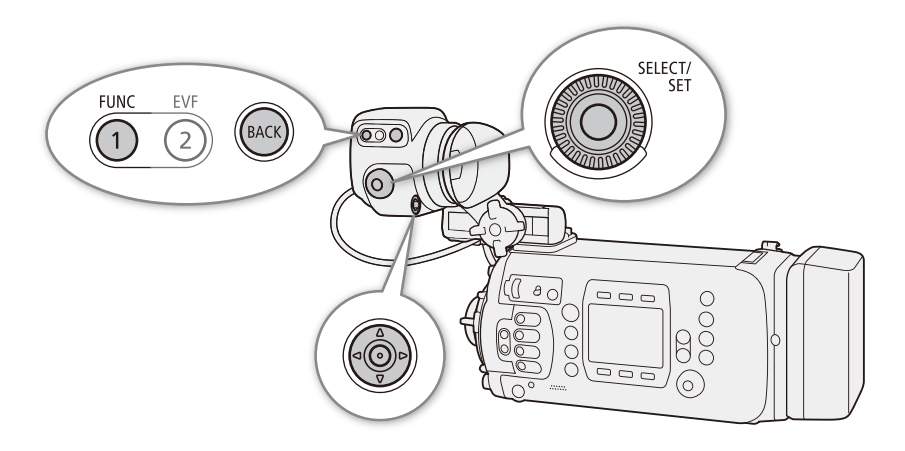

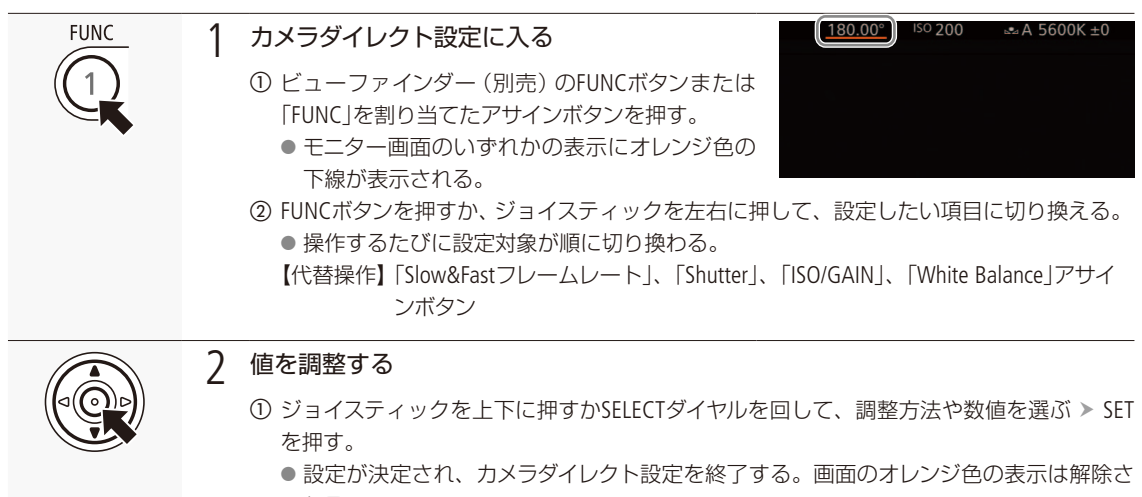

- れる。
- BACKを押すと、設定が中止されてカメラダイレクト設定を終了する。

# シャッタースピードを調整する

シャッタースピードを調整すると、動きの速い被写体(スポーツや乗り物など)を鮮明に撮影する、低照 度のシーンを明るく撮影するなど被写体や撮影環境に合わせて撮影できます。シャッタースピードの調整 には、次の5種類のモードがあります。ブラウザーリモート (□ [194](#page-193-0))を使って調整することもできます。

- スピード: 秒数でシャッタースピードを設定する。設定時の刻み幅は、メニューで1/3段と1/4段 から選べる。
- アングル: 開角度でシャッタースピードを設定する。
- クリアスキャン: 周波数でシャッタースピードを設定する。モニター画面に黒い帯が出ないようにす るときなど。

スロー: フレームレートより低速のシャッタースピードを秒数で設定する。低照度の場所で 撮影するときなど。スロー &ファストモーション記録のときは選択できない。

切: 各フレームレートの基準シャッタースピードを使用する。

## 設定可能なシャッタースピード

選択できるシャッタースピードはフレームレートによって異なります。

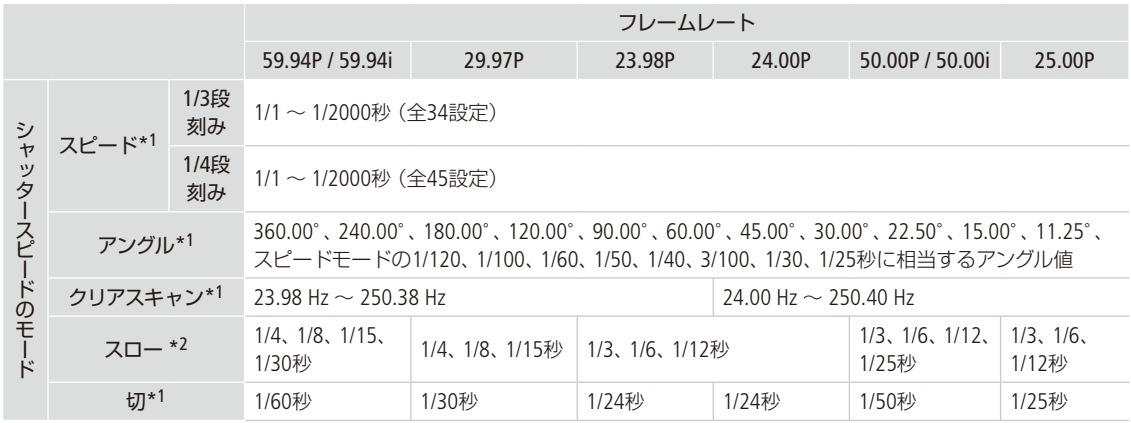

\*1 スロー &ファストモーション記録の場合、設定できる値は撮影フレームレートによって変わる。

\*2 スロー &ファストモーション記録のときは使用できない。

■ 調整する

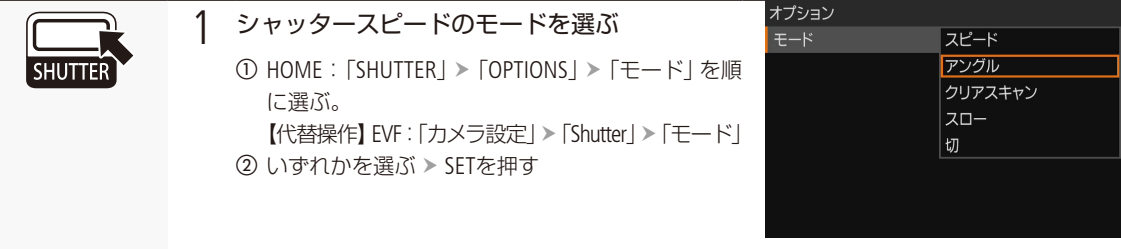

シャッタースピードを調整する

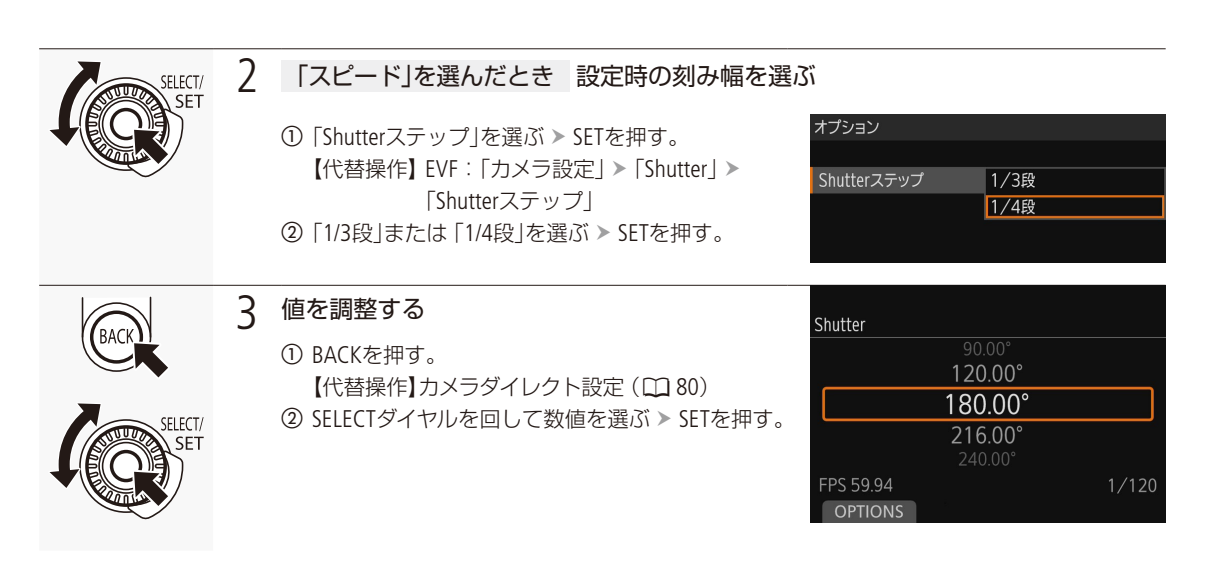

## スローによる撮影について

スローを使うと、明るさが不足している場所で被写体を明るく撮影できます。また、動いている被写体をパン するときに背景を流す、ズームに残像効果を加えるなどの特殊効果として使用することもできます。 ● 通常の撮影に比べて画質が多少劣化することがあります。

### $MENO$

#### ■ 人工光源の照明下でフリッカーが気になるとき

蛍光灯、水銀灯、ハロゲンライトなどの人工光源の照明下で撮影する場合、設定したシャッタースピードによっては、 原理上フリッカーが出ることがあります。フリッカーは、電源の周波数に応じたシャッタースピードを設定すると抑 制できることがあります。電源周波数が50Hzのときは1/25秒、3/100秒、1/50秒または1/100秒を、60Hzのときは1/30秒、 1/40秒、1/60秒または1/120秒を選んでください。アングルなどでこれらの秒数に対応する値を指定することもできます。

#### 小絞りによるボケを防ぐには

晴天下などの明るい場所で撮影するときに絞りを絞り込むと、小絞りによるボケが発生することがあります。この現 象は、NDフィルターの濃度を濃くするか、シャッタースピードを高速にして、絞りを開くことによって防止できます。

### C700 フラッシュバンドを補正するには

フレームレートが59.94i/P、50.00i/Pのいずれかで、シャッタースピードのモードが「切」、スロー &ファストモーション 記録が「切」のときは、複数フレームにまたがるフラッシュバンドを1フレームに補正できます。

**→ MENU / EVF: 「カメラ設定」 > 「フラッシュバンド補正」** フレームレート、シャッタースピードのモード、スロー &ファストモーション記録の入/切を変更したときや、電源 のOFF / ON、メディアモードの切り換えを行うと、フラッシュバンド補正は解除されます。

- シャッタースピードのモードをスローにすると、モニター画面に赤、緑、青の輝点が出ることがあります。このとき はシャッタースピードを上げるか、ISO感度/ゲインを下げてください。
- 輝度の高い被写体が動いている場合や、ストロボなどで瞬間的に輝度が高くなる場合に、 シャッタースピードが遅いと 高輝度部に色が付くことがあります。このときは、ISO感度/ゲインを上げて撮影すると解消されることがあります。
- リモートコントローラー RC-V100(別売)のSHUTTER SELECTボタン、SHUTTER上/下ボタンで、シャッタースピードのモード /設定値をそれぞれ切り換えることもできます。

# <span id="page-82-0"></span>ISO感度/ゲインを調整する

映像アンプの増幅量をISO感度またはゲインで設定できます。設定時の刻み幅は、ISO感度/ゲインそれぞ れ個別に設定できます。ブラウザーリモート (□ [194](#page-193-0))を使って調整することもできます。

# ■ 設定可能な値

## $C<sub>700</sub>$

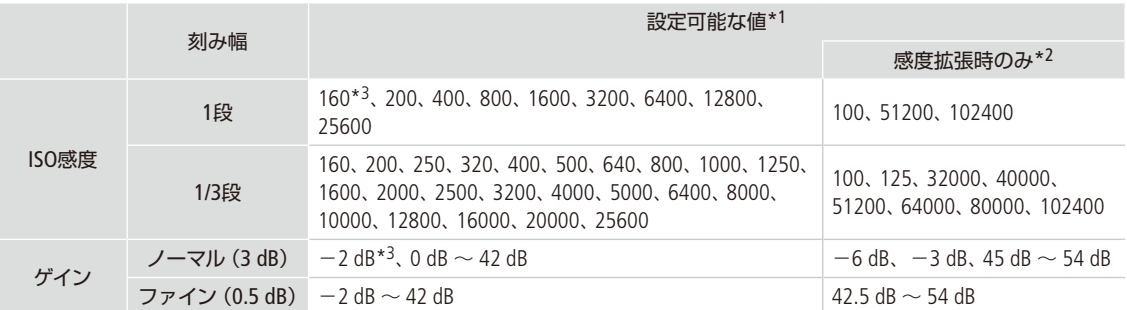

## **C700 GS PL**

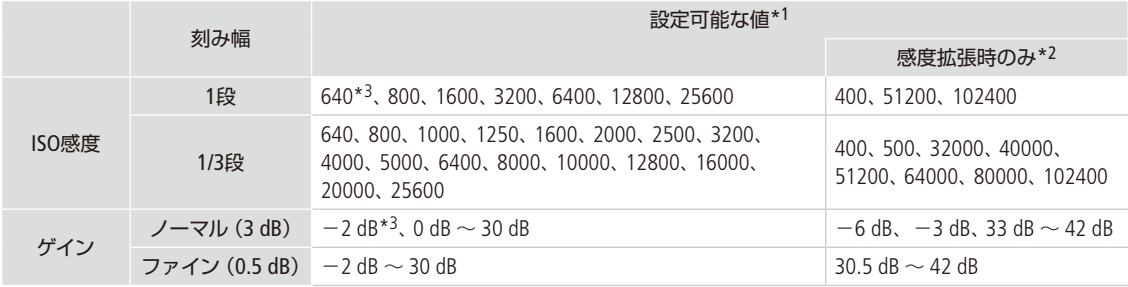

#### \*1 推奨のダイナミックレンジを実現するために必要な感度

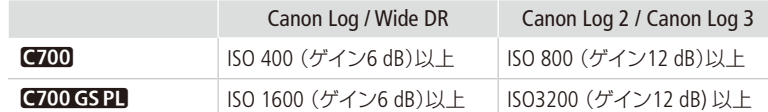

\*2 HOME: 「ISO/GAIN」 > 「OPTIONS」 > 「感度拡張」を「入」にすると、推奨以外の感度を選択できる。

\*3 「感度拡張」が「切」のときのみ設定可能。

# ■ 調整する

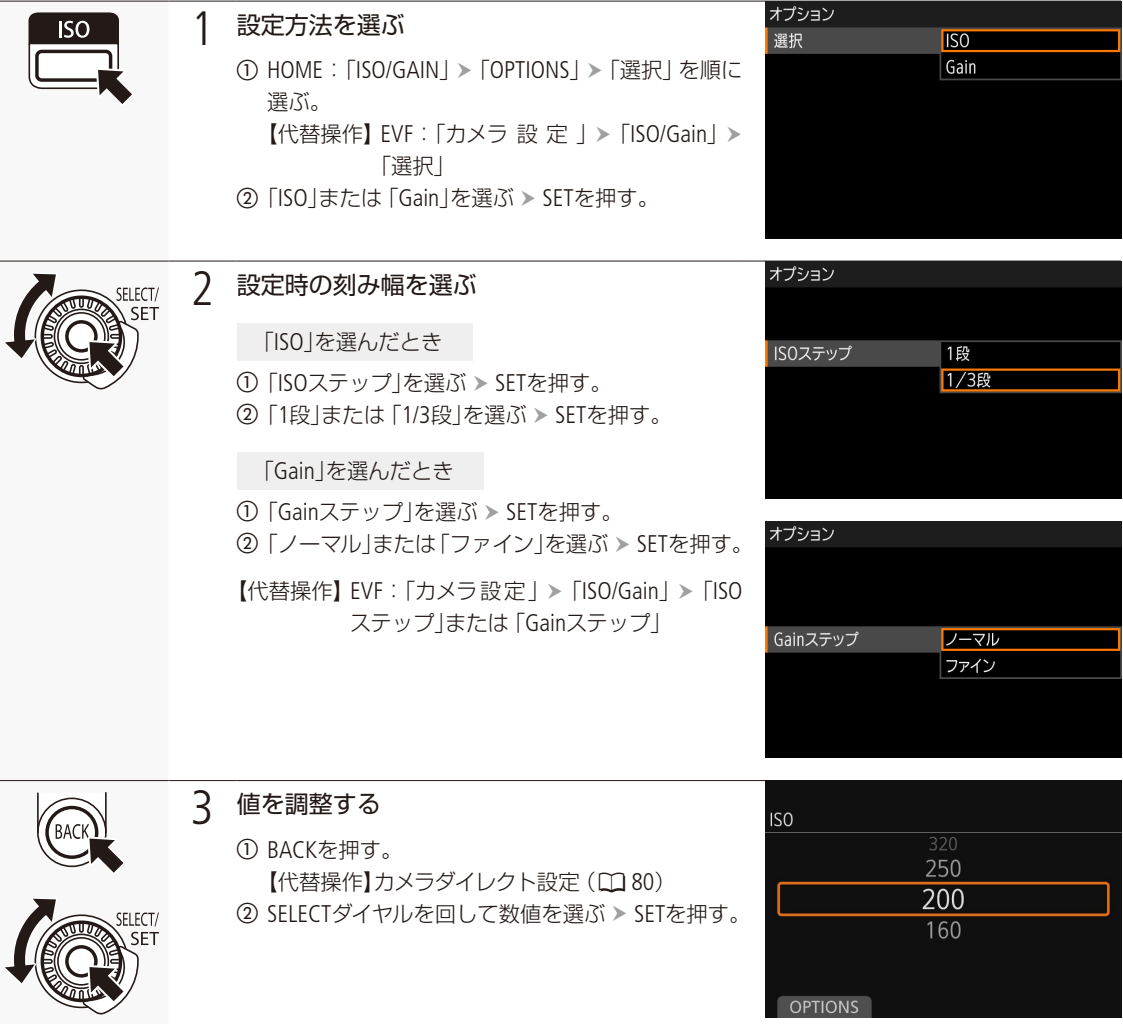

ISO感度/ゲインを調整する

# <span id="page-84-0"></span>■ 電子ダイヤルで調整する

電子ダイヤルにISO感度/ゲインを割り当てると、カメラ本体の電子ダイヤルでISO感度/ゲインを調整できます。電子 ダイヤルは、CUSTOM(電子ダイヤル切り換え)スイッチで2つの機能を切り換えて使用でき、CUSTOMスイッチの2つの機 能はメニューで設定できます。

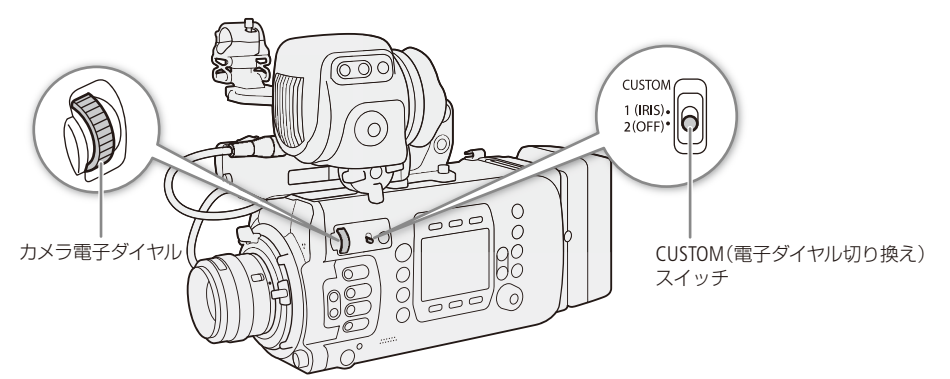

例: CUSTOM(電子ダイヤル切り換え)スイッチのポジション2にISO/Gainを割り当てて調整する場合

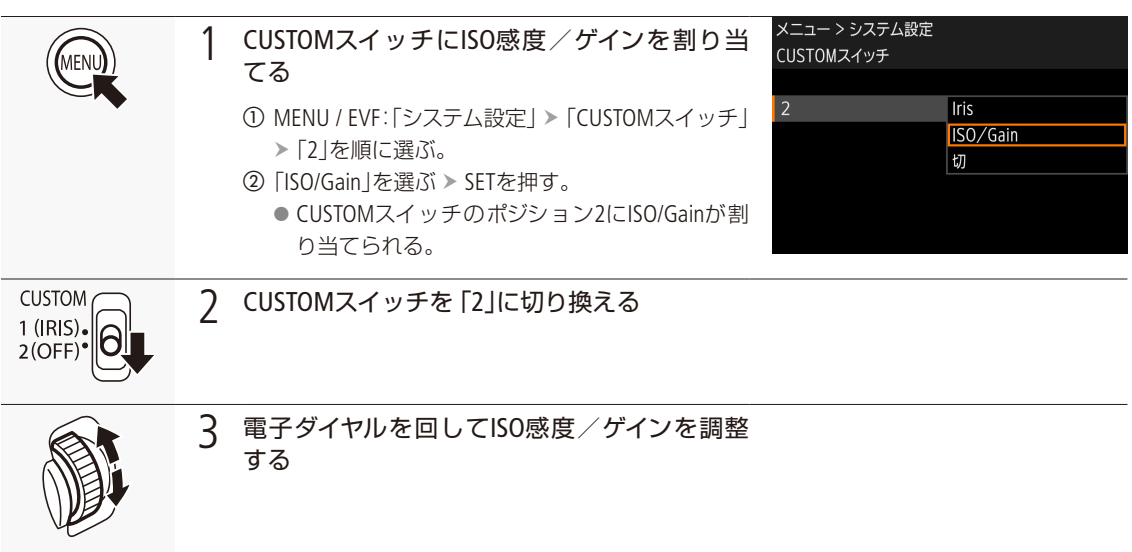

ISO感度/ゲインを調整する

#### $MENO$

- ISO感度/ゲインを上げるとモニター画面が多少ざらつくことがあります。
- ISO感度/ゲインを上げると、モニター画面に赤、緑、青の輝点が出ることがあります。このときはシャッタースピー ドを上げるか、ISO感度/ゲインを下げてください。
- ISO感度/ゲインの切り換え時、モニター画面にノイズが現れることがあります。撮影中は、ISO感度/ゲインを切り 換えないでください。
- MENU:「システム設定」 >「電子ダイヤル方向」 >「カメラ」で、電子ダイヤルの操作方向を変更することができます  $(D231)$ 。
- ISO感度/ゲインの値を、リモートコントローラー RC-V100(別売)のISO/GAIN上/下ボタンを押して調整することもで きます。

# NDフィルターを切り換える

NDフィルターを使用することにより、明るい屋外の撮影でもアイリスを開けて被写界深度の浅い映像表 現が可能となります\*。NDフィルターは標準では3段階から選択でき、拡張設定をすると5段階から選択で きます。切り換えは、本機のほかブラウザーリモート(A [194](#page-193-0))を使って操作することもできます。 \* アイリスを絞り込んだときに発生する「小絞りによるボケ」の回避にも使用できます。

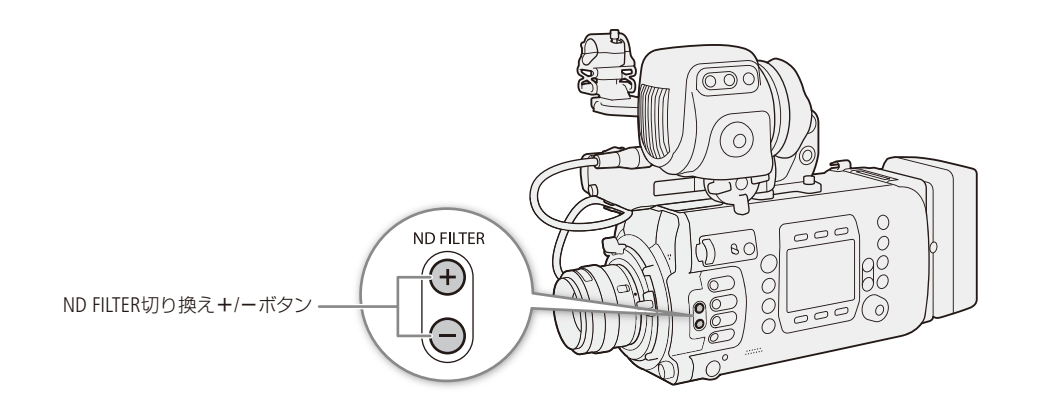

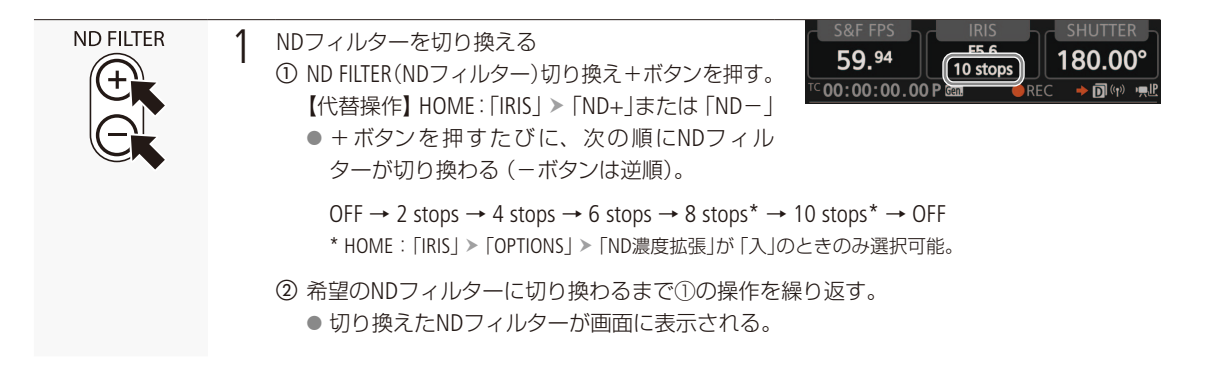

### $MEMO$

- シーンによっては、NDフィルターを入/切すると、わずかに発色が変化することがあります。このときはホワイト バランスをセットして撮影すると効果的です (M [96](#page-95-0))。
- 8 stops / 10 stopsと他の濃度を切り換えると、次のようになることがあります。
	- ピントがずれる。レンズの距離目盛りもずれる。
	- レンズによっては無限遠にピントが合わない。
- リモートコントローラー RC-V100(別売)を使う
	- RC-V100のND切り換えボタンを押して、NDフィルターを切り換え可能(本機のND FILTER切り換え+ボタンと同じ動 作)。
	- RC-V100のNDフィルターランプは、2 stops ~ 8 stops選択時はランプの1 ~ 4が点灯し、10 stops選択時はランプの1 と4が同時に点灯する。

# アイリスを調整する

被写体の明るさに応じてアイリス(絞り)を調整します。本機では次の3種類の方法でアイリスを調整でき ます\*。設定可能な値(F値)は取り付けたレンズによって異なり、設定時の刻み幅は、「1/2段」または「1/3段」 をメニューで設定できます。装着しているレンズの最小の刻み幅で調整することもできます。また、ショ C700 GSPI PLレンズ装着時は、レンズの12ピンケーブルを本機に接続すると、アイリスが調整できます。 ルダースタイルグリップユニットSG-1(別売)を装着すると、SG-1からカメラのアイリスを調整できます。 \* レンズによって使用できる調整方法が異なる (0 [279](#page-278-0))。

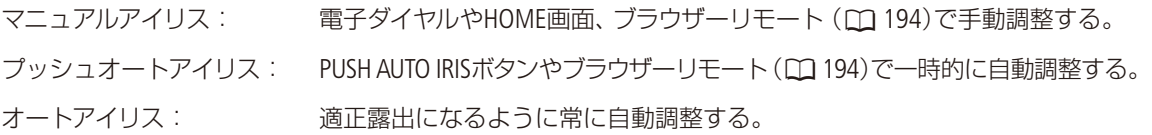

## <span id="page-87-0"></span>カメラからのアイリス調整に対応するEFシネマレンズ/放送用レンズを使うとき

レンズ側の操作部/設定がレンズによって異なります。詳細はレンズの説明書をご覧ください。

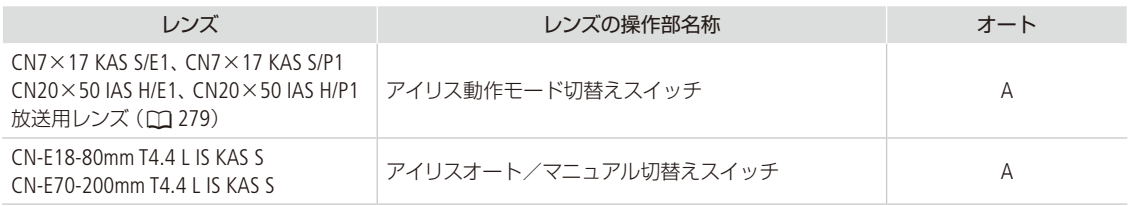

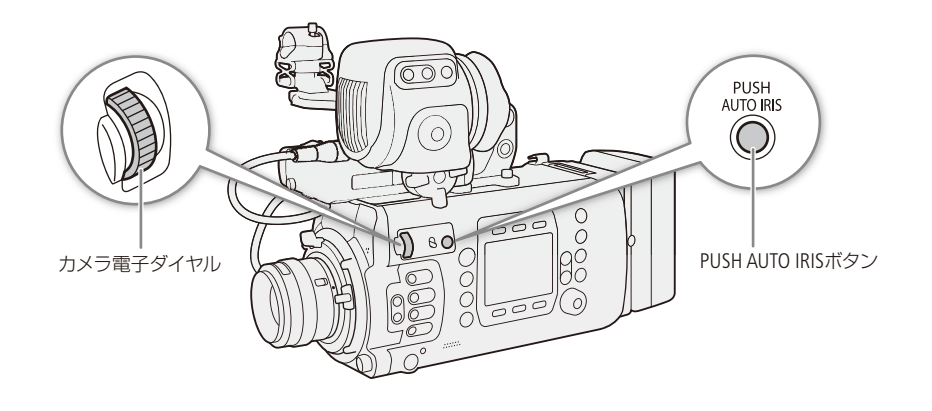

 $MENO$ 

ショルダースタイルグリップユニットSG-1を装着している場合

本機からアイリスを調整するときは、SG-1のアイリス制御切り換えスイッチをAに設定してください。詳細はSG-1の 使用説明書をご覧ください

## アイリスを調整する

# <span id="page-88-1"></span>■ マニュアルで調整する

### <span id="page-88-0"></span>HOME画面から調整する オプション 1 アイリスモードをマニュアルに設定する **IRIS** ●オートアイリス対応レンズ装着時のみ設定可能。 モード オート 非対応レンズ装着時はマニュアル固定となる。 マニュアル ① HOME: 「IRIS」 > 「OPTIONS」 > 「モード」を順に選ぶ。 【代替操作】 EVF: 「カメラ設定」 > 「Iris」 > 「モード」 【代替操作】「Irisモード」アサインボタン **②「マニュアル」を選ぶ > SETを押す。** ● アイリス調整に対応するEFシネマレンズ/放送用レンズ装着時は、レンズのアイリス設定を オートにする ([88](#page-87-0))。 オプション 2 設定時の刻み幅を選ぶ **SELECT/** ①「Irisステップ」を選ぶ > SETを押す。 【代替操作】 EVF: 「カメラ 設 定 」 > 「Iris」 > 「Irisス Irisステップ 1/2段 テップ」 1/3段 **②「1/2段」または「1/3段」のいずれかを選ぶ > SETを** 押す。 ● HOME: 「IRIS」 > 「OPTIONS」 > 「Irisファイン」を「入」にすると、装着しているレンズの最 小の刻み幅で調整できる(画面には「Irisステップ」の刻み幅で表示する)。 3 <sup>F</sup>値を調整する

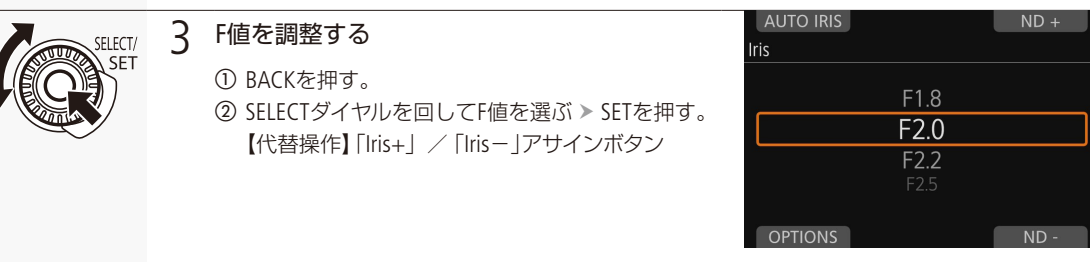

## 電子ダイヤルで調整する

対応レンズを装着している場合、電子ダイヤルにアイリスを割り当てると、カメラ本体の電子ダイヤルを使って、レンズ の最小の刻み幅でアイリスを調整できます。電子ダイヤルは、CUSTOM(電子ダイヤル切り換え)スイッチで2つの機能を 切り換えて使用でき、CUSTOMスイッチの2つの機能はメニューで設定できます。

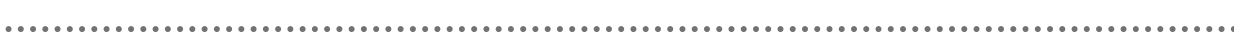

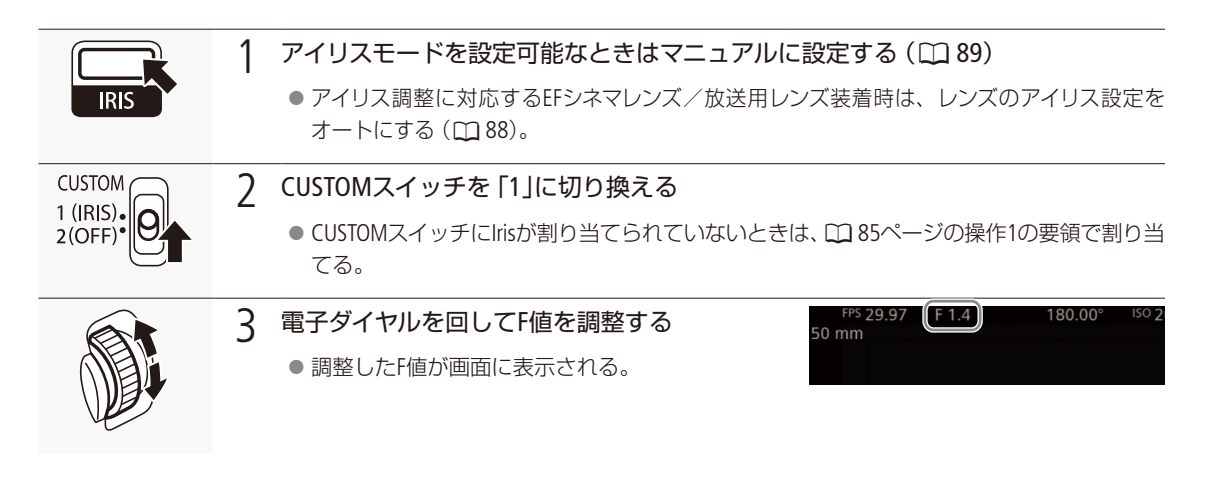

 $MENO$ 

- MENU:「システム設定」 ▶ 「電子ダイヤル方向」 ▶ 「カメラ」で、電子ダイヤルの操作方向を変更することができます  $(D231)$ 。
- ●接点のないEFレンズやEFシネマレンズ\*を装着しているときは、本機でアイリスを調整できません。レンズ側で調整 してください。

\* アイリス調整に対応するEFシネマレンズ/放送用レンズ (Q [279](#page-278-0))を除く。

- ズーム操作によりF値が変化するEFレンズを使うときは、HOME: [IRIS] > [OPTIONS] > [Zoom連動F値補正 |で、ズー ムに連動してF値を補正するかどうかを指定できます (M [219](#page-218-0))。
- リモートコントローラー RC-V100(別売)でアイリスを調整するときは、RC-V100のIRIS(アイリス)ダイヤルを右に回すとF値 が小さくなり、左に回すとF値が大きくなります(初期状態)。

### 表示をT値に切り換えるには(EFシネマレンズのみ)

 $\rightarrow$  HOME: [IRIS]  $\rightarrow$  [OPTIONS]  $\rightarrow$  [Iris表示] ( $\Box$  [218](#page-217-0))

- 画面に表示されるF値 (T値)がレンズの指標と異なることがあります。
- アイリス調整に対応するEFシネマレンズまたは放送用レンズを装着時、アイリスがクローズに近づくと、モニター画面 のF値(T値)が灰色で表示されます。
- アイリス調整に対応するEFシネマレンズまたは放送用レンズを装着して、アイリスがオープンまたはクローズの状態 からF値を変更するとき、アイリスが動作するまでに複数回の操作が必要なことがあります。

# ■ 一時的にオートで調整する (プッシュオートアイリス)

PUSH AUTO IRIS(プッシュオートアイリス)ボタンを押している間、絞りを自動的に調整して適正な露出にします。

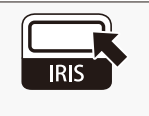

## 1 アイリスモードを設定可能なときはマニュアルに設定する (◯◯ 89)

● アイリス調整に対応するEFシネマレンズ/放送用レンズ装着時は、レンズのアイリス設定を オートにする (m[88](#page-87-0))。

アイリスを調整する

撮 影

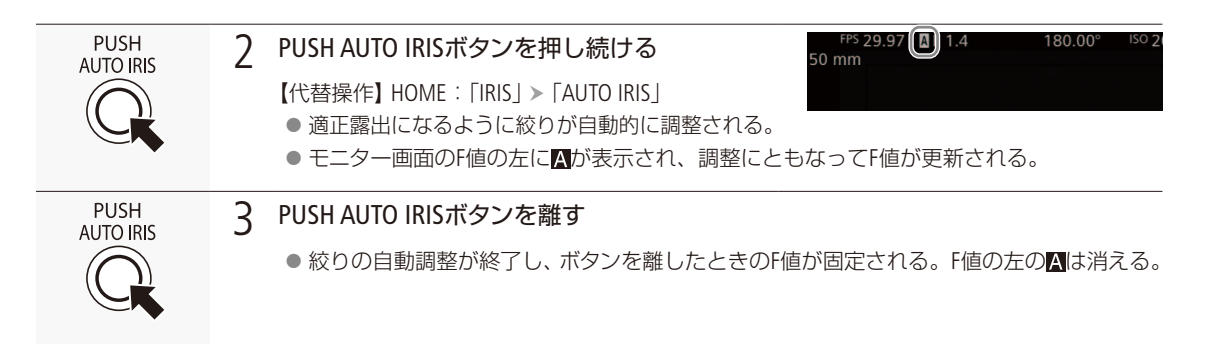

**MEMO** 

● アイリスを自動で調整するときの応答性を、HOME: 「IRIS」 > 「OPTIONS」 > 「AEレスポンス」で設定できます (10 [218](#page-217-1))。

● スロー &ファストモーション記録のときは、プッシュオートアイリスを使用できません。

# ■ オートで調整する (オートアイリス)

対応するEFレンズ (C [279](#page-278-0))を装着しているときは、アイリスを常に自動調整できます。

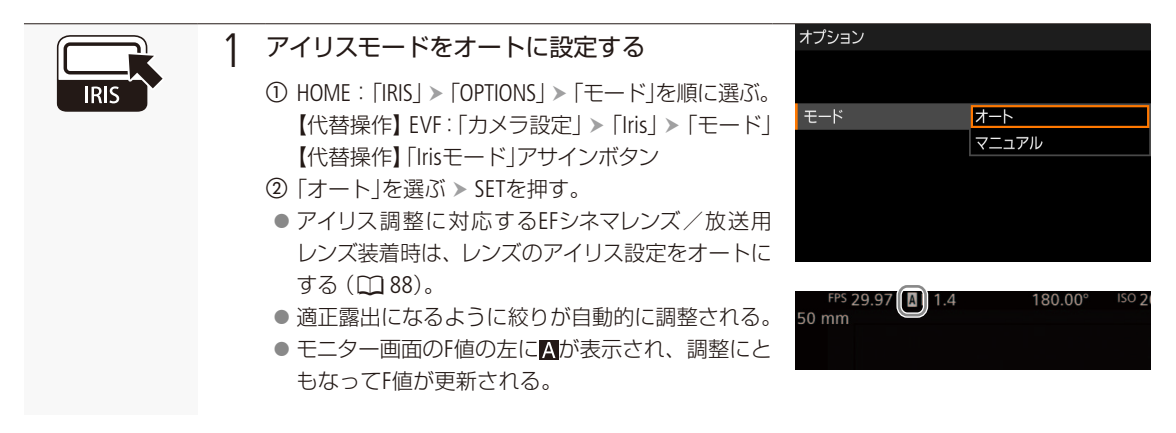

 $MENO$ 

- スロー &ファストモーション記録のときは、オートアイリスを使用できません。
- 次のときはF値が変わることがあります。
	- EFシネマレンズの内蔵エクステンダーとアイリス補正機能を使用にしていて、オートアイリスからマニュアルアイリ スに切り換えたとき。
	- Iris表示のT値/F値を切り換えたとき。
- レンズのアイリス設定のオート/マニュアルを切り換えたとき。
- アイリスのゲインを調整できるEFシネマレンズ/放送用レンズの装着時、レンズのアイリスゲインが高いと撮影シーン によってはハンチング(絞りが不安定になること)が発生することがあります。このときは、レンズのアイリスゲイン を初期設定に戻してください。

アイリスを調整する

# ■ 露出を調整する (AEシフト)

プッシュオートアイリスやオートアイリスで絞りを自動調整するとき、露出を意図的に補正して明るめや暗めに撮影す ることができます。補正量は-2段~+2段まで17段階で設定できます。

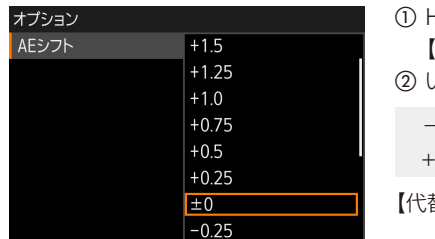

a HOME:「IRIS」「OPTIONS」「AEシフト」を順に選ぶ。 【代替操作】 EVF : 「カメラ設定 | ▶ 「AE | ▶ 「AEシフト | b いずれかの値を選ぶ SETを押す。  $-2.0, -1.75, -1.5, -1.25, -1.0, -0.75, -0.5, -0.25, \pm 0,$  $+0.25, +0.5, +0.75, +1.0, +1.25, +1.5, +1.75, +2.0$ 【代替操作】「AEシフト+」/「AEシフト-」アサインボタン

露出バー 適正な露出位置 現在の露出位置を露出バー \*の指標の位置で確認できます。図の「適 正な露出位置」は補正量が±0の時の明るさの目標値を示します。測 光方式 (CQ [92](#page-91-0))を変更すると、適正露出は変化します。  $-1 + AE + 0.5$ \* 1/2段の刻み幅で-2段~ +2段まで表示でき、この範囲を超えると指標が点 滅します。 指標

# <span id="page-91-0"></span>■ 測光方式を設定する

プッシュオートアイリスやオートアイリスで絞りを自動調整する場合、撮影シーンに合わせて測光方式を設定すると、 より適正な明るさで撮影することができます。

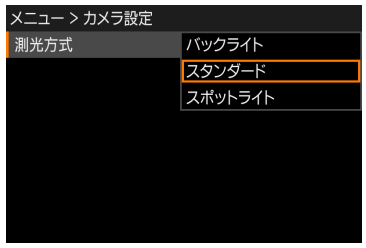

① MENU / EVF:「カメラ設定」 >「測光方式」を順に選ぶ。

- ② いずれかを選ぶ > SETを押す。
	- バックライト: 逆光のシーンを撮影するとき、画面中の暗部をより明 るく制御する。
	- スタンダード: 画面中央の被写体に重点を置きながら、画面全体を測 光する。
	- スポットライト: スポットライトが当たった被写体を撮影するとき、ス ポット的に明るくなった部分が最適な明るさになるよ うに制御する。
	- バックライトを選ぶと画面に図が、スポットライトを選ぶと画面に▲が 表示される。

【代替操作】「バックライト」/「スポットライト」アサインボタン

# <span id="page-92-0"></span>基本的なガンマ/カラーを設定する

ガンマ、色空間、カラーマトリクスを組み合わせたプリセットが、あらかじめカスタムピクチャーに用意 されています。プリセットを使って簡単に設定を行うか、ガンマ、色空間、カラーマトリクスを個々に設 定することができます。カスタムピクチャーの詳細については「カスタムピクチャーを使用する」(A [149](#page-148-0))を ご覧ください。なお、RAW形式のガンマは、この設定にかかわらずRAW用のガンマとなります。

## ガンマ、色空間、カラーマトリクスのプリセットについて

あらかじめ次の組み合わせのプリセットが用意されています。プリセットを使わないときは、「CP MAIN」でガンマ、色 空間、カラーマトリクスを個別に選択できます。プリセットまたは個別に選んだ後、「CP OTHERS」で詳細な設定を調整 することもできます (□ [150](#page-149-0))。

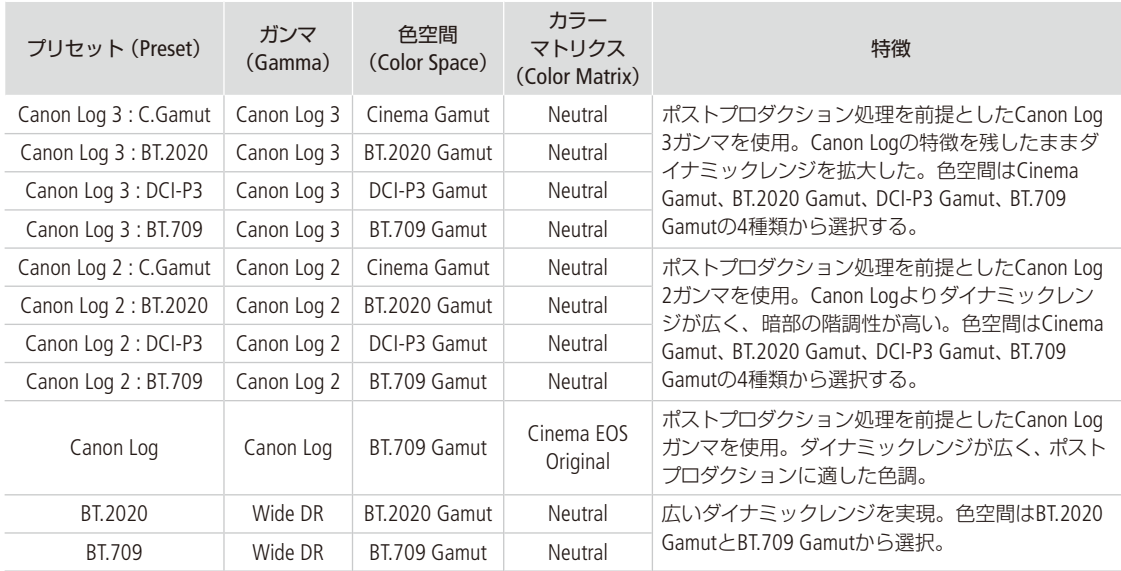

## $MENO$

#### Canon LogなどのLogガンマを使用する

- ポストプロダクション処理を前提とするガンマで、撮像素子の特性を最大限に引き出す広いダイナミックレンジを 実現できます。
- 撮影中、ビューファインダー (VIDEO端子)や映像出力端子の出力にLUTを適用し、モニタリングに適したガンマ/色 空間に変換できます。
- ■撮影したクリップをポストプロダクション処理する際、LUT(ルックアップテーブル) \*を適用できます。 \* 最新のLUTデータについては、キヤノンのホームページでご確認ください。

# ■ カスタムピクチャーファイルを選ぶ

撮影に使用するカスタムピクチャーファイルを選択します。あらかじめ、画質設定をカスタムピクチャーファイルとし て登録しておくと、リストから選ぶだけで希望の画質に調整することができます。カスタムピクチャーファイルの編集 /登録、名称変更、プロテクト、コピーを行うときも、その対象となるカスタムピクチャーファイルを選びます。

. . . . . . . . . **. . . .** .

基本的なガンマ/カラーを設定する

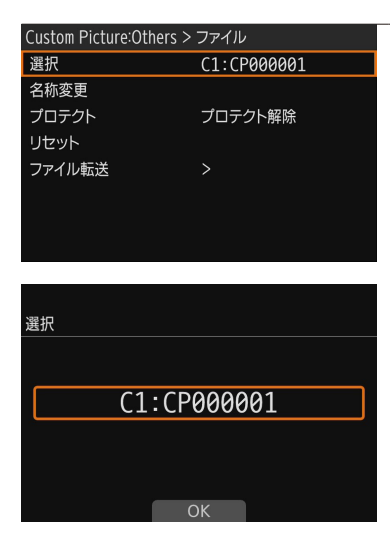

## 1 カスタムピクチャーファイルを選ぶ

- ① HOME: 「COLOR」 > 「CP OTHERS」 > 「ファイル」 > 「選択」を順に選ぶ。 【代替操作】 EVF: 「Custom Picture」 > 「ファイル」 > 「選択」
	- カスタムピクチャーの選択画面が表示される。
	- 本機に保存されているカスタムピクチャーファイル (C1~C20) が 選択可能になる。
	- SDカードに入っているカスタムピクチャーファイルを使うときは、 あらかじめ本機にコピーする (ロ)152)。
- 2 SELECTダイヤルを回して、いずれかのカスタムピクチャーファイルを 選ぶ > OK(本体メニュー)またはSET(モニタリングメニュー)を押す。
	- 選んだカスタムピクチャーファイルに登録されている設定で本機が 調整される。
	- 現在のガンマと色空間の設定が、HOME画面に常に表示される。

# ■ ガンマ、色空間、カラーマトリクスを選ぶ

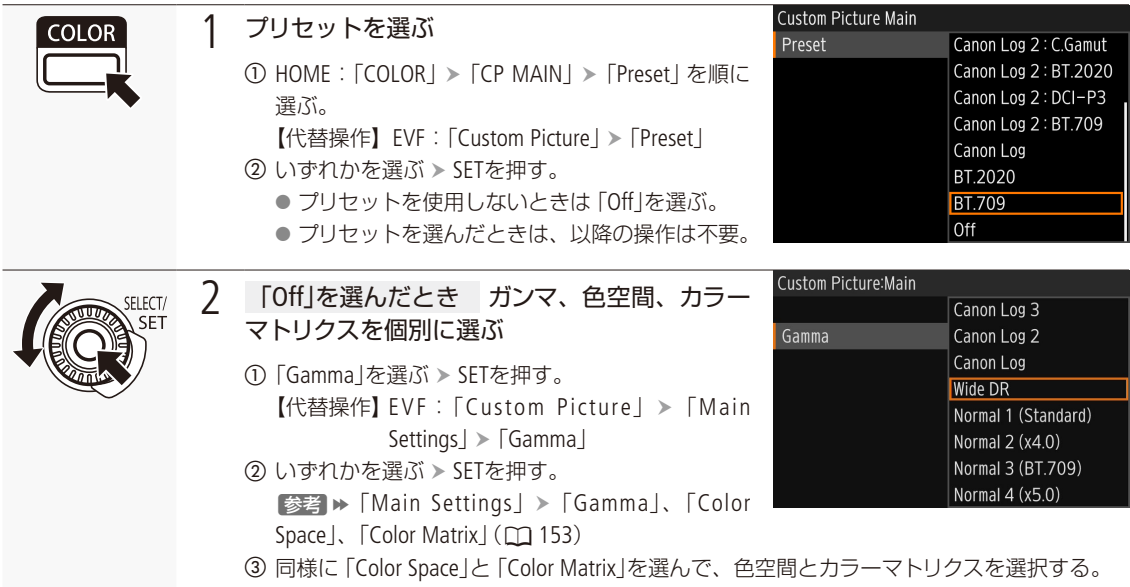

# ホワイトバランスを調整する

照明や太陽光などの光源の色温度に応じて、ホワイトバランスを設定することができます。調整のしかた には次の4種類があります。蛍光灯下で撮影するときは、ホワイトバランスセットで調整してください。ブ ラウザーリモート (◯◯ [194](#page-193-0))を使って調整することもできます。

オートホワイトバランス(AWB): 常に適切なホワイトバランスになるように自動調整する。

ホワイトバランスセット: ブレーカードや白い無地の被写体を写して基準白色を取り込む。セッ トAとセットBの2種類の設定を登録でき、色温度(K)と色補正値(CC)\* の微調整が可能。

プリセット設定: インディング(太陽光)」または「※(電球)」のいずれかを選ぶ。色温度(K)と色 補正値(CC)\*の微調整が可能。

ユーザー設定: 2000K ~ 15000Kの範囲の色温度で設定し、5種類の設定を保存できる。 色温度(K)と色補正値(CC)\*の微調整が可能。任意の設定名に変更す ることも可能。

\* マゼンタ/グリーン方向の補正。Color Compensation。

 $MENO$ 

- カスタムピクチャーの「Color Matrix Tuning」または「White Balance」を設定しているときは、それらの設定がホワイト バランス設定より優先されます。
- HOME: [WB| > [OPTIONS| > [ショックレスWB|を [入]にすると、ホワイトバランスを切り換えたときに値がなめら かに変化します (M [219](#page-218-1))。
- HOME: 「WBI > 「OPTIONSI > 「色温度ステップ」で、色温度の単位を「ミレッド」(5ミレッド単位)または「ケルビン」 (100ケルビン単位)から選ぶことができます (M [219](#page-218-2))。「ミレッド」に設定した場合でも、ケルビンに換算して画面に表 示されます。なお、色温度ステップを変更すると、ホワイトバランスの設定が変わることがあります。
- リモートコントローラー RC-V100(別売)のA / Bボタン、PRESETボタン、<a> ボタン、AWBボタンを使って、調整することも できます。
- 本機で表示または設定する色温度は目安です。

# <span id="page-94-0"></span>■ ホワイトバランスの調整方法を選ぶ

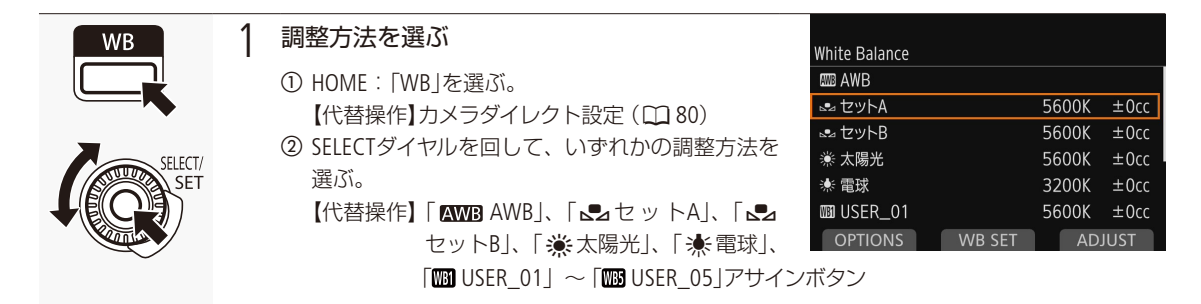

# ■ オートホワイトバランス (AWB)で調整する

常に適切なホワイトバランスになるように自動で調整します。光源の色温度が変化すると、ホワイトバランスも自動的 に調整し直されます。

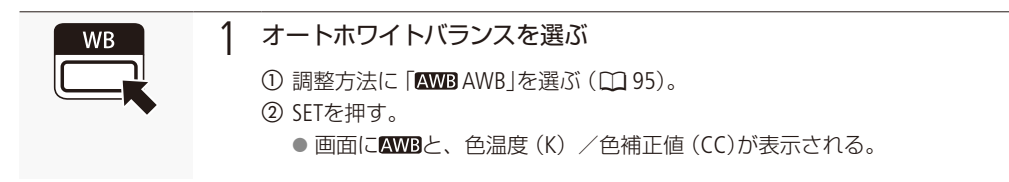

 $(MEMO)$ 

オートホワイトバランスでうまくいかないとき

次のような条件で撮影する場合、画面の色が不自然なときはよ」(ホワイトバランスセット)で調整してください。 ■ 照明条件が急に変わる場所での撮影。

- クローズアップ撮影。
- 空や海、森など単一色しか持たない被写体の撮影。
- 水銀灯や一部の蛍光灯/ LED照明下での撮影。
- オートホワイトバランスの応答性を、HOME: 「WB」> 「OPTIONS」> 「AWBレスポンス」で設定できます (M [219](#page-218-3))。
- ●「AWBホールド」を割り当てたアサインボタンを押して、オートホワイトバランスの動作を一時停止させることができ ます。もう一度押すか、他の調整方法に切り換えると解除されます。

# <span id="page-95-0"></span>■ ホワイトバランスヤットで調整する

実際に撮影する環境下で基準白色を取り込みます。「<
<br />
L <br />
L <br />
L <br />
L <br />
L <br />
L <br />
L <br />
L <br />
L <br />
L <br />
L <br />
L <br />
L <br />
T <br />
C <br />
L <br />
T <br />
L <br />
L <br />
L <br />
L <br /

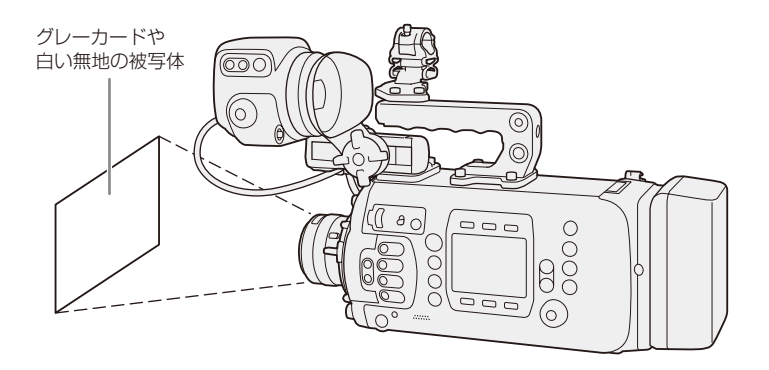

ホワイトバランスを調整する

. . . . . . . . . . . . . . . . **. . . .** . .

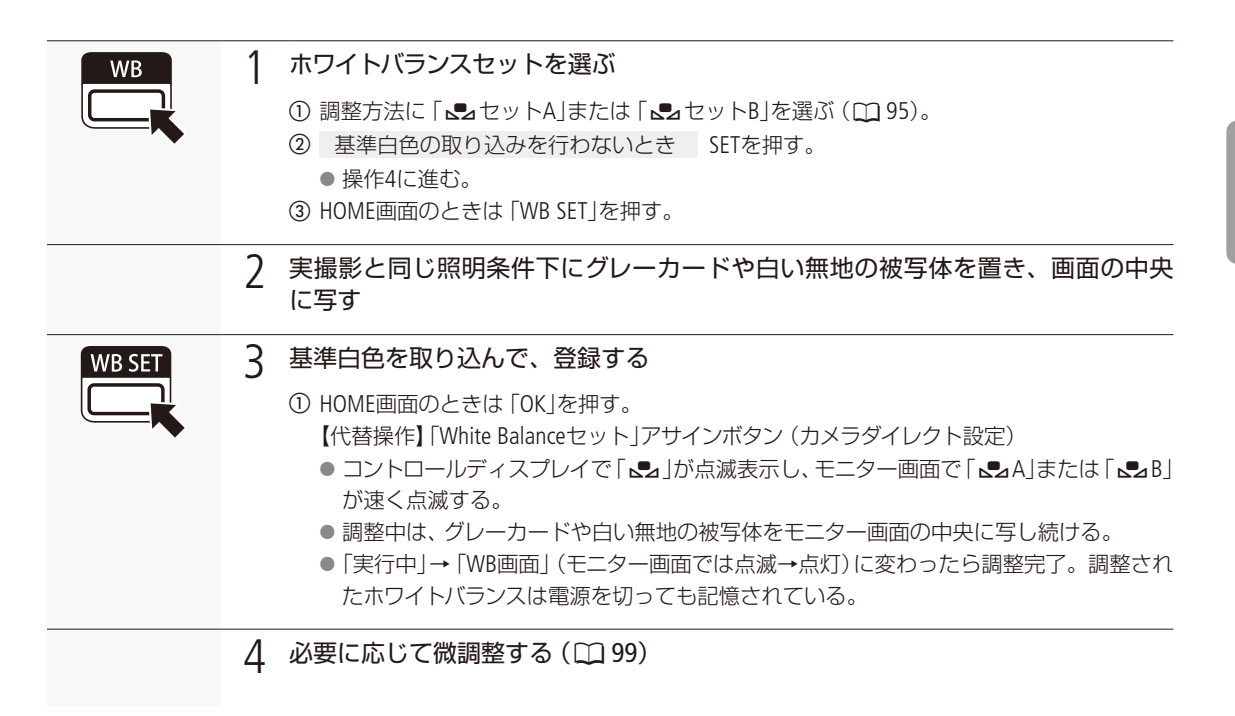

**MEMO** 

### ホワイトバランスセットで調整するとき

- 場所や明るさが変わったときは、セットし直してください。
- 光源によっては、ごくまれによっが点滅したままになる (モニター画面では調整値も一緒に点滅) ことがあります が、その場合でもオートホワイトバランスより適切に調整されていますので、そのまま撮影できます。
- 調整後に色温度値と色補正値が灰色で表示されることがあります。これは、表示可能な範囲を超えたためで、調 整自体は適切に行われています。

# ■ プリセット設定/ユーザー設定で調整する

色温度を指定するか、屋外(太陽光)用、または屋内 (電球) 用にプリセットされた設定を選んでホワイトバランスを調 整します。色温度は、設定範囲が2000K ~ 15000Kの範囲で設定できます。

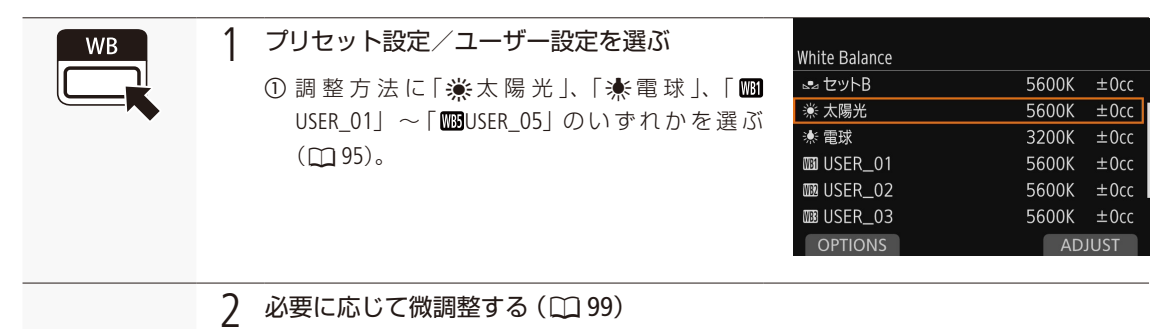

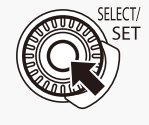

3 SETを押す

ユーザー設定の名前を変更する

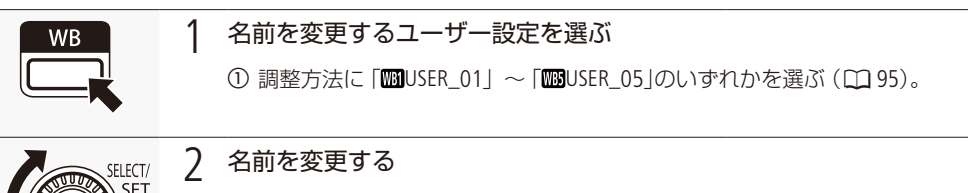

- a「RENAME」を押す。
	- b 8 文字の英数字、記号で名前を入力する。 【参考】▶ 「文字入力のしかた」(11[40](#page-39-0))

ホワイトバランスを調整する

# <span id="page-98-0"></span>■ ホワイトバランスの設定を微調整する

オートホワイトバランス以外の調整方法で行ったホワイトバランス設定は、色温度(K)と色補正値\*(CC)の2つの方法で 微調整することができます。

\* マゼンタ/グリーン方向の補正。

### 調整可能な範囲

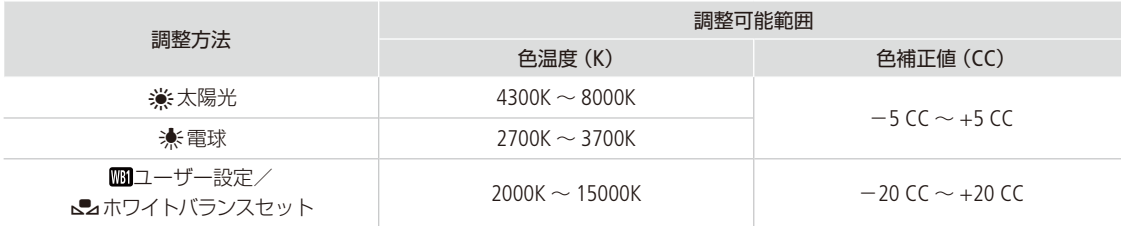

WR

1 微調整する調整方法を選ぶ (□ [95](#page-94-0))

# 2 微調整する

- a「ADJUST」を押す。 【代替操作】カメラダイレクト設定(M[80](#page-79-0)) b「< >」またはSETを押して「色温度」または「CC」を
- 選ぶ。 ③ SELECTダイヤルを回して、値を選ぶ > SETを押す。
	- おおまかに調整するときは、「久」または「※」 を押して調整可能。

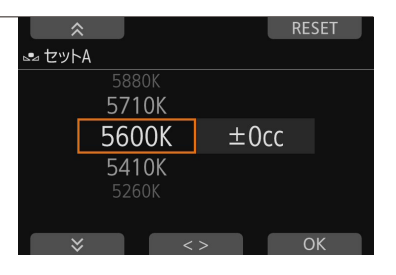

- 「RESET」を押すと初期値 (5600K、±0 CC。 ※のときは3200K)に戻る。
- d 調整が終わったら、「OK」を押す。

### $MEMO$

● ホワイトバランスセットの調整後、色温度/色補正値が灰色で表示されているときは、微調整できません。

# フォーカスを調整する

フォーカス調整のしかた\*1には次の6種類があり、AFの方式にはデュアルピクセルCMOS AFを使用しま す。マニュアルフォーカスで調整中は、デュアルピクセルフォーカスガイドやピーキング(輪郭強調)表示、 拡大表示などのフォーカスアシスト機能を使うとピントを合わせやすくなります。ブラウザーリモート (A [194](#page-193-0))を使って調整することもできます。

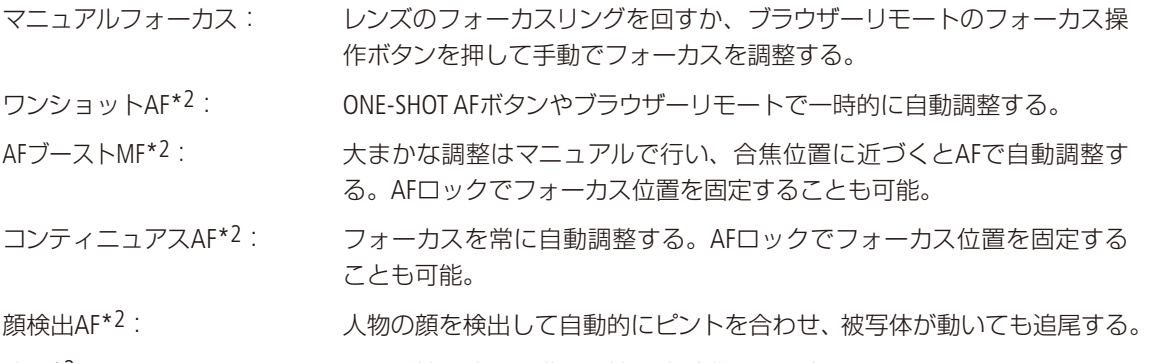

追尾\*2: アンチンのアンの選んだ被写体を認識し、被写体が動いても追尾する。

\*1 レンズによって使用できる調整方法が異なる (M [279](#page-278-0))。

\*2  $\overline{C}$ 700 のみ。マニュアルフォーカスレンズ装着時を除く。

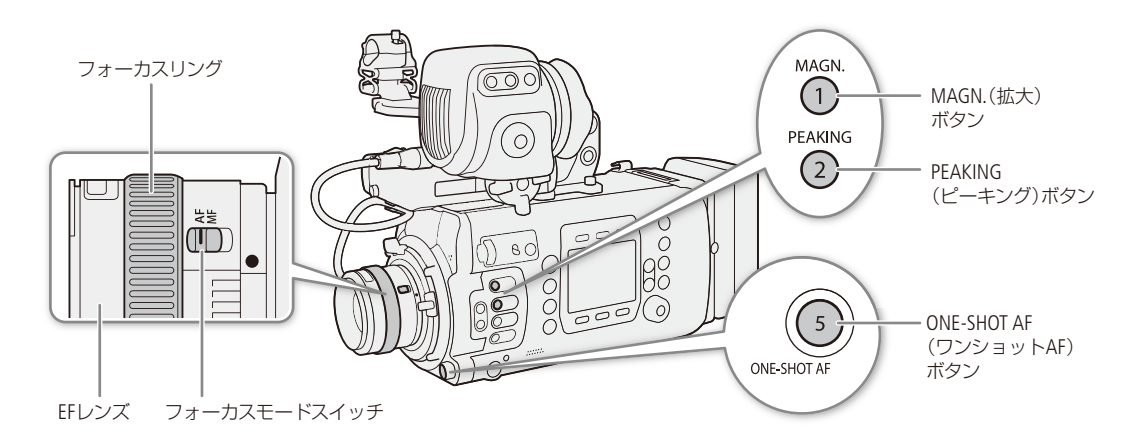

フォーカスを調整する

## 調整方法と必要な設定

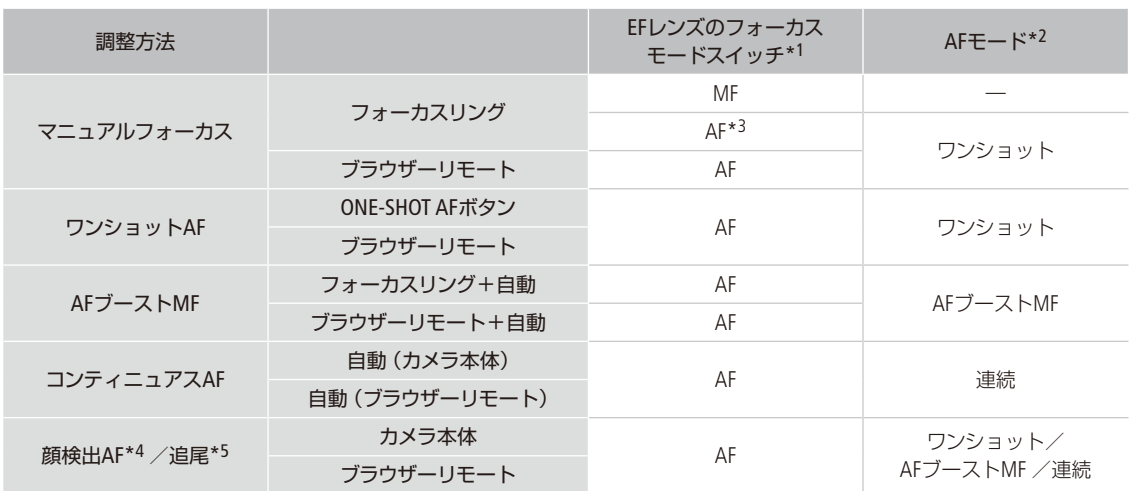

\*1 フォーカス調整に対応するEFシネマレンズ/放送用レンズ (C [279](#page-278-0))の操作については、下表を参照のこと。

\*2 ALT: 「AF」 > 「OPTIONS」 > 「AFモード」の設定。

\*3 レンズによってはフォーカスリングによる調整ができないことがある。

\*4 ALT: 「AF」 > 「FACE」で有効にする。

\*5 ALT: 「AF」 > 「TRACKING」で有効にする。

## <span id="page-100-0"></span>カメラからのフォーカス調整に対応するEFシネマレンズ/放送用レンズを使うとき

レンズ側の操作部/設定がレンズによって異なります。詳細はレンズの説明書をご覧ください。

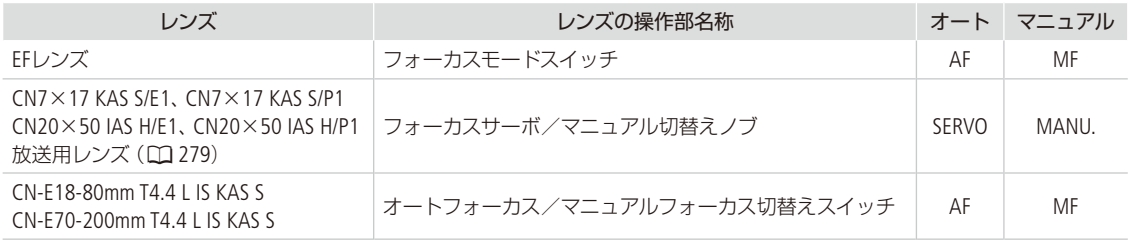

# ■ マニュアルで調整する

マニュアルでフォーカスを調整します。

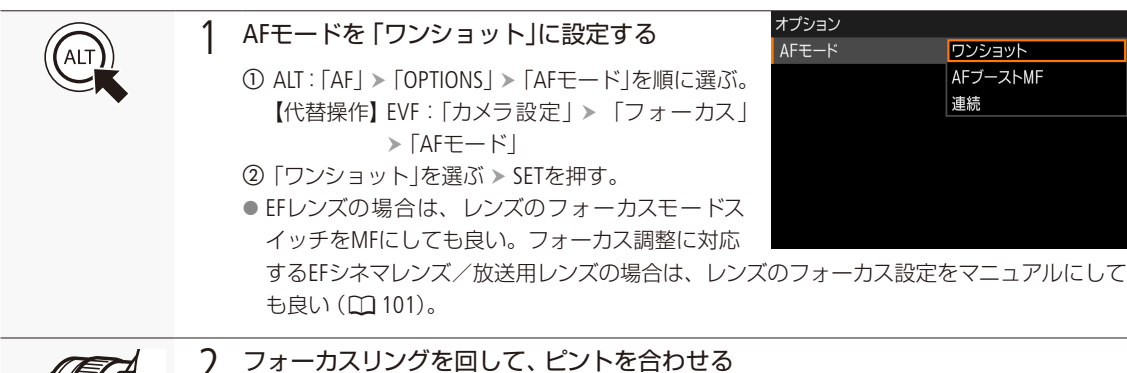

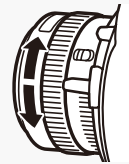

# 2 フォーカスリングを回して、ピントを合わせる

【代替操作】 ALT:「AF」 SELECTダイヤルで調整

 $MENO$ 

- EFレンズによっては、フォーカスモードスイッチをAFにしたまま、フォーカスリングで調整できるものがあります。
- ピントを合わせたあとでズーム操作を行うと、ピントがズレることがあります。
- 電源を入れたままで放置するとピントがボケることがあります。これはレンズとカメラ内部の温度上昇によってピン ト面がわずかに移動するためです。撮影を開始する前に再度ピントを確認してください。
- フォーカス調整時にレンズの先端部分やフォーカスリングが動くときは、動いている部分に触れないでください。
- リモートコントローラー RC-V100 (別売) を使うとき、初期設定では、RC-V100のFOCUS (フォーカス) ダイヤルを右に 回すと無限方向に、左に回すと至近方向に調整できます。

レンズ(12ピンシリアル通信を使用)のアクセサリーでフォーカス調整するには

→ MENU / EVF: 「カメラ設定」 > 「フォーカスコントロール」(C [220](#page-219-0))

## フォーカスアシスト機能を使う

フォーカスを調整するとき、デュアルピクセルフォーカスガイド、ピーキング(輪郭強調)表示や拡大表示を使うと、ピン トが合わせやすくなります。デュアルピクセルフォーカスガイドとピーキング、ピーキングと拡大表示を同時に使うこ ともできます。

## C700 デュアルピクセルフォーカスガイド

デュアルピクセルフォーカスガイドをONにすると、現在のフォーカス位置から合焦位置への調整方向と調整量を、ガイ ド枠で視覚的に表示します。ガイド枠の意味(調整方向、調整量)は次のとおりです。「顔検出」と併用すると、ガイド枠 はメインの被写体と判断した顔の目の付近に表示されます。

フォーカスを調整する

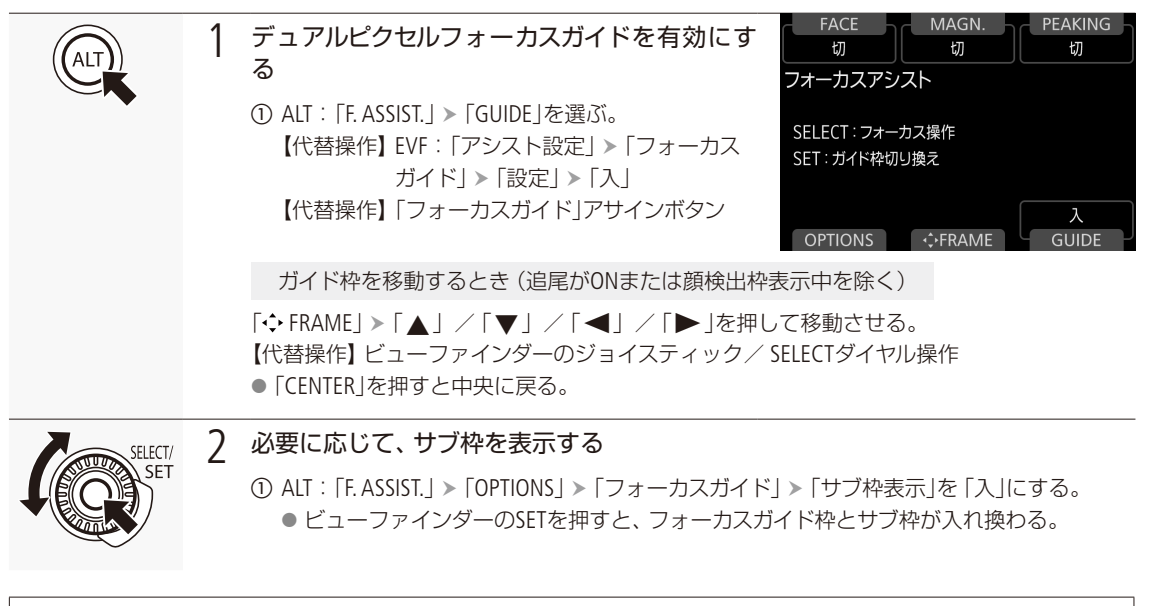

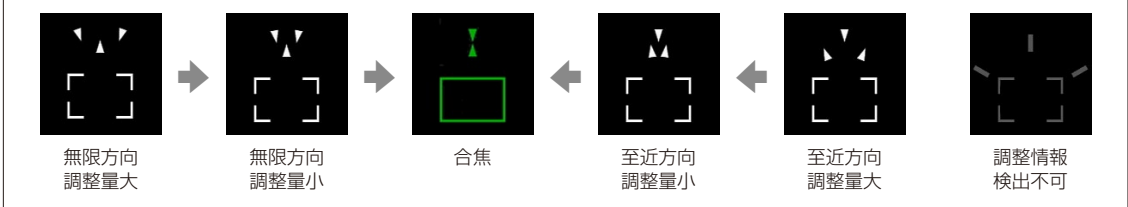

### $MEMO$

- 次の画面を表示中に、本体のSETを押すとフォーカスガイド枠とサブ枠が入れ換わります。
	- AF画面 (ALT: [AF|)、AF枠移動画面 (ALT: [AF| > [• FRAME |)
	- フォーカスアシスト画面 (ALT:[F.ASSIST.」)、フォーカスアシスト枠移動画面 (ALT:[F. ASSIST. 」 ▶ 「❖ FRAME」)
- オートフォーカスでピントが合いにくい撮影条件/設定(L [108](#page-107-0))では、ガイドが正しく表示されないことがあります。

### デュアルピクセルフォーカスガイドが使えないとき

- ■ワンショットAFの調整中や、コンティニュアスAFで調整中。
- 現在のF値がF11以上のとき。
- 一部のEFシネマレンズ (11279)を除く、マニュアルフォーカスレンズ装着時。
- デュアルピクセルフォーカスガイドを 「顔検出」と併用する場合、顔の向きによっては、ガイドが目の位置からずれる ことがあります。

撮

影

# ピーキング

ピーキングには、ピーキング1とピーキング2があり、メニューで切り換えて使用します。

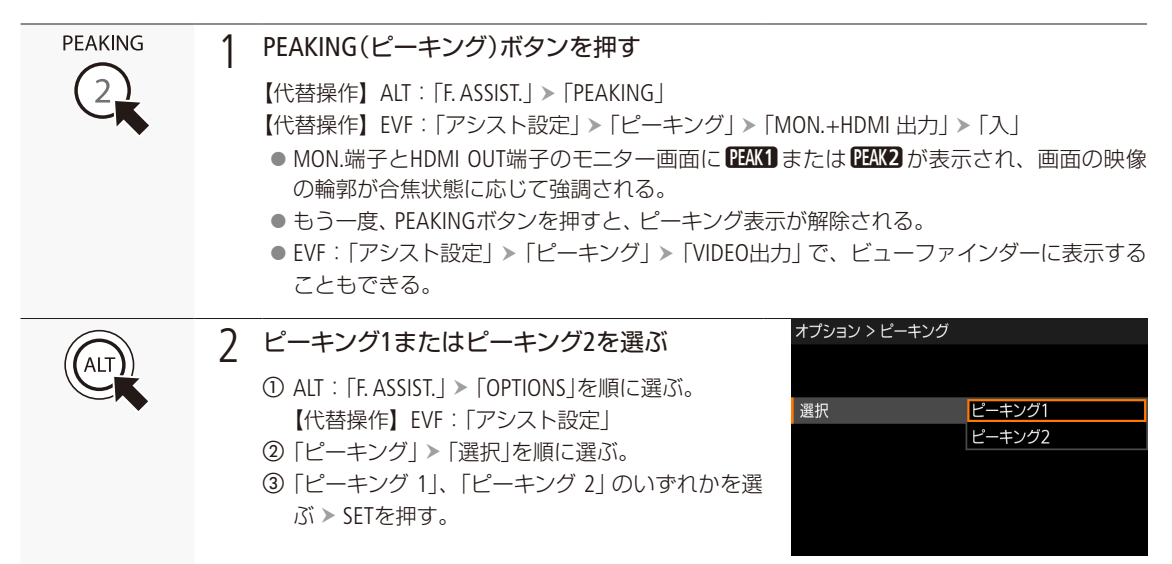

## 拡大表示

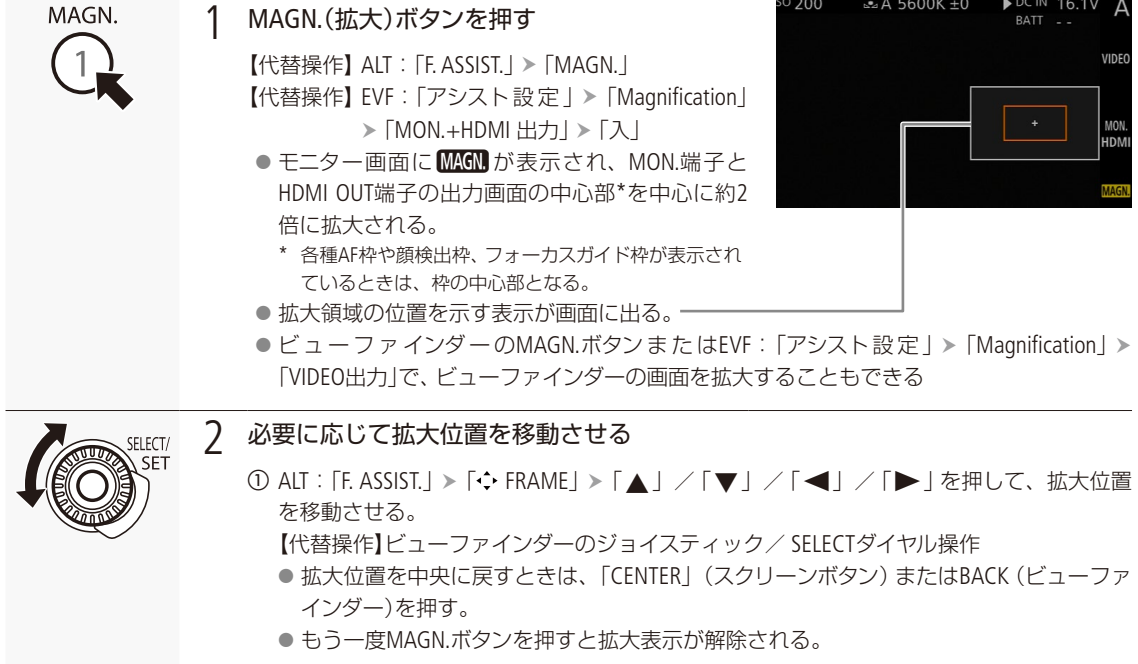

フォーカスを調整する

. . . . . . . . **. . . . .** 

### **MEMO**

### ピーキング/拡大表示を使うとき

- ピーキングの色、ゲイン、周波数は、ALT: 「F. ASSIST. | > 「OPTIONS | > 「ピーキング」 > 「ピーキング 1 または 「ピー キング 2」でそれぞれ設定できます。
- ビューファインダーまたは出力端子 (MON.端子、HDMI OUT端子)に出力できます。各出力はメニューで個別に入/ 切できます (C2 [227](#page-226-1)、227)。なお、HDMI OUT端子の出力解像度が4096×2160または3840×2160の場合、HDMI OUT端子 には出力しません。
- ■「ピーキング」サブメニューまたは「Magnification」サブメニューの「フォーカスアシスト白黒」(CQ [227](#page-226-2))で、画面の映像 を自動的に白黒表示にできます。
- ■記録される動画/静止画には影響しません。
- ALT: 「F. ASSIST.」 > 「OPTIONS」 > 「Magnification」 > 「記録時有効」を「入」にすると、記録中に拡大表示を使用できま す。このとき、顔検出と、ブラウザーリモートのライブビュー映像表示は使用できません。

# **C700** ワンショットAFで調整する

AF枠内の被写体に自動でピントを合わせます。操作を行ったときに1度だけ合焦動作を行います。AF枠の位置・サイズ は変更できます。

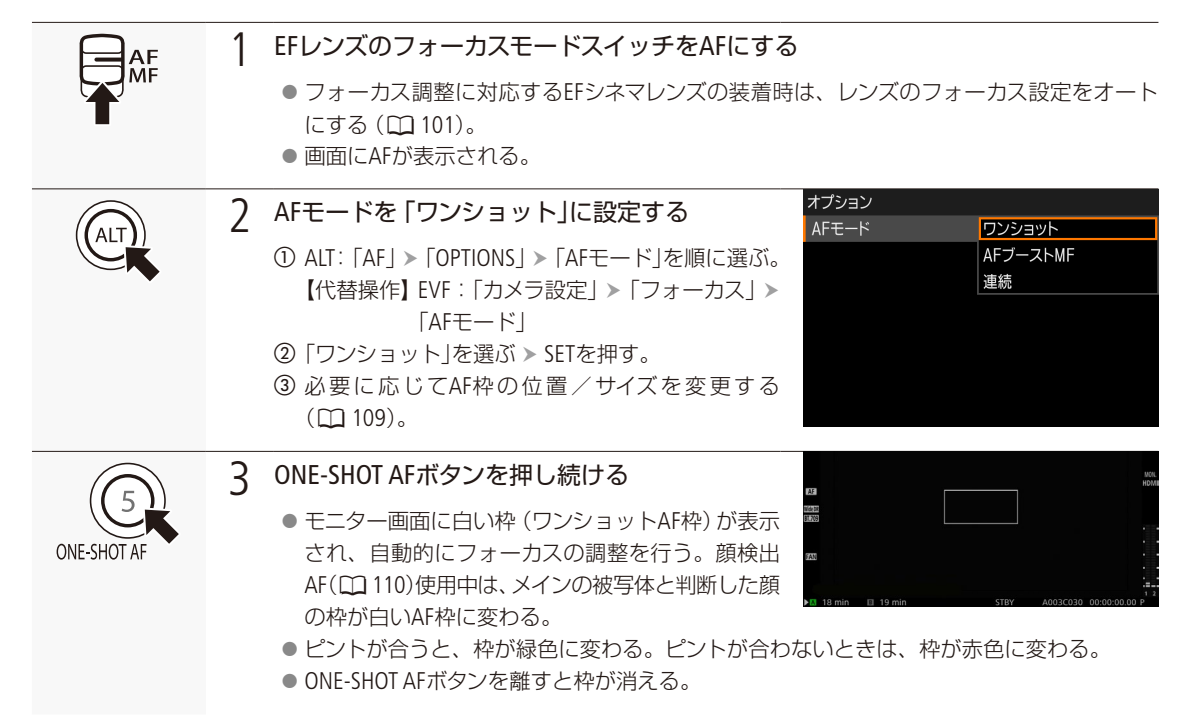

### $MENO$

### ワンショットAFが動作しないとき

- スロー &ファストモーション記録のとき。
- シャッタースピードのモードがスローで、設定値が1/4秒または1/3秒のとき。
- 顔検出AFが「顔限定」で、顔が検出されていないとき。
- MENU: 「カメラ設定」 > 「センサーモード」が 「Super 16mm (Crop)」のとき。
- ■放送用レンズ (C [279](#page-278-0))またはPLレンズ装着時。
- 現在のF値がF11以上のときは、従来方式 (コントラストAF)で調整します。

# C700 AFブーストMFで調整する

ねらった被写体に対して、大まかなフォーカス調整をマニュアルで行い、合焦位置に近づくとAFで自動調整します。 4K撮影でピントが甘くなるのを防ぎたいときなどに使用します。また、調整情報が検出できないときに不確実な調整 動作を行わないため、コンティニュアスAFよりも安定して調整できます。

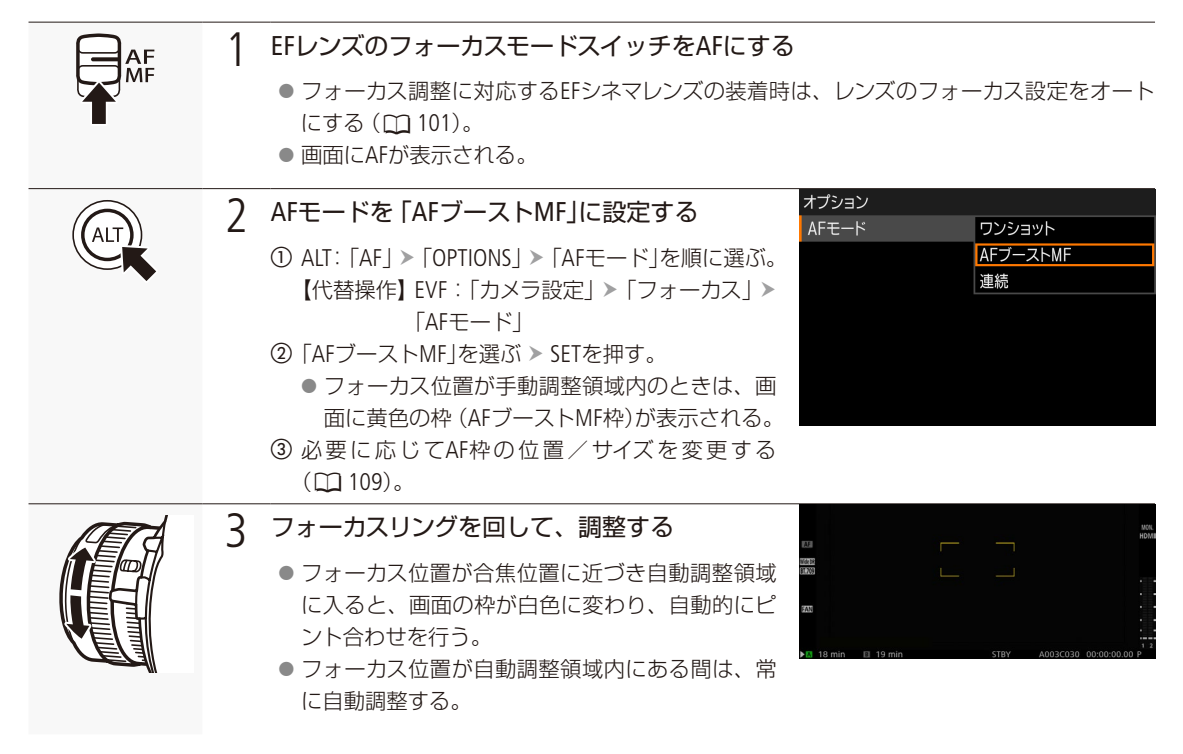

フォーカスを調整する

. . . . . . . . . **. . . .** . .

撮 影

# C700 コンティニュアスAFで調整する

2K / 4K記録時の記録領域(サラウンディングエリアの内側)中央の縦横それぞれ80%のエリア内の被写体を対象にして、 フォーカスを常に自動調整します。

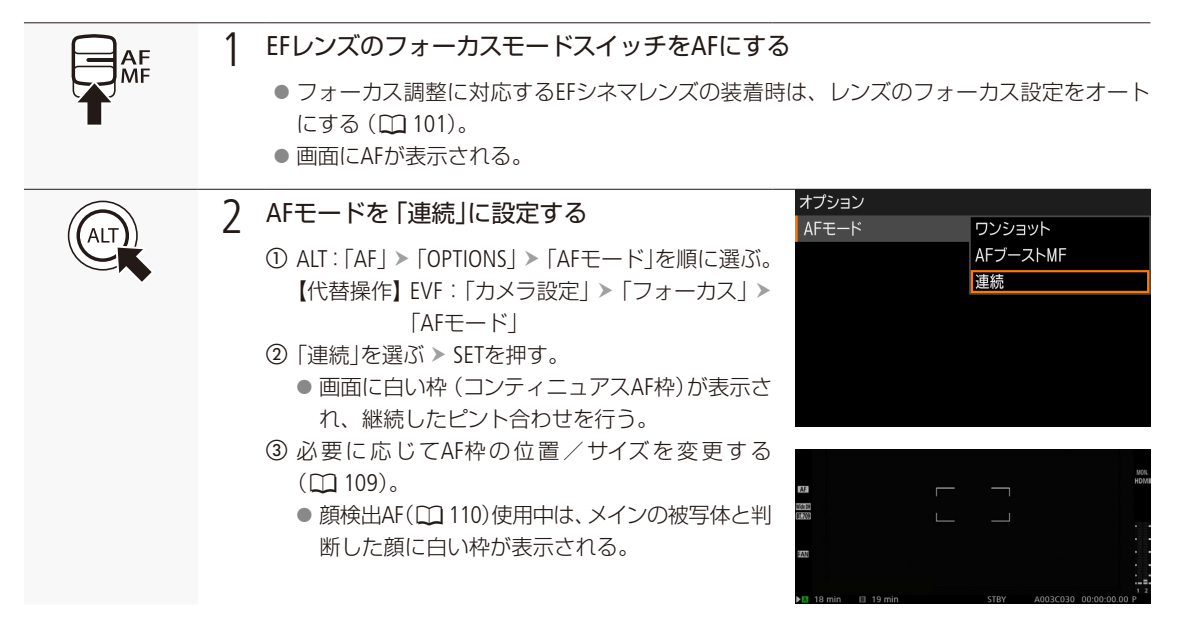

**MEMO** 

#### オートフォーカスで調整するとき

- ピントが合う位置は、被写体条件や明るさ、ズーム位置などの撮影条件によってわずかに変動します。撮影を開始 する前に再度ピントを確認してください。
- 至近端の内側にピント位置があるときは、レンズ端でAF 枠が赤色になります。

#### ピント合わせに時間がかかるとき

- フレームレートが29.97P、25.00P、24.00P、23.98Pのいずれかのとき。
- 一部のEFレンズでは、ピントが合うまでの時間がかかったり、適切なピント合わせができないことがあります。詳 細情報については、キヤノンのホームページでご確認ください。

#### オートフォーカスの調整速度や応答性を変更するとき

対応するEFレンズ装着時はオートフォーカスの調整速度や応答性を変更できます。対応レンズの詳細については、キヤ ノンのホームページをご覧ください。

- ALT: 「AF」 > 「OPTIONS」 > 「AFスピード」で、AFスピード\*を10段階で選択できます (CQ [219](#page-218-4))。
	- \* ピントが合うまでの速度。
- ALT: 「AF」 > 「OPTIONS」 > 「AFスピード適用条件」で、AFスピードの設定が常に有効か、記録中のみ有効かを選択で きます (1[219](#page-218-5))。
- ALT: [AF」 > [OPTIONS] > [AFレスポンス]で、AFの応答性を7段階で選択できます (CQ [220](#page-219-1))。
- コンティニュアスAFで調整中にONE-SHOT AFボタンを押し続けると、一時的に最大のAFスピード/応答性で調整し ます。ピントが大きく外れた状態から素早く合焦させたいときや、合焦状態を維持して被写体に追従したいとき などに使用します。

#### コンティニュアスAF が動作しないとき

- フォーカスモードスイッチがないEFレンズを装着時。
- アイリスの調整中。オートアイリスに対応したEFレンズ (C [279](#page-278-0))装着時を除く。
- REMOTE端子に接続したリモコンでフォーカス操作中。
- スロー &ファストモーション記録のとき。
- MENU: 「カメラ設定」 > 「センサーモード」が「Super 16mm (Crop) |のとき。
- ■放送用レンズ (C [279](#page-278-0))およびPLレンズ装着時。

<span id="page-107-0"></span>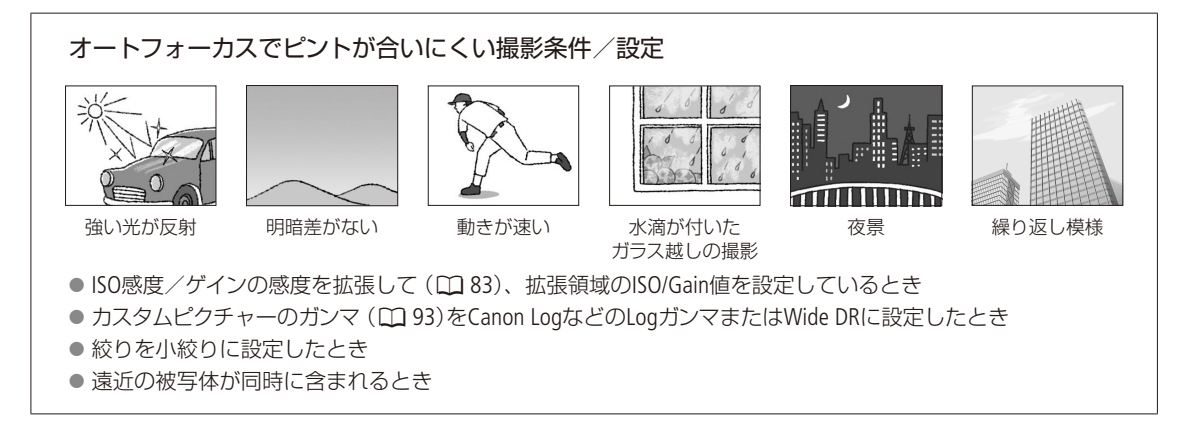

フォーカス位置を固定する(AFロック)

コンティニュアスAFまたはAFブーストMF中にフォーカス位置を固定することができます。

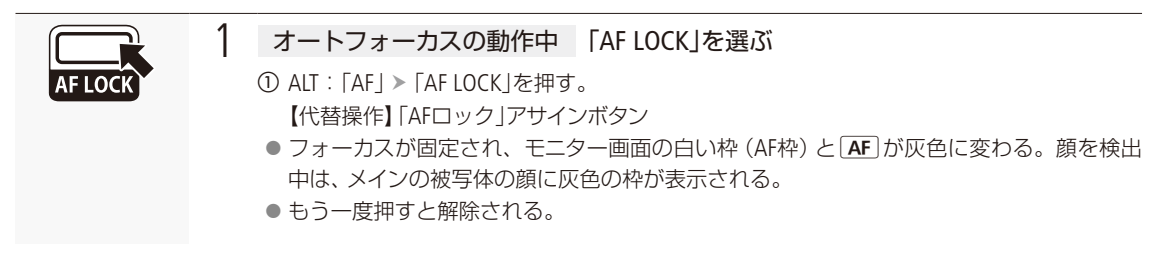

#### $(MEMO)$

### AFロックが自動的に解除されるとき

- 電源の切/入、システム周波数の変更を行ったとき。
- レンズを着脱したとき。
- AFモードを「ワンショット」に変更したとき。
- スロー &ファストモーション記録のとき。
フォーカスを調整する

## ■ C700AF枠の位置/サイズを変更する

オートフォーカスで調整するときに、モニター画面に表示されるAF枠の位置・サイズを変更することができます。なお、 顔検出中や被写体の追尾中は、顔や被写体に合わせてAF枠の位置/サイズは自動的に変更されます。

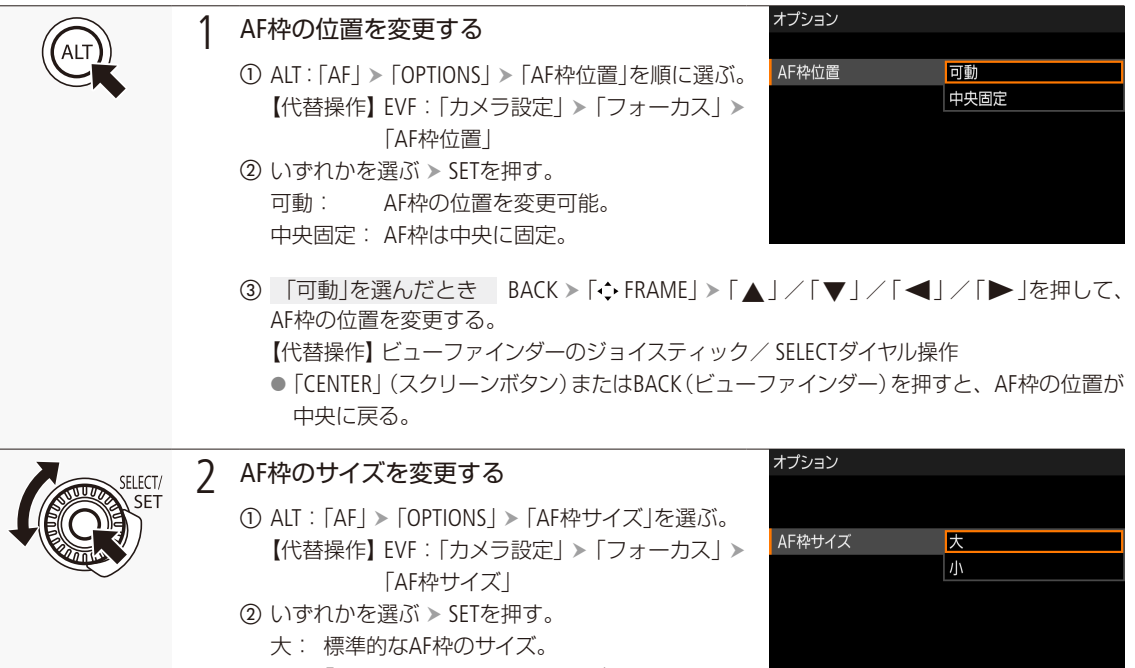

小:「大」の横幅を1/3にしたサイズ。

## ■ C700 顔を検出してフォーカスを合わせる (顔検出AF)

人物の顔を検出して、検出した複数の人物の中からメインの被写体を自動的に決定し、メインの被写体が動いても自動 的に追尾します。オートフォーカス機能を併用すれば、メインの被写体に自動的にピントを合わせることができます(顔 検出AF)。また、デュアルピクセルフォーカスガイドを使用すれば、メインの被写体に手動でフォーカス調整することも できます。さらに、メインの被写体を変更することもできます。

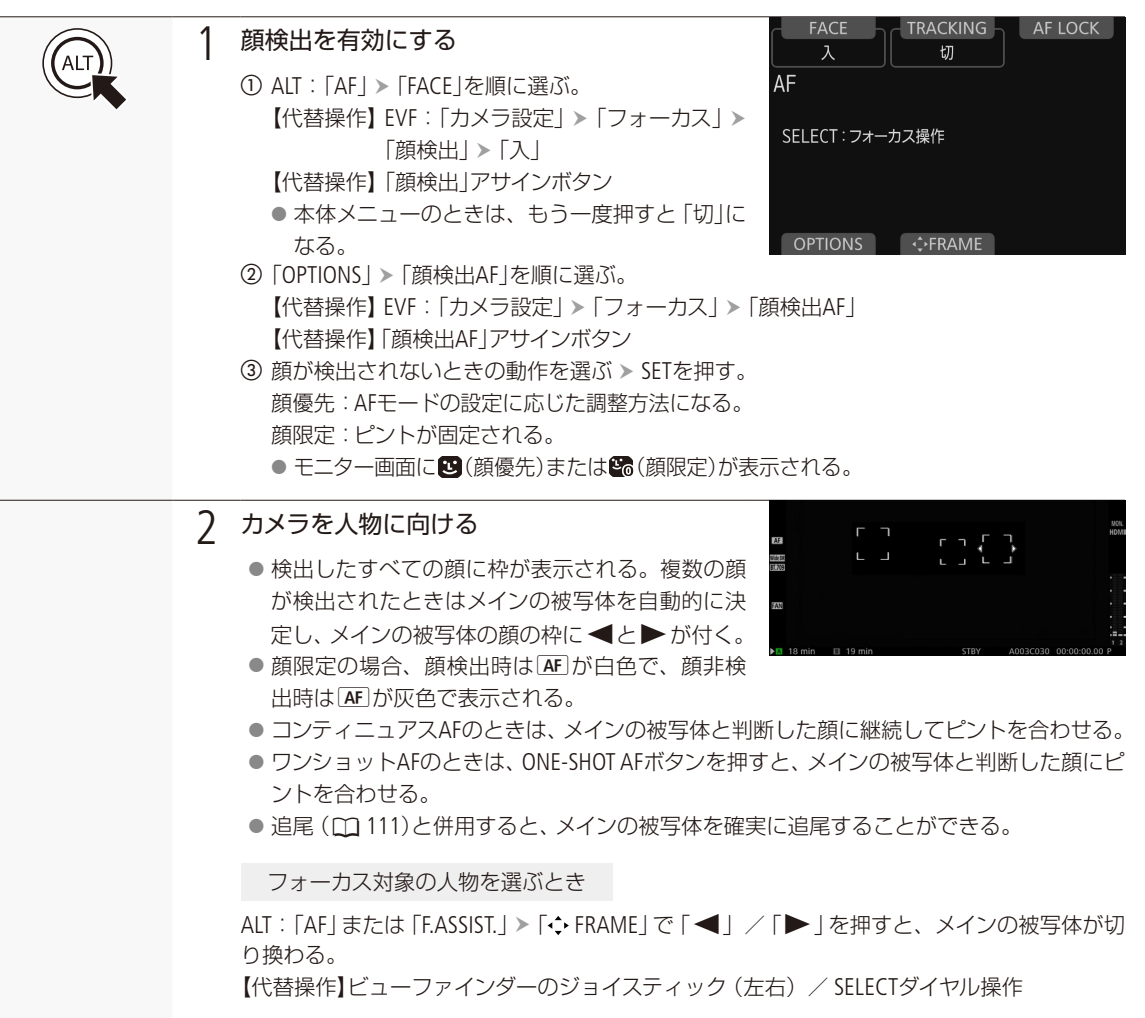

フォーカスを調整する

### AFモード/フォーカス操作と顔検出AFの動作

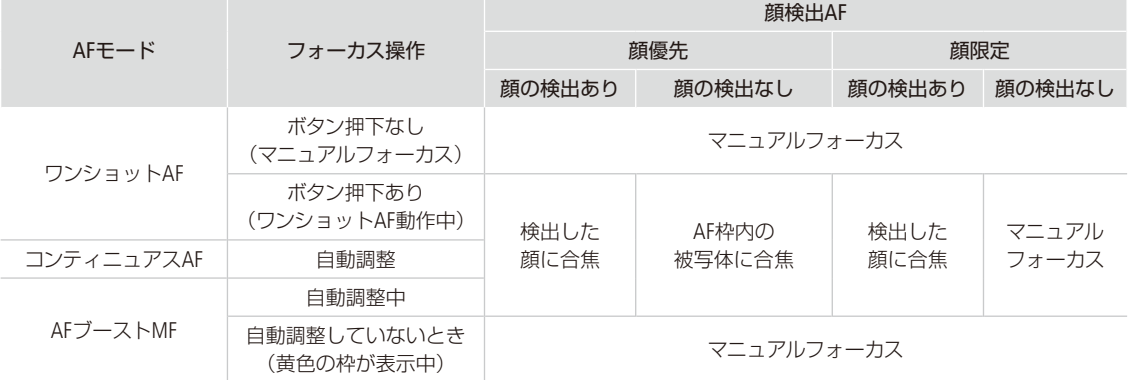

#### $MEMO$

#### 顔が検出されない主な例

- 顔が画面全体に対して極端に小さい、大きい、暗いまたは明るいとき。
- 顔が横や斜めを向いていたり、顔の一部が隠れたりしているとき。顔が上下逆さまのとき。

#### <span id="page-110-1"></span>顔検出AFが使用できない場合

- ■シャッタースピードが1/30秒未満 (システム周波数が59.94 Hz時)、1/25秒未満 (同50.00 Hz時)、1/24秒未満 (同 24.00 Hz時)のとき。
- スロー &ファストモーション記録モードのとき。
- フォーカスガイドのサブ枠を表示しているとき。
- MENU: 「カメラ設定」 > 「センサーモード」が「Super 16mm (Crop)」のとき。
- マニュアルフォーカスレンズ装着時。
- ALT: [F. ASSIST.] > [OPTIONS] > [Magnification] > [記録時有効]が [入]のとき。
- 人物以外の被写体を、誤って顔として検出することがあります。そのときは「顔検出」を「切」にしてください。

## <span id="page-110-0"></span>■ C700 選んだ被写体を追尾する

ねらった被写体を追尾し、AFモードの設定に応じて、追尾対象の被写体にピントを合わせることができます。

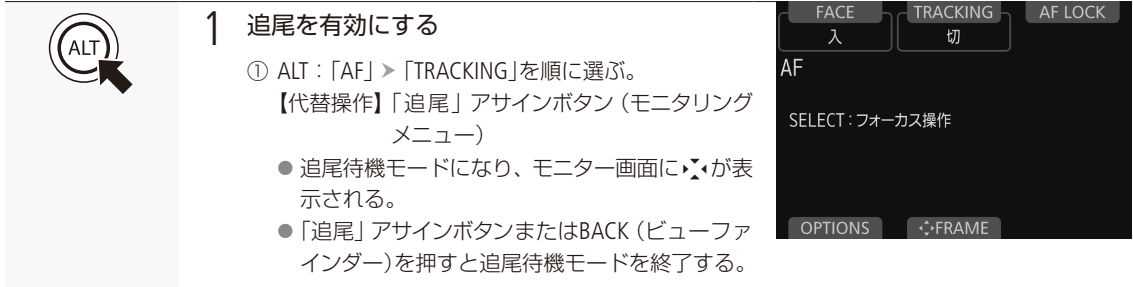

フォーカスを調整する

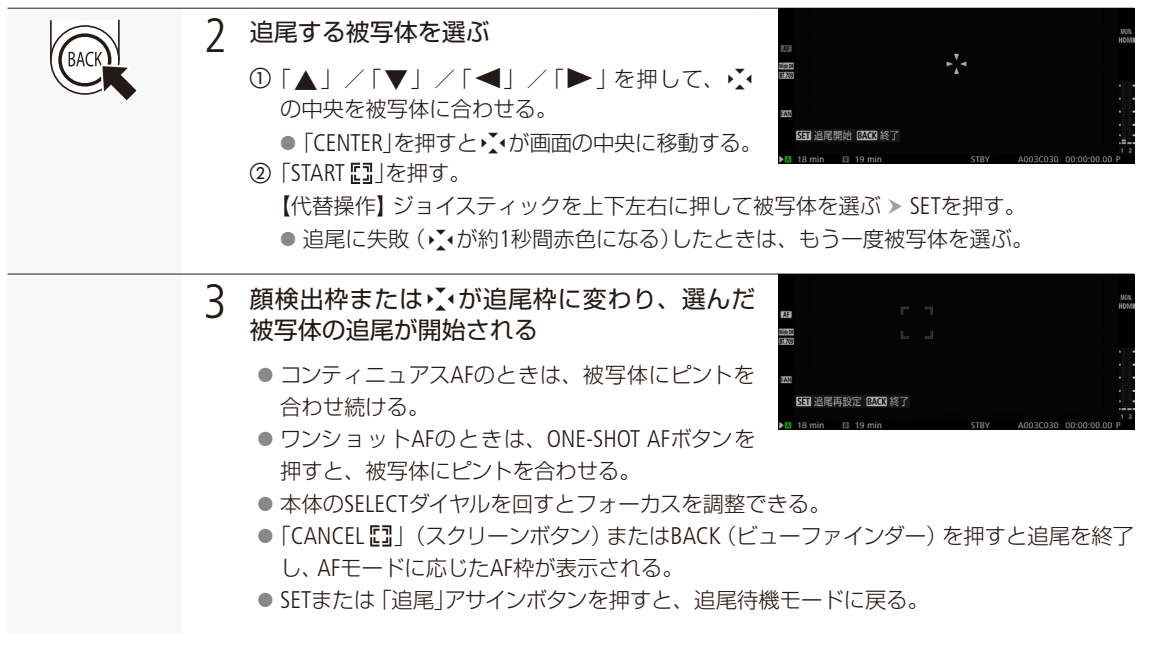

#### $MENO$

● 特徴が似た別の被写体を誤って追尾することがあります。そのときは、被写体を選択しなおしてください。

#### 追尾が使用できない場合

「顔検出AFが使用できない場合」(M11)と同じです。

# マーカー/ゼブラ/フォルスカラーを表示する

撮影時、モニター画面\*に各種マーカーやゼブラパターンを表示することができます。これらの表示は ビューファインダーまたは出力端子(MON.端子、HDMI OUT端子)に出力でき、個別に入/切できます (□ [228](#page-227-0))。記録される映像には影響しません。

\* 画面表示の重畳(A [182](#page-181-0))を入にしている出力先。

## ■ マーカーを表示する

構図を決める際のガイドとして、次の6種類のマーカーを表示することができます。

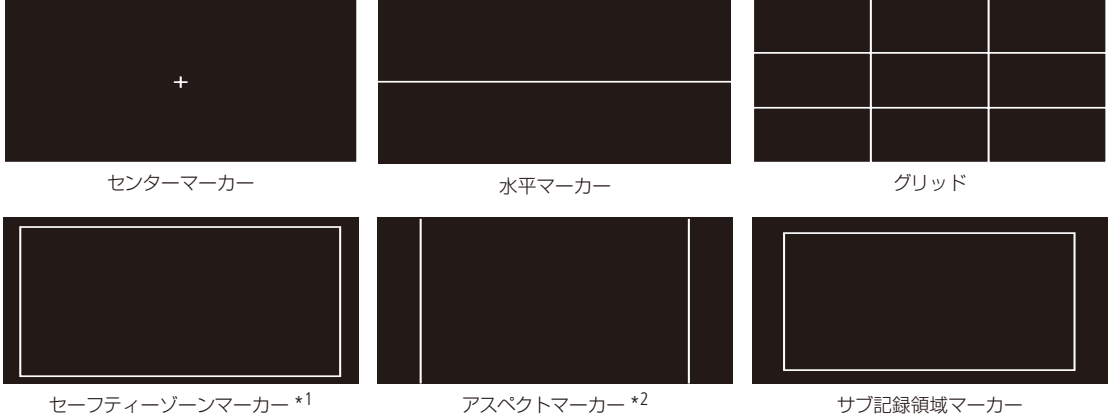

\*1 セーフティーゾーンの領域は基準となる領域と、それに対する面積で設定できます。

\*2 アスペクト比は「4:3」、「13:9」、「14:9」、「16:9」、「1.375:1」、「1.66:1」、「1.75:1」、「1.85:1」、「1.90:1」、「2.35:1」、「2.39:1」の11個ま たは任意のカスタム比から選択できます。

マーカー表示を有効にする

マーカー表示を有効にします。ここで有効にしないと、マーカーを選んだだけでは表示されません。

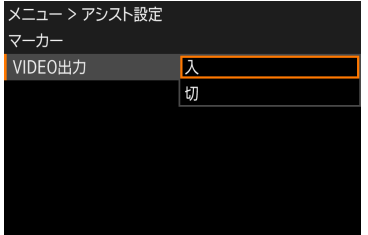

① MENU / EVF : 「アシスト設 定 | > 「マ ー カ ー | > 「VIDEO出 カ | ま た は 「MON.+HDMI出力」を順に選ぶ。

- **②「入」を選ぶ > SETを押す。**
- マーカーが表示可能になる。 ● マーカー表示をしないときは、ここで「切」を選ぶ。 【代替操作】「マーカー」、「マーカー: VIDEO」、「マーカー:MON.+HDMI」アサ インボタン

 $\cdots$ 

表示したいマーカーを選ぶ

異なるマーカーを同時に表示することができます。ここでまず、表示したいマーカーを選択し、必要に応じて個別の 設定をします。

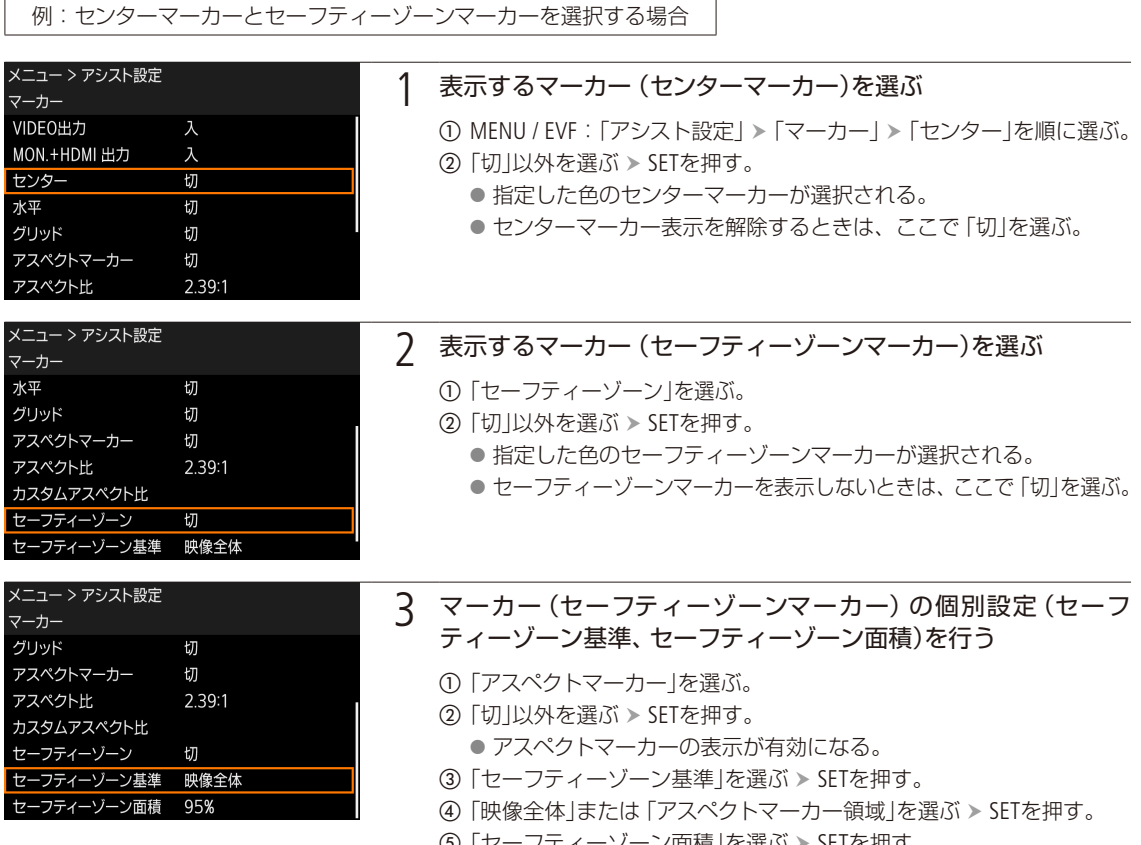

- (5) | セーフティーゾーン面積」を選ぶ > SETを押す。
- **⑥「80%」、「90%」、「92.50%」、「95%」のいずれかを選ぶ > SETを押す。** 
	- 選択した基準と面積を元にセーフティーゾーンの領域が変更される。

#### $(MEMO)$

#### アスペクトマーカーのアスペクト比をカスタマイズするには

- ① MENU / EVF: 「アシスト設定」 > 「マーカー」 > 「アスペクト比」で 「カスタム」を選ぶ > SETを押す。
- ②「カスタムアスペクト比」を選ぶ SETを押す。
- ③ カスタムアスペクト比の数値を入力する。 [参考]▶ 「文字入力のしかた」(11[40](#page-39-0))

マーカー/ゼブラ/フォルスカラーを表示する

アスペクトマーカーを表示しないとき

■記録信号形式の解像度が3840×2160または1920×1080で、アスペクト比が16:9\*のとき。

■記録信号形式の解像度が4096×2160または2048×1080で、アスペクト比が1.90:1\*のとき。

\* アスペクト比を「カスタム」にして、同等のカスタムアスペクト比(1.78:1または1.90:1)を選んだときも同様

## █ ゼブラパターンを表示する

露出オーバーで白とびするおそれがある領域に、縞状のパターンを表示することができます。ゼブラパターンには「ゼ ブラ1」と「ゼブラ2」の2種類があり、2つを同時に表示することもできます。

#### ゼブラ1

設定した輝度レベル±5%の領域にゼブラパターン1を表示する。輝度レベルは5 ±5% ~ 95 ±5%の範囲 (5%刻み)で設定可能。

ゼブラ2

ゼブラ VIDEO出力

選択

設定した輝度レベル以上の領域にゼブラパターン2を表示する。輝度レベルは0% ~ 100%の範囲 (5%刻 み)で設定可能。

ゼブラ1+ゼブラ2

メニュー > アシスト設定

**MON.+HDMI 出力** 

ゼブラ1レベル

ゼブラ2レベル

ゼブラ1とゼブラ2を同時に表示する。両者の表示条件が重なる領域では、ゼブラ1を優先して表示する。

## 1 ゼブラパターンを有効にする

- ① MENU / EVF:「アシスト設定」 >「ゼブラ」 > 「VIDEO出力」または「MON. +HDMI出力」を選ぶ。
- b「入」を選ぶ SETを押す。
	- 【代替操作】「ゼブラ」、「ゼブラ: VIDEO」、「ゼブラ:MON.+HDMI」 アサインボタン

## 2 ゼブラパターンを選ぶ

**① MENU / EVF:「アシスト設定」 >「ゼブラ」 >「選択」を順に選ぶ。 ②「ゼブラ 1」、「ゼブラ 2」、「ゼブラ 1+2 のいずれかを選ぶ > SETを押す。** 

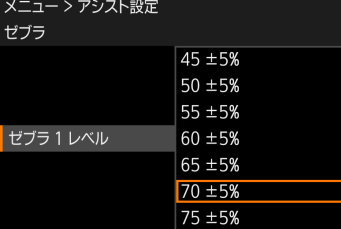

切

切

ゼブラ 1

70 ±5%

100%

## 3 ゼブラパターンの輝度レベルを設定する

a「ゼブラ 1 レベル」または「ゼブラ 2 レベル」を選ぶ。 **② 輝度レベルを選ぶ > SETを押す。** 

 $(MEMO)$ 

● HDMI OUT端子の出力解像度が4096×2160または3840×2160の場合、HDMI OUT端子に出力されません。

マーカー/ゼブラ/フォルスカラーを表示する

## ■ フォルスカラーを表示する

撮影時、フォルスカラーを表示して、映像の輝度レベルを色で確認することができます。

**FALSE COLOR** 

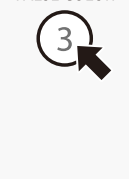

本体のFALSE COLORボタンを押すと映像出力端子(MON.端子、HDMI OUT端子)の映像に、ビュー ファインダーのFALSE COLORボタンを押すとビューファインダー(VIDEO端子)の映像に、フォル スカラーが重畳されます。 【代替操作】 MENU / EVF: 「アシスト設定」 > 「フォルスカラー」

【代替操作】「フォルスカラー: VIDEO」、「フォルスカラー:MON.+HDMI」、「フォルスカラー: MON.1」、「フォルスカラー:MON.2」、「フォルスカラー: HDMI」アサインボタン

#### $MENO$

フォルスカラーのインデックスを表示するには

→ MENU / EVF: 「アシスト設定」 > 「フォルスカラー」 > 「インデックス表示」

### フォルスカラーが出力されないとき

- HDMI OUT端子の出力解像度が4096×2160または 3840×2160のとき(HDMI OUT端子に出力されない)。
- カラーバーを表示しているとき。

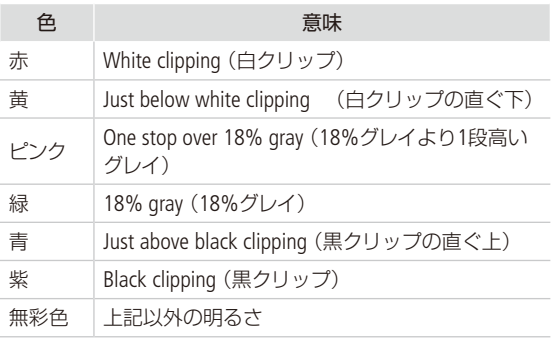

## タイムコードを設定する

撮影時に内蔵のタイムコードジェネレーターでタイムコードを生成できます。生成したタイムコード は、映像とともに記録メディアに記録されるほか、SDI OUT端子、MON.端子またはTIME CODE IN/OUT端子 (C1 [120](#page-119-0))に出力できます。再生時は、記録メディアから読み出したタイムコードをSDI OUT端子またはMON. 端子に出力できます。また、外部のタイムコードジェネレーターに同期することもできます (M [120](#page-119-0))。また、 「システム周波数」が「59.94 Hz」のときは、ドロップフレームとノンドロップフレームを選択できます。

## <span id="page-116-0"></span>■ カウントアップ方式を選ぶ

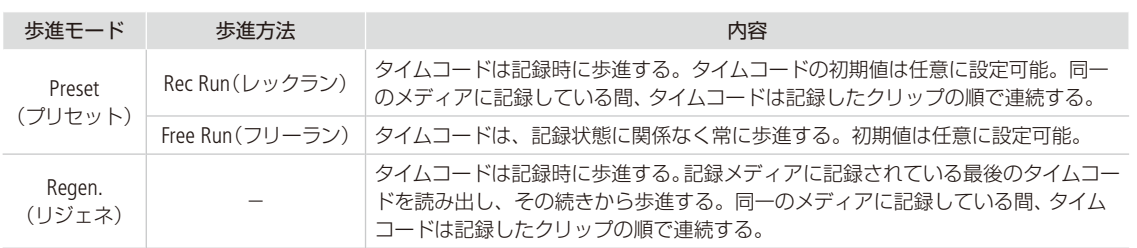

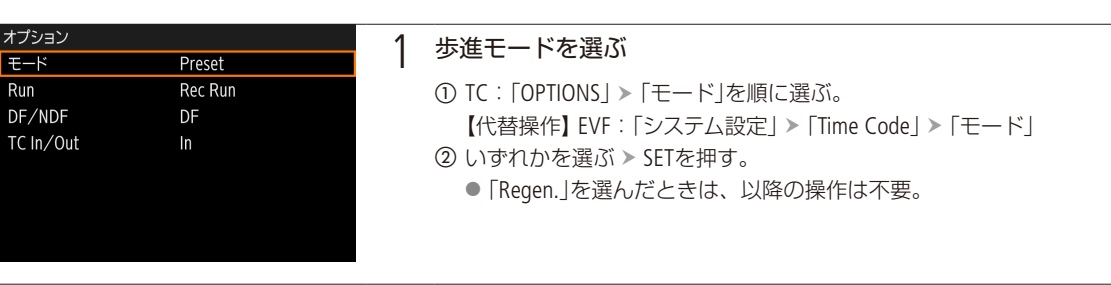

- 2 「Preset」を選んだ場合 歩進方法を選ぶ
	- ①「Run」を選ぶ > SETを押す。
	- ②「Rec Run」または「Free Run」を選ぶ > SETを押す。

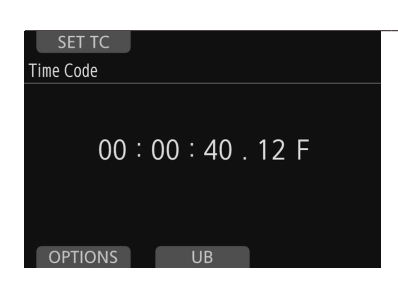

- 3 「Preset」を選んだ場合 任意の初期値を設定する
	- ① BACK > 「SET TC」を押す。 【代替操作】 EVF: 「システム設定」 > 「Time Code」 > 「設定」 > 「セット」 b 時、分、秒、フレームの数値を入力する。
		- ■参考 ▶「文字入力のしかた」(11[40](#page-39-0))
			- 「RESET」(本体メニュー)を押すと、タイムコードが「00:00:00.00」に リセットされる。
			- ●「Free Run」を選んでいるときは、この時点で設定値のタイムコード から歩進する。

 $MEMO$ 

● 主記録形式が 「ProRes(CFast) |でCFastカードが入っていないときは、SDカードが入っていても記録しません。そのた め、歩進モードが「Regen.」でも、SDカードに記録されている最後のタイムコードは読み出しません。

. . . . . **. . . . . . . . . . . . . .** 

タイムコードを設定する

## ■ ドロップフレーム/ノンドロップフレームを切り換える

ドロップフレーム(DF)またはノンドロップフレーム(NDF)を切り換えることができます。なお、フレームレートが 29.97P、59.94i、59.94P以外のときはNDFに固定されます。

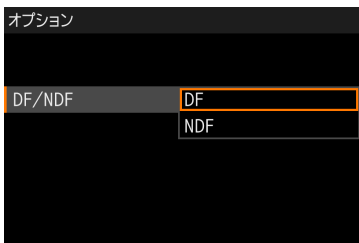

- ① TC: 「OPTIONS」 > 「DF / NDF」を順に選ぶ。 【代替操作】 EVF: 「システム設定」 > 「Time Code」 > 「DF / NDF」 ②「DF」または「NDF」を選ぶ > SETを押す。
	- DFとNDFで画面上のタイムコード表示が次のように異なる。 DFのとき 00:00:00 . 00 NDFのとき 00:00:00:00

## ■ タイムコードを保持する (タイムコードホールド)

「Time Codeホールド」を割り当てたアサインボタン (口) [144](#page-143-0))を押すと画面に表示されるタイムコードを保持できます\*。タ イムコード保持中は、画面に「**H**」が表示されます。なお、保持中でもタイムコードは歩進し、保持を解除すると歩進し ていたタイムコードが表示されます。

\* TIME CODE IN/OUT端子、SDI OUT端子またはMON.端子に重畳されるタイムコードはホールドされません。HDMI OUT端子の出力映像に 表示されるタイムコードはホールドされます。

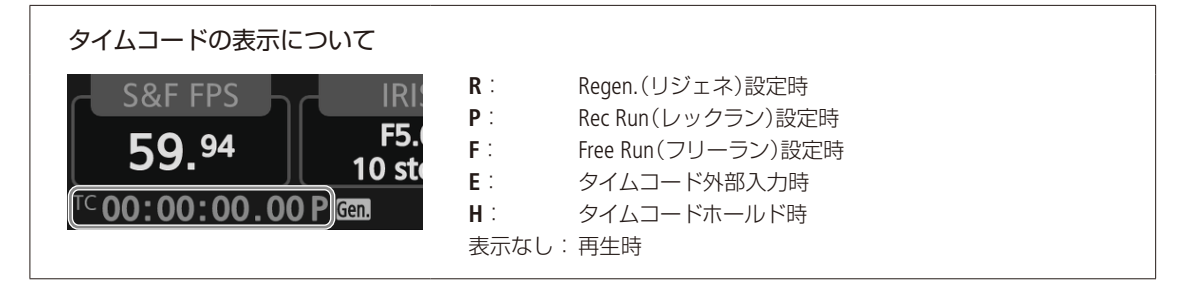

 $(MEMO)$ 

- タイムコードのフレームカウントは、フレームレートが23.98P / 24.00Pのときは0 ~ 23、25.00P / 50.00i / 50.00Pのとき は0 ~24、それ以外は0 ~ 29となります。
- ドロップフレーム、ノンドロップフレームを混在させて録画すると、撮影開始時のタイムコードが不連続になること があります。
- コイン型リチウム電池の残量があれば、バッテリーなどの電源がなくても、フリーランタイムコードは歩進します。
- ●「Time Code」アサインボタンで、モニタリングメニューの「Time Code」サブメニューを表示することもできます。

## ユーザービットを設定する

8桁の16進数(0 ~ 9、A ~ Fの英数字)、時刻または日付(年月日)をユーザービットとして設定し、映像 と一緒にXF-AVCクリップに記録できます。ユーザービットには、撮影情報や記録した映像の管理情報など、 映像に付加したい情報を自由に設定することができます。外部機器からタイムコードと同時にユーザー ビットを入力しているときは、外部入力したユーザービットを記録することもできます (口121)。

## █ 任意の16進数を設定する

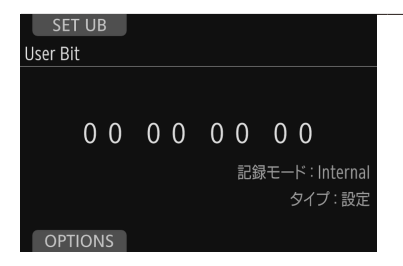

## 1 「SET UB」を選ぶ

① TC: 「UB」 > 「SET UB」を順に選ぶ。 【代替操作】 EVF: 「システム設定」 > 「User Bit」 > 「タイプ」 > 「設定」 > 「セット」

2 <sup>8</sup>桁の英数字を入力する

【参考】▶「文字入力のしかた」(11[40](#page-39-0)) ● 「RESET」を押すと、ユーザービットが 「00 00 00 00 |にリセットされる。

## ■ 時刻または日付を設定する

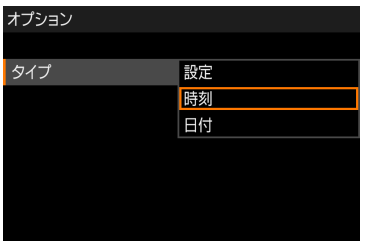

① TC: 「UB」 > 「OPTIONS」 > 「タイプ」を順に選ぶ。 【代替操作】 EVF: 「システム設定 | > 「User Bit | > 「タイプ | **②「時刻」または「日付|を選ぶ > SETを押す。** 

## <span id="page-119-0"></span>外部機器と同期をとる

ゲンロック(GENLOCK)によって、外部の映像機器と本機の映像信号を同期させることができます。同期 にはGENLOCK/SYNC OUT端子を使い、外部の同期信号を本機に入力するときはGenlock入力に、本機から 同期信号を出力するときはSync出力に、メニューで切り換えます。また、本機のタイムコードを外部入力 のタイムコードに同期させることもできます。同じジェネレーターのタイムコードを複数のカメラに入力 すれば、マルチカメラ撮影を行うことができます。本機のタイムコードを他のカメラに出力してマルチカ メラ撮影を行うこともできます。さらに、撮影/再生時にSDI OUT端子/ MON.端子の出力を編集機など に入力して、編集機で同一タイムコードの映像を記録することもできます。

## ■ 接続のしかた

## 映像信号を同期させるとき

GENLOCK/SYNC OUT端子に下図のように接続して、リファレンスビデオ信号\*を入出力します。GENLOCK/SYNC OUT端子 はメニュー(後述)で端子の機能を切り換えて使用します。

\* リファレンスビデオ信号として、入力にはHD三値信号またはアナログ・ブラックバースト信号が、出力にはHD三値信号が使用できます。

### タイムコードを同期させるとき

TIME CODE IN/OUT端子に下図のように接続して、タイムコード信号を 入力します。TIME CODE IN/OUT端子の入力/出力はメニュー(後述)で切り換えます。

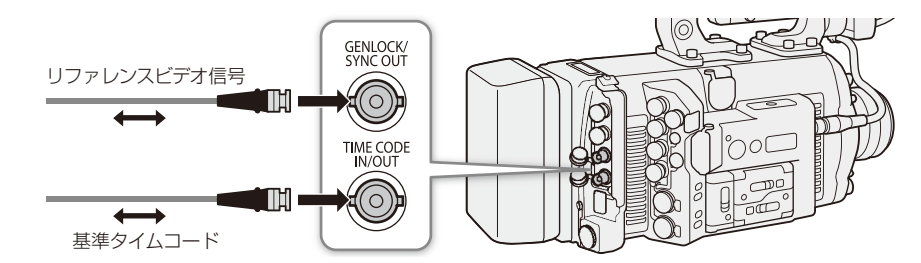

## █ 外部のリファレンスビデオ信号に同期する(GENLOCK)

同期信号(HD三値信号またはアナログブラックバースト信号)をGENLOCK/SYNC OUT端子に入力すると、自動的に内部の V同期/ H同期の位相を合わせます。なお、位相差0を中心として、約±0.4Hの範囲でH位相を調整することもできます。

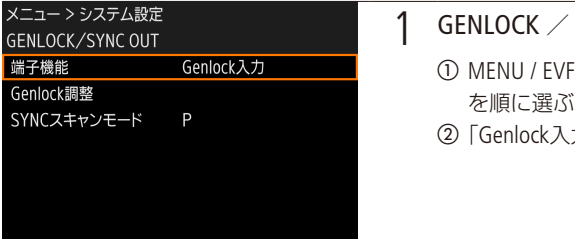

## SYNC OUT端子の機能を「Genlock入力」に設定する

- :「システム設定」 > 「GENLOCK / SYNC OUT」 > 「端子機能」 を順に選ぶ。
- b「Genlock入力」を選ぶ SETを押す。

## 2 <sup>H</sup>位相を調整する

- a「Genlock調整」を選ぶ SETを押す。
- b 1023から1023の範囲で調整値を入力する。
	- 【参考】▶ 「文字入力のしかた」(11[40](#page-39-0))
	- ●「RESET」を押すと、H位相が調整前の値に戻る。

. . . . . . . . **. . .** . .

#### $MENO$

- 同期可能なGENLOCK信号が入力されると約10秒後に同期が安定します。
- 入力されたGENLOCK信号を検知すると、画面にGen.が点滅して表示され、入力信号に本機がロックすると点灯に 変わります。
- 不正なGENLOCK信号が入力されると、同期が安定しないことがあります。この場合、タイムコードの記録も乱れるこ とがあります。

## <span id="page-120-1"></span>外部のタイムコード信号に同期する (タイムコード入力)

TIME CODE IN/OUT端子に入力されるLTC規格の信号を、タイムコードとして記録メディアに記録します。同時に入力さ れるユーザービットも記録できます。なお、TIME CODE IN/OUT端子は、メニューで入力モードに切り換えます。本機の タイムコードのカウントアップ方式(A [117](#page-116-0))が「Free Run(フリーラン)」のときのみ、タイムコードを入力できます。

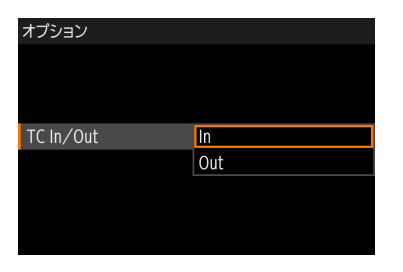

① TC: 「OPTIONS」 > 「TC In / Out | を順に選ぶ。 【代替操作】 EVF: 「システム設定」 > 「Time Code」 > 「TC In / Out」 **②「In** |を選ぶ > SETを押す。

#### <span id="page-120-0"></span>外部入力したユーザービットを記録する

タイムコードと一緒に入力されるユーザービットを記録することができます。

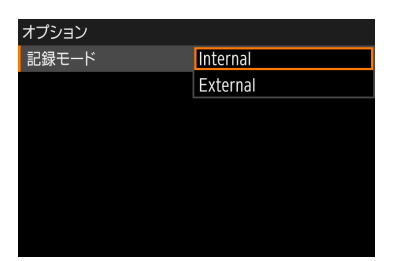

① TC: 「UB」 > 「OPTIONS」 > 「記録モード」を順に選ぶ。 【代替操作】 EVF: 「システム設定」 > 「User Bit」 > 「記録モード」 ②「External」を選ぶ > SETを押す。

**MEMO** 

- ●記録信号形式のフレームレートが23.98P / 24.00Pのときは24フレーム信号のタイムコード、25.00P / 50.00i / 50.00Pの ときは25フレーム信号のタイムコード、その他のフレームレートのときは30フレーム信号のタイムコードを入力でき ます。
- タイムコードが入力されると本機のタイムコードが同期します。TIME CODE IN/OUT端子からケーブルを外しても、外 部ロック状態は保持されます。
- 入力されたタイムコードに本機がロックすると、画面のタイムコードの右に「E」が表示されます。
- タイムコードが入力されない、または不正な値が入力されているときは、TC:「OPTIONS」 > 「モード」と 「Run」で設定 した内部タイムコードが記録されます。
- DF/NDFは、外部入力されるタイムコードのdropped frame bitになります。

#### タイムコードの同期が乱れる場合

ケーブルを外した状態で次の操作を行うと、タイムコードの同期が乱れます。ケーブルを再度接続すると、正しいタイ ムコードに復帰します。

- 電源の入/切、PLAY画面への切り換え
- 記録信号形式の変更

## ■ リファレンスビデオ信号を出力する

本機のGENLOCK/SYNC OUT端子から同期信号としてリファレンスビデオ信号(HD三値信号)を出力できます。出力され る信号は、SDI OUT端子の出力信号形式とメニューの設定(後述)によって決まります。

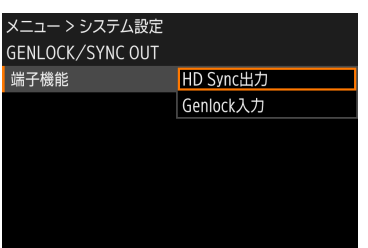

- ① MENU / EVF:「システム設定」 > 「GENLOCK / SYNC OUT」 > 「端子機能」 を 順に選ぶ。
- ②「HD Sync出力」を選ぶ > SETを押す。
- c 必要に応じて、「SYNCスキャンモード」で、「P」と「PsF」を切り換える。

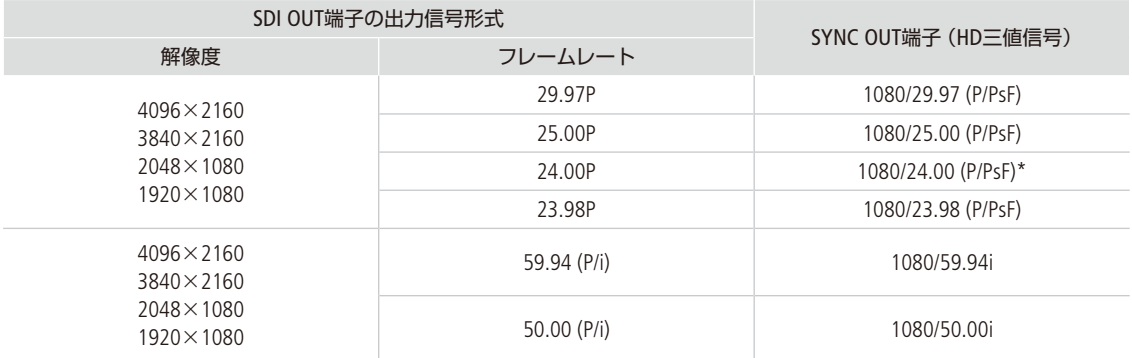

\* スロー &ファストモーション記録モードの場合、システム周波数が59.94 Hzのときは1080/59.94i、50.00 Hzのときは1080/50.00i、24.00 Hzのときは1080/60.00iとなる。また、MENU / EVF:「カメラ設定」「センサーモード」を「Super 16mm (Crop)」に設定しているときの スロー &ファストモーション記録は、1080/60.00iとなる。

## ■ タイムコードを出力する

本機のタイムコードを、LTC規格の信号でTIME CODE IN/OUT端子から出力します。その際、ユーザービットも同時に出力 されます。また、SDI OUT端子/ MON.端子の出力にはエンベデッドタイムコードが重畳されます。TIME CODE IN/OUT端 子はメニューで出力モードに切り換えます (0 [121](#page-120-1))。

#### $MENO$

● スロー &ファストモーション記録時と再生時は、タイムコードを出力しません。

## 音声を記録する

本機では、4チャンネルのリニアPCM記録方式の音声(24 bit、48 kHz)を記録/再生できます。収録する音 声は、INPUT端子(外部マイク、外部ライン、デジタル(AES/EBU))、MIC端子、モノラルマイク\*(内蔵)から 選びます。また、SDI OUT端子/ MON.端子またはHDMI OUT端子から出力される映像信号には音声信号が 重畳されます。この音声信号を外部レコーダーで記録することもできます。 \* ボイスメモの用途に使用します。

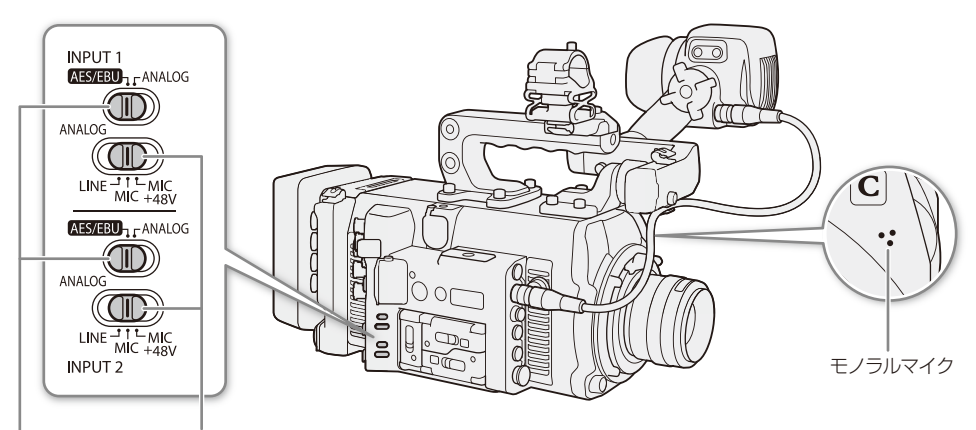

INPUT 1  $\times$  INPUT 2 ……<br>端子切り換えスイッチ

INPUT端子ANALOG(アナログ)入力切り換えスイッチ (INPUT  $1 /$  INPUT 2)

## <span id="page-123-0"></span>■ 記録音声と必要な設定

CH1 ~ CH4の各チャンネルに記録される入力音声は、INPUT 1 / INPUT 2端子切り換えスイッチとメニュー設定から決 まります。

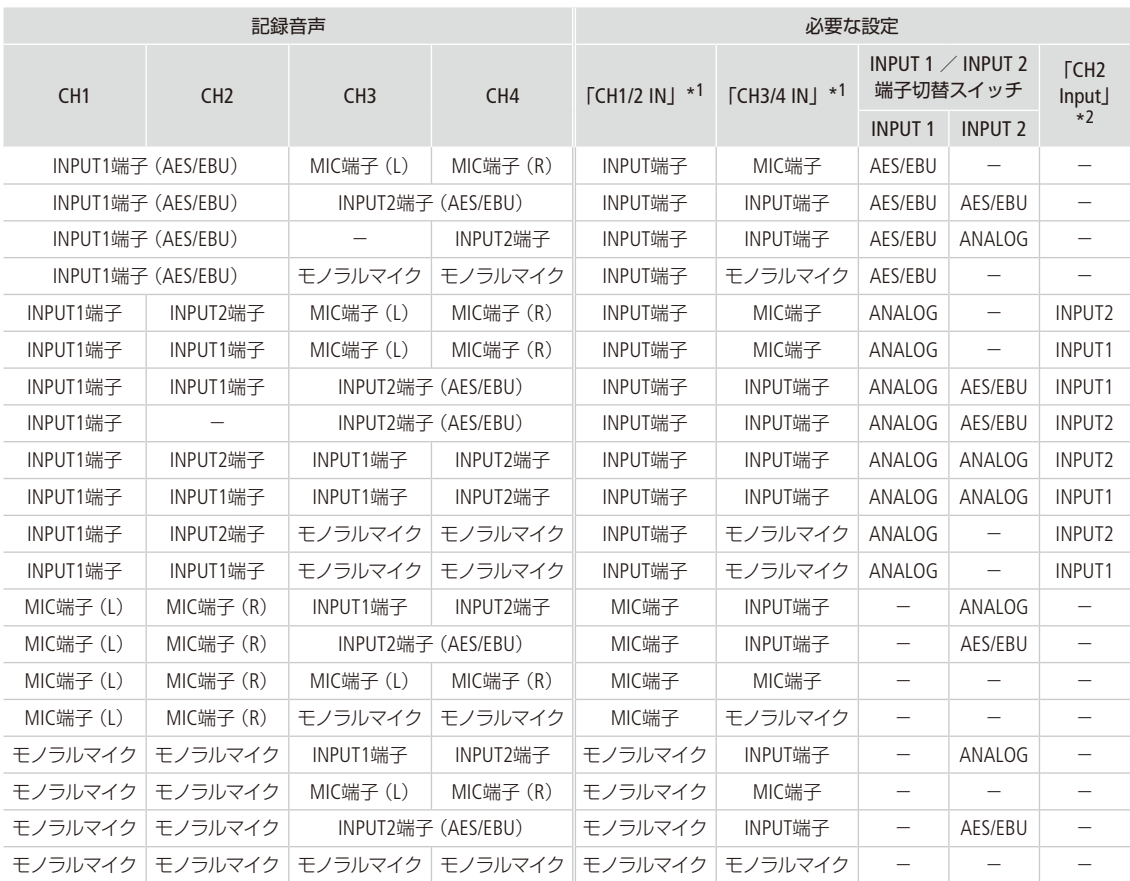

\*1 ALT: AUDIO > 「CH1/2 IN」または「CH3/4 IN」の設定(11 [126](#page-125-0))。

\*2 ALT: AUDIO > [OPTIONS] > [Audio Input] > [CH2 Input]の設定(ロ[127](#page-126-0))。

### $(MEMO)$

● 各記録チャンネルの設定状態は、ALT: 「AUDIO」画面で確認できます。

#### 音声を記録する

## ■ 外部マイク/外部ライン入力機器を本機に接続する

INPUT端子にはXLRコネクターの外部マイク/外部ライン入力機器(アナログ)または外部デジタルオーディオ機器(AES/ EBU)を、MIC(マイク)端子にはΦ3.5mmステレオミニプラグの外部マイクをそれぞれ接続できます。なおマイクホルダー には、Φ19 ~ 24 mmのマイクを固定できます。

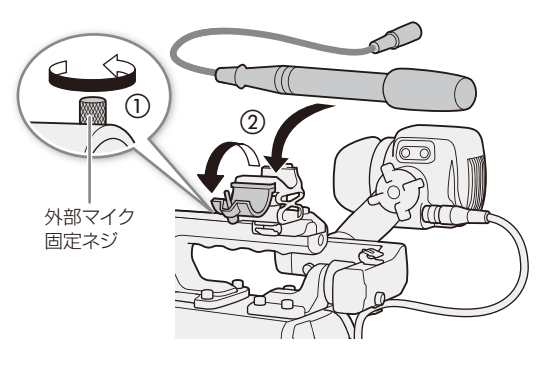

- 1 マイクのとき 外部マイク固定ネジを緩め (1)、 外部マイクホルダーを開く(2)
- 2 マイクのとき 外部マイクを取り付けて固定し (c)、ケーブルをクランプにとめる(d)
- 3 外部マイク/外部ライン入力機器のケーブルを 本機に接続する(6)

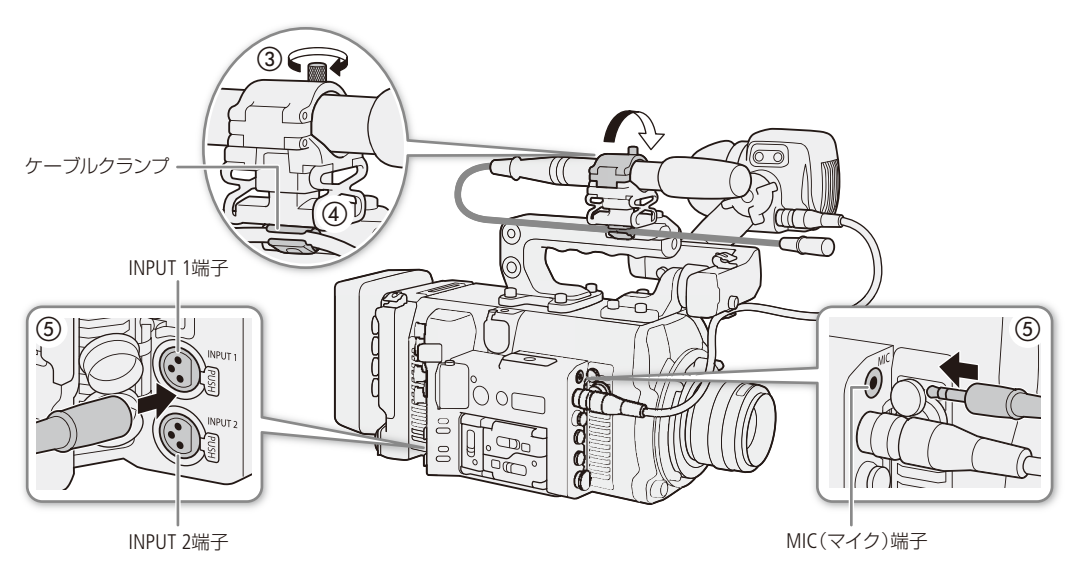

## ■ INPUT端子の音声を設定する

INPUT 1端子とINPUT 2端子の音声入力はそれぞれ個別に設定できます。

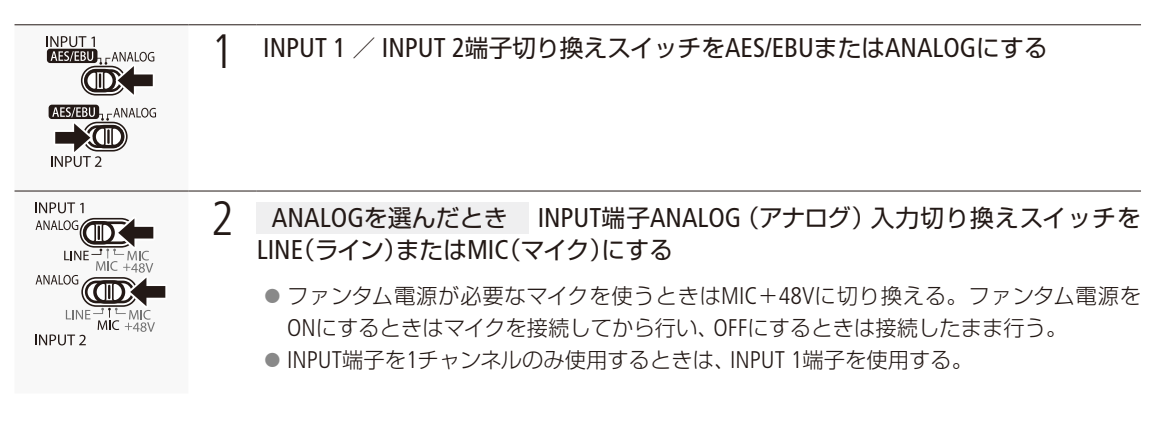

#### 「ご注意

● アナログ入力の場合、+48V対応のマイク以外の機器を接続するときは、必ずLINEまたはMICを使用してください。 「MIC+48V」のままで使用すると、接続したマイクなどの機器が故障することがあります。

## <span id="page-125-0"></span>■ 録音する入力音声を選ぶ

録音する音声はCH1/CH2とCH3/CH4の2チャンネルごとに選択します。「記録音声と必要な設定」(CD [124](#page-123-0))を参考にして設 定してください。

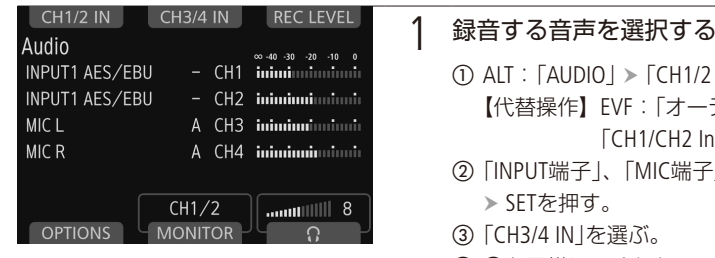

- 
- ① ALT: 「AUDIO」 > 「CH1/2 IN」を選ぶ。 【代替操作】EVF:「オーディオ設定」 > 「Audio Input」 >
	- 「CH1/CH2 Input選択」または「CH3/CH4 Input選択」
- b「INPUT端子」、「MIC端子」または「モノラルマイク」のいずれかを選ぶ
- c「CH3/4 IN」を選ぶ。
- 4 2と同様にいずれかの入力音声を選ぶ > SETを押す。

#### $MENO$

モノラルマイクを使う

モノラルマイクを使ってボイスメモ(モノラル音声)を記録すると、編集時、映像と音声を同期しやすくなります。

 $\cdots$  in  $\blacksquare$ 

## <span id="page-126-0"></span>CH2に記録する入力音声を選ぶ

CH1/CH2の入力がINPUT端子(アナログ入力)のときは、CH2に録音する入力音声をINPUT 1端子とINPUT 2端子から選択で きます。CH1にINPUT 1端子の音声を記録し、CH2にINPUT 1端子の音声のバックアップを記録するときなどに使用しま す。その場合、CH1 / CH2の録音レベルを独立して設定することもできます。

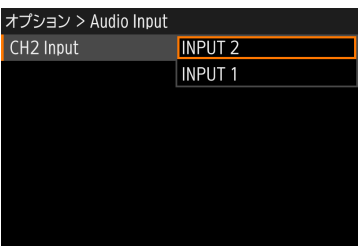

- ① ALT: 「AUDIO」 > 「OPTIONS」を順に選ぶ。
- 【代替操作】 EVF:「オーディオ設定」
- **②「Audio Input」 >「CH2 Input」を順に選ぶ。**
- **③「INPUT 2」または「INPUT 1」を選ぶ > SETを押す。** INPUT 2:INPUT 1/INPUT 2端子の入力をそれぞれCH1 / CH2として録音する。 INPUT 1: INPUT 1端子の入力をCH1 / CH2の両方に録音する。INPUT 2端子 の音声は録音されない。

## 録音レベルを調整する

INPUT端子(アナログ)またはMIC端子の録音レベルを調整します。INPUT端子(アナログ)の録音レベルはチャンネルごと に、MIC端子の録音レベルはCH1 / CH2、CH3 / CH4の2チャンネルまとめて、オート/マニュアルを設定できます。オー トにすると自動調整され、マニュアルにすると0 ~ 100の範囲で手動調整できます。INPUT端子(AES/EBU)のときは、録 音レベルを調整しません。また、モノラルマイクの録音レベルは常にオートで調整されます。

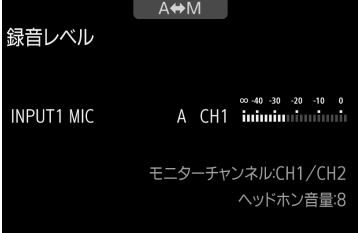

## 1 調整方法を選ぶ

- ① ALT: 「AUDIO」 > 「REC LEVEL」を順に選ぶ。
- b「CH1」、「CH2」、「CH3」、「CH4」、「CH1/2」、「CH3/4」のいずれかを押す。 【代替操作】 EVF:「オーディオ設定」 > 「Audio Input」 > 「録音レベル CH1」~「録音レベル CH4」、「録音レベルCH1/CH2」、「録 音レベルCH3/CH4」のいずれか
- **③ 「A ◆ M」を押す(本体メニュー)か、「オート」または「マニュアル」を** 選んでSETを押す(モニタリングメニュー)。
	- 本体メニューのときは、押すたびにオート(A)とマニュアル(M)が 切り換わる。
- d 本体メニューで「A」(オート)を選んだときは、SETを押す。

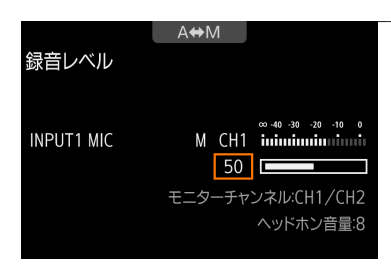

## 2 「M」(マニュアル)を選んだとき 録音レベルを調整する

- a モニタリングメニューのときは、「マニュアル」を選んだチャンネルの レベル調整(「CH1レベル」~「CH4レベル」、「CH1/CH2レベル」、「CH3/ CH4レベル」のいずれか)を選ぶ > SETを押す。
- **② SELECTダイヤルを回して、0(-∞)~ 50(0dB)~ 100(+18dB)の範囲** で録音レベルを調節する。
	- 画面に表示されるオーディオレベルメーターの-18 dB(-20 dBのひとつ 右隣り)より右が時々点灯するように調節する。
- c SETを押す。

### INPUT端子(アナログ)のCH1とCH2、CH3とCH4の録音レベル調整を連動させる

INPUT 1 / INPUT 2端子が同じ音声入力(外部ラインまたは外部マイク)に設定されている場合、録音レベルを オートに設定すると、CH1とCH2、またはCH3とCH4のレベル調整を連動させることができます。ALT:「AUDIO」 ▶ [OPTIONS] ▶ [Audio Input] ▶ [CH1/CH2 ALCリンク |または [CH3/CH4 ALCリンク | (□ [221](#page-220-0))で設定します。

### INPUT端子(アナログ)の音声信号レベルを制限する

過大な音声入力によるひずみを防止するために、音声信号レベルを制限することができます。録音レベルをマ ニュアルで調整するときに、入力信号が歪みはじめるレベルになると自動的に信号レベルを制限して歪みを低 減します。INPUT 1端子/ INPUT 2端子のいずれかがアナログでかつマニュアルレベル調整のときに設定できま す。設定は、ALT: 「AUDIO」 > 「OPTIONS」 > 「Audio Input」 > 「INPUT 1/2 リミッター」(CQ [221](#page-220-1))で行います。

#### $MEMO$

- 録音レベルを調整するときは、ヘッドホンでモニターしながら行うことをおすすめします。 オーディオレベルメーター 上で適切に表示されていても、入力レベルが過大な場合、音声がひずむことがあります。
- ●「Audioレベル」を割り当てたアサインボタンを押して、モニター画面のオーディオレベルメーターの表示を入/切する ことができます。(□ [144](#page-143-0))

## INPUT端子(アナログ)の入力感度を調整する

INPUT 1端子/ INPUT 2端子のいずれかがアナログ入力で、かつINPUT端子ANALOG (アナログ)入力切り換えスイッチが MICまたはMIC+48Vのときに機能します。

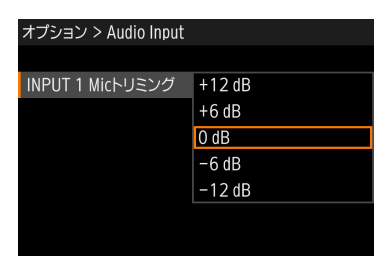

- $\odot$  ALT: [AUDIO] > [OPTIONS]
	- 【代替操作】EVF:「オーディオ設定」
- b「Audio Input」「INPUT 1 Micトリミング」または「INPUT 2 Micトリミング」を 順に選ぶ。
- 3 下記のいずれかを選ぶ > SETを押す。
	- $+12$  dB,  $+6$  dB, 0 dB,  $-6$  dB,  $-12$  dB

## INPUT端子(アナログ)のアッテネーターを使う

INPUT 1端子/ INPUT 2端子のいずれかがアナログ入力で、かつINPUT端子ANALOG(アナログ)入力切り換えスイッチが MICまたはMIC+48Vのときに機能します(Att. : Attenuator)。

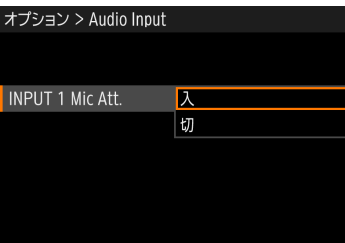

- $\Omega$  ALT:  $[AUDI] > [OPTIONS]$ 【代替操作】EVF:「オーディオ設定」
- b「Audio Input」「INPUT 1 Mic Att.」または「INPUT 2 Mic Att.」を順に選ぶ。
- **③「入」を選ぶ > SETを押す。** 
	- マイク信号にアッテネーター (20 dB)がかかる。

### MIC端子のローカットを使う

収録する音に合わせてローカットを使用できます。

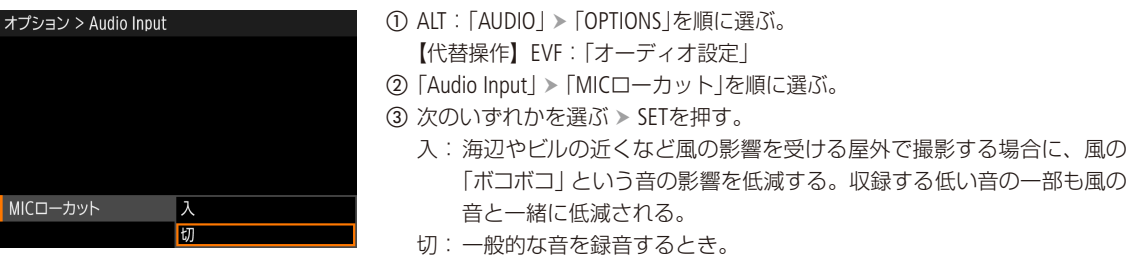

## MIC端子のアッテネーターを使う

必要に応じてアッテネーターを使用できます。

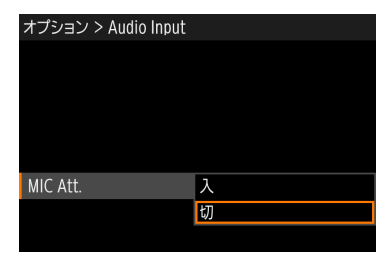

① ALT: 「AUDIO」 > 「OPTIONS」を順に選ぶ。 【代替操作】EVF:「オーディオ設定」

- **②「Audio Input」 >「MIC Att.」を順に選ぶ。**
- **③「入」を選ぶ > SETを押す。** 
	- マイク信号にアッテネーター (20 dB)がかかる。

ヘッドホンでモニターする

Φ3.5 mmステレオミニプラグのヘッドホンをΩ(ヘッドホン)端子 (ロ[14](#page-13-0))に接続して、収録される音声をモニターでき ます。

#### $(MEMO)$

#### 音量を調整するには

- ALT: 「AUDIO」 > 「?」で調整する。
- PLAY: MENU > 「オーディオ設定」 > 「ヘッドホン音量」で調整する。
- ■「ヘッドホン+」または「ヘッドホン−」を割り当てたアサインボタンで操作する(I [144](#page-143-0))。

# カラーバー/テストトーンを出力する

測定器の調整やモニターの輝度・色相・彩度の調整を行うためのカラーバーを出力できます。また、同時 に1 kHzのテストトーンを出力することもできます。主記録形式が「XF-AVC(CFast)」の場合、カラーバーと テストトーンは記録メディア(CFastカード、SDカード)に記録したクリップにも保存されます。

出力先

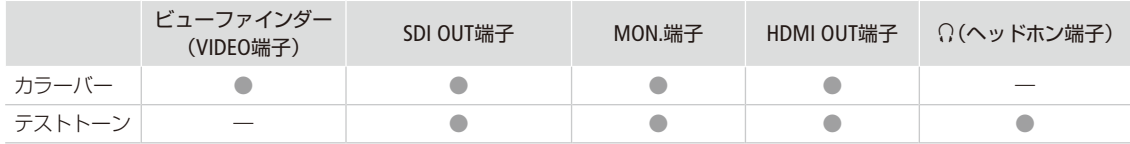

## ■ カラーバーを表示/出力する

表示/出力するカラーバーは、SMPTE準拠、EBU準拠、ARIB準拠のいずれかをメニューで選べます。

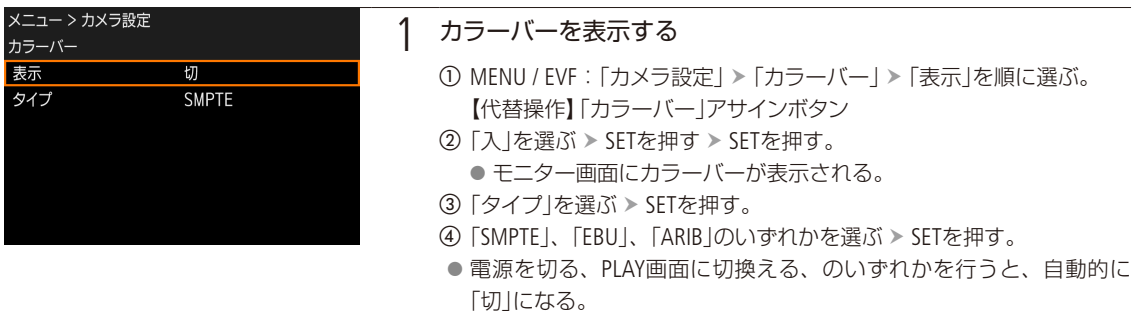

 $(MEMO)$ 

● 主記録形式がProResまたはRAWの場合、カラーバーは表示/出力されません。

## ■ テストトーンを出力する

テストトーンのレベルは、接続する機器に合わせて-12 dB、-18 dB、-20 dBから選ぶことができます。

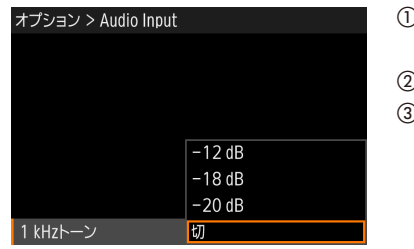

- D ALT: [AUDIO」 > [OPTIONS]を順に選ぶ。
	- 【代替操作】 EVF:「オーディオ設定」
- 0「Audio Input」 >「1 kHzトーン」を順に選ぶ。
- 0「−12 dB」、「−18 dB」、「−20 dB」、「切」のいずれかを選ぶ > SETを押す。
- 選択したレベルのテストトーンが出力される。

## 波形モニターを表示する

モニター画面に波形モニター(Waveform Monitor)を表示することができます。波形モニターのタイプは 6種類から選択できます。また、波形の倍率を1倍と2倍から選択できます。

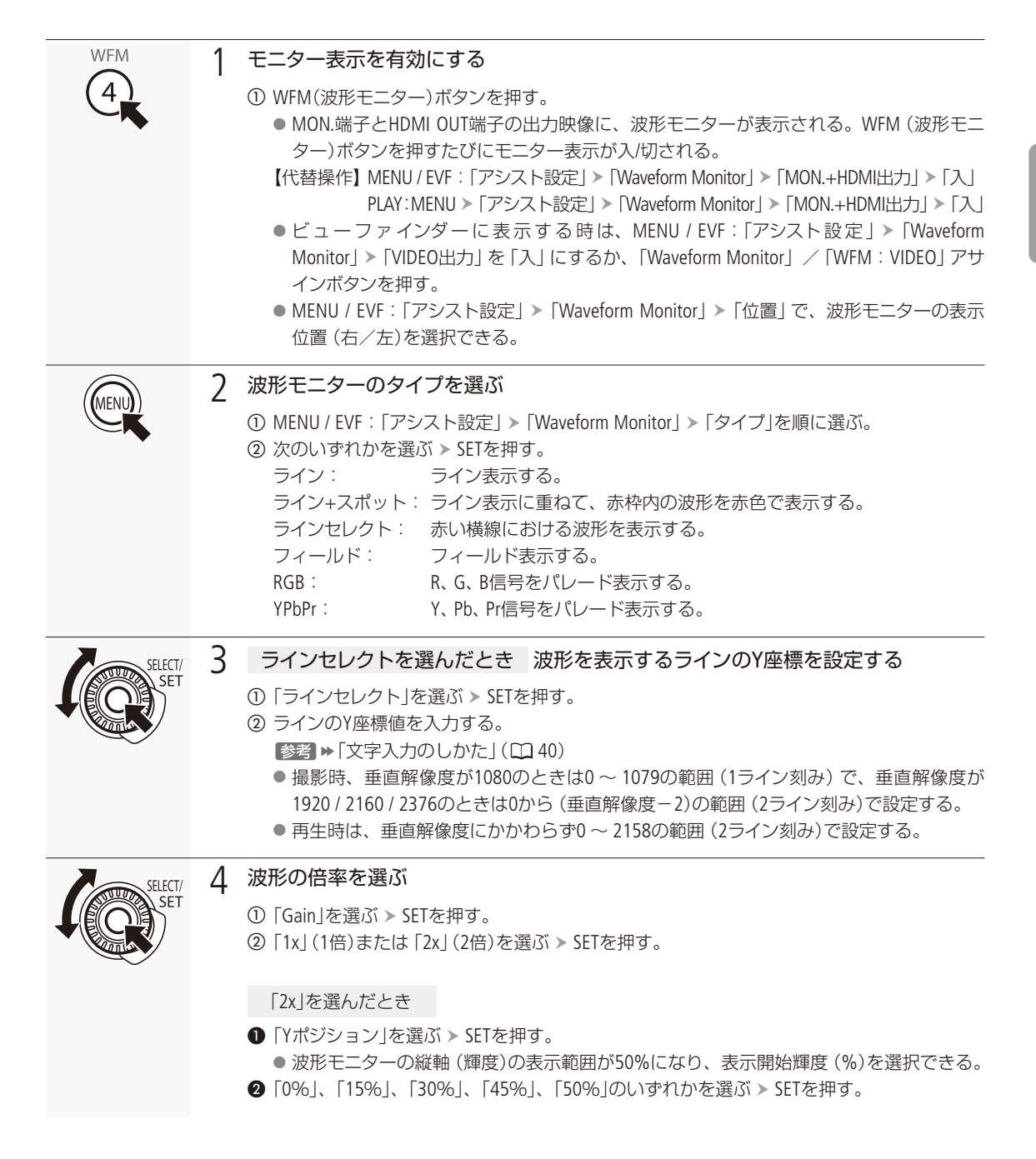

波形モニターを表示する

 $(MEMO)$ 

- ビューファインダー (VIDEO端子)または出力端子 (SDI OUT端子、MON.端子、HDMI OUT端子)の映像にLUTを適用して いても、波形モニターの波形には影響しません。
- ●拡大表示を使用中、波形モニターは表示されません。
- モニタリングメニューでカスタムピクチャーの [Knee] (ニー)を設定しているとき、ニーポイントに相当する輝度値に 横線を表示します。

## OKマーク/チェックマークを付加する

最後にCFastカードに記録したXF-AVCクリップに、OKマークまたはチェックマークを付加することができ ます。OKマークが付加されたクリップは、本機での消去が禁止されるため、重要なクリップを保護する ことができます。OKマーク/チェックマークは、PLAY画面で付加することもできます (口[168](#page-167-0))。

## █ 撮影中にOKマーク/チェックマークを付加する

例: カメラアサイン4ボタンに「B Mark追加」または「Z Mark追加」を割り当てて、マークを付加する場合

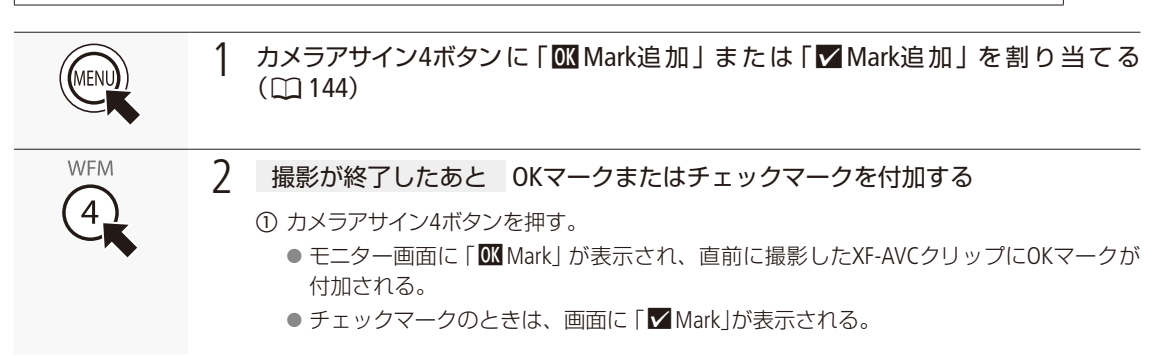

 $MEMO$ 

● OKマークとチェックマークは、同じクリップに同時に付加することはできません。

## <span id="page-133-0"></span>メタデータを設定する

本機で記録したXF-AVCクリップにはメタデータが付加されます。付加されたメタデータは、ソフトウェア Canon XF Utility (以下、XF Utility)で表示して確認したり、検索に使用したりすることができます。 設定されるメタデータは、以下のとおりです。設定のしかたは項目によって異なります。

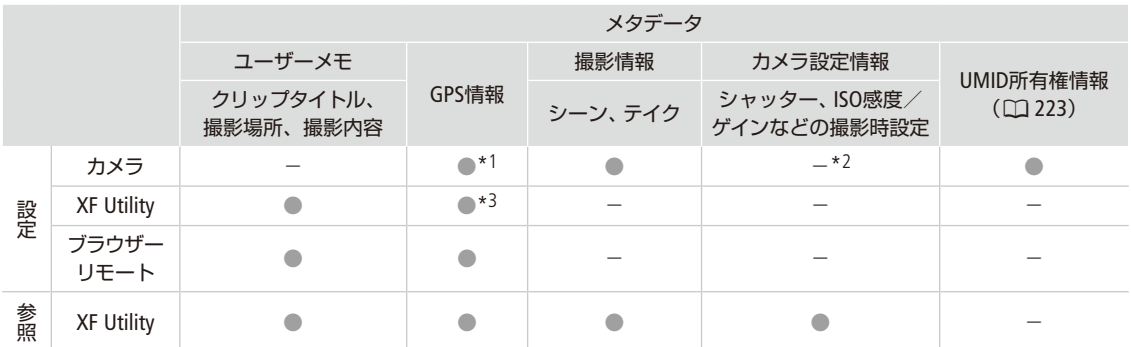

\*1 GPSレシーバー GP-E1(別売)装着時のみ、撮影時に自動的に記録される (C [136](#page-135-0))。

 $*$ <sup>2</sup> 撮影時に自動的に記録される。

\*3 記録されたクリップに対してのみ設定可能。

## XF Utilityを使ってユーザーメモを設定する

はじめにXF Utilityでユーザーメモの情報を入力してSDカードに保存します。次に、本機でSDカード内のユーザーメモを 選んで撮影すると、記録されるクリップにユーザーメモの情報が付加されます。XF Utilityについては「クリップをパソ コンに保存する」(CD [184](#page-183-0))をご覧ください。

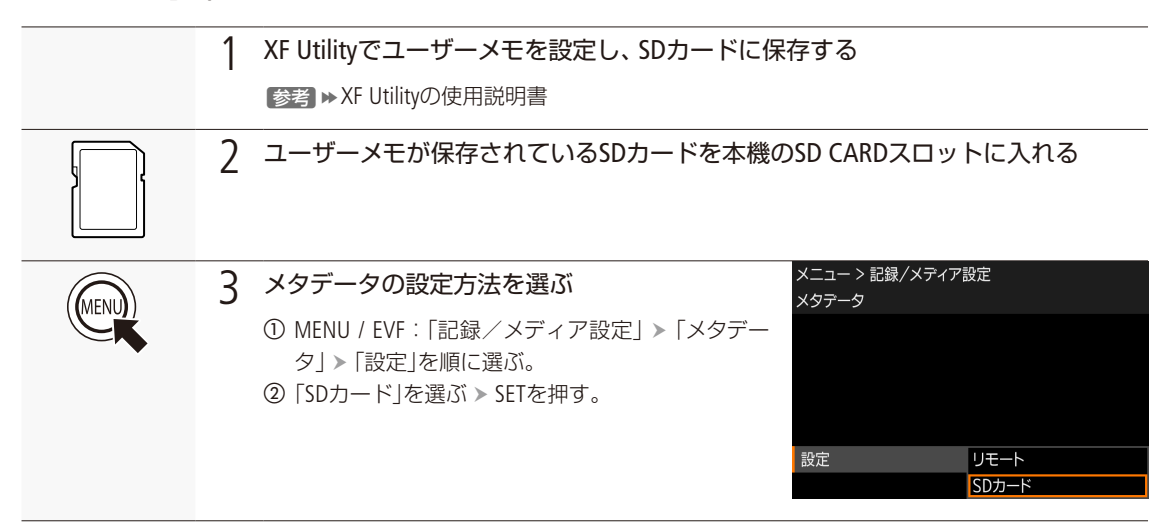

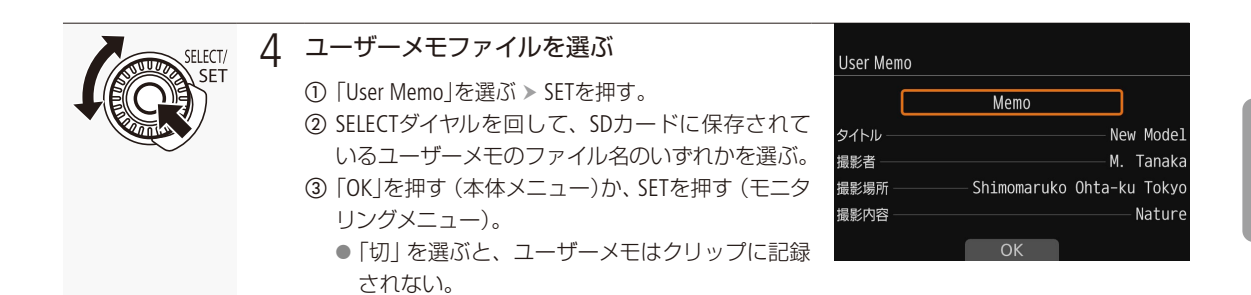

撮 影

**MEMO** 

- ユーザーメモを設定して撮影するときは、SDカードを抜かないでください。SDカードを抜くとユーザーメモはクリッ プに付加されません。
- XF Utilityを使ってユーザーメモを設定するとき、設定は撮影前に行ってください。CFastカードに記録されたクリッ プのユーザーメモを本機で変更することはできません\*。 \* XF Utilityを使用して変更することができます。
- GPSレシーバー GP-E1(別売)を装着してGPSを有効にしているときは、SDカードからユーザーメモを指定しても、ユー ザーメモは付加されません。

## 撮影情報 (シーン、テイク)を設定する

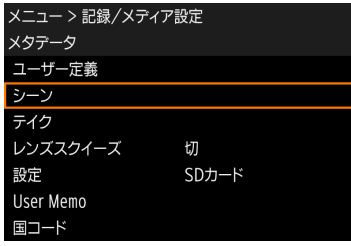

#### 「シーン」または「テイク」を選ぶ

① MENU / EVF:「記録/メディア設定」 > 「メタデータ」 > 「シーン」また は「テイク」を順に選ぶ。

## 2 任意の文字列を入力する

a モニタリングメニューのときは、「セット」を選ぶ SETを押す。

2 文字列を入力する。

■参考 ▶「文字入力のしかた」(140)。

## <span id="page-135-0"></span>GPS情報を記録する

本機の拡張システム端子 (CQ [12](#page-11-0))にGPSレシーバー GP-E1(別売)を装着して撮影すると、XF-AVCクリップのメ タデータ(1[134](#page-133-0))にGPSから取得した位置情報 (緯度、経度、標高。以下「GPS情報」)を記録できます。 GPS情 報の記録の有無は、クリップ情報画面で確認できます (C1 [167](#page-166-0))。また、Canon XF Utility (C1 [184](#page-183-0))では、GPS情報を 使ってクリップを検索することができます。GP-E1の取り付け方や詳細についてはGP-E1の説明書をご覧く ださい。

■ GPSレシーバーを取り付ける

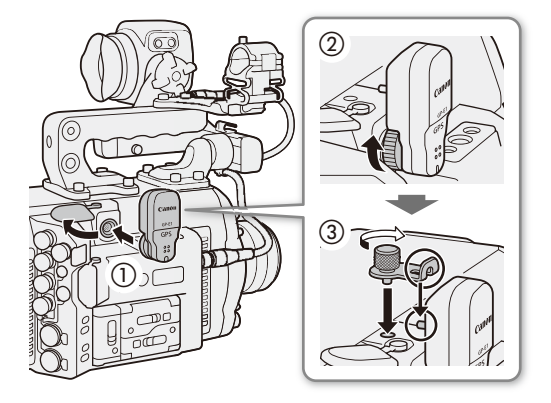

- 1 POWER(電源)ボタンを押して電源を切る
- 2 GPSレシーバーを拡張システム端子に差し込み (1)、GPSレシーバーの締め付けねじを回す(2)
- 3 拡張ユニットアタッチメント金具で固定する  $\left( 3\right)$

 $MENO$ 

● SDI OUT端子、MON.端子またはHDMI OUT端子に接続したケーブルを、GPSレシーバーの近くに配置しないでください。 信号の受信に影響することがあります。

## █ GPSを有効にする

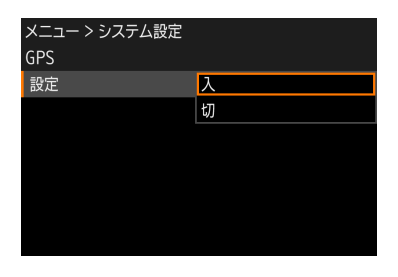

① MENU / EVF:「システム設定」 > 「GPS」 > 「設定」を順に選ぶ。 **②「入」を選ぶ > SETを押す。** 

- GPS機能が有効になる。画面に※が点滅表示されGPS衛星を探索する。
- 衛星を捕捉するとダが点灯に変わり、以降に記録するクリップにGPS情 報が付加される。

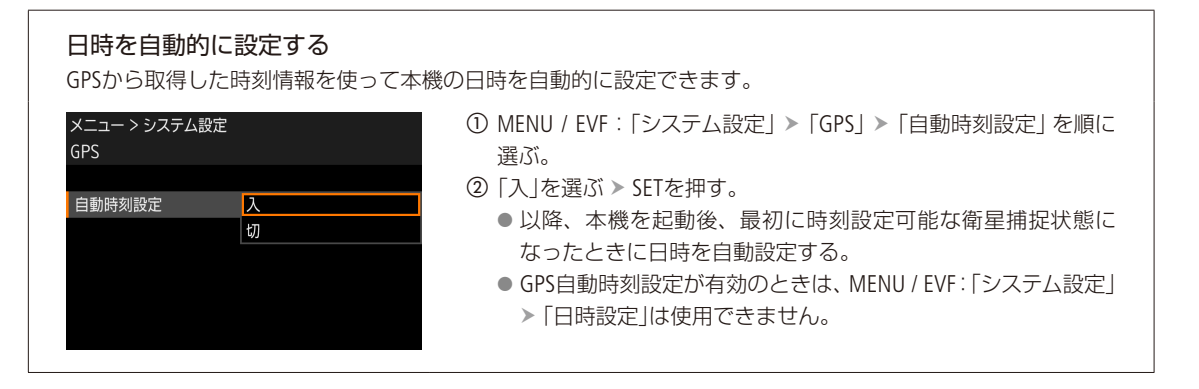

#### 「ご注意

- GPSレシーバーは、使用する国/地域の法令等の規制に従って使用してください。国/地域によってはGPSの使用な どが規制されていることがあります。国外で使用するときは特にご注意ください。
- 電子機器の使用が制限されている場所での使用には十分ご注意ください。

- ●動画に記録されるGPS情報には、個人を特定する情報が含まれていることがあります。そのためGPS情報が記録され た動画を他人に渡したり、インターネットなどの不特定多数の人々が閲覧可能な環境に掲載したりするときは、十分 ご注意ください。
- GPSレシーバーは、磁石やモーターの近くなど強い磁気を発生する場所には絶対に置かないでください。

#### $MEMO$

#### GPSから取得した情報を確認するには

- → MENU: 「システム設定」 > 「GPS」 > 「情報表示」
- バッテリーなどの電源を交換したときや本機の電源を切ったときは、GPS衛星からの信号の受信に時間がかかること があります。
- 動画に記録されるGPS情報は、撮影開始時点の位置情報です。

## アナモフィックレンズで撮影する

アナモフィックレンズを装着して撮影することができます。撮影中および再生時、モニター画面では、メ ニューで設定した倍率で横方向に拡大した映像を確認できます。また、アナモフィックレンズの横方向の スクイーズ倍率をメタデータとして記録することもできます (M [223](#page-222-1))。

モニター画面のモニタリング倍率を設定する

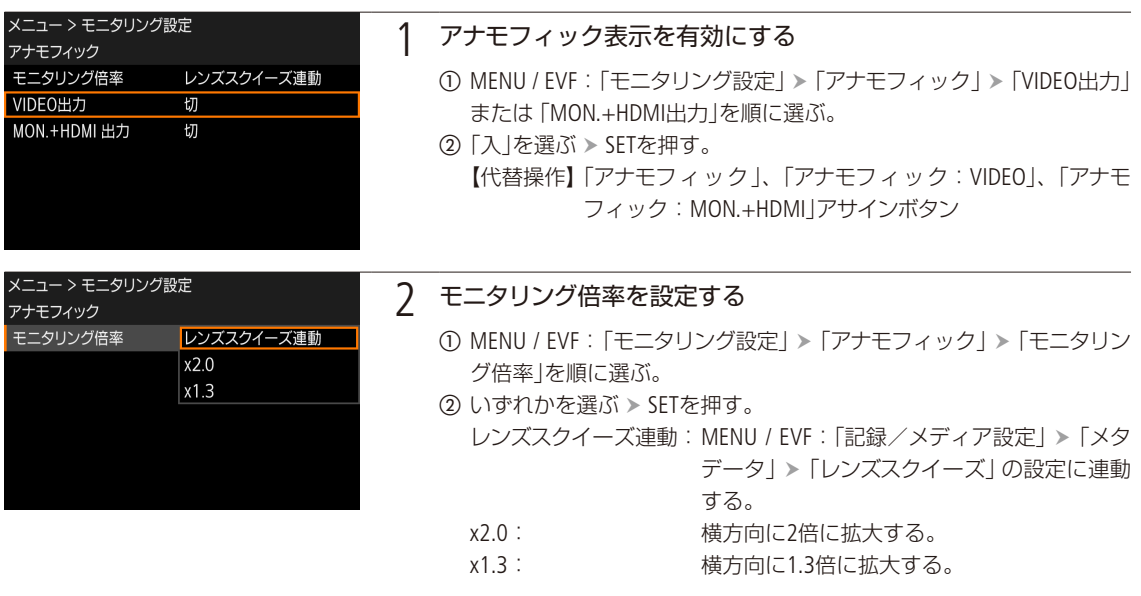

 $MENO$ 

横方向のスクイーズ倍率をメタデータに記録するには

→ MENU / EVF: 「記録/メディア設定」 > 「メタデータ」 > 「レンズスクイーズ」(C [223](#page-222-1))

#### 横方向に拡大しない場合

- HDMI OUT端子の出力解像度が4096×2160または3840×2160の場合の、HDMI OUT端子の出力映像。
- 静止画やブラウザーリモートのライブビュー映像。
- アナモフィック表示は、ビューファインダーまたは出力端子(MON.端子、HDMI OUT端子)に出力できます。各出力は メニューで個別に入/切できます (□ [224](#page-223-0))。

## RC-V100(別売)でリモート撮影する

本機のREMOTE A端子またはREMOTE B端子 (□ [14](#page-13-1))にリモートコントローラー RC-V100 (別売)を接続する と、リモートで操作できます。電源の入/切やメニュー操作に加えて、撮影時は、アイリス、シャッター などのカメラ設定や、ニー、シャープネスなどの画質調整ができます。また、REMOTE B端子で接続すると、 RC-V100の自照式ボタンがすべて点灯可能となるほか、RC-V100からの複数の操作を同時に受け付けるこ とができます。接続のしかたやRC-V100の詳細については、RC-V100の説明書をご覧ください。

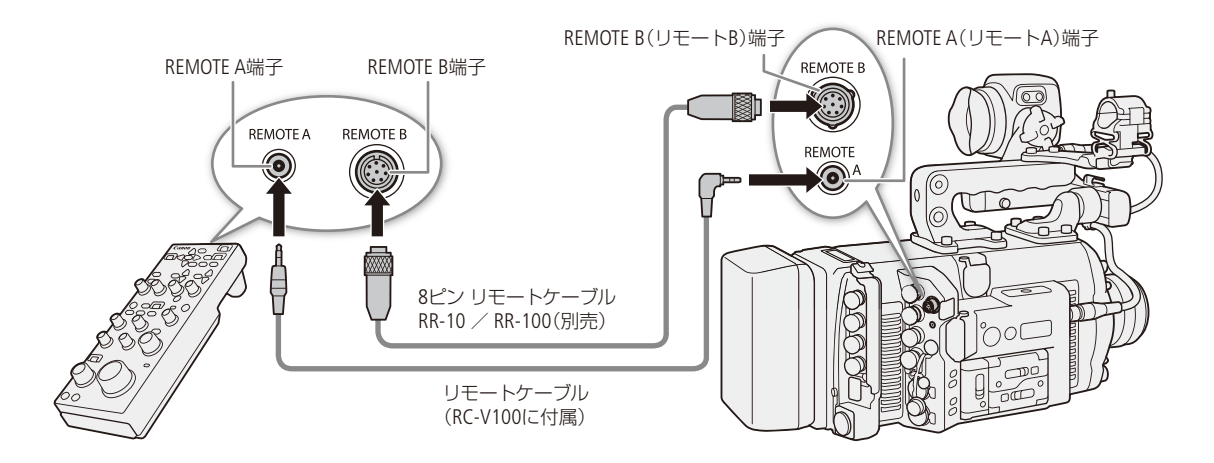

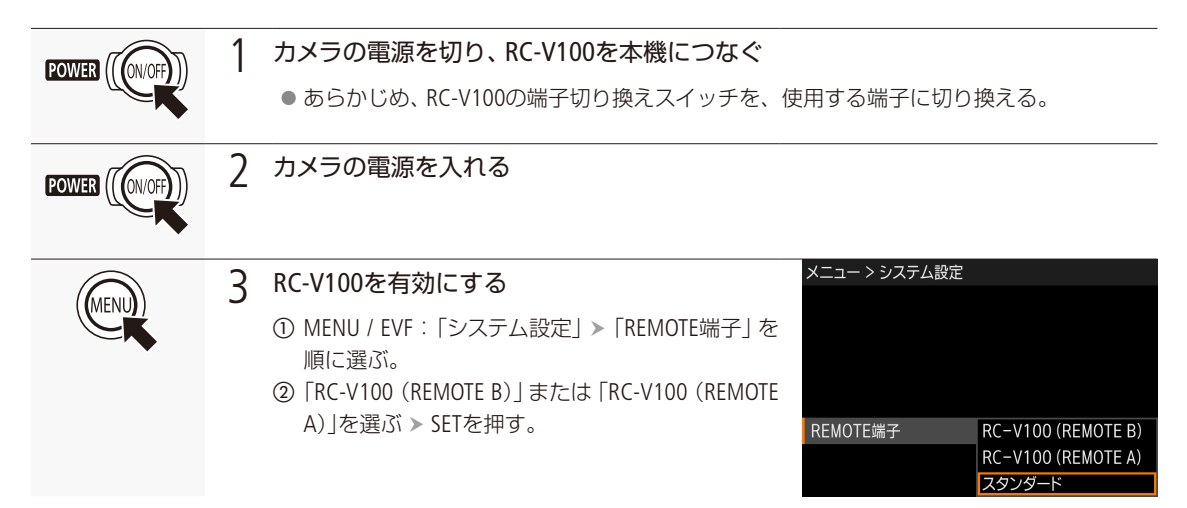

## $MEMO$

本機で動作しないボタン/ダイヤル

- AGCボタン AUTO KNEEボタン
- AUTO IRISボタンは、対応するEFレンズ (□ [279](#page-278-0))を装着しているときのみ使用可能です。
- ZOOMダイヤルは、ズーム調整に対応するEFシネマレンズ/放送用レンズ(□279)を装着しているときのみ使用可能です。
- RC-V100の画質調整 (□[158](#page-157-0))は、HOME:「COLOR」 > 「CP OTHERS」 > 「Other Settings」 > 「Activate」が「On」のときのみ使 用できます (□[150](#page-149-0))。
- REMOTE A端子とREMOTE B端子を同時に使うことはできません。
- リモートコントローラー RC-V100を8ピン リモートケーブル (別売) で接続する場合は、RC-V100のシリアル番号を確 認してください。シリアル番号が01 XXXXのときは、RC-V100のファームウェアの更新が必要です。ファームウェア の更新をご希望のお客様は、お客様相談センターにご相談ください。

## 静止画を記録する

撮影一時停止中に、静止画をSDカードに記録することができます。記録される静止画のサイズは次のと おりです。

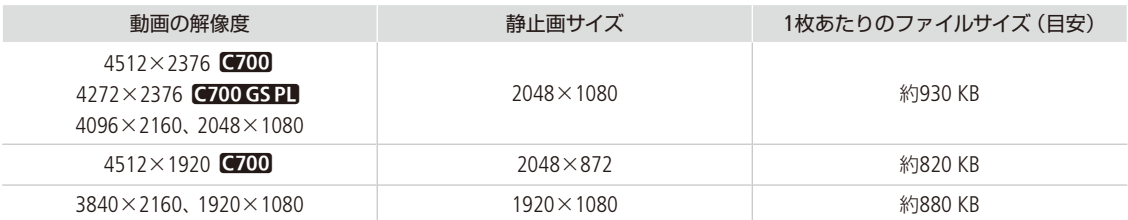

## ■ 記録する

「Photo」を割り当てたアサインボタンを押して、静止画を記録できます。

例:カメラアサイン4ボタンに「Photo」を割り当てて、静止画を記録する場合

1 カメラアサイン4ボタンに [Photo]を割り当てる (CD 144) (MENI **WFM** 2 動画撮影一時停止中 静止画を記録する a カメラアサイン4ボタンを押す。 ●「△」と記録可能枚数(モニター画面)が表示され、静止画がSDカードに記録される。 ●記録中はSDカードアクセスランプが点灯する。

#### [ ご注意 ]

SDカードアクセスランプが点灯している間は、次のことを必ず守ってください。データを破損するおそれがあります。

- 電源を切らない。バッテリーなどの電源を取り外さない。
- SDカードを取り出さない。

 $(MEMO)$ 

●静止画を記録するときは、SDカードの誤消去防止ツマミの「LOCK」を解除してください。

#### 静止画を記録する

## ■ 静止画番号の付けかたを選ぶ

本機で記録する静止画には、連続した番号(「静止画番号」)が自動的に付けられます。静止画を保存するフォルダーの 名前と、静止画のファイル名は、静止画番号から作成されます。静止画番号の付けかたはメニューで設定できます。

#### フォルダー名

フォルダー名の上3桁は100 ~ 999の番号、「\_」以下の下4桁は記録した月日を表します。

#### ファイル名

ファイル名の上4文字は「IMG\_」の固定文字列、下4桁は静止画固有の番号(0001 ~ 9999)です。

#### 静止画番号

- ●静止画番号の上3桁はファイルが格納されているフォルダー名の上3桁 (100~999)、下4桁は静止画固有の番号 (0001 ~ 9999)に対応します。
- ●静止画番号は、パソコンで見るときのSDカード内のファイルの場所も表します。6月1日に記録した静止画番号が 「100-0007」の静止画は、「DCIM ¥100\_0601」というフォルダーの中に「IMG\_0007.JPG」というファイル名で表示さ れます。

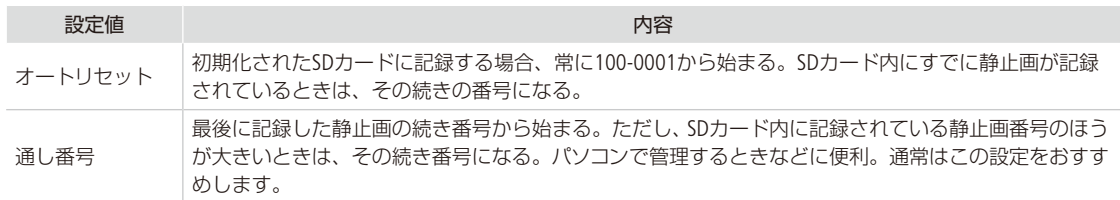

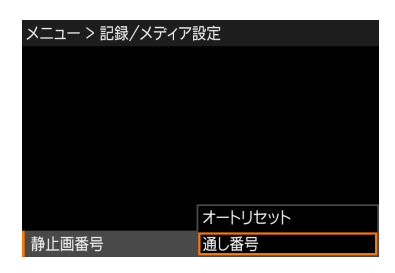

① MENU / EVF:「記録/メディア設定」 >「静止画番号」を順に選ぶ。 **②「オートリセット」または「通し番号」を選ぶ > SETを押す。** 

#### $(MEMO)$

● 1つのフォルダーには500ファイルまで保存でき、それを超えると自動的にフォルダーが作成されます。

## MEMO

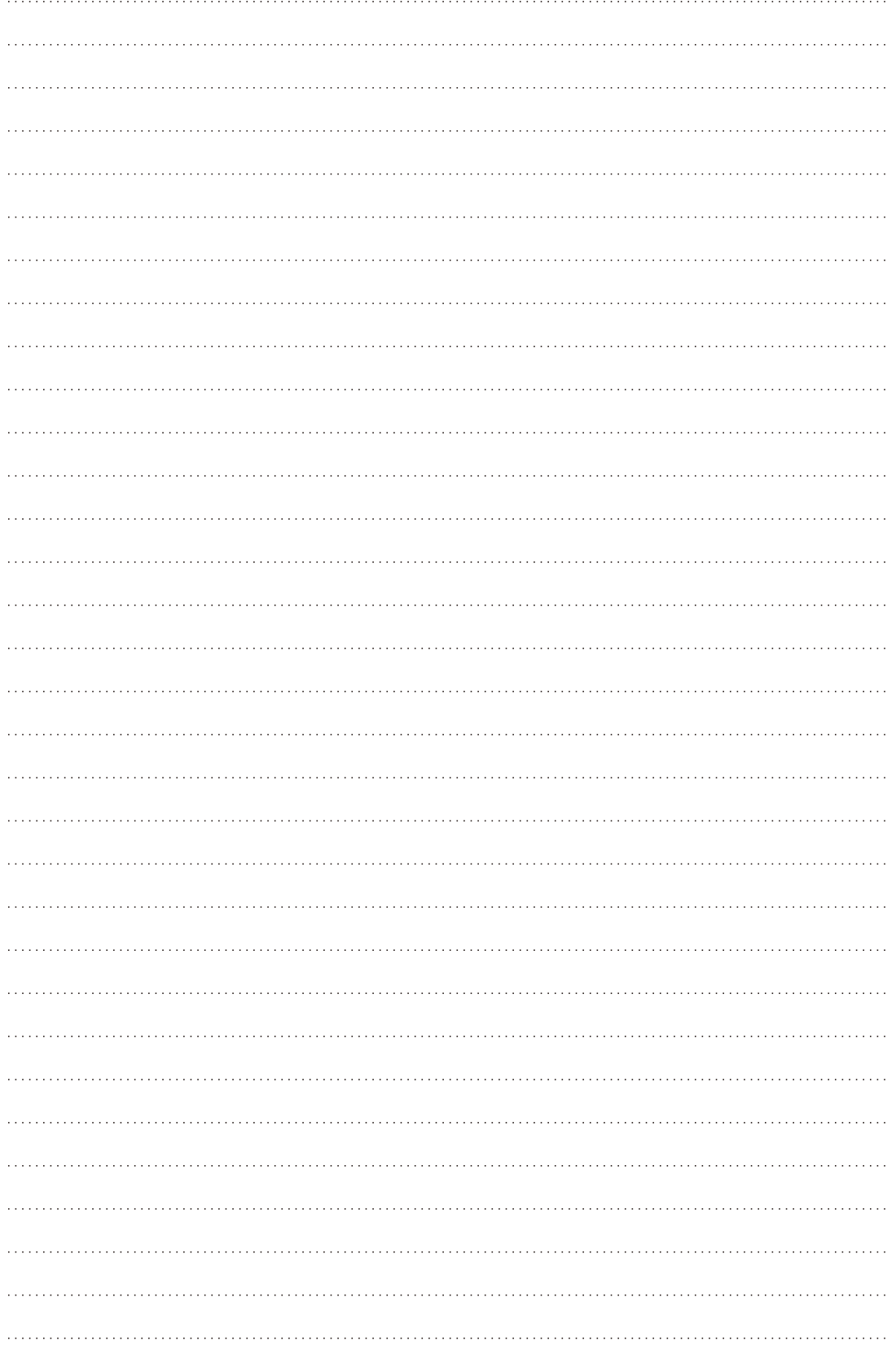

# カスタマイズ

アサインボタンの機能を変更する ... [144](#page-143-0) カスタムピクチャーを使用する ... [149](#page-148-0) 設定データの保存と読み出し ...... [159](#page-158-0)

## <span id="page-143-0"></span>アサインボタンの機能を変更する

使用頻度の高い機能にアサインボタンを割り当てて、より使いやすくカスタマイズすることができます。 本機には、本体に5個、有機EL電子ビューファインダー EVF-V70 (別売) に4個、ショルダースタイルグリッ プユニットSG-1 (別売) に1個のアサインボタンがあり、リモートコントローラー RC-V100 (別売) を取り付 ければ、さらに4個のアサインボタンを使用できます。また、USER画面を表示中は6個のスクリーンボタン (USERアサインボタン)に機能を割り当てて使用できます。リモートオペレーションユニットOU-700(別売) 装着時は、OU-700のUSER画面でも6個のUSERアサインボタンを使用可能です。なお、ビューファインダー などの装着状況によって、使用できるアサインボタンが異なります。

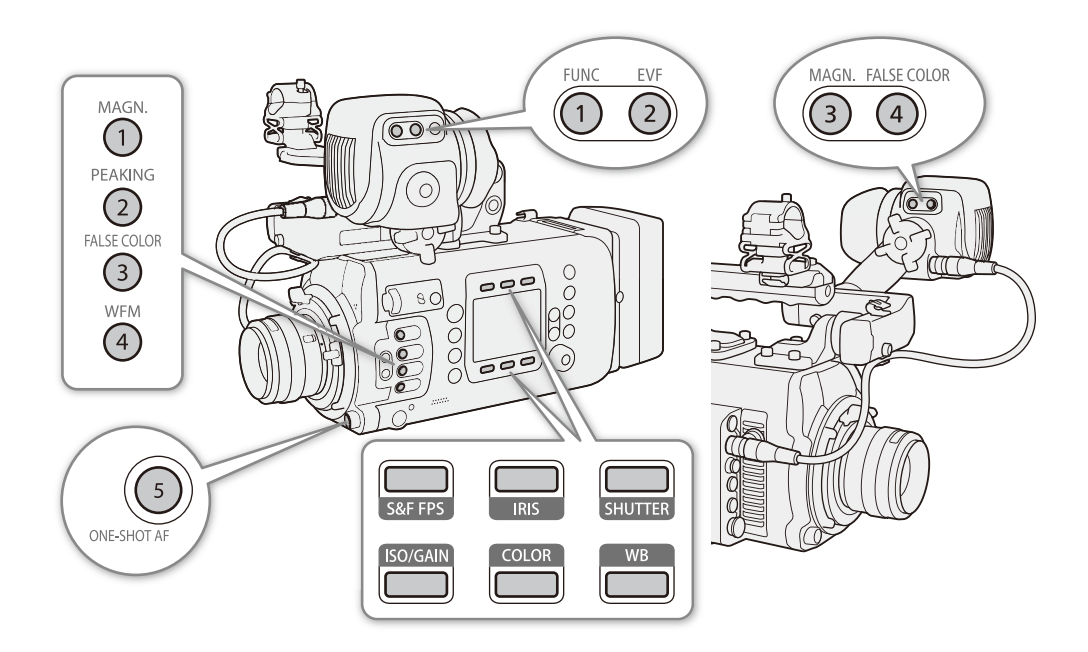

本体、ビューファインダー、グリップのアサインボタンには、初期設定でそれぞれのボタン名の機能が割り 当てられています。アサインボタンには次の機能を割り当てることができます。PLAY画面では、ビューファ インダーとリモートコントローラーのアサインボタンを使用でき、撮影時とは別に割り当てることができ ます。PLAY画面で使用できる機能については下表をご覧ください。

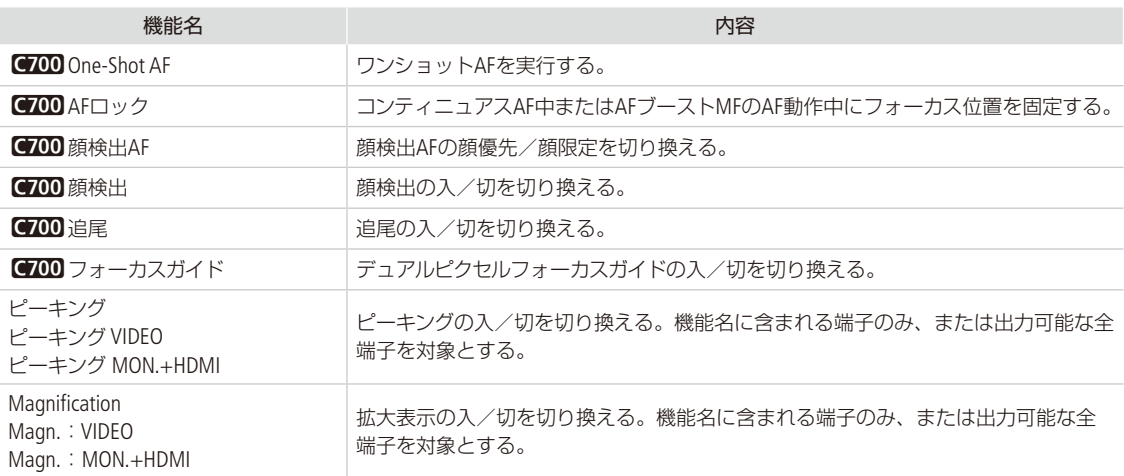
アサインボタンの機能を変更する

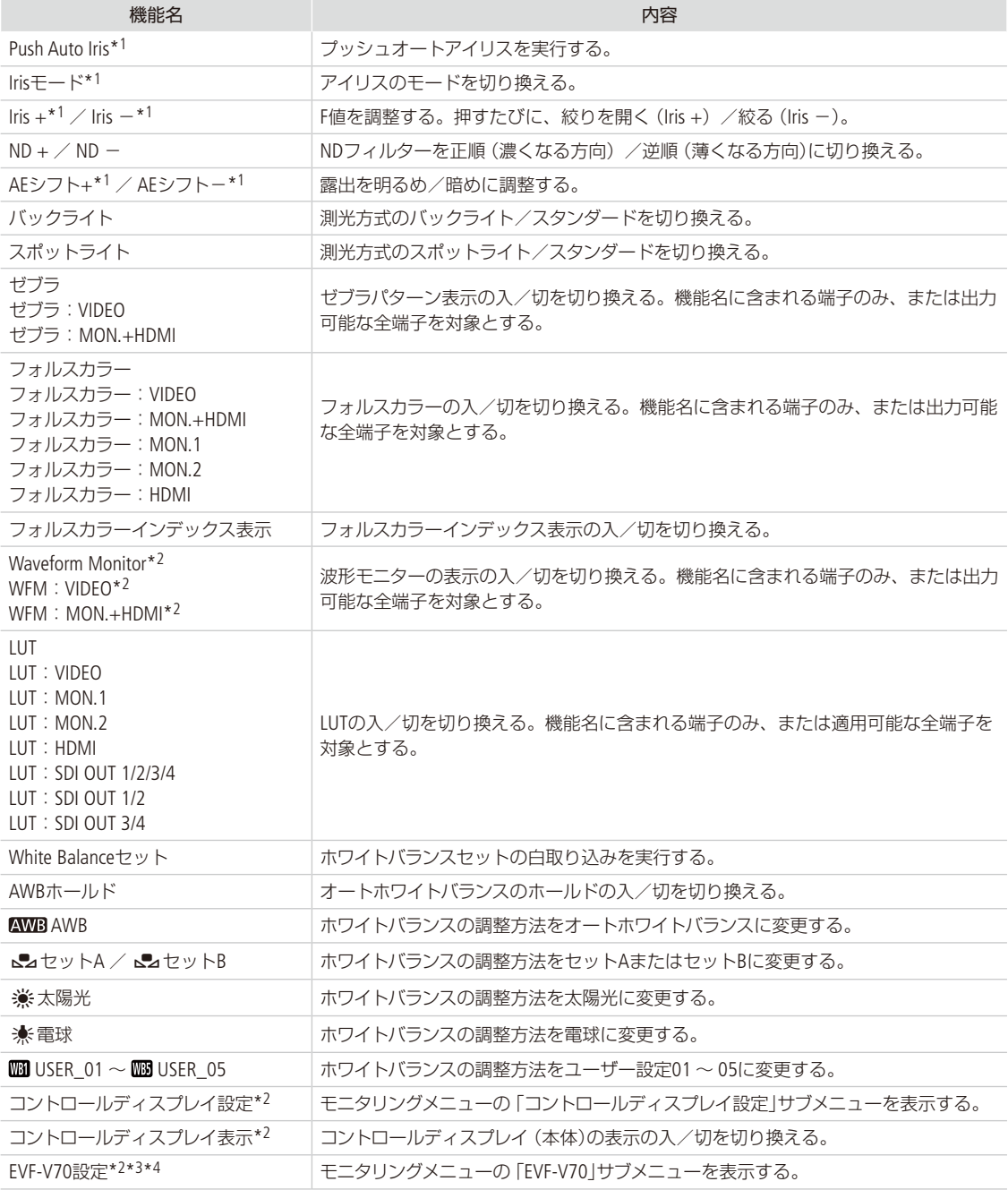

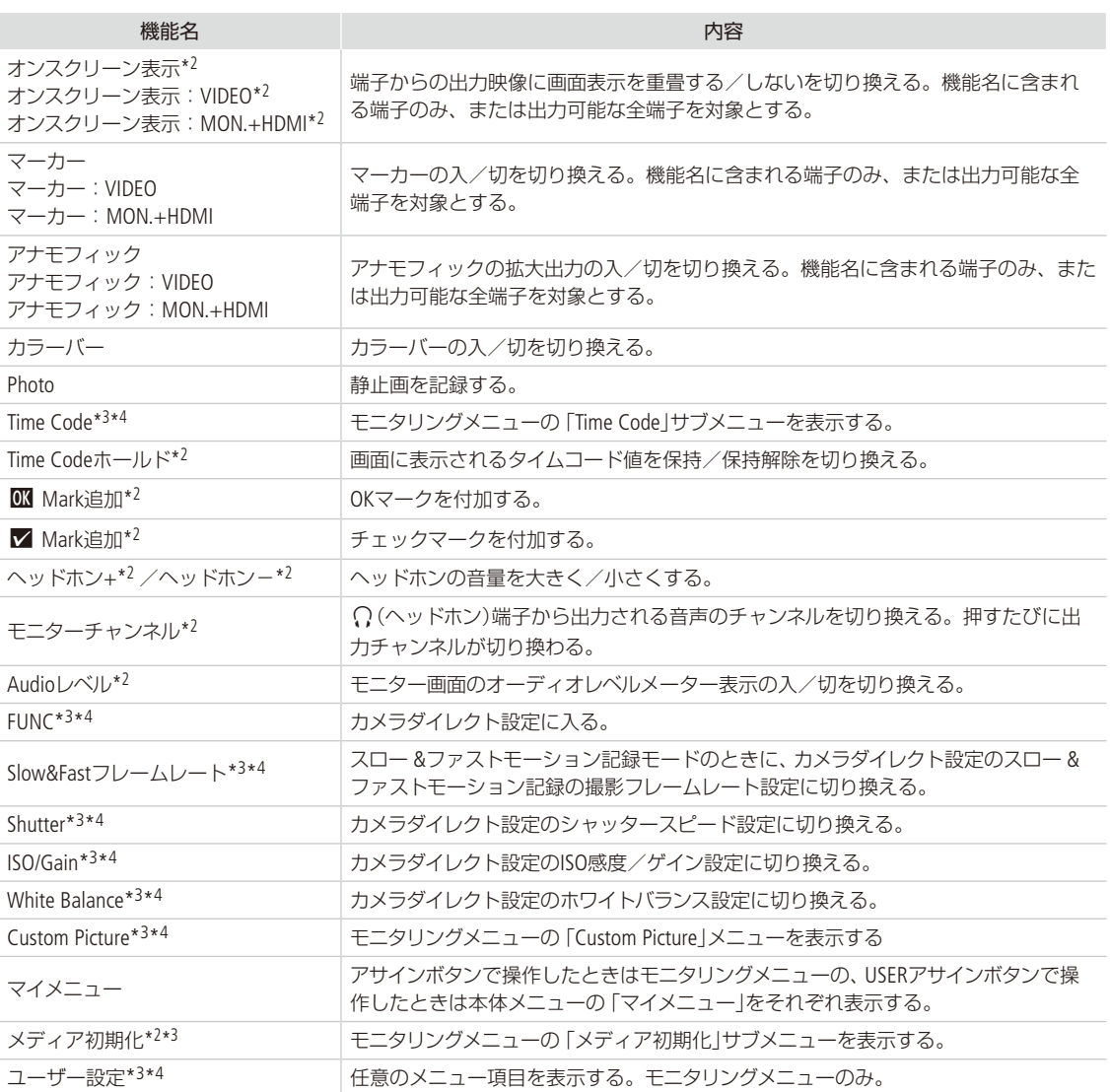

\*1 ショルダースタイルグリップユニットSG-1には割り当て不可。

\*2 PLAY画面で使用可能な機能。

\*3 モニタリングメニューのみで操作可能。

\*4 USERアサインボタンでは使用できない。

アサインボタンの機能を変更する

# ■ アサインボタンを使う

機能を変更する

例: カメラアサイン4ボタンに「フォーカスガイド」を割り当てる場合

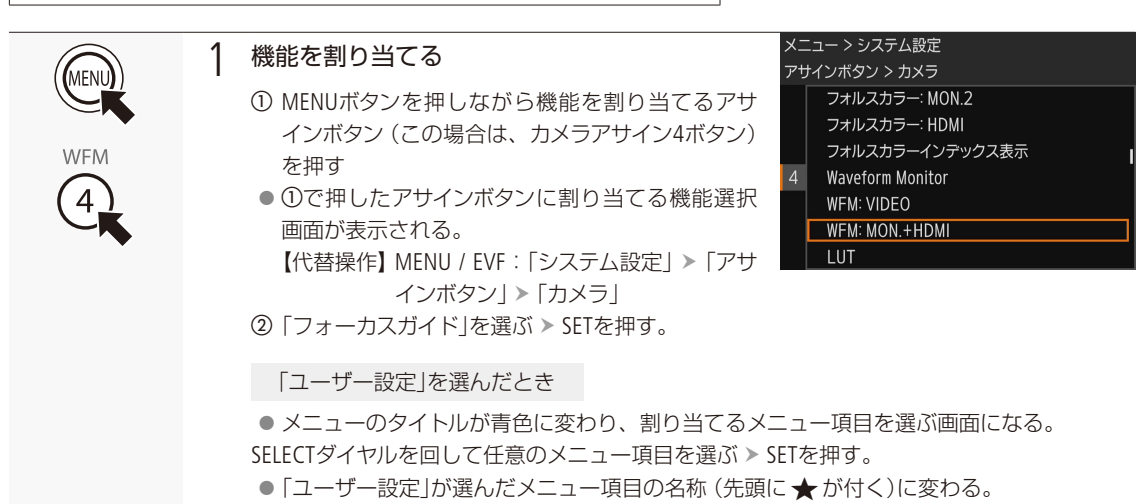

アサインボタンに割り当てた機能を使う

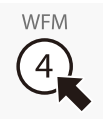

必要なときに、機能を割り当てたアサインボタンを押して使用します。

#### $MEMO$

- アサインボタンを押すと、画面に機能の詳細項目を選ぶメニューが表示されることがあります。そのときは、SELECT ダイヤルを回して項目を選び、SETを押します。
- MENU / EVF: 「システム設定」 > 「リセット」 > 「アサインボタン」で、アサインボタンの割り当てを初期状態に戻すこと ができます (□ [229](#page-228-0))。

アサインボタンの機能を変更する

. . . . . . . . . . . . . . . . . .

# ■ USERアサインボタンを使う

機能を変更する

例: USERアサインボタン1に「ゼブラ」を割り当てる場合

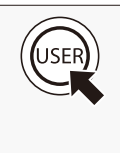

### 1 機能を割り当てる

- ① USERボタンを押す > SETを押す。
- ② SELECTダイヤルを回して、USERアサインボタン1 を選ぶ SETを押す。
- ③ SELECTダイヤルを回して、「ゼブラ」を選ぶ > SET を押す。
	- USERアサインボタンの上下の機能名は英語で 表示される。

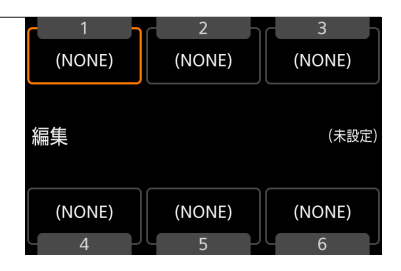

USERアサインボタンに割り当てた機能を使う

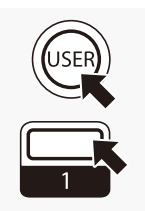

必要なときに、USERボタン > 機能を割り当てたUSERアサインボタンを押す。

# <span id="page-148-0"></span>カスタムピクチャーを使用する

撮影条件に合わせる、意図的に効果をつけるなど画質を調整するためのさまざまな設定を行うことがで きます。調整した設定値はカスタムピクチャーファイルとして本機やSDカードに保存し、必要に応じて再 利用できます。また、カスタムピクチャーを設定してXF-AVC動画を撮影すると、カスタムピクチャーファ イルをクリップと一緒に保存でき(C [152](#page-151-0))、本機にコピー(C [170](#page-169-0))することもできます。カスタムピクチャー ファイルは本機とSDカードに20セット保存でき、本機とSDカードとの間で相互にコピーできます。 なお、カスタムピクチャーの設定は、RAW記録/出力には影響しません。

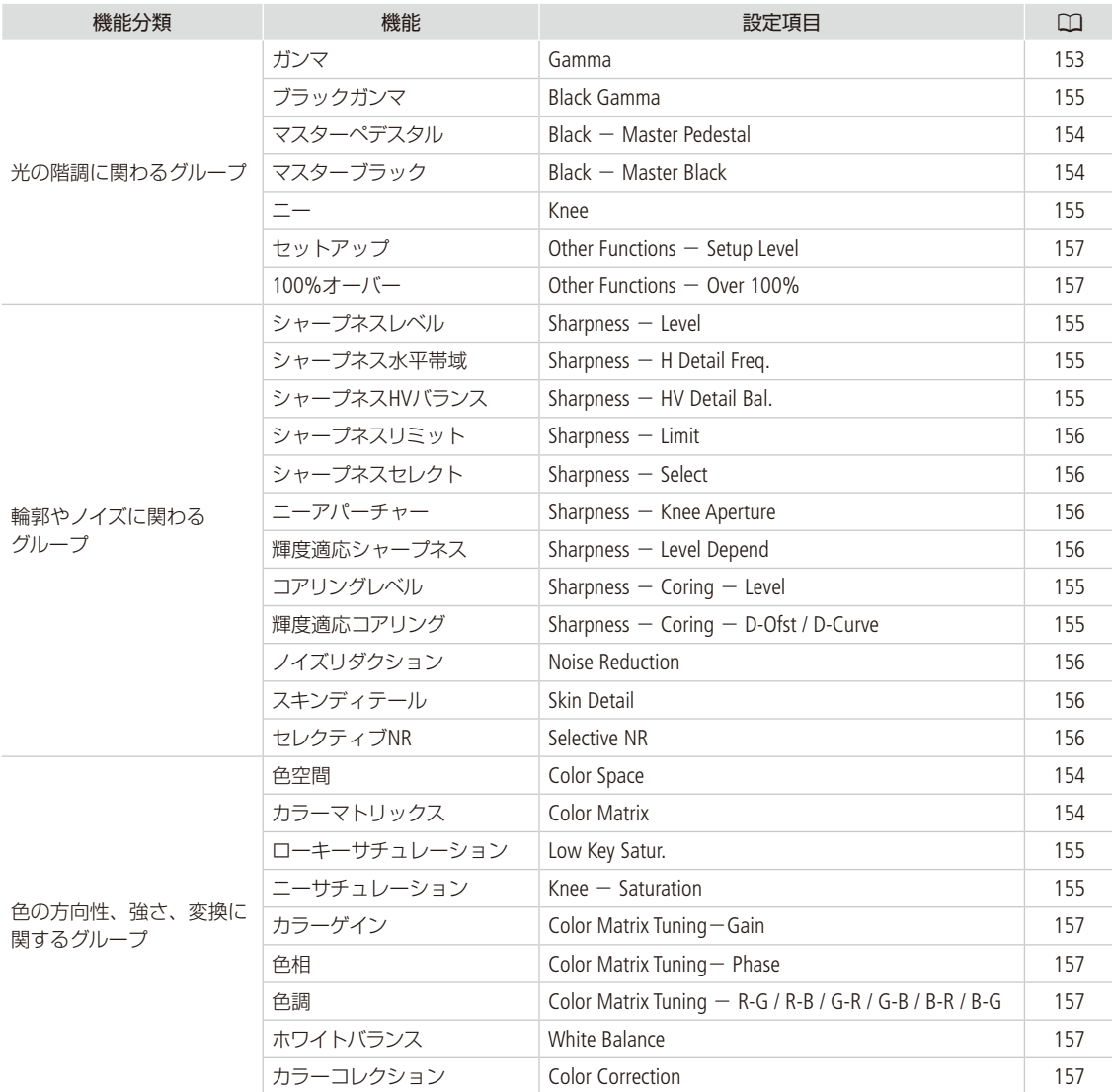

 $(MEMO)$ 

● SDカードまたはCFastカードに保存したカスタムピクチャーファイルは、C700 / C700 GS PLのみで使用可能です。

# █ 画質を調整してカスタムピクチャーファイルとして登録する

撮影時に良く使う画質調整設定をカスタムピクチャーファイルとして登録しておくと、次に使用するときに、リストか ら選ぶだけで同じ設定を簡単に再現できます。

1 カスタムピクチャーファイルを選ぶ (□93)

2 プリセットを選ぶか、ガンマ、色空間、カラーマトリクスを個別 に選ぶ (□ 93)

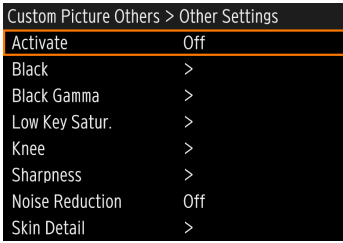

## 3 画質調整の設定を行う

**■参考 ▶ 「Other Settings」(114)** 

例: Master Pedestal(マスターペデスタル)を調整する場合

- ① HOME: 「COLOR」 > 「CP OTHERS」を順に選ぶ。 【代替操作】 EVF:「Custom Picture」
- ②「Other Settings」 > 「Activate」を順に選ぶ。
- ③ 「On」を選ぶ > SETを押す。 ●「Other Settings」の設定が有効になる。
	-
- **④「Black」**>「Master Pedestal」を順に選ぶ。
- **5 SELECTダイヤルを回して値を選ぶ > SETを押す。** ● Other Settingsで調整時は<sup>®</sup>がモニター画面に表示される。

#### 設定を初期設定に戻すとき

- **HOME: 「COLOR」>「CP OTHERS」を順に選ぶ。** 【代替操作】 EVF:「Custom Picture」
- 2「ファイル」 >「リセット」を順に選ぶ。
- **3「RESET」を2つ同時に押す(本体メニュー)か、「OK」を選んでSETを押す** (モニタリングメニュー)。

### 4 カスタムピクチャーファイルの名前を設定する

- ① HOME: 「COLOR」 > 「CP OTHERS」を順に選ぶ。
- 【代替操作】 EVF:「Custom Picture」
- ②「ファイル」 >「名称変更」を順に選ぶ。
- 3 モニタリングメニューのときは、「Input」を選ぶ > SETを押す。
- d 8 文字以内の英数字・記号で名前を入力する。 【参考】▶ 「文字入力のしかた」(1140)

 $MENO$ 

#### RC-V100リモートコントローラー(別売)を使うとき

■ リモートコントローラー RC-V100のCUSTOM PICT.ボタンを押して、EVF: 「Custom Picture」メニューを表示すること もできます。

. . . . . . . . . . . **. . .** .

- プロテクトしたカスタムピクチャーファイルを選んでいると、カスタムピクチャーの設定をRC-V100から調整できま せん (日[157](#page-156-5))。
- RC-V100で画質の調整を行うと、選択中のカスタムピクチャーファイルの設定が変更/登録されます。大切なカ スタムピクチャーファイルはSDカードにコピーし、変更しても良いカスタムピクチャーファイルを選んでから、 RC-V100で調整してください。

カスタムピクチャーファイルをプロテクトする

必要に応じて、カスタムピクチャーファイルをプロテクトすることができます。

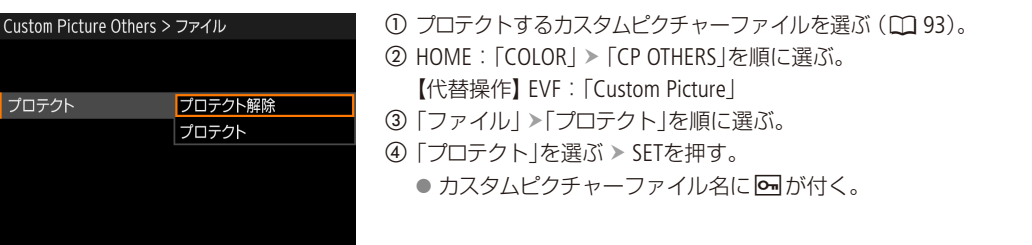

# █ カスタムピクチャーファイルをコピーする

カスタムピクチャーファイルを本機とSDカードとの間で相互にコピーすることができます。

8へコピー: 選択中のカスタムピクチャーファイルをSDカードにコピーする。新規に追加するか、既存のカスタ ムピクチャーファイルを上書きするかを選ぶことができる。

8から読み出し: 選択中のカスタムピクチャーファイルをSDカードのカスタムピクチャーファイルで上書きする。

選択中のカスタムピクチャーファイルをSDカードにコピーする

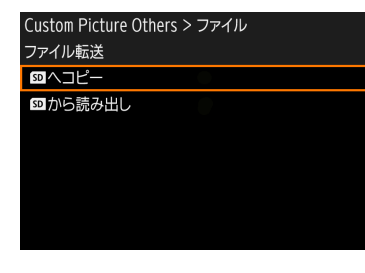

- ① カスタムピクチャーファイルを選ぶ (0 [93](#page-92-0))。
- ② HOME: 「COLOR」 > 「CP OTHERS」を順に選ぶ。 【代替操作】EVF:「Custom Picture」
- ③「ファイル」 >「ファイル転送」 >「5Dへコピー」を順に選ぶ。
- d SELECTダイヤルを回して、SDカード内のコピー先となるカスタムピクチャー ファイルまたは「新規ファイル」\*を選ぶ。
	- \* SDカード内のカスタムピクチャーファイルが20セット未満のときは、「新 規ファイル」が表示される。
- e「OK」を押す(本体メニュー)か、SETを押す(モニタリングメニュー)。
- f「COPY」を2つ同時に押す(本体メニュー)か、「OK」を選んでSETを押す(モ ニタリングメニュー)。
	- 選択中のカスタムピクチャーファイルがSDカードにコピーされる。
- ●「新規ファイル」を選んだときは、自動的に最後に追加される。
- g「OK」を押す(本体メニュー)か、SETを押す(モニタリングメニュー)。

## 選択中のカスタムピクチャーファイルをSDカードのカスタムピクチャーファイルで置き換 える

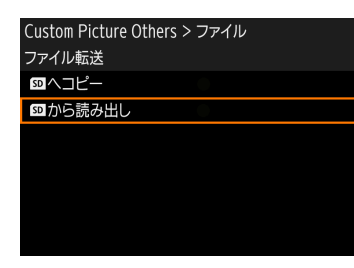

- ① プロテクトしていないカスタムピクチャーファイルを選ぶ(M [93](#page-92-0))。
- **② HOME: 「COLOR」 > 「CP OTHERS」を順に選ぶ。** 【代替操作】EVF:「Custom Picture」
- **③「ファイル」 >「ファイル転送」 >「5Dから読み出し」を順に選ぶ。**
- d SELECTダイヤルを回して、SDカード内のコピー元となるカスタムピクチャー ファイルを選ぶ。
- e「OK」を押す(本体メニュー)か、SETを押す(モニタリングメニュー)。
- f「LOAD」を2つ同時に押す(本体メニュー)か、「OK」を選んでSETを押す(モ ニタリングメニュー)。
	- 選択中のカスタムピクチャーファイルが置き換わる。
- g「OK」を押す(本体メニュー)か、SETを押す(モニタリングメニュー)。

# <span id="page-151-0"></span>■ カスタムピクチャーファイルをクリップと一緒に保存する

調整を行った画質設定でXF-AVC動画を撮影すると、カスタムピクチャーファイルがクリップと一緒に保存されます。ク リップと一緒に保存したカスタムピクチャーファイルは、本機にコピーして再利用することができます(I [170](#page-169-0))。

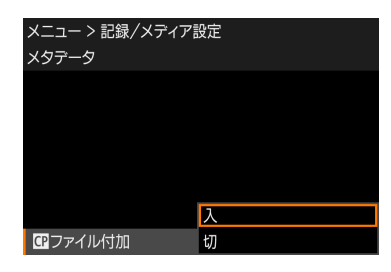

- ① MENU / EVF:「記録/メディア設定」 > 「メタデータ」 > 「C ファイル付加」 を順に選ぶ。
- **②「入」または「切」を選ぶ > SETを押す。**

カスタムピクチャーを使用する

# ■ カスタムピクチャーの設定項目

カスタムピクチャーで設定できる項目について説明します。初期設定は太字で記載しています。

<span id="page-152-0"></span>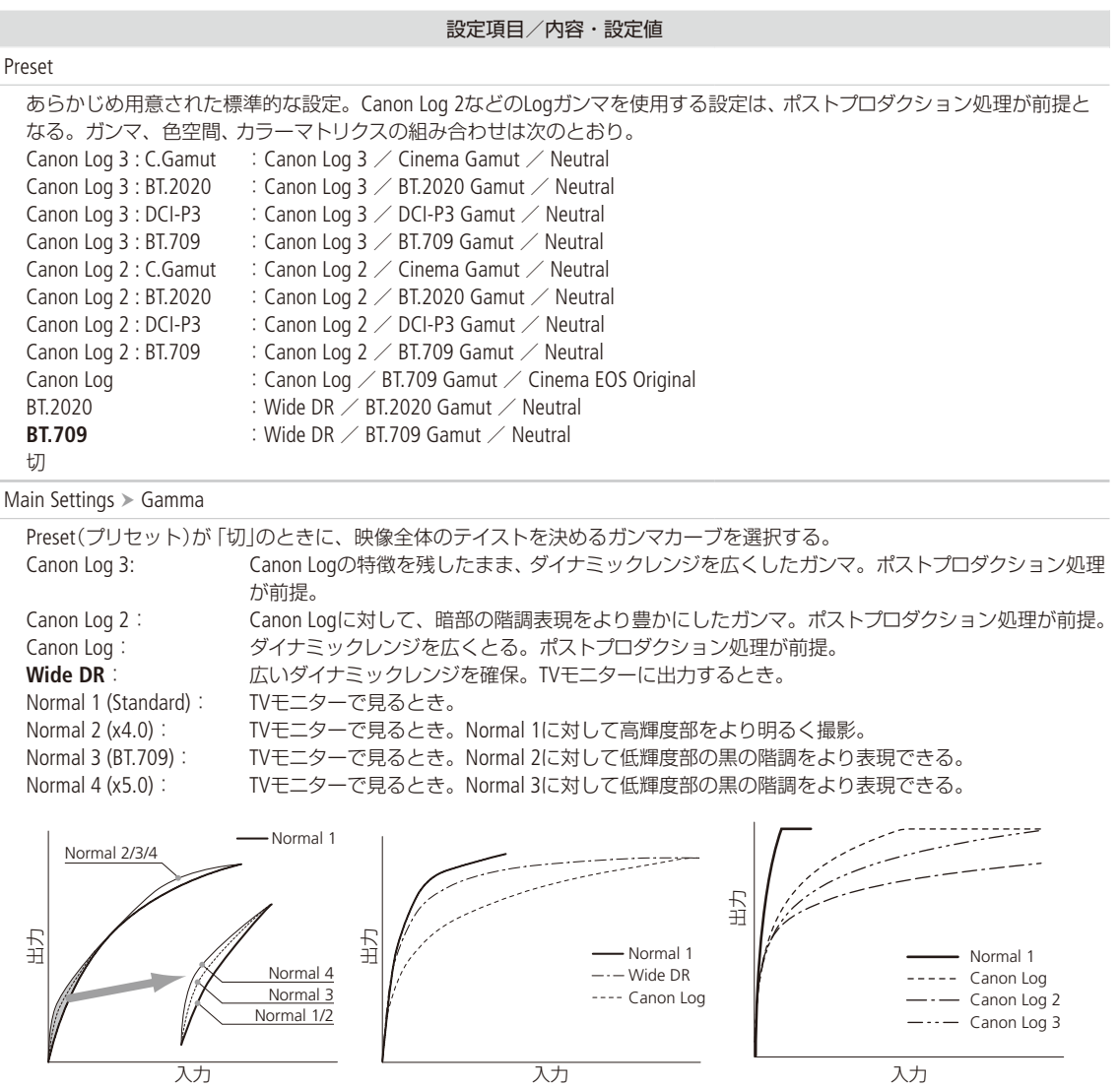

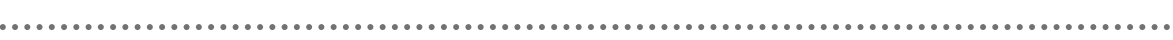

#### 設定項目/内容・設定値

<span id="page-153-2"></span>Main Settings > Color Space

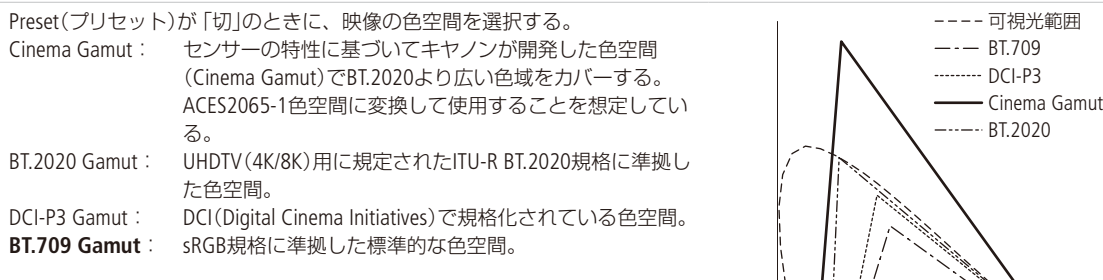

<span id="page-153-3"></span>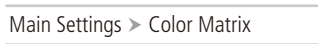

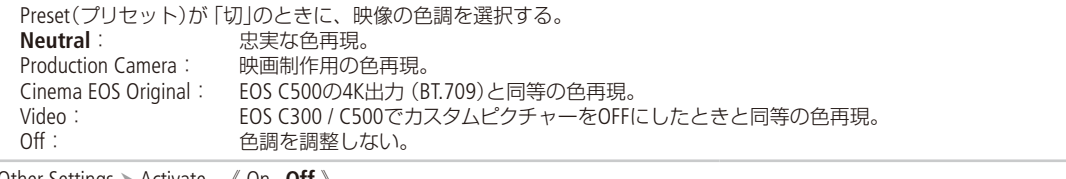

<span id="page-153-4"></span>Other Settings Activate 《 On、**Off** 》

Other Settings(その他の設定)の調整の有効/無効を設定する。

<span id="page-153-0"></span>Other Settings > Black > Master Pedestal 《 ±50(**±0**) 》

黒のレベルを調整する。値を高くするほど暗部が明るくなり、コントラストが弱くなる。マイナスの値にすると、黒が沈む。 「Gamma」に「Canon Log 3」、「Canon Log 2」、「Canon Log」を選択時は、無効。

<span id="page-153-1"></span>Other Settings > Black > Master Black Red、Master Black Green、Master Black Blue 《 ±50(±0) 》

黒の色かぶりをRGB個別に補正する。 「Gamma」に「Canon Log 3」、「Canon Log 2」、「Canon Log」を選択時は、無効。

. . . . . . . . . . **. . . .** 

<span id="page-154-6"></span><span id="page-154-5"></span><span id="page-154-4"></span><span id="page-154-3"></span><span id="page-154-2"></span><span id="page-154-1"></span><span id="page-154-0"></span>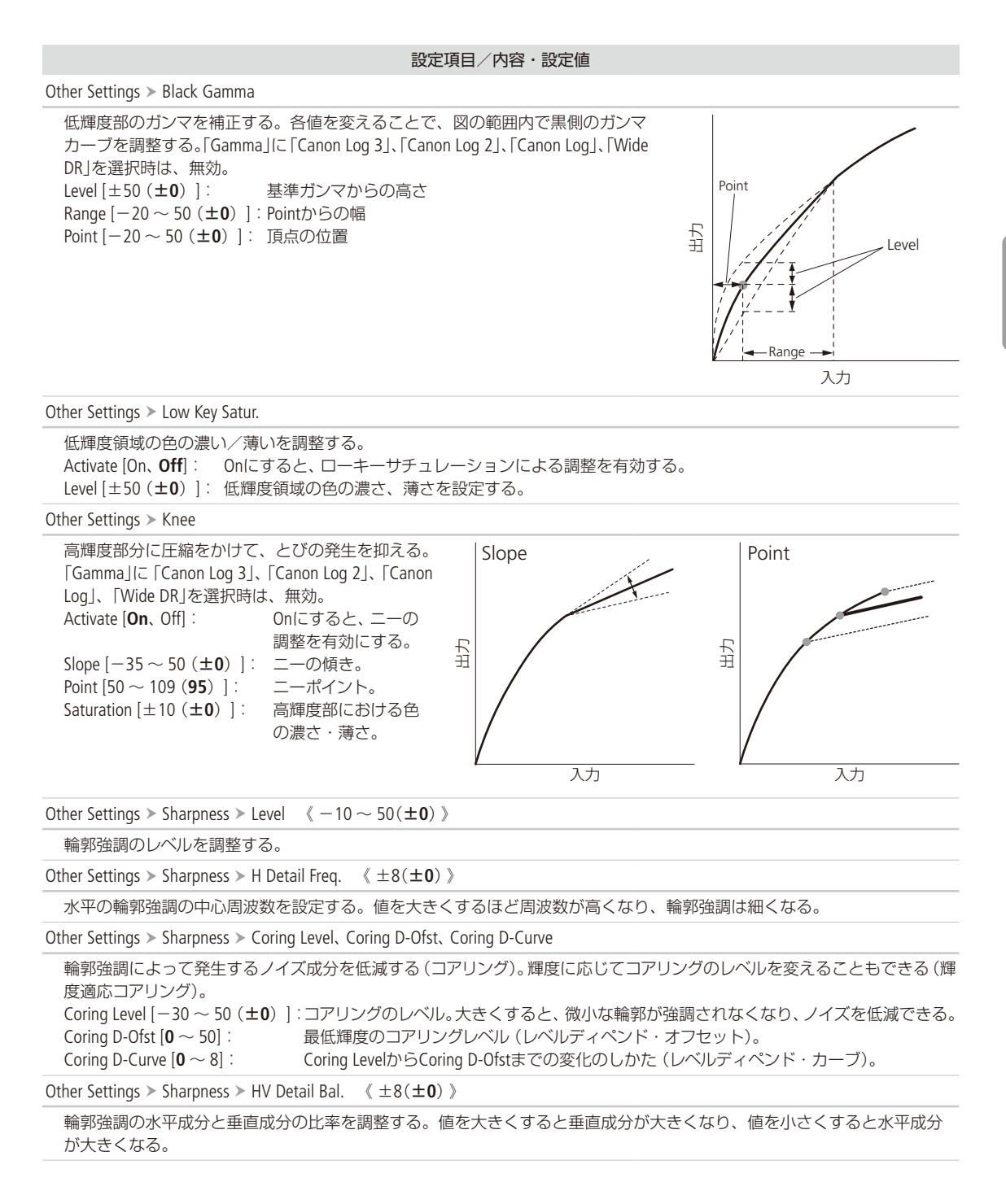

<span id="page-155-4"></span><span id="page-155-3"></span><span id="page-155-2"></span><span id="page-155-1"></span><span id="page-155-0"></span>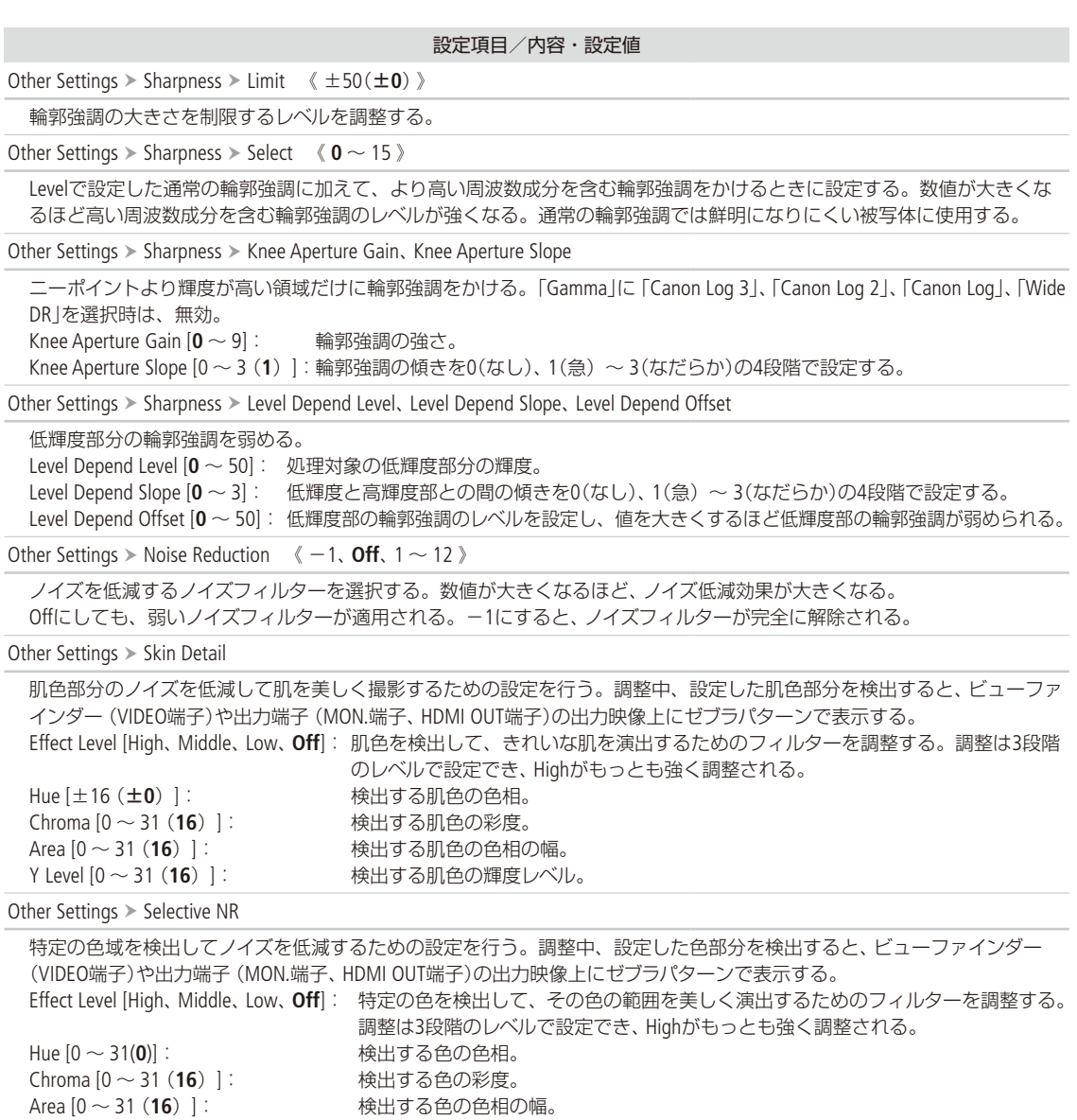

 $\sim$   $\sim$   $\sim$   $\sim$ 

## 156

<span id="page-155-6"></span><span id="page-155-5"></span>Y Level [0 ~ 31 (**16**)]: 検出する色の輝度レベル。

. . . . . . . . . . . **. . .** .

設定項目/内容・設定値

<span id="page-156-2"></span>Other Settings > Color Matrix Tuning

映像の色調を微調整する。 Gain [±50 (±**0**)]: 色の濃さを調整する。 Phase [±18 (±**0**)]: 色相を調整する。 R-G [±50 (±**0**)]: シアンからグリーン、レッドからマゼンタの色調を調整する。 R-B [±50 (±**0**)]: シアンからブルー、レッドからイエローの色調を調整する。 G-R [±50 (±**0**)]: マゼンタからレッド、グリーンからシアンの色調を調整する。 G-B [±50 (±**0**)]: マゼンタからブルー、グリーンからイエローの色調を調整する。 B-R [±50 (±**0**)]: イエローからレッド、ブルーからシアンの色調を調整する。 B-G [±50 (±**0**)]: イエローからグリーン、ブルーからマゼンタの色調を調整する。

<span id="page-156-3"></span>Other Settings > White Balance > [R Gain], [B Gain] 《±50 (±0)》

ホワイトバランスのシフト量を赤色の濃淡(R Gain)と青色の濃淡(B Gain)で調整する。

<span id="page-156-4"></span>Other Settings > Color Correction

特定の範囲の色調を補正する。調整中、設定した範囲の色調部分を検出すると、ビューファインダー(VIDEO端子)や出力端 子(MON.端子、HDMI OUT端子)の出力映像上にゼブラパターンで表示する(Area A(B) Revision LevelまたはArea A(B) Revision Phaseの調整中を除く)。 Select Area [**Off**、Area A、Area B、Area A&B]: 補正する色の範囲をAエリアとBエリアの2種類設定でき、補正はいずれかま たは両方を選択できる。 Area A(B) Setting Phase [**0** ~ 31]: AエリアまたはBエリアの色相を設定する。 Area A(B) Setting Chroma [0 ~ 31 (**16**)]: AエリアまたはBエリアの彩度を設定する。 Area A(B) Setting Area [0 ~ 31 (**16**)]: AエリアまたはBエリアの色相の幅を設定する。 Area A(B) Setting Y Level [0 ~ 31 (**16**)]: AエリアまたはBエリアの輝度レベルを設定する。 Area A(B) Revision Level [±50 (±**0**)]: AエリアまたはBエリアにおける、色の濃さの補正量を設定する。 Area A(B) Revision Phase [±18 (±**0**)]: AエリアまたはBエリアにおける、色相の補正量を設定する。

<span id="page-156-0"></span>Other Settings **>** Other Functions **>** Setup Level 《 ±50(**±0**) 》

Black > Master Pedestalで設定した黒レベルに付加するセットアップの調整量を設定する。「Gamma」に「Canon Log 3」、「Canon Log 2」、「Canon Log」を選択時は、無効。

<span id="page-156-1"></span>Other Settings > Other Functions > Over 100% 《 Through, Press, Clip 》

100%を超える信号の出力のしかたを設定する。

Through: 信号をそのまま出力する。

Press: 108%までの信号全体を100%に圧縮する。

Clip: 白レベルを100%でクリップする。

ファイル 選択 《 **C1** ~ C20 》

カスタムピクチャーファイルを選択する。

ファイル 名称変更 《 8文字以内の英数字・記号(**CP000001**)》

カスタムピクチャーファイルの名前を変更する。

<span id="page-156-5"></span>ファイル > プロテクト 《プロテクト解除、プロテクト)》

カスタムピクチャーファイルをプロテクトする。

ファイル リセット

選択しているカスタムピクチャーファイルの設定を初期状態に戻す。

. . . . . . . . . . . . . . . .

カスタムピクチャーを使用する

設定項目/内容・設定値

ファイル > ファイル転送

現在選択しているカスタムピクチャーファイルをSDカードまたは本機にコピーする。 8へコピー: 選択している本機内のカスタムピクチャーファイルをSDカードにコピーする。 8から読み出し: SDカード内のカスタムピクチャーファイルを本機にコピーし、選択しているカスタムピクチャーファイ ルを置き換える。

#### $(MEMO)$

● リモートコントローラー RC-V100(別売)を接続して、「Other Settings」 > 「Activate」を「On」にすると、次の項目をRC-V100 から調整できます。

- BlackのMaster Pedestal、Master Black Red / Blue
- Black GammaのLevel
- KneeのSlope\*、Point\*
- SharpnessのLevel
- White BalanceのR Gain / B Gain
- \* KneeのActivateがOnのときのみ。

# 設定データの保存と読み出し

本機の各種の設定情報(設定データ)を本体またはSDカードに保存できます。設定データは、必要に応じ て読み出して再利用できます。複数のカメラC700 / C700 GS PLを同じ設定にするときに便利です。

█ 設定データを保存する

設定データを本体またはSDカードに保存します。

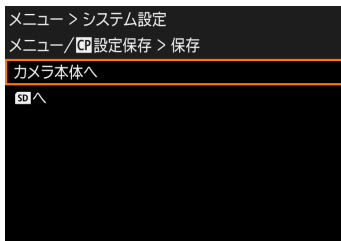

- ① MENU / EVF: 「システム設定」 > 「メニュー / C 設定保存 | > 「保存 | を順に 選ぶ。
- ②「カメラ本体へ」または「5p」へ|を選ぶ > SETを押す。
- c「SAVE」を2つ同時に押す(本体メニュー)か、「OK」を選んでSETを押す(モニ タリングメニュー)。
	- 現在のメニュー設定やカスタムピクチャーが、2で選んだ保存先に保存 される。保存されている設定データは、現在の設定で上書きされる。
- d「OK」を押す(本体メニュー)か、SETを押す(モニタリングメニュー)。

█ 設定データを読み込む

本体またはSDカードに保存されている設定データを読み込んで本機に設定します。

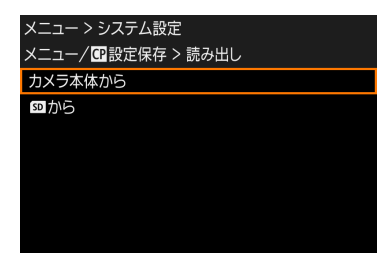

① MENU / EVF: 「システム設定」 > 「メニュー / ■ 設定保存」 > 「読み出し」 を順 に選ぶ。

- ②「カメラ本体から1または「5mから1を選ぶ > SETを押す。
- c「LOAD」を2つ同時に押す(本体メニュー)か、「OK」を選んでSETを押す(モ ニタリングメニュー)。
	- ●設定データが本機に読み込まれる。
	- ●設定データが本機に読み込まれたあと、画面が一度消え、本機が再起動 する。

#### $MEMO$

保存されない設定

- HOME画面のIRISのF値(T値)、NDの濃度、SHUTTERの値、ISO/GAINの値、WBの調整方法と微調整値(色温度、色補正 値)\*1
- ALT: 「NETWORK」 > いずれかのネットワーク機能 > 「OPTIONS」で設定した、Wi-Fi接続設定のパスワード\*2は保存 されない
- \*1 ユーザー設定の名前、微調整値を除く。
- \*<sup>2</sup> 初期設定値を除く。
- 設定データを読み込むとき、本機にプロテクトされたカスタムピクチャーファイルがあっても、上書きされます。
- カメラ本体に保存した設定データは、MENU / EVF : 「システム設定」 > 「リセット」 > 「全設定」 で本機をリセットする と、消去されます。
- C700 / C700 GS PLの設定データのみ使用可能です。新しいファームウェアのバージョンで保存した設定データは、 古いファームウェアのカメラでは読み込みできないことがあります。

# MEMO

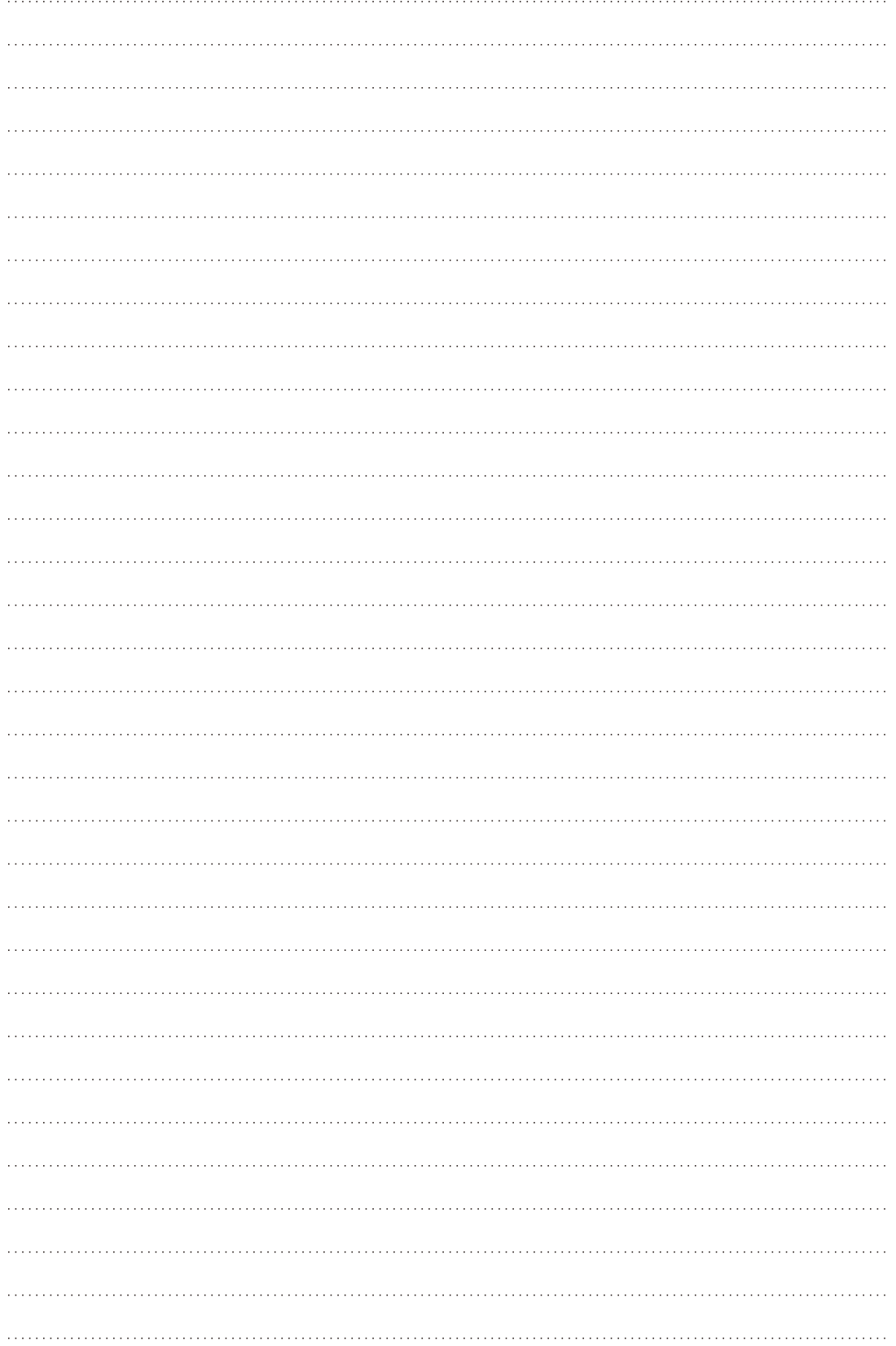

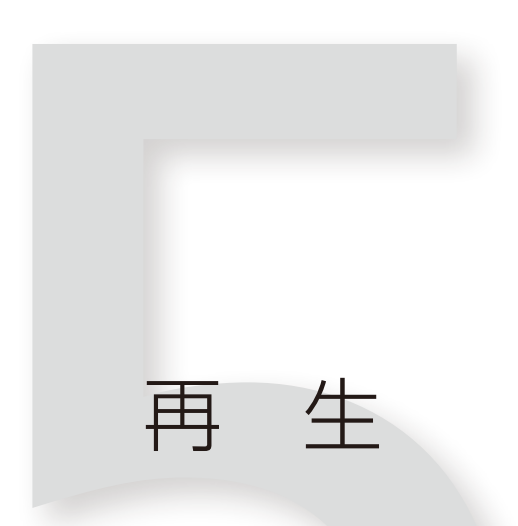

クリップ/静止画を再生する ...... [162](#page-161-0) クリップ/静止画を操作する ...... [166](#page-165-0)

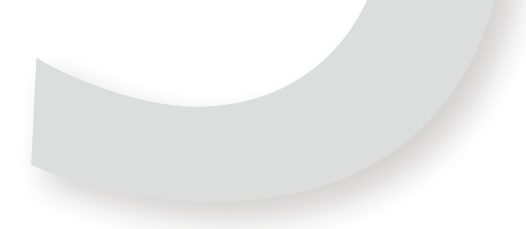

# <span id="page-161-0"></span>クリップ/静止画を再生する

ここでは、撮影した映像(クリップ)の再生について説明します。外部のモニターに接続して再生すると きは、「接続」(□ [171](#page-170-0))をご覧ください。

## ■ PLAY(再生操作)画面

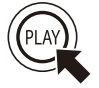

PLAYボタンを押すとカメラがメディアモードに切り換わります。コントロールディスプレイにはPLAY画面 が表示されます。PLAY画面では、現在の主記録形式で最後に記録したクリップの再生一時停止状態となり、 クリップの情報が表示されます。HOMEボタンなど他の機能ボタンを押すとメディアモードは終了し、押し たボタンの画面に切り換わります。

#### システム周波数を変更する

クリップ撮影時のシステム周波数の設定が、本機の設定と異なると再生できません。本機のシステム周波数を再生する クリップと同じ設定にしてください。

PLAY: MENU > 「記録/メディア設定」 > 「システム周波数」

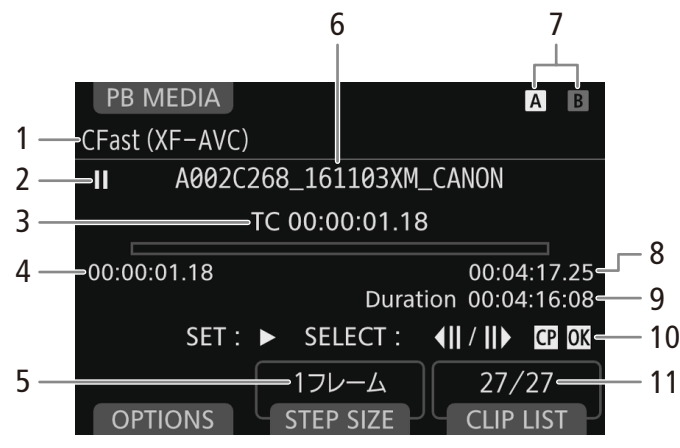

6 ~ 7、11 ~ 16には、選択しているクリップの情報が表示されます。

- 1 再生メディア(記録形式)
- 2 再生状況

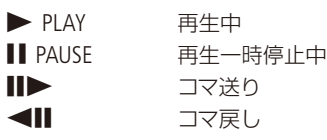

- 3 現在の再生位置のタイムコード
- 4 記録開始フレームのタイムコード
- 5 フレーム送り量

\* XF-AVCクリップのみ。

- 6 クリップファイル名
- 7 記録メディア
	- CFastカードの場合、現在選択しているカードを ハイライト表示する。
- 8 記録終了フレームのタイムコード
- 9 記録時間
- 10 OKマーク\* /チェックマーク\* ▶ □ [168](#page-167-0)
- 11 クリップ番号/クリップ総数

クリップ/静止画を再生する

<span id="page-162-0"></span>再生するメディアと記録形式を選ぶ

再生するクリップ/静止画のメディアと記録形式を選びます。

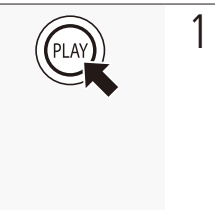

- 1 再生するクリップ/静止画のメディアと記録 形式を選ぶ a PLAY:「PB MEDIA」を選ぶ。 【代替操作】 PLAY: 「CLIP LIST」 > 「PB MEDIA」 ② いずれかを選ぶ > SETを押す。
	- 選んだメディア/記録形式の最新のクリップ または静止画の情報が表示される。

再生メディア CFast (XF-AVC) CFast (ProRes) Capture Drive (ProRes) Cox Capture Drive (RAW) SDカード (XF-AVC) SDカード (静止画)

CFastカードを切り換える

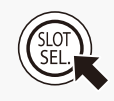

両方のCFastカードスロットにCFastカードを入れているときは、SLOT SELECT(スロット選択)ボタ ンを押して、再生するCFastカードを切り換えることができます(□ [58](#page-57-0))。

クリップを再生する

PLAY画面の「CLIP LIST」で選んだクリップを再生します。クリップを再生すると、モニター画面に再生映像が表示されます。

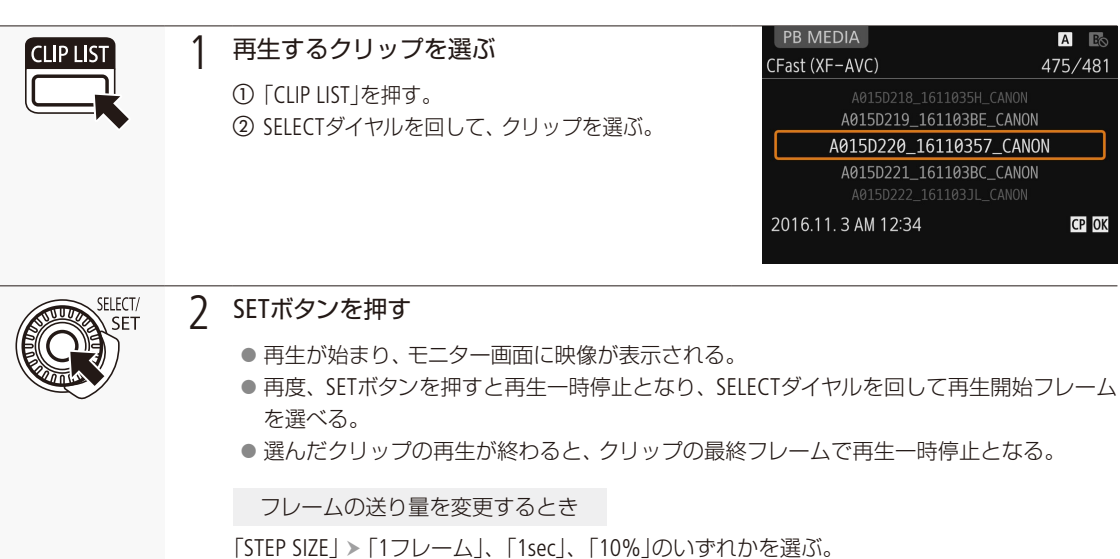

#### [ ご注意 ]

アクセスランプが点灯している間は、次のことを必ず守ってください。データを破損するおそれがあります。

- 電源を切らない。バッテリーなどの電源を取り外さない。
- アクセスしているカードスロットのカードカバーを開けない。

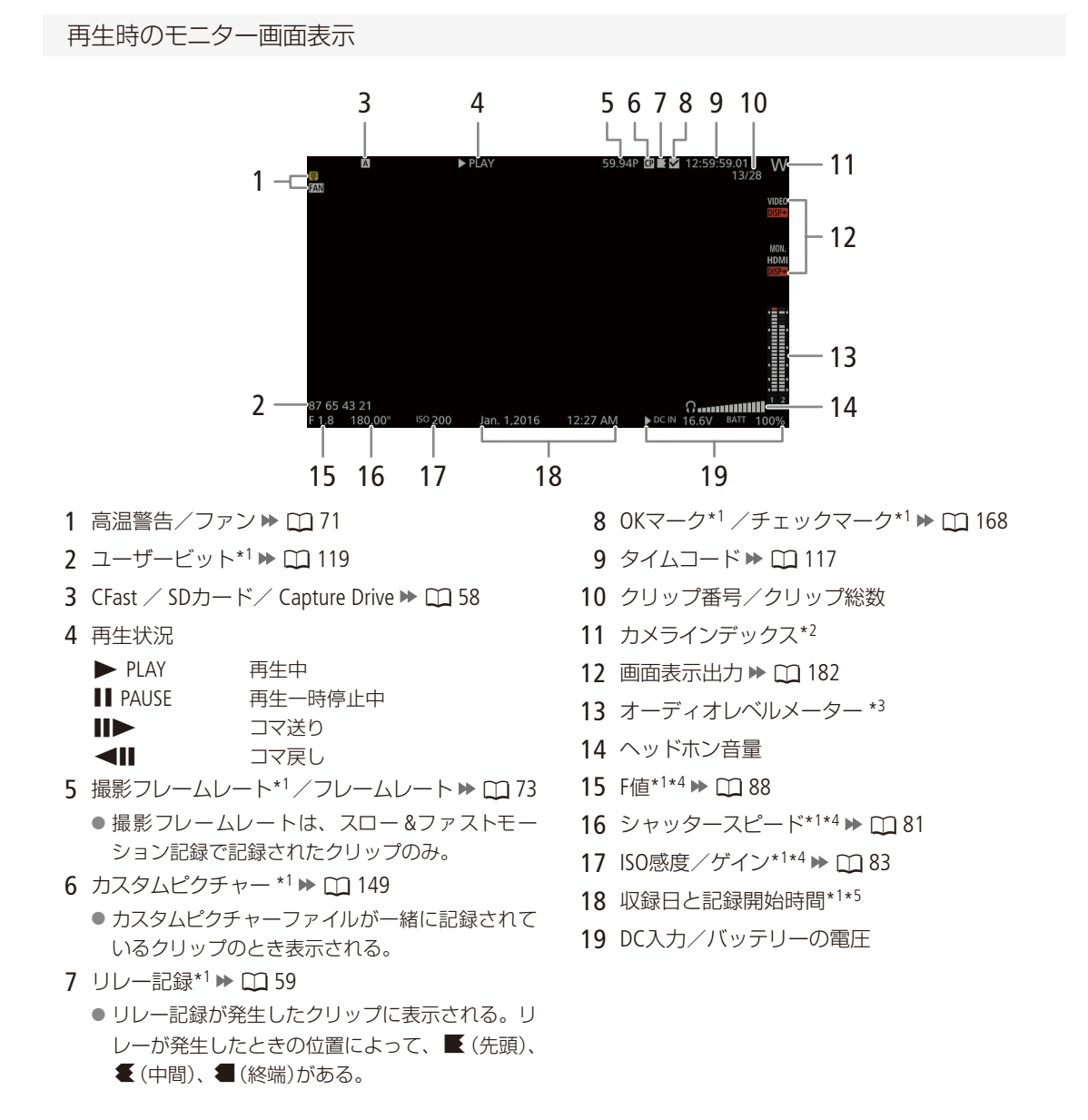

クリップ/静止画を再生する

\*1 XF-AVCクリップのみ。 \*2 MENU / EVF:「モニタリング設定」 >「Custom Display」 >「カメラインデックス」が「入」のときに表示される。 \*3 MENU / EVF:「モニタリング設定」 > 「Custom Display」 > 「Audio レベル」が「入」のときに表示される。 \*4 MENU / EVF:「モニタリング設定」 > 「Custom Display」 > 「カメラデータ」が「入」のときに表示される。 \*5 MENU / EVF: 「モニタリング設定」 > 「Custom Display」 > 「日付/時刻」が「入」のときに表示される。

音声を聞く

再生中は、音声をヘッドホンで聞くことができます。音量は、PLAY: MENU ▶ 「オーディオ設定」 ▶ 「ヘッドホン音量 | で調整できます。アサインボタン(A [144](#page-143-0))で調整することもできます。音声はSDI OUT端子、MON.端子とHDMI OUT端子 にも出力されます (11 [175](#page-174-0))。

#### $MENO$

● モニターするチャンネルの選択については、「音声出力チャンネルを選ぶ」(△ [183](#page-182-0))をご覧ください。

静止画を再生する

静止画を再生します。静止画はモニター画面に表示されます。

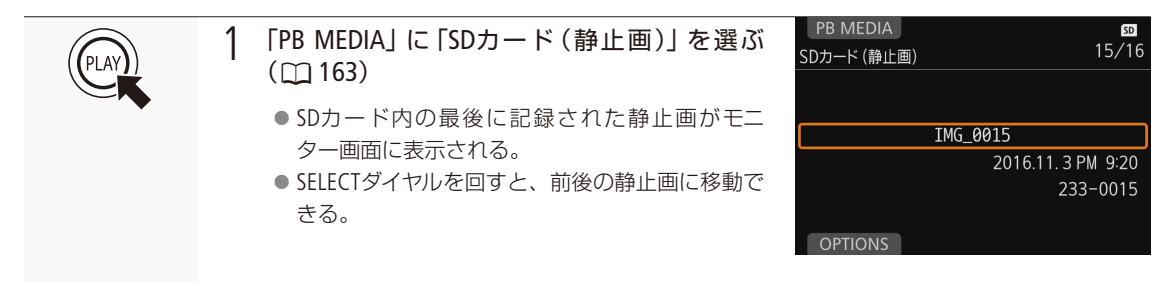

#### 「 ご注意 ]

- SDカードアクセスランプが点灯している間は、次のことを必ず守ってください。データを破損するおそれがあります。 ■ 電源を切らない。バッテリーなどの電源を取り外さない。
	- SDカードを取り出さない。

#### $MENO$

- 次の静止画は正しく再生されないことがあります。
	- 本機以外の製品で記録したとき。
	- パソコンで作成や加工、ファイル名の変更をしたとき。

# <span id="page-165-0"></span>クリップ/静止画を操作する

PLAY画面で選んでいるクリップに対する操作や情報表示を行うことができます。

## ■ 操作一覧

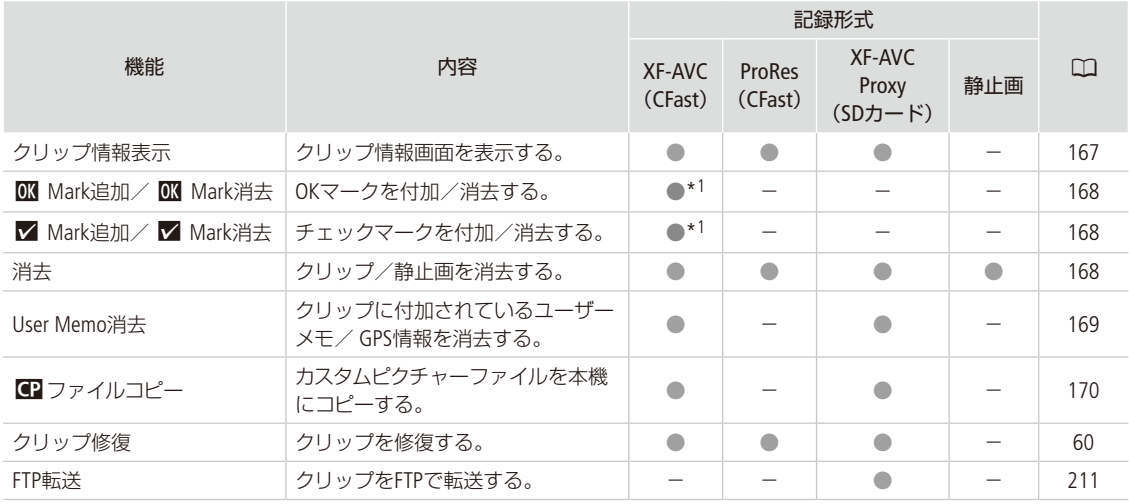

\*1 クリップにOKマーク/チェックマークが既に付加されているときは、「消去」になる。

[ ご注意 ]

- アクセスランプが赤色に点灯中は、次のことを必ず守ってください。データを破損するおそれがあります。
	- 電源を切らない。バッテリーなどの電源を取り外さない。
	- アクセスしているカードスロットのカードカバーを開けない。

 $MENO$ 

● SDカードに記録したクリップの操作を行うときは、SDカードの誤消去防止ツマミの「LOCK」を解除してください。

クリップ/静止画を操作する

. . . . . . . . . . . . **. . . .** 

# <span id="page-166-0"></span>■ クリップ情報を表示する

選択しているクリップの情報を確認できます。基本的なクリップ情報(撮影設定、タイムコード、マーク情報など)のほ か、レンズ型名情報/ユーザーメモ、カスタムピクチャーの情報を確認することができます。

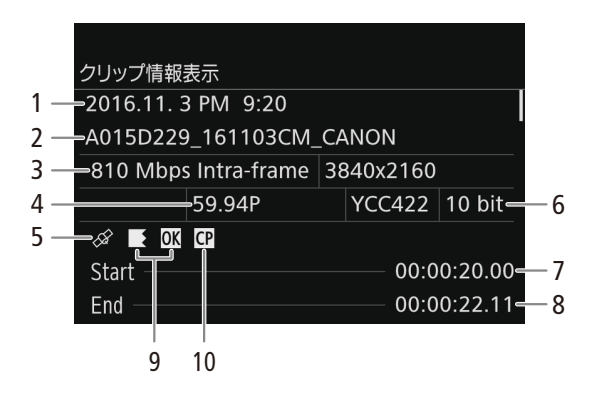

- 1 撮影開始日時
- 2 クリップファイル名 ▶ □ [70](#page-69-0)
- 3 ビットレート/解像度
- 4 スロー &ファストモーション記録情報\* /フレー ムレート ● スロー &ファストモーション記録で記録したク
	- リップのときは、「S&F REC」が表示され、フレー ムレートの表示が「撮影フレームレート/再生フ レームレート」になる。
- 5 GPS情報マーク\* ▶ □ [136](#page-135-0)
- 6 カラーサンプリング ▶ □ [73](#page-72-0)

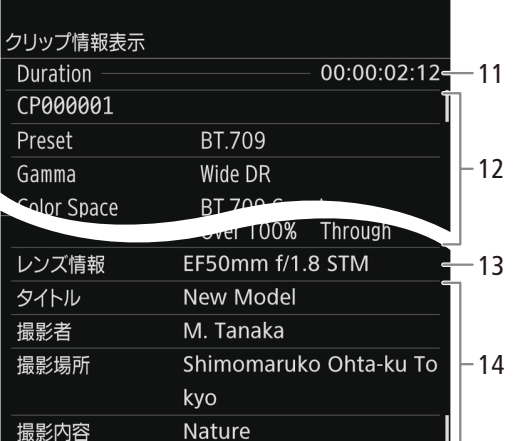

- 7 記録開始フレームのタイムコード
- 8 記録終了フレームのタイムコード
- 9 OKマーク\* /チェックマーク\* /リレー記録マー ク\*
- 10 カスタムピクチャー \*
- 11 収録時間
- 12 付加されているカスタムピクチャーの設定内容\*
- 13 レンズ情報\*
- 14 ユーザーメモ\*

\* ProResクリップのときは表示しない。

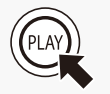

#### 1 クリップ情報を表示する

- ① PLAY: 「OPTIONS」 > 「クリップ情報表示」を順に選ぶ。 ● クリップ情報画面が表示される。
- b SELECTダイヤルを回すと、画面をスクロールさせることができる。 ● PLAYボタンを押すとPLAY画面に戻る。

# <span id="page-167-0"></span>■ OKマーク/チェックマークを付加/消去する

CFastカードに記録したXF-AVCクリップにOKマーク/チェックマークを付加することができます。OKマークが付加され たクリップは、本機での消去が禁止されるため、重要なクリップを保護できます。

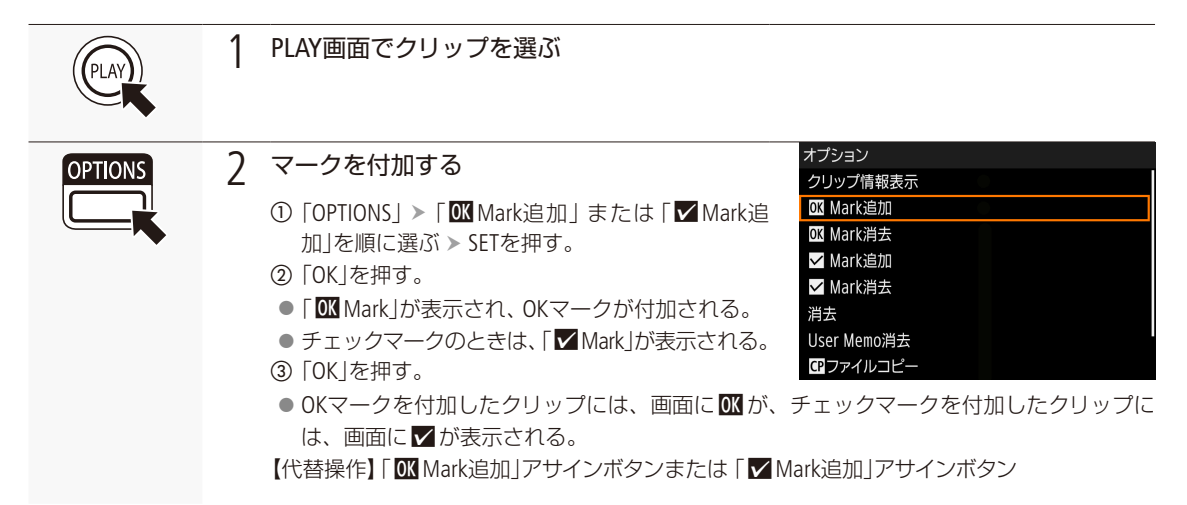

 $(MEMO)$ 

● OKマークとチェックマークは同じクリップに同時に付加することができないため、OKマークが付加されたクリップ にチェックマークを付加すると、OKマークは解除されます。チェックマークが付加されたクリップにOKマークを付 加したときも同様に、チェックマークが解除されます。

OKマーク/チェックマークを消去する

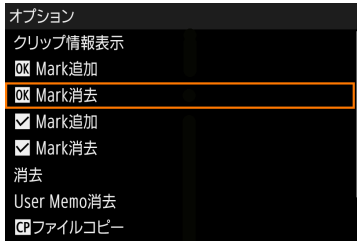

a マークを消去するXF-AVCクリップを選ぶ。

- 2 PLAY: 「OPTIONS」 > 「OK Mark消去」または「Z Mark消去」を順に選ぶ。
- c「OK」を押す。

● 選択したクリップのOKマークまたはチェックマークが消去される。 d「OK」を押す。

# <span id="page-167-1"></span>■ クリップ/静止画を消去する

記録したクリップ/静止画を消去することができます。OKマークが付加されたXF-AVCクリップは消去できません。消 去するときは、先にOKマークを消去する必要があります。

クリップ/静止画を操作する

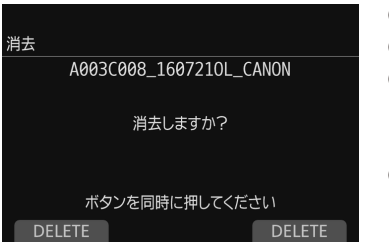

a 消去するクリップ/静止画を選ぶ。

- ② PLAY: 「OPTIONS」 > 「消去」を順に選ぶ。
- c「DELETE」を2つ同時に押す。 ● 選択したクリップ/静止画が消去される。 ● クリップ/静止画の消去は中止できない。 d「OK」を押す。

「ご注意

● 一度消したクリップ/静止画は元に戻せません。消す前にクリップ/静止画を確認してください。

# <span id="page-168-0"></span>■ クリップに付加されているユーザーメモ/ GPS情報を消去する

選択したクリップに付加されているユーザーメモ/ GPS情報を消去することができます。

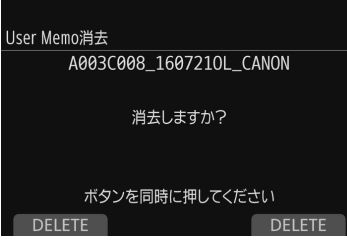

a ユーザーメモ/ GPS情報を消去するクリップを選ぶ。

- ② PLAY: 「OPTIONS」 > 「User Memo消去」を順に選ぶ。
- c「DELETE」を2つ同時に押す。

● 選択したクリップに付加されているユーザーメモ/GPS情報が消去される。 d「OK」を押す。

クリップ/静止画を操作する

. . . . . . . . . . . . . . . . . .

# <span id="page-169-0"></span>■ カスタムピクチャーファイルをコピーする

選択したXF-AVCクリップと一緒に記録されているカスタムピクチャーファイルを、本機にコピーすることができます。

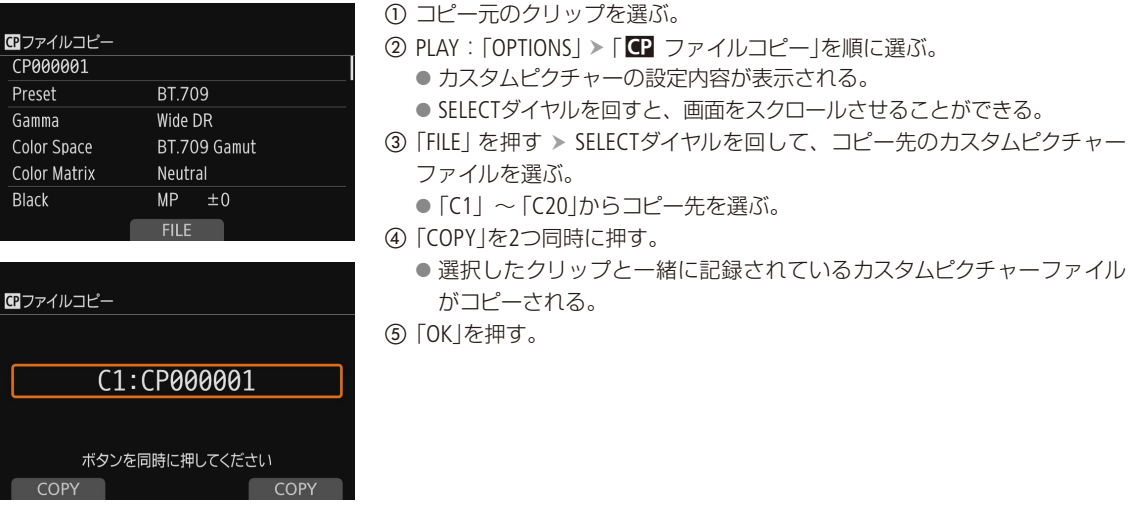

 $(MEMO)$ 

● コピー先に、プロテクトされたカスタムピクチャーファイルを選択することはできません。

<span id="page-170-0"></span>接 続

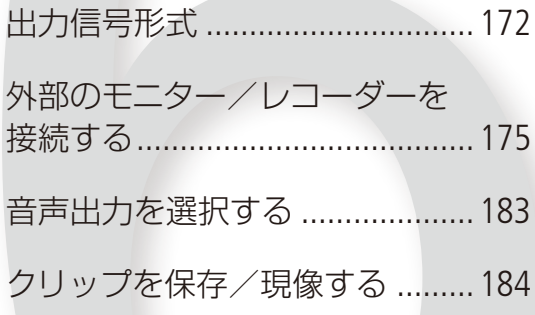

# <span id="page-171-0"></span>出力信号形式

SDI OUT端子/ MON.端子、HDMI™ OUT端子からの出力は、記録・再生の映像信号形式とメニューの設定 によって切り換わります。CDX-36150レコーダーに記録するときは、「メイン動画をCDX-36150レコーダー のCapture Driveに記録する」(C1[243](#page-242-0))を、CDX-36150のCapture DriveのRAWクリップを再生するときは9章 「RAWレコーダー」の「再生する」(C [249](#page-248-0))をご覧ください。

#### 撮影時の記録信号形式とSDI OUT端子の出力信号形式

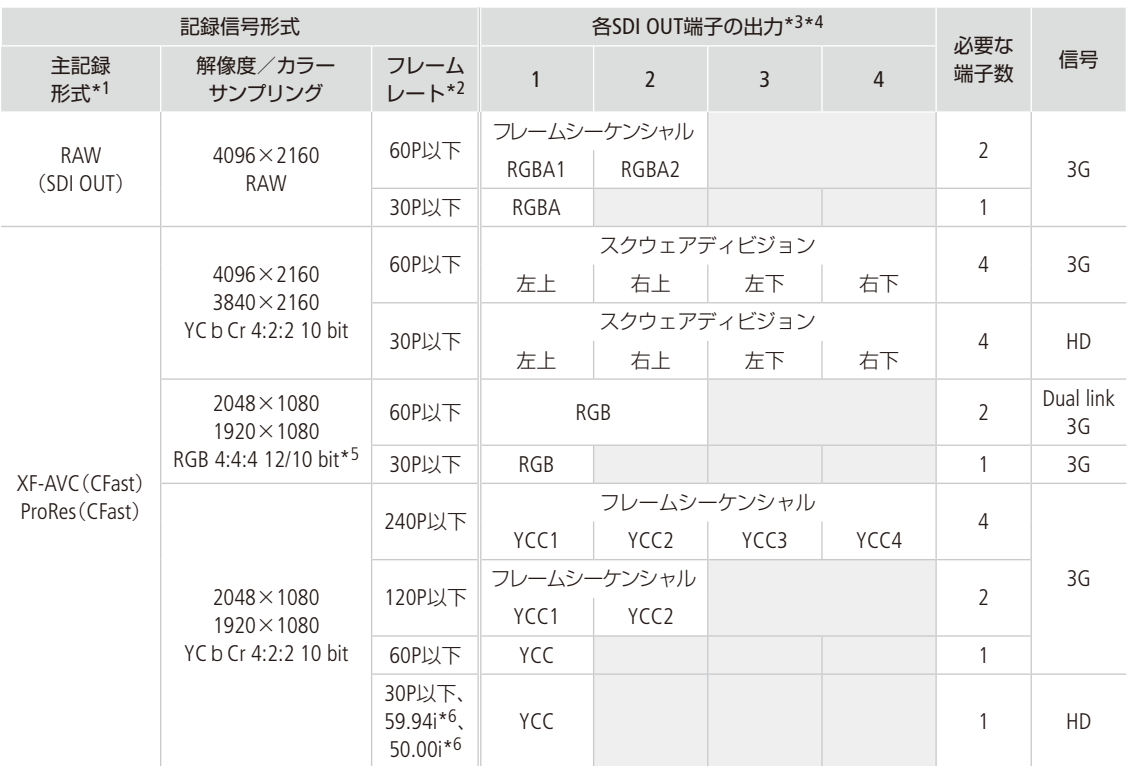

\*1 MENU:「記録/メディア設定」 > 「主記録形式」の設定 (0 [73](#page-72-0))。

\*2 出力信号形式のフレームレートは、記録信号形式と同じ(スロー &ファストモーション記録時を除く)。

\*3 カラーサンプリングは「解像度/サンプリング」(Q [73](#page-72-0))の設定と同じ。

\*4 必要な端子数が1本または2本の場合、残りの端子にも同じ信号が出力される(表中の網掛け部)。

\*5 RGB 4:4:4 10 bitは、XF-AVC (CFast)のときのみ。

\*6 1920×1080のみ。

出力信号形式

. . . . . . . . **. . . . .** 

#### 「主記録 形式」\*1 記録信号形式 フレーム <sup>ノレ ム</sup> 解像度 MON.端子 $*3$  HDMI OUT端子 $*3*5*6$ 「MON.出力」\*4 「HDMI最大解像度」\*7 2048×1080 /  $\frac{1048\times1080}{1920\times1080}$  1920 $\times$ 1080  $\frac{4096\times2160}{3840\times2160}$  1920 $\times$ 1080 RAW (SDI OUT) 59.94P 50.00P 29.97P 25.00P 24.00P 23.98P  $4096 \times 2160$   $2048 \times 1080$ YCbCr 4:2:2 10 bit 1920×1080 YCbCr4:2:2 10 bit 1920x1080、 720×480 (59.94Pのみ)、 720×576 (50.00Pのみ) 1920x1080、 720×480 (59.94Pのみ)、 720×576 (50.00Pのみ) XF-AVC(CFast)、 ProRes(CFast) 59.94P 50.00P 29.97P 25.00P 24.00P 23.98P  $4096 \times 2160$   $2048 \times 1080$  $YC_1 + 2046 \times 1060$ <br> $YC_2 + 2046 \times 1060$ <br> $YC_3 + 2046 \times 1060$ 1920 x 1080. 720×480 (59.94Pのみ)、 720×576 (50.00Pのみ)  $3840 \times 2160$  1920×1080  $YChCr 4:2:2 10 \text{ bit}$   $YChCr4:2:2 10 \text{ bit}$  3840×2160 <sup>2048</sup>×<sup>1080</sup> <sup>2048</sup>×<sup>1080</sup> YCbCr 4:2:2 10 bit  $1920 \times 1080$ . 720×480 (59.94Pのみ)、 720×576 (50.00Pのみ) 1920×1080 1920×1080 59.94i YCbCr 4:2:2 10 bit  $50.00i$  1920 $\times$ 1080

## 撮影時の記録信号形式と出力信号形式(SDI OUT端子以外)

\*1 MENU:「記録/メディア設定」 > 「主記録形式」の設定(C [73](#page-72-0))。

\*2 出力信号形式のフレームレートは、記録信号形式と同じ(スロー &ファストモーション記録時を除く)。

\*3 画面表示の重畳(口[182](#page-181-0))、ピーキング/ゼブラパターンなどアシスト表示が出力可能(口[104](#page-103-0))。HDMI OUT端子の4K(水平解像度が4096ま たは3840)出力時を除く。

\*4 MENU:「システム設定」 >「端子出力設定」 > 「MON.出力」の設定 (0 [229](#page-228-1))。

\*5 MON.端子出力がOFFのときはモニターの能力に応じた解像度で出力する。MON.端子出力がONで、モニターが出力信号を受けられな いときは出力を停止する。記録信号形式の水平解像度が2048のときは、映像の両端が切り取られる。

\*6 カラーサンプリングは、モニターに応じてYCbCr 4:2:2 10 bit、YCbCr 4:4:4 8 bit、RGB 8 bitから自動的に選ばれる。出力解像度が4096× 2160または3840×2160で、フレームレートが59.94P / 50.00Pのときは、YCbCr 4:2:0 8 bitとなる。

\*7 MENU: 「システム設定」 > 「端子出力設定」 > 「HDMI最大解像度」の設定 (C [229](#page-228-2))。

#### 再生時の出力信号形式

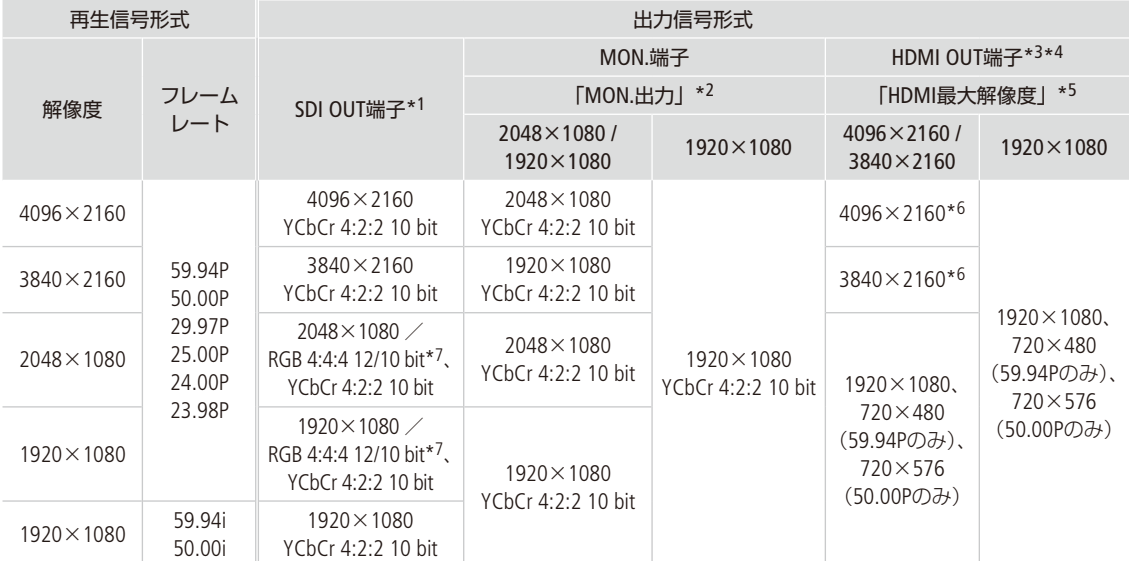

\*1 サブ動画(XF-AVC Proxy)クリップの再生時、MON.端子に画面表示を重畳すると、SDI OUT端子にも重畳される。

\*2 MENU:「システム設定」 >「端子出力設定」 > 「MON.出力」の設定 (0 [229](#page-228-1))。

\*3 MON.端子が「切」のときはモニターに応じてHDまたはSDが出力される。MON.端子が有効で、モニターが出力信号を受けられないとき は出力を停止する。

\*4 カラーサンプリングは、モニターに応じてYCbCr 4:2:2 10 bit、YCbCr 4:4:4 8 bit、RGB 8 bitから自動的に選ばれる。

\*5 MENU: 「システム設定」 > 「端子出力設定」 > 「HDMI最大解像度」の設定(11 [229](#page-228-2))。

\*6 SDI OUT端子が「切」のときのみ出力可能。

\*7 RGB 4:4:4 10 bitは、XF-AVC(CFast)のときのみ。

<span id="page-174-0"></span> $\cdots$  below 外部のモニター/レコーダーを接続する

カメラの映像を外部モニターや外部レコーダーに出力するときは、接続する機器に応じて使用する端子を [出力信号形式] ([1] [172](#page-171-0)))。 決めて本機と外部機器を接続したあと、使用する端子の出力信号形式をメニューで設定します(|参考|★

## 接続のしかた

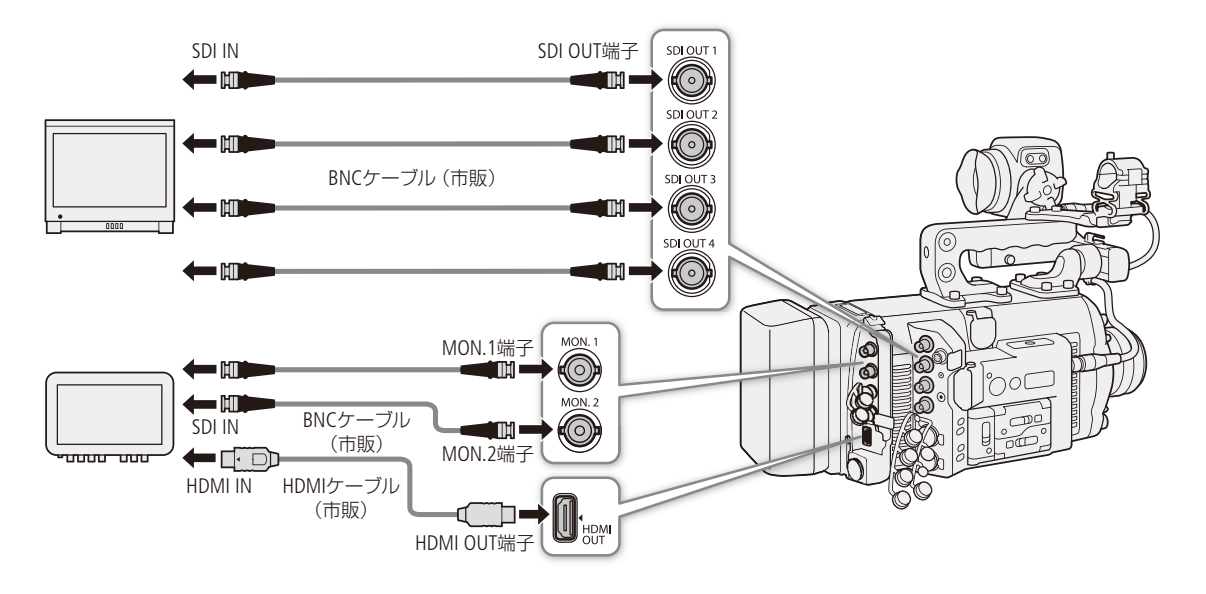

# SDI OUT端子を使用する

SDI OUT端子から出力される映像信号には、オーディオ信号(4チャンネル\*1)とタイムコード信号、メタデータ、クリッ プファイル名情報\*2が重畳されます。SDI OUT 端子に外部レコーダーを接続すると、外部レコーダーに4K / 2K映像を 記録できます。レコーダーやディスプレイの機能・操作については、それぞれの説明書などをご覧ください。音声につい ては「音声出力を選択する」(M [183](#page-182-1))をご覧ください。

\*1 RAW出力時は2チャンネル、16ビット出力 (伝送路は20ビット)となります。出力するチャンネルはメニューで選択できます (口 [183](#page-182-1))。 \*2 主記録形式が「ProRes(CFast)」でCFastカードが入っていない場合、ファイル名情報は重畳しません。

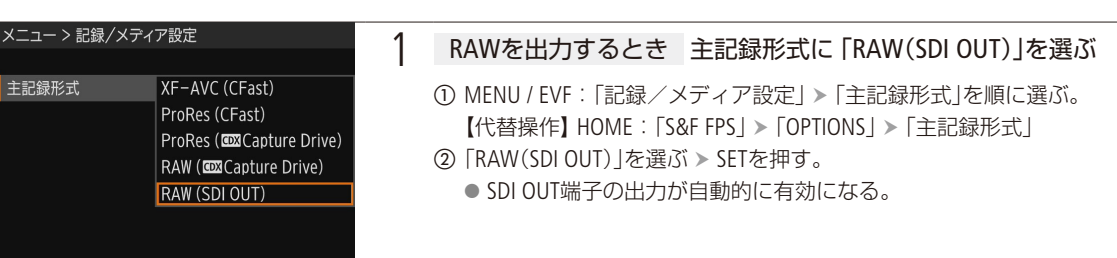

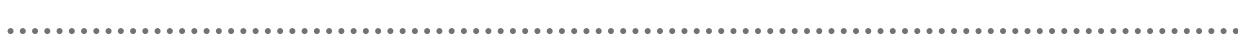

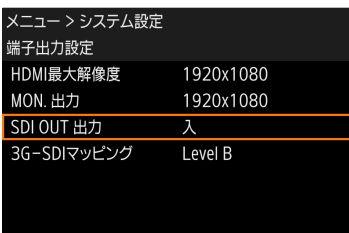

#### 2 動画形式が「RAW(SDI OUT)」以外のとき SDI OUT端子の出力を有効にする

- ① MENU / EVF:「システム設定」 > 「端子出力設定」 > 「SDI OUT出力」を順 に選ぶ。
- ②「入」を選ぶ SETを押す。
	- SDI OUT端子を使用しないときは「切」を選ぶ。

## 3 必要に応じて、出力信号のマッピング方式を選ぶ(□[177](#page-176-0))

 $MENO$ 

- 接続するレコーダーによっては、設定した記録信号形式で記録できないことがあります。
- 本機と外部レコーダーを接続後、必ずためし撮りをして正常に録画・録音されていることを確認してください。
- MENU:「記録/メディア設定」 >「記録コマンド」を「入」にして、本機と他機をSDI OUT端子またはMON.端子でつな ぐと、本機の撮影/撮影一時停止操作(RECボタンの操作)と連動して、他機の記録/記録一時停止を行うことがで きます。

#### RAW出力時の動作について

- ガンマはRAW用のガンマで出力されます。
- RAW映像とともに出力される音声は2ch リニアPCM(16ビット)です。音声は、4ch リニアPCM(24ビット)で記録可 能なメイン動画/サブ動画での収録をおすすめします。
- 出力信号のマッピング方式はLevel Bです。

● SDI OUT端子から2K RGB4:4:4信号を出力時、MON.端子からの出力は2K YCbCr信号となります。

# ■ MON.端子を使用する

MON.端子から出力される映像信号には、オーディオ信号(4チャンネル)とタイムコード信号、メタデータ、クリップファ イル名情報\*が重畳されます。また、マーカー、ゼブラパターン、ピーキング、フォルスカラー、画面表示が重畳できる ほか、拡大表示や白黒表示(C [225](#page-224-0))を行うこともできます。

\* 主記録形式が「ProRes(CFast)」でCFastカードが入っていない場合、ファイル名情報は重畳しません。

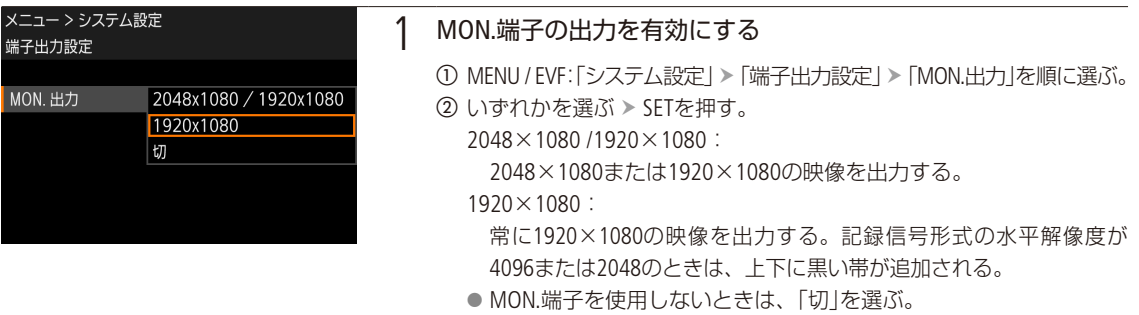

外部のモニター/レコーダーを接続する

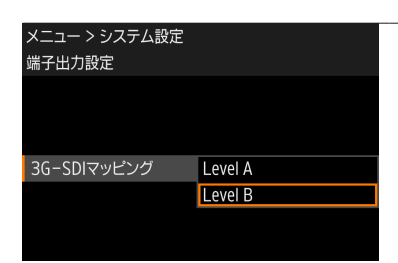

## <span id="page-176-0"></span>2 必要に応じて、出力信号のマッピング方式を選ぶ

- ① MENU / EVF:「システム設定」 > 「端子出力設定」 > 「3G-SDIマッピング」 を順に選ぶ。
- ②「Level A」または「Level B」を選ぶ > SETを押す。
	- SMPTE ST 425規格のLevel AまたはLevel Bに準拠した信号が出力される。

# HDMI OUT端子を使用する

HDMI OUT端子を使用すると、映像と音声をデジタル信号で出力することができます。出力信号の最大解像度はメニュー で設定できます。また、マーカー、ゼブラパターン、ピーキング、フォルスカラー、画面表示が重畳できるほか、拡大表 示や白黒表示 (① [225](#page-224-0))を行うこともできます。音声は2チャンネル、リニアPCM(16ビット、48kHz)で出力されます。出力 チャンネルはメニューで選択できます (1[183](#page-182-1))。

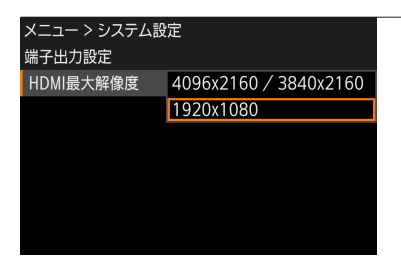

## 1 出力信号の最大解像度を選ぶ

- ① MENU / EVF: 「システム設定」 > 「端子出力設定」 > 「HDMI最大解像度」 を選ぶ。
- **②「4096×2160 / 3840×2160」または「1920×1080」を選ぶ > SETを押す。**

#### $MEMO$

- MON.端子出力がOFFのときは、モニターの能力に応じた解像度で出力します。MON.端子出力がONで、モニターが出 力信号を受けられないときは出力を停止します。
- HDMI OUT端子は出力専用です。他の出力端子と接続しないでください。故障の原因となります。
- DVI対応モニターとの接続は保証していません。
- モニターによっては正しく表示されないことがあります。そのときは、他の端子を使って接続してください。

# █ 出力映像にLUTを適用する

カスタムピクチャーで特定のガンマ/色空間を選択している場合、SDI OUT端子、MON.端子、HDMI OUT端子、ビューファ インダー(VIDEO端子)の出力映像にLUTを適用して、標準的なガンマ/色空間に変換できます。映像出力端子に接続し た外部モニターなどで映像を確認する際に使用します。端子からの出力映像の確認には、各色空間に準拠した表示装 置が必要です。

#### 選択できるLUT

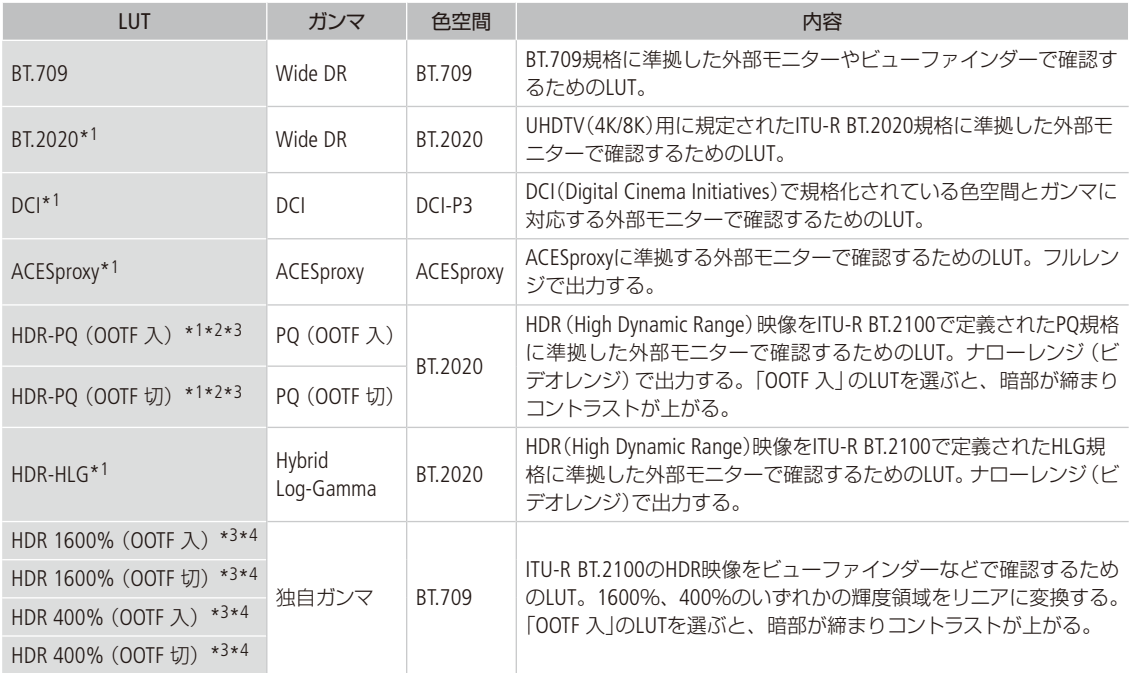

\*1 ビューファインダー(VIDEO 端子)では選択できない。

\*2 HDMI OUT端子のときは、「HDMI最大解像度」(1[229](#page-228-2))が「1920×1080」のときのみ。

\*3 OOTFとは、ITU-R BT.2100規格で定義されているOpto-Optical Transfer Functionのこと。

\*4 VIDEO端子のみ。

### LUTを適用できるガンマと色空間の組み合わせ

「基本的なガンマ/カラーを設定する」(C) [93](#page-92-1))で選択したガンマと色空間の組み合わせによって、LUTの適用可否と選択 できるLUTが決まります。

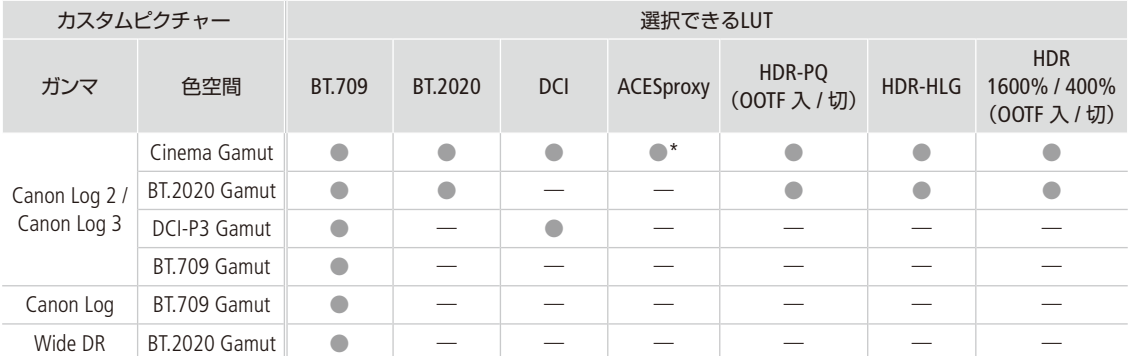

\* HOME: 「COLOR」 > 「CP MAIN」 > 「Preset」で「Canon Log 2 : C.Gamut」または「Canon Log 3 : C.Gamut」を選択したときのみ。

外部のモニター/レコーダーを接続する

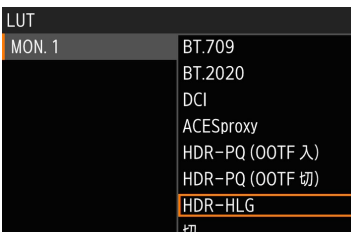

① HOME: 「COLOR」 > 「IUT」を順に選ぶ。 【代替操作】EVF:「モニタリング設定」>「LUT」

- ② いずれかの端子または「「sp XF-AVC」\*を選ぶ > SETを押す。
- \* サブ記録(XF-AVC Proxy)の動画にLUTを適用するとき。
- c いずれかのLUTを選ぶ SETを押す。
- 出力映像のガンマと色空間が変更される。
- IUTを適用しないときは「切」を選ぶ。

#### **MEMO**

#### ACESproxyの映像を出力する(オンセット・グレーディング)

SDI OUT端子、MON.端子またはHDMI OUT端子に「ACESproxy」のLUTを適用すると、ACESproxy準拠の映像に変換して出力 できます。対応する表示装置\*でモニタリングすることにより、撮影現場でカラーグレーディング時の映像を確認しな がら撮影できます (□ 21)。

- \* HDMI OUT端子で接続するときは、YCbCrフルレンジに対応していること。
- ●「LUT」を割り当てたアサインボタンで、LUTの入/切を操作することもできます (1144)。
- カスタムピクチャーのPreset、Main Settingsのガンマ/色空間を変更すると、LUTの設定はすべて「切」になります。

# █ 出力映像にUser LUT(ユーザー LUT)を適用する

Blackmagic Design DaVinci Resolveで作成したLUT(.cube)を、本機に登録することができます(User LUT)。User LUTは4種 類まで登録することができ、登録したUser LUTに対し、名称変更などを行うことができます。User LUTを登録するときは、 SDカードを使用します。カスタムピクチャーでCanon Log / Canon Log 2 / Canon Log 3 を選択している場合、SDI OUT 端子、MON.端子、HDMI OUT端子、ビューファインダー(VIDEO端子)の出力映像にUser LUTを適用できます。なお、User LUTは、サブ記録(XF-AVC Proxy)の動画には適用できません。

### User LUTを登録する

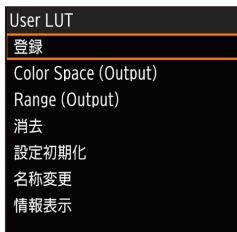

- ① Blackmagic Design DaVinci Resolveで作成したLUT (.cube) が保存されている SDカードを本機のSD CARDスロットに入れる。
- ② HOME: 「COLOR」 > 「USER LUT」 > 「登録」を順に選ぶ。 【代替操作】EVF:「モニタリング設定」 > 「LUT」 > 「User LUT」 > 「登録」
- 3 SELECTダイヤルを回して、UserLUT1 ~ 4のいずれかを選ぶ > SETを押す。
- **4 SDカード内のLUT(.cube)を選ぶ > SETを押す。**
- e「BT.709 Gamut」または「BT.2020 Gamut」からColor Space (Output)を選ぶ SETを押す。
	- 変換しないときは「変換しない」を選ぶ。
- f「Narrow Range」または「Full Range」からRange (Output)を選ぶ SETを押す。
- g「LOAD」を2つ同時に押す(本体メニュー)か、「OK」を選んでSETを押す(モ ニタリングメニュー)。
	- 選択中のLUT(.cube)が本機に登録される。
- h「OK」を押す(本体メニュー)か、SETを押す(モニタリングメニュー)。

## User LUTを適用する

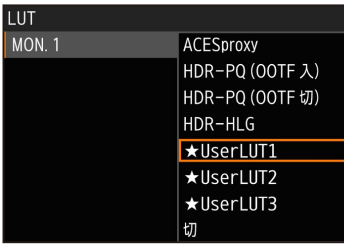

- ① HOME: 「COLOR」 > 「LUT」を順に選ぶ。
	- 【代替操作】EVF:「モニタリング設定」 > 「LUT」
- ② いずれかの端子を選ぶ > SETを押す。
- **3 適用するUserLUT1 ~ 4のいずれかを選ぶ > SETを押す。** 
	- User LUTを登録しているときのみ表示される。
	- User LUTの場合、名称の先頭に★が付く。

## 色空間の変換を選択する

User LUTによる色空間の変換を設定できます。

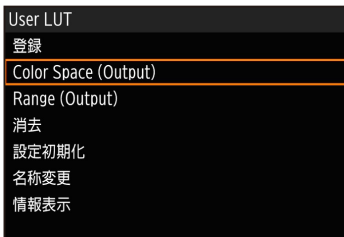

- ① HOME: 「COLOR」 > 「USER LUT」 > 「Color Space (Output)」を順に選ぶ。 【代替操作】EVF:「モニタリング設定」 > 「LUT」 > 「User LUT」 > 「Color Space (Output)」
- ② SELECTダイヤルを回して、UserLUT1 ~ 4のいずれかを選ぶ > SETを押す。
- c「BT.709 Gamut」または「BT.2020 Gamut」のいずれかを選ぶ SETを押す。 変換しないときは「変換しない」を選ぶ。

## レンジ設定を選択する

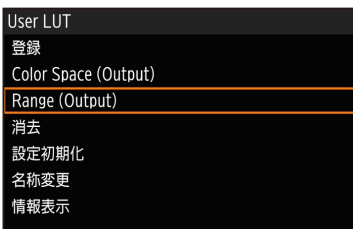

- ① HOME: 「COLOR」 > 「USER LUT」 > 「Color Space (Output)」を順に選ぶ。 【代替操作】EVF:「モニタリング設定」 >「 LUT」 >「User LUT」 > 「Range (Output)」
- ② SELECTダイヤルを回して、UserLUT1 ~ 4のいずれかを選ぶ > SETを押す。
- ③「Narrow Range」または「Full Range」のいずれかを選ぶ > SETを押す。
外部のモニター/レコーダーを接続する

## User LUTを消去する

登録したUser LUTを、1つずつまたはすべて消去することができます。

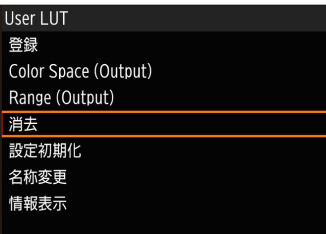

- ① HOME: 「COLOR」 > 「USER LUT」 > 「消去」または「設定初期化」を順に選ぶ。 【代替操作】EVF:「モニタリング設定」 > 「LUT」 > 「User LUT」 > 「消去」 また は「設定初期化」
- b 1つずつ消去するとき SELECTダイヤルを回して、消去するUserLUT1 ~ 4 のいずれかを選ぶ SETを押す。
- c HOME:「消去」のときは「DELETE」を、「設定初期化」のときは「RESET」を2つ 同時に押す。
	- モニタリングメニュー:「OK」を選ぶ SETを押す。
	- ●「消去」を選んだときは選んだUser LUTが、「設定初期化」を選んだときは、 登録したすべてのUser LUTが消去される。
- d「OK」を押す(本体メニュー)か、SETを押す(モニタリングメニュー)。

## User LUTの名前を変更する

4つのUser LUTそれぞれに名前を設定できます。

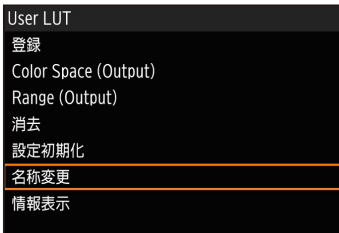

- ① HOME: 「COLOR」 > 「USER LUT」 > 「名称変更」を順に選ぶ。 【代替操作】EVF:「モニタリング設定」>「LUT」>「User LUT」>「名称変更」 b SELECTダイヤルを回して、名称変更するUserLUT1 ~ 4のいずれかを選ぶ。
- ③ 8文字以内の英数字・記号で名前を入力する。 【参考】▶ 「文字入力のしかた」(111[40](#page-39-0))

## User LUT情報を表示する

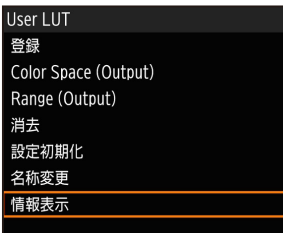

- ① HOME: 「COLOR」 > 「USER LUT」 > 「情報表示」を順に選ぶ。
- 【代替操作】EVF:「モニタリング設定」 > 「LUT」 > 「User LUT」 > 「情報表示」 ② SELECTダイヤルを回して、情報表示するUserLUT1 ~ 4のいずれかを選ぶ > SETを押す。

外部のモニター/レコーダーを接続する

## **MEMO**

Blackmagic Design DaVinci Resolveで作成したLUT(.cube)ファイルについて

- 3D LUT 33GridのLUTファイルのみ読み込み可能。
- LUTファイルは、SDカードの直下(ルートディレクトリ)に保存してください。
- 以下のLUTファイルは読み込むことはできません。
	- 2MB以上のLUTファイル。
	- ファイル名が 「.cube」を含めて64文字を超えるとき。
- 色空間の変換が正しく選択されていないと、YCbCrで出力する際、正しく出力されません。
- ファイル名に使用可能な文字
- 0~9、a~z、A~Z、\_(アンダーバー)、 (ハイフン)、 . (ドット)、 半角スペース
- ●登録済みのUser LUTに上書きしてUser LUTを登録することはできません。一度消去してから登録してください。

## ■ 出力映像に画面表示を重畳する

ビューファインダー(VIDEO端子)、MON.端子またはHDMI OUT端子から出力される映像に画面表示を重畳することがで きます。この設定は、記録映像とSDI OUT端子の出力映像には影響しません。

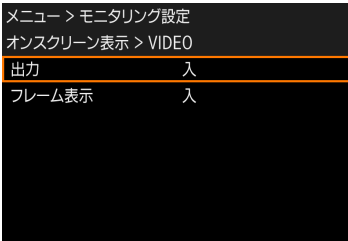

- ① MENU / EVF: 「モニタリング設定」 > 「オンスクリーン表示」 > 「VIDEO」 また は「MON. + HDMI」 > 「出力」を順に選ぶ。
- **②「入」を選ぶ > SETを押す。** 
	- 【代替操作】「オンスクリーン表示」、「オンスクリーン表示: VIDEO」、「オン スクリーン表示:MON.+HDMI」アサインボタン
		- モニター画面に DISP→ が表示される\*。
		- \* 撮影画面では、MENU / EVF: 「モニタリング設定」 > 「Custom Display 2」 > 「オンスク リーン表示」が「入」のときのみ表示される。

 $MENO$ 

● HDMI OUT端子の出力解像度が4096×2160または3840×2160の場合、HDMI OUT出力映像に画面表示を重畳しません。

## 音声出力を選択する

SDI OUT端子、MON.端子、HDMI OUT端子、×(ヘッドホン)端子から音声を出力できます。記録メディアに 記録される4チャンネルの音声のうち、C (ヘッドホン)端子、SDI OUT端子 (RAW出力時)、HDMI OUT端子 から出力される2チャンネルの音声は、メニューで選択します。

## 出力音声のチャンネル数とビット数

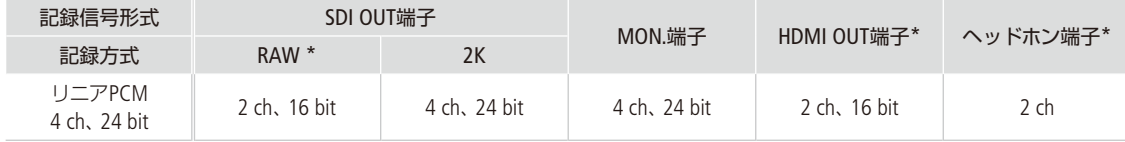

\* 4chの記録音声から出力するチャンネルを選択可能。

## ■ 音声出力チャンネルを選ぶ

×(ヘッドホン)端子の出力チャンネルを選ぶ

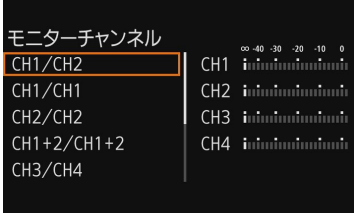

- ① ALT: 「AUDIO」 > 「MONITOR」を順に選ぶ。
	- 【代替操作】PLAY: MENU > 「オーディオ設定」 > 「モニターチャンネル」 【代替操作】EVF:「オーディオ設定」>「Audio Output」>「モニターチャンネル」 【代替操作】「モニターチャンネル」アサインボタン
- **② SELECTダイヤルを回して、出力音声(L/R)の組み合わせを選ぶ > SETを押す。** ● [CH1+2] はCH1とCH2のミックスした信号であることを示す。 [CH1+3]、 「CH3+4」なども同様。

## SDI OUT端子またはHDMI OUT端子の出力チャンネルを選ぶ

SDI OUT端子 (RAW出力時) とHDMI OUT端子は2チャンネルの音声を出力できます。4チャンネルで記録/再生\*する音声 のうち、これらの端子から出力するチャンネルをメニューで選択できます。

\* HDMI OUT端子のみ。

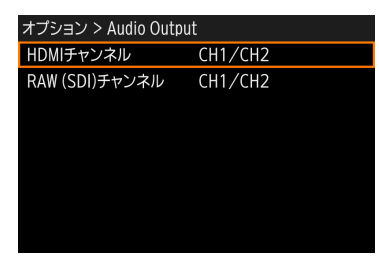

① ALT: 「AUDIO」 > 「OPTIONS」を選ぶ。

【代替操作】EVF:「オーディオ設定」を選ぶ。

b「Audio Output」「RAW(SDI)チャンネル」または「HDMIチャンネル」を順に 選ぶ。

【代替操作】 PLAY: MENU 「オーディオ設定」「HDMIチャンネル」

3 「CH1/CH2」または「CH3/CH4」のいずれかを選ぶ > SETを押す。

## クリップを保存/現像する

撮影したXF-AVCクリップをパソコンに保存したり、RAWクリップをパソコンで現像したりすることができ ます。

## ■ クリップをパソコンに保存する

記録したクリップをパソコンに保存するときはCanon XF Utilityを、ノンリニア編集ソフトウェアに読み込む ときはCanon XF Plugin\*1を使用します。これらのソフトウェアは、キヤノンのホームページからダウンロー ドしてインストールします。ソフトウェアの動作環境および最新の情報については、キヤノンのホームペー ジをご覧ください。ソフトウェアのインストールについては、ダウンロードしたソフトウェアの圧縮ファ イルに含まれるPDFファイルをご覧ください。ソフトウェアの使いかたの詳細については、ソフトウェアの 使用説明書(PDFファイル)\*2をご覧ください。

\*1 Avid社またはApple社のノンリニア編集ソフトウェア用のプラグインです。

\*2 ソフトウェアと一緒にインストールされます。

## Canon XF Utility (Windows用/ macOS用)

パソコンへの保存、クリップの確認・再生・管理、静止画の切り出しを行うソフトウェア

Canon XF Plugin for Avid Media Access (Windows用 / macOS用)

 Avid Media Accessに対応したノンリニア編集ソフトウェアAvid Media Composer(Windows / macOS) から、カード内またはパソコンに保存したクリップを直接読み込むことができる。

## Canon XF Plugin for Final Cut Pro X (macOS用)

 ノンリニア編集ソフトウェアApple Final Cut Pro Xから、カード内またはパソコンに保存したクリッ プを直接読み込むことができる。

## ■ RAWクリップを現像する

本機で撮影/記録したRAW形式のクリップは、現像ソフトウェアCinema RAW Developmentで現像して、 DPX形式などの標準的なファイル形式の素材データに変換することによって、カラーグレーディングが 可能となります。また、Canon RAW Pluginでノンリニア編集ソフトウェアに直接読み込むこともできます。 Cinema RAW DevelopmentとCanon RAW Pluginは、キヤノンのホームページからダウンロードできます。シ ステム構成や最新の情報についてはキヤノンのホームページをご覧ください。ソフトウェアのインストー ルについては、ダウンロードしたソフトウェアの圧縮ファイルに含まれるPDFファイルをご覧ください。詳 細な使いかたについては、ソフトウェアに付属の使用説明書(PDF)\*をご覧ください。 \* ソフトウェアと一緒にインストールされます。

## Cinema RAW Development (Windows 用 $\angle$  macOS 用)

RAW クリップを現像して再生、およびRAW クリップを現像してエクスポートすることができる。

## Canon RAW Plugin for Avid Media Access (Windows用  $/$  macOS用)

 Avid Media Accessに対応したノンリニア編集ソフトウェアAvid Media Composer (Windows / macOS) から、RAWクリップを直接読み込むことができる。

# ネットワーク

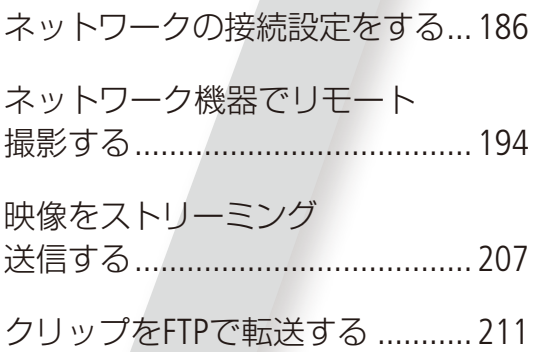

## <span id="page-185-0"></span>ネットワークの接続設定をする

本機の拡張システム端子(CO [12](#page-11-0))にワイヤレスファイルトランスミッターWFT-E6 / WFT-E8(別売)を取り付け てWi-Fi を使うか、 品 (イーサネット)端子を使って本機をネットワークに接続すると、以下のネットワー ク機能を使用することができます。ここでは、ネットワークの接続設定のしかたについて説明します。ネッ トワークへの接続は、各ネットワーク機能を有効にしたときに行われます。ネットワークの接続設定の詳 細は、それぞれ、「Wi-Fiで接続する」(<u>C∩</u> [187](#page-186-0))、「イーサネットで接続する」(C∩ [192](#page-191-0))で説明します。

## ネットワーク機能と接続方式

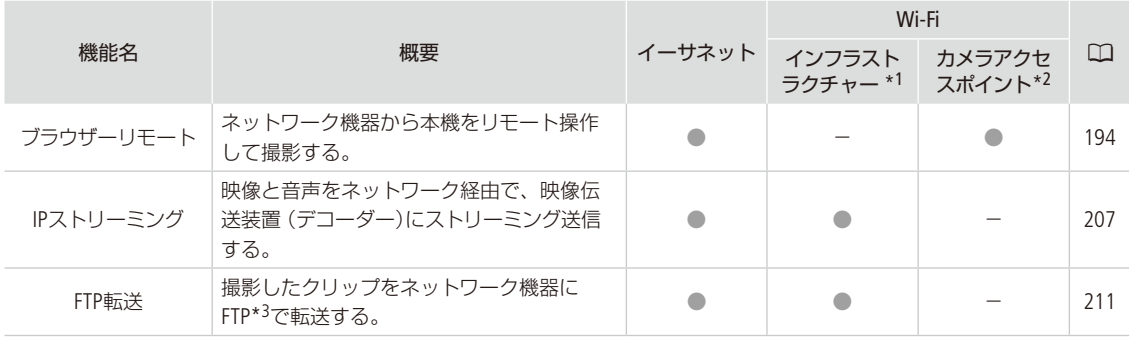

\*<sup>1</sup> アクセスポイントを介してWi-Fiに接続する通信方式。

\*2 本機がアクセスポイントの働きをして、Wi-Fi機器と直接接続する方式。

\*3 ネットワークに接続した機器間でファイルを転送するための通信規約。File Transfer Protocolの略。

## ネットワーク機能を使用する前に

本書は、ネットワーク機器およびWi-Fiのアクセスポイントの設定が完了し、正しく動作していることを前提に説明して います。アクセスポイントの設定方法については、お使いの機器のメーカーにお問い合わせください。

● ネットワークの接続の設定を行うには、 ネットワーク (EthernetおよびWi-Fi)の設定方法に関する十分な知識が必要で す。ネットワークの設定方法については、弊社ではサポートできませんので、 あらかじめご了承ください。

### [ ご注意 ]

- 送信するデータは暗号化されません。
- ネットワーク機能を使用するためにネットワークに対して誤った設定を行った結果生じた損害、および本ネットワー ク機能を使用した結果生じた損害については、 弊社ではその責任を負いかねますので、 あらかじめご了承ください。
- セキュリティで保護されていないWi-Fiやネットワーク環境に接続することは避けてください。お客様の個人情報な どのデータが第三者に漏洩する危険性があります。

 $MENO$ 

- ●ネットワーク機能を使用中は、CFastカードカバー/SDカードカバーを開けないでください。
- SDI OUT端子、MON.端子またはHDMI OUT端子に接続したケーブルを、ワイヤレスファイルトランスミッターの近くに 配置しないでください。通信に影響することがあります。

ネットワークの接続設定をする

## <span id="page-186-0"></span>■ Wi-Fiで接続する

ワイヤレスファイルトランスミッターを取り付ける

ワイヤレスファイルトランスミッターの取り付け方は、GPSレシーバーと同じです。「GPSレシーバーを 取り付ける」([136](#page-135-0))の手順に従って取り付けてください。

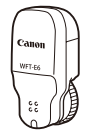

Wi-Fi接続について

Wi-Fiに接続するには、「カメラアクセスポイント」と「インフラストラクチャー」の2 つの方式があり、ネットワーク機能 によって使用する方式が異なります。インフラストラクチャー方式のときは、さらに3 つの設定方法を選択できます。 Wi-Fiへの接続方法については、お使いのWi-Fiネットワーク環境によって仕様や制限事項が異なります。

#### カメラアクセスポイント

 屋外などアクセスポイントのない環境で、カメラとWi-Fi対応機器を直接接続します。カメラがアクセスポイ ントの働き\*1をするので、Wi-Fi対応機器側はアクセスポイントに接続するのと同じ操作で接続できます。

### インフラストラクチャー

WPS(プッシュボタン方式) \*2:

 パスワードなどの入力が不要な最も簡単な設定方法です。この方法で接続すると きは、お使いのアクセスポイントがWPS用のボタンを備えていることを、あらかじ めご確認ください。

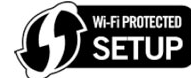

WPS(PINコード方式) \*2:

 WPS用のボタンを備えていないアクセスポイントでも、PINコードを使って設定できるものがあります。 接続は自動的に行われますが、アクセスポイントの設定画面を操作して、WPS機能を動作させるための一 定の知識が必要です。詳しくはアクセスポイントの説明書をご覧ください。

#### アクセスポイント検索:

 WPSに対応していないアクセスポイントに接続するときなどに、周囲のアクセスポイントを検索して設定 できます。

\*1 カメラとWi-Fi対応機器間の通信を行うのみで、市販のアクセスポイントの機能とは異なります。

\*2 WPSは、Wi-Fi Protected Setupの略で、アクセスポイントへの接続とセキュリティの設定を簡単に行うための規格です。

#### [ご注意]

● IEEE802.11a/nの5 GHz帯の電波を使用する場合、地域によっては屋外またはカメラアクセスポイントでの使用に法律 上の制限が定められていることがあります。お使いのワイヤレスファイルトランスミッターの使用可能地域をご確認 ください。使用可能地域については、ワイヤレスファイルトランスミッターに付属している別紙の「使用可能な地域 と制限事項」の記載をご覧ください。

## カメラアクセスポイントで接続する

カメラアクセスポイントの設定(SSID、パスワードなど)は、初期状態であらかじめ設定されているので、すぐにWi-Fi対 応機器から接続できます。設定を変更するときは、以下の手順で操作します。

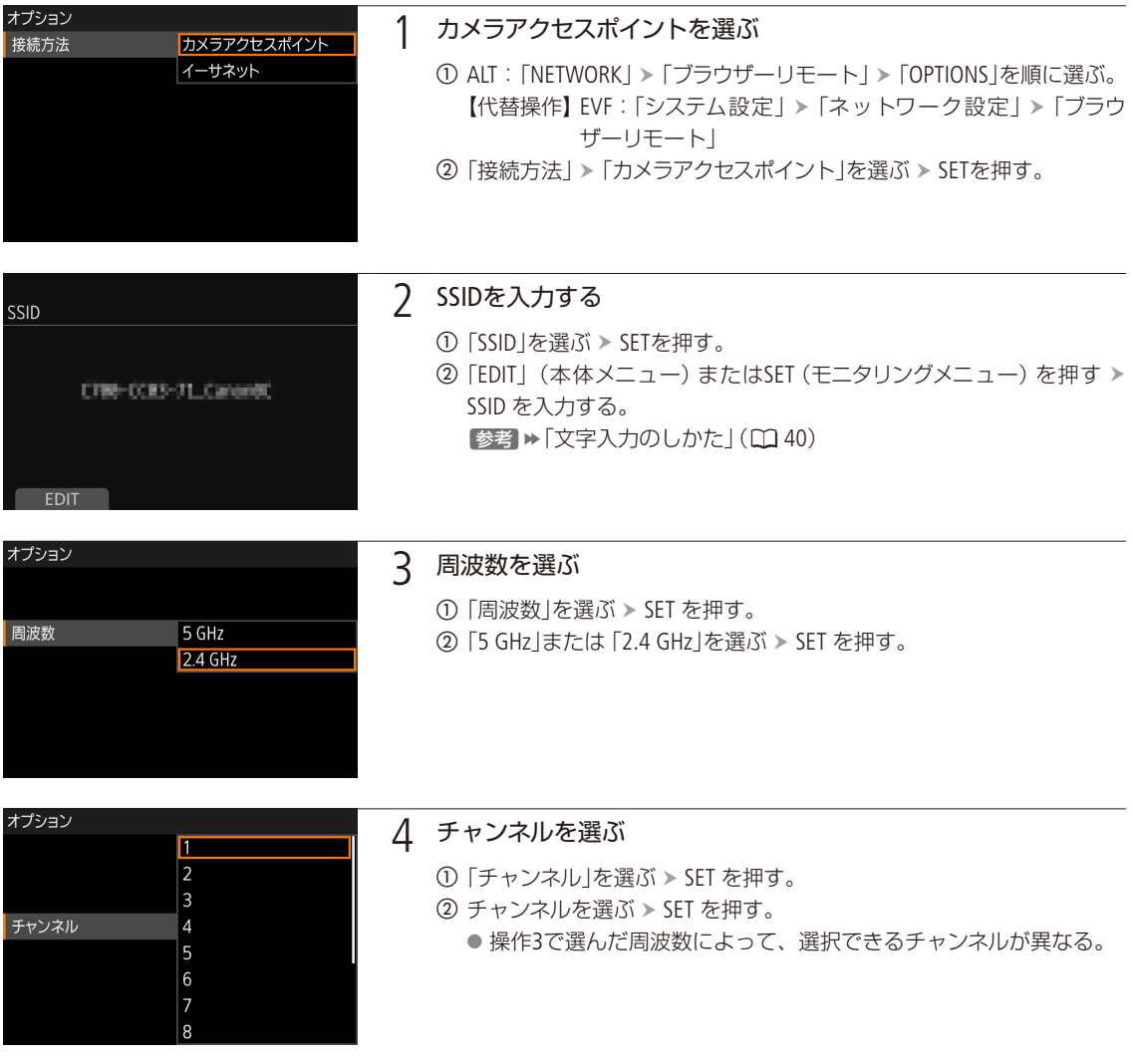

ネットワークの接続設定をする

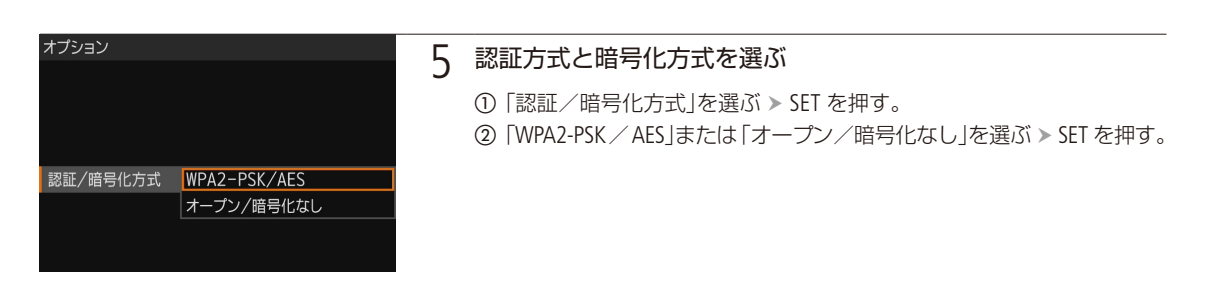

6 パスワードを入力する

- 操作5で「オープン/暗号化なし」を選んだときは、この操作は不要。
- ①「パスワード」を選ぶ > SET を押す。
- 2 モニタリングメニューのときは、「Input」を選ぶ > SETを押す。
- 3) パスワードを入力する。 [参考] ▶ 「文字入力のしかた」(140)。
	- 入力したパスワードは接続時に必要となるため、メモしておく。

## <span id="page-188-0"></span>インフラストラクチャーで接続する

インフラストラクチャー方式で接続するにはアクセスポイントが必要です。

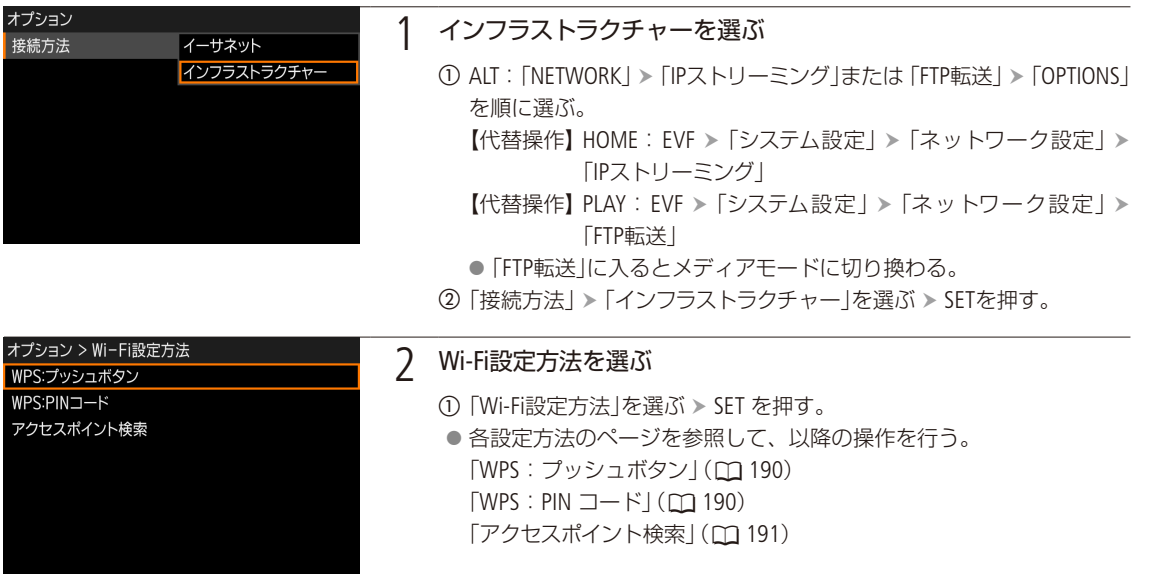

## WPSで接続する

WPSのプッシュボタン方式またはPINコード方式で接続します。プッシュボタン方式では、アクセスポイントのWPS用ボ タンを押すことで、カメラとアクセスポイントを簡単に接続することができます。PINコード方式では、カメラの画面に 表示される8桁の識別番号(PINコード)を、アクセスポイントの設定画面に設定して接続します。周囲に複数のアクセス ポイントが稼動している状況でも、比較的接続しやすい方式です。

## <span id="page-189-0"></span>プッシュボタン方式の場合

<span id="page-189-1"></span><u>1 本機 MPS:プッシュボタン」を選ぶ > SETを押す</u> 2 アクセスポイント WPS用のボタンを長押ししてWPSを起動する WPS:プッシュボタン ● 長押しの時間はアクヤスポイントによって異なります。必ず、アクヤ アクセスポイントのボタンを長押しして スポイントの説明書をご覧になってから操作を行い、アクセスポイン WPSを有効にしてから トがWPS起動状態になったことを確認してください。 2分以内にOKボタンを押してください ● 操作3に進む。  $OK$ PINコード方式の場合 **1 |本機 | 「WPS:PINコード|を選ぶ > SETを押す** ● 7 ~ 8秒すると画面にPINコードが表示される。 2 アクセスポイント WPS(PINコード方式)の設定画面\*に、操作<sup>1</sup> WPS:PINコード で表示されたPINコードを入力してWPSを起動する 82045623 アクセスポイントの設定画面で \* 多くのアクセスポイントは、Webブラウザーから設定します。 上記のPINコードを設定後 ● アクセスポイントの操作については、アクセスポイントの説明書をご 2分以内にOKボタンを押してください 覧ください。  $\overline{\phantom{a}}$  OK 3 本機 操作2から2分以内に「OK」(本体メニュー)またはSET (モニタリングメニュー)を押す

- アクセスポイントへの接続を開始する。
- ●「接続中です|の画面が出ているときに「CANCELI (本体メニュー)また はSET(モニタリングメニュー)を押すと、接続を中止する。
- 接続が完了すると、メニュー画面が表示される。

 $MEMO$ 

● 周囲に複数のアクセスポイントが稼働していると、WPS(プッシュボタン方式)でうまく接続できないことがあります。 このときは、WPS(PINコード方式)またはアクセスポイント検索で接続してください。

ネットワークの接続設定をする

## <span id="page-190-0"></span>アクセスポイントを検索して接続する

 $\mathbf{a}$ 

4 ch  $12/32$ 

カメラが周囲のアクセスポイントを自動的に検出します。検出されたアクセスポイントの一覧から接続するアクセスポ イントを選び、パスワードを入力して接続します。設定されているパスワードについては、アクセスポイントの説明書 をご覧いただくか、ネットワークの管理者にお問い合わせください。

## アクセスポイントを選ぶ

アクセスポイント検索

0095109-644750-8W

1 「アクセスポイント検索」を選ぶ > SETを押す

● 周囲のアクセスポイントが検索され、見つかったアクセスポイントの SSIDと暗号化状態などの情報が表示される。

## 2 アクセスポイントを選ぶ

① SELECTダイヤルを回して、接続するアクセスポイントのSSIDを選ぶ > 「OK」(本体メニュー)またはSET(モニタリングメニュー)を押す。

3 パスワードを入力する

- アクセスポイントの認証方式/暗号化方式が「オープン/暗号化なし」 のときは、この操作は不要。
- ①「パスワード」を選ぶ > SETを押す。
- ② モニタリングメニューのときは、「Input」を選ぶ > SETを押す。 【参考】▶ 「文字入力のしかた」(1140)

**MEMO** 

## パスワードに使用可能な文字と文字数

 $\bigcap$ 

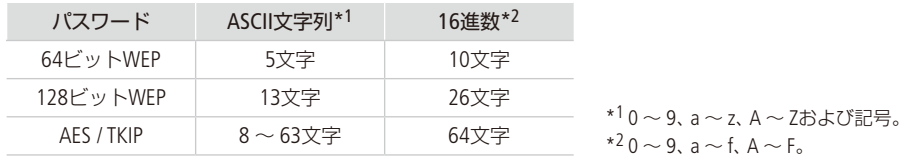

## <span id="page-191-0"></span>■ イーサネットで接続する

本機の 品」(イーサネット)とネットワーク機器をイーサネットケーブル (市販) で接続し、本機をネットワークに接続 する方法です。イーサネットケーブルには、ギガビット対応でシールド性能の高い、カテゴリー 5e以上のSTP(Shielded Twisted Pair)ケーブルを使用してください。

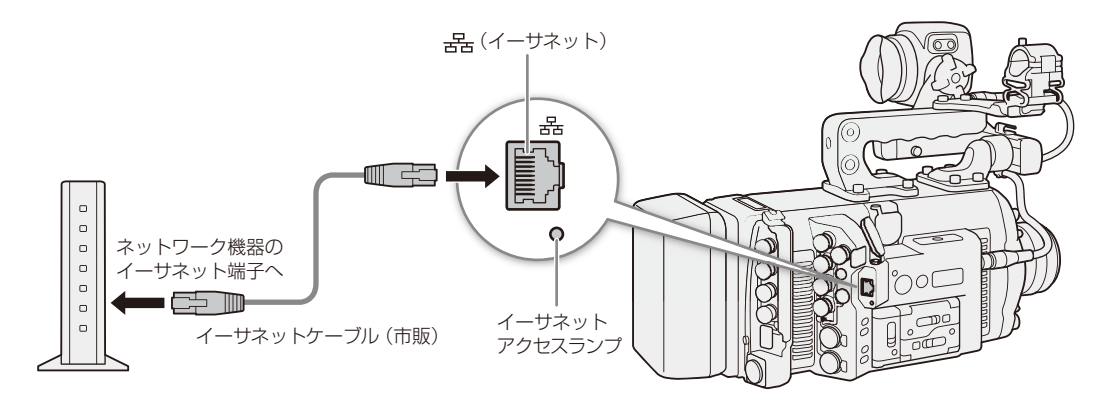

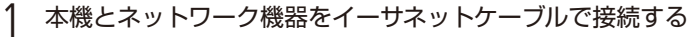

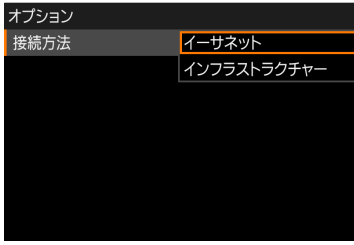

2 イーサネットを選ぶ

- ① ALT: 「NETWORK」 > 使用するネットワーク機能 > 「OPTIONS」 を順に 選ぶ。
	- 【代替操作】 HOME: EVF > 「システム設定」 > 「ネットワーク設定」 > 「ブラウザーリモート」または「IPストリーミング」
	- 【代替操作】 PLAY: EVF > 「システム設定」 > 「ネットワーク設定」 > 「FTP転送」
- ●「FTP転送」に入るとメディアモードに切り換わる。
- ②「接続方法」 > 「イーサネット」を選ぶ > SETを押す。

ネットワークの接続設定をする

## <span id="page-192-0"></span>■ ネットワーク設定を確認/変更する

ネットワークに関するの詳細な設定を確認し、必要に応じて手動で変更することができます。詳細な設定を行うには ネットワークに関する十分な知識が必要です。

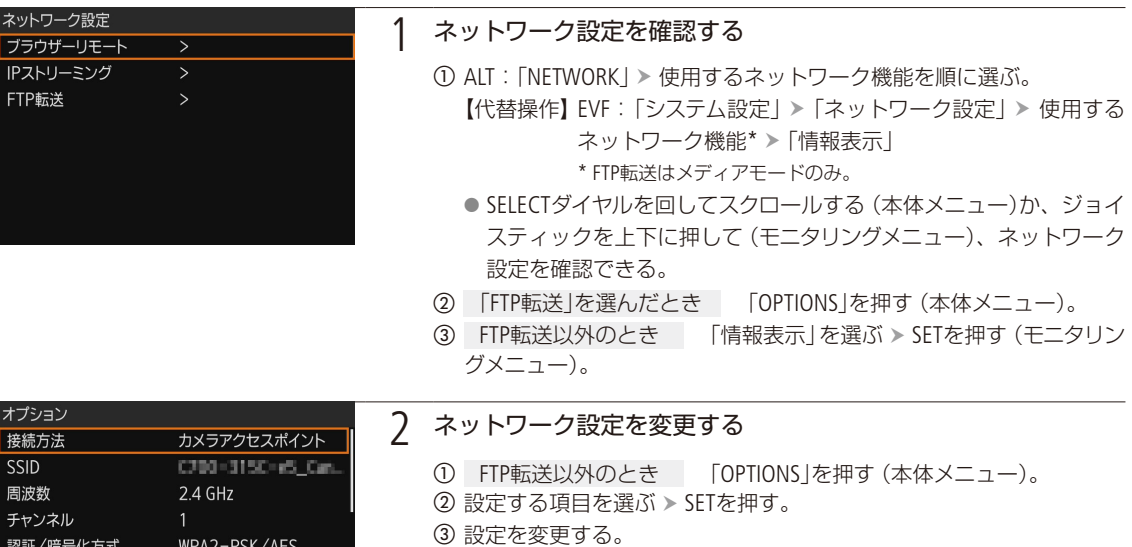

● 選択項目の場合は、SELECTダイヤルで選んでSETを押す。入力項目 の場合は「文字入力のしかた」(瓜[40](#page-39-0))を参考にして設定する。

<span id="page-192-1"></span>ネットワークの接続状態

パスワード

IPアドレス

IPアドレス取得方法

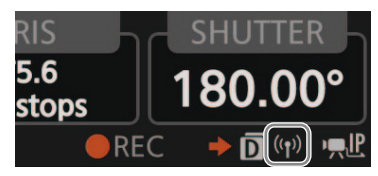

12945678

マニュアル

152.168.0.80

ネットワーク機能を有効にすると、ネットワークへの接続を開始し ます。接続状態は、接続方式に応じてモニター画面に表示されるネッ トワーク接続アイコンで確認できます。ネットワーク機能を無効に すると、ネットワーク接続アイコンは消えます。

## インフラストラクチャーのとき

ネットワークへの接続処理中は、画面に (黄色)が表示され、接続が完了すると (白色)に変わる。

## カメラアクセスポイントのとき

接続準備中は画面に (Table)が表示され、 Wi-Fi対応機器から接続可能な状態になると (日色)に変わる。

### イーサネットのとき

ネットワークへの接続処理中は、画面に図(黄色)が表示され、接続が完了すると、画面の図が白色に変わる。 イーサネットアクセスランプ\*は、ブラウザーリモートとFTP転送のときは、接続処理中に点滅(緑)、動作中 (データ転送中)に点灯(緑)する。IPストリーミングのときは、接続処理中/動作中ともに点滅(緑)する。エラー 発生時は点滅(赤)になる。

\* 点灯しないようにすることもできます (1232)。

<span id="page-193-0"></span>Wi-Fiまたはイーサネットで本機をネットワークに接続すれば、ネットワークに接続した機器\*1のWebブラ ウザーから本機をリモートで操作して、動画を撮影することができます(ブラウザーリモート)。 撮影時は、ライブビューによる画角の確認、さまざまな撮影設定\*2、メタデータ設定\*3、各種マークの付 加が可能なほか、記録メディアやDC入力/バッテリーの残量、タイムコードの確認を行うことができます。

\*1 OS、Webブラウザーなどの情報については、キヤノンのホームページなどでご確認ください。

\*2 ホワイトバランス、ISO感度/ゲイン、シャッタースピード、NDフィルター、アイリス、フォーカス、ズームなどが調整可能。 \*3 XF-AVC動画のみ。

■ 設定する

ネットワークに接続した機器のWebブラウザーからブラウザーリモートにアクセスするときに使用するカメラ設定や、 ブラウザーリモートにログインするときの認証に使用するユーザー設定は、初期設定が保存されています。設定の内容 (カメラID、ポート番号、ユーザー設定、ユーザー名、パスワードなど)は、ブラウザーリモートの設定画面(M [193](#page-192-0))で確認 できます。これらの設定は必要に応じて変更することもできます。

#### カメラ設定を変更する

ネットワークに接続した機器のWebブラウザーからブラウザーリモートにアクセスするときに使用するポート番号とカ メラIDを設定します。

- カメラID: カメラ固有の文字列を設定しておくと、ブラウザーリモートの画面にカメラIDが表示されるので、制御 対象のカメラを識別することができます。
- ポート番号: HTTPプロトコルのポート番号。通常は80を使用し、必要に応じて変更します。

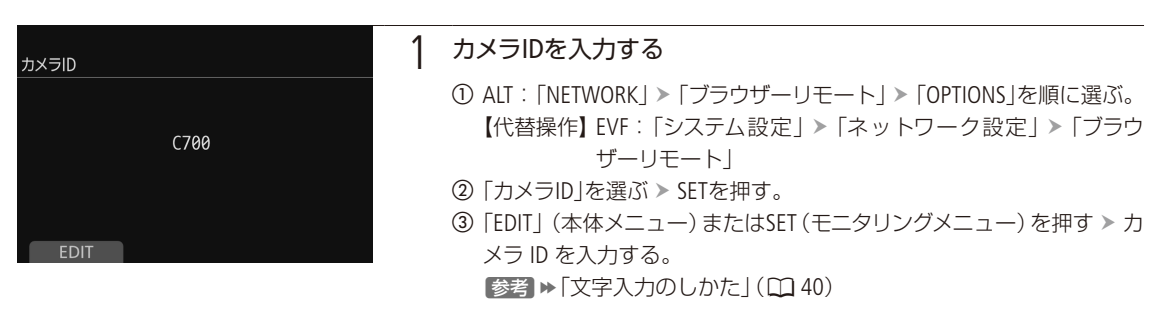

## 2 ポート番号を選ぶ

- ① 「Port No.」を選ぶ > SETを押す。
- b ポート番号を入力する。
	- ■参考 ▶ 「文字入力のしかた」(11[40](#page-39-0))

## ユーザー設定を変更する

ユーザーには次の3種類があり、用途に応じて1名(Fullのみ)か2名(CameraとMeta)かを選択できます。これらの設定 は必要に応じて変更することもできます。なお、初期設定では、ユーザー設定は「1名(Full)」に設定されていますので、 必要に応じて、ここで変更します。

Full: 詳細操作画面、メタデータ入力画面、簡易操作画面のすべてにアクセス可能。

Camera:詳細操作画面のみにアクセスできる。カメラの制御を行うユーザー用。

Meta: メタデータ入力画面のみにアクセスできる。メタデータの入力を行うユーザー用。

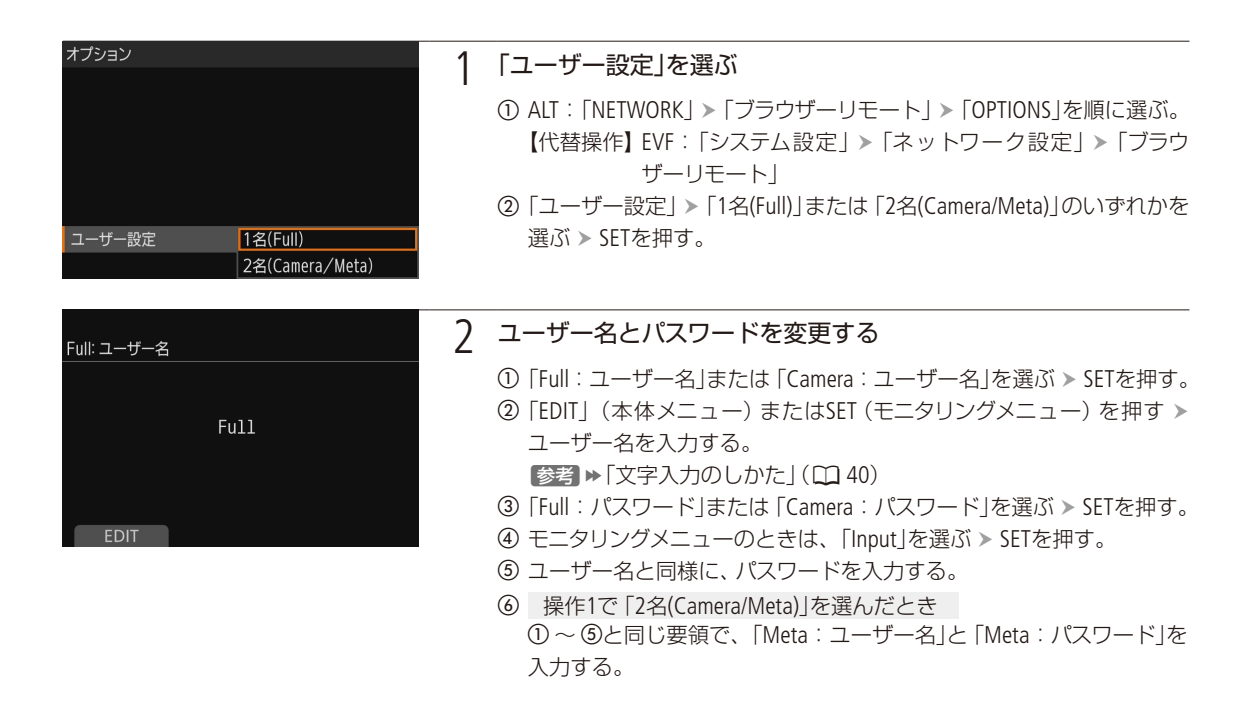

## <span id="page-194-0"></span>■ ブラウザーリモートを起動する

携帯端末などネットワークに接続した機器\*1のWebブラウザー \*2からブラウザーリモートを起動します。

\*1 OS、Webブラウザーなどの情報については、キヤノンのホームページなどでご確認ください。

\*2 JavaScript(ジャバスクリプト)に対応し、Cookie(クッキー)が有効になっている必要があります。

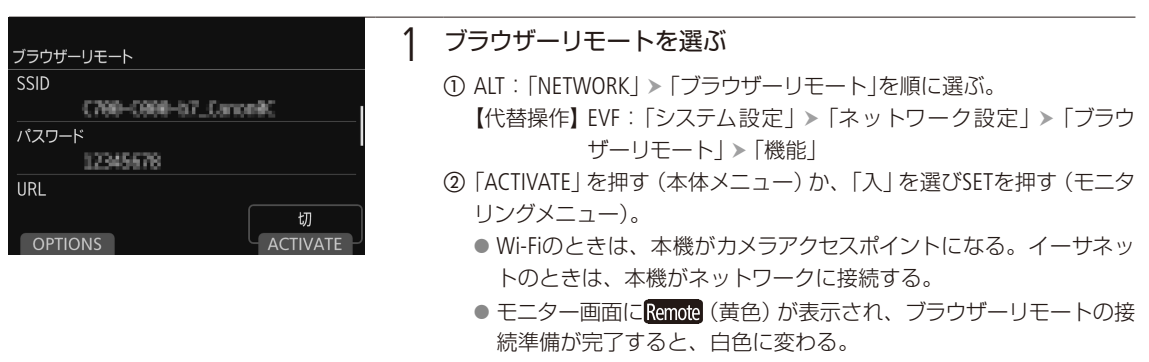

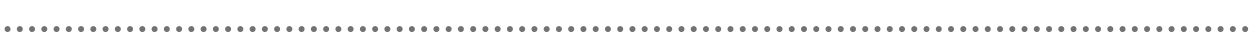

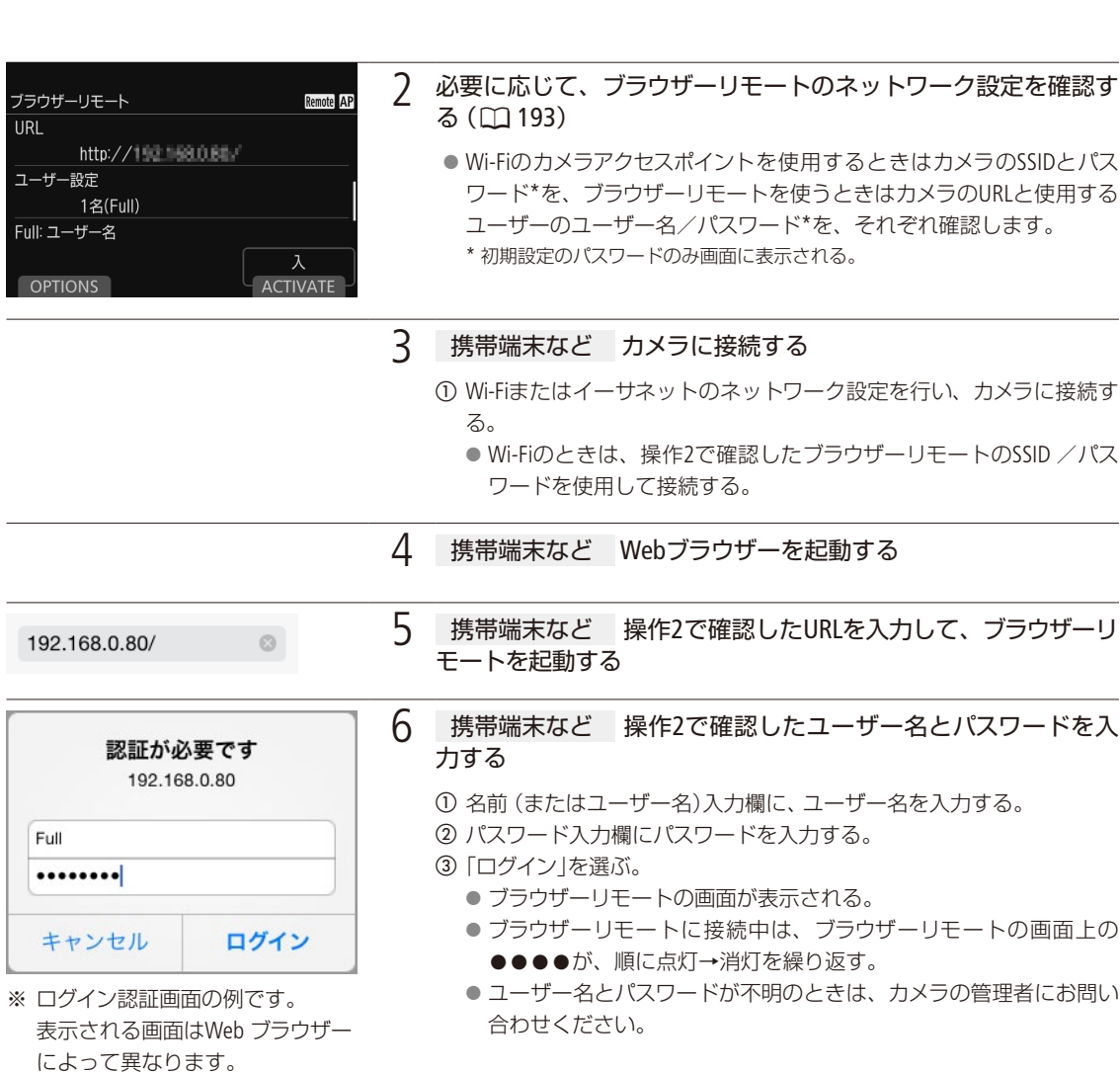

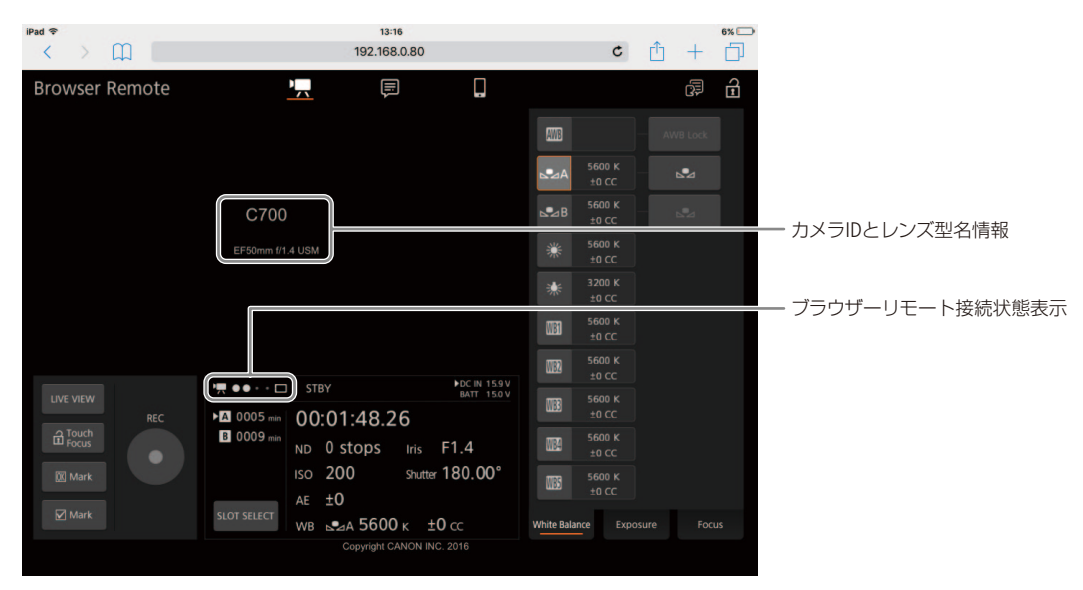

Fullユーザーでログインした場合の画面例

7 携帯端末など カメラIDを確認する

- ログインしたユーザーに応じたブラウザーリモート画面が起動し、画 面中央にカメラIDが表示される。
- a 表示されたカメラID がリモート撮影に使用するカメラのIDであること を確認する。

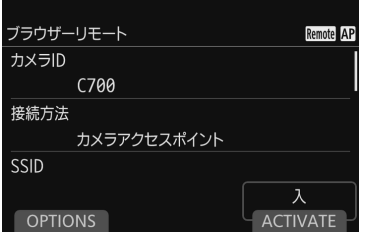

## 8 本機 撮影後、ブラウザーリモートを終了する

- ① ALT: 「NETWORK」 >「ブラウザーリモート」を順に選ぶ。 【代替操作】 EVF:「システム設定」 > 「ネットワーク設定」 > 「ブラウ ザーリモート」「機能」
- b「ACTIVATE」を押す(本体メニュー)か、「切」を選びSETを押す(モニタ リングメニュー)。
	- 画面のRemoteが消え、ブラウザーリモートが無効になる。

## $(MEMO)$

- ライブビュー映像が表示されないとき
	- カラーバーの表示中。
	- 記録中に拡大表示を使用しているとき。

● ネットワーク環境や通信状態によっては、ライブビューの表示や各種設定などに遅延が発生することがあります。

## ■ リモート撮影する

ブラウザーリモートの操作画面には、「詳細操作画面」、「簡易操作画面」、「メタデータ入力画面」があり、ログインしたユー ザーによって操作できる画面が異なります。

### $MENO$

● ブラウザーリモートは、マルチタッチ操作には対応していません。

## 詳細操作画面 (Full / Camera)

タブレットなど画面が比較的大きい携帯端末を使ってリモート撮影するときは、「詳細操作」画面を使えば、ブラウザー リモートで制御可能なすべての操作を行うことができます。撮影時の各設定項目の詳細については、各機能の説明ペー ジをご覧ください。

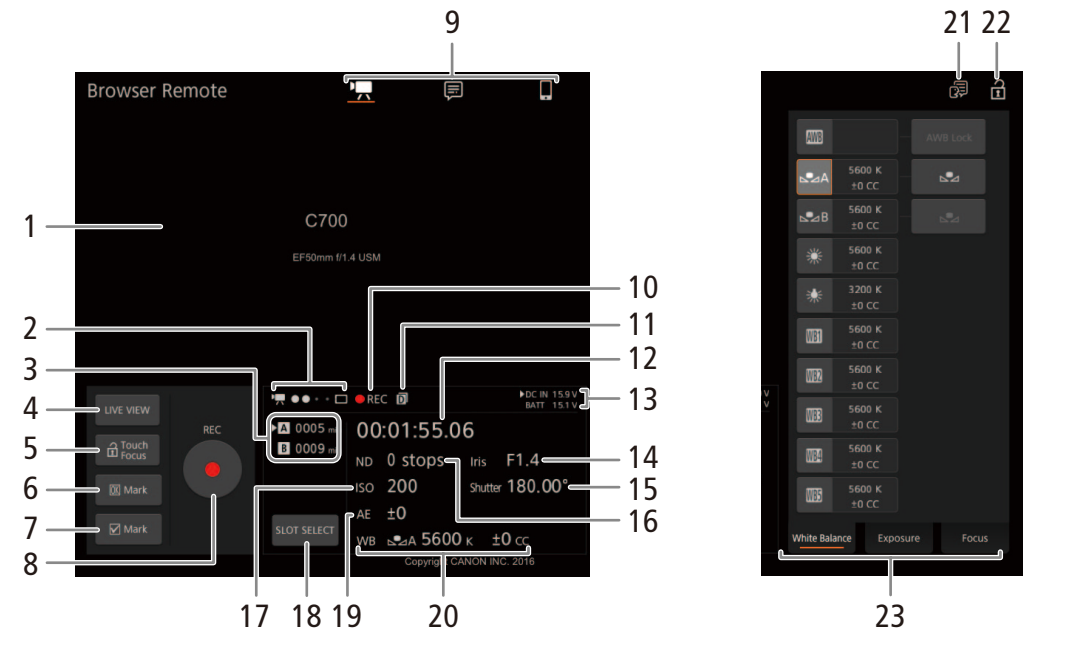

- 1 ライブビュー映像表示エリア
	- カメラのライブビュー映像を表示する。映像を表 示していないときは、カメラID(M [233](#page-232-0))とレンズ情 報が表示される。
- 2 ブラウザーリモート接続状態表示\*
- 3 CFastカードとSDカードの状態/撮影可能時間
- 4 LIVE VIEW(ライブビュー)ボタン
	- 押すとライブビュー映像が表示される。
- 5 **G(a)Touch Focus(タッチフォーカスロック)ボタ** ン
- 6 **■Mark(OKマーク)ボタン**
- 7 Mark(チェックマーク)ボタン
- $8$  REC(記録開始/停止)
- 9 画面切り換えボタン (Fullユーザーのみ)
	- • (詳細操作画面)、 (ラ (メタデータ入力画面)、 □ (簡易操作画面)のいずれかに切り換える。

- 10 撮影状態 (□ [67](#page-66-0)) /記録コマンド状態
- 11 ダブルスロット記録\*(00 [59](#page-58-0))
- 12 タイムコード\*(1117)
- 13 DC入力/バッテリーの電圧\*(CQ [67](#page-66-0))
- 14 F値/ T値
- 15 シャッタースピード
- 16 NDフィルター
- 17 ISO感度/ゲイン
- 18 SLOT SELECT(スロット選択)ボタン (ロ) [58](#page-57-0))
- 19 AEシフト
- \* 現在の設定を表示する。ブラウザーリモートで変更することはできない。

## 撮影する

21 言語選択 ● 一部の画面やメッセージの表示言語を選ぶ。

20 ホワイトバランス

- 22 **a**(キーロック)ボタン ● ブラウザーリモートの操作ボタンをロックする。 ■を押すとロックは解除される。本体側の操作 はロックされない。
- 23 カメラ設定変更エリア/切り換えタブ
	- White Balance (ホワイトバランス)、Exposure (露 出)、Focus(フォーカス)、Zoom(ズーム)の各調整 を切り換える。
- 1 REC(記録開始/停止)ボタンを押す REC ● 撮影が開始され、撮影状態表示が「● REC」に変わる。RECボタン中央の●が赤色に変わる。 ●撮影中は、タイムコードが歩進する。 ● 再度、RECボタンを押すと撮影を終了し、撮影状態表示が「STBY」に変わる。

## OKマーク/チェックマークを付加する

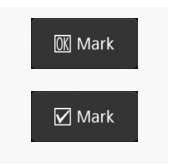

1 撮影が終了したあと 「 OK Mark | または「 V Mark | を押す。 ②「×」を押す。

ネットワー

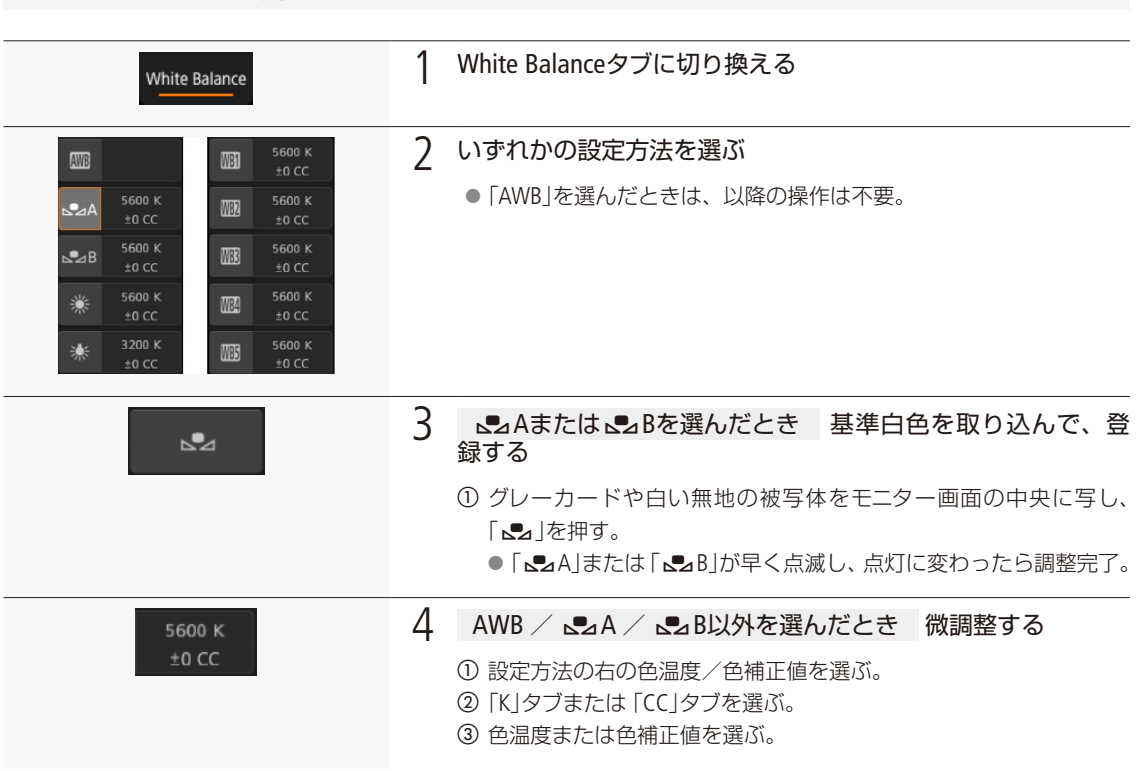

## ホワイトバランスを調整する

## $(MEMO)$

●設定方法がAWBの場合、「AWB Lock」を押すと一時的にAWB動作を停止します。もう一度押すと再開します。

露出を調整する

## Exposureタブに切り替える

Exposure

1 Exposureタブに切り換える

## NDフィルターを切り換える

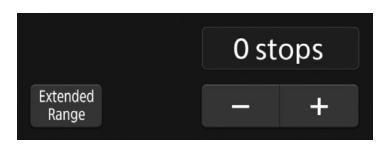

- a 必要に応じて「Extended Range」を選んで、ND濃度拡張を有効にする。
- 2 ND設定値を押してリストから選ぶか、「-」または「+」を押してNDフィル ターを選ぶ。
	- NDフィルターが変更され、タイムコード表示の下に現在の設定が表示さ れる。

## アイリスを調整する

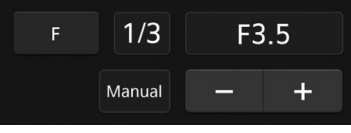

- ① [Manuallを選んでアイリスモードをマニュアルにする
	- オートアイリス対応レンズ装着時のみ設定可能。
	- ●「Automatic」を選ぶと自動調整になる。以降の操作は不要。
- b 調整時の刻み幅(段)を「1/2」、「1/3」、「1/2 Fine」、「1/3 Fine」から選ぶ。
	- [1/2 Fine] または [1/3 Fine] を選ぶと、レンズの最小の刻み幅で調整でき る(画面上は、選択した1/2または1/3の刻み幅で表示する)。
- c F値を押してリストから値を選ぶか、「-」または「+」を押してF値を調整する。 ● F値が変更され、タイムコード表示の下に現在の設定が表示される。 ● F値を押したあと、「- または 「+ |で調整することもできる。
	- ●「FI > 「T」を押してT値で調整することもできる (EFシネマレンズのみ)。

## $MEMO$

- ●「PUSH AUTO IRIS」を押すと、一時的にオートでアイリスを調整することができます。調整中はマニュアルでの調整は できません。
- エクステンダーを使用してEFシネマレンズを装着しているときと、放送用レンズを装着しているときは、F値を選んで 調整できません。

## ISO感度/ゲインを調整する

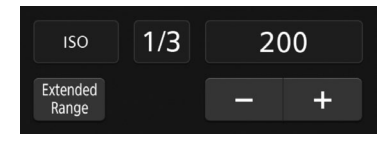

- a 必要に応じて、「ISO」または「Gain」を選ぶ。
- b 必要に応じて、「Extended Range」を選んで、感度拡張を有効にする。
- (3) 調整時の刻み幅を選ぶ。
- 4 ISO感度/ゲインの値を押してリストから値を選ぶか、「-」または「+」を押 して値を調整する。
	- ISO感度またはゲインの値が変更され、タイムコード表示の下に現在の設 定が表示される。

## シャッタースピードを調整する

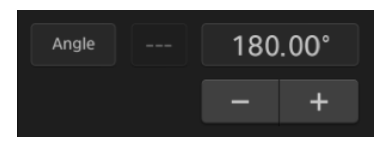

- a シャッタースピードのモードを、「Speed」、「Angle」、「Clear Scan」、「Slow」、 「Off」から選ぶ。
- b「Speed」を選んだときは、調整時の刻み幅(段)を「1/3」または「1/4」から選ぶ。
- 3 シャッタースピードの値を押してリストから値を選ぶ。
	- リストの上部に表示される [Off]、「Speed]、「Slow」、「Clear Scan」、「Angle」 を押して、シャッタースピードのモードを切り換えることもできる。
- 4) 必要に応じて、「一」または「+1を押して値を調整する。
	- シャッタースピードの値が変更され、タイムコード表示の下に現在の設 定が表示される。

#### 露出を調整する(AEシフト)

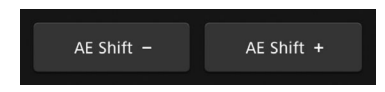

① 「AE Shift -」または「AE Shift +」を押す。 ● AEシフトの値が変更され、タイムコード表示の下に現在の設定が表示さ れる。

フォーカスを調整する

### 準備する

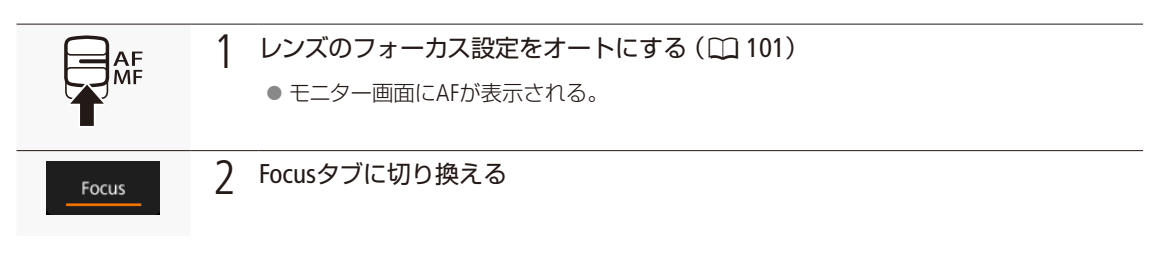

## $(MEMO)$

● レンズのフォーカス設定をマニュアルにしていると、ブラウザーリモートからフォーカス調整できません。なお、レ ンズによっては、フォーカス調整できないことがあります。

### マニュアルで調整する

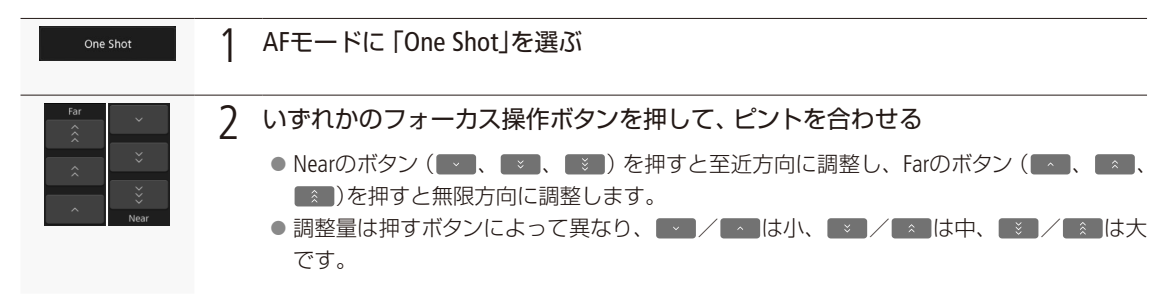

## **C700** デュアルピクセルフォーカスガイドを使う

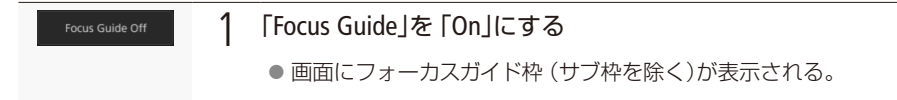

## C700 ワンショットAFで調整する

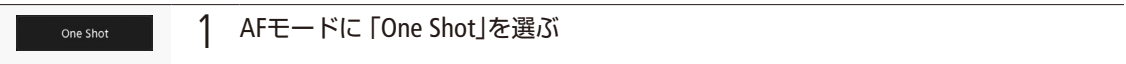

2 「ONE-SHOT AF」を押す ONE-SHOT AF ● 画面に白いAF枠が表示され、自動的にフォーカスが調整される。 ● 枠は、ピントが合うと緑色に、フォーカス調整できないと赤色に変わり、その後数秒で消 える。

● 必要に応じて、「AF Speed」からオートフォーカスのスピードを選択できる。

## C700 AFブーストMFで調整する

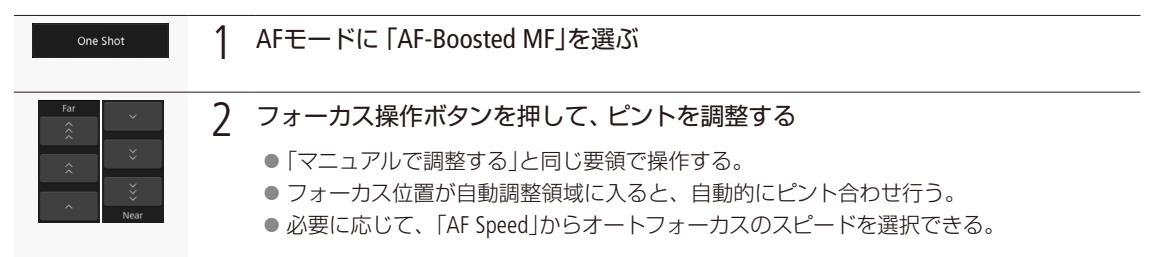

## **C700** コンティニュアスAFで調整する

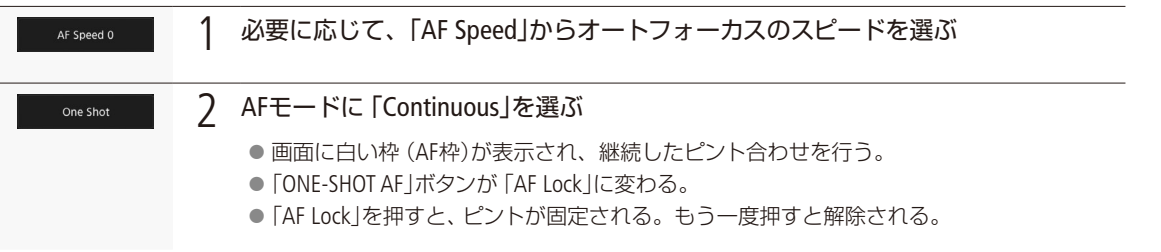

## C700 AF枠の位置を変更する

ブラウザーリモートのライブビュー表示上でタッチした位置にAF枠を移動させることができます。

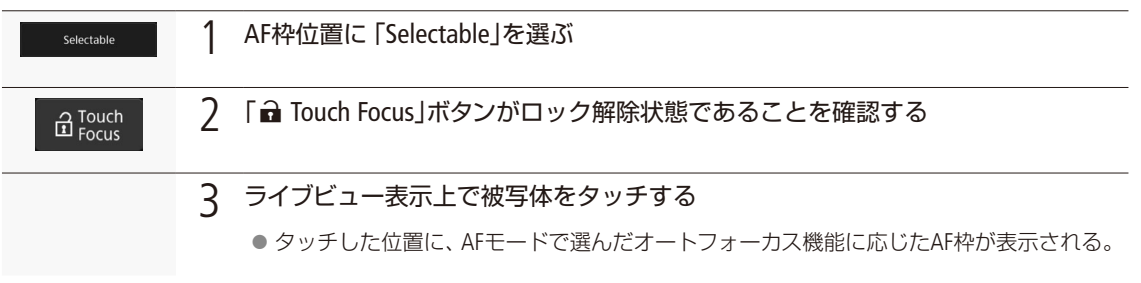

#### . . . . . . . . . . .

## **C700** 顔を検出してフォーカスを合わせる

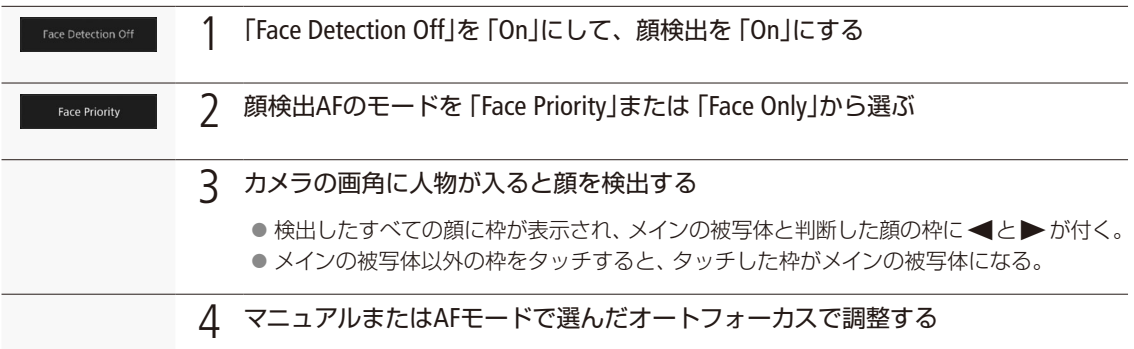

C700 選んだ被写体を追尾する

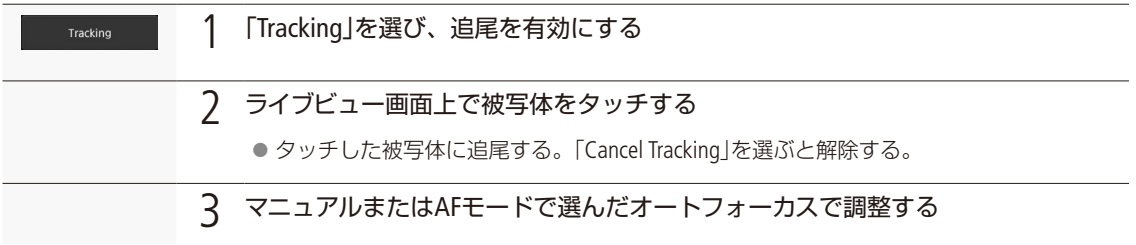

## $MENO$

● デュアルピクセルフォーカスガイドがONで、カメラ側でサブ枠表示を「入」にしていると、顔検出と追尾は使用できません。

## ズームを調整する

ズーム調整に対応するEFシネマレンズ (L2 [279](#page-278-0))を装着しているときは、ズームを調整できます。レンズの詳細については レンズの説明書をご覧ください。

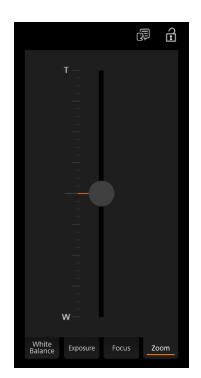

a レンズのズーム設定をSERVOにする。 b Zoomタブに切り換える。 3 ズームスライダーを上下にドラッグして、ズームを調整する。

 $(MEMO)$ ●低速で操作すると、レンズの動き出しまでに時間がかかることがあります。

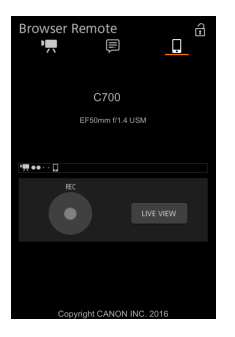

簡易操作画面(Full)

画面切り換えタブで「簡易操作」を選ぶと表示されます。スマートホンなど画面が小さい 機器を使ってリモート撮影するときに使用します。簡易操作画面では、REC(記録開始/ 停止)、LIVE VIEW(ライブビュー)の入/切、画面切り換え、■(キーロック)のみ行うこと ができます。

メタデータ入力画面(Full / Meta)

ネットワーク機器のブラウザーリモート画面からメタデータを設定することができます。設定可能なメタデータには、 ユーザーメモ(クリップタイトル、撮影者、撮影場所、撮影内容)とGPS情報(撮影地の高度/経度/緯度)があります。

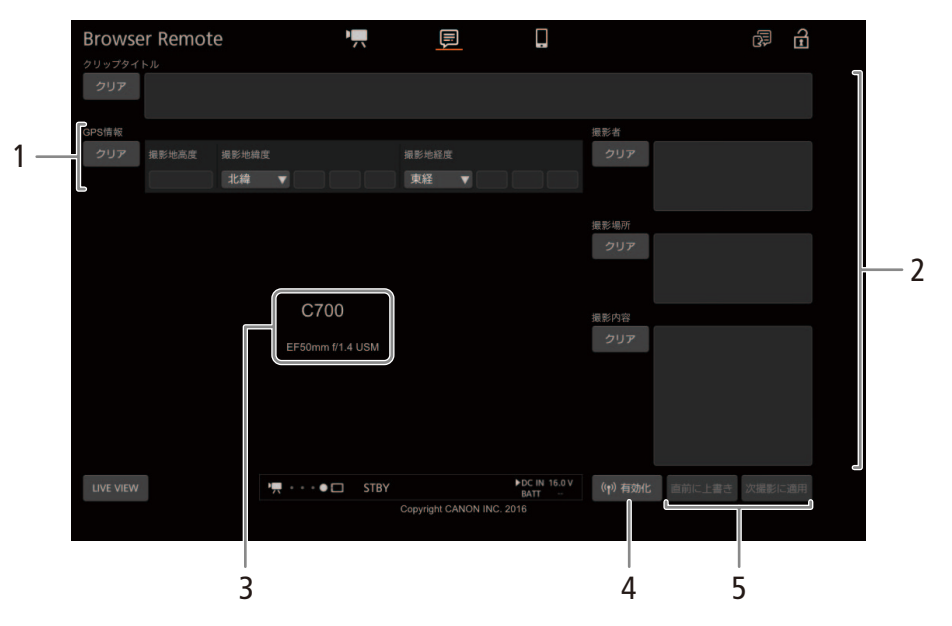

- 1 GPS情報入力エリア
- 2 ユーザーメモ入力エリア
- 3 ライブビュー映像表示エリア/カメラID /レンズ 情報\*
	- \* 現在の設定を表示する。ブラウザーリモートで変更する ことはできない。
- 4 (1)有効化ボタン
	- ブラウザーリモートからのメタデータ設定を有効 にする。
- 5 メタデータ設定操作ボタン

ネットワーク機器でリモート撮影する

## メタデータを入力する

XF-AVCクリップに付加するメタデータを入力します。直前に記録したクリップや記録中のクリップ、これから記録するク リップにユーザーメモ/ GPS情報を付加できます。

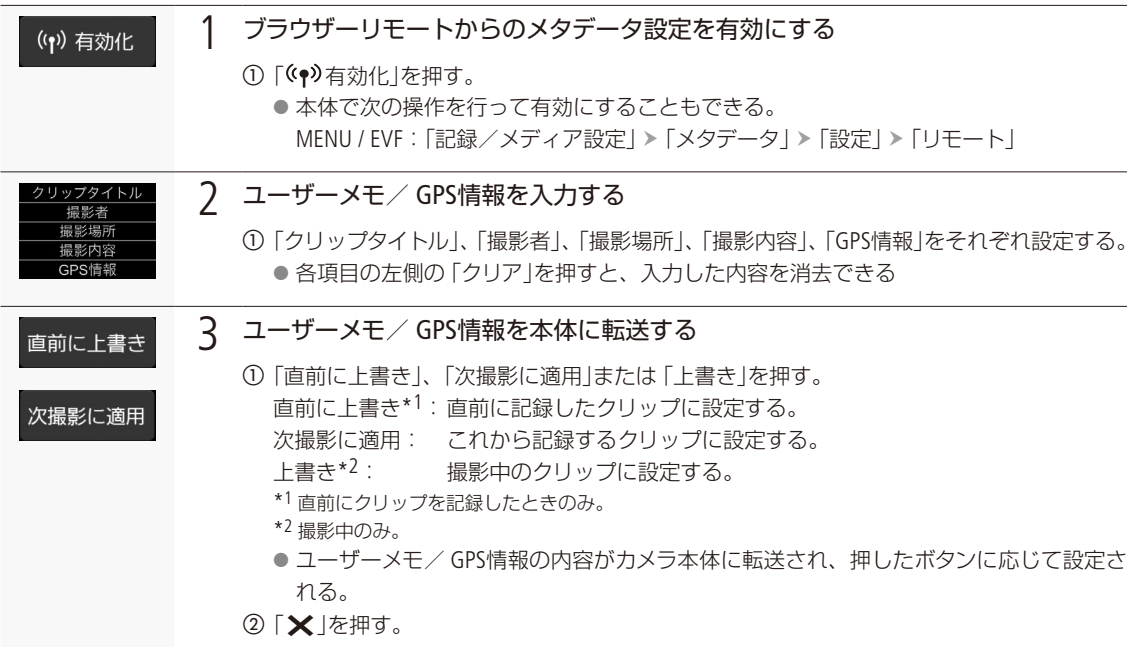

 $(MEMO)$ 

#### ブラウザーリモートから入力したメタデータ設定が解除される場合

- 本機の電源をOFF/ONしたとき。
- MENU:「記録/メディア設定」 > 「メタデータ」 > 「設定」で設定方法を切り換えたとき。
- ブラウザーリモートからのメタデータ設定を一端有効にすると、ブラウザーリモート画面で無効にすることはできま せん。SD カードから設定するときは、本機のMENU:「記録/メディア設定」 > 「メタデータ」 > 「設定」を「SDカード」 にしてください。
- ブラウザーリモートを使って、リレー記録されたクリップにメタデータを設定する場合、リレー前のクリップにはメ タデータは付加されません。

# <span id="page-206-0"></span>映像をストリーミング送信する

主記録形式が「XF-AVC(CFast)」のときに、本機をネットワークに接続して、ネットワーク経由で映像伝送 装置のデコーダー(以下「デコーダー」と記載) \*1またはパソコン\*2に、本機の映像と音声 (2ch) \*3をスト リーミング送信します。ライブ中継に利用できるほか、ネットワーク環境が低速な取材現場からでも速報 映像を送信することができます。

\*1 対応するデコーダーについてはキヤノンのホームページなどでご確認ください。

\*2 ストリーミング映像の受信に対応したパソコン用ソフトウェアが必要です。

\*3 メイン動画の音声が4チャンネルの場合、送信するチャンネルはメニューで選択可能。

## 送信できる映像と音声の信号形式

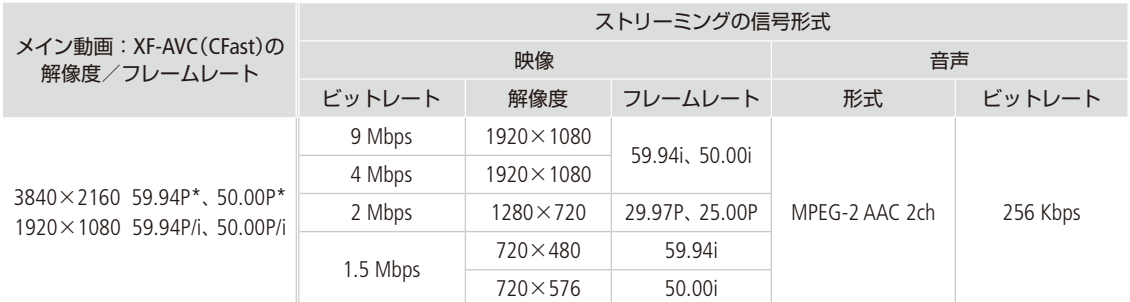

\* 「センサーモード」が「Super 35mm」時のみ。

## ■ ストリーミング送信の準備をする

送信する映像のビットレートや解像度、プロトコルなど、ストリーミング送信に必要な設定を行います。

基本的な送信設定を行う

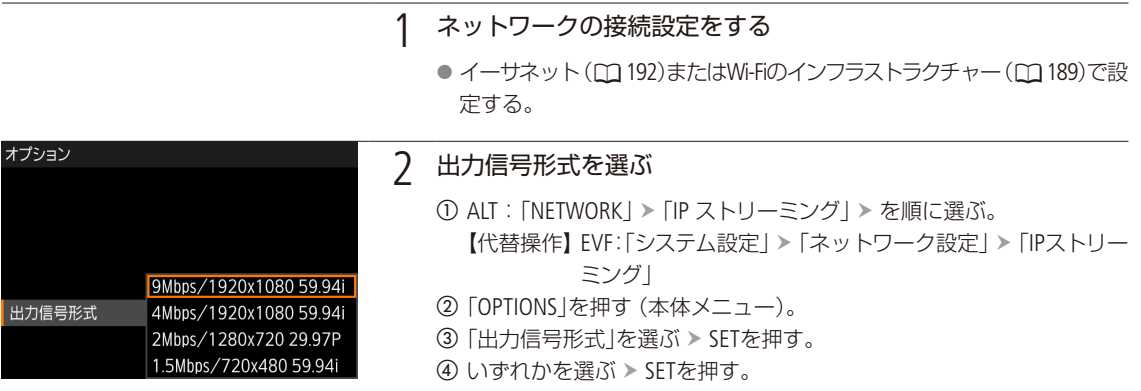

ネットワーク

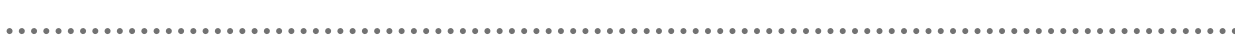

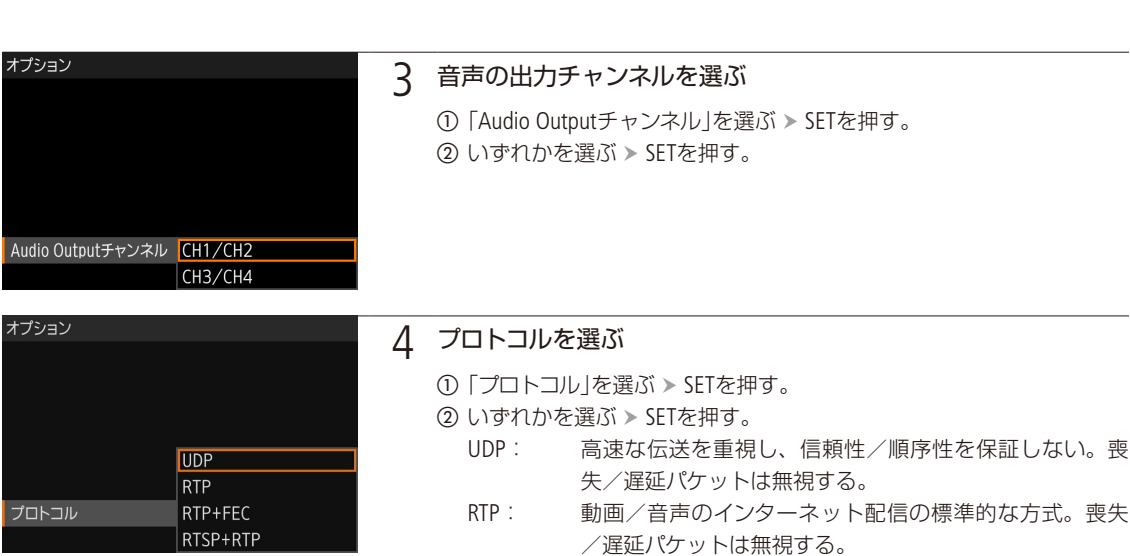

- RTP+FEC: RTPによる伝送に、エラー訂正(FEC)\*の制御を行うこと により、受信側で喪失/破損パケットをリカバリーする。 Wi-Fiでストリーミング送信するときなどに使用する。 \* FECによるエラー訂正制御に対応するデコーダーまたはパソコン
- 用ソフトウェアが必要。 RTSP+RTP: RTSP (リアルタイム・ストリーミング・プロトコル) による リアルタイムデータの配信制御を行って、RTPによる伝送 を行う。受信側からストリーミングの開始/停止が制御 可能。

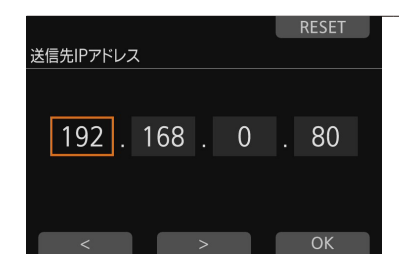

- 5 ストリーミング送信先のIPアドレスとポート番号を入力する
	- ●「RTSP+RTP」を選んだときは、この操作は不要。
	- ①「送信先IPアドレス」を選ぶ > SETを押す。
	- b IP アドレスを入力する。
		- 【参考】▶ 「文字入力のしかた」(11[40](#page-39-0))
	- 3 必要に応じて、同じ要領で「送信先Port No.」を入力する。
		- ポート番号は、通常は初期設定のまま使用する。

映像をストリーミング送信する

## エラー訂正制御の設定を行う(「FEC」を含むプロトコルを選んだとき)

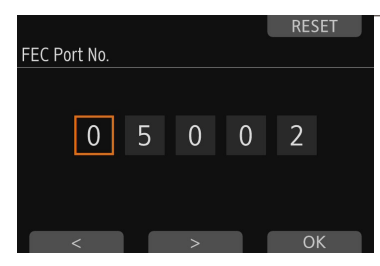

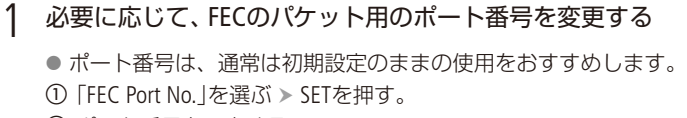

b ポート番号を入力する。 ■参考 ▶「文字入力のしかた」(1140)

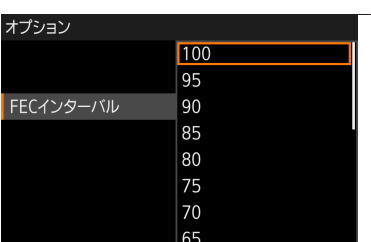

## 2 必要に応じて、FECインターバルを変更する ● FECインターバルは、通常は初期設定のまま使用する。 ①「FECインターバル」を選ぶ > SETを押す。 **② 値を選ぶ > SETを押す。**

## RTSPのユーザー名/パスワードを設定する(「RTSP」を含むプロトコルを選んだとき)

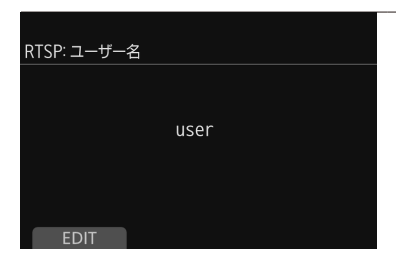

## 1 RTSPのユーザー名とパスワードを入力する

- ①「RTSP: ユーザー名」を選ぶ > SETを押す。
- ②「EDIT」(本体メニュー)またはSET(モニタリングメニュー)を押す > ユーザー名を入力する。
	- [参考] ▶ 「文字入力のしかた」(1140)
- **③「RTSP:パスワード」を選ぶ > SETを押す。**
- d パスワードを入力する。

## 受信側のデコーダーまたはパソコンの設定をする

受信側のデコーダーまたはパソコンをネットワークに接続し、必要な設定を行ってください。デコーダーまたはパソコ ンの受信用ソフトウェアの詳細については、それぞれの説明書などをご覧ください。

映像をストリーミング送信する

#### ■ ストリーミング送信を行う 1 受信側のデコーダーまたはパソコン ストリーミング受信の待機状態にする 2 IPストリーミングを有効にする IPストリーミング  $AB =$ 接続方法 ① AIT: 「NFTWORK」 > 「IP ストリーミング」 > を順に イーサネット 選ぶ。 プロトコル 【代替操作】 EVF:「システム設定」「ネットワーク **UDP** 設定 | ▶ 「IPストリーミング | ≻ 「機能 | IPアドレス b「ACTIVATE」を押す(本体メニュー)か、「入」を選び **OPTIONS** ΔΩΤΙΜΑΤΕ SETを押す(モニタリングメニュー)。 ●ネットワークに接続され、接続方法に応じたアイコンが表示される(1[193](#page-192-1))。 ● 画面に『異【』(黄色)が表示され、送信準備が完了すると白色に変わって、映像/音声の ストリーミング送信が始まる。 ● RECボタンを押して、ストリーミング送信と同時に本機に記録することもできる (XF-AVC 動画のみ)。 ● もう一度 [ACTIVATE] を押す (本体メニュー) か、「切」を選んでSETを押す (モニタリング メニュー)と、送信が終了して画面の明しが消える。 記録信号形式の解像度/フレームレートの選択画面が出たとき SELECTダイヤルを回していずれか選ぶ > SETを押す。 ● ここで選んだ解像度とフレームレートは、IPストリーミングを終了しても引き継がれる。

## プロトコルにRTSP を使用する場合

## 3 受信側のデコーダーまたはパソコン 本機に接続する

- a 本機の画面に表示されているURLを入力する。
- b RTSPのユーザー名とパスワードを入力する。
	- ストリーミング映像が再生される。

 $MENO$ 

- RTSPを使用しない場合、IPストリーミングは、受信側の状態にかかわらず、映像·音声データを送信します。IPアド レスを正しく設定し、受信側のデコーダーが正しく受信できることをあらかじめ確認してください。
- ネットワーク環境や通信状態によっては、パケットの喪失や遅延が発生することがあります。

## IPストリーミングが使用できないとき

- メイン動画 (XF-AVC)のフレームレートが23.98Pのとき。
- スロー &ファストモーション記録のとき。

## <span id="page-210-0"></span>クリップをFTPで転送する

本機に記録したサブ動画(XF-AVC Proxy)を、FTPサーバーにまとめて転送できます。以下では、FTPサーバー があらかじめ起動され、正しく動作していることを前提に説明しています。

## ■ FTP転送の準備をする

転送先となるFTPサーバーに接続するための設定や、転送先のフォルダー生成や同名ファイルの扱いなどの詳細設定を 行います。設定内容の詳細については、ネットワーク管理者にお問い合わせください。

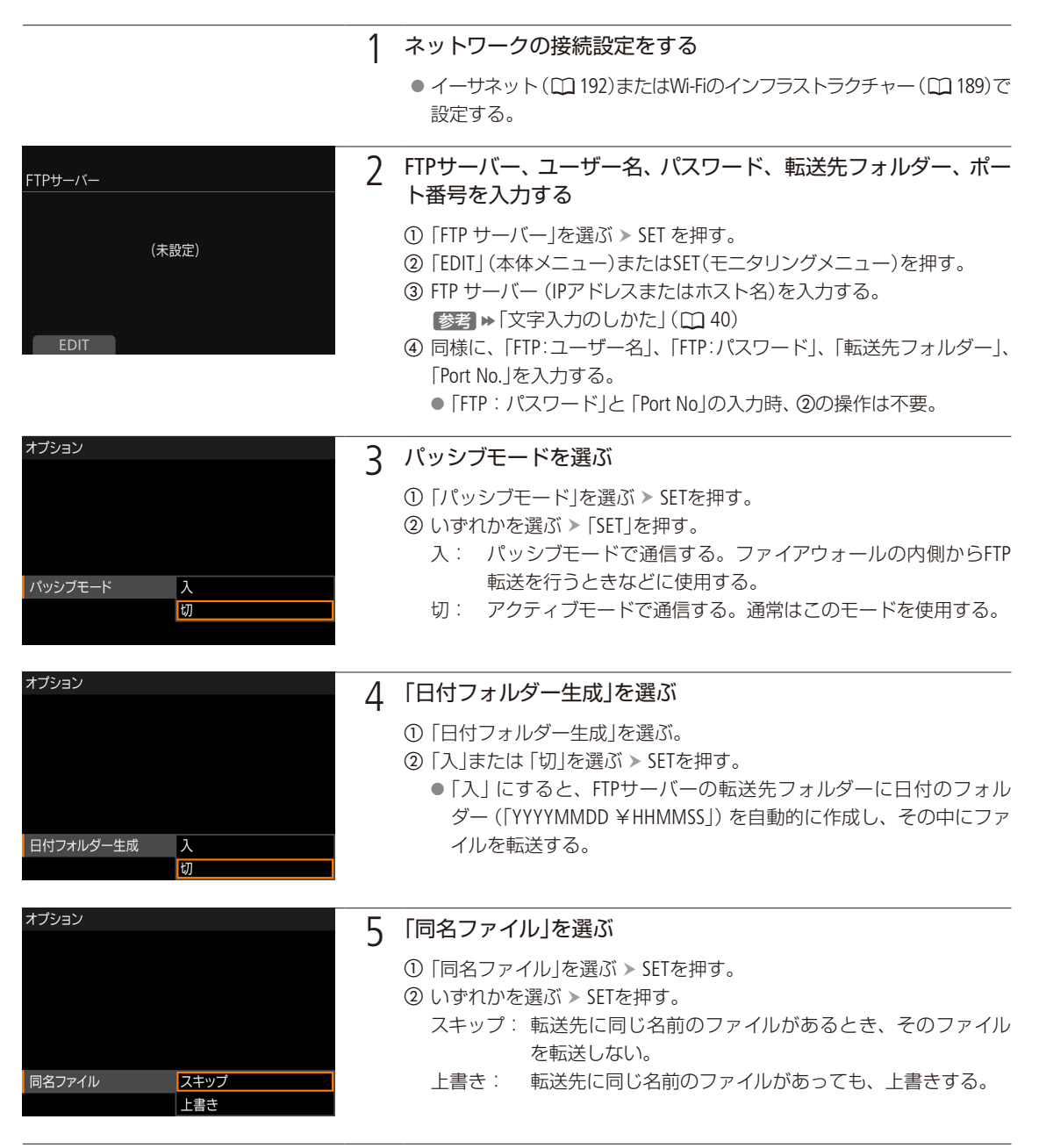

. . . . . . . . . . **. . . .** 

## 6 BACKを押して、FTP転送画面に戻る

## █ クリップをFTPで転送する

SDカードに記録されたXF-AVC Proxyクリップのファイルを、FTPサーバーに転送します。

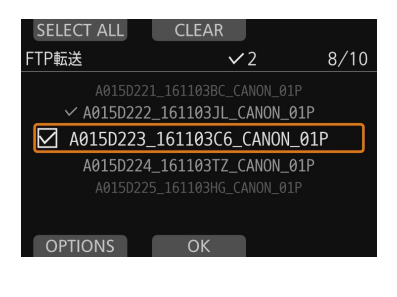

● ALTボタンを押して、FTP転送の設定に入った場合、①、②の操作は不要。 ① PLAY: 「PB MEDIA」 > 「SDカード (XF-AVC)」を順に選ぶ > SETを押す。

- **②「OPTIONS」 > 「FTP 転送」を順に選ぶ。**
- ③ SELECT ダイヤルを回して、転送するクリップを選ぶ > SET を押す。
	- 選んだクリップが選択される。もう一度押すと選択解除される。
	- ●「SELECT ALL」を押すと全クリップが選択され、「CLEAR」を押すとすべて の選択が解除される。
- **4 3を繰り返し、転送するクリップをすべて選ぶ > 「OK」を押す。**
- e「OK」を押す。
	- FTPサーバーとの接続が完了すると、選択したクリップのファイルが転 送される。イーサネットで接続した場合、転送中はイーサネットアクセ スランプが速く点滅する。

転送を中止するとき 「CANCEL」を押す。 ● FTP転送が中止される。

f「OK」を押す

#### [ ご注意 ]

- ファイル転送中は、次のことを守ってください。通信が中断され、転送先に不要なファイルが残ることがあります。
	- SDカードカバーを開けない。
- 電源を切らない。バッテリーなどの電源を取り外さない。
- 転送先に不要なファイルが残っているときは、内容を十分に確認してから、削除してください。

#### $MENO$

- アクセスポイントの性能や設定、通信状態によっては、ファイルの転送に時間がかかることがあります。
- モニター画面でEVF: 「システム設定」 > 「ネットワーク設定」 > 「FTP転送」 > 「機能」を選ぶと、コントロールディスプ レイで選んでいるクリップが1つ転送されます。

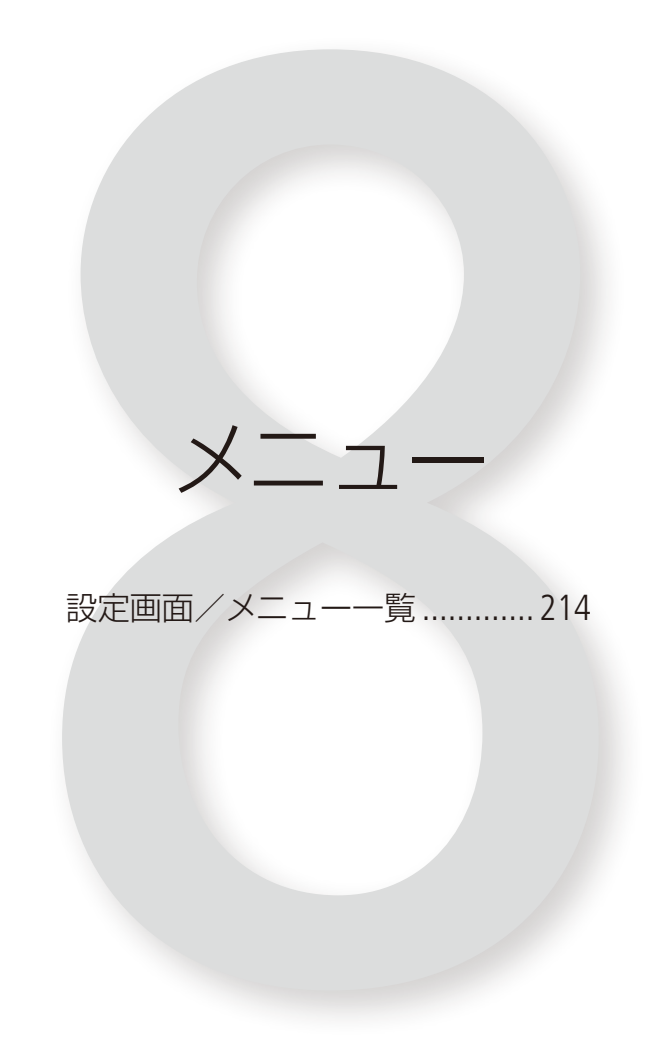

<span id="page-213-0"></span>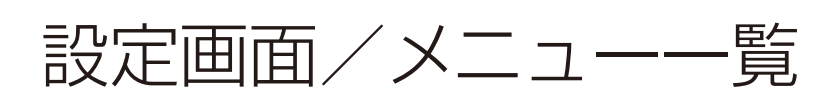

本機のさまざまな機能を設定画面や本体メニュー、モニタリングメニューから設定できます。ここでは設 定画面/メニューの階層と設定項目の詳細について説明します。設定の基本操作については「本機の設定 を変える1(□ [31](#page-30-0))をご覧ください。

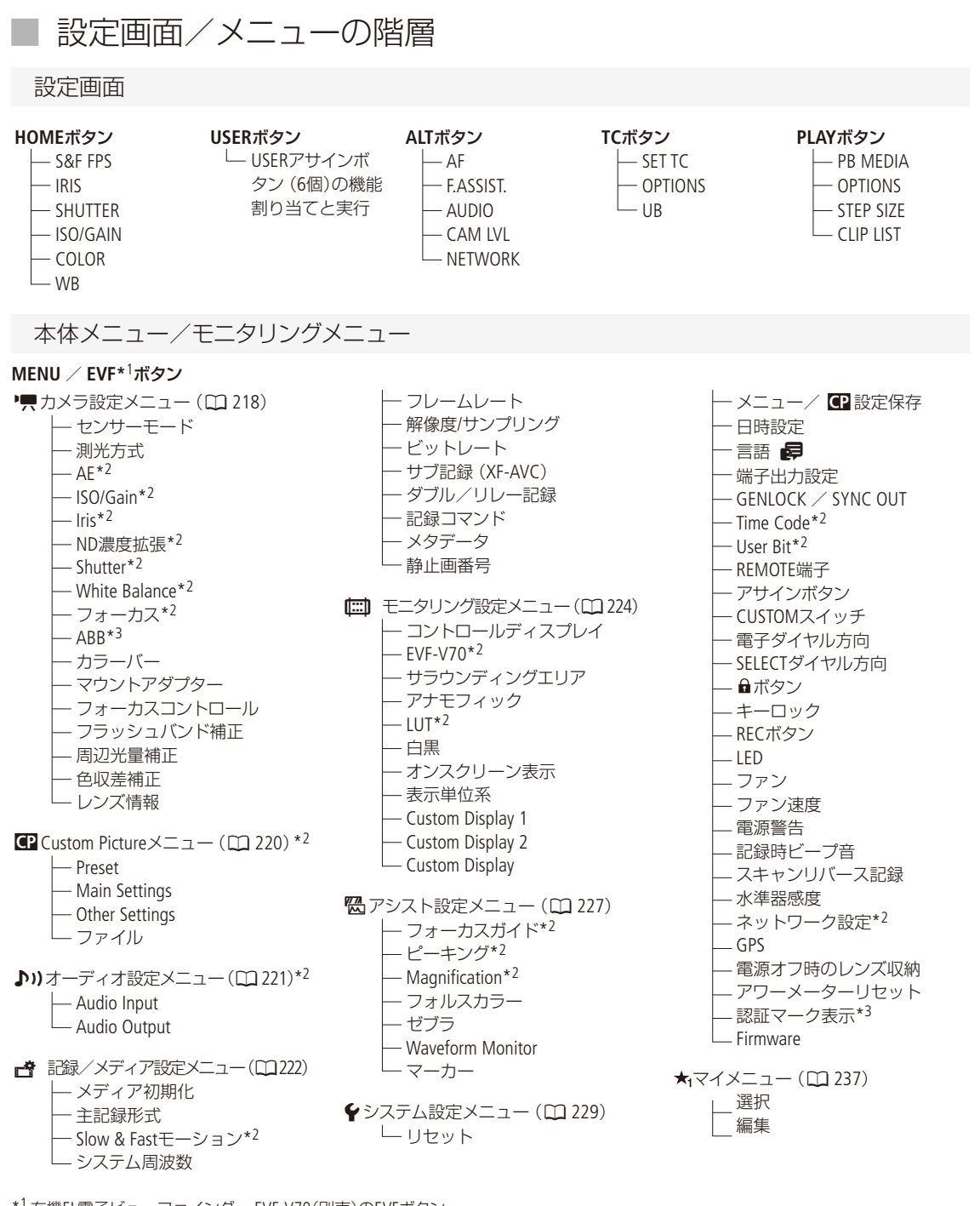

\*1 有機EL電子ビューファインダー EVF-V70(別売)のEVFボタン \*2 本体メニューにはない。 \*3モニタリングメニューにはない。

設定画面/メニュー一覧

. . . . . . . . . . . . . . .

## ■ 設定画面の設定項目

HOME画面

<span id="page-214-3"></span><span id="page-214-2"></span><span id="page-214-1"></span><span id="page-214-0"></span>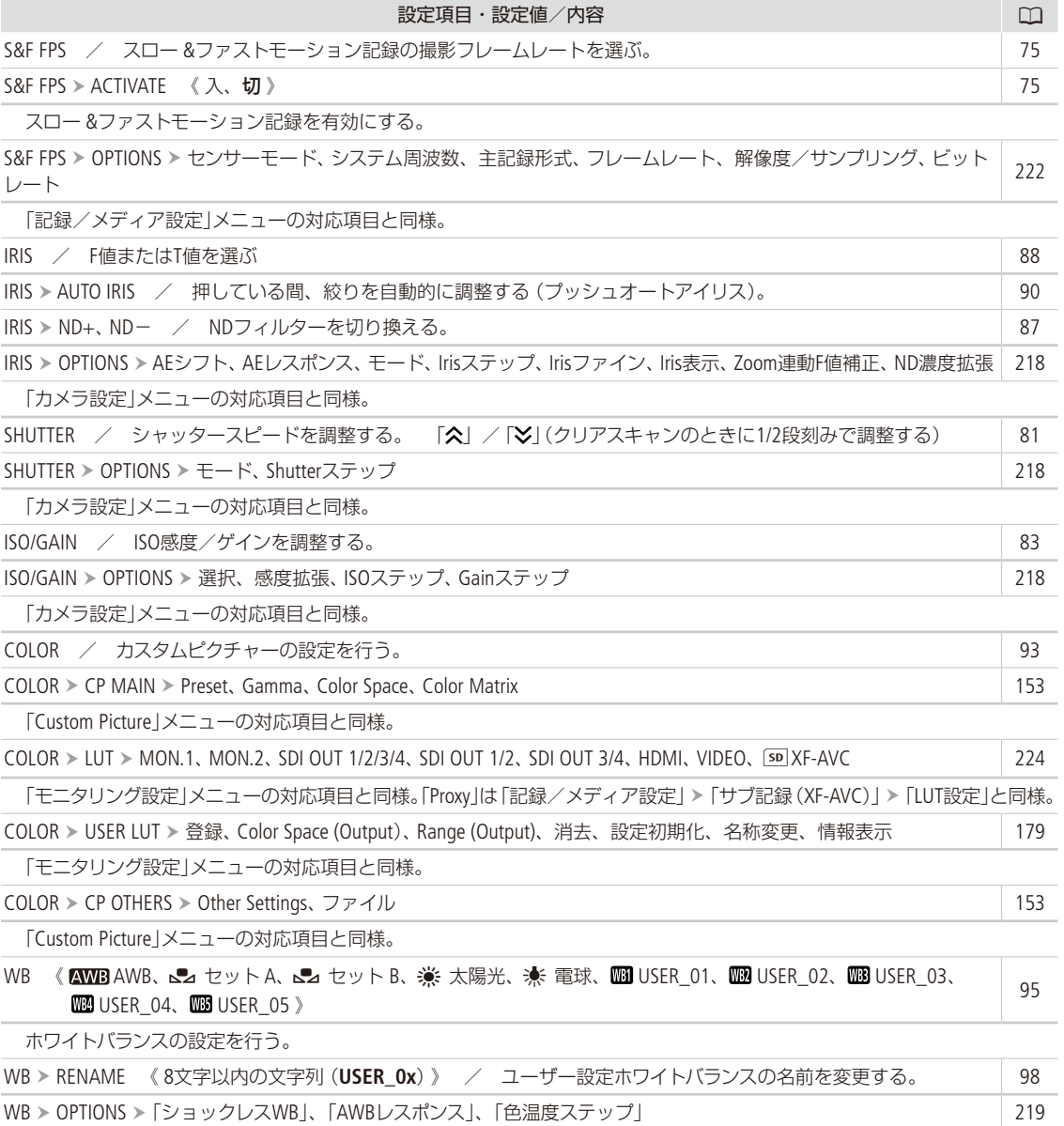

<span id="page-214-5"></span><span id="page-214-4"></span>「カメラ設定」メニューの対応項目と同様。

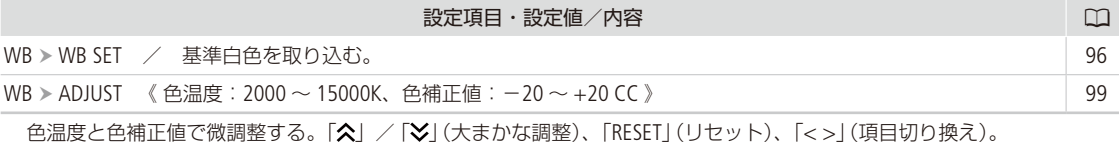

ALT画面

<span id="page-215-3"></span><span id="page-215-2"></span><span id="page-215-1"></span><span id="page-215-0"></span>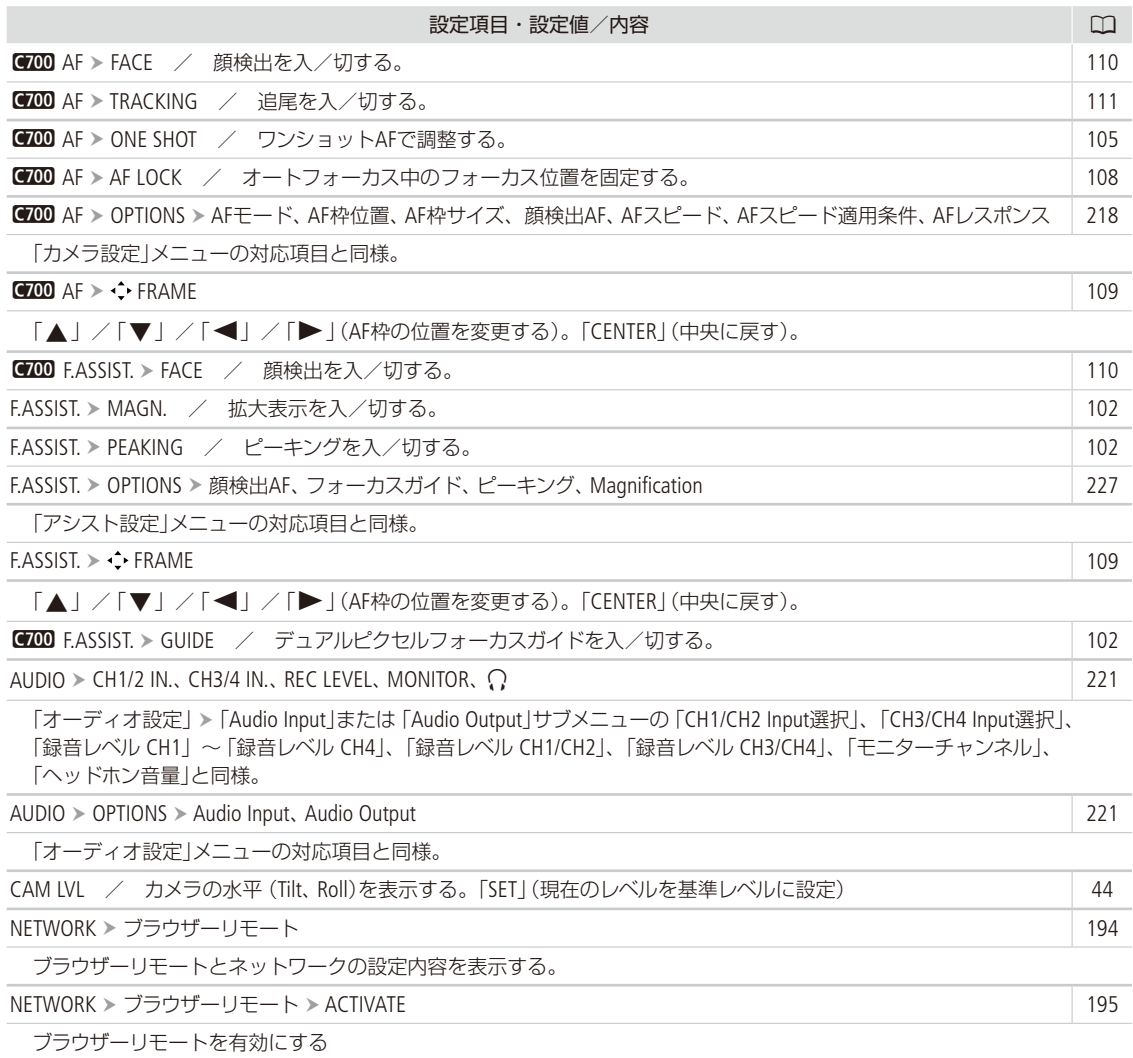
**\*\*\*\*\*\*\*\*\*\*\*\*** 

 $\sim$ 

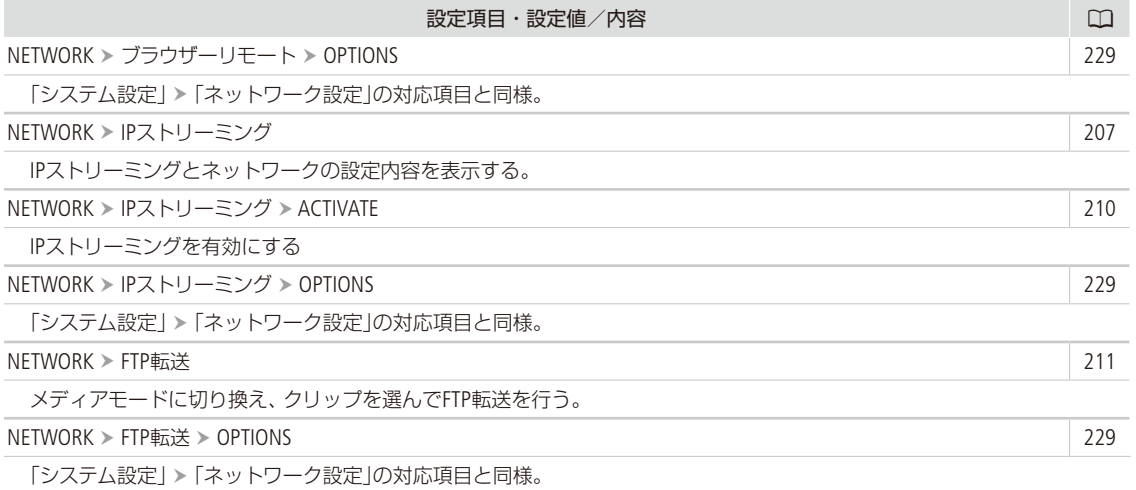

#### TC画面

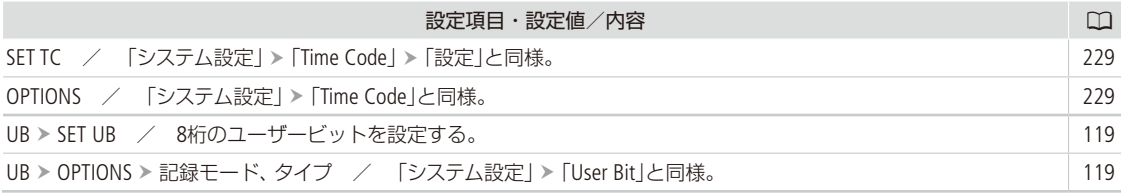

#### PLAY画面

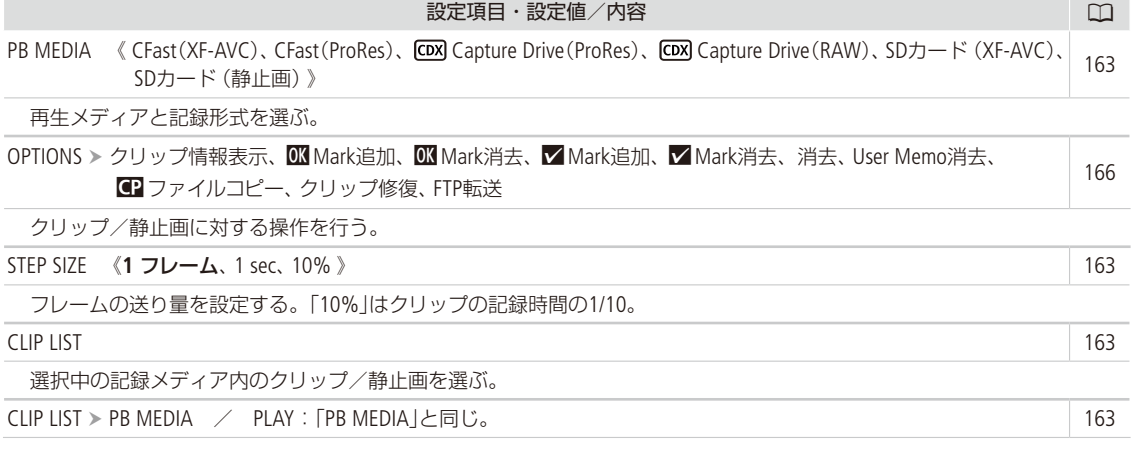

### ■ メニューの設定項目

各メニューで設定できる項目の機能と設定値について説明します。初期設定は太字で記載しています。メニューの項 目は、他の機能の設定状態によっては表示されなかったり、使用できなかったりすることがあります。

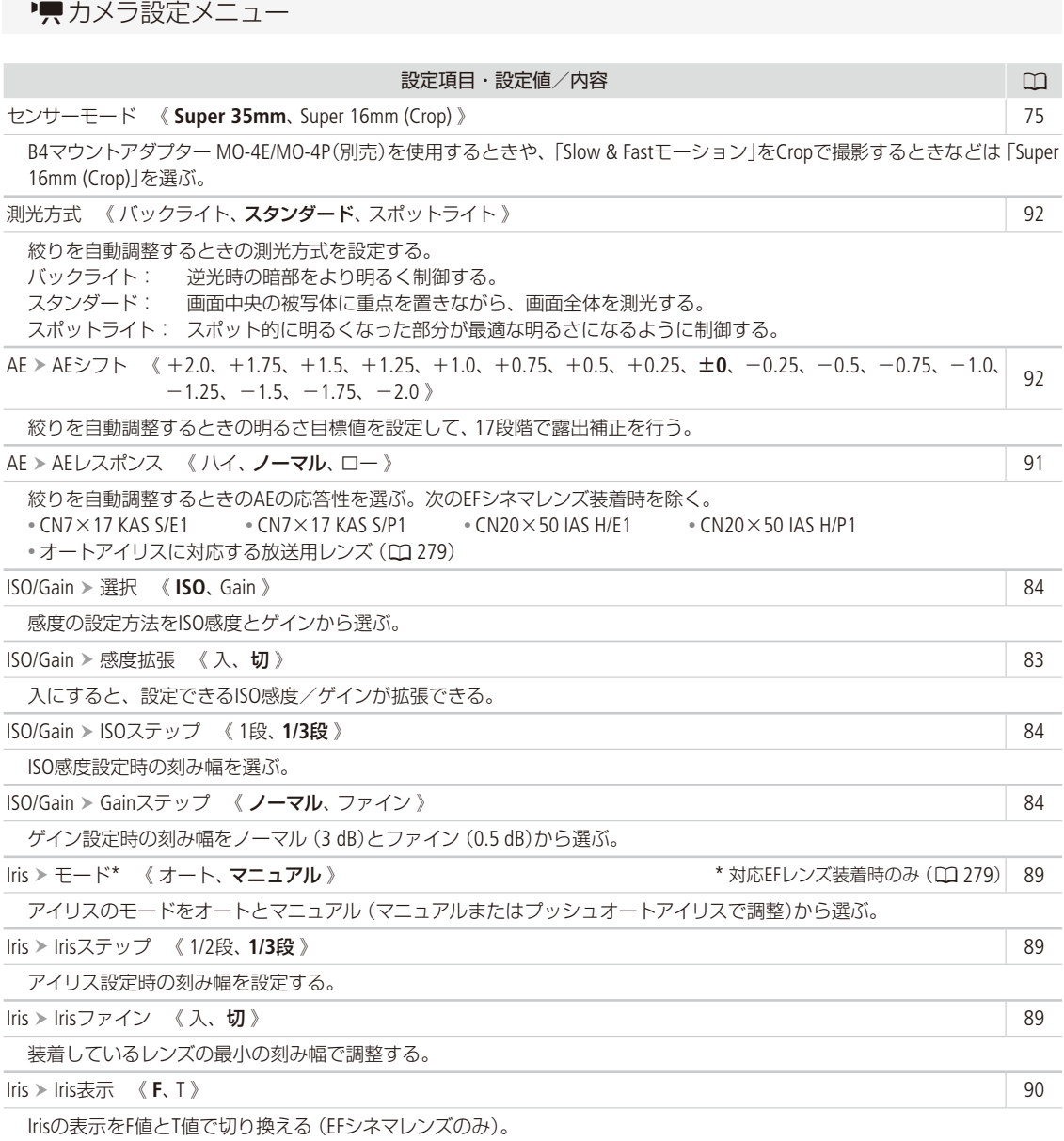

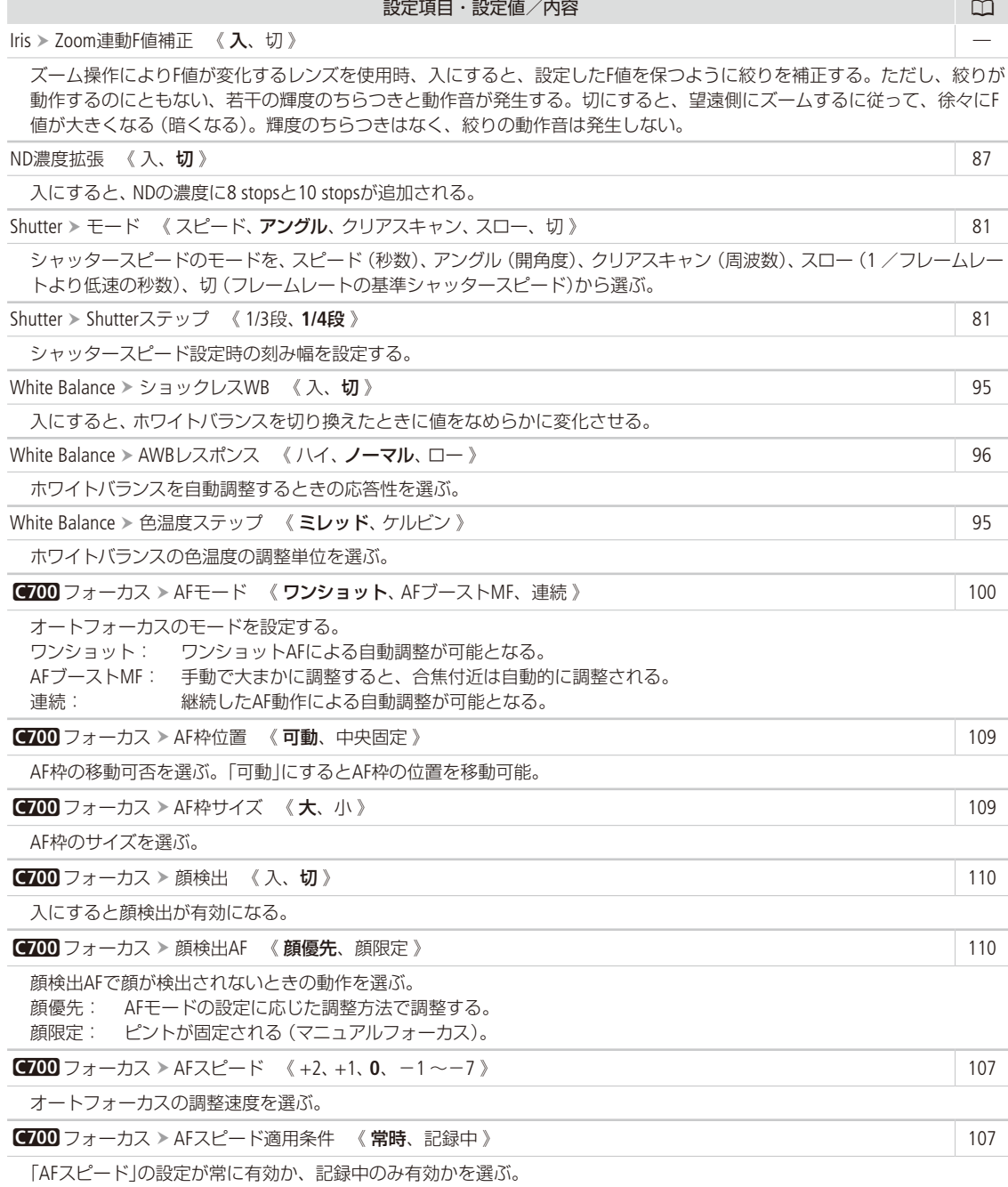

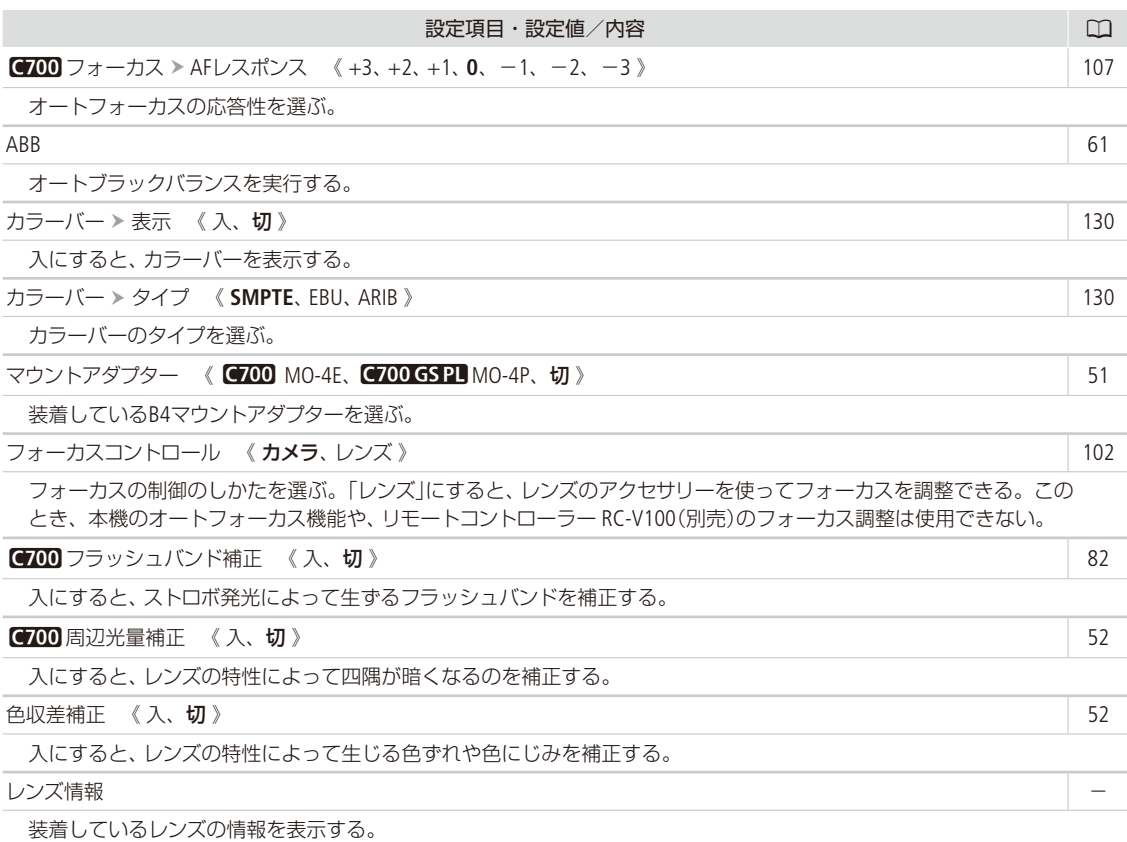

#### /Custom Pictureメニュー

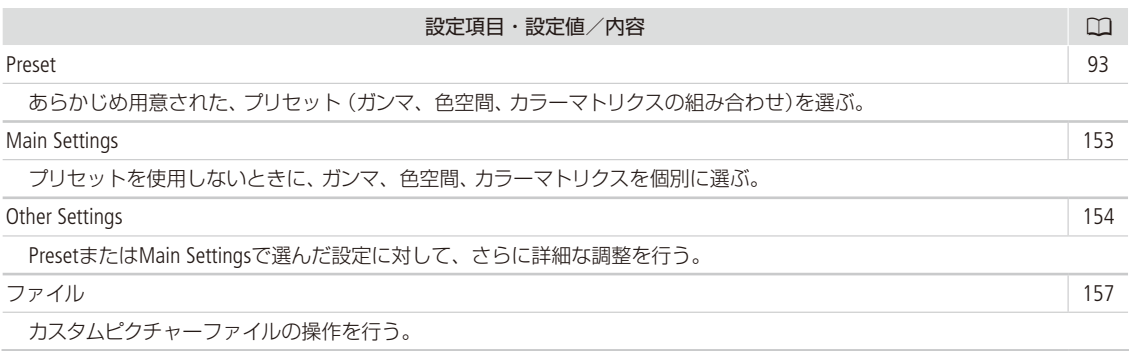

#### ♪))オーディオ設定メニュー

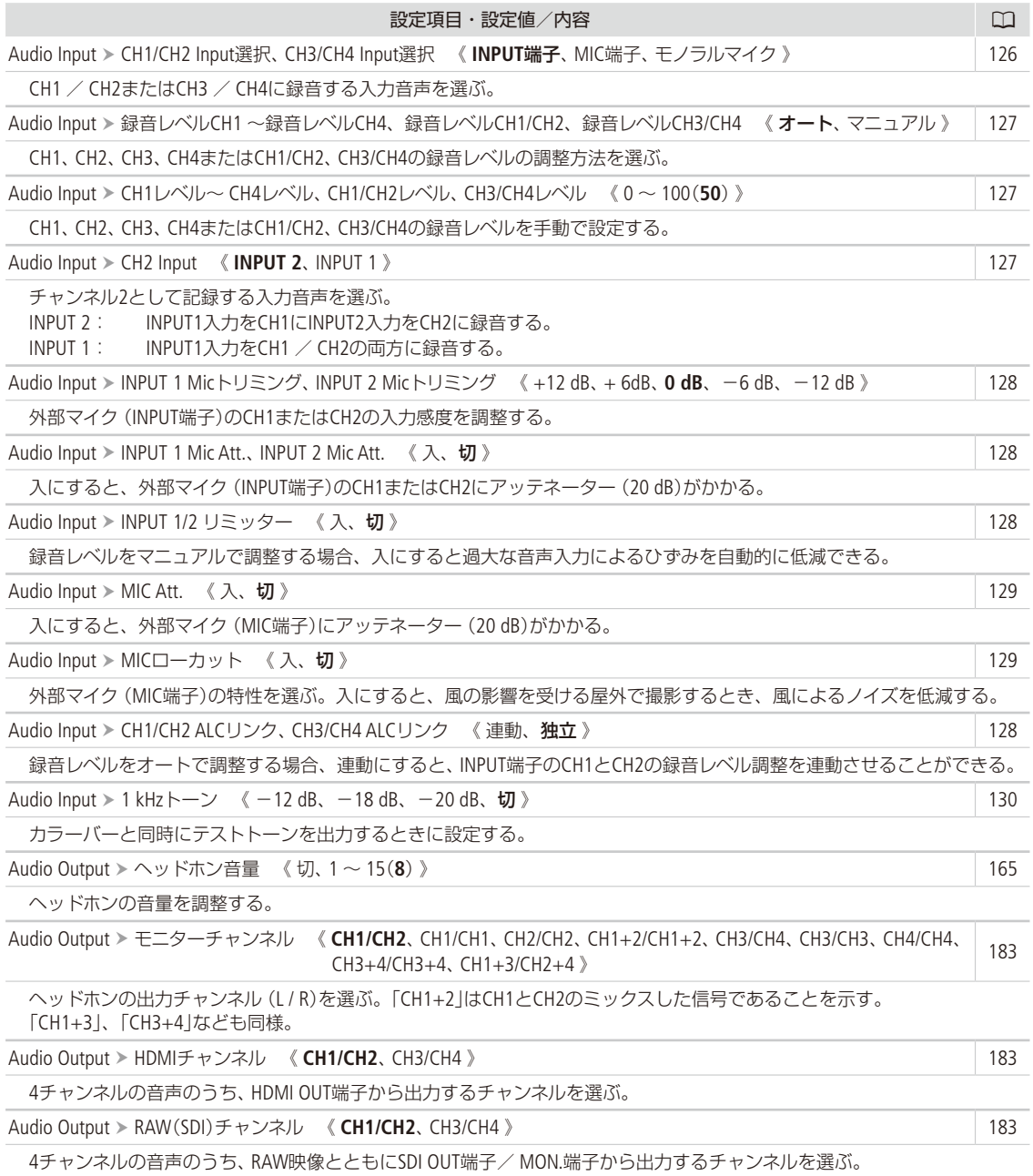

■ 記録/メディア設定メニュー

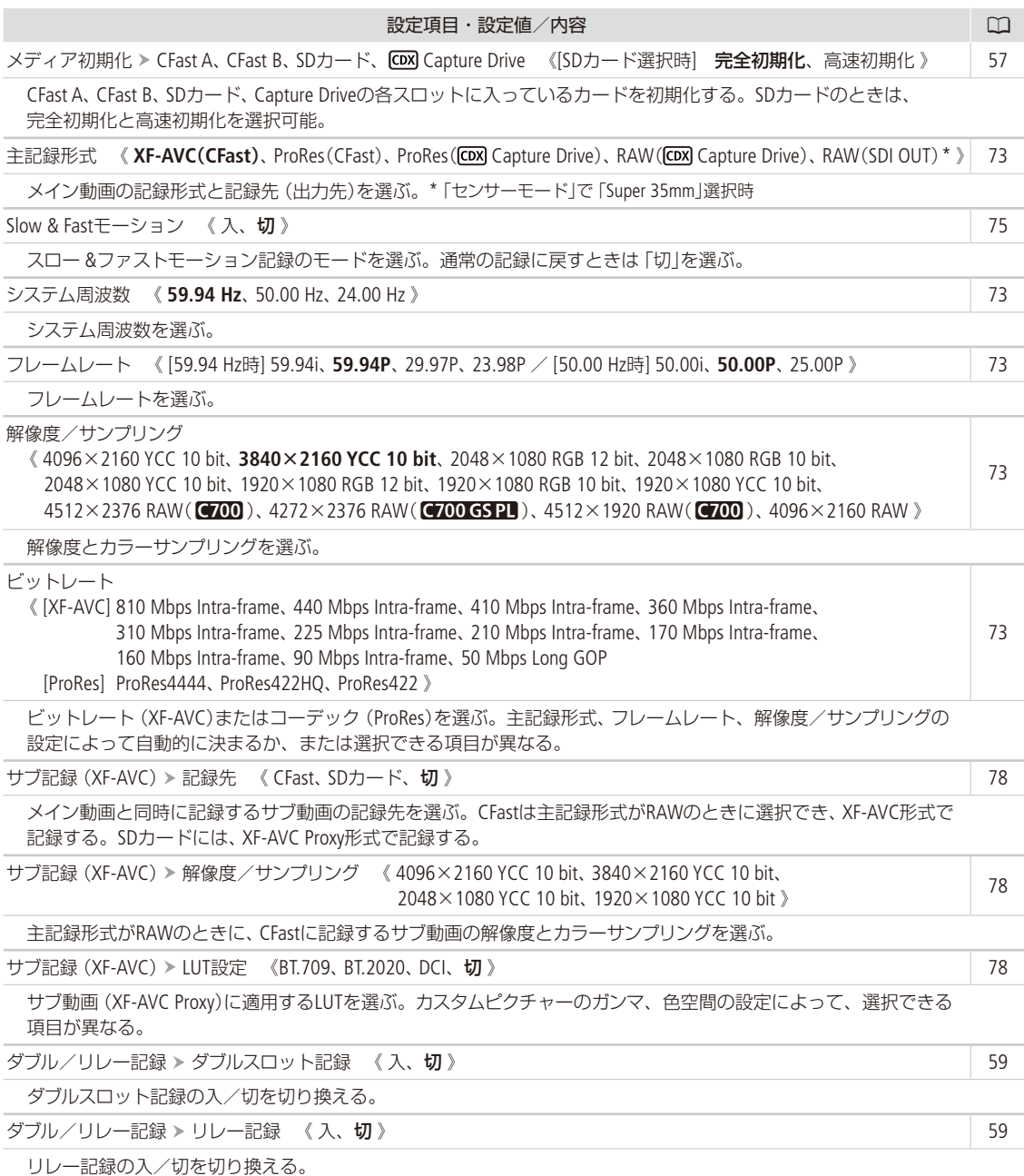

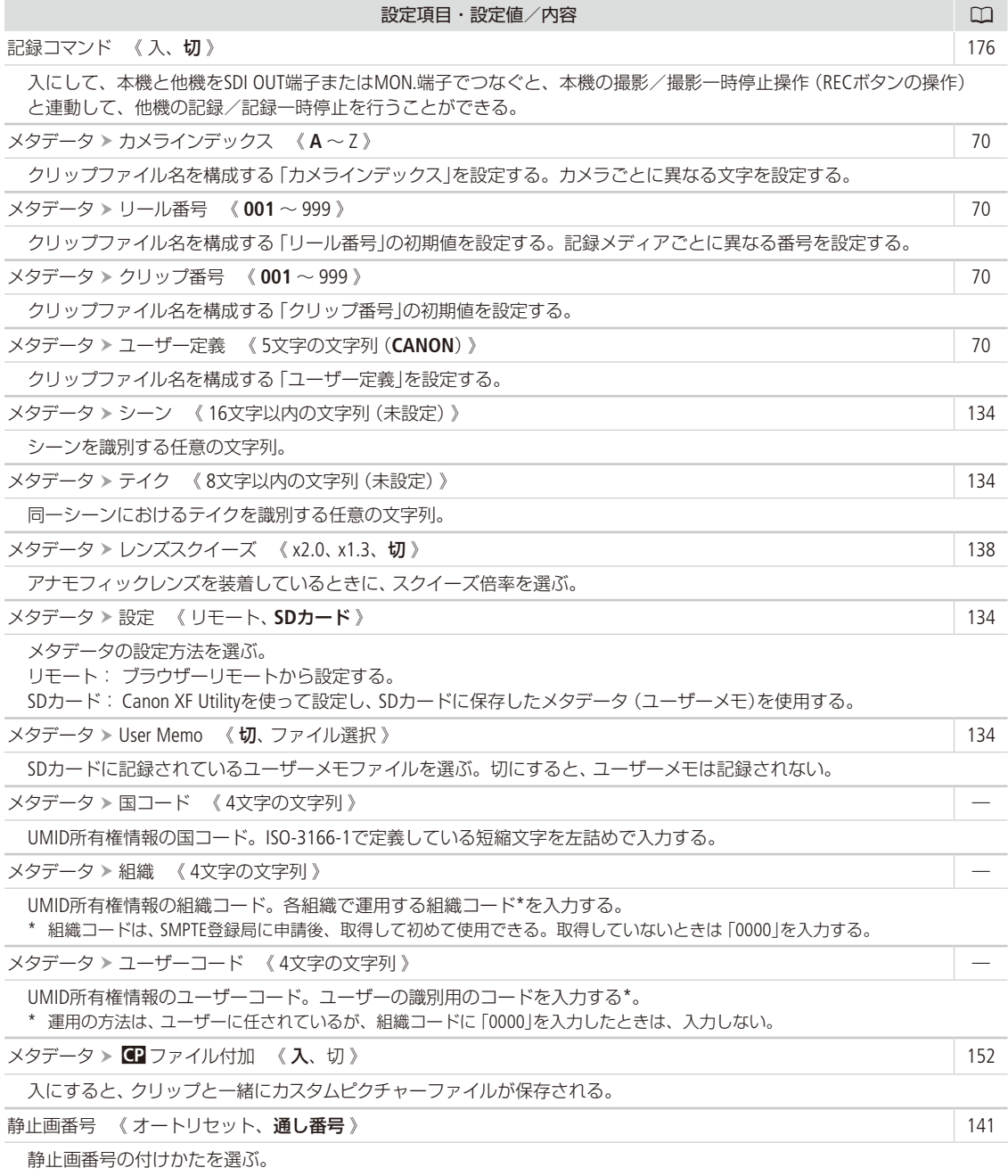

オートリセット: 静止画番号は100-0001またはSDカード内に記録されている静止画の続きの番号になる。 通し番号: 静止画番号は最後に記録した静止画の続きの番号になる。

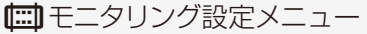

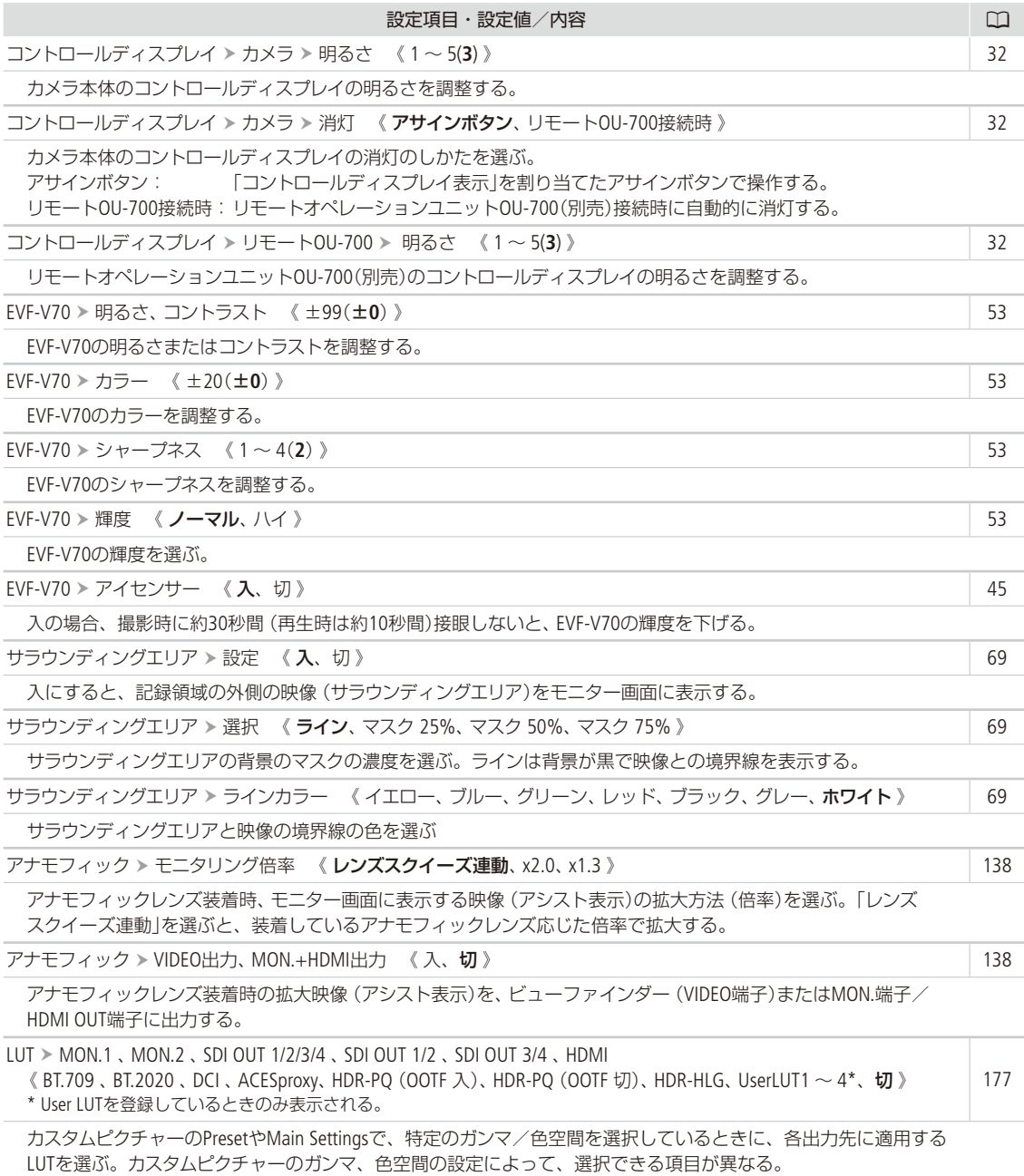

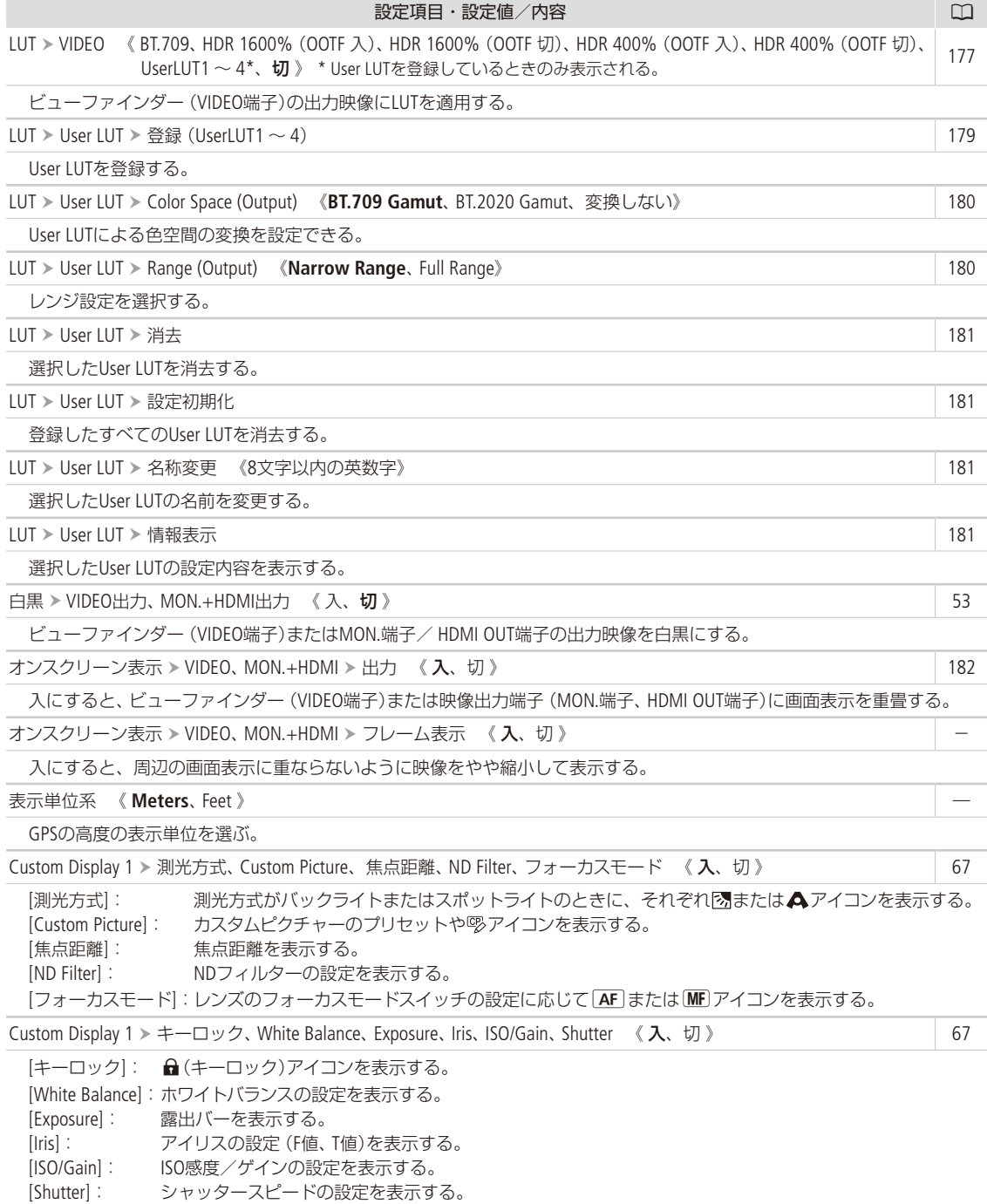

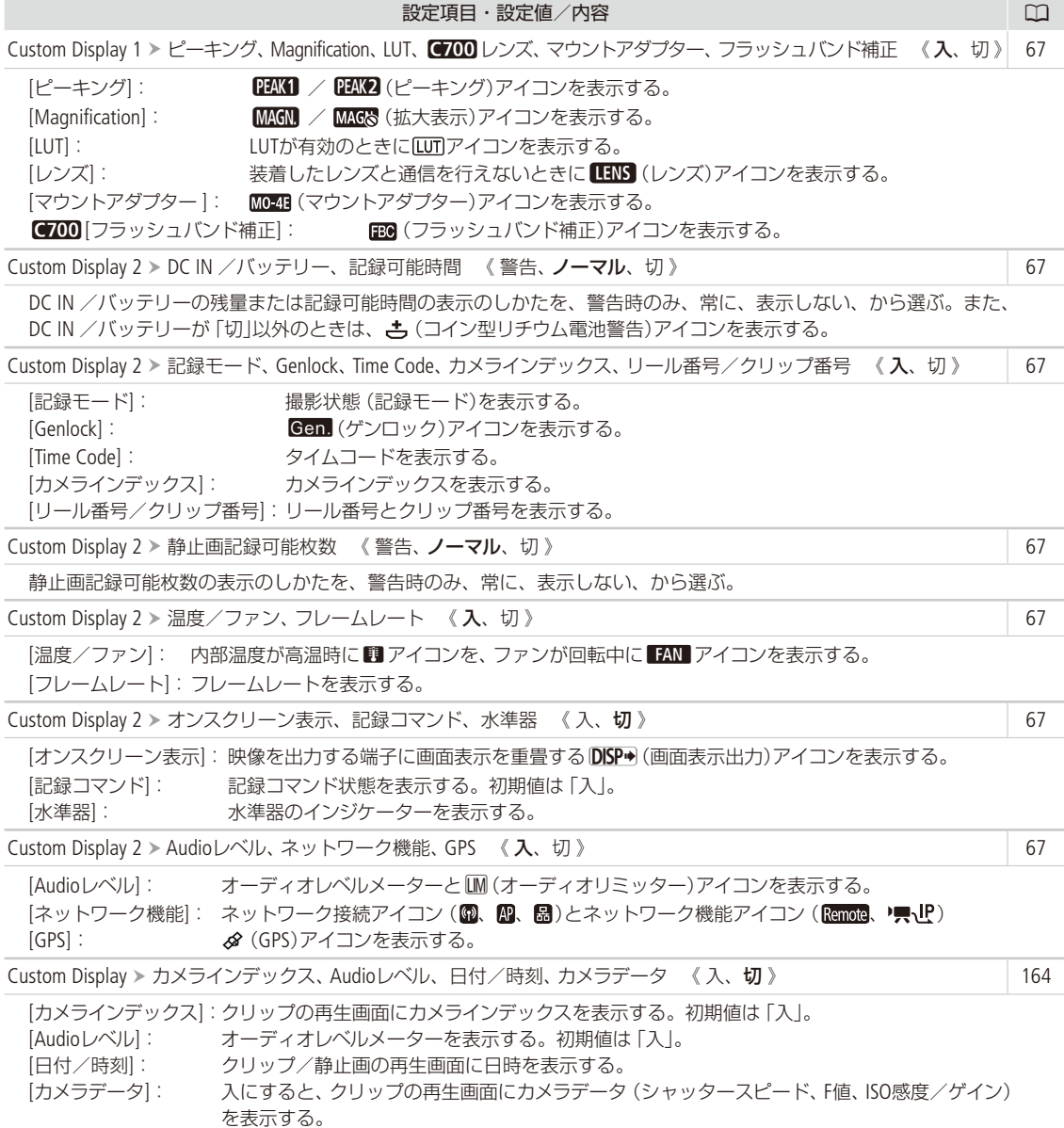

#### Aアシスト設定メニュー

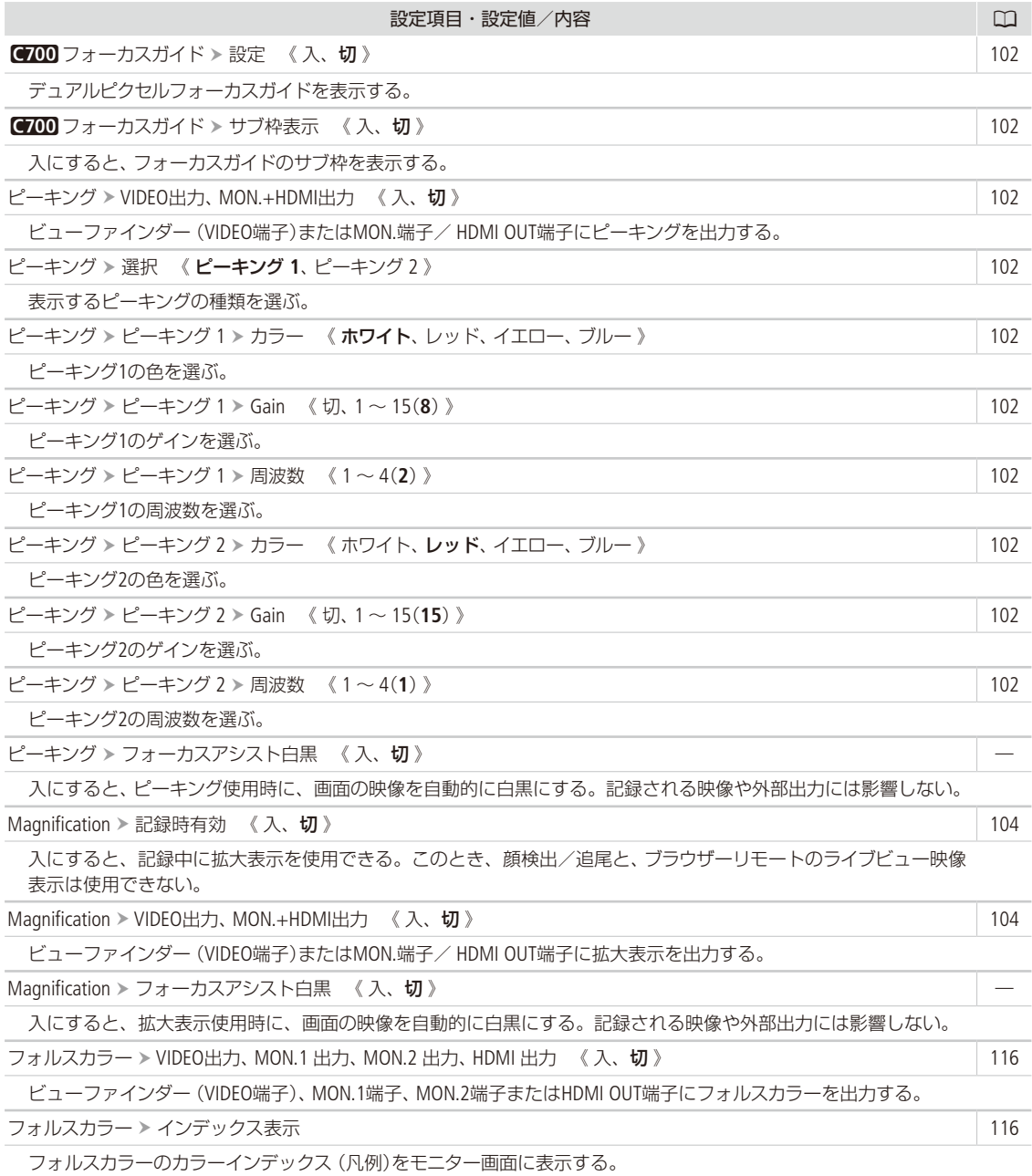

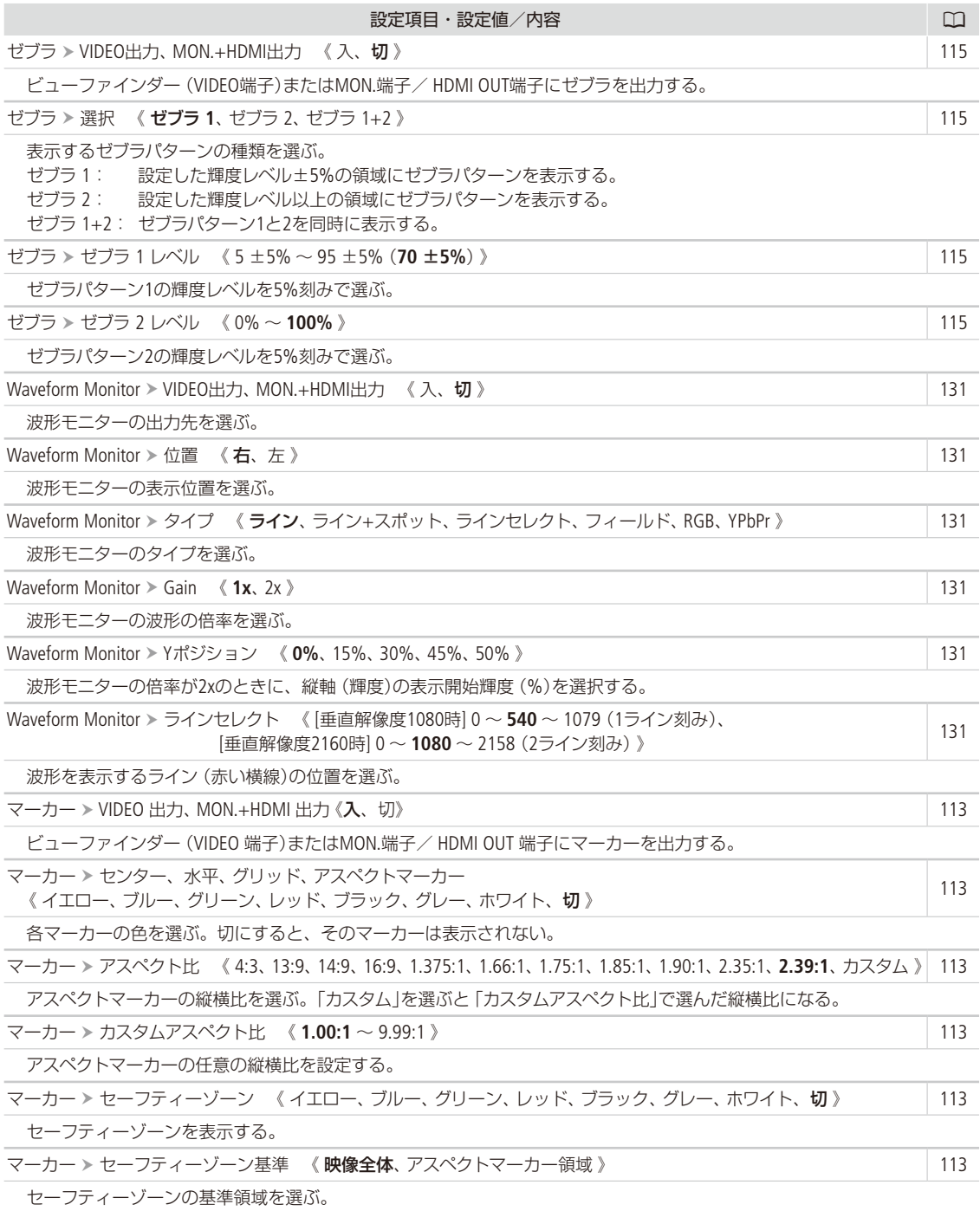

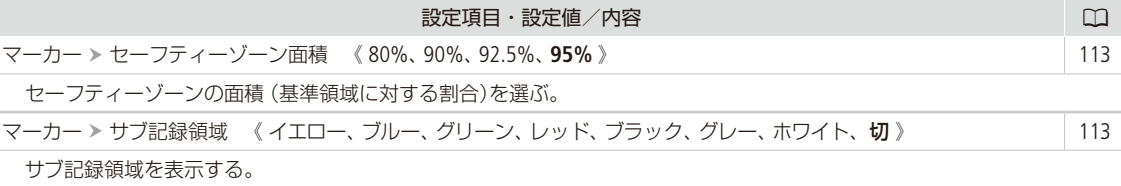

<span id="page-228-0"></span>Bシステム設定メニュー

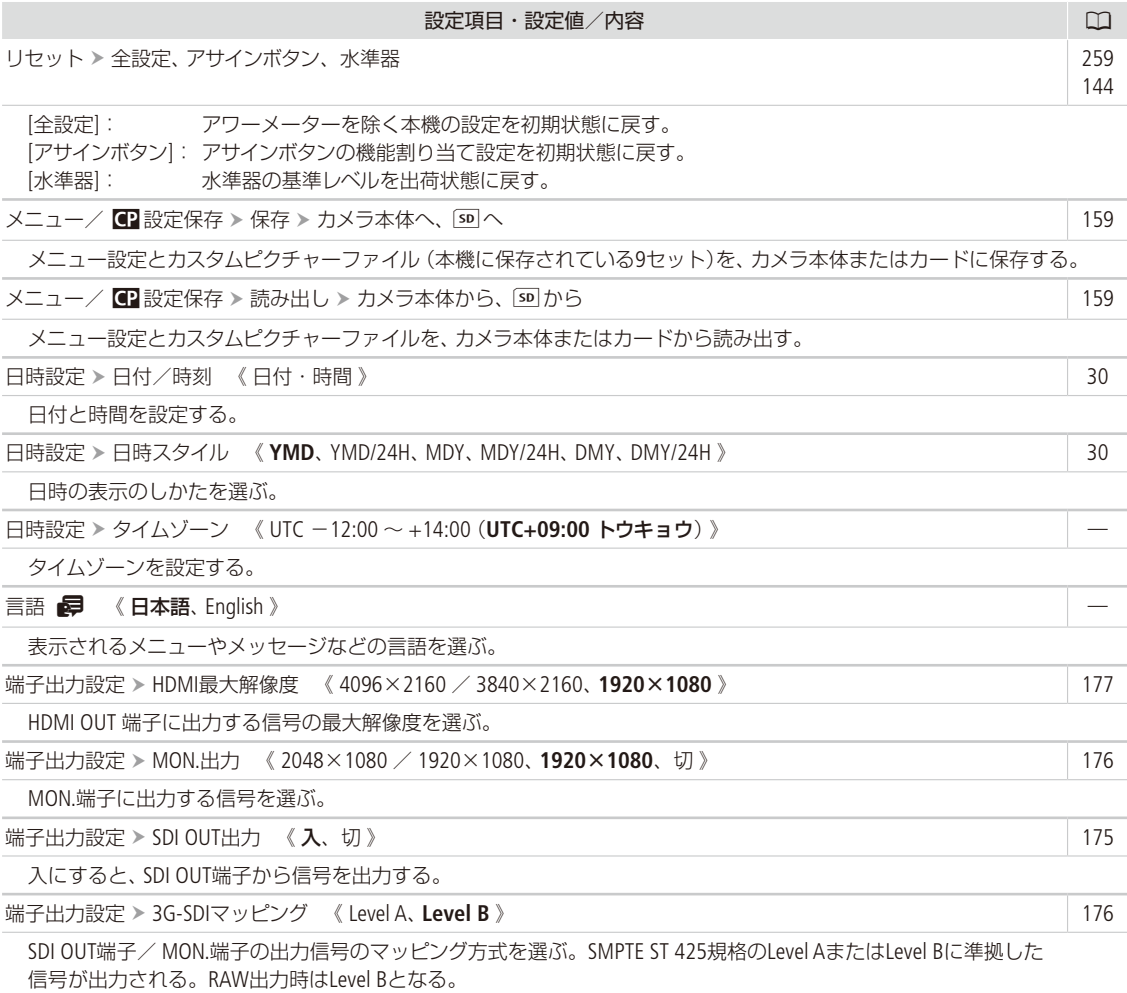

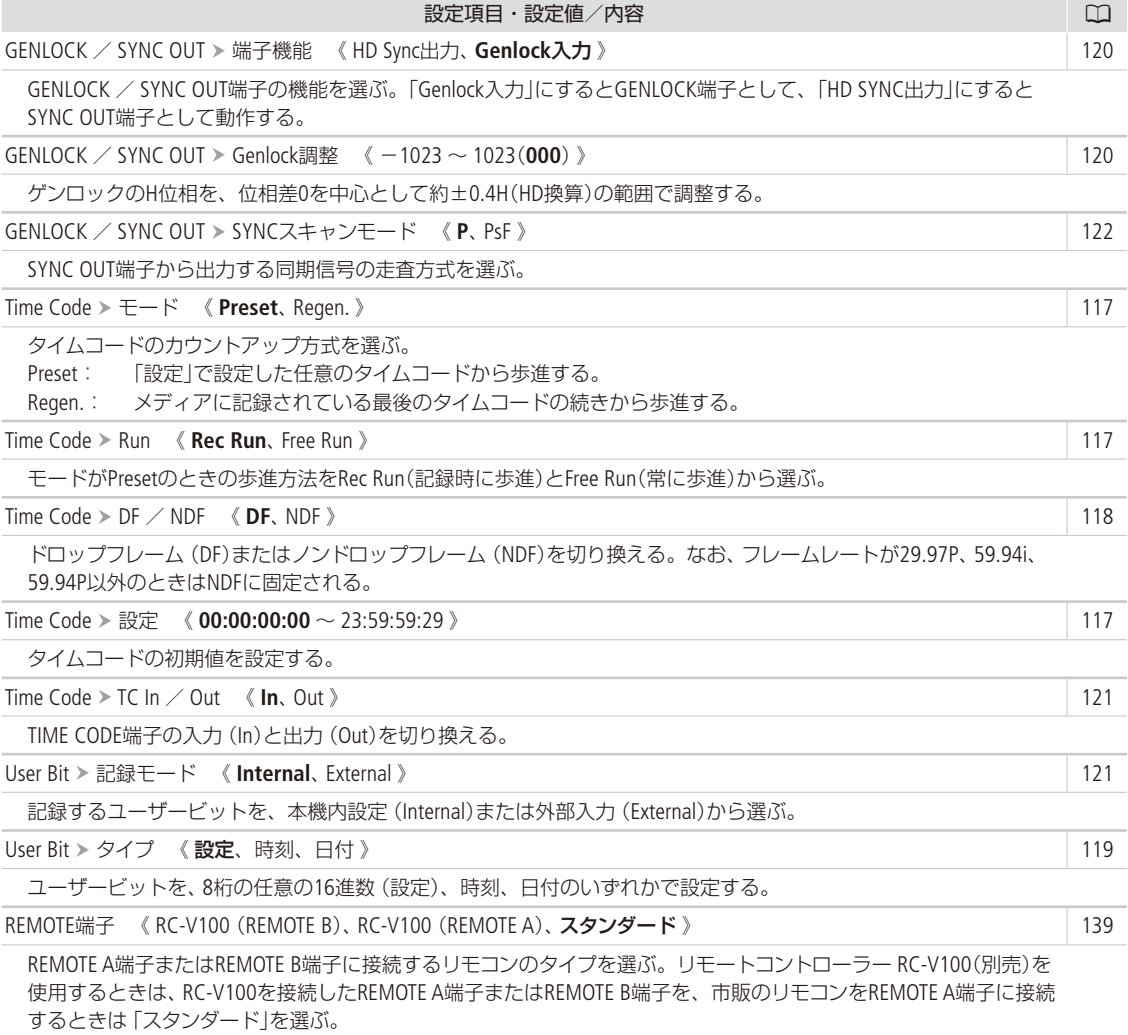

**\*\*\*\*\*\*\*\*\*\*\*** 

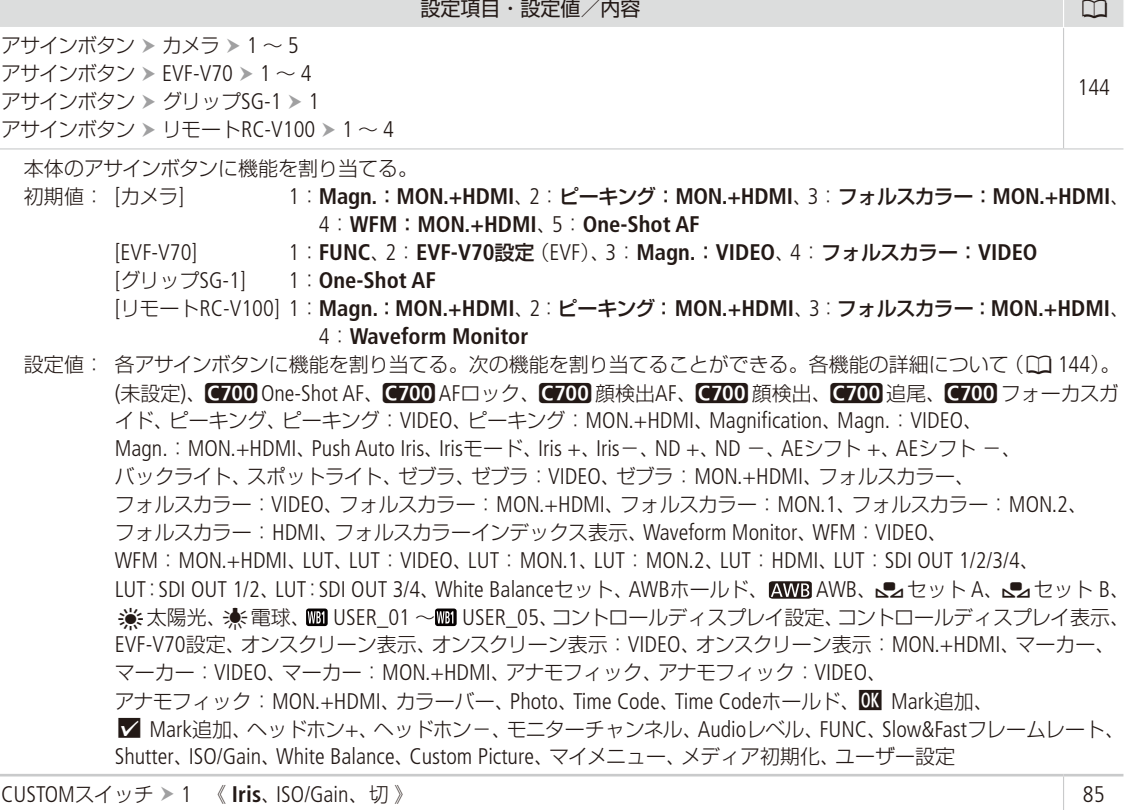

CUSTOMスイッチ > 2 《 Iris、ISO/Gain、切》

CUSTOM(電子ダイヤル切り換え)スイッチのポジション1、2の機能を選ぶ。

電子ダイヤル方向 > カメラ、グリップ SG-1 《 リバース、ノーマル 》

カメラまたはショルダースタイルグリップユニットSG-1(別売)の電子ダイヤルの操作方向を選ぶ。

SELECTダイヤル方向 ≻ カメラ、リモート OU-700、EVF-V70 《 リバース、ノーマル 》 ───────────────────────────

カメラ、リモートオペレーションユニットOU-700(別売)または有機EL電子ビューファインダー EVF-V70(別売)のSELECT ダイヤルの操作方向を選ぶ。

▲ ボタン 《 連動、独立 》 [65](#page-64-0)2 キャンプ しょうしょうしょう しょうしょうしょう しょうしゅうしょく しゅうしょく ちょうしゅうしょく

リモートオペレーションユニット0U-700(別売)装着時、カメラ本体と0U-700の△(キーロック)ボタンを連動させるか、 独立で動作させるかを選択する。

キーロック 《 すべてのボタン、**REC**ボタン以外 》 [65](#page-64-0)

**■**(キーロック)中にRECボタンを有効にするかどうかを設定する。

RECボタン ▶ コントロールディスプレイ側、前面、メディアスロット側、グリップ SG-1、リモート OU-700 《無効、有効 》 [65](#page-64-0)

カメラ本体(コントロールディスプレイ側、前面、メディアスロット側)、ショルダースタイルグリップユニットSG-1(別売) またはリモートオペレーションユニットOU-700(別売)のRECボタンを有効にするかどうかを、個別に設定する。

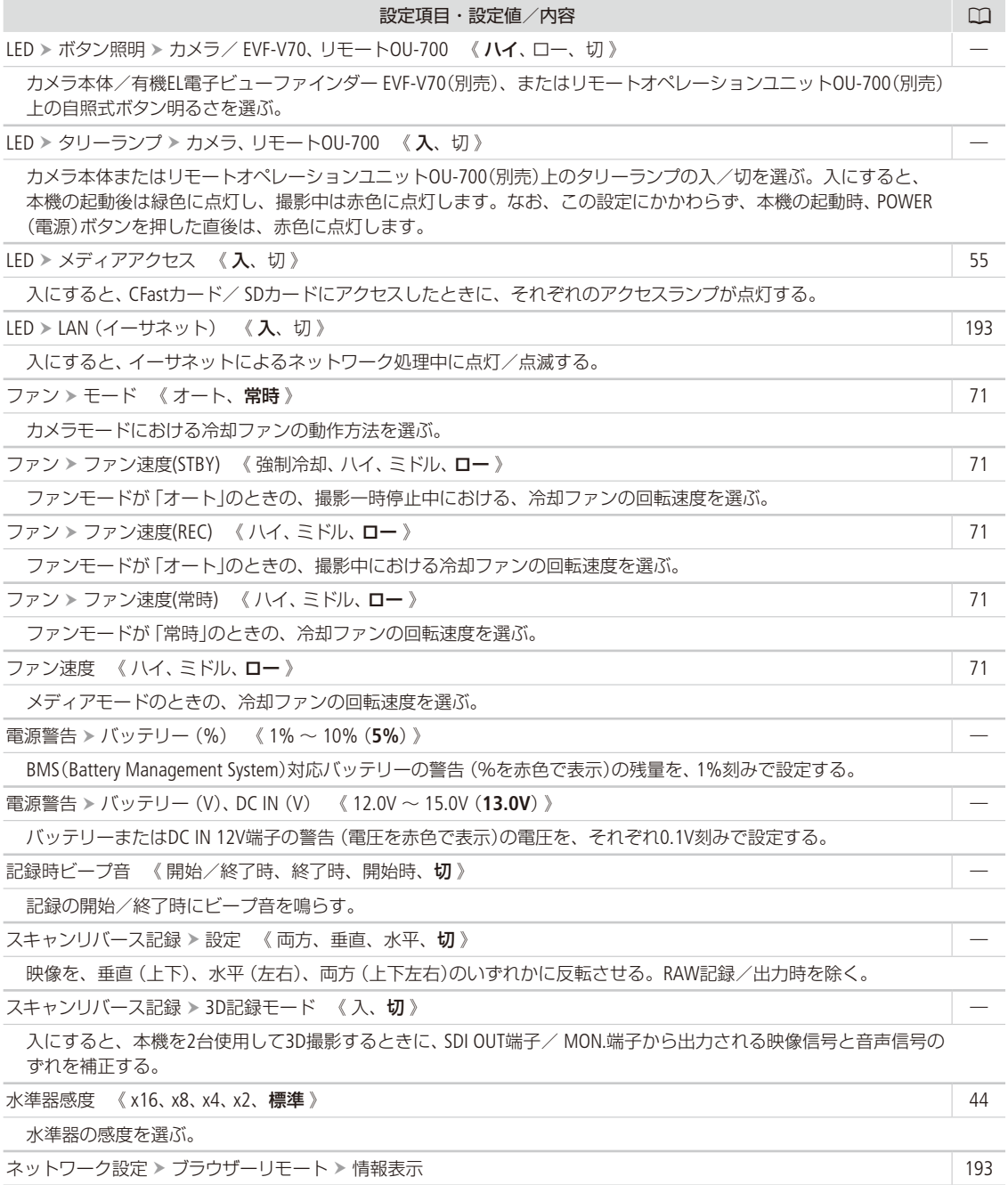

ブラウザーリモートとネットワークの設定内容を表示する。

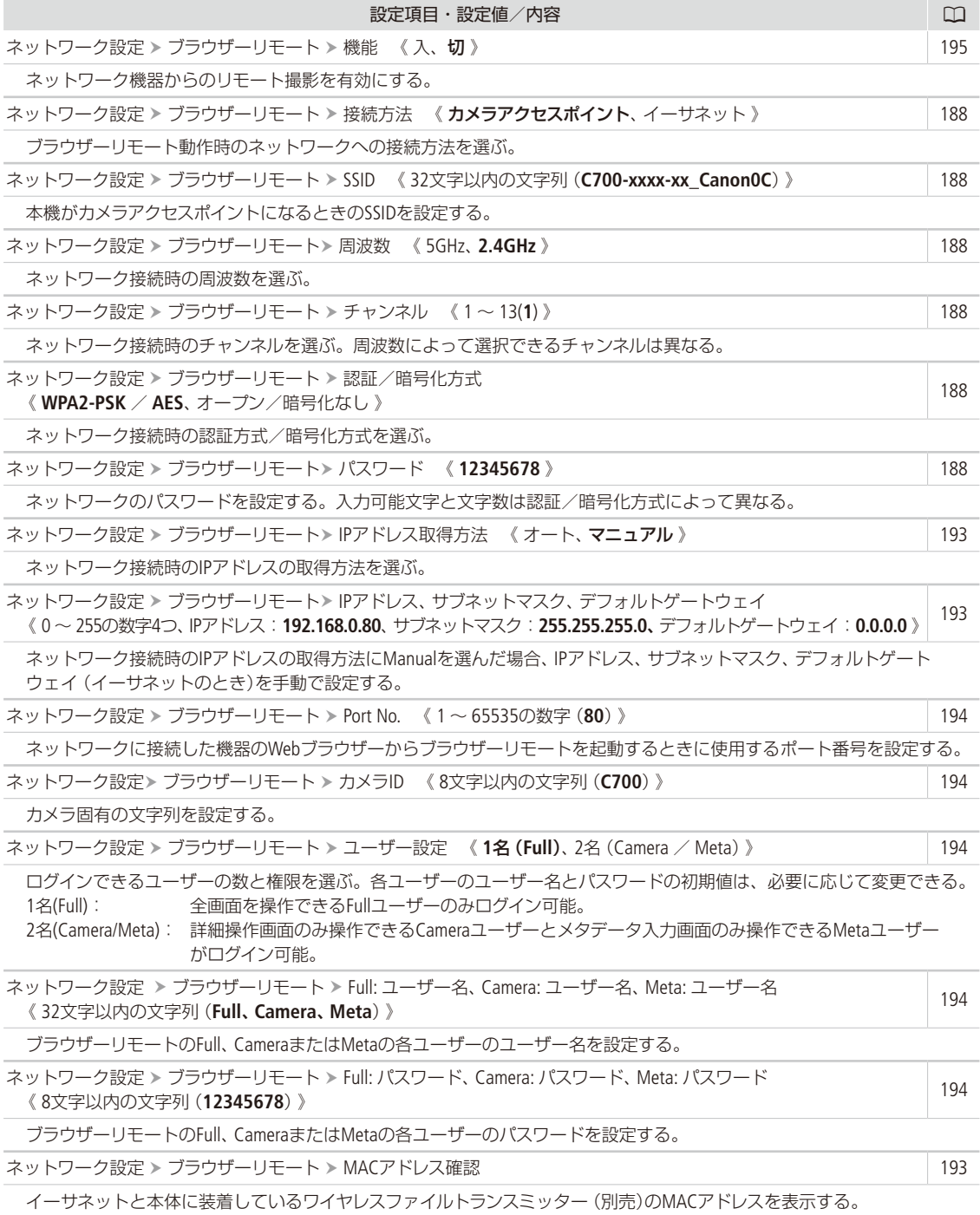

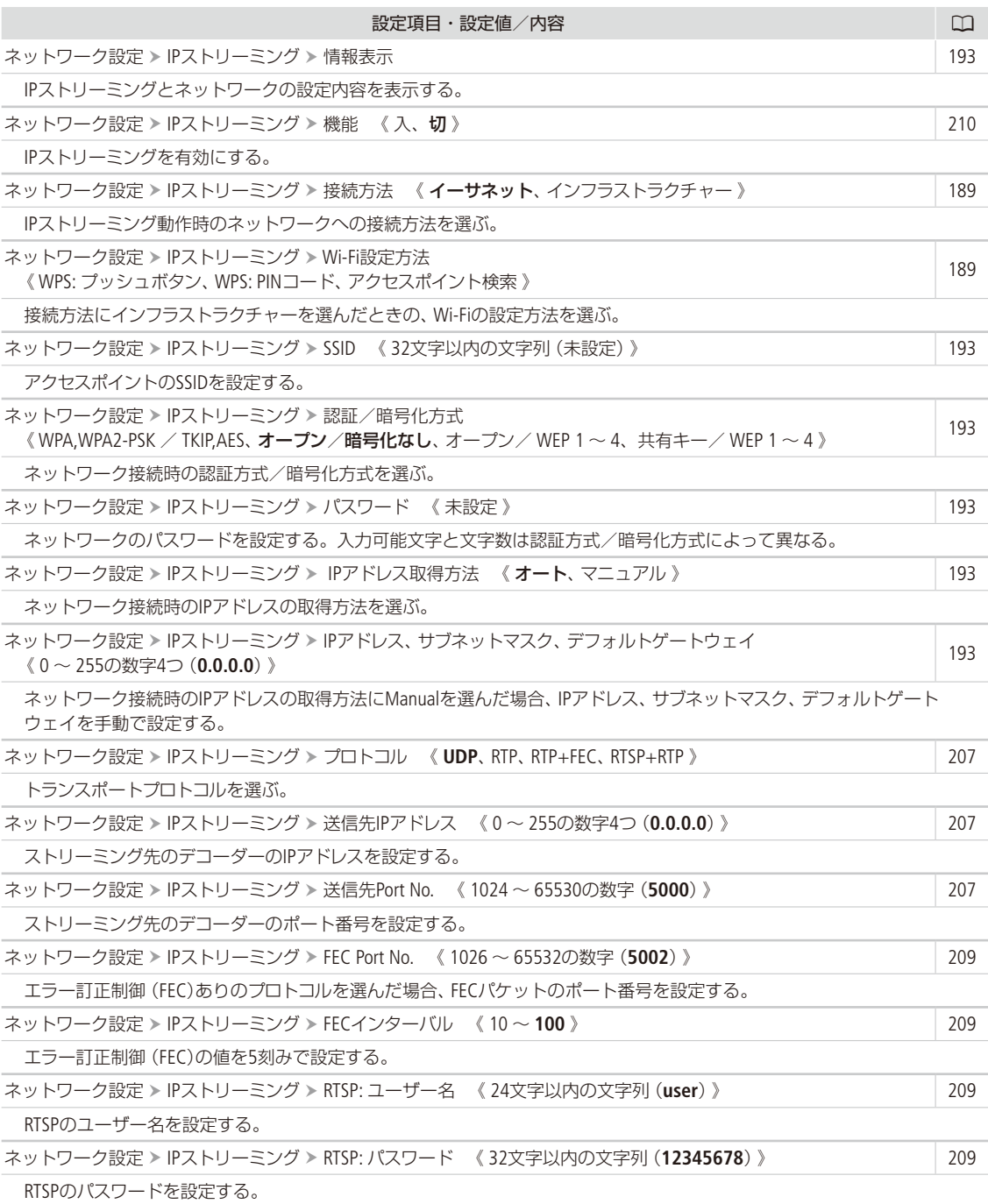

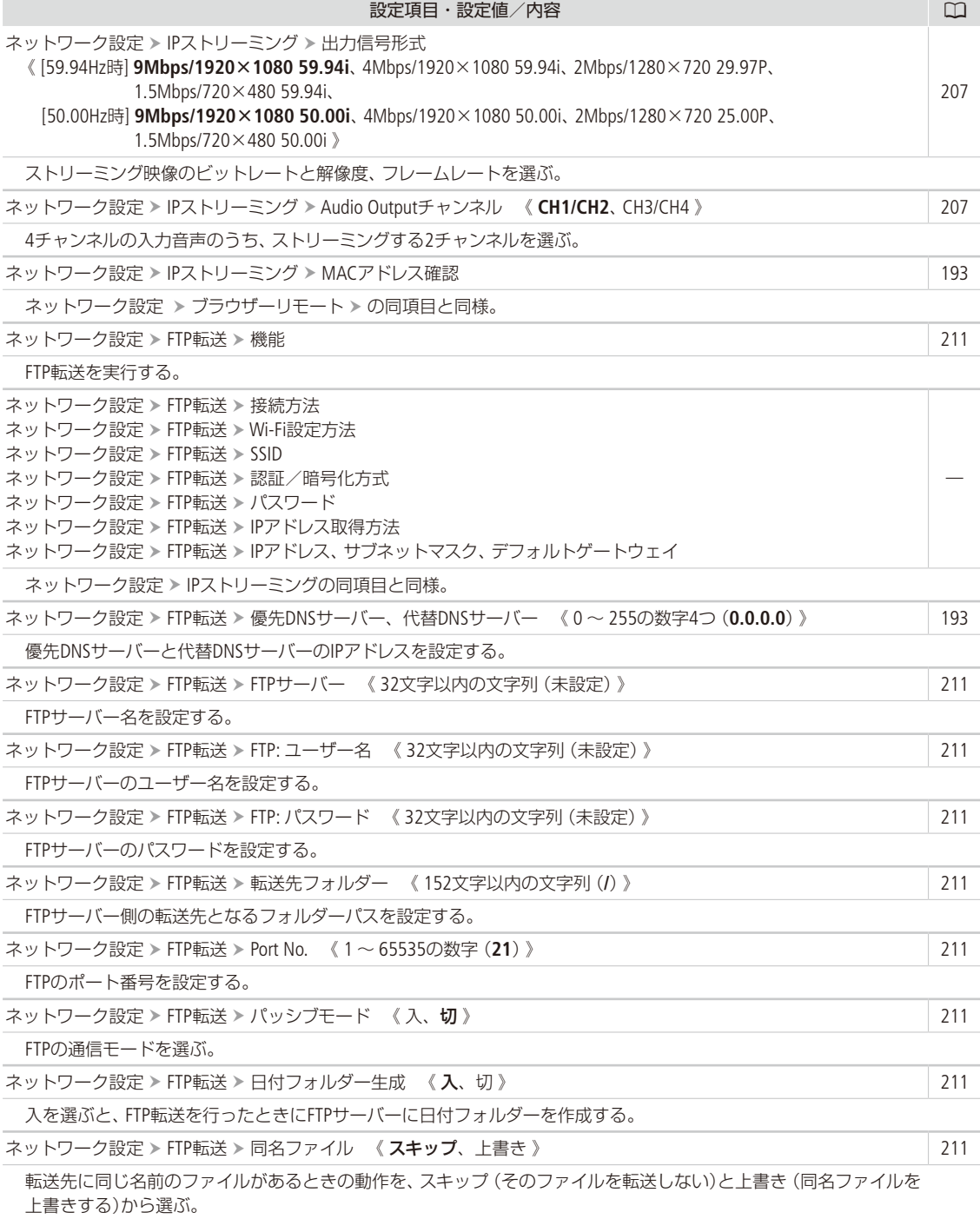

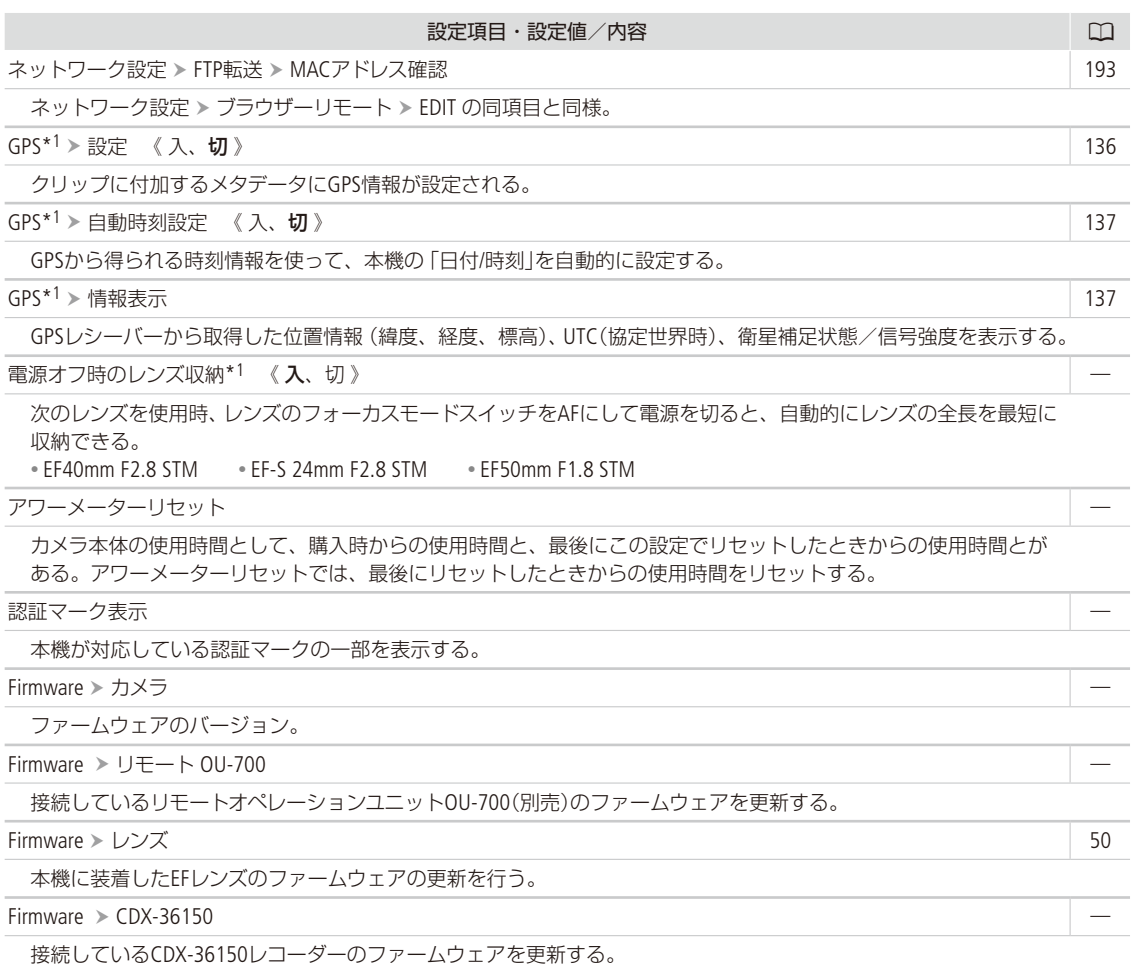

. . . . . . . . . .

 $\sim$ 

\*1 GPSレ シーバー GP-E1(別売)装着時のみ。

. . . . . . . . . . . . . . . . . .

#### マイメニュー

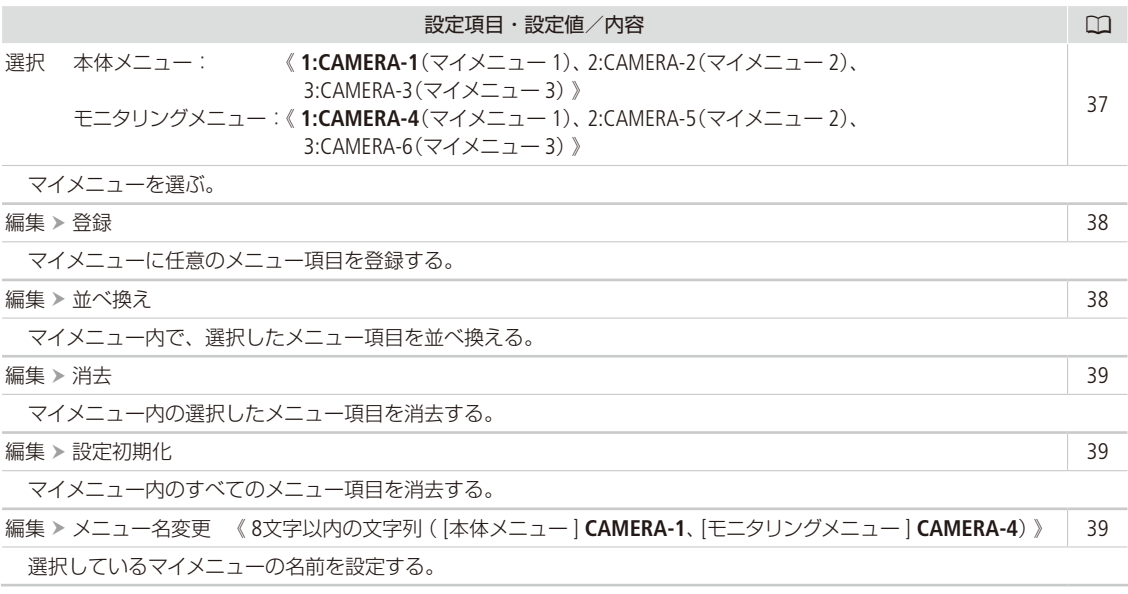

## MEMO

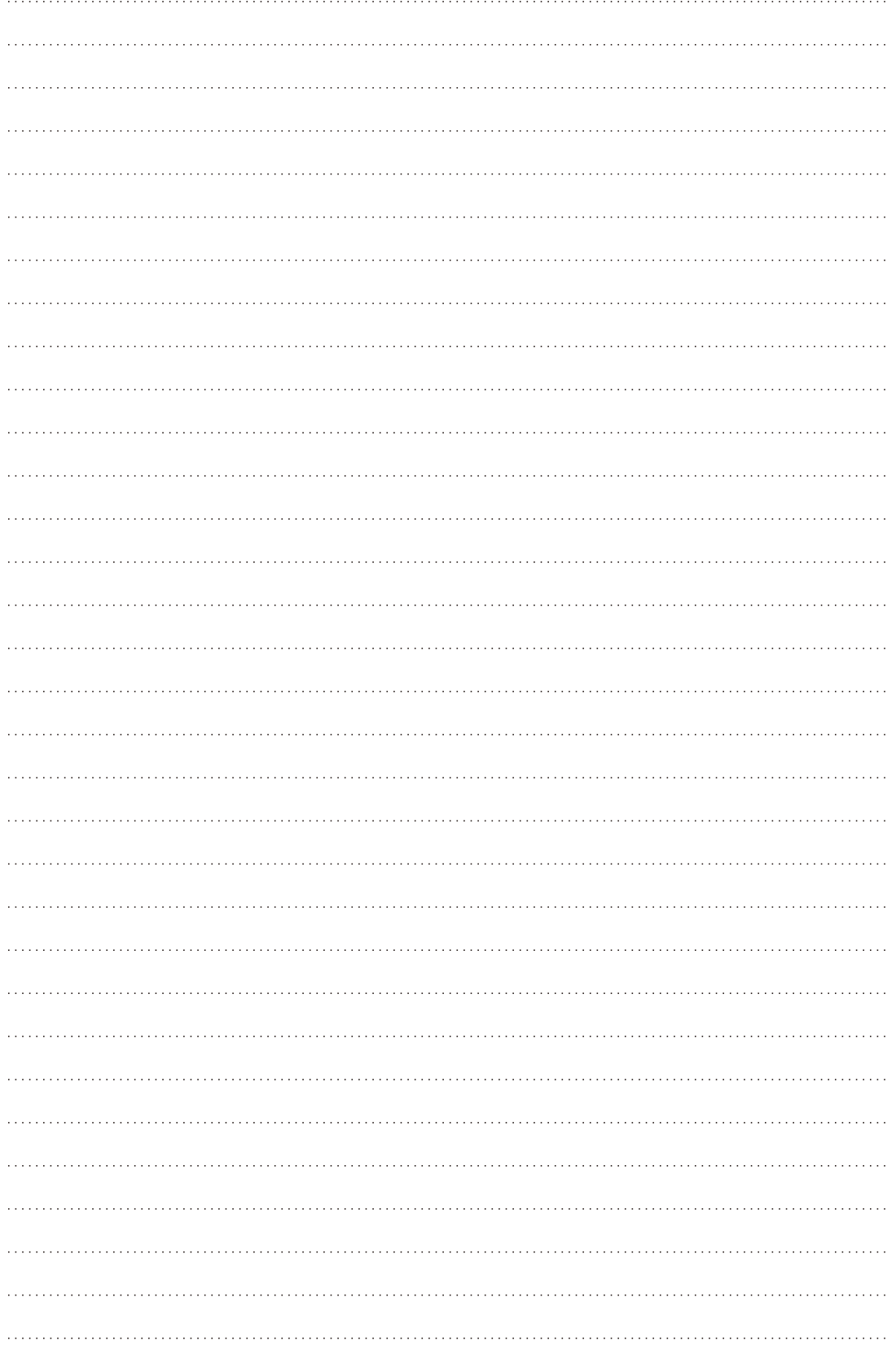

# RAWレコーダ-

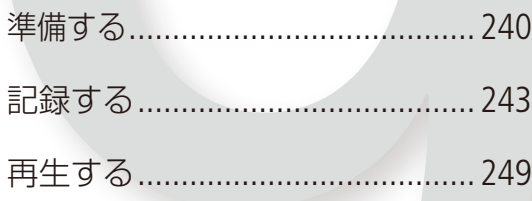

## <span id="page-239-0"></span>準備する

Codex社製CDX-36150レコーダーを使用するときのレコーダーの取り付け/取り外し、記録メディアの初 期化などの準備について説明します。CDX-36150の安全上の注意や詳細については、CDX-36150のGetting Started Guideをご覧ください。

## █ CDX-36150レコーダーをカメラに取り付ける/取り外す

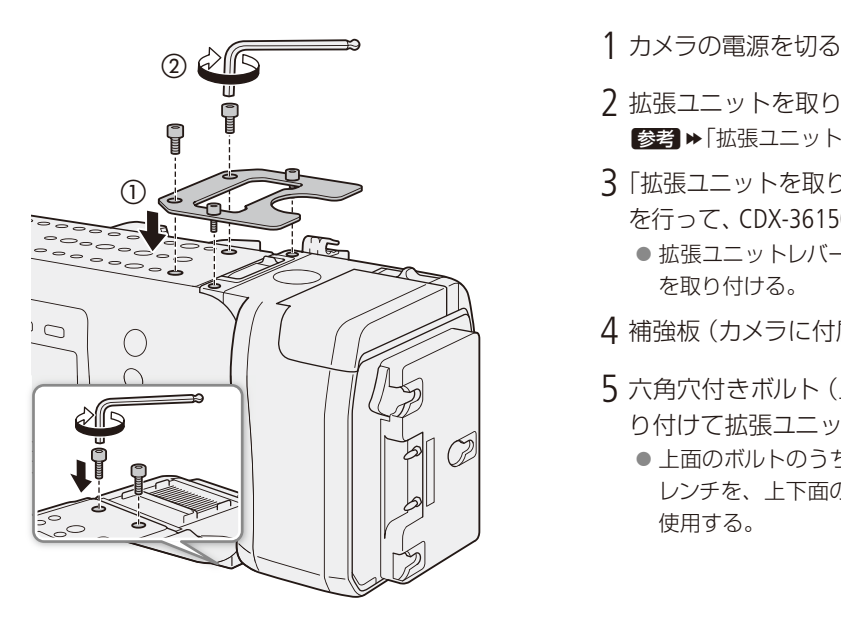

- 2 拡張ユニットを取り外す ■参考 ▶ 「拡張ユニットを取り外す」(11[24](#page-23-0))
- 3「拡張ユニットを取り付ける」(□ [26](#page-25-0))の操作1~4 を行って、CDX-36150を取り付ける
	- 拡張ユニットレバーを引き起こしながらCDX-36150 を取り付ける。
- 4 補強板 (カメラに付属)を取り付ける(1)
- 5 六角穴付きボルト(上面4箇所、下面2箇所)を取 り付けて拡張ユニットと補強板を固定する(2)
	- 上面のボルトのうち前面側の2本は1/4インチの六角 レンチを、上下面の残りの4本はM4の六角レンチを 使用する。

CDX-36150レコーダーを取り外す

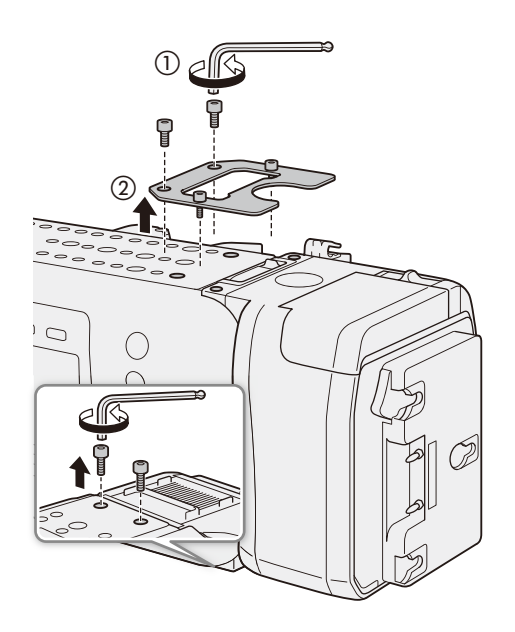

- 1 カメラの電源を切る
- 2 CDX-36150の電源(DC電源とバッテリー)を取り 外す。
- 3 六角穴付きボルト (全6箇所)を取り外す (1)
	- 上面のボルトのうち前面側の2本は1/4インチの六角 レンチを、上下面の残りの4本はM4の六角レンチを 使用する。
- 4 補強板を取り外す (2)
- 5「拡張ユニットを取り外すⅠ(□ [24](#page-23-0))の取り外し操 作1 ~ 5を行って、CDX-36150を取り外す
	- ●拡張ユニットレバーを引き起こしながらCDX-36150 を取り外す。

#### $MEMO$

● CDX-36150の吸排気口をテープなどで塞がないでください。

● CDX-36150を装着時に、カメラのDC IN 12V端子を使用するときは、 CDX-36150のDC IN端子の横のカバーを取り外します。

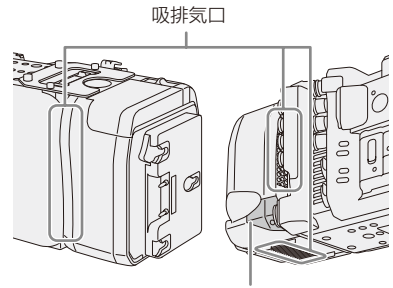

DC IN端子の横のカバー

### ■ 電源を入れる

CDX-36150レコーダーに電源を取り付けたあとカメラの電源を入れます。CDX-36150の装着時は、 CDX-36150からカメラに電源を供給します。カメラのDC IN 12V端子からカメラに電源を供給することもで きます。

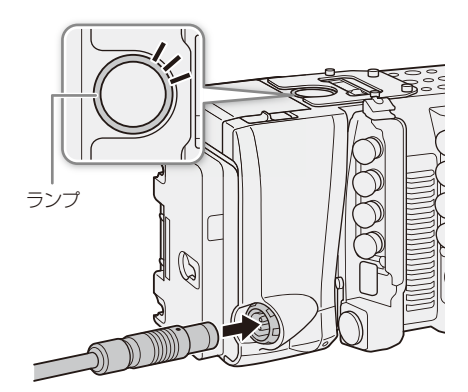

1 カメラの電源を切る

2 CDX-36150に電源(DC電源またはバッテリー)を 取り付ける

**参考 → CDX-36150のGetting Started Guide** 

3 カメラの電源を入れる ● CDX-36150の状態に応じて上面のランプが点灯す る。

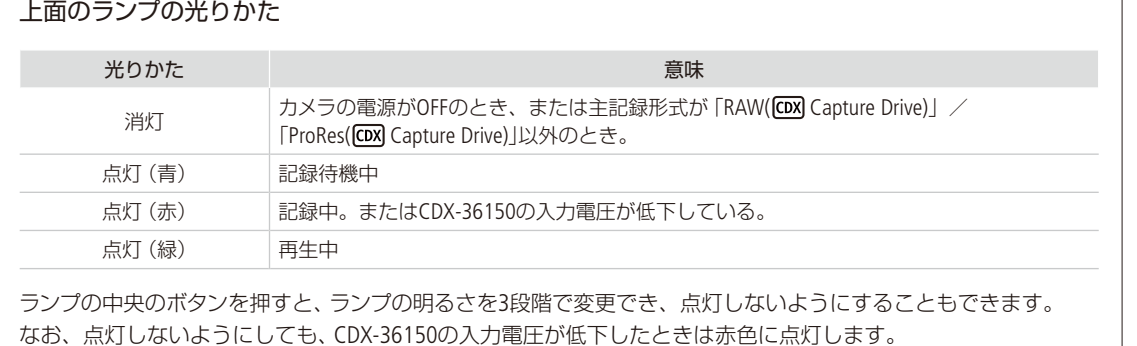

準備する

## ■ Capture Driveを初期化する

カメラのメニュー操作でCDX-36150レコーダー内のCapture Driveを初期化できます。カメラに取り付けた CDX-36150のCapture Driveベイに、Capture Driveを装着し、カメラの電源を入れてから操作してください。 Capture Driveの装着のしかたは、CDX-36150 Getting Started Guideをご覧ください。

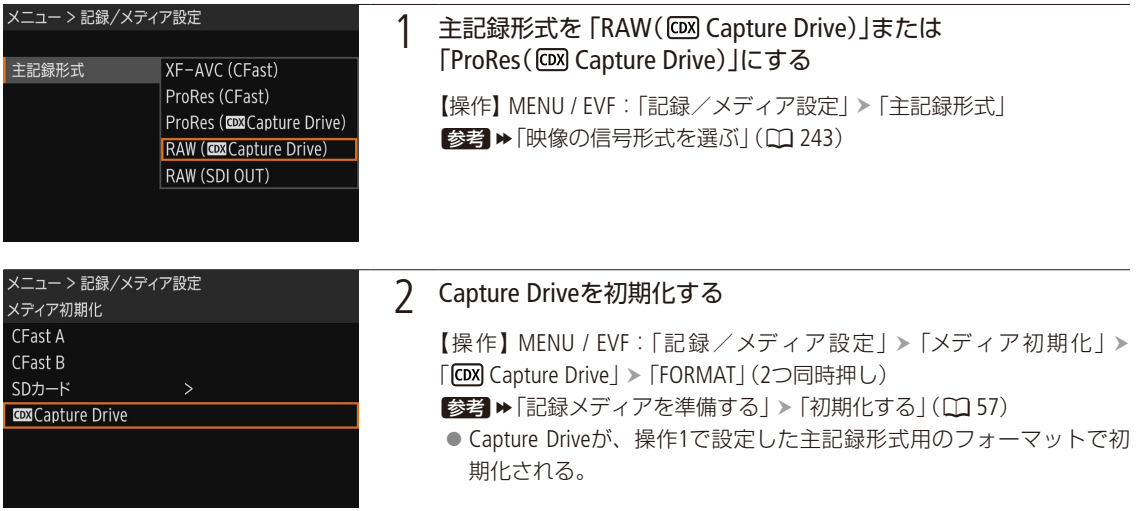

#### [ ご注意 ]

- ●初期化すると、Capture Drive内のすべての情報が消え、元に戻せません。残しておきたいデータがあるときは、バッ クアップしてから初期化してください。
- Capture Driveにアクセス中は、次のことを必ず守ってください。データを破損することがあります。
	- カメラとCDX-36150の電源を切らない。バッテリーなどの電源を取り外さない。
	- Capture Driveベイを開けない。

#### $(MEMO)$

- Capture Driveの総容量や使用量、記録可能時間が、INFO画面のメディア情報画面で確認できます。
- 1つのCapture Driveに、RAW形式とProRes形式を混在して記録することはできません。
- ●記録信号形式を [ProRes (COM Capture Drive)」に設定して初期化すると、多重化による信頼性の高いフォーマットを行 うため、記録可能な総容量がCapture Driveの容量の約半分になります。

## <span id="page-242-0"></span>記録する

CDX-36150レコーダーに映像を記録します。通常記録のほかにスロー &ファストモーション記録を行うこともできます。 記録設定やカメラ設定は、CFastカードに記録する場合と同様にHOME画面や本体メニュー、モニタリングメニューで行 えます。

## ■ メイン動画をCDX-36150レコーダーのCapture Driveに記録する

記録の開始/停止は、カメラのREC(記録開始/停止)ボタンで操作します。

#### <span id="page-242-1"></span>映像の信号形式を選ぶ

CDX-36150レコーダーに記録する映像の信号形式を設定します。音声は、リニアPCM、4 ch 、24 bit、サンプリング周波 数48 kHzで記録します。

#### 通常記録時の記録信号形式

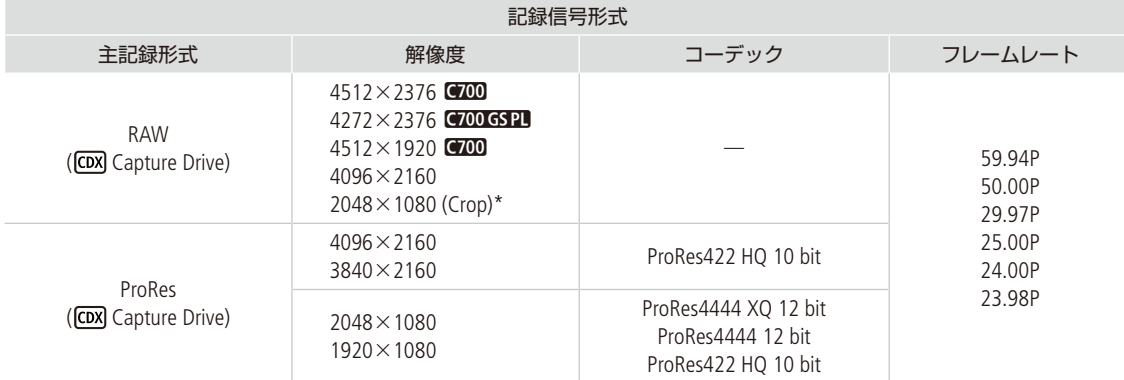

\* 「センサーモード」が「Super 16mm (Crop)」のときのみ。

#### スロー &ファストモーション記録時の記録信号形式 (RAW( <apture Drive)形式)

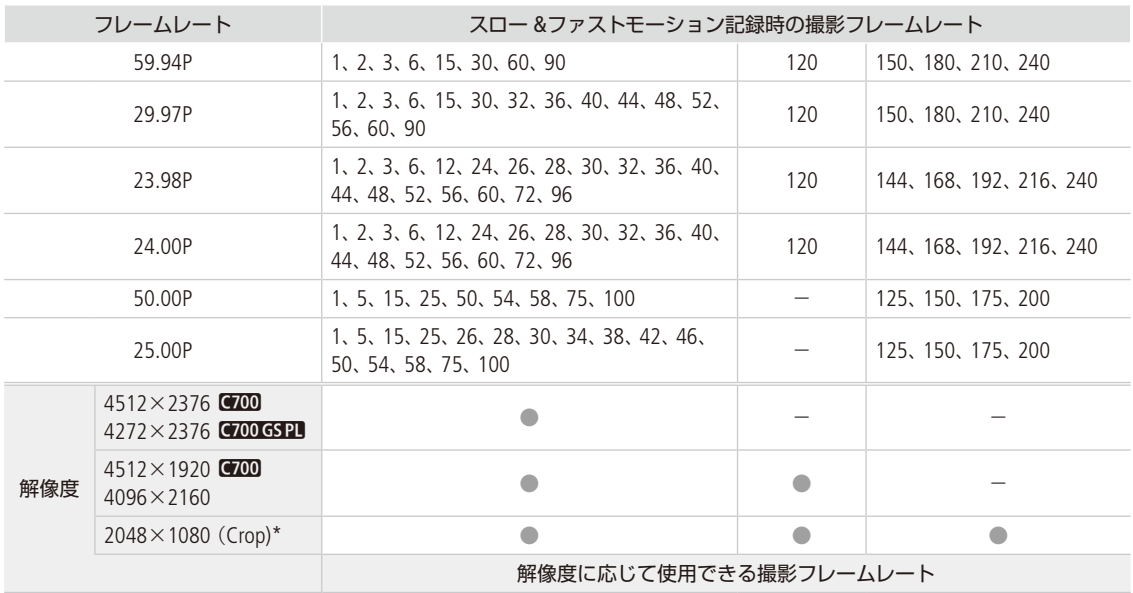

\* MENU / EVF:「カメラ設定」 > 「センサーモード」が「Super 16mm (Crop)」のときのみ。

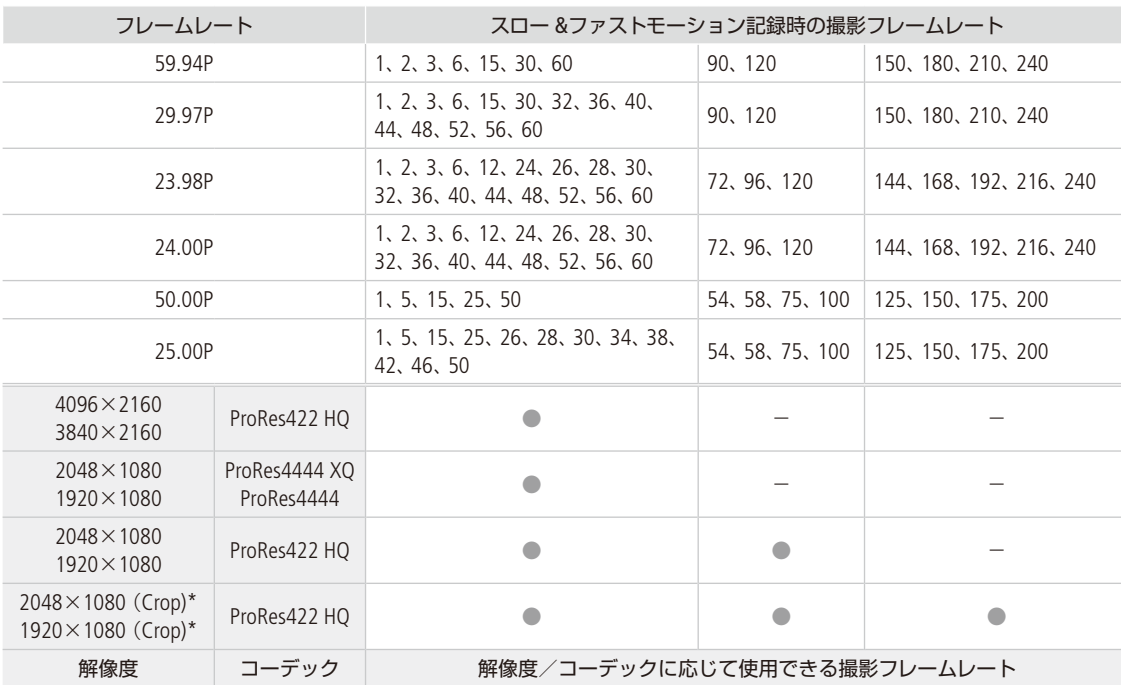

#### スロー &ファストモーション記録時の記録信号形式(ProRes( Capture Drive)形式)

\* MENU / EVF: 「カメラ設定」 > 「センサーモード」が 「Super 16mm (Crop)」のときのみ。

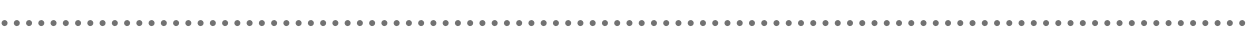

#### 撮影時の記録信号形式とSDI OUT端子の出力信号形式

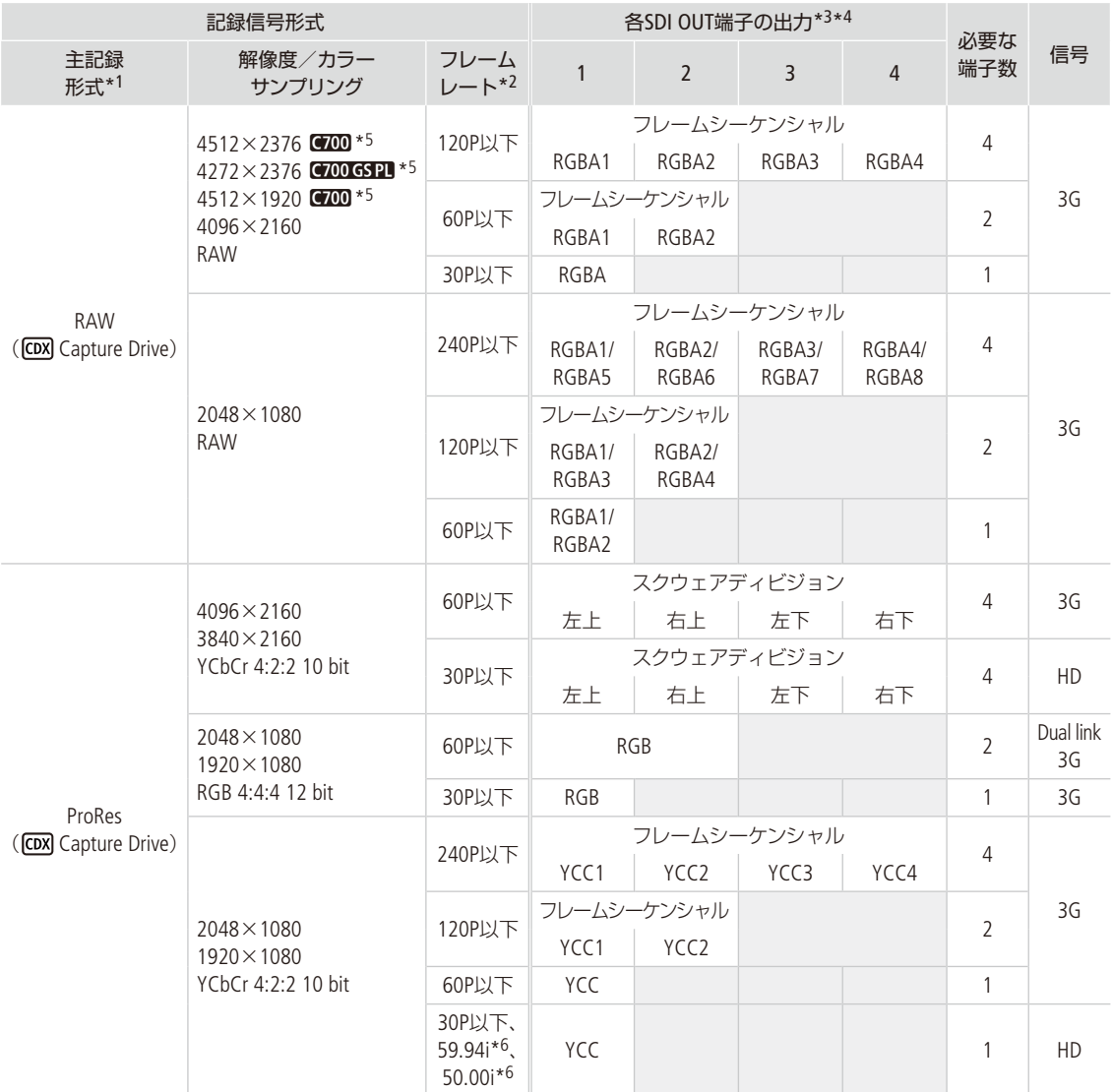

\*1 MENU:「記録/メディア設定」 >「主記録形式」の設定。

\*2 出力信号形式のフレームレートは、記録信号形式と同じ(スロー &ファストモーション記録時を除く)。

\*3 カラーサンプリングは「解像度/サンプリング」の設定と同じ。

\*4 必要な端子数が1本または2本の場合、残りの端子にも同じ信号が出力される(表中の網掛け部)。

\*5 出力解像度は4096×2160となる。

\*6 1920×1080のみ。

#### 撮影時の記録信号形式と出力信号形式 (SDI OUT端子以外)

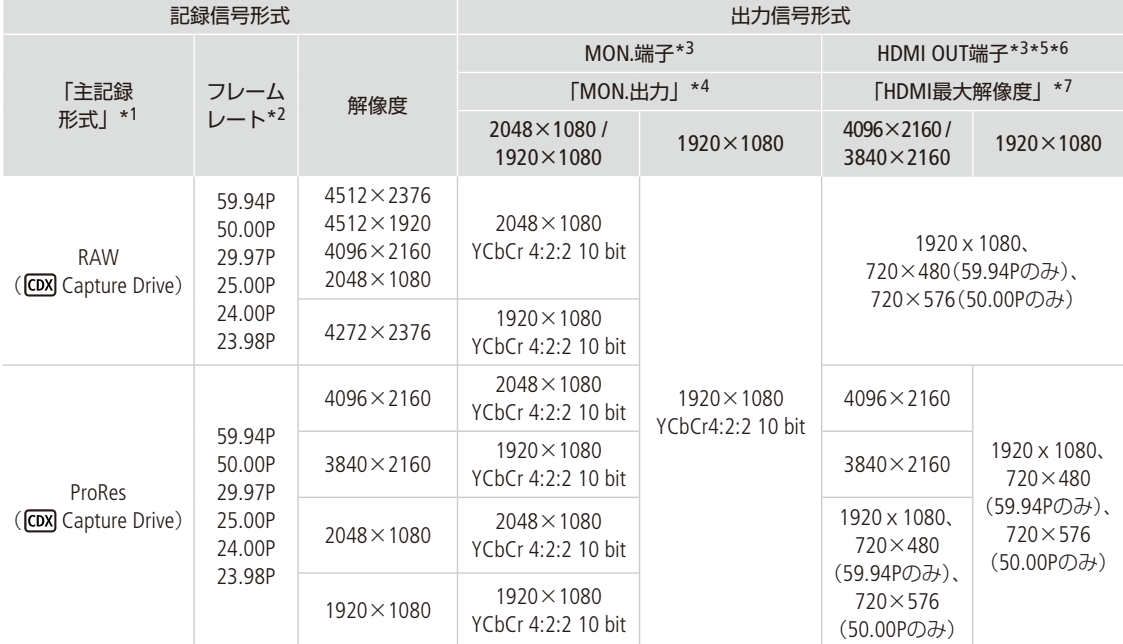

\*1 MENU:「記録/メディア設定」 >「主記録形式」の設定。

\*2 出力信号形式のフレームレートは、記録信号形式と同じ(スロー &ファストモーション記録時を除く)。

\*3 画面表示の重畳、ピーキング/ゼブラパターンなどアシスト表示が出力可能。

\*4 MENU:「システム設定」 > 「端子出力設定」 > 「MON.出力」の設定。

\*5 MON.端子出力がOFFのときはモニターの能力に応じた解像度で出力する。MON.端子出力がONで、モニターが出力信号を受けられな いときは出力を停止する。記録信号形式の水平解像度が2048のときは、映像の両端が切り取られる。

\*6 カラーサンプリングは、モニターに応じてYCbCr 4:2:2 10 bit、YCbCr 4:4:4 8 bit、RGB 8 bitから自動的に選ばれる。

\*7 MENU:「システム設定」 >「端子出力設定」 >「HDMI最大解像度」の設定。

記録する

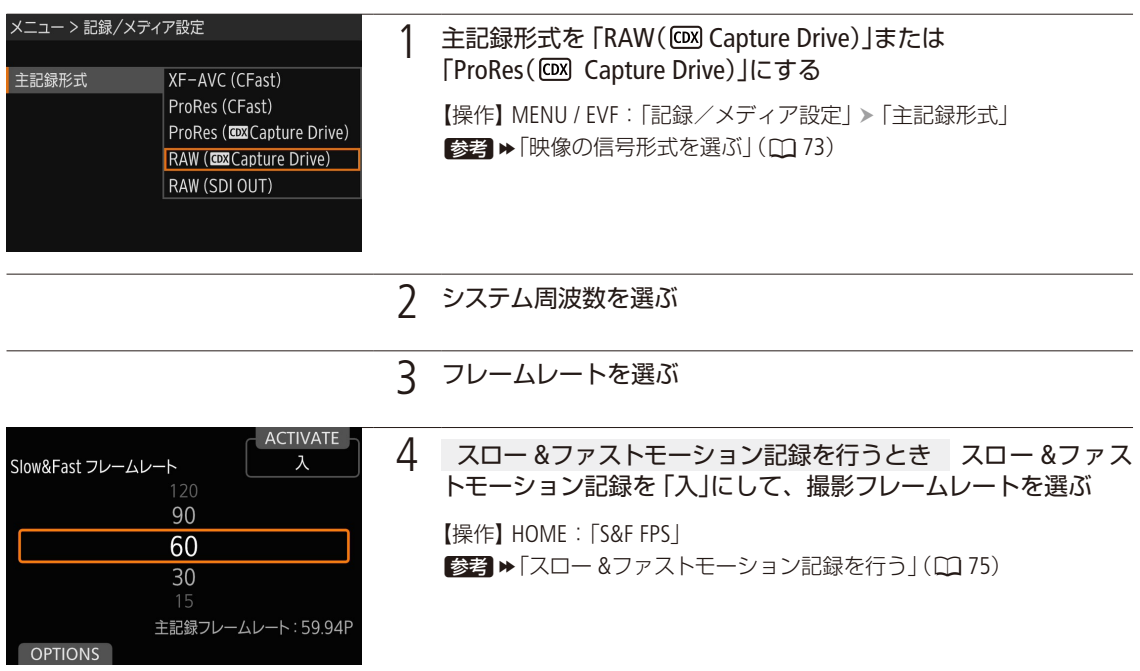

#### $MENO$

● 主記録形式がRAW (COX Capture Drive)のときは、RAW用のガンマで記録します。

### ■ サブ動画をCFast / SDカードに記録する

CDX-36150レコーダーに映像を記録しながら、同時にCFast / SDカードにサブ動画(XF-AVC形式\*)を記録することがで きます。サブ動画の記録形式や設定のしかたなど詳細については、「サブ動画を同時に記録する」(A [78](#page-77-0))をご覧ください。 \* SDカードにはXF-AVC proxy形式で記録。

#### $(MEMO)$

- 主記録形式が「RAW( C Capture Drive)」または「ProRes ( C Capture Drive)」で、CDX-36150が装着されていない場合、 CFast / SDカードには記録しません。そのため、タイムコードの歩進モードが「Regen.」でも、CFast / SDカードに記 録されている最後のタイムコードは読み出しません。
- メイン動画の解像度が4512×2376または4272×2376の場合、サブ記録領域マーカーを表示すると、サブ動画 (CFast) に記録される画角を確認できます。

■参考 ▶「マーカー/ゼブラ/フォルスカラーを表示する」(13)

## <span id="page-248-0"></span>再生する

PLAY(再生)ボタンを押すとカメラがメディアモードに切り換わりPLAY画面が表示されます。再生時の操作については 「PLAY(再生操作)画面」(CQ [162](#page-161-0))をご覧ください。また、RAWクリップの再生時の画質(ガンマ、色空間、カラーマトリクス) は、それぞれCanon Log 2、Cinema Gamut、Neutralです。

【操作】 PLAY: 「PB MEDIA」 > 「RAW( COX Capture Drive)」または「ProRes( COX Capture Drive)」

#### 再生時の出力信号形式

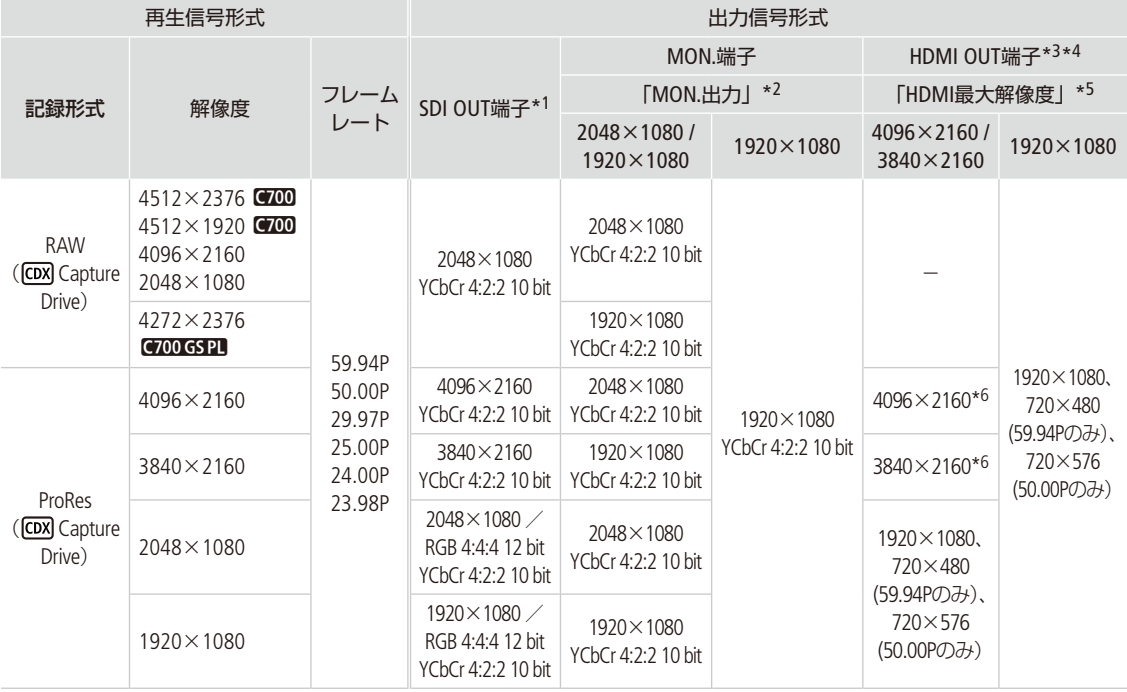

\*1 RAWクリップの再生時、MON.端子に画面表示を重畳すると、SDI OUT端子にも重畳される。

\*2 MENU:「システム設定」 > 「端子出力設定」 > 「MON.出力」の設定。

\*3 MON.端子が「切」のときはモニターに応じてHDまたはSDが出力される。MON.端子が有効で、モニターが出力信号を受けられないとき は出力を停止する。

\*4 カラーサンプリングは、モニターに応じてYCbCr 4:2:2 10 bit、YCbCr 4:4:4 8 bit、RGB 8 bitから自動的に選ばれる。

\*5 MENU:「システム設定」 >「端子出力設定」 >「HDMI最大解像度」の設定。

\*6 SDI OUT端子が「切」のときのみ出力可能。

#### $MEMO$

● RAWクリップの再生時、MON.端子に画面表示を重畳すると、SDI OUT端子にも重畳されます。

● RAWクリップの再生時、モニター画面に次の情報は表示されません。

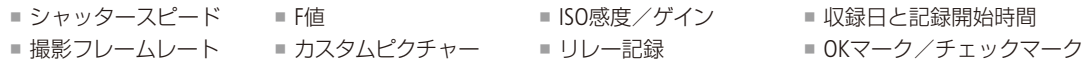

再生する

### ■ クリップを操作する

PLAY画面で選んでいるクリップに対して、以下の操作が可能です。操作方法については、「クリップ/静止画を操作する」 (A [166](#page-165-0))をご覧ください。

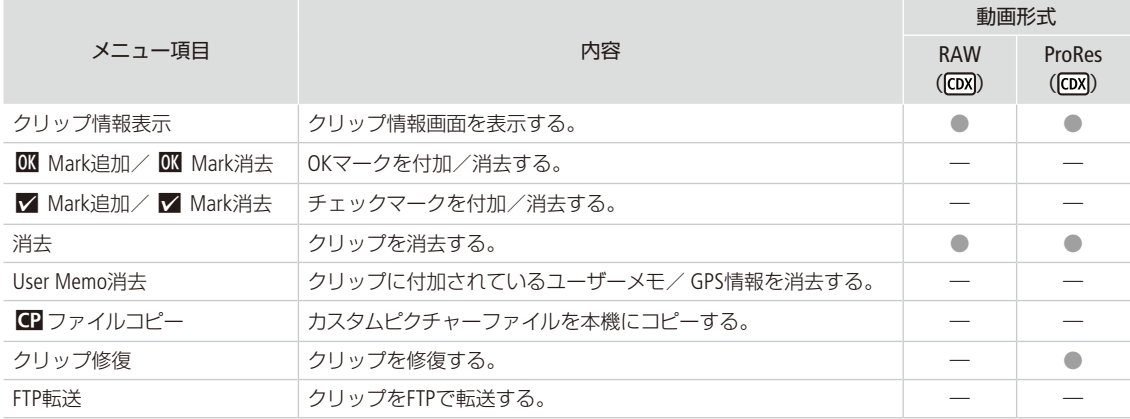

# その他

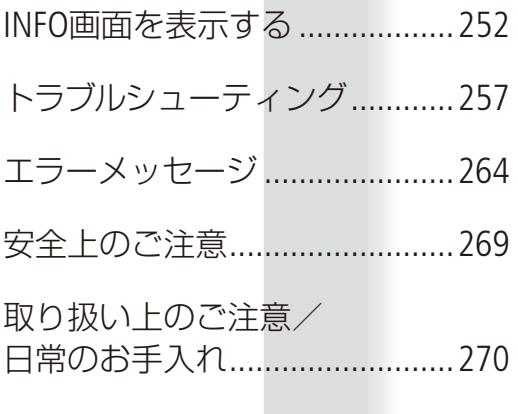

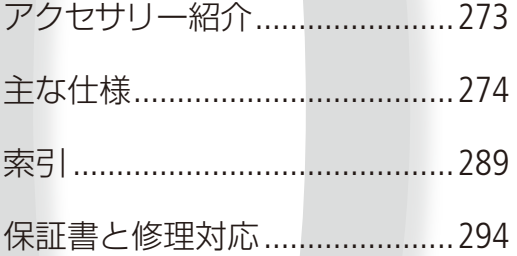

## <span id="page-251-0"></span>INFO画面を表示する

本機の設定内容や状態をINFO画面に表示して確認することができます。また、コントロールディスプレイ にMFOが表示されたときは、INFO画面の「LIVE」で内容を確認できます。

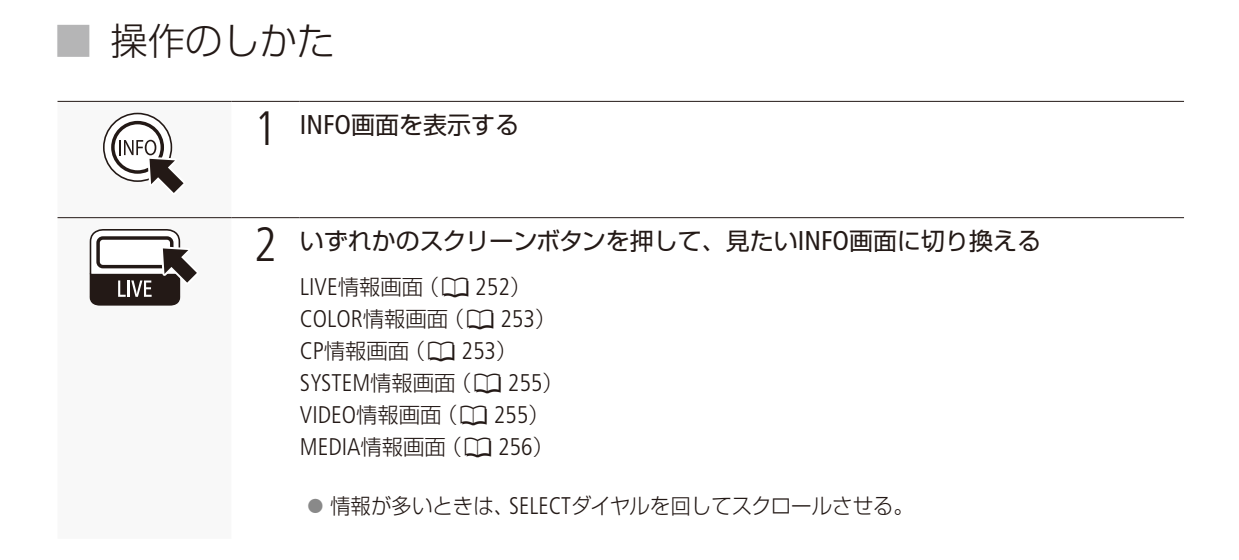

## <span id="page-251-1"></span>█ LIVE情報画面

本機の現在の状態やエラーメッセージを表示します。コントロールディスプレイに が表示されたときは、この画面 を表示してください。発生している警告やエラーを確認できます。エラーメッセージの詳細については「エラーメッセー ジ」(1[264](#page-263-0))で確認してください。

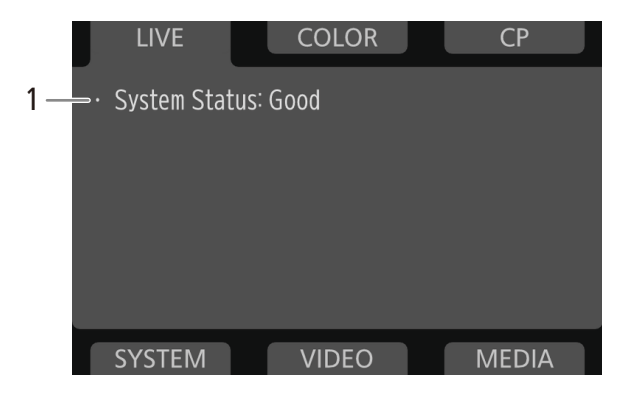

1 カメラの現在の状態

正常時:「System Status: Good」 異常時:エラーメッセージを表示
## ■ COLOR情報画面

記録メディア(CFast、SDカード)や映像出力端子に適用されるガンマ、色空間、カラーマトリクスの設定内容を表示します。

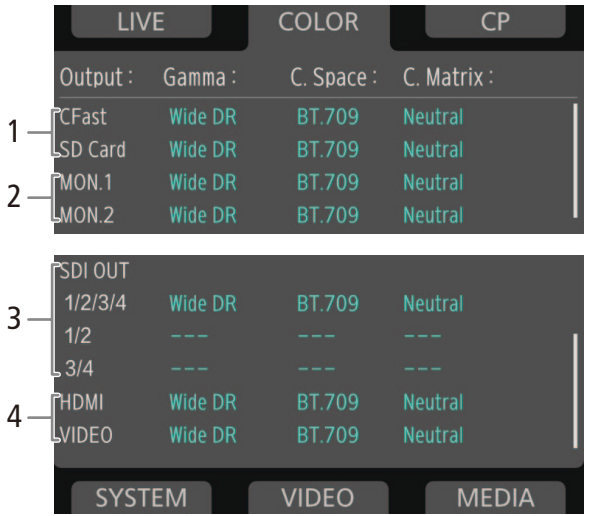

1 CFastカード/SDカードのガンマ/ 色空間/カラーマトリクス

- 2 MON.端子のガンマ\* /色空間/カラーマ トリクス
- 3 SDI OUT端子のガンマ\* /色空間/カラー マトリクス
- 4 HDMI OUT端子\* /ビューファインダーの ガンマ\* /色空間/カラーマトリクス
- \* User LUTを適用しているときは、User LUTの名称が 表示される。

## █ CP情報画面

現在選択しているカスタムピクチャーファイルの設定内容を表示します。

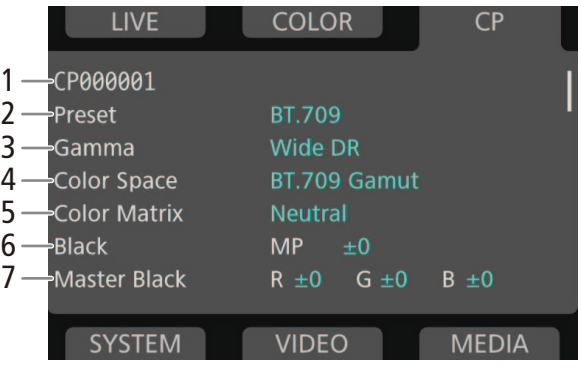

- 1 カスタムピクチャーファイル名 ▶ □ [93](#page-92-0)
- 2 プリセット▶ □ [93](#page-92-0)
- 3 ガンマ ▶ □ [93](#page-92-0)
- 4 色空間 ▶ □ [93](#page-92-0)
- 5 カラーマトリクス ▶ □ [93](#page-92-0)
- 6 ブラック▶ □ [154](#page-153-0)
- 7 マスターブラック ▶ □ [154](#page-153-1)

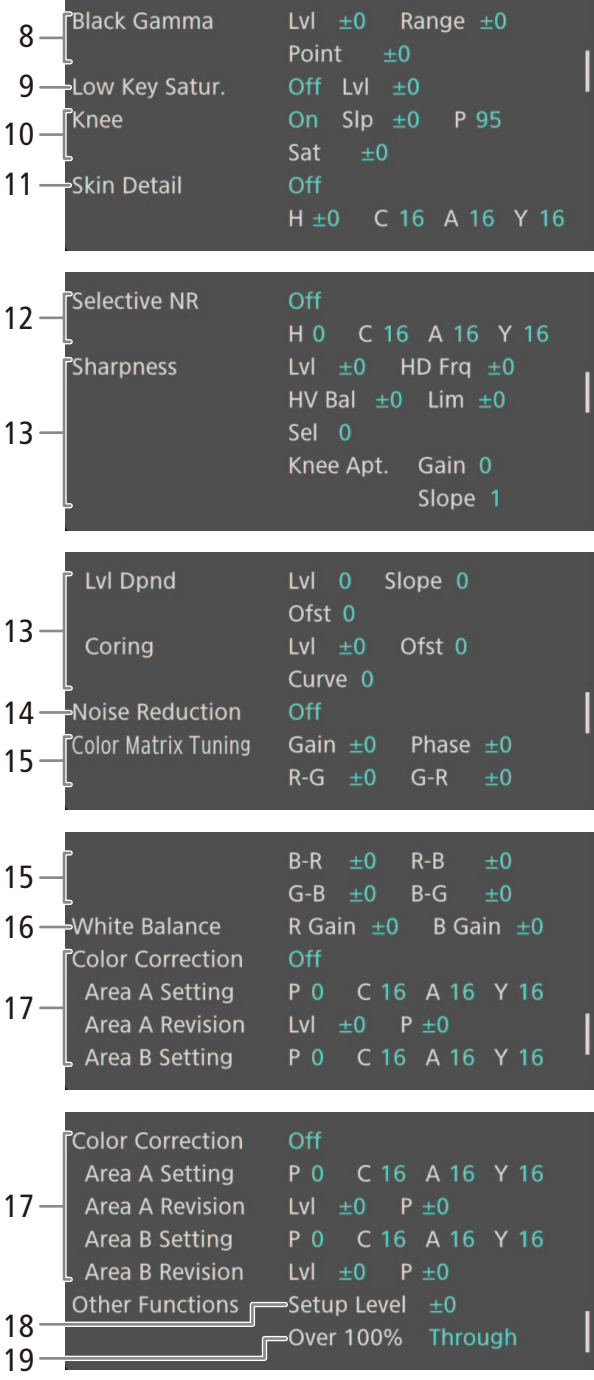

- 8 ブラックガンマ ▶ □ [155](#page-154-0)
- 9 ローキーサチュレーション ▶ □ [155](#page-154-1)
- $10 = \triangleright$   $\square$  [155](#page-154-2)
- 11 スキンディテール ▶ □ [156](#page-155-0)
- 12 セレクティブNR ▶ □ [156](#page-155-1)
- 13 シャープネス▶ □ [155](#page-154-3)
- 14 ノイズリダクション ▶ □ [156](#page-155-2)
- 15 カラーマトリックスチューニング▶ □ [157](#page-156-0)
- 16 ホワイトバランス ▶ □ [157](#page-156-1)
- 17 カラーコレクション ▶ □ [157](#page-156-2)
- 18 セットアップレベル ▶ □ [157](#page-156-3)
- 19 オーバー 100 % ▶ □ [157](#page-156-4)

INFO画面を表示する

## ■ SYSTEM情報画面

日時やCDX-36150に取り付けた電源の電圧、システム周波数、主記録形式、解像度などを表示します。

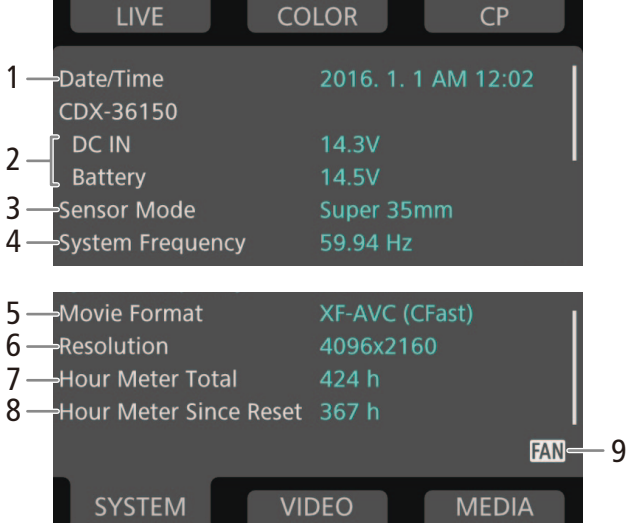

- 1 日付/時刻▶ □ [30](#page-29-0)
- 2 CDX-36150のDC IN /バッテリーの電圧
- 3 センサーモード▶ □ [218](#page-217-0)
- 4 システム周波数 ▶ □ [73](#page-72-0)
- 5 主記録形式 ▶ □ [73](#page-72-0)
- 6 解像度  $\blacktriangleright$   $\square$  [73](#page-72-0)
- 7 購入時からの使用時間
- 8 リセット後の使用時間 → □ 236
- 9 高温警告/ファン▶ □ [71](#page-70-0)

## █ VIDEO情報画面

映像出力端子の設定内容を表示します。

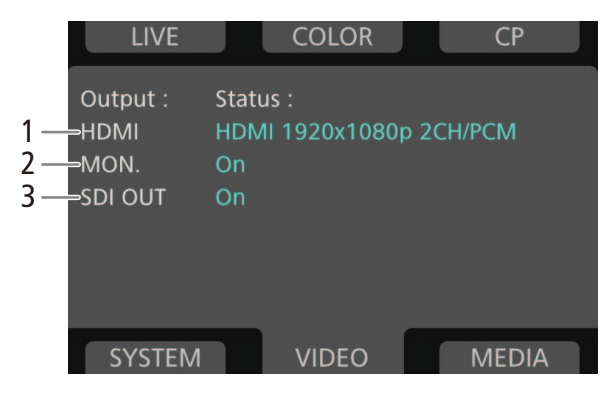

- 1 HDMI OUT端子の出力状態 ▶ □ [177](#page-176-0)
- 2 MON.端子出力 ▶ □ [176](#page-175-0)
- 3 SDI OUT端子出力 ▶ □ [175](#page-174-0)

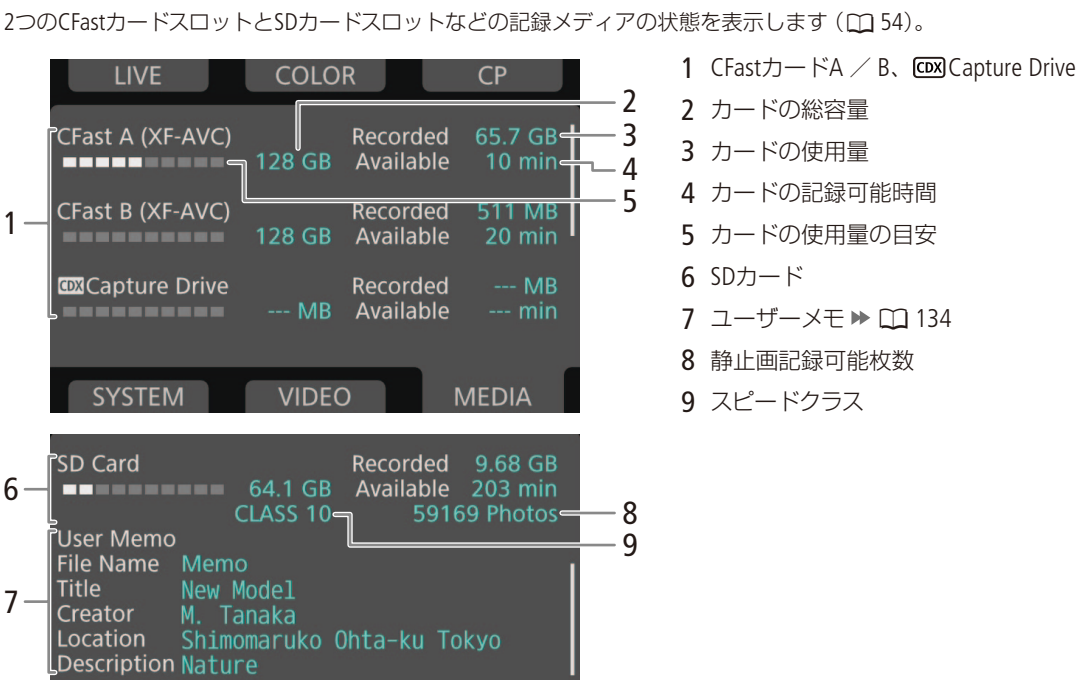

#### $(MEMO)$

█ MEDIA情報画面

● カードによっては、CFastカードまたはSDカードの総容量が、カードに記載の容量より少なく表示されることがあります。

## トラブルシューティング

修理に出す前にこの「トラブルシューティング」で説明する内容をもう一度確認してください。それでも 直らないときは、お客様相談センター[\(裏表紙](#page-294-0))にご相談ください。

█ 電源

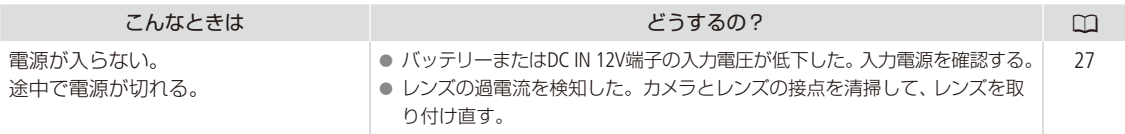

## ■ 撮影中

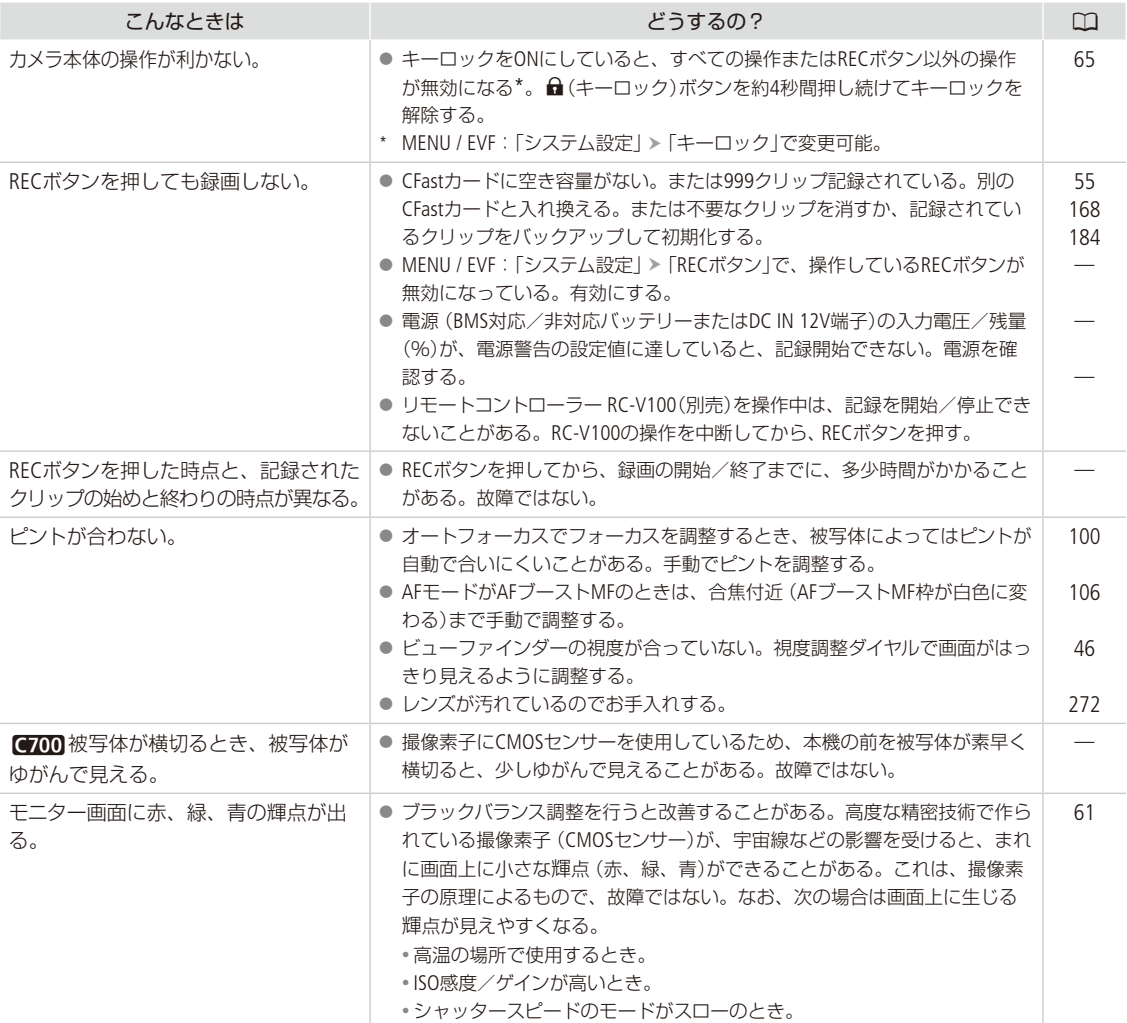

その他 しゅうしょう しゅうしょう しゅうしゅん しゅうしゅん しゅっこうしゃ しゅうしゅん しゅうしゅん しゅうしゅうしゅん しゅうしゅうしゅうしゅつしょう しゅうしゅうしゅうしゅん しゅっこうしゃ

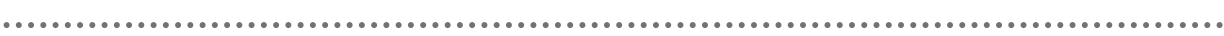

 $\ddot{\phantom{0}}$ 

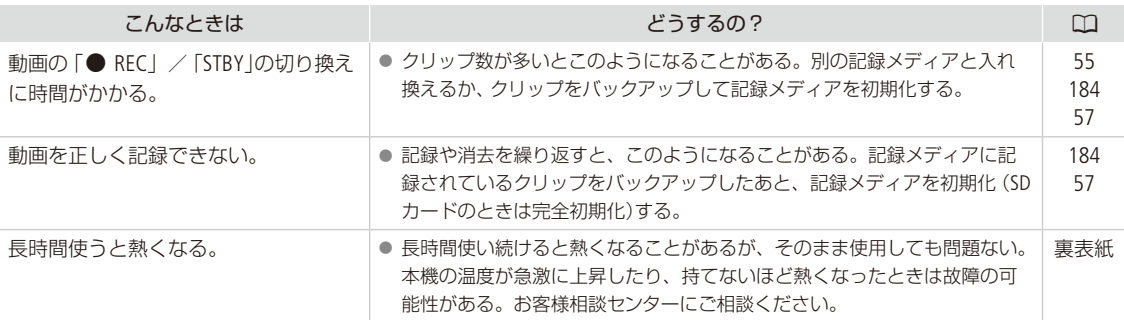

## ■ 再生中

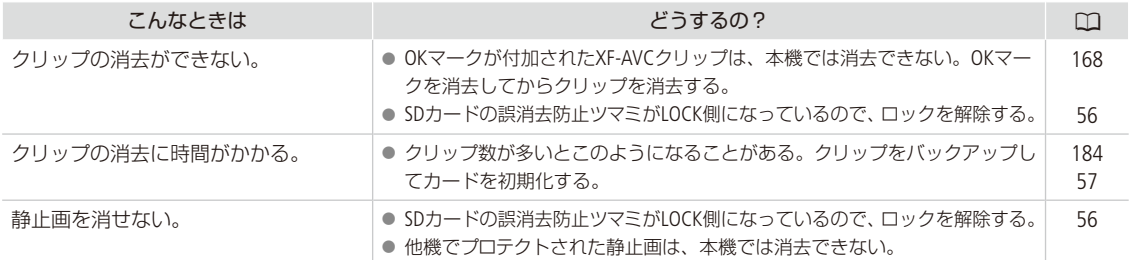

■ 表示やランプ

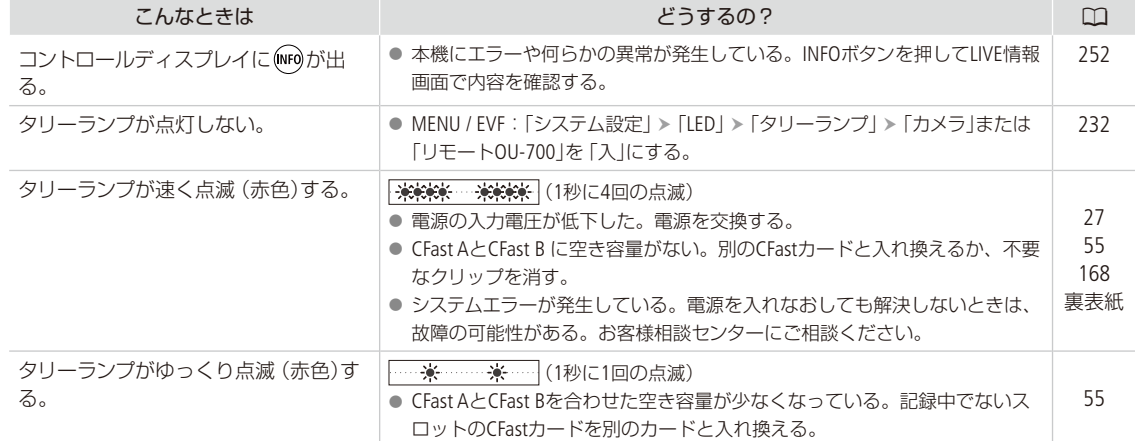

トラブルシューティング

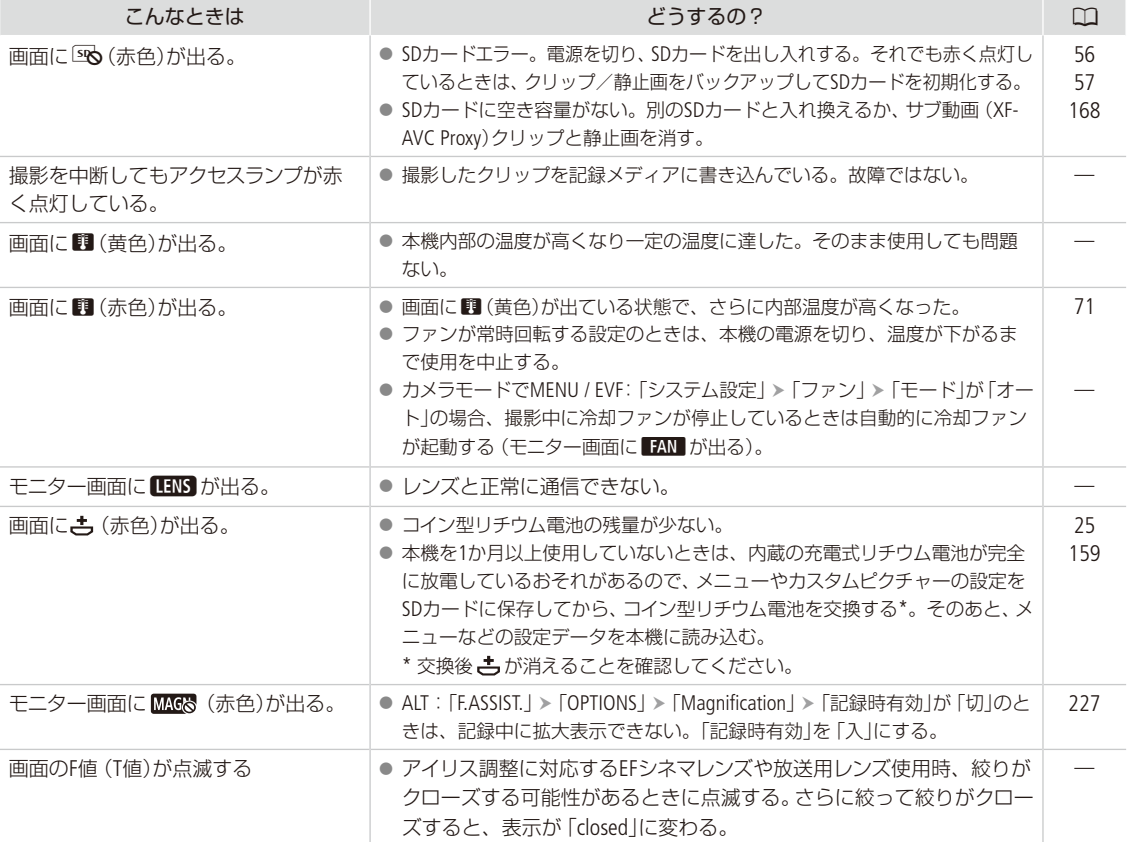

**\*\*\*\*\*\*\*\*\*\*\*\*** 

 $\sim$   $\sim$ 

## ■ 画面や音

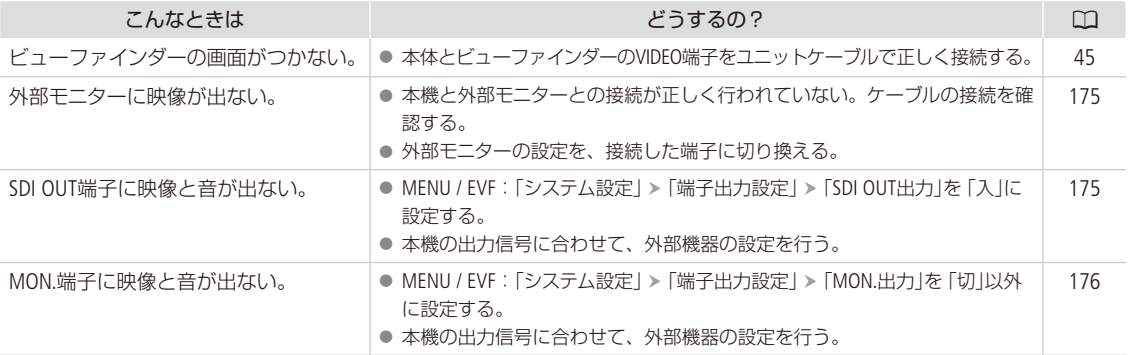

その他 しゅうしょう しゅうしょう しゅうしゅん しゅうしゅん しゅっこうしゃ しゅうしゅん しゅうしゅん しゅうしゅうしゅん しゅうしゅうしゅうしゅつしょう しゅうしゅうしゅうしゅん しゅっこうしゃ

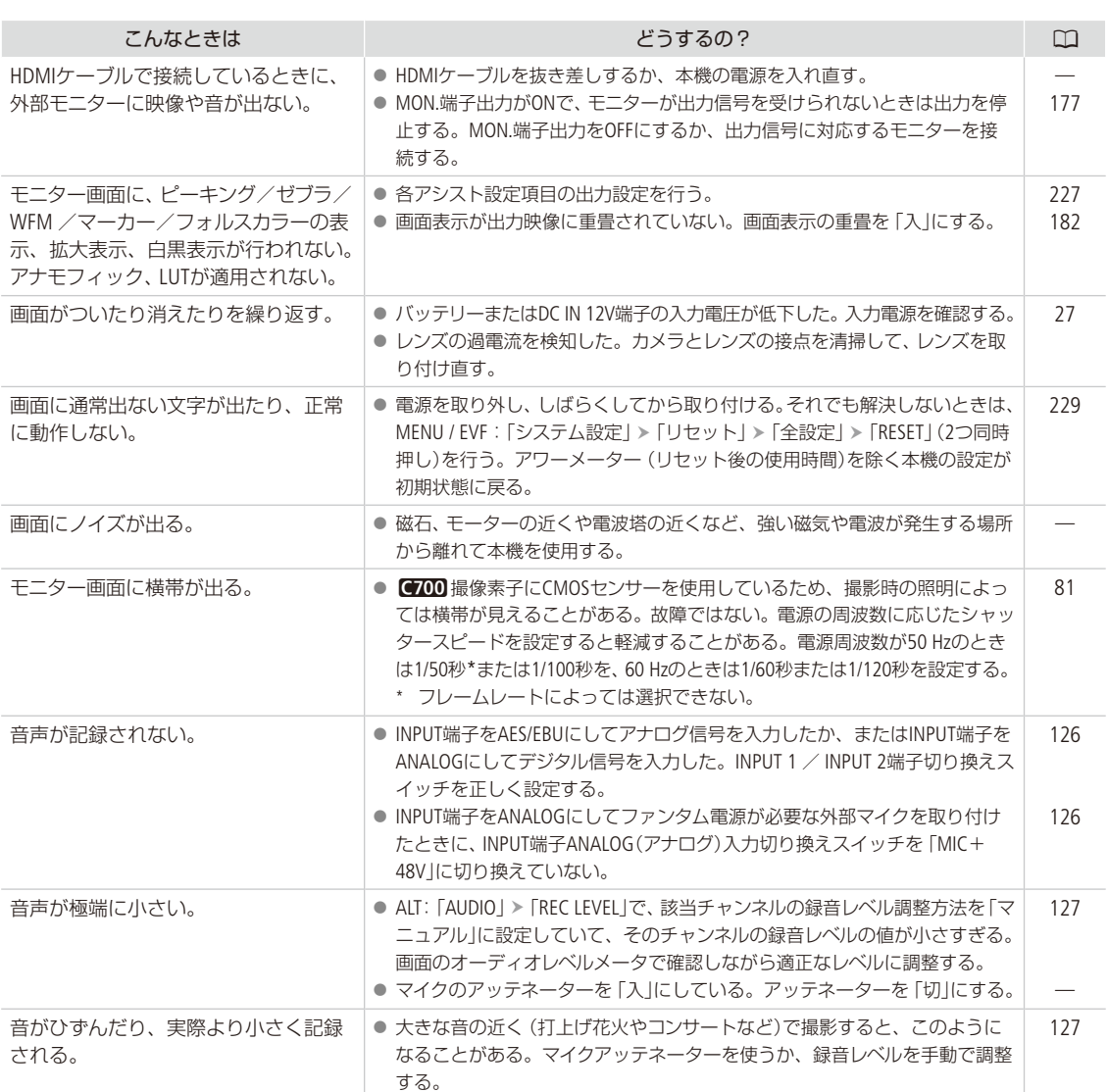

トラブルシューティング

■ アクセサリー

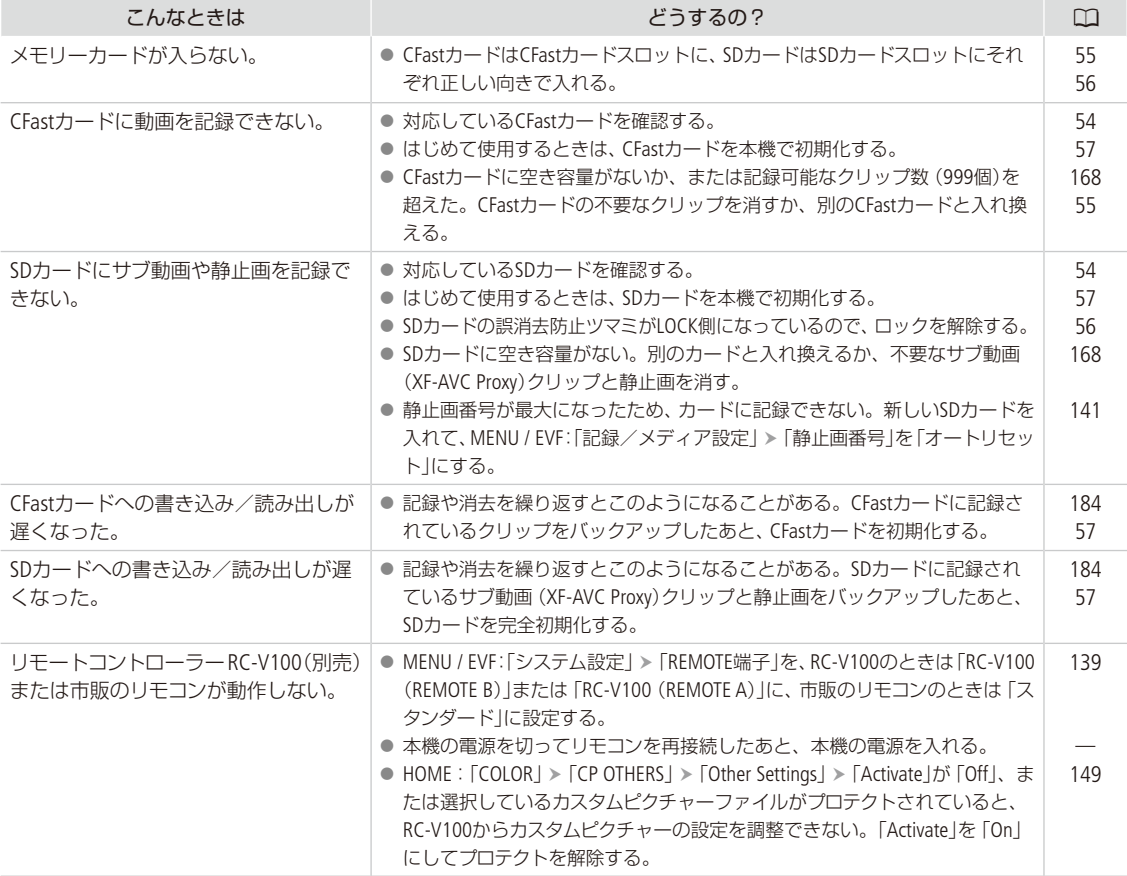

### ■ ネットワーク接続

ネットワーク接続に関するトラブルについては、ここで説明する内容をご確認ください。お使いのネットワーク機器の 説明書も合わせてご覧ください。

#### はじめに確認してください

□ アクセスポイントやパソコンなどのネットワーク機器と本機の電源は入っていますか?

□ ネットワークの設定が完了し、正しく動作していますか?

□パソコンなどのネットワーク機器は、本機と同じネットワークに正しく接続していますか?

□ Wi-Fi接続の場合、本機をアクセスポイントまたはパソコンなどWi-Fi対応機器から見通しの良い場所に置いていますか?

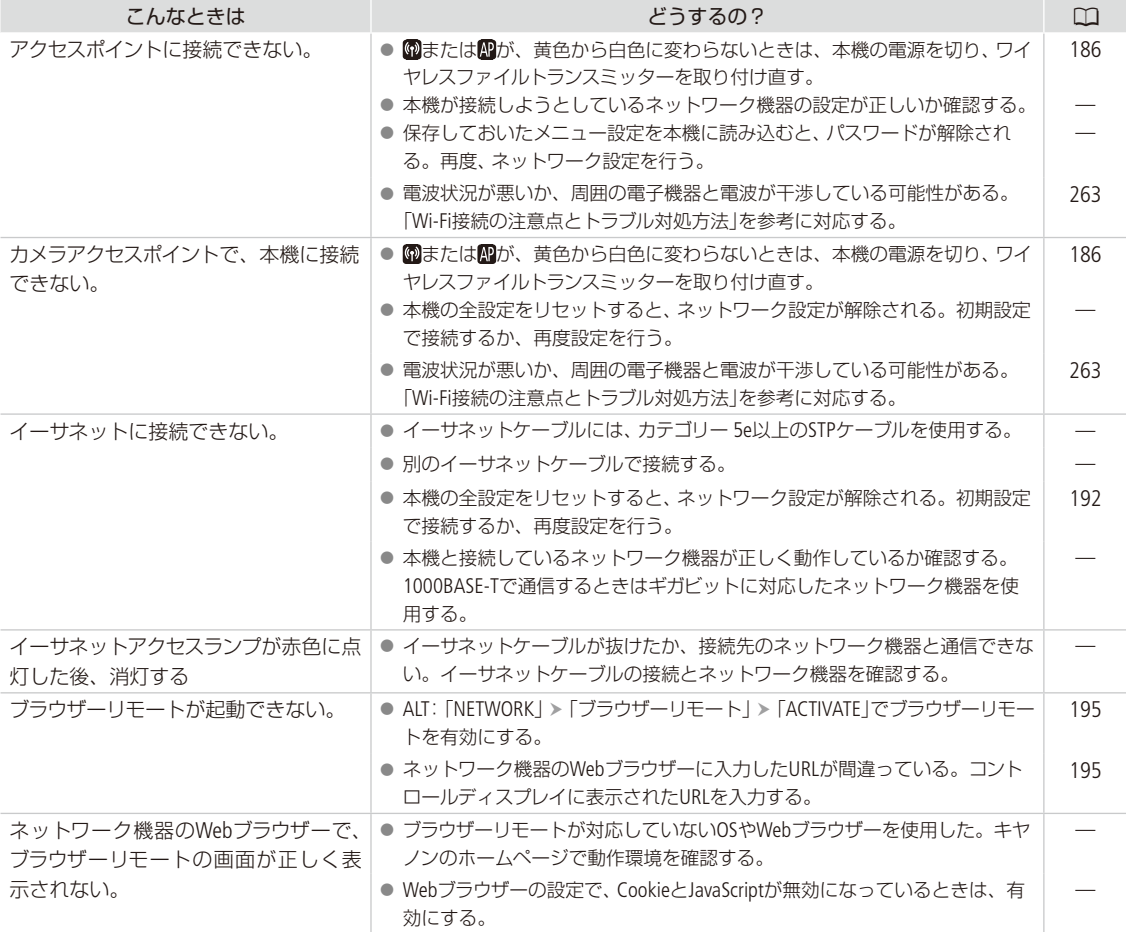

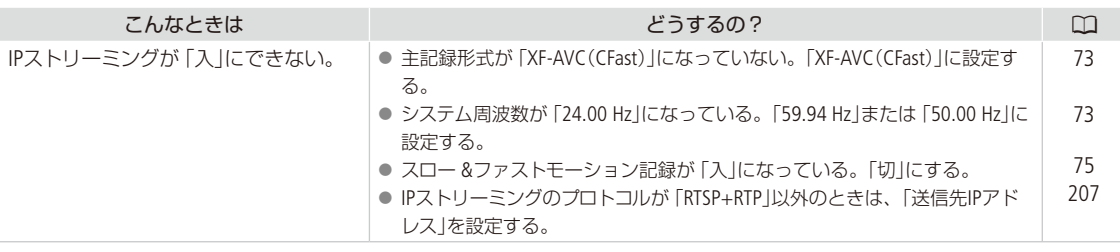

#### <span id="page-262-0"></span>Wi-Fi接続の注意点とトラブル対処方法

ここでは、Wi-Fi接続に関する注意点と、トラブル発生時の一般的な対応方法を説明します。Wi-Fiを使用しているときに 「通信速度が遅くなる」、「接続が途切れる」などの現象が起きたときには、以下の例を参考に対応してください。

#### アクセスポイントの設置場所について

- Wi-Fiを室内で使用するときは、本機を使用する部屋に設置してください。
- 本機との間に人や遮蔽物が入らない、見通しの良い場所に設置してください。
- 本機にできるだけ近付けて設置してください。

#### 周囲の電子機器について

- 周囲にある電子機器の影響 (電波の干渉)で通信速度が遅くなるときは、5 GHz帯の電波を使用するか、チャンネルを 変更すると、問題を解消できることがあります。
- IEEE 802.11b/g/nのWi-Fiでは、電子レンジやコードレス電話機、ワイヤレスマイク、Bluetooth機器などと同じ2.4 GHz 帯の電波を使用します。このため、周囲にこれらの機器があると通信速度が遅くなります。
- 装着しているワイヤレスファイルトランスミッターと同じ周波数帯を使用するアクセスポイントが近くで稼動してい ると、通信速度が遅くなります。

#### ワイヤレスファイルトランスミッターやアクセスポイントを複数台使用するとき

- 同一ネットワーク内の機器のIPアドレスが重複しないようにしてください。
- 同じアクセスポイントに本機を2台以上接続すると、通信速度が遅くなります。
- IEEE 802.11b/ gまたはIEEE 802.11n (2.4 GHz帯) のアクセスポイントを複数台使用するときは、電波干渉を少なくする ため、Wi-Fiのチャンネルの間隔を、「1、6、11」、「2、7、12」、「3、8、13」のように4チャンネル分空けてください。5 GHz帯の電波を使用するIEEE 802.11a / nが使用可能なときは、IEEE 802.11a / nに切り換え、異なるチャンネルを設定し てください。

## エラーメッセージ

本機の状態によってはコントロールディスプレイにに mpが表示されることがあります。このときは、INFO 画面(C [252](#page-251-0))のLIVE情報画面で、本機の状態を確認します。メッセージが表示されたときは次のような対処 をしてください。モニター画面にメッセージが出たたときも同様です。また、ワイヤレスファイルトラン スミッター(別売)を取り付けているときに出るメッセージについては、「ネットワーク機能使用時」(CI267) をご覧ください。なお、メッセージの冒頭に、「CFast A」、「CFast B」、「8」、「 」などが表示されること があります。これは、エラーが発生した記録メディアを表わします。

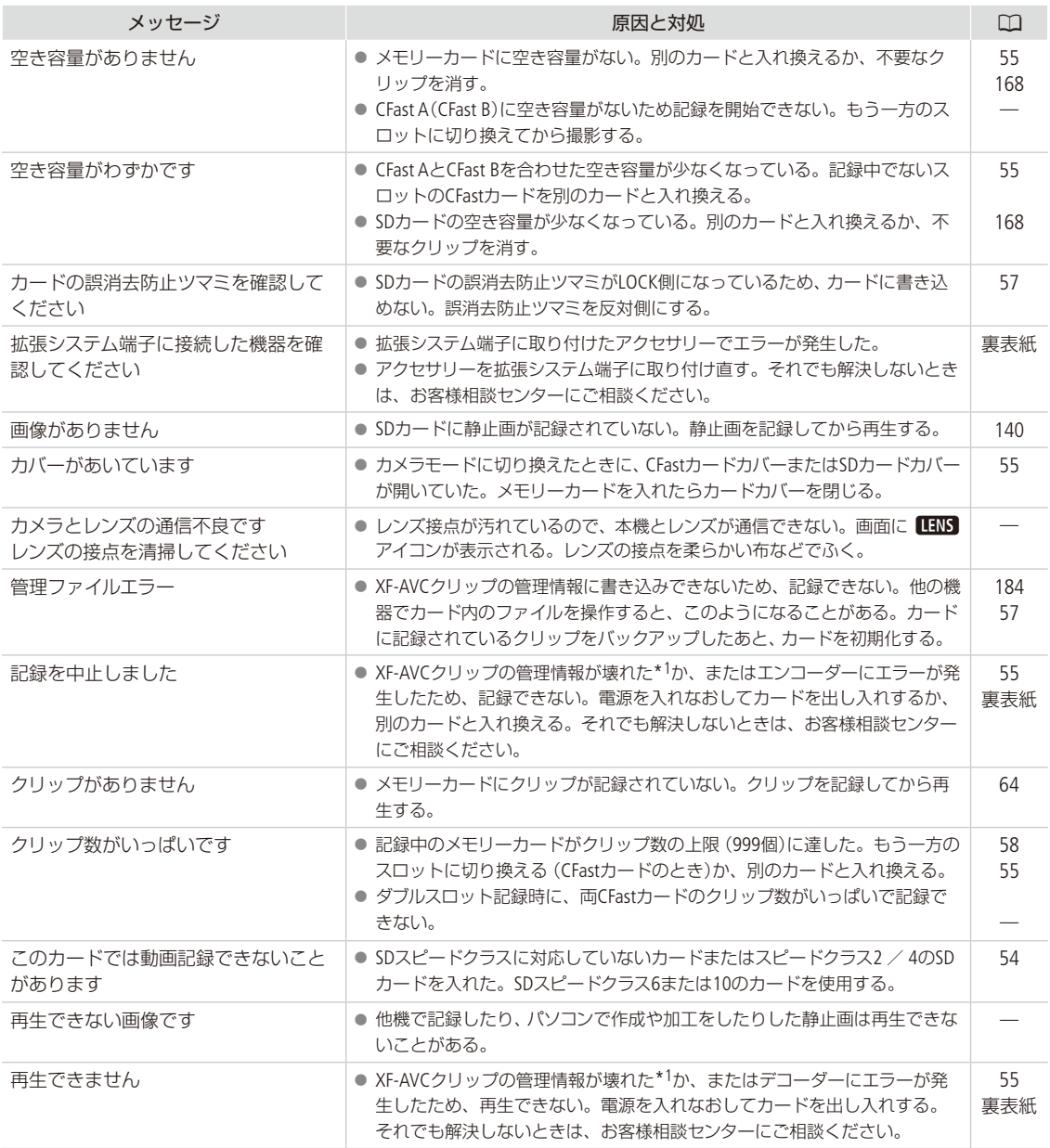

\*1 破損した管理情報は修復できません。また、管理情報が破損したメモリーカードやXF-AVCクリップを、ソフトウェア(Canon XF Utility)で読み込むことはできません。

エラーメッセージ

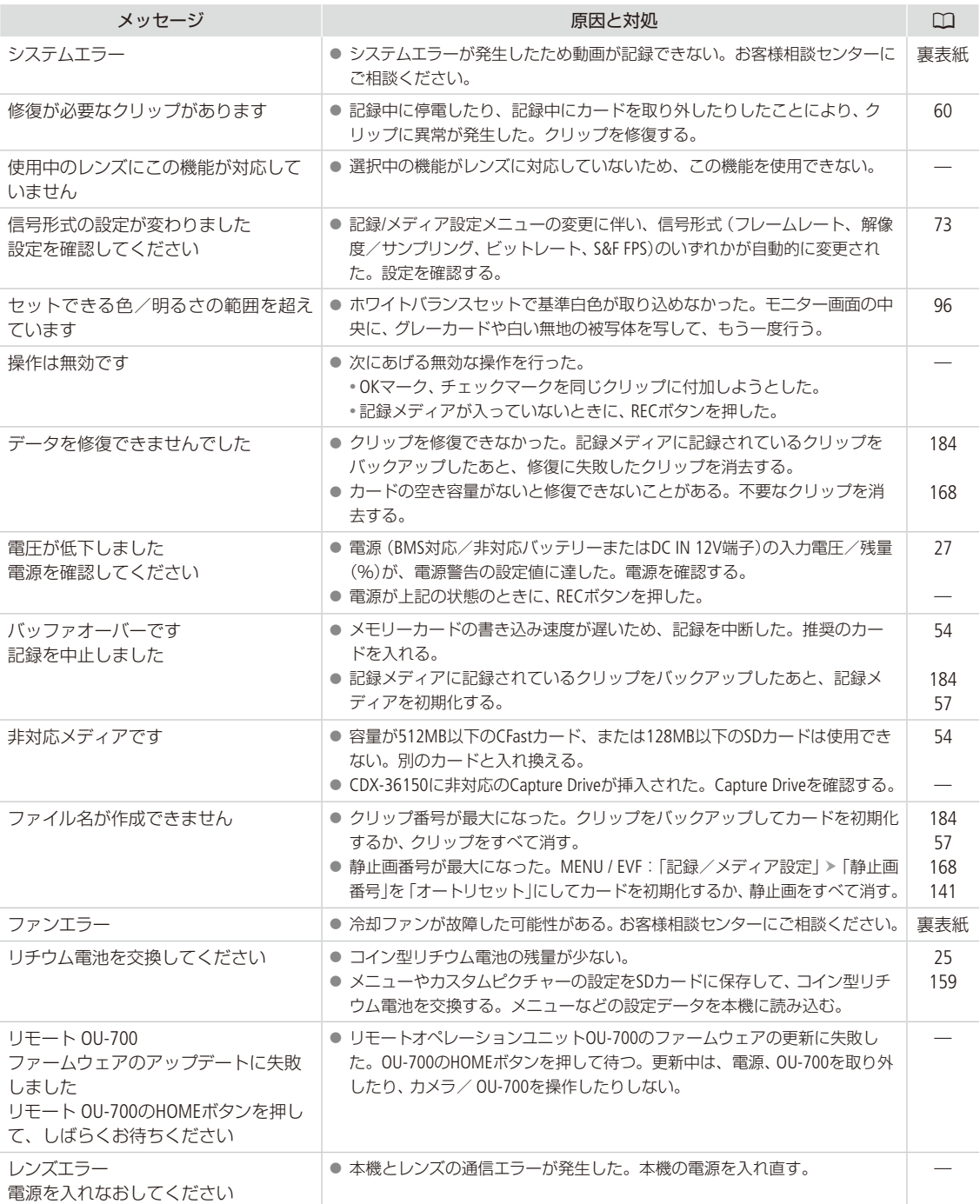

 $\sim$  $\sim$ 

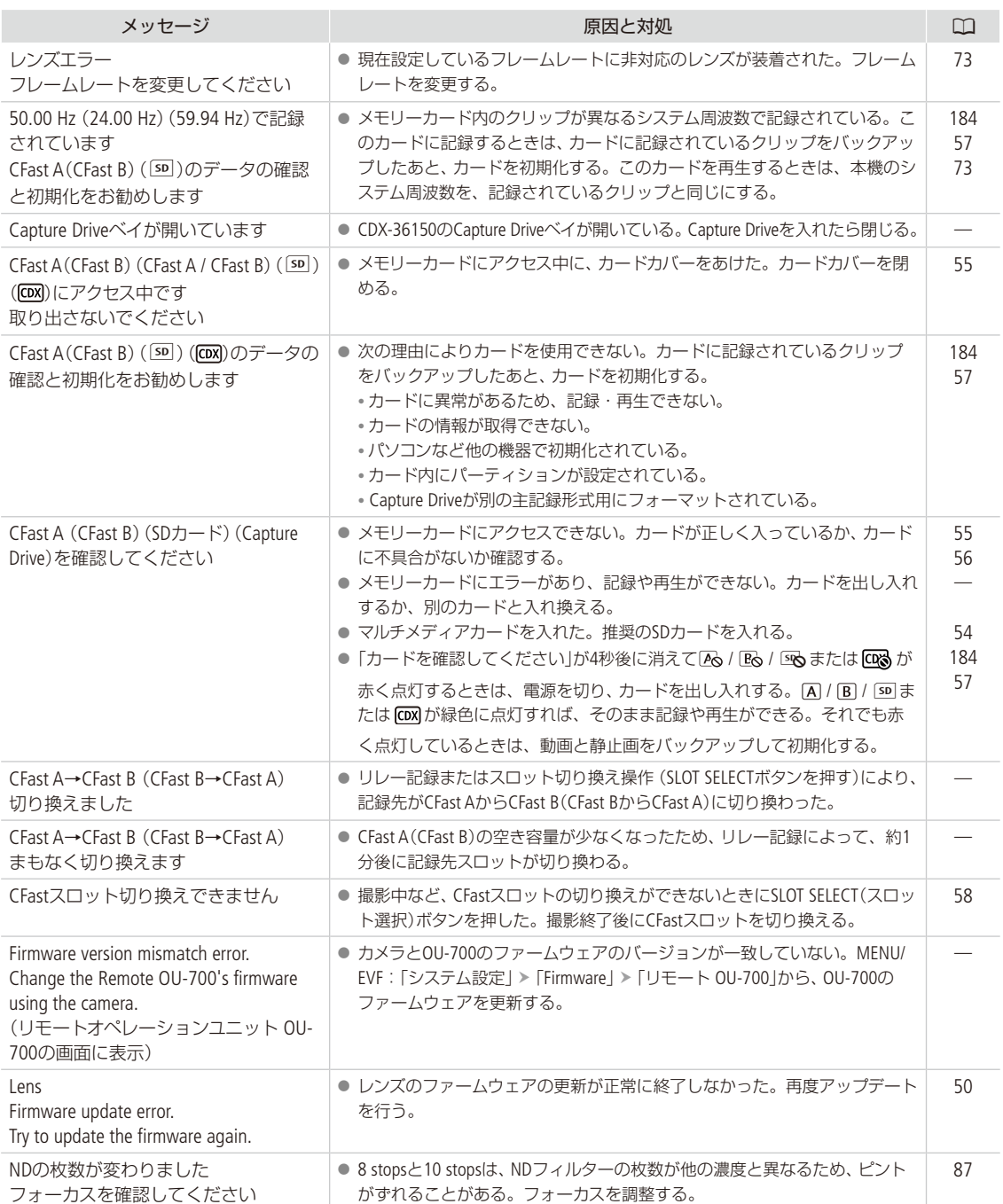

エラーメッセージ

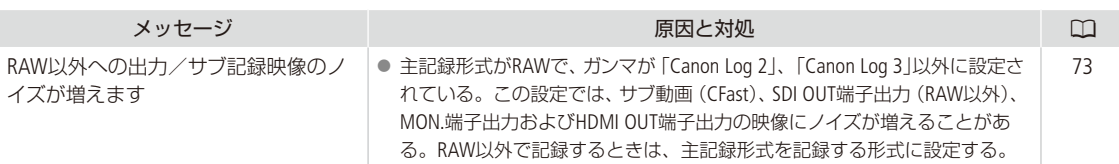

## <span id="page-266-0"></span>■ ネットワーク機能使用時

\*\*\*\*\*\*\*\*\*\*\*\*\*\*\*\*\*\*

インフラストラクチャーの場合は、お使いのアクセスポイント(無線親機)の説明書も合わせてご覧ください。

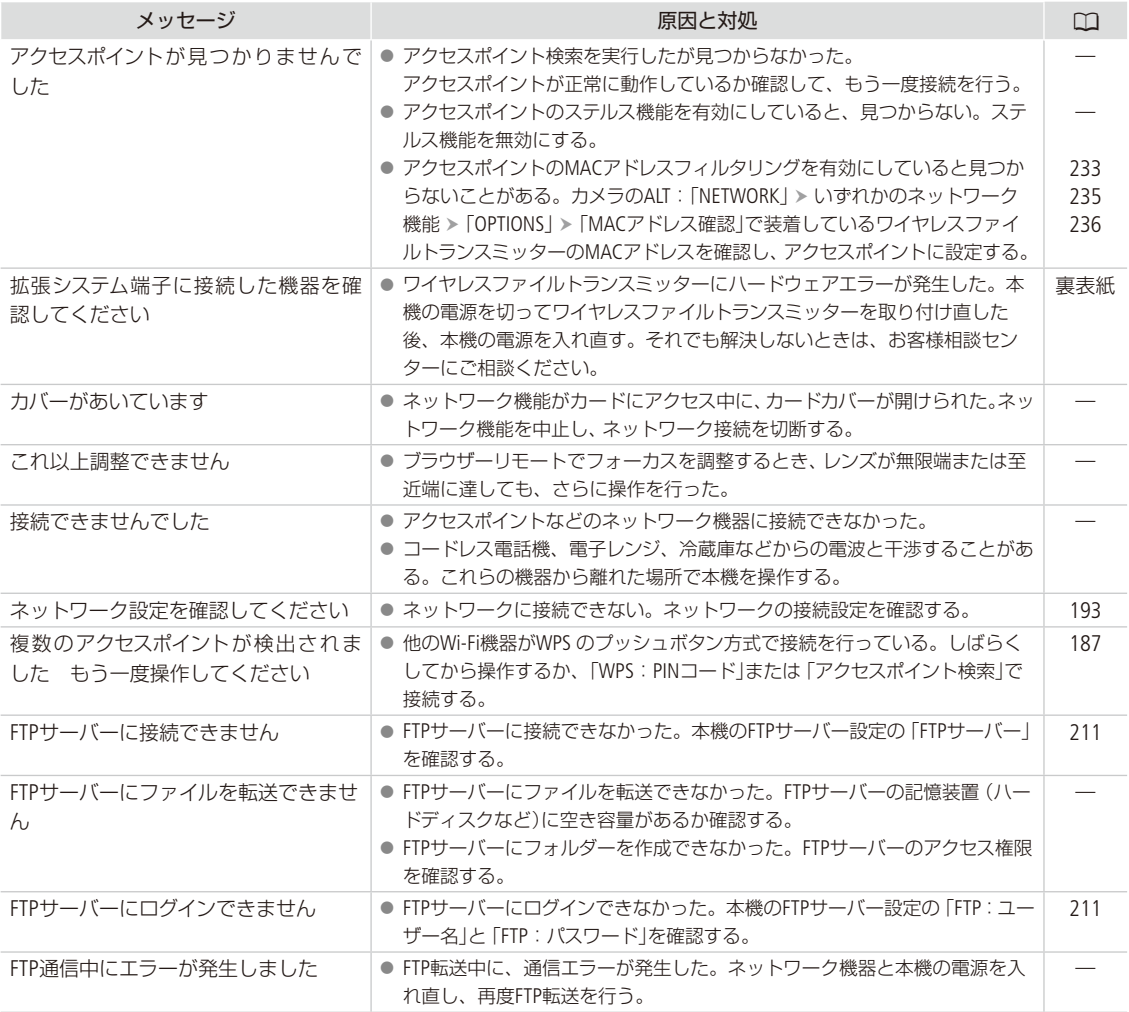

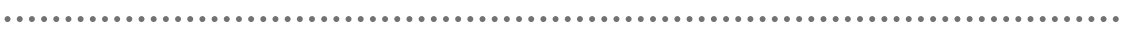

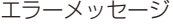

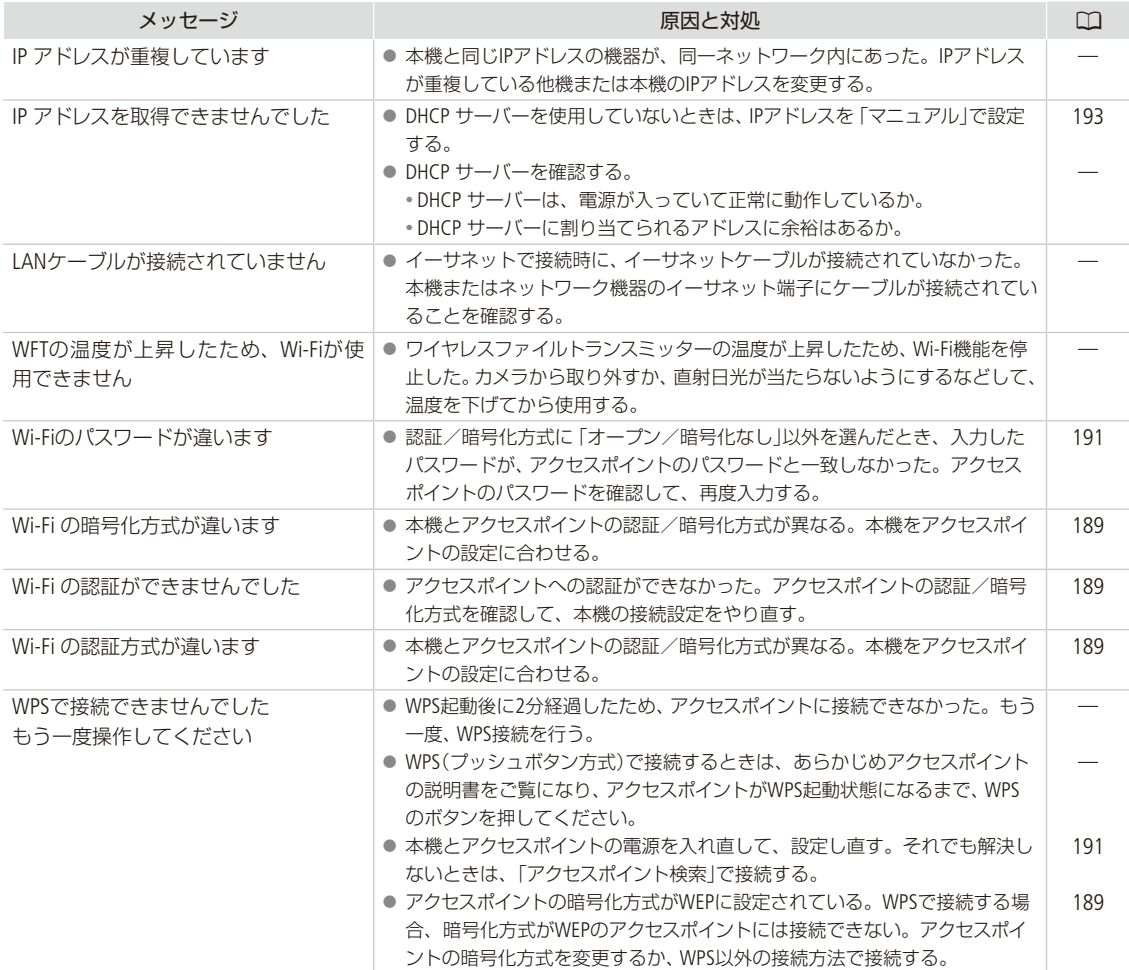

### ネットワーク機器の画面に表示されるメッセージ

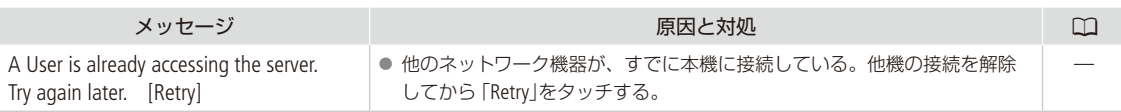

## 安全上のご注意

安全に使っていただくための注意事項です。必ずお読みください。お使いになる方だけでなく、他人へ の危害や損害を防ぐためにお守りください。

△ 警告 死亡や重傷を負うおそれがある内容です。

煙が出ている、異臭がするなどの異常が発生 したときは使わない。

破損したときは、内部に触れない。

液体でぬらしたり、内部に液体や異物を入れ ない。

雷が鳴り出したら、コンセントにつながれた製 品に触れない。 感電の原因となります。

分解や改造をしない。

強い衝撃や振動を与えない。

禁止

指定外の電源は使わない。

電源プラグの差し込みが不十分なまま使わない。

コードを引っ張って電源プラグを抜かない。

ぬれた手で電源プラグを抜き差ししない。

電源コードに重いものをのせたり、傷つけた り、破損させたり、加工したりしない。

電源に長時間つないだままにしない。

バッテリーや電池を使うときは、次のことに注 意する。

● 液漏れしたものは使わない。 液漏れして身体や衣服についたときは、水でよ く洗い流す。目に入ったときは、きれいな水で 十分洗った後、すぐ医師に相談してください。

八 注意 傷害を負う可能性がある内容です。

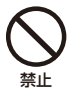

製品を高温や低温となる場所に放置しない。 製品自体が高温や低温になり、触れるとやけどや けがの原因となります。

● 熱したり、火中投入しない。

● 端子に他の金属や金属製のピンやゴミを触れさ せない。

ファインダーで強い光源(晴天時の太陽や人工 的な強い光源など)を見ない。

レンズやレンズを付けたカメラは、レンズ キャップを外した状態で放置しない。 光がレンズを通して焦点を結び、火災の原因とな ります。

使用中および使用後すぐに、製品に布などを かけない。

長時間、身体の同じ部位に触れさせたまま使 わない。

熱いと感じなくても、皮膚が赤くなったり、水ぶ くれができたりするなど、低温やけどの原因とな ることがあります。気温の高い場所で使うときや、 血行の悪い方や皮膚感覚の弱い方などが使うとき は、三脚などを使ってください。

乳幼児の手の届くところに置かない。

電源プラグやコンセントのほこりを、定期的に 乾いた布で拭き取る。

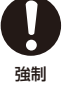

禁止

使用が禁止されている場所では、電源を切る などの指示に従う。

電波の影響で機器類が誤動作し、事故の原因とな るおそれがあります。

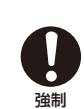

三脚を使うときは、十分に強度があるものを 使う。

# 取り扱いトのご注意/日常のお手入れ

ここでは本機や電源とメモリーカードなどを取り扱うときに注意していただきたいことや、カメラ本体の 日常のお手入れについて説明しています。

## ■ カメラ本体

#### ホコリなどの多い場所で使わない

ホコリ・砂・水・泥・塩分の多い場所で使用・保管しないでください。本機は防水・防じん構造になっていませんので、 これらが内部に入ると故障の原因となります。レンズにホコリや砂が付くのを防ぐため、使用後は、ホコリなどの少な い場所でレンズフードを外してレンズキャップを取り付けてください。また、水滴が付いたときは乾いたきれいな布で、 潮風にあたったときは固くしぼったきれいな布で、よくふき取ってください。万一、本機が水に濡れてしまったときは、 早めにお客様相談センター[\(裏表紙](#page-294-0))にご相談ください。

#### 強い磁気の発生する場所では使わない

磁石、モーターの近くや電波塔の近くなど、強い磁気や電波が発生する場所での使用は避けてください。映像や音声が 乱れたり、ノイズが入ったりすることがあります。

#### 強い光源にレンズやビューファインダーを向けない

カメラやビューファインダーを強い光源(晴天時の太陽や人工的な強い光源など)に向けないでください。撮像素子な どの内部の部品が損傷する恐れがあります。特に三脚を使用しているときや本機を持ち運ぶときは、本体またはビュー ファインダーの角度を変えて直射日光などが入らないようにしてください。本機を使用しないときは、レンズを外して、 ボディキャップを取り付けてください。

#### カメラのレンズ接点に手で触れない

接触不良や腐食の原因になることがあります。接点が腐食するとカメラが正しく動作しなくなることがあります。

#### レンズを取り外したときは・・・

接点やレンズ面を傷つけないように、取り付け面を上にして置き、ダストキャップを取り付けて ください。接点に汚れ、傷、指紋などが付くと、接触不良や腐食の原因となり、カメラやレンズ が正確に動作しないことがあります。

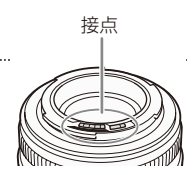

█ 電源

#### 端子はいつもきれいに

バッテリーと本体端子の間に異物が入り込まないようにしてください。接触不良、ショート、破損の原因となります。 Vマウントバッテリー装着部の端子は、乾いた布または綿棒などで定期的に清掃してください。

取り扱い上のご注意/日常のお手入れ

■ メモリーカード

データはバックアップする

カメラ本体/メモリーカードの故障や静電気などによるデータの損傷・消失に備えて、データはパソコンなどにバック アップしてください。なお、データ損傷および消失については、当社では一切の責任を負いかねます。

#### 端子に触れない

汚れが付着し、接触不良の原因となります。

#### 磁気に注意する

強い磁気が発生する場所で使わないでください。

#### 高温・多湿の場所に放置しない

#### シールを貼らない

メモリーカード表面にシールなどを貼ると、シールが差し込み口につまるおそれがあります。

#### ていねいに扱う

落とす、ぬらす、強い衝撃を与えるなどしないでください。分解は絶対にしないでください。

### ■ コイン型リチウム電池 (CR2025)

破棄するときは、燃えないゴミとして処理してください(地域によって異なりますので指示に従ってください)。

### ■ その他のご注意

#### 情報漏洩に注意(譲渡・廃棄するときは)

メモリーカードに記録されたデータは、消去や初期化をしても、ファイル管理情報が変更されるだけで、完全には消え ません。譲渡・廃棄するときは、データを復元できないように、一度メモリーカードの完全初期化/初期化 (M [57](#page-56-0))を行っ た後、本機にボディキャップを取り付けて最後まで撮影し、再度完全初期化/初期化を行います。これによって、情 報漏洩を防いでください。

#### 結露について

室温が高いとき、冷水の入ったコップの表面に水滴がつくことがあります。この現象を結露といいます。本機が結露 した場合、そのままの状態で使うと故障の原因になりますので注意してください。なお、次のような条件のときに結 露が発生しやすくなります。

取り扱い上のご注意/日常のお手入れ

#### ● 湿度の高い部屋の中

● 夏季、冷房のきいた部屋から急に温度や湿度の高い所に移動したとき

#### 結露したらどうする?

周囲の環境によって多少異なりますが、水滴が消えるまで約2時間程度放置してください。

#### 温度差のある場所へ移動するときは

バッテリーを取り外し、メモリーカードを取り出して、本機をビニール袋に空気がはいらないように入れて密閉しま す。移動先の温度になじんだら袋から取り出します。

この装置は,クラスA情報技術装置です。この装置を家庭環境で使用すると電波妨害を引き起こすことがあり ます。この場合には使用者が適切な対策を講ずるよう要求されることがあります。 VCCI-A

### <span id="page-271-0"></span>■ カメラ本体を清掃する (日常のお手入れ)

大切なカメラをより長くお使いいただくために、日常のお手入れには十分注意してください。

#### お手入れ

製品の汚れは乾いたやわらかい布で軽くふいてください。化学ぞうきんやシンナーなどの使用は、製品を傷めること があるのでおやめください。

#### レンズはいつもきれいに

レンズは常にきれいに保つようにしてください。レンズにホコリや汚れがついたときは、最初にブロアーで表面のゴミ、 ホコリを取り除き、それから汚れをふき取るようにしてください。

#### 液晶画面について

● 汚れたときは市販の眼鏡クリーナー (布製)などで拭いてください。

● 温度差の激しいところでは、画面に水滴がつくことがあります。柔らかい乾いた布で拭いてください。

# アクセサリー紹介

本製品は、キヤノン純正の専用アクセサリーと組み合わせて使用したときに最適な性能を発揮するように 設計されておりますので、キヤノン純正アクセサリーのご使用をおすすめいたします。なお、純正品以外 のアクセサリーの不具合に起因することが明らかな、故障や発火などの事故による損害については、弊社 では一切責任を負いかねます。また、この場合のキヤノン製品の修理につきましては、保証の対象外とな り有償とさせていただきます。あらかじめご了承ください。

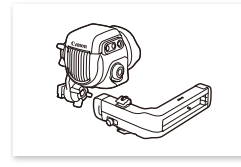

有機EL電子ビュー ファインダー EVF-V70

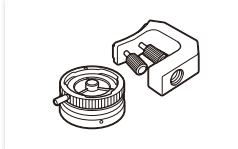

B4マウントアダプター MO-4E / MO-4P

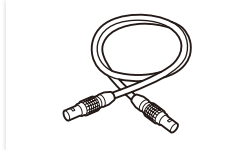

リモートオペレーションユニッ トケーブル UC-V75(75 cm) / UC-V1000(10 m)

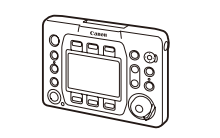

リモートオペレーション ユニット OU-700

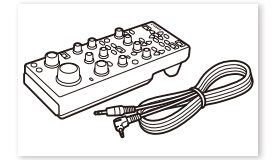

リモートコントローラー RC-V100

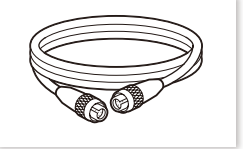

8ピン リモートケーブル RR-10 (10 m)  $\angle$ RR-100(100 m)

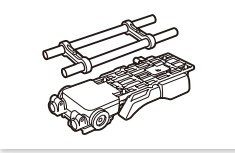

ショルダーサポート ユニット SU-15

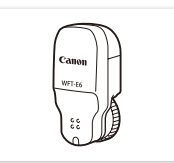

ワイヤレスファイルトランス  $S = 99 - WFT-EG/WFT-ES$ 

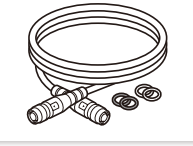

ユニットケーブル UN-5(50 cm) / UN-10(100 cm)

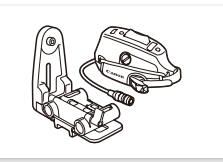

ショルダースタイル グリップユニット SG-1

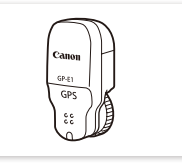

GPSレシーバー GP-E1

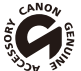

このマークは、キヤノンのビデオ関連商品の純正マークです。キヤノンのビデオ機器をお求めの際は、同じ マークもしくはキヤノンビデオ関連商品をおすすめします。

#### $MEMO$

レンズマウント交換サービスについて

本機のEFレンズマウント(シネマロックタイプ)をPLレンズマウントに交換することができます。詳しくは、お買い求め の販売店にお問い合わせください。

C700 GS PLモデルへの変更サービスについて

C700をC700 GS PLに変更することができます。詳しくは、お買い求めの販売店にお問い合わせください。

## 主な仕様

## ■ C700 / C700 GS PL本体

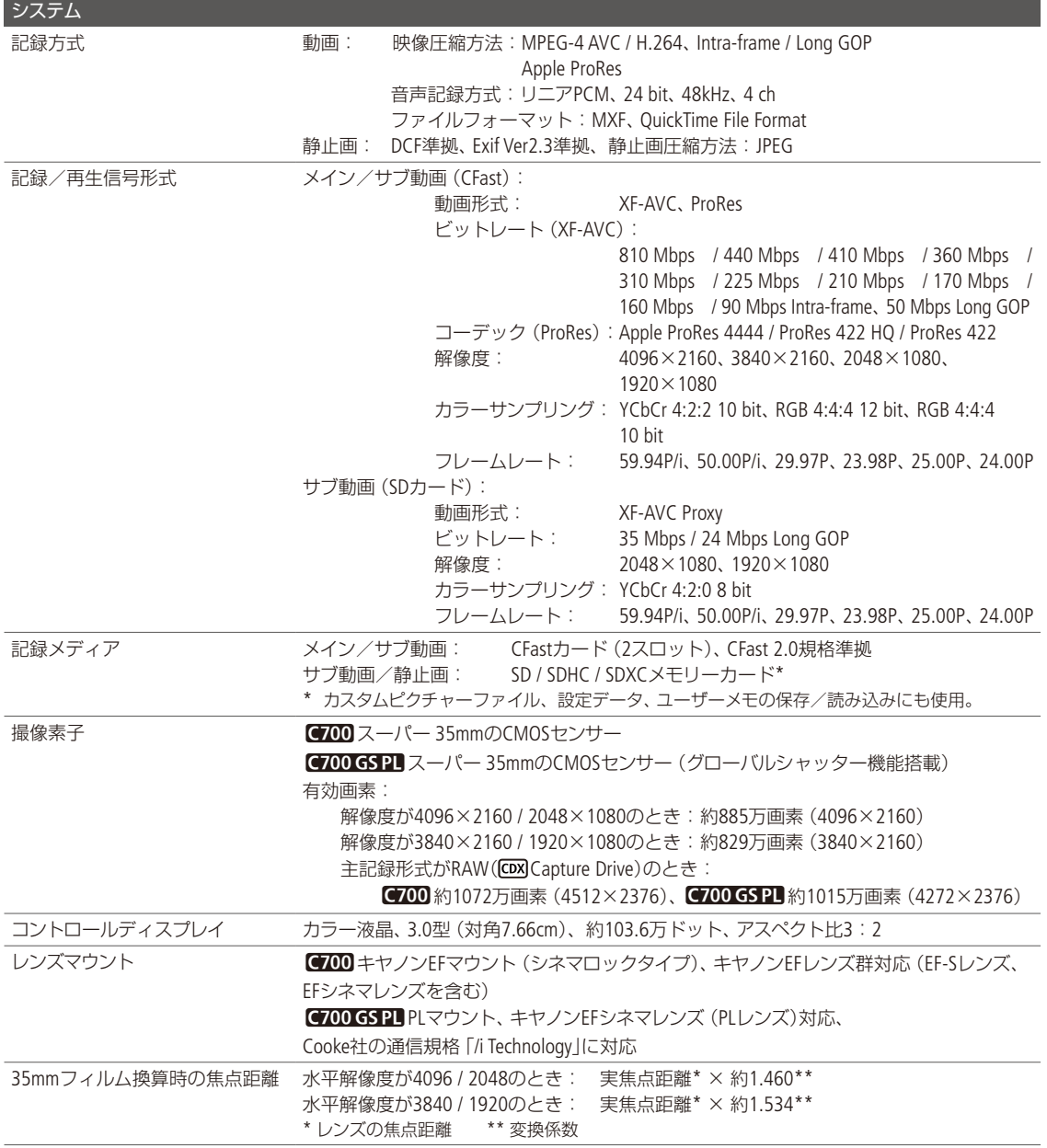

. . . . . . . . . . . . . . .

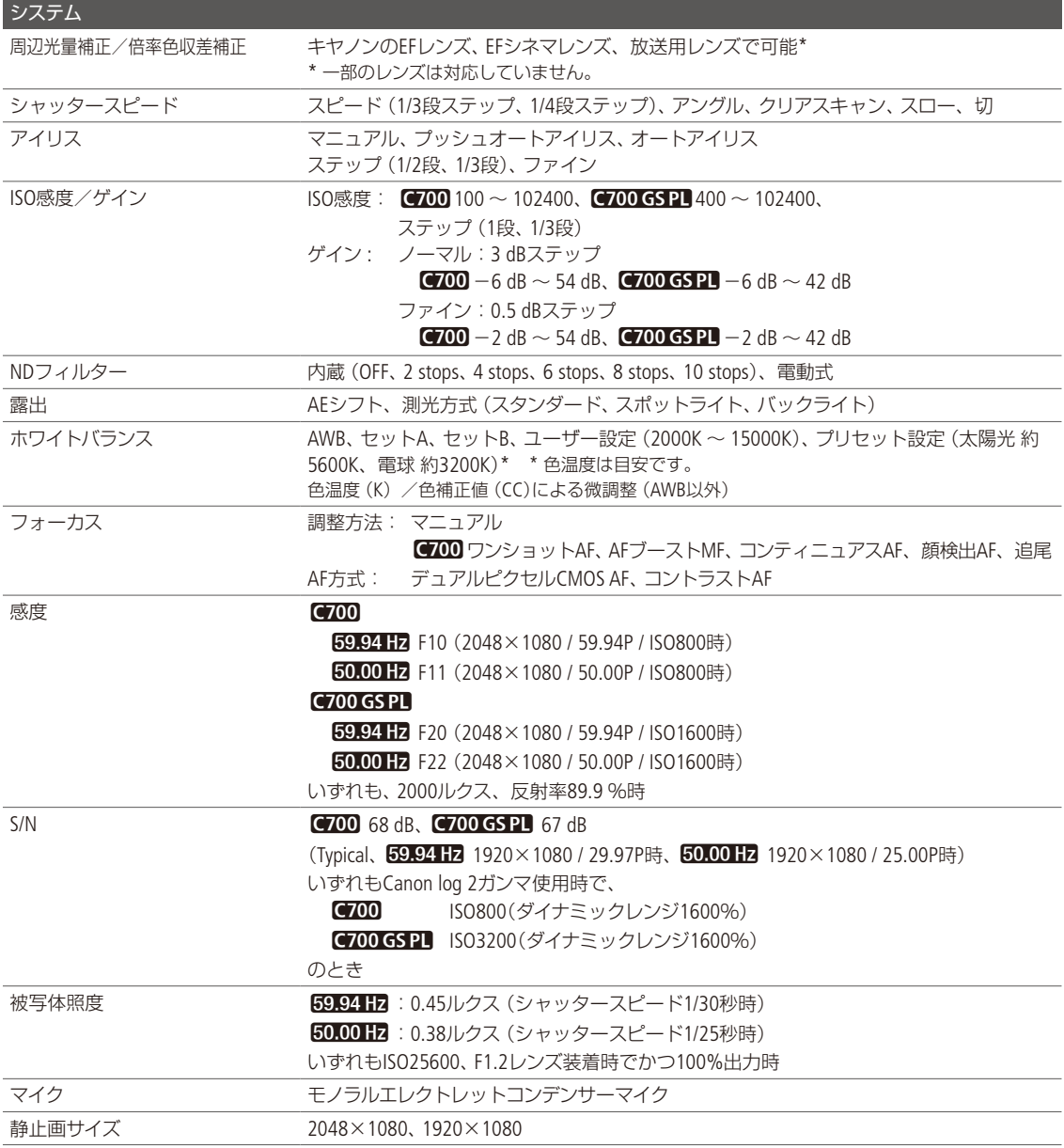

. . . . . . . . . . . . . . . . . .

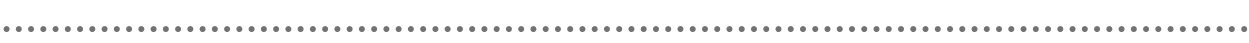

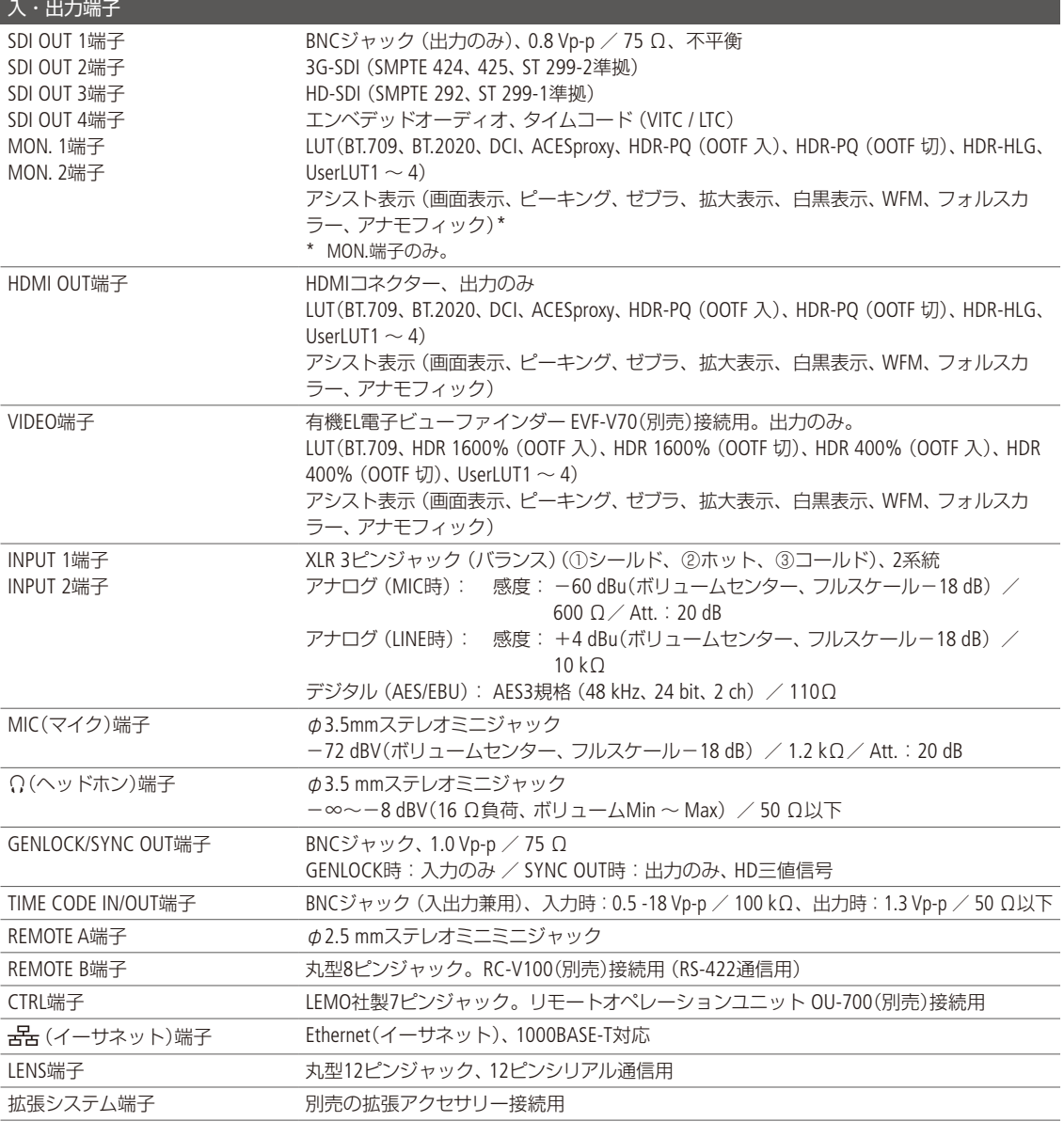

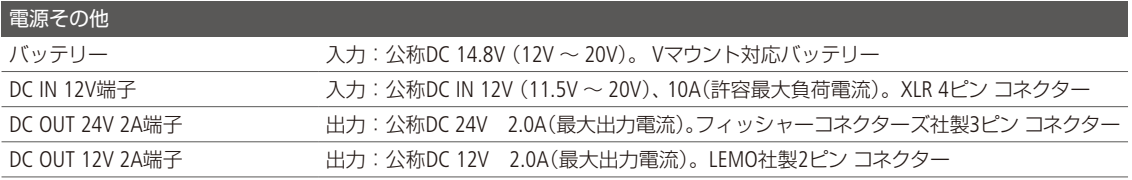

主な仕様

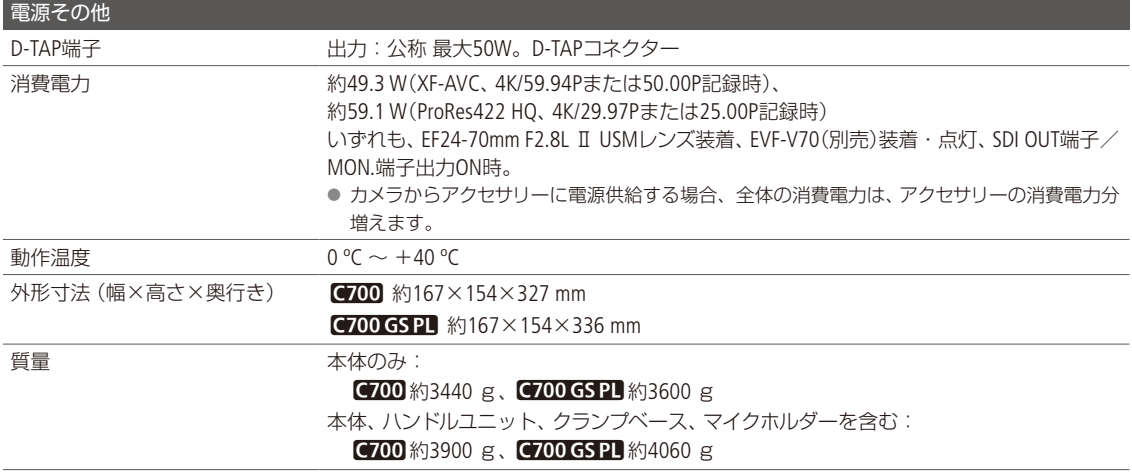

## ■ CDX-36150レコーダー

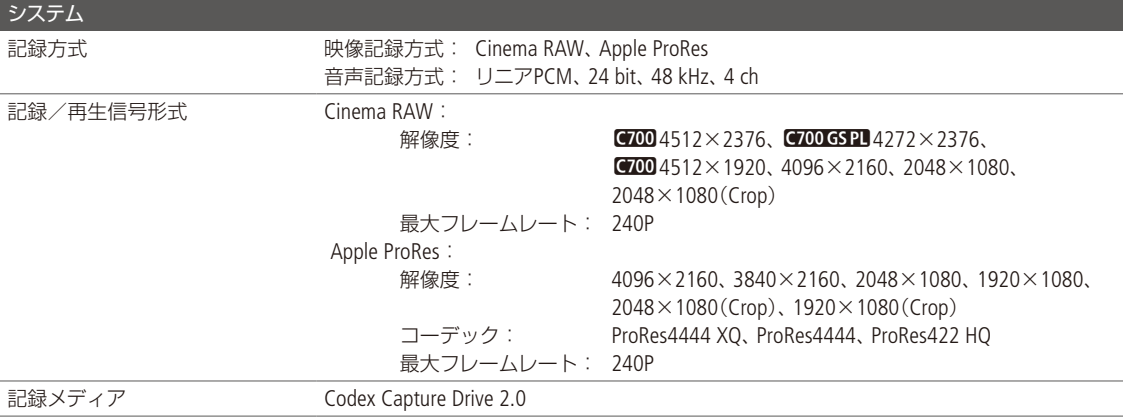

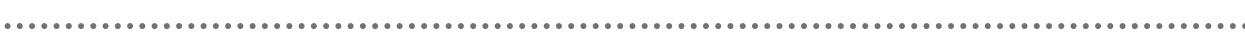

## ■ 電源入出力端子のピン配置

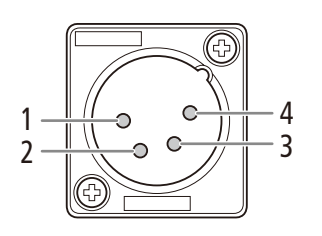

#### GND 未結線 未結線

4 DC 12V  $\sim$  20V

#### DC IN 12V端子 DC OUT 24V 2A端子

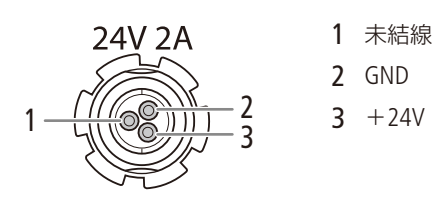

#### DC OUT 12V 2A端子 D-TAP端子

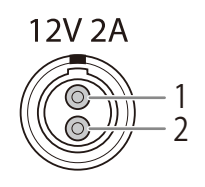

## GND

 $2 + 12V$ 

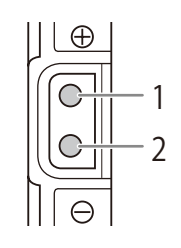

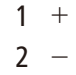

主な仕様

## ■ 対応レンズと機能

ご購入いただいた時期によっては、レンズのファームウェアのアップデートが必要になることがあります。詳細については、 お客様相談センター([裏表紙](#page-294-0))にお問い合わせください。

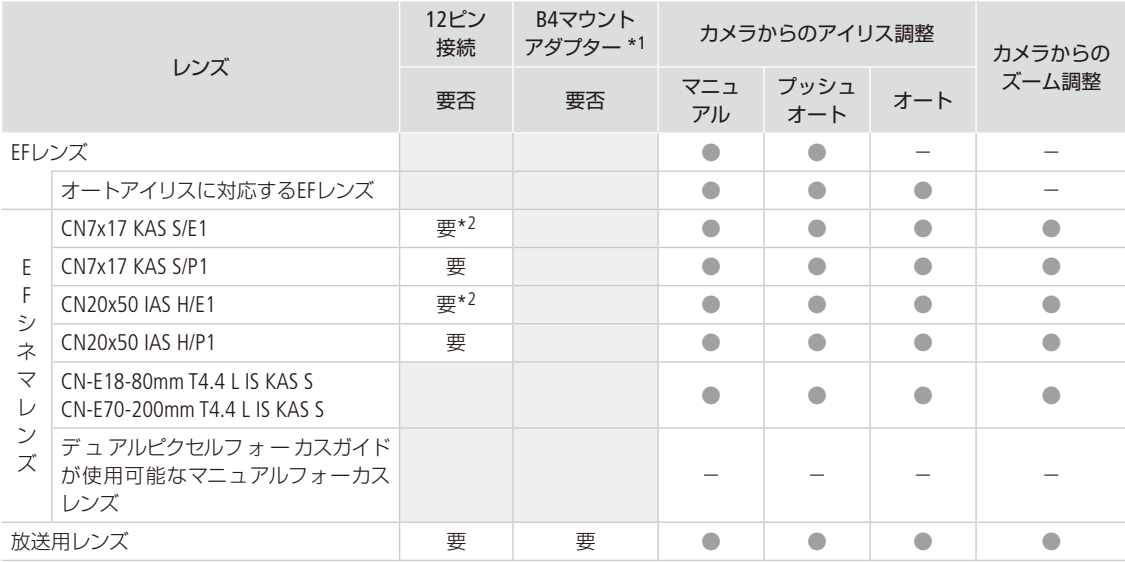

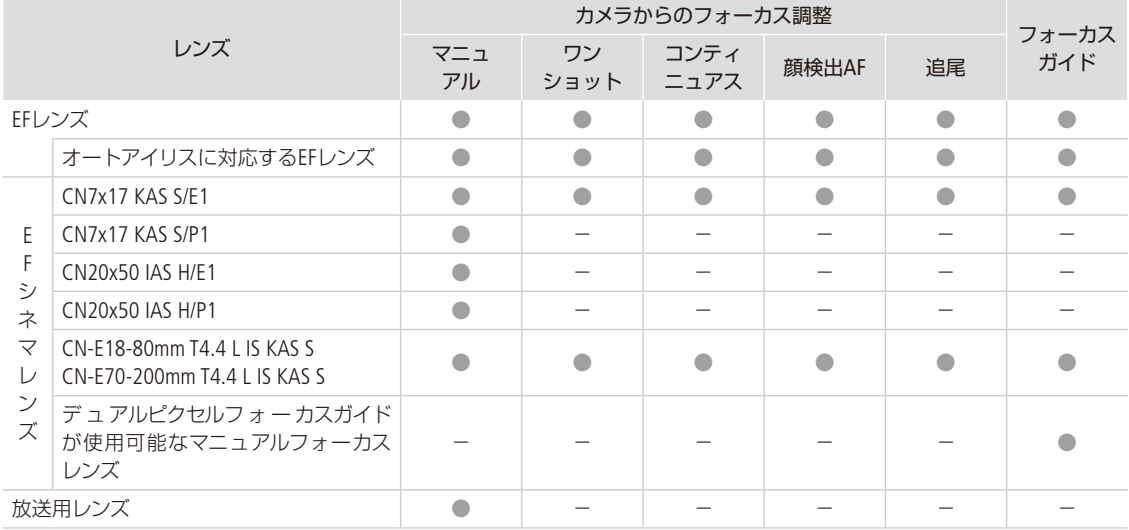

\*1 B4マウントアダプター MO-4E / MO-4P(別売)のこと。

\*2 レンズのドライブユニットに電源供給されていれば、本機との接続は不要。

#### 

#### 放送用レンズ

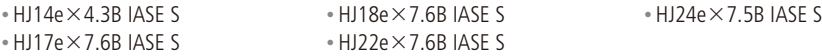

#### オートアイリスに対応するEFレンズ

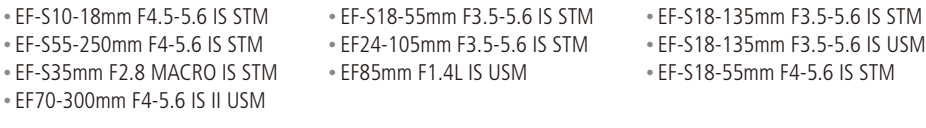

#### デュアルピクセルフォーカスガイドが使用可能なマニュアルフォーカスレンズ

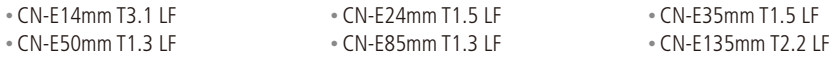

### ■ 動画の記録可能時間の目安

#### XF-AVC動画(CFastカード)

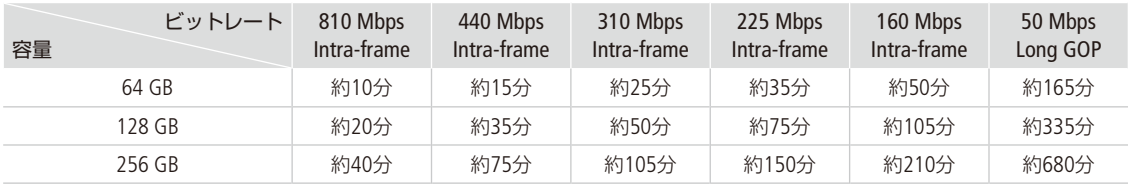

#### ProRes動画(CFastカード)

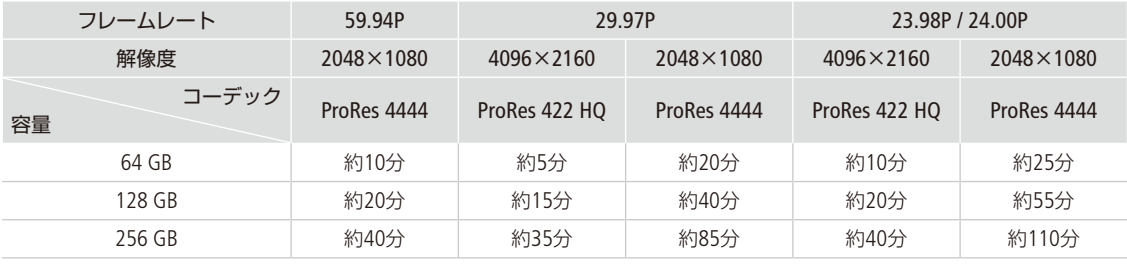

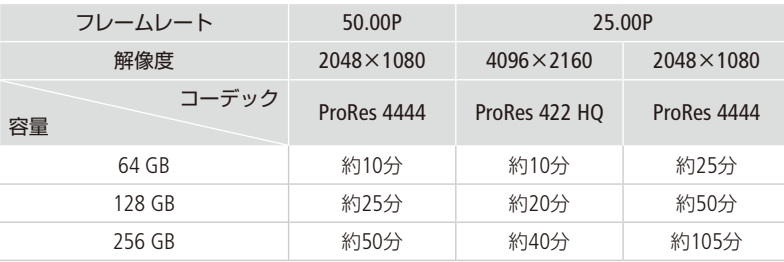

#### XF-AVC Proxy動画(SDカード)

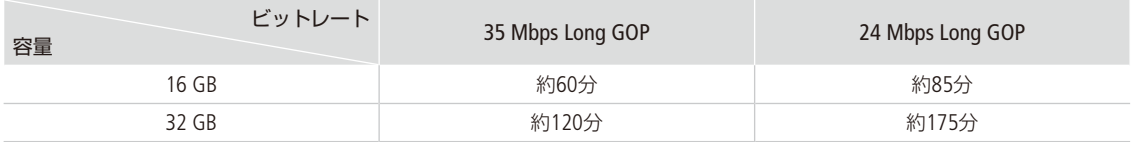

#### RAW動画 (Codex製Capture Drive 2.0、2 TB)

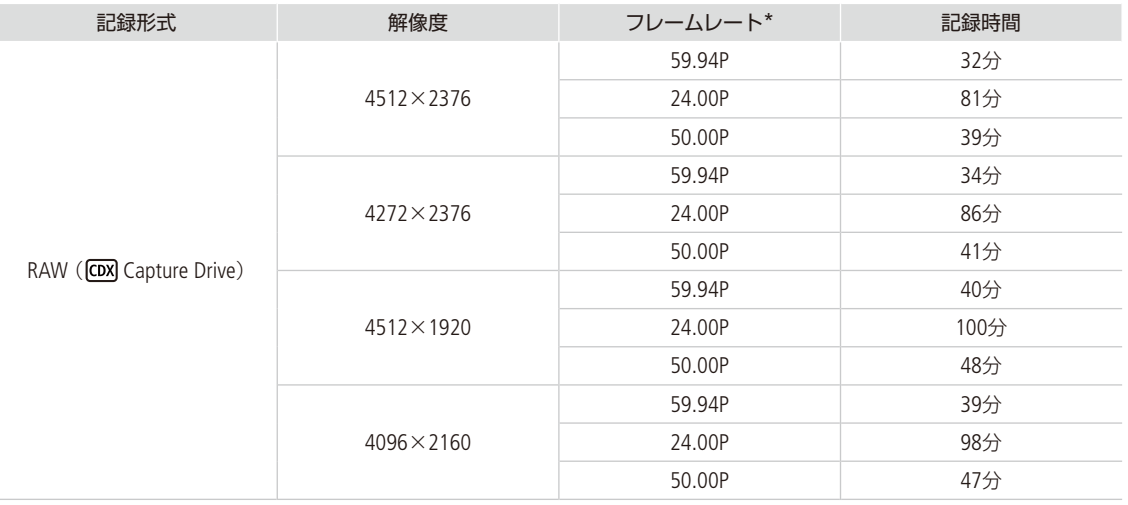

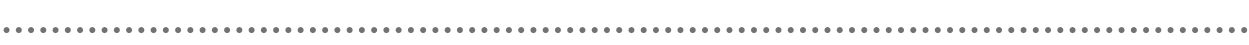

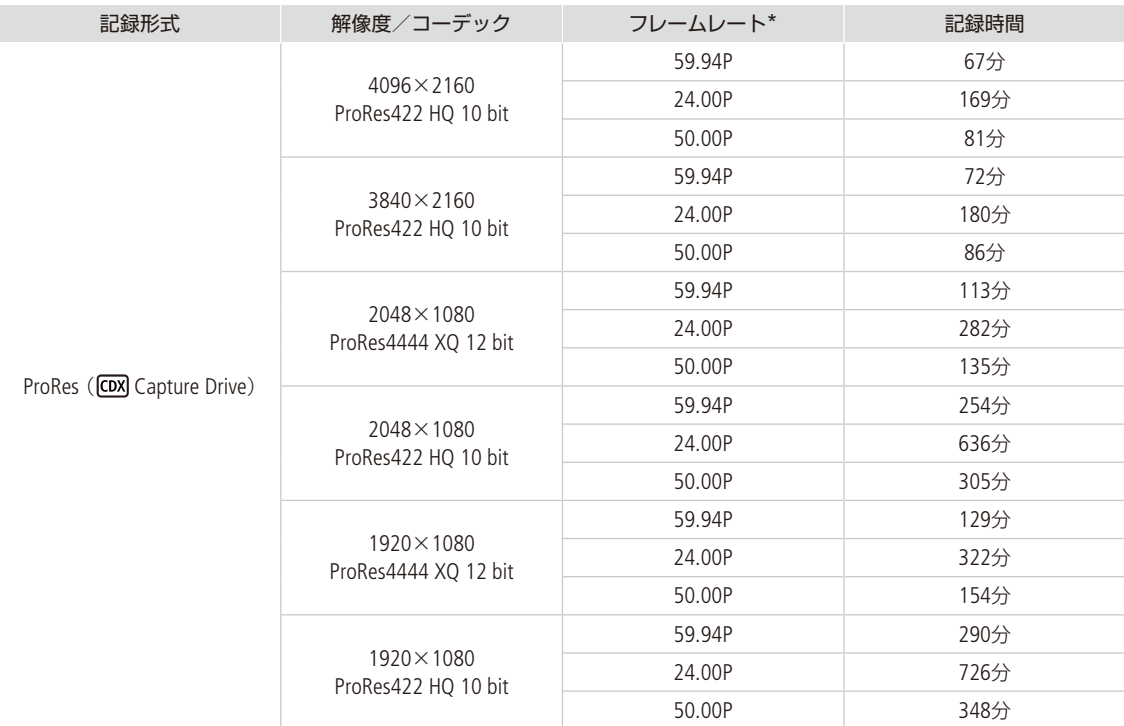

\* フレームレートが29.97P、25.00Pのときの記録時間は、それぞれ59.97P、50.00Pの記録時間の約2倍です。23.98Pのときの記録時間は 24.00Pと同等です。

. . . . . . . . . . . **. . . .** 主な仕様

█ 寸法図(単位:mm)

左面Z 前面Z **Fil**o AAA Ç Ò 8 56  $11.7$   $314.8$ レンズ取付基準面

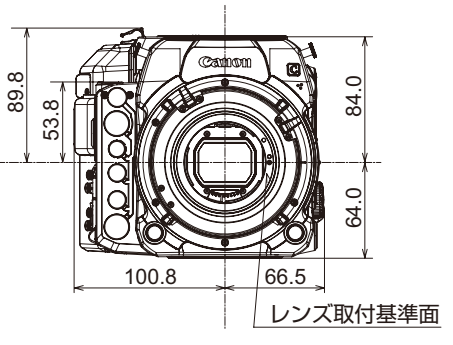

左面] 前面]

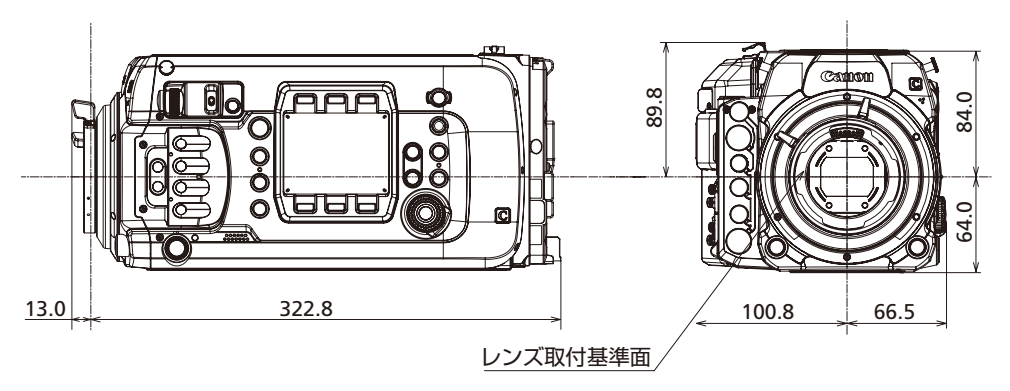

右面 背面

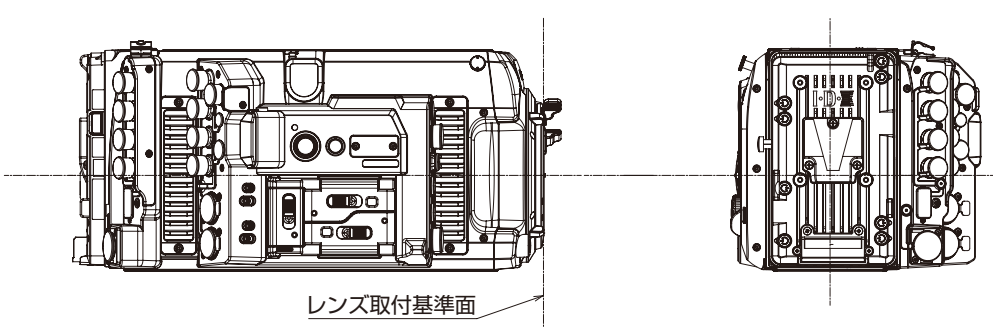

上面

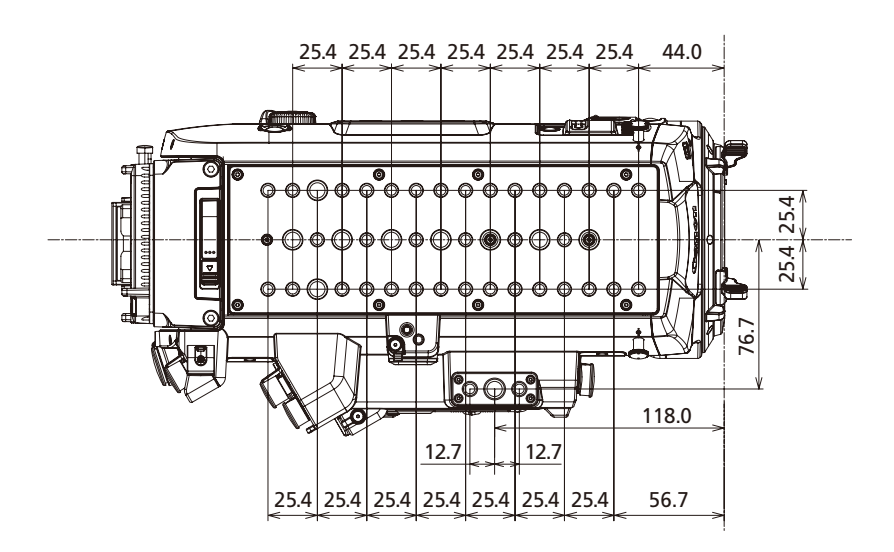

底面

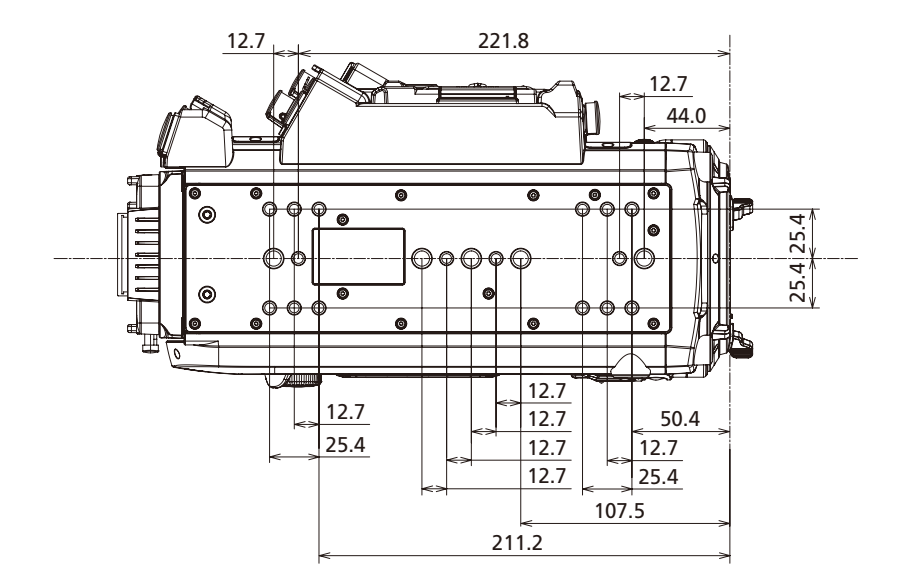

. . . . . . . . . . **. . .** . . 主な仕様

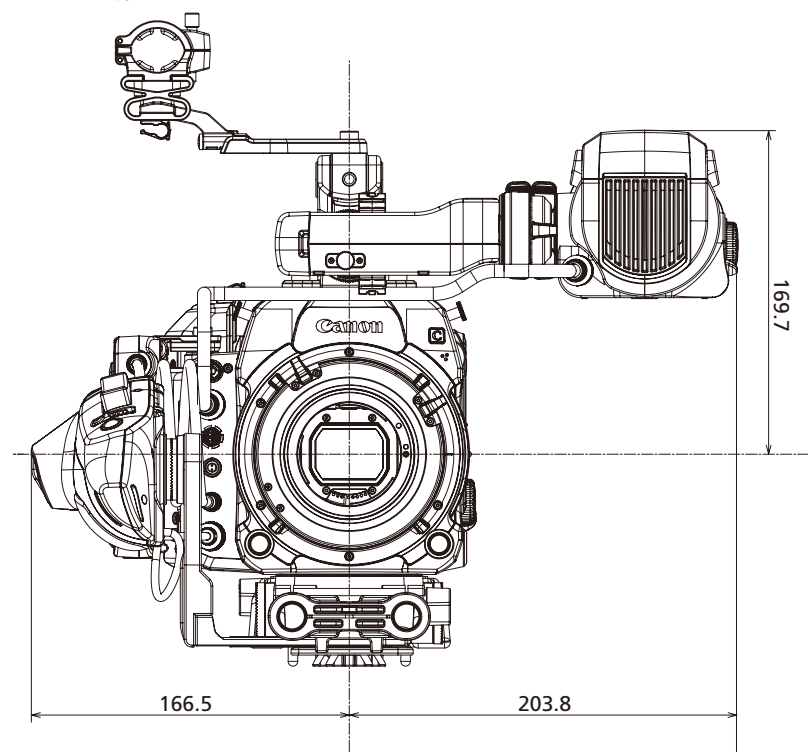

前面(アクセサリー装着時)

231.0 ∩ ) ה n r ∩ 111.0H ∰  $\circ$ 275.9 (最大)

右面(アクセサリー装着時)

主な仕様

. . . . . . . . .

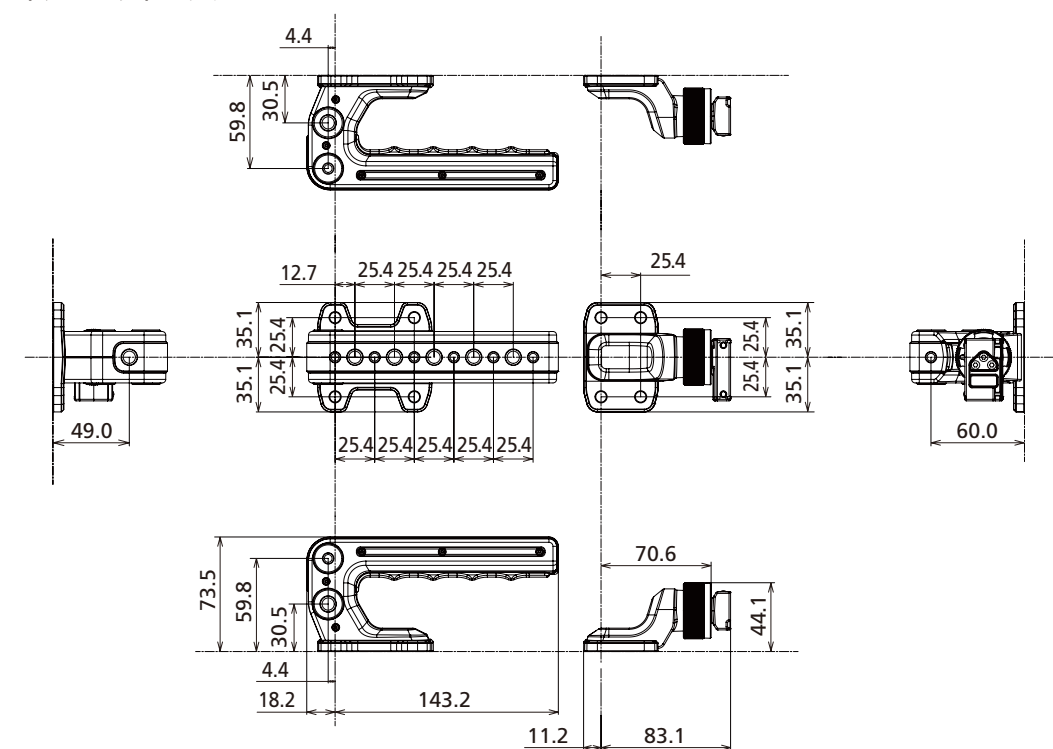

ハンドルユニットとクランプベース

マイクホルダー

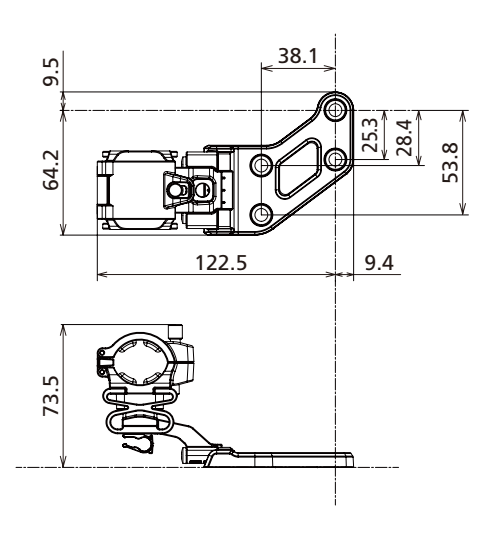

その他 しゅうしょう しゅうしょう しゅうしゅん しゅうしゅん しゅっこうしゃ しゅうしゅん しゅうしゅん しゅうしゅうしゅん しゅうしゅうしゅうしゅつしょう しゅうしゅうしゅうしゅん しゅっこうしゃ

## MEMO

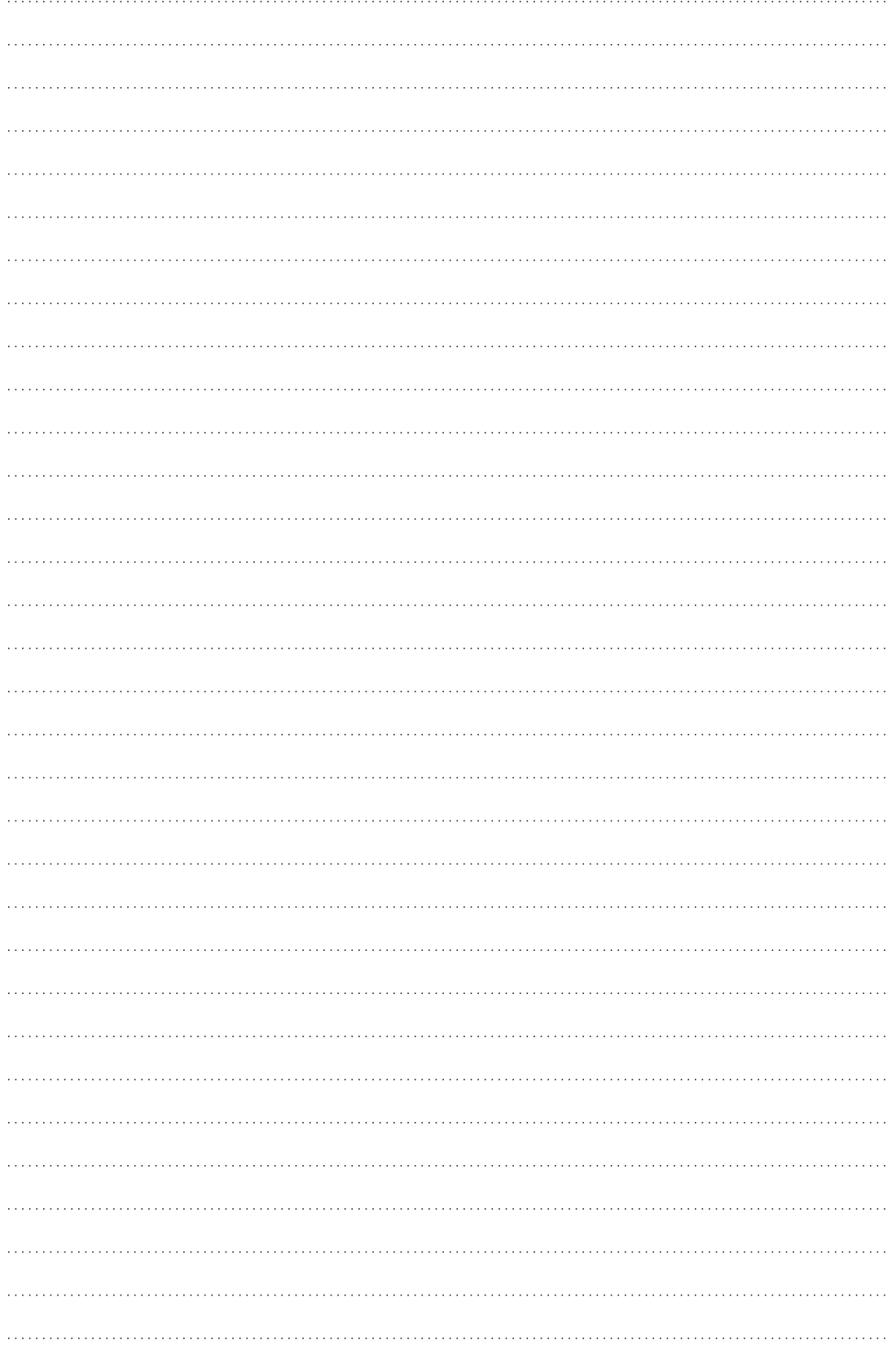
# 索引

# $\overline{J'}$

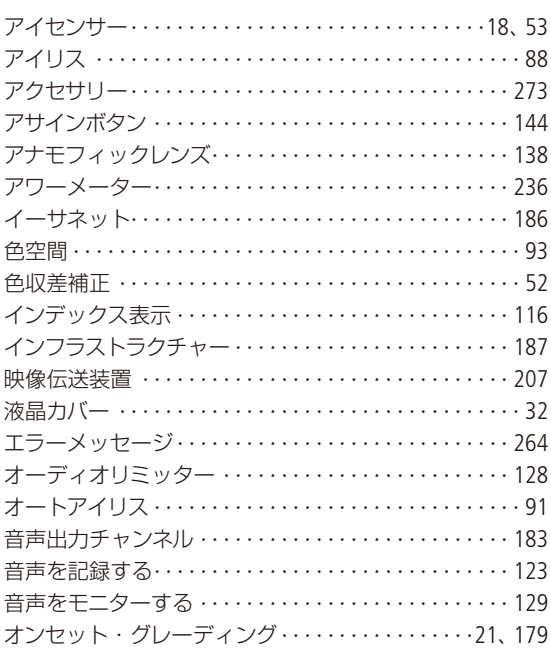

# 力

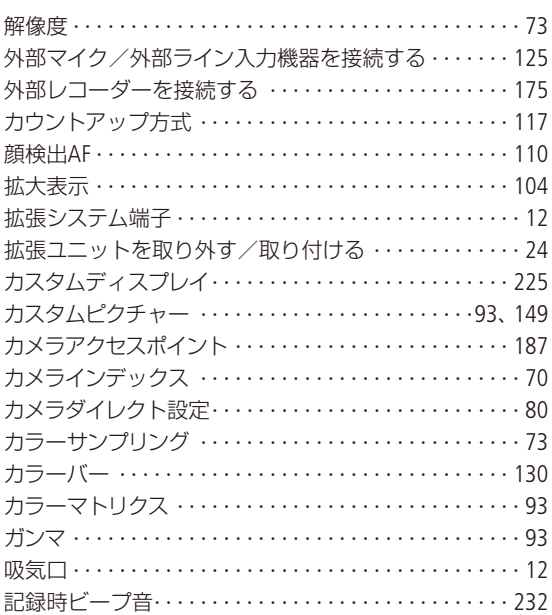

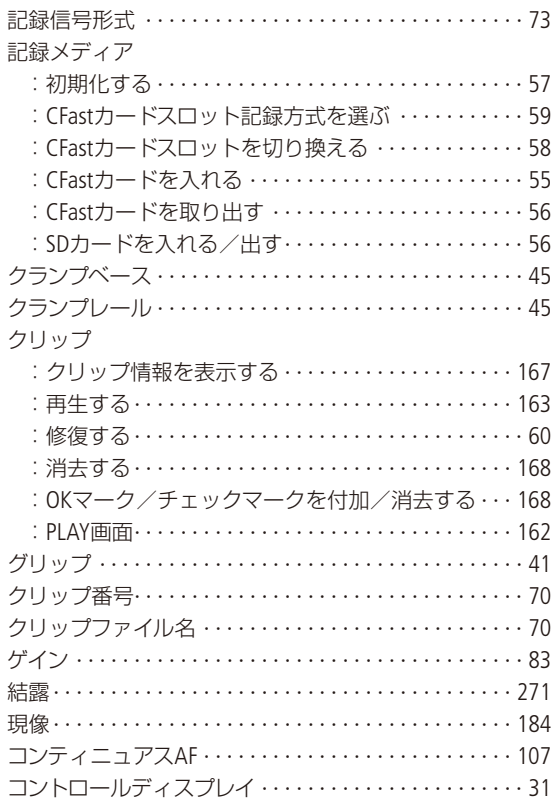

#### $\overline{y}$

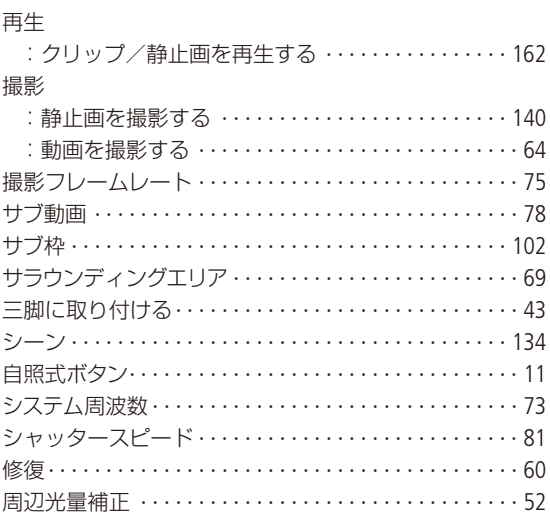

# その他

**ND** 

# 289

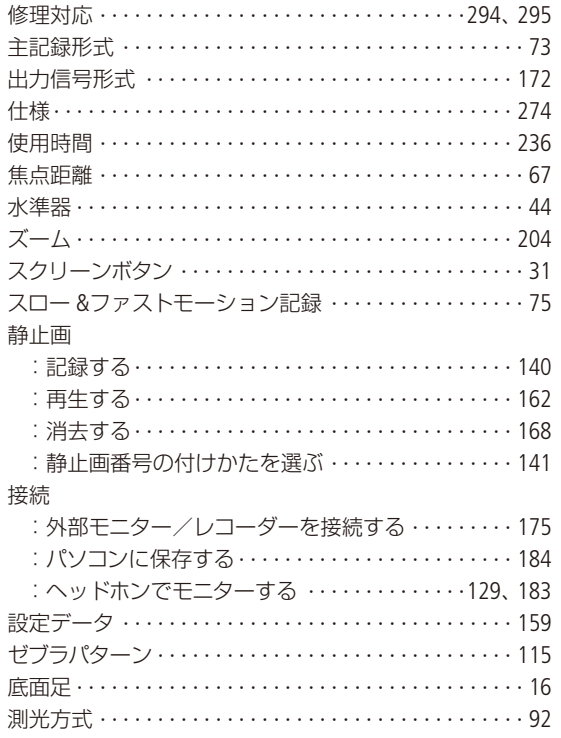

# 夕

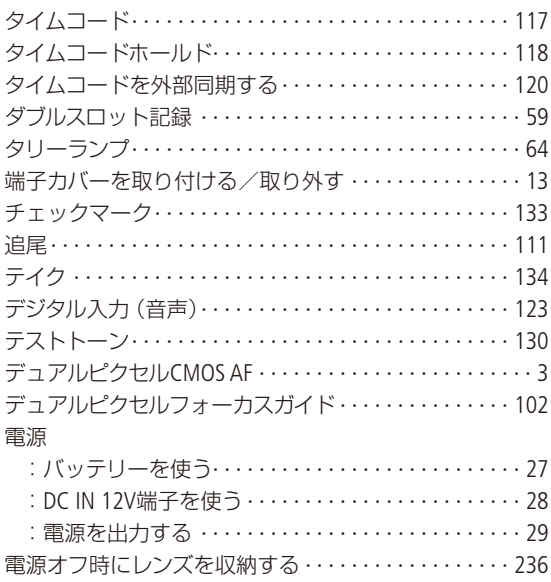

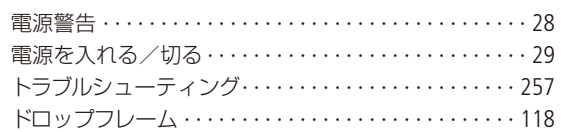

# $\pm$

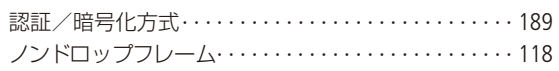

# $\int \int$

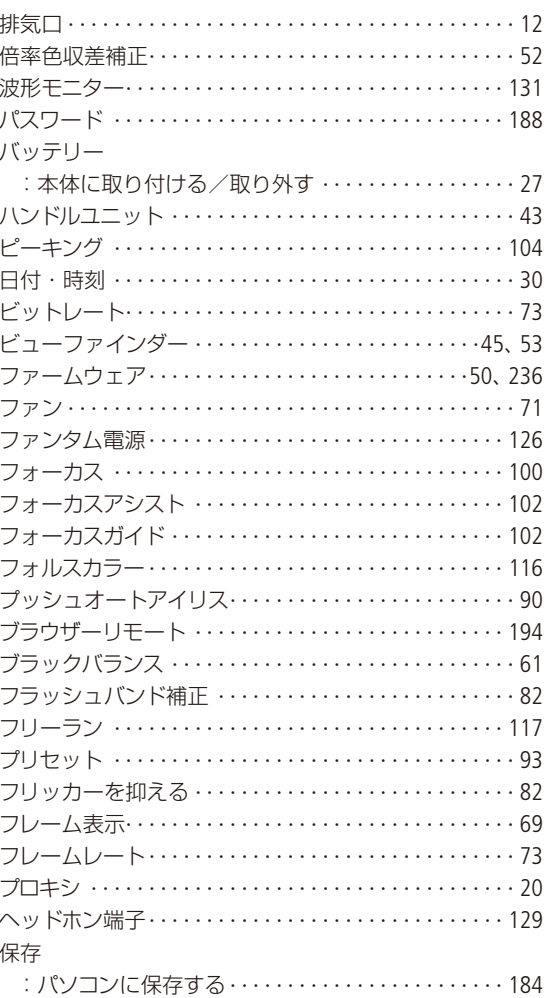

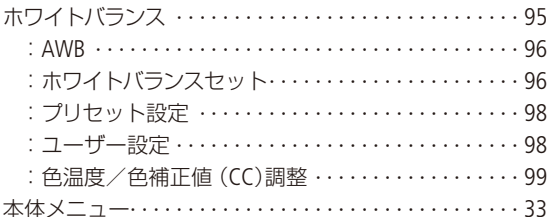

# $\overline{\times}$

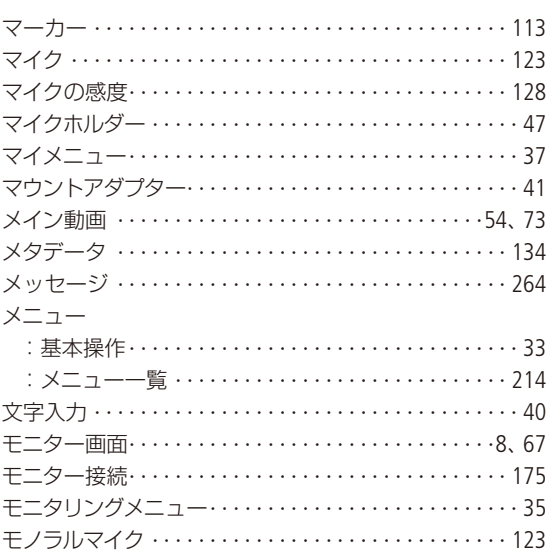

# $\downarrow$

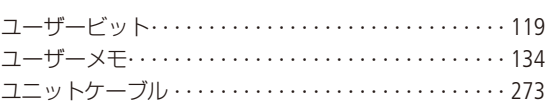

#### ラ

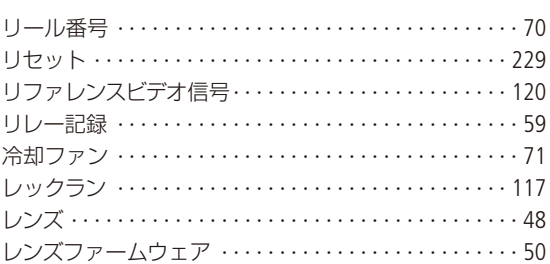

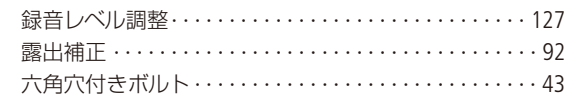

# ワ

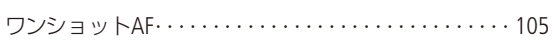

# 番号

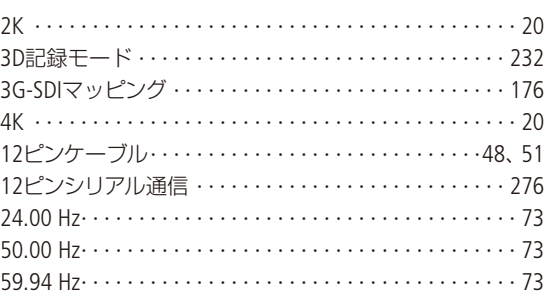

# 記号

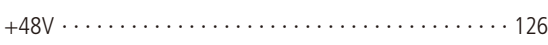

# その他

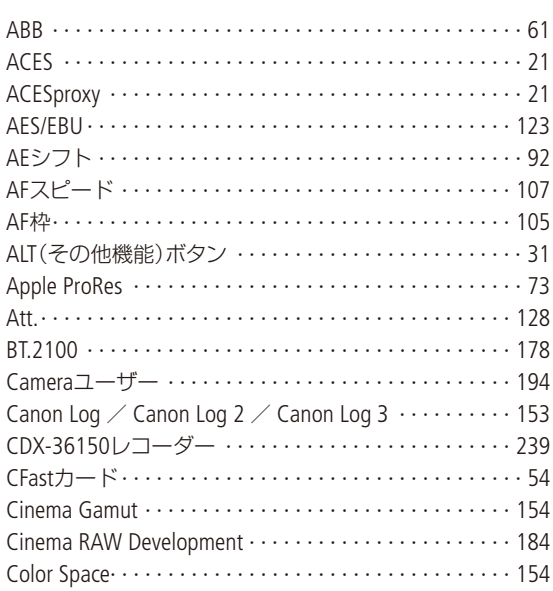

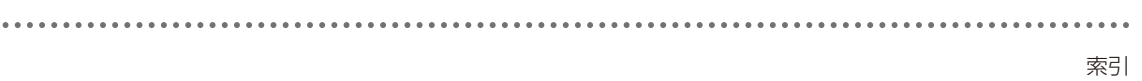

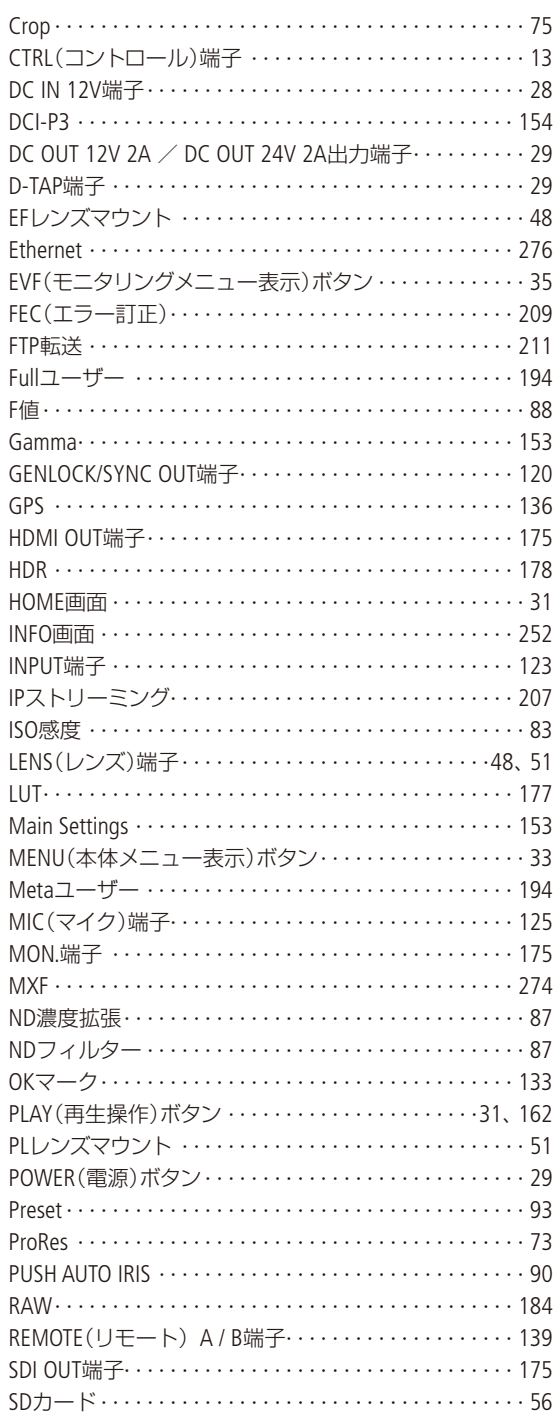

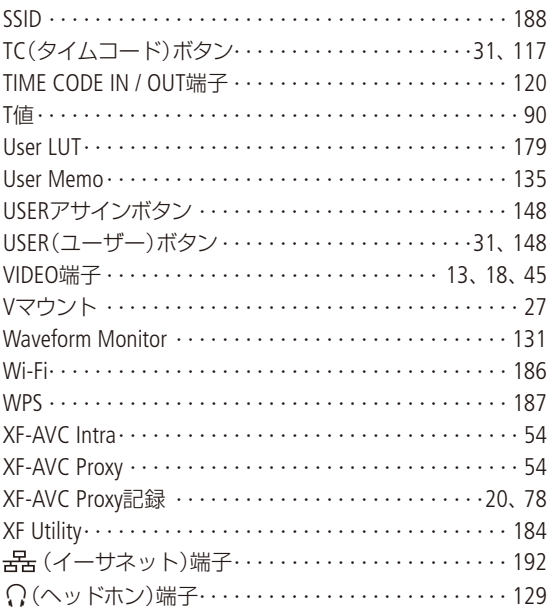

#### 商標について

- SD、SDHC、SDXCロゴはSD-3C, LLCの商標です。
- キヤノンは、様々な国/地域で登録されている CFast 2.0™ 商標の公認ライセンシーです。
- Microsoft、Windowsは、Microsoft Corporationの米国およびその他の国における商標または登録商標です。
- Apple、macOSは、米国およびその他の国で登録されているApple Inc.の商標です。
- Apple ProResフォーマットは、アップル社から使用許諾を得ています。
- Avid、Media Composerは、米国および/またはその他の国におけるAvid Technology, Inc.またはその子会社の商標また は登録商標です。
- IDX、IDX(ロゴ)、V-Mountは、(株)アイ・ディー・エクスの登録商標です。
- Wi-Fiは、Wi-Fi Allianceの登録商標です。Wi-Fi CERTIFIED、WPA、WPA2とWi-Fi CERTIFIEDロゴは、Wi-Fi Allianceの商標です。
- カメラの設定画面と本書内で使用されている「WPS」は、Wi-Fi Protected Setupを意味しています。
- JavaScriptは、Oracle Corporationおよびその子会社、関連会社の、米国およびその他の国における登録商標または商 標です。
- HDMI、HDMIロゴ、およびHigh-Definition Multimedia Interfaceは、HDMI Licensing LLCの米国およびその他の国における 商標または登録商標です。
- DaVinci Resolve™ は、Blackmagic Design Pty Ltd.の商標です。
- DCFロゴマークは、(社)電子情報技術産業協会 (JEITA)の [Design rule for Camera File system」の規格を表す団体商標です。
- その他、本書中の社名や商品名は、各社の登録商標または商標です。

#### MPEG-4使用許諾について

This product is licensed under AT&T patents for the MPEG-4 standard and may be used for encoding MPEG-4 compliant video and/or decoding MPEG-4 compliant video that was encoded only (1) for a personal and noncommercial purpose or (2) by a video provider licensed under the AT&T patents to provide MPEG-4 compliant video. No license is granted or implied for any other use for MPEG-4 standard.

#### MPEG-2使用許諾について

個人使用目的以外で、MPEG-2規格に適合した本機を、パッケージメディア用に映像情報をエンコードするために使用す る場合、MPEG-2 PATENT PORTFOLIOの特許使用許諾を取得する必要があります。この特許使用許諾はMPEG LA, L.L.C.,(250 STEELE STREET, SUITE 300, DENVER, COLORADO 80206 USA)から取得可能です。

C700 / C700 GS PLは、DCFに準拠しています。DCFは、(社)電子情報技術産業協会(JEITA)で主として、デジタルカメラ 等の画像ファイル等を、関連機器間で簡便に利用しあえる環境を整えることを目的に標準化された規格「Design rule for Camera File system」の略称です。

本機器は、MicrosoftからライセンスされたexFAT技術を搭載しています。

# <span id="page-293-0"></span>保証書と修理対応

本体には保証書が添付されています。必要事項が記入されていることをお確かめのうえ、大切に保管し てください。ここでは修理対応について説明しています。

# █ 修理対応

#### 製品の保証について

- 使用説明書、本体注意ラベルなどの注意書きに従った正常な使用状態で、保証期間中に本製品が万一故障した場合 は、保証書を製品に添付のうえ当該保証期間内にお買い求めの販売店、もしくは弊社修理受付窓口までご持参いた だければ、無料で修理いたします。この場合の交通費および諸掛かりはお客様のご負担となります。
- 保証期間内でも保証の対象にならない場合もあります。詳しくは保証書に記載されている保証内容をご覧ください。
- 保証期間はお買い上げ日より1年間です。保証期間経過後の修理は有料となります。
- 本機の保証は日本国内を対象としています。万一、海外で故障した場合の現地での修理対応はご容赦ください。
- 本製品の故障または本製品の使用によって生じた直接、間接の損害および付随的損害 (録画再生に要した諸費用お よび録画再生による得べかりし利益の喪失、記録されたデータが正常に保存・読み出しができないことによって発 生した損害等)については、弊社ではその責任を負いかねますのでご了承願います。

#### 修理対応期間について

カメラの修理対応期間は、製造打ち切り後7年です。なお、弊社の判断により保守サービスとして同一機種または同程 度の仕様製品への本体交換を実施させていただく場合があります。その場合、旧製品でご使用の消耗品や付属品をご 使用いただけないことや、対応OSが変更になることがあります。

#### 修理に出すまえに

- 不具合症状の再現・確認のために、記録メディアをお預かりすることがあります。その場合、修理の前に必ずデー タをバックアップしてください。なお、修理によってデータが消去された場合の補償についてはご容赦ください。
- 修理の際、必要最小限の範囲で記録メディア内のデータを確認させていただくことがありますが、修理の目的以外 に使用いたしません。

#### 修理を依頼されるときは

修理についてはお買い求めの販売店、もしくはお客様相談センター[\(裏表紙](#page-294-1))にお問い合わせください。

- 購入年月日、製品の型名、故障内容を明確にお伝えください。不具合内容を確認の上、修理方法をご案内いたします。
- 修理品を送付される場合は十分な梱包でお送りください。

# <span id="page-294-1"></span><span id="page-294-0"></span>使用方法/修理に関するご相談窓口

キヤノンお客様相談センター

# **050-555-90006**(全国共通)

平日 9:00~17:00

- ※土・日・祝日と年末年始、弊社休業日は休ませて いただきます。
- ※上記番号をご利用になれない方は03-5428-1208を ご利用ください。
- ※上記番号はIP電話プロバイダーのサービスによって つながらないことがあります。

#### ■保証書は製品の箱に添付されています

保証書は必ず「購入店・購入日」等の記入を確かめて、 購入店よりお受け取りください。

# CINEMA EOS SYSTEMホームページ

CINEMA EOS SYSTEMのホームページを開設して います。最新の情報が掲載されておりますので、ぜひお 立ち寄りください。

CINEMA EOS SYSTEM製品情報 [canon.jp/cinema-eos](http://www.canon.jp/cinema-eos)

キヤノン サポートページ [canon.jp/support](http://www.canon.jp/support)

#### ■本書の記載内容は2018年2月現在のものです

製品の仕様および外観は予告なく変更することがあり ます。ご了承ください。最新の使用説明書については、 キヤノンのホームページなどでご確認ください。

# Canon

キヤノン株式会社/キヤノンマーケティングジャパン株式会社 〒108-8011 東京都港区港南2-16-6